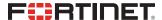

# **External Systems Configuration Guide**

FortiSIEM 6.3.2

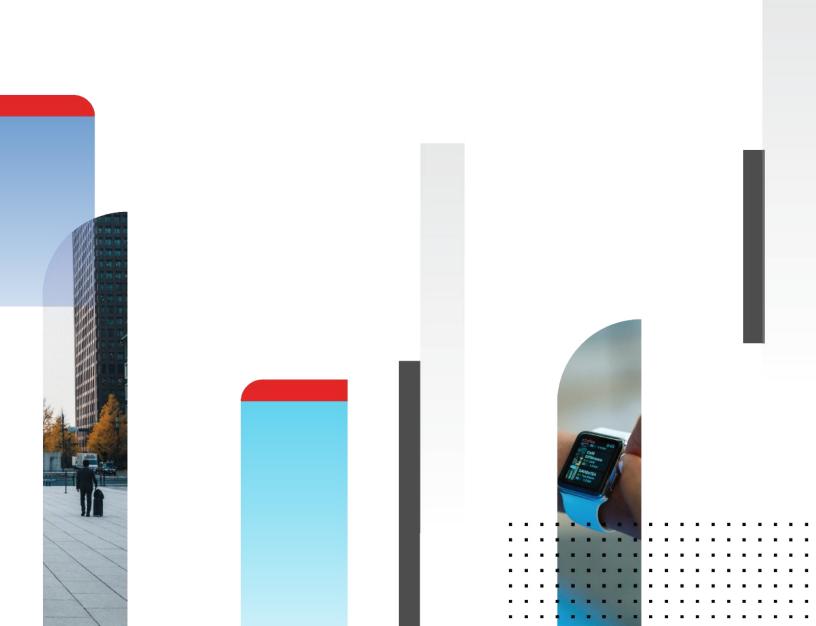

#### FORTINET DOCUMENT LIBRARY

https://docs.fortinet.com

#### **FORTINET VIDEO GUIDE**

https://video.fortinet.com

#### **FORTINET BLOG**

https://blog.fortinet.com

#### **CUSTOMER SERVICE & SUPPORT**

https://support.fortinet.com

#### **FORTINET TRAINING & CERTIFICATION PROGRAM**

https://www.fortinet.com/training-certification

#### **NSE INSTITUTE**

https://training.fortinet.com

#### **FORTIGUARD CENTER**

https://www.fortiguard.com

#### **END USER LICENSE AGREEMENT**

https://www.fortinet.com/doc/legal/EULA.pdf

#### **FEEDBACK**

Email: techdoc@fortinet.com

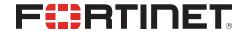

01/06/2022

FortiSIEM 6.3.2 External Systems Configuration Guide

# **Change Log**

| Date       | Change Description                                                                                                    |  |  |  |
|------------|----------------------------------------------------------------------------------------------------|--|--|--|
| 2018-05-23 | Initial version of the guide.                                                                                                    |  |  |  |
| 2018-07-24 | Revision 2 with a new section under Windows Server Configuration - Configuring Log Monitoring for Non-Administrative User.                                                                                                    |  |  |  |
| 2018-08-07 | Revision 3 with updated section: Fortinet FortiGate Firewall                                                                                                    |  |  |  |
| 2018-09-12 | Revision 4 with updated section: Microsoft Azure Audit                                                                                                    |  |  |  |
| 2018-09-26 | Revision 5 with updated section: WatchGuard Firebox Firewall                                                                                                    |  |  |  |
| 2018-11-28 | Revision 6 with updated section: Fortinet FortiGate Firewall > Configuring SSH on FortiSIEM to communicate with FortiGate                                                                                                    |  |  |  |
| 2019-01-29 | Revision 7: updated section: Cisco FireSIGHT                                                                                                    |  |  |  |
| 2019-03-15 | Revision 8: new section: Threat Intelligence                                                                                                    |  |  |  |
| 2019-03-28 | Revision 9: updates the guide to reflect the new menu hierarchy in the FortiSIEM tool.                                                                                                    |  |  |  |
| 2019-04-24 | Revision 10: added Carbon Black Security Platform under End Point Security Software.                                                                                                    |  |  |  |
| 2019-07-24 | Revision 11: updated integration instructions for Microsoft Office 365 Audit.                                                                                                    |  |  |  |
| 2019-10-22 | Revision 12: added Clavister Firewall and FortiADC devices. Added Active Directory User Discovery section to Microsoft Active Directory device. Corrections to SQL Server DDL Event Creation Script and SQL Server Database Level Event Creation Script.                                                                                                    |  |  |  |
| 2019-11-22 | Revision 13: added Zeek (Bro) installation instructions for Security Onion, Cyberoam FortiADC, Epic SecuritySIEM, FortiEDR, FortiNAC, FortiDeceptor, Microsoft Network Policy Server, TrendMicro Deep Discovery. Changed the name of Cisco FireAMP to Cisco AMP Cloud V0. Changed the name of Cisco AMP to Cisco AMP Cloud V1.                                                                                                    |  |  |  |
| 2020-01-03 | Revision 14: added CradlePoint.                                                                                                    |  |  |  |
| 2020-04-15 | Revision 15: added Alert Logic Iris API, AWS Kinesis, AWS Security Hub, Cisco Amp, GitLab Cli, Azure Event Hub, Azure Compute, McAfee ePolicy Orchestrator, LastLine, Imperva Securesphere Web App Firewall, Imperva Securesphere DB Security Gateway, Imperva Securesphere DB Monitoring Gateway, Green League WVSS, Fortilnsight, Damballa Failsafe, AWS EC2, Cisco Fireamp, Novell Netware, Green League RSAS, Checkpoint SmartCenter, FortiTester, Cisco Viptela, MobileIron, Duo, Indegy Industrial Cybersecurity Suite, Netwrix, Darktrace DCIP, Hirschmann SCADA Firewalls and Switches. |  |  |  |
| 2020-07-22 | Revision 16: Edits to Cisco AMP Cloud V0 and Cisco AMP Cloud V1.                                                                                                    |  |  |  |
| 2020-10-09 | Revision 17: Added Alcide io KAudit, Stormshield Network Security and Tigera Calico                                                                                                    |  |  |  |
| 2020-12-18 | Revision 18: Added note to AWS CloudTrail API Configuration                                                                                                    |  |  |  |

| Date       | Change Description                                                                                                    |  |  |  |  |
|------------|----------------------------------------------------------------------------------------------------|--|--|--|--|
| 2021-01-05 | Revision 19: Added Mapping Active Directory User Attributes to FortiSIEM User Attributes.                                                                                                    |  |  |  |  |
| 2021-02-03 | Revision 20: Updated Malwarebytes to Malwarebytes Endpoint Protection.                                                                                                    |  |  |  |  |
| 2021-03-03 | Revision 21: Added NetApp Data ONTAP Supported Version.                                                                                                    |  |  |  |  |
| 2021-03-18 | Revision 22: Added Claroty Continuous Threat Detection, Corero Smartwall Threat Defense, Dragos Platform, Malwarebytes Breach Remediation, Oracle Cloud Access Security Broker (CASB), Proofpoint.                                                                                                    |  |  |  |  |
| 2021-04-05 | Revision 23: Updated Linux server section.                                                                                                    |  |  |  |  |
| 2021-04-07 | Revision 24: Updated AWS Kinesis for 6.2.0.                                                                                                    |  |  |  |  |
| 2021-04-16 | Revision 25: Updated Microsoft Office 365 Audit "Create the Office 365 API Credential" steps.                                                                                                    |  |  |  |  |
| 2021-04-23 | Revision 26: Added Salesforce Configuration for 6.2.0, 6.1.x, 5.4.0, 5.3.x, 5.2.x releases.                                                                                                    |  |  |  |  |
| 2021-07-06 | Revision 27: Added Security Orchestration and FortiGate SNMPv3 setup example.  Updated: Cisco Firepower Threat Defense, Linux Server Rsyslog and Syslog-NG, AWS Security Hub, EC2 Cloudwatch API, AWS EC2 Discovery, Office365 API integration, Microsoft Azure Compute, Microsoft Windows Defender for Endpoint (Windows Defender ATP), Cisco IOS, Cisco FireSIGHT, Cisco Duo, Cisco FireAmp, Cisco Meraki Access Points, Rapid7 Nexpose, Rapid7 InsightVM, Google Workspace, Carbon Black Syslog setup, FortiManager syslog, FortiWeb syslog, FortiSandbox syslog, FortiAuthenticator syslog, FortiClient syslog, FortiADC syslog, FortiDeceptor syslog, FortiNAC syslog, FortiEDR syslog, FortiSOAR syslog. Environmental Sensors updated to Operational Technology, Syslog over TLS.  New Device Support: Microsoft Windows Print Service Log, AWS Elasticsearch Load Balancer Log, CyberX OT/IoT Security via Log, Digital Defense Vulnerability Scanner via API, FortiAl via Log, FortiCASB integration via API, HP ILO via SNMP Trap, Palo Alto Cortex XDR via Log, Palo Alto WildFire via Log through Palo Alto Firewall.  Device Support Extensions: CloudTrail Logs via AWS Kinesis, CyberArk Vault integration via REST API, FortiAnalyzer System Event Logs via Syslog, FortiEDR integration via API, FortiGate, FortiAP and FortiSwitch via FortiGate API, GCC High Tenant for Azure Audit, VPC Flog Logs via AWS Kinesis. |  |  |  |  |
| 2021-07-22 | Revision 28: Updated AWS Kinesis Configuration for Configuring AWS CloudTrail Logs through Kinesis Streams, and Configuring VPC Flow Logs through Kinesis Streams.                                                                                                    |  |  |  |  |
| 2021-07-26 | Revision 29: Updated Epilog/snare link for Oracle Database Server, Juniper Steel Belted RADIUS, and Apache Web Server configuration.                                                                                                    |  |  |  |  |
| 2021-07-30 | Revision 30: Updated Tenable Nessus Vulnerability Scanner configuration.                                                                                                    |  |  |  |  |
| 2021-08-02 | Revision 31: Updated Cisco FireSIGHT Configuration.                                                                                                    |  |  |  |  |
| 2021-08-26 | Revision 32: Updated AWS EC2 CloudWatch API, Googe Workspace / GSUITE, Zeek Network Security Monitor (Previously Bro). Added Microsoft Advanced Threat Analytics (ATA) On Premise Platform, KVM, FortiProxy, Google Cloud Platform, Mac OS, Otorio RAM2, UserGate UTM Firewall to 6.3.1.                                                                                                    |  |  |  |  |
| 2021-08-30 | Revision 33: Updated Microsoft SQL Server for 6.x Guides.                                                                                                    |  |  |  |  |

| Date       | Change Description                                                                                                    |
|------------|----------------------------------------------------------------------------------------------------|
| 2021-08-31 | Revision 34: Added Syslog CEF Format configuration to Check Point FireWall-1 for 6.3.1 Guide.                                                                                                    |
| 2021-09-16 | Revision 35: Updated Dell Force10 Router and Switch, Dell NSeries Switch, and Dell PowerConnect Switch and Router for 6.3.1, and Microsoft Office 365 Audit for 6.3.x Guides.                                          |
| 2021-09-17 | Revision 36: Updated MySQL Server and CyberArk Password Vault for 6.3.x Guides. Added example syslog for Dell Force10 Router and Switch, Dell NSeries Switch, and Dell PowerConnect Switch and Router for 6.3.1 Guide. |
| 2021-09-24 | Revision 37: Updated Squid Web Proxy with syslog configuration for versions 4.1.1 and later for 6.1.1-6.3.x Guides.                                                                                                    |
| 2021-10-06 | Revision 38: Added ArubaOS-CX Switch platform, Barracuda Web Application Firewall, and Cisco Umbrella to 6.3.2 Guide.                                                                                                  |
| 2021-10-08 | Revision 39: Updated Microsoft Windows Server SNMP Configuration instructions and removed older Microsoft SQL Scripts for 6.3.x.                                                                                       |
| 2021-10-29 | Revision 40: Updated Cisco Firepower Management Center (FMC) - Formerly FireSIGHT and FirePower Threat Defense: Using Cisco eStreamer Client for 6.x Guides.                                                           |
| 2021-11-01 | Revision 41: Updated Configuring FortiSIEM through FortiOS REST API - Step 2: Create an Administrator Profile for 6.3.x.                                                                                               |
| 2021-11-08 | Revision 42: Updated Cisco Umbrella Prefix Configuration Information for 6.3.2.                                                                                                    |
| 2021-11-16 | Revision 43: Updated FortiSIEM External Ports with sFlow port number and protocol from External Devices to Supervisor/Worker/Collector.                                                                                |
| 2021-11-30 | Revision 44: Updated FortiSIEM External Ports Collector Communication table.                                                                                                    |
| 2021-12-06 | Revision 45: Updated Enable WinRM and set authentication in Microsoft Windows Server.                                                                                                    |
| 2021-12-08 | Revision 46: Updated Syslog over TLS section for 6.x.                                                                                                    |
| 2021-12-23 | Revision 47: Google Cloud Platform configuration updated for 6.3.1 and later.                                                                                                    |
| 2022-01-06 | Revision 48: SNMP V3 Traps section added.                                                                                                    |

## **TABLE OF CONTENTS**

| 13    13    14    15    15    15    15    15    15    15    15    15    15    15    15    15    15    15    15    15    15    15    15    15    15    15    15    15    15    15    15    15    15    15    15    15    15    15    15    15    15    15    15    15    15    15    15    15    15    15    15    15    15    15    15    15    15    15    15    15    15    15    15    15    15    15    15    15    15    15    15    15    15    15    15    15    15    15    15    15    15    15    15    15    15    15    15    15    15    15    15    15    15    15    15    15    15    15    15    15    15    15    15    15    15    15    15    15    15    15    15    15    15    15    15    15    15    15    15    15    15    15    15    15    15    15    15    15    15    15    15    15    15    15    15    15    15    15    15    15    15    15    15    15    15    15    15    15    15    15    15    15    15    15    15    15    15    15    15    15    15    15    15    15    15    15    15    15    15    15    15    15    15    15    15    15    15    15    15    15    15    15    15    15    15    15    15    15    15    15    15    15    15    15    15    15    15    15    15    15    15    15    15    15    15    15    15    15    15    15    15    15    15    15    15    15    15    15    15    15    15    15    15    15    15    15    15    15    15    15    15    15    15    15    15    15    15    15    15    15    15    15    15    15    15    15    15    15    15    15    15    15    15    15    15    15    15    15    15    15    15    15    15    15    15    15    15    15    15    15    15    15    15    15    15    15    15    15    15    15    15    15    15    15    15    15    15    15    15    15    15    15    15    15    15    15    15    15    15    15    15    15    15    15    15    15    15    15    15    15    15    15    15    15    15    15    15    15    15    15    15    15    15    15    15    15    15    15    15    15    15    15    15    15    15    15    15    15    15    15    15 | Change Log                              | 3  |
|----------------------------------------------------------------------------------------------------|-----------------------------------------|----|
| Supervisor Communication         14           Worker Communication         16           Collector Communication         18           Supported Devices and Applications by Vendor         20           Applications         53           Application Server         54           Apache Torneat         55           IBM WebSphere         59           Microsoft ASP.NET         66           Oracle GlassFish Server         67           Oracle WebLogic         71           Redhat JBOSS         75           Authentication Server         75           Cisco Access Control Server (ACS)         80           Cisco Identity Solution Engine (ISE)         86           Cisco Duo         88           CyberArk Password Vault         92           Fortinet FortiAuthenticator         100           Juniper Networks Steel-Belted Radius         102           Microsoft Internet Authentication Server (IAS)         104           Microsoft Network Policy Server (RAS VPN)         105           One Identity Safeguard (previously Balabit Privileged Session Management)         107           Vasco DigiPass         108           IBM DB2 Server         111           Microsoft SQL Server         11                                                                                                    | Overview                                | 13 |
| Supervisor Communication         14           Worker Communication         16           Collector Communication         18           Supported Devices and Applications by Vendor         20           Applications         53           Application Server         54           Apache Torneat         55           IBM WebSphere         59           Microsoft ASP.NET         66           Oracle GlassFish Server         67           Oracle WebLogic         71           Redhat JBOSS         75           Authentication Server         75           Cisco Access Control Server (ACS)         80           Cisco Identity Solution Engine (ISE)         86           Cisco Duo         88           CyberArk Password Vault         92           Fortinet FortiAuthenticator         100           Juniper Networks Steel-Belted Radius         102           Microsoft Internet Authentication Server (IAS)         104           Microsoft Network Policy Server (RAS VPN)         105           One Identity Safeguard (previously Balabit Privileged Session Management)         107           Vasco DigiPass         108           IBM DB2 Server         111           Microsoft SQL Server         11                                                                                                    | FortiSIEM External Ports                | 14 |
| Worker Communication         16           Collector Communication         18           Supported Devices and Applications by Vendor         20           Applications         53           Application Server         54           Apache Tomcat         55           IBM WebSphere         59           Microsoft ASP. NET         66           Oracle GlassFish Server         67           Oracle WebLogic         71           Redhat JBOSS         75           Authentication Server         79           Cisco Access Control Server (ACS)         80           Cisco Identity Solution Engine (ISE)         86           Cisco Duo         88           CyberArk Password Vault         92           Fortinet FortiAuthenticator         100           Juniper Networks Steel-Belted Radius         102           Microsoft Internet Authentication Server (IAS)         104           Microsoft Network Policy Server (RAS VPN)         105           One Identity Safeguard (previously Balabit Privileged Session Management)         107           Vasco DigiPass         108           Database Server         116           Microsoft SQL Server         116           MySQL Server         136                                                                                                    | Supervisor Communication                | 14 |
| Collector Communication         18           Supported Devices and Applications by Vendor         20           Applications         53           Application Server         54           Apache Tomcat         55           IBM WebSphere         56           Microsoft ASP.NET         66           Oracle GlassFish Server         67           Oracle WebLogic         71           Redhat JBOSS         75           Authentication Server         75           Cisco Access Control Server (ACS)         80           Cisco Identity Solution Engine (ISE)         86           Cisco Duo         88           CyberArk Password Vault         92           Fortinet FortiAuthenticator         100           Juniper Networks Steel-Belted Radius         102           Microsoft Internet Authentication Server (IAS)         104           Microsoft Network Policy Server (RAS VPN)         105           One Identity Safeguard (previously Balabit Privileged Session Management)         107           Vasco DigiPass         108           Database Server         110           IBM DB2 Server         111           Microsoft SQL Server         116           MySQL Server         136                                                                                                    | ·                                       |    |
| Supported Devices and Applications by Vendor         20           Applications         53           Application Server         54           Apache Tomcat         55           IBM WebSphere         56           Microsoft ASP.NET         66           Oracle GlassFish Server         67           Oracle WebLogic         71           Redhat JBOSS         75           Authentication Server         79           Cisco Access Control Server (ACS)         80           Cisco Identity Solution Engine (ISE)         86           Cisco Duo         88           CyberArk Password Vault         92           Fortinet FortiAuthenticator         100           Juniper Networks Steel-Belted Radius         102           Microsoft Internet Authentication Server (IAS)         104           Microsoft Network Policy Server (RAS VPN)         105           One Identity Safeguard (previously Balabit Privileged Session Management)         107           Vasco DigiPass         108           Database Server         110           IBM DB2 Server         111           Microsoft SQL Server         116           MySQL Server         116           MySQL Server         144                                                                                                    |                                         |    |
| Applications       53         Application Server       54         Apache Tomcat       55         IBM WebSphere       59         Microsoft ASP.NET       66         Oracle GlassFish Server       67         Oracle WebLogic       71         Redhat JBOSS       75         Authentication Server       79         Cisco Access Control Server (ACS)       80         Cisco Identity Solution Engine (ISE)       86         Cisco Duo       88         CyberArk Password Vault       92         Fortinet FortiAuthenticator       100         Juniper Networks Steel-Belted Radius       102         Microsoft Internet Authentication Server (IAS)       104         Microsoft Network Policy Server (RAS VPN)       105         One Identity Safeguard (previously Balabit Privileged Session Management)       107         Vasco DigiPass       108         Database Server       110         IBM DB2 Server       116         MySQL Server       116         MySQL Server       116         Oracle Database Server       142         DHCP and DNS Server       142         Infoblox DNS/DHCP       150         ISC BIND DNS       152                                                                                                    |                                         |    |
| Application Server       54         Apache Tomcat       55         IBM WebSphere       59         Microsoft ASP.NET       66         Oracle GlassFish Server       67         Oracle WebLogic       71         Redhat JBOSS       75         Authentication Server       79         Cisco Access Control Server (ACS)       80         Cisco Identity Solution Engine (ISE)       86         Cisco Duo       88         CyberArk Password Vault       92         Fortinet FortiAuthenticator       100         Juniper Networks Steel-Belted Radius       102         Microsoft Internet Authentication Server (IAS)       104         Microsoft Network Policy Server (RAS VPN)       105         One Identity Safeguard (previously Balabit Privileged Session Management)       107         Vasco DigiPass       108         Database Server       110         IBM DB2 Server       111         Microsoft SQL Server       116         MySQL Server       116         MySQL Server       116         MySQL Server       116         Microsoft DNS/DHCP       150         Infoblox DNS/DHCP       150         ISC BIND DNS       152 </td <td>• • • • • • • • • • • • • • • • • • • •</td> <td></td>                                                                                                    | • • • • • • • • • • • • • • • • • • • • |    |
| Apache Tomcat       55         IBM WebSphere       59         Microsoft ASP.NET       66         Oracle GlassFish Server       67         Oracle WebLogic       71         Redhat JBOSS       75         Authentication Server       79         Cisco Access Control Server (ACS)       80         Cisco Identity Solution Engine (ISE)       86         Cisco Duo       88         CyberArk Password Vault       92         Fortinet FortiAuthenticator       100         Juniper Networks Steel-Belted Radius       102         Microsoft Internet Authentication Server (IAS)       104         Microsoft Network Policy Server (RAS VPN)       105         One Identity Safeguard (previously Balabit Privileged Session Management)       107         Vasco DigiPass       108         Database Server       110         IBM DB2 Server       110         MySQL Server       116         MySQL Server       136         Oracle Database Server       142         DHCP and DNS Server       142         Infoblox DNS/DHCP       150         ISC BIND DNS       152                                                                                                    |                                         |    |
| IBM WebSphere         59           Microsoft ASP.NET         66           Oracle GlassFish Server         67           Oracle WebLogic         71           Redhat JBOSS         75           Authentication Server         79           Cisco Access Control Server (ACS)         80           Cisco Identity Solution Engine (ISE)         86           Cisco Duo         88           CyberArk Password Vault         92           Fortinet FortiAuthenticator         100           Juniper Networks Steel-Belted Radius         102           Microsoft Internet Authentication Server (IAS)         104           Microsoft Network Policy Server (RAS VPN)         105           One Identity Safeguard (previously Balabit Privileged Session Management)         107           Vasco DigiPass         108           Database Server         110           IBM DB2 Server         110           MySQL Server         116           MySQL Server         136           Oracle Database Server         142           DHCP and DNS Server         142           Infoblox DNS/DHCP         150           ISC BIND DNS         152                                                                                                    | • •                                     |    |
| Microsoft ASP.NET       66         Oracle GlassFish Server       67         Oracle WebLogic       71         Redhat JBOSS       75         Authentication Server       79         Cisco Access Control Server (ACS)       80         Cisco Identity Solution Engine (ISE)       86         Cisco Duo       88         CyberArk Password Vault       92         Fortinet FortiAuthenticator       100         Juniper Networks Steel-Belted Radius       102         Microsoft Internet Authentication Server (IAS)       104         Microsoft Network Policy Server (RAS VPN)       105         One Identity Safeguard (previously Balabit Privileged Session Management)       107         Vasco DigiPass       108         Database Server       110         IBM DB2 Server       116         MySQL Server       116         Oracle Database Server       142         DHCP and DNS Server       142         Infoblox DNS/DHCP       150         ISC BIND DNS       152                                                                                                    |                                         |    |
| Oracle GlassFish Server Oracle WebLogic Redhat JBOSS 75 Authentication Server Cisco Access Control Server (ACS) Cisco Identity Solution Engine (ISE) Cisco Duo CyberArk Password Vault 92 Fortinet FortiAuthenticator Juniper Networks Steel-Belted Radius Microsoft Internet Authentication Server (IAS) Microsoft Network Policy Server (RAS VPN) One Identity Safeguard (previously Balabit Privileged Session Management) Vasco DigiPass Database Server IBM DB2 Server 110 MySQL Server 111 Microsoft SQL Server 116 MySQL Server 117 Oracle Database Server 118 Infoblox DNS Server 119 ISC BIND DNS 152                                                                                                    |                                         |    |
| Oracle WebLogic 71 Redhat JBOSS 75 Authentication Server 75 Cisco Access Control Server (ACS) 80 Cisco Identity Solution Engine (ISE) 86 Cisco Duo 88 CyberArk Password Vault 92 Fortinet FortiAuthenticator 100 Juniper Networks Steel-Belted Radius 102 Microsoft Internet Authentication Server (IAS) 104 Microsoft Network Policy Server (RAS VPN) 105 One Identity Safeguard (previously Balabit Privileged Session Management) 107 Vasco DigiPass 108 Database Server 110 IBM DB2 Server 111 Microsoft SQL Server 111 MySQL Server 112 MySQL Server 113 Oracle Database Server 142 DHCP and DNS Server 142 Infoblox DNS/DHCP 150 ISC BIND DNS 152                                                                                                    |                                         |    |
| Redhat JBOSS                                                                                                    |                                         |    |
| Cisco Access Control Server (ACS) Cisco Identity Solution Engine (ISE) Cisco Duo  CyberArk Password Vault Fortinet FortiAuthenticator Juniper Networks Steel-Belted Radius Microsoft Internet Authentication Server (IAS) Microsoft Network Policy Server (RAS VPN) One Identity Safeguard (previously Balabit Privileged Session Management) Vasco DigiPass Database Server IBM DB2 Server IBM DB2 Server MySQL Server Oracle Database Server 116 MySQL Server 117 Microsoft SQL Server 118 MySQL Server 119 DHCP and DNS Server 119 Infoblox DNS/DHCP ISC BIND DNS 152                                                                                                    |                                         |    |
| Cisco Identity Solution Engine (ISE) Cisco Duo CyberArk Password Vault Fortinet FortiAuthenticator Juniper Networks Steel-Belted Radius Microsoft Internet Authentication Server (IAS) Microsoft Network Policy Server (RAS VPN) One Identity Safeguard (previously Balabit Privileged Session Management) Vasco DigiPass Database Server IBM DB2 Server IBM DB2 Server In Microsoft SQL Server MySQL Server Oracle Database Server 116 MySQL Server 117 DHCP and DNS Server 149 Infoblox DNS/DHCP ISC BIND DNS 152                                                                                                    | Authentication Server                   | 79 |
| Cisco Duo       88         CyberArk Password Vault       92         Fortinet FortiAuthenticator       100         Juniper Networks Steel-Belted Radius       102         Microsoft Internet Authentication Server (IAS)       104         Microsoft Network Policy Server (RAS VPN)       105         One Identity Safeguard (previously Balabit Privileged Session Management)       107         Vasco DigiPass       108         Database Server       110         IBM DB2 Server       116         MySQL Server       116         Oracle Database Server       136         Oracle Database Server       142         DHCP and DNS Server       149         Infoblox DNS/DHCP       150         ISC BIND DNS       152                                                                                                    | Cisco Access Control Server (ACS)       | 80 |
| CyberArk Password Vault Fortinet FortiAuthenticator Juniper Networks Steel-Belted Radius Microsoft Internet Authentication Server (IAS) Microsoft Network Policy Server (RAS VPN) One Identity Safeguard (previously Balabit Privileged Session Management) Vasco DigiPass Database Server IBM DB2 Server IBM DB2 Server Microsoft SQL Server MySQL Server Oracle Database Server 116 DHCP and DNS Server 142 Infoblox DNS/DHCP 150 ISC BIND DNS 152                                                                                                    | Cisco Identity Solution Engine (ISE)    | 86 |
| Fortinet FortiAuthenticator Juniper Networks Steel-Belted Radius Microsoft Internet Authentication Server (IAS) Microsoft Network Policy Server (RAS VPN) One Identity Safeguard (previously Balabit Privileged Session Management) Vasco DigiPass Database Server IBM DB2 Server IBM DB2 Server Microsoft SQL Server MySQL Server Oracle Database Server 116 DHCP and DNS Server 142 DHCP and DNS Server 150 ISC BIND DNS 152                                                                                                    |                                         |    |
| Juniper Networks Steel-Belted Radius Microsoft Internet Authentication Server (IAS) Microsoft Network Policy Server (RAS VPN) One Identity Safeguard (previously Balabit Privileged Session Management) Vasco DigiPass 108 Database Server IBM DB2 Server 111 Microsoft SQL Server 116 MySQL Server 116 MySQL Server 117 Oracle Database Server 142 DHCP and DNS Server 145 Infoblox DNS/DHCP 150 ISC BIND DNS                                                                                                    |                                         |    |
| Microsoft Internet Authentication Server (IAS) Microsoft Network Policy Server (RAS VPN) One Identity Safeguard (previously Balabit Privileged Session Management) Vasco DigiPass 108 Database Server 110 IBM DB2 Server 111 Microsoft SQL Server 116 MySQL Server 117 Oracle Database Server 118 DHCP and DNS Server 119 Infoblox DNS/DHCP 150 ISC BIND DNS                                                                                                    |                                         |    |
| Microsoft Network Policy Server (RAS VPN) One Identity Safeguard (previously Balabit Privileged Session Management) Vasco DigiPass 108 Database Server 110 IBM DB2 Server 111 Microsoft SQL Server 116 MySQL Server 117 Oracle Database Server 118 DHCP and DNS Server 119 Infoblox DNS/DHCP 150 ISC BIND DNS 152                                                                                                    | · ·                                     |    |
| One Identity Safeguard (previously Balabit Privileged Session Management) Vasco DigiPass 108 Database Server 110 IBM DB2 Server 111 Microsoft SQL Server 116 MySQL Server 117 Oracle Database Server 118 DHCP and DNS Server 119 Infoblox DNS/DHCP 150 ISC BIND DNS 152                                                                                                    |                                         |    |
| Vasco DigiPass       108         Database Server       110         IBM DB2 Server       111         Microsoft SQL Server       116         MySQL Server       136         Oracle Database Server       142         DHCP and DNS Server       149         Infoblox DNS/DHCP       150         ISC BIND DNS       152                                                                                                    |                                         |    |
| Database Server       110         IBM DB2 Server       111         Microsoft SQL Server       116         MySQL Server       136         Oracle Database Server       142         DHCP and DNS Server       149         Infoblox DNS/DHCP       150         ISC BIND DNS       152                                                                                                    |                                         |    |
| IBM DB2 Server       111         Microsoft SQL Server       116         MySQL Server       136         Oracle Database Server       142         DHCP and DNS Server       149         Infoblox DNS/DHCP       150         ISC BIND DNS       152                                                                                                    |                                         |    |
| Microsoft SQL Server       116         MySQL Server       136         Oracle Database Server       142         DHCP and DNS Server       149         Infoblox DNS/DHCP       150         ISC BIND DNS       152                                                                                                    |                                         |    |
| MySQL Server136Oracle Database Server142DHCP and DNS Server149Infoblox DNS/DHCP150ISC BIND DNS152                                                                                                    |                                         |    |
| Oracle Database Server 142 DHCP and DNS Server 149 Infoblox DNS/DHCP 150 ISC BIND DNS 152                                                                                                    |                                         |    |
| DHCP and DNS Server 149 Infoblox DNS/DHCP 150 ISC BIND DNS 152                                                                                                    |                                         |    |
| Infoblox DNS/DHCP 150 ISC BIND DNS 152                                                                                                    |                                         |    |
| ISC BIND DNS                                                                                                    |                                         |    |
|                                                                                                    |                                         |    |
| Linux DHCP 154                                                                                                    | Linux DHCP                              |    |
| Microsoft DHCP 156                                                                                                    |                                         |    |
| Microsoft DNS 158                                                                                                    |                                         |    |
| Directory Server 160                                                                                                    |                                         |    |
| Microsoft Active Directory 161                                                                                                    |                                         |    |
| Document Management Server 166                                                                                                    |                                         |    |
| Microsoft SharePoint 167                                                                                                    |                                         |    |
| Healthcare IT                                                                                                    |                                         |    |
| Epic EMR/EHR System 169                                                                                                    |                                         |    |
| Mail Server 171                                                                                                    | ·                                       |    |

| Microsoft Exchange                                            | 172 |
|---------------------------------------------------------------|-----|
| Management Server/Appliance                                   |     |
| Cisco Application Centric Infrastructure (ACI)                | 176 |
| Fortinet Fortilnsight                                         |     |
| Fortinet FortiManager                                         | 184 |
| HP Integrated Lights Out (iLO)                                | 186 |
| Remote Desktop                                                | 188 |
| Citrix Receiver (ICA)                                         |     |
| Source Code Control                                           | 193 |
| GitHub                                                        |     |
| GitLab API                                                    | 196 |
| GitLab CLI                                                    | 200 |
| Unified Communication Server Configuration                    | 203 |
| Avaya Call Manager                                            | 204 |
| Cisco Call Manager                                            |     |
| Cisco Contact Center                                          |     |
| Cisco Presence Server                                         |     |
| Cisco Tandeberg Telepresence Video Communication Server (VCS) |     |
| Cisco Telepresence Multipoint Control Unit (MCU)              |     |
| Cisco Telepresence Video Communication Server                 |     |
| Cisco Unity Connection                                        |     |
| Web Server                                                    |     |
| Apache Web Server                                             |     |
| Microsoft IIS for Windows 2000 and 2003                       |     |
| Microsoft IIS for Windows 2008  NGINX Web Server              |     |
|                                                               |     |
| Blade Servers                                                 |     |
| Cisco UCS Server                                              |     |
| HP BladeSystem                                                | 235 |
| Cloud Applications                                            | 236 |
| Alcide.io KAudit                                              | 237 |
| AWS Access Key IAM Permissions and IAM Policies               | 239 |
| AWS CloudTrail                                                |     |
| Amazon AWS EC2                                                |     |
| AWS EC2 CloudWatch API                                        | 247 |
| AWS Elastic Load Balancer (ELB)                               |     |
| AWS Kinesis                                                   |     |
| AWS RDS                                                       |     |
| AWS Security Hub                                              |     |
| Box.com                                                       |     |
| Cisco Umbrella Fortinet FortiCASB                             |     |
| Google Cloud Platform (GCP)- Pub/Sub Integration              |     |
| Google Workspace (Formerly G Suite and Google Apps)           |     |
| Microsoft Azure Audit                                         |     |
| Microsoft Office 365 Audit                                    |     |
| Microsoft Cloud App Security                                  | 311 |

| Microsoft Defender for Identity (Previously Microsoft Azure Ad | dvanced Threat       |
|----------------------------------------------------------------|----------------------|
| Protection (ATP))                                              |                      |
| Microsoft Azure Compute                                        |                      |
| Microsoft Azure Event Hub                                      | 321                  |
| Microsoft Defender for Endpoint (Previously Microsoft Window   | ws Defender Advanced |
| Threat Protection (ATP))                                       | 327                  |
| Okta                                                           | 330                  |
| Salesforce CRM Audit                                           | 335                  |
| Console Access Devices                                         | 339                  |
| Lantronix SLC Console Manager                                  |                      |
| End Point Security Software                                    |                      |
| Bit9 Security Platform                                         |                      |
| Carbon Black Security Platform                                 |                      |
| Cisco AMP for Endpoints API V0 - Previously Cisco AMP Clor     |                      |
| Cisco AMP for Endpoints API V1 - Previously Cisco AMP Clor     | ud V1 353            |
| Cisco Security Agent (CSA)                                     |                      |
| CloudPassage Halo                                              |                      |
| CrowdStrike Endpoint Security                                  |                      |
| Digital Guardian Code Green DLP                                |                      |
| ESET NOD32 Anti-Virus                                          |                      |
| FortiClient                                                    |                      |
| Fortinet FortiEDR                                              |                      |
| Malwarebytes Breach Remediation                                |                      |
| Malwarebytes Endpoint Protection                               |                      |
| McAfee ePolicy Orchestrator (ePO)                              |                      |
| MobileIron Sentry and Connector                                |                      |
| Netwrix Auditor (via Correlog Windows Agent)                   | 386                  |
| Palo Alto Traps Endpoint Security Manager                      | 387                  |
| SentinelOne                                                    | 388                  |
| Sophos Central                                                 | 390                  |
| Sophos Endpoint Security and Control                           | 392                  |
| Symantec Endpoint Protection                                   |                      |
| Symantec SEPM                                                  |                      |
| Tanium Connect                                                 |                      |
| Trend Micro Interscan Web Filter                               | 397                  |
| Trend Micro Intrusion Defense Firewall (IDF)                   |                      |
| Trend Micro OfficeScan                                         | 400                  |
| Firewalls                                                      | 401                  |
| Check Point FireWall-1                                         | 402                  |
| Check Point Provider-1 Firewall                                |                      |
| Configuring CMA for Check Point Provider-1 Firewalls           | 408                  |
| Configuring CLM for Check Point Provider-1 Firewalls           | 411                  |
| Configuring MDS for Check Point Provider-1 Firewalls           |                      |
| Configuring MLM for Check Point Provider-1 Firewalls           |                      |
| Check Point VSX Firewall                                       |                      |
| Cisco Adaptive Security Appliance (ASA)                        |                      |
| Cisco Firepower Threat Defense (FTD)                           |                      |
| Clavister Firewall                                             | 431                  |

| Cyberoam Firewall                                                        |     |
|--------------------------------------------------------------------------|-----|
| Dell SonicWALL Firewall                                                  |     |
| Fortinet FortiGate Firewall                                              |     |
| Imperva SecureSphere Web App Firewall                                    |     |
| Juniper Networks SSG Firewall                                            |     |
| McAfee Firewall Enterprise (Sidewinder)                                  |     |
| Palo Alto Firewall                                                       | 456 |
| Sophos UTM                                                               |     |
| Stormshield Network Security                                             |     |
| Tigera Calico                                                            |     |
| UserGate UTM Firewall                                                    |     |
| WatchGuard Firebox Firewall                                              | 466 |
| Load Balancers and Application Firewalls                                 | 468 |
| Barracuda Web Application Firewall                                       |     |
| Brocade ServerIron ADX                                                   |     |
| Citrix Netscaler Application Delivery Controller (ADC)                   |     |
| F5 Networks Application Security Manager                                 |     |
| F5 Networks Local Traffic Manager                                        |     |
| F5 Networks Web Accelerator                                              |     |
| Fortinet FortiADC                                                        |     |
| Qualys Web Application Firewall                                          |     |
| •                                                                        |     |
| Log Aggregators                                                          |     |
| Fortinet FortiAnalyzer                                                   |     |
| Network Compliance Management Applications                               |     |
| Cisco Network Compliance Manager                                         |     |
| PacketFence Network Access Control (NAC)                                 | 494 |
| Network Intrusion Detection System                                       | 495 |
| Microsoft Advanced Threat Analytics (ATA) On Premise Platform            | 495 |
| Zeek Network Security Monitor (Previously known as Bro)                  |     |
| Network Intrusion Prevention Systems (IPS)                               | 508 |
| 3Com TippingPoint UnityOne IPS                                           |     |
| AirTight Networks SpectraGuard                                           |     |
| Alert Logic IRIS API                                                     |     |
| Cisco Firepower Management Center (FMC) - Formerly FireSIGHT and FirePow |     |
| Threat Defense                                                           |     |
| Cisco Intrusion Prevention System                                        | 522 |
| Cisco Stealthwatch                                                       |     |
| Claroty Continuous Threat Detection (CTD) Platform                       | 525 |
| Corero Smartwall Threat Defense System                                   |     |
| Cylance Protect Endpoint Protection                                      |     |
| Cyphort Cortex Endpoint Protection                                       |     |
| Damballa Failsafe                                                        |     |
| Darktrace CyberIntelligence Platform                                     |     |
| Dragos Platform                                                          |     |
| FireEye Malware Protection System (MPS)                                  |     |
| FortiDDoS                                                                |     |
| Fortinet FortiDeceptor                                                   |     |
| Fortinet FortiNAC                                                        | 543 |
|                                                                          |     |

| Fortinet FortiSandbox                                     |     |
|-----------------------------------------------------------|-----|
| Fortinet FortiTester                                      |     |
| IBM Internet Security Series Proventia                    | 548 |
| Indegy Security Platform                                  | 551 |
| Juniper DDoS Secure                                       | 552 |
| Juniper Networks IDP Series                               | 554 |
| McAfee IntruShield                                        | 556 |
| McAfee Stonesoft IPS                                      | 559 |
| Motorola AirDefense                                       | 561 |
| Nozomi                                                    | 562 |
| Palo Alto Cortex XDR                                      | 563 |
| Radware DefensePro                                        | 567 |
| Snort Intrusion Prevention System                         | 569 |
| Sourcefire 3D and Defense Center                          | 574 |
| Trend Micro Deep Discovery                                | 576 |
| Zeek (Bro) Installed on Security Onion (Legacy)           | 578 |
| Operational Technology                                    | 580 |
| APC Netbotz Environmental Monitor                         | 581 |
| APC UPS                                                   |     |
| Claroty Continuous Threat Detection (CTD) Platform        |     |
| CyberX OT/IoT Security                                    |     |
| Dragos Platform                                           |     |
| Generic UPS                                               |     |
| Hirschmann SCADA Firewalls and Switches                   |     |
| Liebert FPC                                               |     |
| Liebert HVAC                                              |     |
| Liebert UPS                                               |     |
| Nozomi                                                    |     |
| Otorio RAM2 (Risk Assessment, Monitoring and Management)  |     |
| Routers and Switches                                      |     |
| Alcatel TiMOS and AOS Switch                              |     |
| Arista Router and Switch                                  |     |
| ArubaOS-CX Switching Platform                             |     |
| Brocade NetIron CER Routers                               |     |
| Cisco 300 Series Routers                                  |     |
| Cisco IOS Router and Switch                               |     |
| How CPU and Memory Utilization is Collected for Cisco IOS |     |
| Cisco Meraki Cloud Controller and Network Devices         |     |
| Cisco NX-OS Router and Switch                             |     |
| Cisco ONS                                                 |     |
| Cisco Viptela SDWAN Router                                |     |
| Dell Force10 Router and Switch                            |     |
| Dell N-Series Switch                                      |     |
| Dell PowerConnect Switch and Router                       |     |
| Foundry Networks IronWare Router and Switch               |     |
| HP/3Com ComWare Switch                                    |     |
| HP ProCurve Switch                                        |     |
| HP Value Series (19xx) and HP 3Com (29xx) Switch          |     |
|                                                           | 658 |

| Juniper Networks JunOS Switch              | 659 |
|--------------------------------------------|-----|
| MikroTik Router                            | 663 |
| Nortel ERS and Passport Switch             |     |
| Security Gateways                          | 667 |
| Barracuda Networks Spam Firewall           |     |
| Blue Coat Web Proxy                        | 670 |
| Cisco IronPort Mail Gateway                |     |
| Cisco IronPort Web Gateway                 |     |
| Fortinet FortiMail                         | 680 |
| Fortinet FortiProxy                        | 682 |
| Fortinet FortiWeb                          |     |
| Imperva SecureSphere DB Monitoring Gateway | 687 |
| Imperva SecureSphere DB Security Gateway   |     |
| McAfee Vormetric Data Security Manager     |     |
| McAfee Web Gateway                         |     |
| Microsoft ISA Server                       |     |
| Oracle Cloud Access Security Broker (CASB) | 698 |
| Proofpoint                                 |     |
| Squid Web Proxy                            |     |
| SSH Comm Security CryptoAuditor            |     |
| Websense Web Filter                        |     |
| Security Orchestration (SOAR)              |     |
| Fortinet FortiSOAR                         |     |
|                                            |     |
| Servers and Workstations                   |     |
| Apple MacOS Servers and Workstations       |     |
| HP UX Server                               |     |
| IBM AIX Server                             |     |
| IBM OS400 Server                           |     |
| Linux Server                               |     |
| Microsoft Windows Server                   |     |
| QNAP Turbo NAS                             |     |
| Sun Solaris Server                         |     |
| Storage                                    |     |
| Brocade SAN Switch                         |     |
| Dell Compellent Storage                    |     |
| Dell EqualLogic Storage                    |     |
| EMC Clariion Storage                       |     |
| EMC Isilon Storage                         |     |
| EMC VNX Storage Configuration              |     |
| NetApp Data ONTAP                          |     |
| NetApp Filer Storage                       |     |
| Nimble Storage                             | 775 |
| Nutanix Storage                            | 777 |
| Threat Intelligence                        | 781 |
| Fortinet FortiAl                           |     |
| Fortinet Fortilnsight                      |     |
| Lastline                                   |     |
| ThreatConnect                              | 788 |

| Virtualization                                                              | 790 |
|-----------------------------------------------------------------------------|-----|
| Hyper-V                                                                     | 791 |
| HyTrust CloudControl                                                        | 794 |
| KVM                                                                         |     |
| VMware ESX                                                                  | 798 |
| VPN Gateways                                                                | 800 |
| Cisco VPN 3000 Gateway                                                      | 801 |
| Cyxtera AppGate Software Defined Perimeter (SDP)                            |     |
| Juniper Networks SSL VPN Gateway                                            |     |
| Microsoft PPTP VPN Gateway                                                  |     |
| Pulse Secure                                                                |     |
| Vulnerability Scanners                                                      |     |
| AlertLogic Intrusion Detection and Prevention Systems (IPS)                 |     |
| Digital Defense Frontline Vulnerability Manager                             |     |
| Green League WVSS (Web Application Vulnerability Scanning System)           |     |
| McAfee Foundstone Vulnerability Scanner  Qualys QualysGuard Scanner         |     |
| Qualys Vulnerability Scanner                                                |     |
| Rapid7 Nexpose Vulnerability Scanner (Vulnerability Management On-Premises) |     |
| Rapid7 InsightVM Integration (Vulnerability Management On-Premises)         |     |
| Tenable.io                                                                  |     |
| Tenable Nessus Vulnerability Scanner                                        |     |
| Tenable Security Center                                                     |     |
| YXLink Vuln Scanner                                                         | 836 |
| WAN Accelerators                                                            | 837 |
| Cisco Wide Area Application Server                                          |     |
| Riverbed SteelHead WAN Accelerator                                          | 841 |
| Wireless LANs                                                               | 843 |
| Aruba Networks Wireless LAN                                                 |     |
| Cisco Wireless LAN                                                          | 846 |
| CradlePoint                                                                 |     |
| FortiAP                                                                     |     |
| FortiWLC                                                                    |     |
| Motorola WiNG WLAN AP                                                       | 856 |
| Ruckus Wireless LAN                                                         |     |
| Using Virtual IPs to Access Devices in Clustered Environments               | 860 |
| Syslog over TLS                                                             | 861 |
| Common Reasons to use Syslog over TLS                                       | 861 |
| Prerequisites                                                               |     |
| How to Generate a Public SSL/TLS Certificate                                | 861 |
| How to Generate a Self Signed SSL/TLS Certificate                           | 863 |
| SNMP V3 Traps                                                               | 865 |
| Appendix                                                                    |     |
| CyberArk to FortiSIEM Log Converter XSL                                     |     |
| Access Credentials                                                          | 871 |

### Overview

This document describes how to configure third party devices for monitoring by FortiSIEM.

- · Ports Used by FortiSIEM for Discovery and Monitoring
- Supported Devices and Applications by Vendor
- · Windows Agent Installation Guide
- Applications
- Blade Servers
- Cloud Applications
- Console Access Devices
- End Point Security Software
- Firewalls
- · Load Balancers and Application Firewalls
- Log Aggregators
- Network Compliance Management Applications
- Network Intrusion Protection Systems (IPS)
- · Operational Technology
- · Routers and Switches
- Security Gateways
- Servers
- Storage
- Virtualization
- VPN Gateways
- · Vulnerability Scanners
- WAN Accelerators
- Wireless LANs
- Using Virtual IPs to Access Devices in Clustered Environments
- · Syslog over TLS
- SNMP V3 Traps

## FortiSIEM External Ports

This chapter describes the external communication ports needed for various FortiSIEM nodes to work. The ports are broken down for:

- Supervisor Communication
- Worker Communication
- Collector Communication

In release 6.3, some clear communication has been replaced by SSL communication. If an entry in the tables below has 5.3, then that entry is valid for releases 5.3 and below. If an entry in the tables below has 6.3, then that entry is valid for releases 6.3 and above.

## **Supervisor Communication**

| From                                                | То            | Inbound or<br>Outbound | Ports    | Services                                                               |
|-----------------------------------------------------|---------------|------------------------|----------|------------------------------------------------------------------------|
| FortiSIEM<br>Management User                        | Supervisor    | Inbound                | TCP/22   | Admin access via SSH                                                   |
| FortiSIEM<br>Management User                        | Supervisor    | Inbound                | ICMP     | Monitoring via ICMP                                                    |
| FortiSIEM<br>Management User                        | Supervisor    | Inbound                | TCP/443  | GUI access via HTTPS                                                   |
| Collector, Worker,<br>Windows Agent, Linux<br>Agent | Supervisor    | Inbound                | TCP/443  | REST API access via HTTPS                                              |
| Supervisor                                          | Report Server | Outbound               | TCP/5432 | PostGreSQL (report loading)                                            |
| Worker                                              | Supervisor    | Inbound                | SSL/7914 | phParser on Worker to phParser<br>on Supervisor for EPS<br>enforcement |
| Worker                                              | Supervisor    | Inbound                | SSL/7900 | phMonitorWorker to phMonitorSuper communication                        |
| Supervisor                                          | Worker        | Outbound               | SSL/7900 | phMonitorSuper to<br>phMonitorWorker<br>Communication                  |
| Worker                                              | Supervisor    | Inbound                | SSL/7918 | phQueryWorker to<br>phQueryMaster Communication                        |

| From            | То                             | Inbound or<br>Outbound | Ports     | Services                                                     |
|-----------------|--------------------------------|------------------------|-----------|--------------------------------------------------------------|
| Supervisor      | Worker                         | Outbound               | SSL/7916  | phQueryMaster to phQueryWorker communication                 |
| Worker          | Supervisor                     | Inbound                | SSL/7922  | phRuleWorker to phRuleMaster communication                   |
| Worker 6.1      | Supervisor                     | Outbound               | SSL/7920  | phQueryMaster to<br>phDataManager for trigger event<br>query |
| Worker          | Supervisor                     | Inbound                | SSL/7934  | phReportWorker to<br>phReportMaster Communication            |
| Worker          | Supervisor                     | Inbound                | SSL/7938  | phIdentityWorker to phIpIdentityMaster                       |
| Supervisor      | Worker                         | Outbound               | TCP/6666  | Redis communication                                          |
| Worker          | Supervisor                     | Inbound                | TCP/5555  | phFortiInsightAl module data collection                      |
| Supervisor      | External Device                | Outbound               | UDP/161   | SNMP based monitoring                                        |
| External Device | Supervisor                     | Inbound                | TCP/21    | FTP (for receiving Bluecoat logs via ftp)                    |
| External Device | Supervisor                     | Inbound                | UDP/162   | SNMP Trap                                                    |
| External Device | Supervisor                     | Inbound                | UDP/514   | UDP syslog                                                   |
| External Device | Supervisor                     | Inbound                | TCP/514   | TCP syslog                                                   |
| External Device | Supervisor                     | Inbound                | SSL/6514  | Syslog over TLS                                              |
| External Device | Supervisor                     | Inbound                | UDP/2055  | NetFlow                                                      |
| External Device | Supervisor                     | Inbound                | UDP/6343  | sFlow                                                        |
| Supervisor      | External<br>Windows<br>Devices | Outbound               | TCP/135   | WMI based monitoring and log collection                      |
| Supervisor      | External<br>Devices            | Outbound               | TCP/389   | LDAP discovery                                               |
| Supervisor      | External<br>Devices            | Outbound               | TCP/1433  | JDBC based monitoring and data collection                    |
| Supervisor      | External<br>Devices            | Outbound               | UDP/8686  | JMX based monitoring and data collection                     |
| Supervisor      | Checkpoint                     | Outbound               | TCP/18184 | Checkpoint LEA based log collection                          |

| From       | То                                    | Inbound or<br>Outbound | Ports                                        | Services                                                   |
|------------|---------------------------------------|------------------------|----------------------------------------------|------------------------------------------------------------|
| Supervisor | Checkpoint                            | Outbound               | TCP/18190                                    | Checkpoint CPMI based data collection                      |
| Supervisor | External Device                       | Outbound               | TCP/443                                      | HTTPS based log collection                                 |
| Supervisor | External Device                       | Outbound               | TCP/110                                      | POP3 for email monitoring (STM)                            |
| Supervisor | External Device                       | Outbound               | TCP/143                                      | IMAP for email monitoring (STM)                            |
| Supervisor | External Device                       | Outbound               | TCP/993                                      | IMAP/SSL for email monitoring (STM)                        |
| Supervisor | External Device                       | Outbound               | TCP/995                                      | POP/SSL for email monitoring (STM)                         |
| Supervisor | Mail Gateway                          | Outbound               | TCP/SMTP                                     | Sending email notification                                 |
| Supervisor | NFS Server                            | Outbound               | UDP/111, TCP/111                             | NFS Portmapper for writing events in NFS based deployments |
| Supervisor | Elasticsearch<br>Coordinating<br>Node | Outbound               | HTTPS/9200<br>(configurable)                 | Storing events for Elasticsearch based deployments         |
| Supervisor | Elasticsearch<br>Coordinating<br>Node | Outbound               | HTTPS/9300 or<br>HTTPS/443<br>(configurable) | Querying events for<br>Elasticsearch based<br>deployments  |
| Supervisor | Spark Master<br>Node                  | Outbound               | HTTPS/7077<br>(configurable)                 | Querying events for HDFS based deployments                 |
| Supervisor | HDFS Name<br>Node                     | Outbound               | HTTPS/9000<br>(configurable)                 | Archiving events for HDFS based deployments                |

## **Worker Communication**

| From                            | То     | Inbound or<br>Outbound | Ports  | Services             |
|---------------------------------|--------|------------------------|--------|----------------------|
| FortiSIEM<br>Management<br>User | Worker | Inbound                | TCP/22 | Admin access via SSH |

| From                            | То                          | Inbound or<br>Outbound | Ports    | Services                                                         |
|---------------------------------|-----------------------------|------------------------|----------|------------------------------------------------------------------|
| FortiSIEM<br>Management<br>User | Worker                      | Inbound                | ICMP     | ICMP                                                             |
| Collector                       | Worker                      | Inbound                | TCP/443  | REST API access via HTTPS                                        |
| Worker                          | Supervisor                  | Outbound               | SSL/7914 | phParser on Worker to phParser on Supervisor for EPS enforcement |
| Worker                          | Supervisor                  | Outbound               | SSL/7900 | phMonitorWorker to phMonitorSuper communication                  |
| Supervisor                      | Worker                      | Inbound                | SSL/7900 | phMonitorSuper to phMonitorWorker<br>Communication               |
| Worker                          | Supervisor                  | Outbound               | SSL/7918 | phQueryWorker to phQueryMaster<br>Communication                  |
| Supervisor                      | Worker                      | Inbound                | SSL/7916 | phQueryMaster to phQueryWorker communication                     |
| Worker                          | Supervisor                  | Outbound               | SSL/7922 | phRuleWorker to phRuleMaster communication                       |
| Worker 6.1                      | Supervisor                  | Outbound               | SSL/7920 | phQueryMaster to phDataManager for trigger event query           |
| Worker                          | Supervisor                  | Outbound               | SSL/7934 | phReportWorker to phReportMaster<br>Communication                |
| Worker                          | Supervisor                  | Outbound               | SSL/7938 | phIdentityWorker to phIpIdentityMaster                           |
| Supervisor                      | Worker                      | Inbound                | TCP/6666 | Redis communication                                              |
| Worker                          | Supervisor                  | Outbound               | TCP/5555 | phFortiInsightAl module data collection                          |
| Worker                          | External Device             | Outbound               | UDP/161  | SNMP based monitoring                                            |
| External Device                 | Worker                      | Inbound                | TCP/21   | FTP (for receiving Bluecoat logs via ftp)                        |
| External Device                 | Worker                      | Inbound                | UDP/162  | SNMP Trap                                                        |
| External Device                 | Worker                      | Inbound                | UDP/514  | UDP syslog                                                       |
| External Device                 | Worker                      | Inbound                | TCP/514  | TCP syslog                                                       |
| External Device                 | Worker                      | Inbound                | SSL/6514 | Syslog over TLS                                                  |
| External Device                 | Worker                      | Inbound                | UDP/2055 | NetFlow                                                          |
| External Device                 | Worker                      | Inbound                | UDP/6343 | sFlow                                                            |
| Worker                          | External Windows<br>Devices | Outbound               | TCP/135  | WMI based monitoring and log collection                          |
| Worker                          | External Devices            | Outbound               | TCP/389  | LDAP discovery                                                   |

| From   | То                                 | Inbound or<br>Outbound | Ports                        | Services                                                   |
|--------|------------------------------------|------------------------|------------------------------|------------------------------------------------------------|
| Worker | External Devices                   | Outbound               | TCP/1433                     | JDBC based monitoring and data collection                  |
| Worker | External Devices                   | Outbound               | UDP/8686                     | JMX based monitoring and data collection                   |
| Worker | Checkpoint                         | Outbound               | TCP/18184                    | Checkpoint LEA based log collection                        |
| Worker | Checkpoint                         | Outbound               | TCP/18190                    | Checkpoint CPMI based data collection                      |
| Worker | External Device                    | Outbound               | TCP/443                      | HTTPS based log collection                                 |
| Worker | External Device                    | Outbound               | TCP/110                      | POP3 for email monitoring (STM)                            |
| Worker | External Device                    | Outbound               | TCP/143                      | IMAP for email monitoring (STM)                            |
| Worker | External Device                    | Outbound               | TCP/993                      | IMAP/SSL for email monitoring (STM)                        |
| Worker | External Device                    | Outbound               | TCP/995                      | POP/SSL for email monitoring (STM)                         |
| Worker | NFS Server                         | Outbound               | UDP/111,<br>TCP/111          | NFS Portmapper for writing events in NFS based deployments |
| Worker | Elasticsearch<br>Coordinating Node | Outbound               | HTTPS/9200<br>(configurable) | Storing events for Elasticsearch based deployments         |
| Worker | HDFS Name Node                     | Outbound               | HTTPS/9000<br>(configurable) | Archiving events for HDFS based deployments                |

## **Collector Communication**

| From                         | То              | Inbound or<br>Outbound | Ports   | Services                                  |
|------------------------------|-----------------|------------------------|---------|-------------------------------------------|
| FortiSIEM<br>Management User | Collector       | Inbound                | TCP/22  | Admin access via SSH                      |
| FortiSIEM<br>Management User | Collector       | Inbound                | ICMP    | ICMP                                      |
| Collector                    | Collector       | Outbound               | TCP/443 | REST API access via HTTPS                 |
| Collector                    | Supervisor      | Outbound               | TCP/443 | REST API access via HTTPS                 |
| Collector                    | External Device | Outbound               | UDP/161 | SNMP based monitoring                     |
| External Device              | Collector       | Inbound                | TCP/21  | FTP (for receiving Bluecoat logs via ftp) |
| External Device              | Collector       | Inbound                | UDP/162 | SNMP Trap                                 |

| From            | То                          | Inbound or<br>Outbound | Ports     | Services                                  |
|-----------------|-----------------------------|------------------------|-----------|-------------------------------------------|
| External Device | Collector                   | Inbound                | UDP/514   | UDP syslog                                |
| External Device | Collector                   | Inbound                | TCP/514   | TCP syslog                                |
| External Device | Collector                   | Inbound                | SSL/6514  | Syslog over TLS                           |
| External Device | Collector                   | Inbound                | UDP/2055  | NetFlow                                   |
| External Device | Collector                   | Inbound                | UDP/6343  | sFlow                                     |
| Collector       | External Windows<br>Devices | Outbound               | TCP/135   | WMI based monitoring and log collection   |
| Collector       | External Devices            | Outbound               | TCP/389   | LDAP discovery                            |
| Collector       | External Devices            | Outbound               | TCP/1433  | JDBC based monitoring and data collection |
| Collector       | External Devices            | Outbound               | UDP/8686  | JMX based monitoring and data collection  |
| Collector       | Checkpoint                  | Outbound               | TCP/18184 | Checkpoint LEA based log collection       |
| Collector       | Checkpoint                  | Outbound               | TCP/18190 | Checkpoint CPMI based data collection     |
| Collector       | External Device             | Outbound               | TCP/443   | HTTPS based log collection                |
| Collector       | External Device             | Outbound               | TCP/110   | POP3 for email monitoring (STM)           |
| Collector       | External Device             | Outbound               | TCP/143   | IMAP for email monitoring (STM)           |
| Collector       | External Device             | Outbound               | TCP/993   | IMAP/SSL for email monitoring (STM)       |
| Collector       | External Device             | Outbound               | TCP/995   | POP/SSL for email monitoring (STM)        |

## Supported Devices and Applications by Vendor

| Vendor               | Model                                            | Discovery<br>Overview                                                                         | Performance Monitoring Overview                           | Log Analysis<br>Overview                                                                | Config<br>Change<br>Monitoring                                          | Details                                          |
|----------------------|--------------------------------------------------|-----------------------------------------------------------------------------------------------|-----------------------------------------------------------|-----------------------------------------------------------------------------------------|-------------------------------------------------------------------------|--------------------------------------------------|
| AirTight<br>Networks | SpectraGuard                                     | Discovered<br>via LOG only                                                                    | Not natively supported - Custom monitoring needed         | CEF format: Over 125 event types parsed covering various Wireless suspicious activities | Currently not<br>natively<br>supported                                  | AirTight Networks SpectraGuard                   |
| Alcatel              | TiMOS Routers<br>and Switches                    | SNMP: OS,<br>Hardware                                                                         | SNMP: CPU, memory, interface utilization, hardware status | Not natively supported -<br>Custom parsing needed                                       | Currently not natively supported                                        | Alcatel TiMOS<br>and AOS Switch<br>Configuration |
| Alcatel              | AOS Routers and<br>Switches                      | SNMP: OS,<br>Hardware                                                                         | SNMP: CPU, memory, interface utilization, hardware status | Not natively supported -<br>Custom parsing needed                                       | Currently not natively supported                                        | Alcatel TiMOS<br>and AOS Switch<br>Configuration |
| Alert Logic          | Intrusion Detection and Prevention Systems (IPS) | Host name<br>and Device<br>type                                                               | Not supported                                             |                                                                                         | Not supported                                                           | Alert Logic IPS                                  |
| Alert Logic          | Iris API                                         | Host name<br>and Device<br>type                                                               | Not supported                                             |                                                                                         | Not supported                                                           | Alert Logic IRIS API                             |
| Alcide.io            | KAudit                                           | Not natively supported                                                                        | Not natively supported                                    | Kubernetes Audit logs                                                                   | Not natively supported                                                  | Alcide io KAudit                                 |
| Amazon               | AWS Servers                                      | AWS API:<br>Server Name,<br>Access IP,<br>Instance ID,<br>Image Type,<br>Availability<br>Zone | CloudWatch API: System Metrics:<br>CPU, Disk I/O, Network | CloudTrail API: Over<br>325 event types parsed<br>covering various AWS<br>activities    | CloudTrail API: various administrative changes on AWS systems and users | AWS<br>CloudWatchAWS<br>CloudTrail               |
| Amazon               | AWS Elastic<br>Block Storage<br>(EBS)            | CloudWatch<br>API: Volume<br>ID, Status,<br>Attach Time                                       | CloudWatch API: Read/Write<br>Bytes, Ops, Disk Queue      |                                                                                         |                                                                         | AWS EBS and<br>RDS                               |
| Amazon               | AWS EC2                                          |                                                                                               |                                                           |                                                                                         |                                                                         | AWS EC2                                          |
| Amazon               | AWS Elastic Load<br>Balancer (ELB)               |                                                                                               |                                                           |                                                                                         |                                                                         | AWS ELB                                          |
| Amazon               | AWS Relational Database Storage                  |                                                                                               | CloudWatch API: CPU, Connections, Memory, Swap,           |                                                                                         |                                                                         | AWS EBS and RDS                                  |

| Vendor             | Model                               | Discovery<br>Overview                                                   | Performance Monitoring Overview                                                                                                    | Log Analysis<br>Overview                                                                                                  | Config<br>Change                             | Details                     |
|--------------------|-------------------------------------|-------------------------------------------------------------------------|----------------------------------------------------------------------------------------------------|----------------------------------------------------------------------------------------------------|----------------------------------------------|-----------------------------|
|                    | (RDS)                               |                                                                         | Read/Write Latency and Ops                                                                                                    |                                                                                                    | Monitoring                                   |                             |
| Amazon             | Security Hub                        |                                                                         | Toda/Milo Edioloy did Opo                                                                                                    |                                                                                                    |                                              | AWS Security                |
| Apache             | Tomcat Application Server           | JMX: Version                                                            | JMX: CPU, memory, servlet, session, database, threadpool, request processor metrics                                                                         | Currently not natively supported - Custom parsing needed                                                                  | Currently not natively supported             | Apache Tomcat               |
| Apache             | Apache Web<br>server                | SNMP:<br>Process name                                                   | SNMP: process level cpu,<br>memory HTTPS via the mod-<br>status module: Apache level<br>metrics                                                             | Syslog: W3C formatted<br>access logs - per HTTP<br>(S) connection: Sent<br>Bytes, Received Bytes,<br>Connection Duration  | Currently not<br>natively<br>supported       | Apache Web<br>Server        |
| APC                | NetBotz<br>Environmental<br>Monitor | SNMP: Host<br>name,<br>Hardware<br>model,<br>Network<br>interfaces      | SNMP: Temperature, Relative<br>Humidity, Airflow, Dew point,<br>Current, Door switch sensor etc.                                                            | SNMP Trap: Over 125<br>SNMP Trap event types<br>parsed covering various<br>environmental exception<br>conditions          | Currently not natively supported             | APC Netbotz                 |
| APC                | UPS                                 | SNMP: Host<br>name,<br>Hardware<br>model,<br>Network<br>interfaces      | SNMP: UPS metrics                                                                                                    | SNMP Trap: Over 49<br>SNMP Trap event types<br>parsed covering various<br>environmental exception<br>conditions           | Currently not natively supported             | APC UPS                     |
| Arista<br>Networks | Routers and<br>Switches             | SNMP: OS,<br>Hardwar;<br>SSH:<br>configuration,<br>running<br>processes | SNMP: CPU, Memory, Interface utilization, Hardware Status                                                                                                   | Syslog and NetFlow                                                                                                    | SSH:<br>Running<br>config,<br>Startup config | Arista Router and<br>Switch |
| Aruba<br>Networks  | Aruba Wireless<br>LAN               | SNMP:<br>Controller OS,<br>hardware,<br>Access Points                   | SNMP: Controller CPU, Memory,<br>Interface utilization, Hardware<br>Status SNMP: Access Point<br>Wireless Channel utilization,<br>noise metrics, user count | SNMP Trap: Over 165<br>event types covering<br>Authentication,<br>Association, Rogue<br>detection, Wireless IPS<br>events | Currently not natively supported             | Aruba WLAN                  |
| Avaya              | Call Manager                        | SNMP: OS,<br>Hardware                                                   | SNMP: CPU, Memory, Interface utilization, Hardware Status                                                                                                   | CDR: Call Records                                                                                                    | Currently not natively supported             | Avaya Call<br>Manager       |
| Avaya              | Session Manager                     | SNMP: OS,<br>Hardware                                                   | SNMP: CPU, Memory, Interface utilization, Hardware Status                                                                                                   |                                                                                                    | Currently not natively supported             |                             |

| Vendor                                   | Model                                          | Discovery<br>Overview                                                                                                 | Performance Monitoring Overview                                                                                                    | Log Analysis<br>Overview                                                                                                    | Config<br>Change<br>Monitoring                                                                                | Details                           |
|------------------------------------------|------------------------------------------------|----------------------------------------------------------------------------------------------------|----------------------------------------------------------------------------------------------------|----------------------------------------------------------------------------------------------------|----------------------------------------------------------------------------------------------------|-----------------------------------|
| Barracuda<br>Networks                    | Spam Firewall                                  | Application<br>type discovery<br>via LOG                                                                              | Currently not natively supported                                                                                                    | Syslog: Over 20 event<br>types covering mail<br>scanning and filtering<br>activity                                                                                                    | Currently not natively supported                                                                              | Barracuda Spam                    |
| Bit9                                     | Security platform                              | Application<br>type discovery<br>via LOG                                                                              | Currently not natively supported                                                                                                    | Syslog: Over 259 event<br>types covering various<br>file monitoring activities                                                                                                    | Currently not natively supported                                                                              | Bit9 Security<br>Platform         |
| Blue Coat                                | Security Gateway<br>Versions v4.x and<br>later | SNMP: OS,<br>Hardware                                                                                                 | SNMP: CPU, Memory, Interface utilization, Proxy performance metrics                                                                    | Syslog: Admin access to<br>Security Gateway;<br>SFTP: Proxy traffic<br>analysis                                                                                                    | Currently not natively supported                                                                              | Blue Coat Web<br>Proxy            |
| Box.com                                  | Cloud Storage                                  | Currently not natively supported                                                                                      | Currently not natively supported                                                                                                    | Box.com API: File<br>creation, deletion,<br>modify, file sharing                                                                                                    | Currently not natively supported                                                                              | Box.com                           |
| Brocade                                  | SAN Switch                                     | SNMP: OS,<br>Hardware                                                                                                 | SNMP: CPU, Memory, Interface utilization                                                                                               | Currently not natively supported                                                                                                    | Currently not natively supported                                                                              | Brocade SAN<br>Switch             |
| Brocade                                  | ServerIron ADX switch                          | SNMP: Host<br>name, serial<br>number,<br>hardware                                                                     | SNMP: Uptime, CPU, Memory,<br>Interface Utilization, Hardware<br>status, Real Server Statistics                                        |                                                                                                    |                                                                                                    | Brocade ADX                       |
| Carbon Black                             | Security platform                              | Application<br>type discovery<br>via LOG                                                                              | Currently not natively supported                                                                                                    | Syslog: Over 259 event<br>types covering various<br>file monitoring activities                                                                                                    | Currently not natively supported                                                                              | Carbon Black<br>Security Platform |
| CentOS /<br>Other Linux<br>distributions | Linux                                          | SNMP: OS,<br>Hardware,<br>Software,<br>Processes,<br>Open Ports<br>SSH:<br>Hardware<br>details, Linux<br>distribution | SNMP: CPU, Memory, Disk,<br>Interface utilization, Process<br>monitoring, Process stop/start,<br>Port up/down SSH: Disk I/O,<br>Paging | Syslog: Situations covering Authentication Success/Failure, Privileged logons, User/Group Modification; SSH: File integrity monitoring, Command output monitoring, Target file monitoring; FortiSIEM LinuxFileMon Agent: File integrity monitoring | SSH: File<br>integrity<br>monitoring,<br>Target file<br>monitoring;<br>Agent: File<br>integrity<br>monitoring | Linux Server                      |
| CentOS /<br>Other Linux<br>distributions | DHCP Server                                    | Currently not natively supported                                                                                      | Currently not natively supported                                                                                                    | Syslog: DHCP activity<br>(Discover, Offer,<br>Request, Release etc) -<br>Used in Identity and<br>Location                                                                                                    | Not<br>Applicable                                                                                             | Linux DHCP                        |

| Vendor     | Model                                                                                             | Discovery<br>Overview                                                                                                   | Performance Monitoring Overview                                                               | Log Analysis<br>Overview                                                                                                    | Config<br>Change<br>Monitoring               | Details                                                        |
|------------|---------------------------------------------------------------------------------------------------|----------------------------------------------------------------------------------------------------|-----------------------------------------------------------------------------------------------|----------------------------------------------------------------------------------------------------|----------------------------------------------|----------------------------------------------------------------|
| Checkpoint | FireWall-1<br>versions NG,<br>FP1, FP2, FP3, Al<br>R54, Al R55, R65,<br>R70, R77,<br>NGX,R75, R80 | SNMP: OS,<br>Hardware                                                                                                   | SNMP: CPU, Memory, Interface utilization                                                      | LEA from SmartCenter<br>or Log Server: Firewall<br>Log, Audit trail, over 940<br>IPS Signatures                                                                       | LEA: Firewall<br>Audit trail                 | Check Point<br>Provider-1<br>Firewall                          |
| Checkpoint | GAIA                                                                                              | Host name<br>and Device<br>type                                                                                         |                                                                                               | Over 9 event types                                                                                                    |                                              |                                                                |
| Checkpoint | Provider-1<br>versions NG,<br>FP1, FP2, FP3, AI<br>R54, AI R55, R65,<br>R70, R77, NGX,<br>and R75 | Currently not natively supported                                                                                        | Currently not natively supported                                                              | LEA: Firewall Log, Audit<br>trail                                                                                                    | LEA: Firewall<br>Audit trail                 | Check Point<br>Provider-1                                      |
| Checkpoint | VSX                                                                                               | SNMP: OS,<br>Hardware                                                                                                   | SNMP: CPU, Memory, Interface utilization                                                      | LEA from SmartCenter<br>or Log Server: Firewall<br>Log, Audit trail                                                                                                   | LEA: Firewall<br>Audit trail                 | Check Point<br>Provider-1                                      |
| Citrix     | NetScaler<br>Application<br>Delivery<br>Controller                                                | SNMP: OS,<br>Hardware                                                                                                   | SNMP: CPU, Memory, Interface<br>utilization, Hardware Status,<br>Application Firewall metrics | Syslog: Over 465 event<br>types covering admin<br>activity, application<br>firewall events, health<br>events                                                          | Currently not<br>natively<br>supported       | Citrix Netscaler                                               |
| Citrix     | ICA                                                                                               | SNMP:<br>Process<br>Utilization                                                                                         | SNMP: Process Utilization; WMI: ICA Session metrics                                           | Currently not natively supported                                                                                                    | Currently not natively supported             | Citrix ICA                                                     |
| Cisco      | ASA Firewall<br>(single and multi-<br>context) version<br>7.x and later                           | SNMP: OS,<br>Hardware<br>SSH:<br>interface<br>security level<br>needed for<br>parsing traffic<br>logs,<br>Configuration | SNMP: CPU, Memory, Interface<br>utilization, Firewall Connections,<br>Hardware Status         | Syslog: Over 1600 event<br>types parsed for<br>situations covering<br>admin access,<br>configuration change,<br>traffic log, IPS activity;<br>NetFlow V9: Traffic log | SSH:<br>Running<br>config,<br>Startup config | Cisco ASA                                                      |
| Cisco      | АМР                                                                                               |                                                                                                    |                                                                                               |                                                                                                    |                                              | Cisco AMP for<br>Endpoints API V1<br>- Previously Cisco<br>AMP |
| Cisco      | FireAMP                                                                                           |                                                                                                    |                                                                                               |                                                                                                    |                                              | Cisco AMP for<br>Endpoints API V0<br>- Previously Cisco        |

| Vendor | Model                       | Discovery<br>Overview                                                                                                   | Performance Monitoring Overview                                                       | Log Analysis<br>Overview                                                                                                    | Config<br>Change<br>Monitoring                                                           | Details       |
|--------|-----------------------------|----------------------------------------------------------------------------------------------------|---------------------------------------------------------------------------------------|----------------------------------------------------------------------------------------------------|------------------------------------------------------------------------------------------|---------------|
|        |                             |                                                                                                    |                                                                                       |                                                                                                    |                                                                                          | FireAMP Cloud |
| Cisco  | ASA firepower<br>SFR Module | SNMP: OS,<br>Hardware<br>SSH:<br>interface<br>security level<br>needed for<br>parsing traffic<br>logs,<br>Configuration | SNMP: CPU, Memory, Interface<br>utilization, Firewall Connections,<br>Hardware Status | Syslog: Over 1600 event<br>types parsed for<br>situations covering<br>admin access,<br>configuration change,<br>traffic log, IPS activity;<br>NetFlow V9: Traffic log                                                    | SSH:<br>Running<br>config,<br>Startup config                                             | Cisco ASA     |
| Cisco  | Firepower Threat<br>Defense |                                                                                                    |                                                                                       |                                                                                                    |                                                                                          | Cisco FTD     |
| Cisco  | CatOS based<br>Switches     | SNMP: OS, Hardware (Serial Number, Image file, Interfaces, Components); SSH: configuration running process              | SNMP: CPU, Memory, Interface utilization, Hardware Status                             | Syslog: Over 700 event<br>types parsed for<br>situations covering<br>admin access,<br>configuration change,<br>interface up/down, BGP<br>interface up/down, traffic<br>log, IPS activity NetFlow<br>V5, V9: Traffic logs | SSH:<br>Running<br>config,<br>Startup config                                             | Cisco IOS     |
| Cisco  | Duo                         |                                                                                                    | Not natively supported - Custom<br>Monitoring needed                                  | Via API                                                                                                    | Not natively<br>supported -<br>Custom<br>Custom<br>Configuration<br>collection<br>needed | Cisco Duo     |
| Cisco  | PIX Firewall                | SNMP: OS,<br>Hardware<br>SSH:<br>interface<br>security level<br>needed for<br>parsing traffic<br>logs,<br>Configuration | SNMP: CPU, Memory, Interface<br>utilization, Connections,<br>Hardware Status          | Syslog: Over 1600 event<br>types parsed for<br>situations covering<br>admin access,<br>configuration change,<br>traffic log, IPS activity                                                                                | SSH:<br>Running<br>config,<br>Startup config                                             | Cisco ASA     |
| Cisco  | FWSM                        | SNMP: OS,<br>Hardware<br>SSH:                                                                                           | SNMP: CPU, Memory, Interface<br>utilization, Connections,<br>Hardware Status          | Syslog: Over 1600 event<br>types parsed for<br>situations covering                                                                                                    | SSH:<br>Running<br>config,                                                               | Cisco ASA     |

| Vendor | Model                                     | Discovery<br>Overview                                                                                         | Performance Monitoring Overview                                                                                                    | Log Analysis<br>Overview                                                                                                    | Config<br>Change<br>Monitoring               | Details     |
|--------|-------------------------------------------|----------------------------------------------------------------------------------------------------|----------------------------------------------------------------------------------------------------|----------------------------------------------------------------------------------------------------|----------------------------------------------|-------------|
|        |                                           | interface<br>security level<br>needed for<br>parsing traffic<br>logs,<br>Configuration                        |                                                                                                    | admin access,<br>configuration change,<br>traffic log, IPS activity                                                                                                    | Startup config                               |             |
| Cisco  | Identity Services Engine (ISE)            | Host name<br>and Device<br>type                                                                               |                                                                                                    |                                                                                                    |                                              | Cisco ISE   |
| Cisco  | IOS based<br>Routers and<br>Switches      | SNMP: OS,<br>Hardware;<br>SSH:<br>configuration,<br>running<br>process,<br>Layer 2<br>connectivity            | SNMP: CPU, Memory, Interface<br>utilization, Hardware Status;<br>SNMP: IP SLA metrics; SNMP:<br>BGP metrics, OSPF metrics;<br>SNMP: Class based QoS metrics;<br>SNMP: NBAR metrics | Syslog: Over 200 event<br>types parsed for<br>situations covering<br>admin access,<br>configuration change,<br>interface up/down, BGP<br>interface up/down, traffic<br>log, IPS activity;<br>NetFlow V5, V9: Traffic<br>logs                                      | SSH:<br>Running<br>config,<br>Startup config | Cisco IOS   |
| Cisco  | Nexus OS based<br>Routers and<br>Switches | SNMP: OS,<br>Hardware;<br>SSH:<br>configuration<br>running<br>process,<br>Layer 2<br>connectivity             | SNMP: CPU, Memory, Interface<br>utilization, Hardware Status;<br>SNMP: IP SLA metrics, BGP<br>metrics, OSPF metrics, NBAR<br>metrics; SNMP: Class based QoS<br>metrics             | Syslog: Over 3500 event<br>types parsed for<br>situations covering<br>admin access,<br>configuration change,<br>interface up/down, BGP<br>interface up/down, traffic<br>log, hardware status,<br>software and hardware<br>errors; NetFlow V5, V9:<br>Traffic logs | SSH:<br>Running<br>config,<br>Startup config | Cisco NX-OS |
| Cisco  | ONS                                       | SNMP: OS,<br>Hardware                                                                                         |                                                                                                    | SNMP Trap: Availability and Performance Alerts                                                                                                    |                                              | Cisco NX-OS |
| Cisco  | ACE Application<br>Firewall               | SNMP: OS,<br>Hardware                                                                                         |                                                                                                    |                                                                                                    |                                              |             |
| Cisco  | UCS Server                                | UCS API:<br>Hardware<br>components -<br>processors,<br>chassis,<br>blades, board,<br>cpu, memory,<br>storage, | UCS API: Chassis Status,<br>Memory Status, Processor<br>Status, Power Supply status, Fan<br>status                                                                                 | Syslog: Over 500 event<br>types parsed for<br>situations covering<br>hardware errors, internal<br>software errors etc                                                                                                    | Currently not<br>natively<br>supported       | Cisco UCS   |

| Vendor | Model                                                              | Discovery<br>Overview                   | Performance Monitoring<br>Overview                                                                                                    | Log Analysis<br>Overview                                                                                                    | Config<br>Change<br>Monitoring         | Details                                |
|--------|--------------------------------------------------------------------|-----------------------------------------|----------------------------------------------------------------------------------------------------|----------------------------------------------------------------------------------------------------|----------------------------------------|----------------------------------------|
|        |                                                                    | power supply<br>unit, fan unit          |                                                                                                    |                                                                                                    |                                        |                                        |
| Cisco  | WLAN Controller<br>and Access<br>Points                            | SNMP: OS,<br>Hardware,<br>Access Points | SNMP: Controller CPU, Memory,<br>Interface utilization, Hardware<br>Status; SNMP: Access Point<br>Wireless Channel utilization,<br>noise metrics, user count                                                                                                    | SNMP Trap: Over 88 event types parsed for situations covering Authentication, Association, Rogue detection, Wireless IPS events                                                                                             | Currently not<br>natively<br>supported | Cisco Wireless<br>LAN                  |
| Cisco  | Call Manager                                                       | SNMP: OS,<br>Hardware,<br>VoIP Phones   | SNMP: Call manager CPU, Memory, Disk Interface utilization, Hardware Status, Process level resource usage; SNMP: VoIP phone count, Gateway count, Media Device count, Voice mail server count and SIP Trunks count; SNMP: SIP Trunk Info, Gateway Status Info, H323 Device Info, Voice Mail Device Info, Media Device Info, Computer Telephony Integration (CTI) Device Info | Syslog: Over 950 messages from Cisco Call Manager as well as Cisco Unified Real Time Monitoring Tool (RTMT); CDR Records, CMR Records: Call Source and Destination, Time, Call Quality metrics (MOS Score, Jitter, latency) | Currently not natively supported       | Cisco Call<br>Manager                  |
| Cisco  | Contact Center                                                     | SNMP: OS,<br>Hardware                   | SNMP: CPU, Memory, Disk<br>Interface utilization, Hardware<br>Status, Process level resource<br>usage, Install software change                                                                                                    | Currently not natively supported - Custom parsing needed                                                                                                    | Currently not natively supported       | Cisco Contact<br>Center                |
| Cisco  | Presence Server                                                    | SNMP: OS,<br>Hardware                   | SNMP: CPU, Memory, Disk<br>Interface utilization, Hardware<br>Status, Process level resource<br>usage, Install software change                                                                                                    | Currently not natively supported - Custom parsing needed                                                                                                    | Currently not natively supported       | Cisco Presence<br>Server               |
| Cisco  | Tandeberg Tele-<br>presence Video<br>Communication<br>Server (VCS) | SNMP: OS,<br>Hardware                   | SNMP: CPU, Memory, Disk<br>Interface utilization, Hardware<br>Status, Process level resource<br>usage, Install software change                                                                                                    | Currently not natively supported - Custom parsing needed                                                                                                    | Currently not natively supported       | Cisco Tandeberg<br>Telepresence<br>VCS |
| Cisco  | Tandeberg Tele-<br>presence Multiple<br>Control Unit<br>(MCU)      | SNMP: OS,<br>Hardware                   | SNMP: CPU, Memory, Disk<br>Interface utilization, Hardware<br>Status, Process level resource<br>usage, Install software change                                                                                                    | Currently not natively supported - Custom parsing needed                                                                                                    | Currently not natively supported       | Cisco<br>Telepresence<br>MCU           |
| Cisco  | Unity Connection                                                   | SNMP: OS,<br>Hardware                   | SNMP: CPU, Memory, Disk<br>Interface utilization, Hardware<br>Status, Process level resource<br>usage, Install software change                                                                                                    | Currently not natively supported - Custom parsing needed                                                                                                    | Currently not natively supported       | Cisco Unity                            |

| Vendor | Model                                                                  | Discovery<br>Overview                                                                  | Performance Monitoring Overview                                                                                                | Log Analysis<br>Overview                                                                                                    | Config<br>Change<br>Monitoring   | Details                                                                          |
|--------|------------------------------------------------------------------------|----------------------------------------------------------------------------------------|----------------------------------------------------------------------------------------------------|----------------------------------------------------------------------------------------------------|----------------------------------|----------------------------------------------------------------------------------|
| Cisco  | IronPort Mail<br>Gateway                                               | SNMP: OS,<br>Hardware                                                                  | SNMP: CPU, Memory, Disk<br>Interface utilization, Hardware<br>Status, Process level resource<br>usage, Install software change | Syslog: Over 45 event<br>types covering mail<br>scanning and forwarding<br>status                                                               | Currently not natively supported | Cisco IronPort<br>Mail                                                           |
| Cisco  | IronPort Web<br>Gateway                                                | SNMP: OS,<br>Hardware                                                                  | SNMP: CPU, Memory, Disk<br>Interface utilization, Hardware<br>Status, Process level resource<br>usage, Install software change | W3C Access log<br>(Syslog): Over 9 event<br>types covering web<br>request handling status                                                       | Currently not natively supported | Cisco IronPort<br>Web                                                            |
| Cisco  | Cisco Network IPS Appliances                                           | SNMP: OS,<br>Hardware                                                                  | SNMP: CPU, Memory, Disk<br>Interface utilization, Hardware<br>Status                                                           | SDEE: Over 8000 IPS signatures                                                                                                    | Currently not natively supported | Cisco NIPS                                                                       |
| Cisco  | Sourcefire 3D and Defense Center                                       | SNMP: OS,<br>Hardware                                                                  |                                                                                                    |                                                                                                    |                                  | Sourcefire 3D and Defense Center                                                 |
| Cisco  | Cisco Firepower Management Center (FMC) - Previously FireSIGHT Console |                                                                                        |                                                                                                    | eStreamer SDK:<br>Intrusion events,<br>Malware events, File<br>events, Discovery<br>events, User activity<br>events, Impact flag<br>events      |                                  | Cisco Firepower<br>Management<br>Center (FMC) -<br>Previously Cisco<br>FireSIGHT |
| Cisco  | Cisco Security<br>Agent                                                | SNMP or<br>WMI: OS,<br>Hardware                                                        | SNMP or WMI: Process CPU and memory utilization                                                                                | SNMP Trap: Over 25<br>event types covering<br>Host IPS behavioral<br>signatures.                                                                | Currently not natively supported | Cisco CSA                                                                        |
| Cisco  | Cisco Access<br>Control Server<br>(ACS)                                | SNMP or<br>WMI: OS,<br>Hardware                                                        | SNMP or WMI: Process CPU and memory utilization                                                                                | Syslog: Passed and<br>Failed authentications,<br>Admin accesses                                                                                 | Currently not natively supported | Cisco ACS                                                                        |
| Cisco  | VPN 3000                                                               | SNMP: OS,<br>Hardware                                                                  | SNMP: CPU, Memory, Interface utilization                                                                                       | Syslog: Successful and<br>Failed Admin<br>Authentication, VPN<br>Authentication, IPSec<br>Phase 1 and Phase 2<br>association, VPN<br>statistics | Currently not natively supported | Cisco VPN 3000                                                                   |
| Cisco  | Meraki Cloud<br>Controllers                                            | SNMP: OS,<br>Hardware,<br>Meraki<br>devices<br>reporting to<br>the Cloud<br>Controller | SNMP: Uptime, Network Interface<br>Utilization; SNMP Trap: Various<br>availability scenarios                                   | Currently not natively supported - Custom parsing needed                                                                                        | Currently not natively supported | Cisco Meraki<br>Cloud Controller<br>and Network<br>Devices                       |

| Vendor  | Model                                       | Discovery<br>Overview                                                          | Performance Monitoring Overview                                                            | Log Analysis<br>Overview                                                                               | Config<br>Change<br>Monitoring                                                 | Details                                                    |
|---------|---------------------------------------------|--------------------------------------------------------------------------------|--------------------------------------------------------------------------------------------|----------------------------------------------------------------------------------------------------|--------------------------------------------------------------------------------|------------------------------------------------------------|
| Cisco   | Meraki Firewalls                            | SNMP: OS,<br>Hardware                                                          | SNMP: Uptime, Network Interface Utilization                                                | Syslog: Firewall log<br>analysis                                                                       | Currently not natively supported                                               | Cisco Meraki<br>Cloud Controller<br>and Network<br>Devices |
| Cisco   | Meraki<br>Routers/Switches                  | SNMP: OS,<br>Hardware                                                          | SNMP: Uptime, Network Interface Utilization                                                |                                                                                                    | Currently not natively supported                                               | Cisco Meraki<br>Cloud Controller<br>and Network<br>Devices |
| Cisco   | Meraki WLAN<br>Access Points                | SNMP: OS,<br>Hardware                                                          | SNMP: Uptime, Network Interface Utilization                                                |                                                                                                    | Currently not natively supported                                               | Cisco Meraki<br>Cloud Controller<br>and Network<br>Devices |
| Cisco   | MDS Storage<br>Switch                       | SNMP: OS,<br>Hardware                                                          | SNMP: CPU, Memory, Interface utilization, Hardware Status                                  | Currently not natively supported - Custom parsing needed                                               | Currently not natively supported                                               |                                                            |
| Cisco   | Network Control<br>Manager (NCM)            |                                                                                |                                                                                            | Syslog: Network device<br>software update,<br>configuration analysis<br>for compliance, admin<br>login |                                                                                | Cisco Network Compliance Manager                           |
| Cisco   | Stealthwatch                                | Host name<br>and Device<br>type                                                | Not supported                                                                              |                                                                                                    | Not supported                                                                  | Cisco<br>Stealthwatch                                      |
| Cisco   | Umbrella                                    |                                                                                |                                                                                            | DNS logs, Proxy logs,<br>IP logs, Admin Audit<br>logs                                                  |                                                                                | Cisco Umbrella                                             |
| Cisco   | Viptela                                     | Discovered<br>Via LOG only                                                     | Not natively supported - Custom monitoring needed                                          | Over 289 Events Types parsed                                                                           | Not natively<br>supported -<br>Custom<br>configuration<br>collection<br>needed | Cisco Viptela<br>SDWAN Router                              |
| Cisco   | Wide Area<br>Application<br>Services (WAAS) | SNMP: Host<br>name,<br>Version,<br>Hardware<br>model,<br>Network<br>interfaces | SNMP: CPU, Memory, Interface utilization, Disk utilization, Process cpu/memory utilization |                                                                                                    |                                                                                | Cisco WAAS                                                 |
| Claroty | Continuous Threat Detection                 |                                                                                |                                                                                            |                                                                                                    |                                                                                | Claroty<br>Continuous                                      |

| Vendor       | Model                               | Discovery<br>Overview           | Performance Monitoring<br>Overview                               | Log Analysis<br>Overview                                                                                          | Config<br>Change<br>Monitoring                                  | Details                                    |
|--------------|-------------------------------------|---------------------------------|------------------------------------------------------------------|----------------------------------------------------------------------------------------------------|-----------------------------------------------------------------|--------------------------------------------|
|              | (CTD)                               |                                 |                                                                  |                                                                                                    |                                                                 | Threat Detection (CTD)                     |
| CloudPassage | Halo                                | Host name<br>and Device<br>type | Not supported                                                    |                                                                                                    | Not supported                                                   | CloudPassage<br>Halo                       |
| Corero       | Smartwall Threat<br>Defense System  |                                 |                                                                  |                                                                                                    |                                                                 | Corero Smartwall Threat Defense System     |
| CradlePoint  | CradlePoint                         | Discovered via LOG only         | Not natively supported. Custom monitoring needed                 | 29 Event types covering<br>Security Violations,<br>Config Changes,<br>Authentications and<br>informational events | Not currently supported.                                        | CradlePoint                                |
| CrowdStrike  | Falcon                              | Host name<br>and Device<br>type | Not supported                                                    |                                                                                                    | Not supported                                                   | CrowdStrike<br>Falcon                      |
| Cyberoam     | Cyberoam                            | Discovered via LOG only         | Not natively supported. Custom monitoring needed.                | Event, Security, and<br>Traffic logs                                                                              | Connection - permit and deny, system events, maleware events    | Cyberoam<br>Firewall                       |
| Cylance      | Cylance Protect Endpoint Protection |                                 |                                                                  | Syslog: Endpoint protection alerts                                                                                |                                                                 | Cylance Protect                            |
| Cyphort      | Cyphort Cortex Endpoint Protection  |                                 |                                                                  | Syslog: Endpoint protection alerts                                                                                |                                                                 | Cyphort Cortex                             |
| Cyxtera      | AppGate SDP                         | Host name<br>and Device<br>type | Not supported                                                    |                                                                                                    | Not supported                                                   | Cyxtera AppGate<br>SDP                     |
| Damballa     | Failsafe                            |                                 |                                                                  |                                                                                                    |                                                                 | Damballa Failsafe                          |
| Darktrace    | CyberIntelligence<br>Platform       | Discovered<br>via LOG only      | Not natively supported - Custom monitoring needed                | Over 40 Events Types parsed                                                                                       | Not Natively Supported - Custom Configuration collection needed | Darktrace<br>CyberIntelligence<br>Platform |
| Dell         | SonicWall<br>Firewall               | SNMP: OS,<br>Hardware           | SNMP: CPU, Memory, Interface utilization, Firewall session count | Syslog: Firewall log<br>analysis (over 1000                                                                       | Currently not natively                                          | Dell SonicWALL                             |

| Vendor              | Model                                      | Discovery<br>Overview                                                                 | Performance Monitoring Overview                                                                                                    | Log Analysis<br>Overview                                                                                                    | Config<br>Change<br>Monitoring      | Details                                                  |
|---------------------|--------------------------------------------|---------------------------------------------------------------------------------------|----------------------------------------------------------------------------------------------------|----------------------------------------------------------------------------------------------------|-------------------------------------|----------------------------------------------------------|
|                     |                                            |                                                                                       |                                                                                                    | event types)                                                                                                    | supported                           |                                                          |
| Dell                | Force10 Router<br>and Switch               | SNMP: OS,<br>Hardware                                                                 | SNMP: CPU, Memory, Interface<br>utilization, Interface Status,<br>Hardware Status                                                                                                    |                                                                                                    | SSH: Running config, Startup config | Dell Force10                                             |
| Dell                | NSeries Router and Switch                  | SNMP: OS,<br>Hardware                                                                 | SNMP: CPU, Memory, Interface utilization, Hardware Status                                                                                                    |                                                                                                    | SSH: Startup config                 | Dell NSeries                                             |
| Dell                | PowerConnect<br>Router and<br>Switch       | SNMP: OS,<br>Hardware                                                                 | SNMP: CPU, Memory, Interface utilization, Hardware Status                                                                                                    |                                                                                                    | SSH: Startup config                 | Dell<br>PowerConnect                                     |
| Dell                | Dell Hardware on<br>Intel-based<br>Servers | SNMP:<br>Hardware                                                                     | SNMP: Hardware Status: Battery,<br>Disk, Memory, Power supply,<br>Temperature, Fan, Amperage,<br>Voltage                                                                                                    |                                                                                                    | Currently not natively supported.   |                                                          |
| Dell                | Compellent<br>Storage                      | SNMP: OS,<br>Hardware                                                                 | SNMP: Network Interface<br>utilization, Volume utilization,<br>Hardware Status (Power,<br>Temperature, Fan)                                                                                                    |                                                                                                    | Currently not natively supported.   | Dell Compellent                                          |
| Dell                | EqualLogic<br>Storage                      | SNMP: OS,<br>Hardware<br>(Network<br>interfaces,<br>Physical<br>Disks,<br>Components) | SNMP: Uptime, Network Interface utilization; SNMP: Hardware status: Disk, Power supply, Temperature, Fan, RAID health; SNMP: Overall Disk health metrics: Total disk count, Active disk count, Failed disk count, Spare disk count; SNMP: Connection metrics: IOPS, Throughput; SNMP: Disk performance metrics: IOPS, Throughput; SNMP: Group level performance metrics: Storage, Snapshot |                                                                                                    | Currently not natively supported.   | Dell EqualLogic                                          |
| Digital<br>Defense  | Frontline<br>Vulnerability<br>Manager      |                                                                                       |                                                                                                    | Frontline API: Host<br>name, Vulnerability<br>name, Vulnerability CVE<br>ID, Vulnerability score,<br>and operating system in<br>event. |                                     | Digital Defense<br>Frontline<br>Vulnerability<br>Manager |
| Digital<br>Guardian | Code Green DLP                             | LOG<br>Discovery                                                                      | Currently not natively supported                                                                                                    | 1 broad event Type                                                                                                    | Currently not natively supported    | Digital Guardian<br>Code Green DLP                       |

| Vendor | Model                                                                       | Discovery<br>Overview                                                                                                    | Performance Monitoring<br>Overview                                                                                                    | Log Analysis<br>Overview | Config<br>Change<br>Monitoring    | Details         |
|--------|-----------------------------------------------------------------------------|----------------------------------------------------------------------------------------------------|----------------------------------------------------------------------------------------------------|--------------------------|-----------------------------------|-----------------|
| Dragos | Platform - Industrial control systems (ICS) and OT (operational technology) |                                                                                                    |                                                                                                    |                          |                                   | Dragos Platform |
| EMC    | Clariion Storage                                                            | Naviseccli: Host name, Operating system version, Hardware model, Serial number, Network interfaces, Installed Software, Storage Controller Ports; Naviseccli: Hardware components, RAID Groups and assigned disks, LUNs and LUN -> RAID Group mappings, Storage Groups and memberships | Naviseccli: Storage Processor utilization, Storage Port I/O, RAID Group I/O, LUN I/O, Host HBA Connectivity, Host HBA Unregistered Host, Hardware component health, Overall Disk health, Storage Pool Utilization                   |                          | Currently not natively supported. | EMC Clariion    |
| EMC    | VNX Storage                                                                 | Naviseccli: Host name, Operating system version, Hardware model, Serial number, Network interfaces,                                                                                                    | Naviseccli: Storage Processor<br>utilization, Storage Port I/O, RAID<br>Group I/O, LUN I/O, Host HBA<br>Connectivity, Host HBA<br>Unregistered Host, Hardware<br>component health, Overall Disk<br>health, Storage Pool Utilization |                          |                                   | EMC VNX         |

| Vendor  | Model                                       | Discovery<br>Overview                                                                                                    | Performance Monitoring Overview                                                                                                    | Log Analysis<br>Overview                                             | Config<br>Change                 | Details                |
|---------|---------------------------------------------|----------------------------------------------------------------------------------------------------|----------------------------------------------------------------------------------------------------|----------------------------------------------------------------------|----------------------------------|------------------------|
|         |                                             | Over view                                                                                                    | Citiview .                                                                                                    | Cicivien                                                             | Monitoring                       |                        |
|         |                                             | Installed Software, Storage Controller Ports Naviseccli: Hardware components, RAID Groups and assigned disks, LUNs and LUN -> RAID Group mappings, Storage Groups and memberships |                                                                                                    |                                                                      |                                  |                        |
| EMC     | Isilon Storage                              | SNMP: Host<br>name,<br>Operating<br>system,<br>Hardware<br>(Model, Serial<br>number,<br>Network<br>interfaces,<br>Physical<br>Disks,<br>Components)                               | SNMP: Uptime, Network Interface metrics; SNMP: Hardware component health: Disk, Power supply, Temperature, Fan, Voltage; SNMP: Cluster membership change, Node health and performance (CPU, I/O), Cluster health and performance, Cluster Snapshot, Storage Quota metrics, Disk performance, Protocol performance | 5 event types                                                        |                                  | EMC Isilon             |
| Epic    | SecuritySIEM                                | Discovered via LOG only                                                                                                    | Not natively supported. Custom monitoring needed.                                                                                                    | Authentication Query, Client login Query                             | Currently not natively supported | Epic EMR/EHR<br>System |
| ESET    | Nod32 Anti-virus                            | Application<br>type discovery<br>via LOG                                                                                                    |                                                                                                    | Syslog (CEF format):<br>Virus found/cleaned<br>type of events        |                                  | ESET NOD32             |
| FireEye | Malware<br>Protection<br>System (MPS)       | Application<br>type discovery<br>via LOG                                                                                                    |                                                                                                    | Syslog (CEF format):<br>Malware found/cleaned<br>type of events      |                                  | FireEye MPS            |
| FireEye | HX Appliances for<br>Endpoint<br>protection | Application<br>type discovery<br>via LOG                                                                                                    |                                                                                                    | Syslog (CEF format): Malware Acquisition, Containment type of events |                                  |                        |

| Vendor      | Model                           | Discovery<br>Overview                                                                                                    | Performance Monitoring Overview                                                              | Log Analysis<br>Overview                                                                                                    | Config<br>Change<br>Monitoring    | Details                                 |
|-------------|---------------------------------|----------------------------------------------------------------------------------------------------|----------------------------------------------------------------------------------------------|----------------------------------------------------------------------------------------------------|-----------------------------------|-----------------------------------------|
| F5 Networks | Application<br>Security Manager | Discovery via<br>LOG                                                                                                    |                                                                                              | Syslog (CEF Format);<br>Various application level<br>attack scenarios - invalid<br>directory access, SQL<br>injections, cross site<br>exploits     |                                   | F5 Application<br>Security Manager      |
| F5 Networks | Local Traffic<br>Manager        | SNMP: Host name, Operating system, Hardware (Model, Serial number, Network interfaces, Physical Disks), Installed Software, Running Software | SNMP: CPU, Memory, Disk,<br>Interface utilization, Process<br>monitoring, Process stop/start | SNMP Trap: Exception situations including hardware failures, certain security attacks, Policy violations etc; Syslog: Permitted and Denied Traffic |                                   | F5 Networks<br>Local Traffic<br>Manager |
| F5 Networks | Web Accelerator                 | Discovery via<br>LOG                                                                                                    |                                                                                              | Syslog: Permitted Traffic                                                                                                    |                                   | F5 Networks Web<br>Accelerator          |
| Fortinet    | FortiAnalyzer                   |                                                                                                    |                                                                                              |                                                                                                    |                                   | Fortinet FortiAnalyzer                  |
| Fortinet    | FortiAP                         | Access point  - Name, OS, Interfaces, Controller (FortiGate)                                                                                 | FortiAP CPU, Memory, Clients,<br>Sent/Received traffic                                       | Wireless events via FortiGate                                                                                                    |                                   | FortiAP                                 |
| Fortinet    | FortiAuthenticator              | Vendor, OS,<br>Model                                                                                                    | Interface Stat, Authentication Stat                                                          | Over 150 event types                                                                                                    | Currently not natively supported. | Fortinet FortiAuthenticator             |
| Fortinet    | FortiClient                     | Discovered via LOG only                                                                                                    |                                                                                              | Syslog: Traffic logs,<br>Event logs                                                                                                    | Not supported                     | FortiClient                             |
| Fortinet    | FortiDeceptor                   | Discovered via LOG only                                                                                                    | Not natively supported. Custom monitoring needed.                                            | Authentication logs,<br>Decoy activity                                                                                                    | Currently not natively supported. | FortiDeceptor                           |
| Fortinet    | FortiEDR                        | Discovered via LOG only                                                                                                    | Not natively supported. Custom monitoring needed.                                            | System and security events (e.g. file blocked)                                                                                                    | Currently not natively supported  | Fortinet FortiEDR                       |

| Vendor              | Model                         | Discovery<br>Overview                                                                                    | Performance Monitoring Overview                                                 | Log Analysis<br>Overview                                                                                                    | Config<br>Change<br>Monitoring                                                 | Details                         |
|---------------------|-------------------------------|----------------------------------------------------------------------------------------------------|---------------------------------------------------------------------------------|----------------------------------------------------------------------------------------------------|--------------------------------------------------------------------------------|---------------------------------|
| Fortinet            | FortiGate firewalls           | SNMP: OS,<br>Host name,<br>Hardware<br>(Serial<br>Number,<br>Interfaces,<br>Components)                  | SNMP: Uptime, CPU and Memory utilization, Network Interface metrics             | Syslog: Over 11000<br>Traffic and system logs;<br>Netflow: traffic flow,<br>Application flow                                      | SSH:<br>Running<br>config,<br>Startup config                                   | Fortinet FortiGate              |
| Fortinet            | Fortilnsight                  |                                                                                                    |                                                                                 |                                                                                                    |                                                                                | Fortilnsight                    |
| Fortinet            | FortiManager                  | SNMP: Host<br>name,<br>Hardware<br>model,<br>Network<br>interfaces,<br>Operating<br>system<br>version    | SNMP: Uptime, CPU and Memory utilization, Network Interface metrics             |                                                                                                    |                                                                                | FortiManager                    |
| Fortinet            | FortiNAC                      | Discovered via LOG only                                                                                  | Not natively supported. Custom monitoring needed                                | Administrative and User Admission Control events                                                                                  | Currently not natively supported                                               | Fortinet FortiNAC               |
| Fortinet            | FortiWLC                      | SNMP - Controller - Name, OS, Serial Number, Interfaces, Associated Access Points - name, OS, Interfaces | Controller – CPU, Memory, Disk,<br>Throughput, QoS statistics,<br>Station count | Hardware/Software<br>errors, failures, logons,<br>license expiry, Access<br>Point Association /<br>Disassociation                 | Not supported                                                                  | FortiWLC                        |
| Fortinet            | FortiTester                   | Discovered<br>Via LOG only                                                                               | Not natively supported - Custom monitoring needed                               | CEF format: Over 14 Event types parsed                                                                                            | Not natively<br>supported -<br>Custom<br>configuration<br>collection<br>needed | FortiTester                     |
| Foundry<br>Networks | IronWare Router<br>and Switch | SNMP: OS,<br>Hardware<br>SSH:<br>configuration,<br>running<br>process                                    | SNMP: Uptime, CPU, Memory,<br>Interface utilization, Hardware<br>Status         | Syslog: Over 6000 event<br>types parsed for<br>situations covering<br>admin access,<br>configuration change,<br>interface up/down | SSH:<br>Running<br>config,<br>Startup config                                   | Foundry<br>Networks<br>IronWare |

| Vendor       | Model                                    | Discovery<br>Overview                                                                              | Performance Monitoring Overview                                                                                                    | Log Analysis<br>Overview                                                                                                    | Config<br>Change<br>Monitoring               | Details              |
|--------------|------------------------------------------|----------------------------------------------------------------------------------------------------|----------------------------------------------------------------------------------------------------|----------------------------------------------------------------------------------------------------|----------------------------------------------|----------------------|
| FreeBSD      |                                          |                                                                                                    |                                                                                                    |                                                                                                    |                                              |                      |
| GitHub.com   | GitHub                                   | Host name<br>and Device<br>type                                                                    | Not supported                                                                                                    |                                                                                                    | Not supported                                | GitHub               |
| GitLab API   | GitLab                                   | Host name<br>and Device<br>type                                                                    | Not supported                                                                                                    |                                                                                                    | Not supported                                | GitLab API           |
| GitLab CLI   | GitLab                                   | Host name<br>and Device<br>type                                                                    | Not supported                                                                                                    |                                                                                                    | Not supported                                | GitLab CLI           |
| Green League | WVSS                                     |                                                                                                    |                                                                                                    |                                                                                                    |                                              | Green League<br>WVSS |
| Huawei       | VRP Router and<br>Switch                 | SNMP: OS,<br>Hardware;<br>SSH:<br>configuration,<br>running<br>process,<br>Layer 2<br>connectivity | SNMP: Uptime, CPU, Memory,<br>Interface utilization, Hardware<br>Status                                                                                                    | Syslog: Over 30 event<br>types parsed for<br>situations covering<br>admin access,<br>configuration change,<br>interface up/down | SSH:<br>Running<br>config,<br>Startup config |                      |
| HP           | BladeSystem                              | SNMP: Host<br>name, Access<br>IP, Hardware<br>components                                           | SNMP: hardware status                                                                                                    |                                                                                                    |                                              | HP BladeSystem       |
| HP           | HP-UX servers                            | SNMP: OS,<br>Hardware                                                                              | SNMP: Uptime, CPU, Memory, Network Interface, Disk space utilization, Network Interface Errors, Running Process Count, Running process CPU/memory utilization, Running process start/stop; SNMP: Installed Software change; SSH: Memory paging rate, Disk I/O utilization |                                                                                                    |                                              | HP UX Server         |
| HP           | HP Hardware on<br>Intel-based<br>Servers | SNMP: hardware model, hardware serial, hardware components (fan, power                             | SNMP: hardware status                                                                                                    | SNMP Trap: Over 100<br>traps covering hardware<br>issues                                                                        |                                              |                      |

| Vendor | Model                                          | Discovery<br>Overview                                                                                      | Performance Monitoring Overview                                                                        | Log Analysis<br>Overview                                                                                                    | Config<br>Change<br>Monitoring               | Details                                                   |
|--------|------------------------------------------------|----------------------------------------------------------------------------------------------------|----------------------------------------------------------------------------------------------------|----------------------------------------------------------------------------------------------------|----------------------------------------------|-----------------------------------------------------------|
|        |                                                | supply,<br>battery, raid,<br>disk, memory)                                                                 |                                                                                                    |                                                                                                    |                                              |                                                           |
| HP     | TippingPoint UnityOne IPS                      | SNMP: OS,<br>Hardware                                                                                      | SNMP: Uptime, CPU, Memory,<br>Network Interface, Network<br>Interface Errors                           | Syslog: Over 4900 IPS<br>alerts directly or via<br>NMS                                                                                                    |                                              | TippingPoint IPS                                          |
| HP     | ProCurve<br>Switches and<br>Routers            | SNMP: OS,<br>hardware<br>model,<br>hardware<br>serial,<br>hardware<br>components;<br>SSH:<br>configuration | SNMP: Uptime, CPU, Memory,<br>Network Interface, Network<br>Interface Errors; SNMP: hardware<br>status |                                                                                                    | SSH:<br>Running<br>config,<br>Startup config | HP ProCurve                                               |
| HP     | Value Series<br>(19xx) Switches<br>and Routers | SNMP: OS, hardware model, hardware serial, hardware components; SSH: configuration                         | SNMP: Uptime, CPU, Memory,<br>Network Interface, Network<br>Interface Errors                           |                                                                                                    | SSH: Startup<br>config                       | HP Value Series<br>(19xx) and HP<br>3Com (29xx)<br>Switch |
| НР     | 3Com (29xx)<br>Switches and<br>Routers         | SNMP: OS,<br>hardware<br>model,<br>hardware<br>serial,<br>hardware<br>components;<br>SSH:<br>configuration | SNMP: Uptime, CPU, Memory,<br>Network Interface, Network<br>Interface Errors                           |                                                                                                    | SSH: Startup<br>config                       | HP Value Series<br>(19xx) and HP<br>3Com (29xx)<br>Switch |
| НР     | HP/3Com<br>Comware<br>Switches and<br>Routers  | SNMP: OS,<br>hardware<br>model,<br>hardware<br>serial,<br>hardware<br>components;<br>SSH:<br>configuration | SNMP: Uptime, CPU, Memory,<br>Network Interface, Network<br>Interface Errors; SNMP: hardware<br>status | Syslog: Over 6000 vent<br>types parsed for<br>situations covering<br>admin access,<br>configuration change,<br>interface up/down and<br>other hardware issues<br>and internal errors | SSH: Startup<br>config                       | HP/3Com<br>ComWare                                        |

| Vendor     | Model                                    | Discovery<br>Overview                                                                                                   | Performance Monitoring Overview                                                                                                    | Log Analysis<br>Overview                                                                                              | Config<br>Change<br>Monitoring                                                 | Details                                             |
|------------|------------------------------------------|----------------------------------------------------------------------------------------------------|----------------------------------------------------------------------------------------------------|----------------------------------------------------------------------------------------------------|--------------------------------------------------------------------------------|-----------------------------------------------------|
| Hirschmann | Switches                                 | Host Name,<br>OS                                                                                                    | SNMP – Uptime, CPU, Memory,<br>Interface utilization, hardware<br>Status, OSPF metrics                                                                                                    | Not natively supported -<br>Custom parsing needed                                                                     | Not natively<br>supported -<br>Custom<br>configuration<br>collection<br>needed | Hirschmann<br>SCADA Firfewalls<br>and Switches      |
| HyTrust    | CloudControl                             | LOG<br>Discovery                                                                                                    | Currently not natively supported                                                                                                    | Over 70 event types                                                                                                   | Currently not natively supported                                               | HyTrust<br>CloudControl                             |
| IBM        | Websphere<br>Application<br>Server       | SNMP or<br>WMI: Running<br>processes                                                                                    | HTTP(S): Generic Information,<br>Availability metrics, CPU /<br>Memory metrics, Servlet metrics,<br>Database pool metrics, Thread<br>pool metrics, Application level<br>metrics, EJB metrics |                                                                                                    |                                                                                | IBM WebSphere                                       |
| IBM        | DB2 Database<br>Server                   | SNMP or<br>WMI: Running<br>processes                                                                                    | JDBC: Database Audit trail: Log<br>on, Database level and Table<br>level CREATE/DELETE/MODIFY<br>operations                                                                                  |                                                                                                    |                                                                                | IBM DB2                                             |
| IBM        | ISS Proventia IPS<br>Appliances          |                                                                                                    |                                                                                                    | SNMP Trap: IPS Alerts:<br>Over 3500 event types                                                                       |                                                                                | IBM ISS<br>Proventia                                |
| IBM        | AIX Servers                              | SNMP: OS,<br>Hardware,<br>Installed<br>Software,<br>Running<br>Processes,<br>Open Ports;<br>SSH:<br>Hardware<br>details | SNMP: CPU, Memory, Disk,<br>Interface utilization, Process<br>monitoring, Process stop/start,<br>Port up/down; SSH: Disk I/O,<br>Paging                                                      | Syslog: General logs<br>including Authentication<br>Success/Failure,<br>Privileged logons,<br>User/Group Modification |                                                                                | IBM AIX                                             |
| IBM        | OS 400                                   |                                                                                                    |                                                                                                    | Syslog via PowerTech<br>Agent: Over 560 event<br>types                                                                |                                                                                | IBM OS400                                           |
| Imperva    | Securesphere DB<br>Monitoring<br>Gateway |                                                                                                    |                                                                                                    |                                                                                                    |                                                                                | Imperva<br>Securesphere DB<br>Monitoring<br>Gateway |
| Imperva    | Securesphere DB<br>Security Gateway      |                                                                                                    |                                                                                                    | Syslog in CEF format                                                                                                  |                                                                                | Imperva<br>Securesphere DB<br>Security Gateway      |

| Vendor       | Model                                  | Discovery<br>Overview                                                    | Performance Monitoring Overview                                                                                                    | Log Analysis<br>Overview                                                 | Config<br>Change<br>Monitoring                                                 | Details                                       |
|--------------|----------------------------------------|--------------------------------------------------------------------------|----------------------------------------------------------------------------------------------------|--------------------------------------------------------------------------|--------------------------------------------------------------------------------|-----------------------------------------------|
| Imperva      | Securesphere<br>Web App Firewall       |                                                                          |                                                                                                    |                                                                          |                                                                                | Imperva<br>SecureSphere<br>Web App Firewall   |
| Indegy       | Security<br>Platform                   | Discovered<br>via LOG only                                               | Not natively supported - Custom monitoring needed                                                                                                    | Over 14 Events Types parsed                                              | Not natively<br>supported -<br>Custom<br>configuration<br>collection<br>needed | Indegy Security Platform                      |
| Intel/McAfee | McAfee<br>Sidewinder<br>Firewall       | SNMP: OS,<br>Hardware,<br>Installed<br>Software,<br>Running<br>Processes | SNMP: CPU, Memory, Disk,<br>Interface utilization, Process<br>monitoring, Process stop/start                                                                                                    | Syslog: Firewall logs                                                    |                                                                                | McAfee Firewall<br>Enterprise<br>(Sidewinder) |
| Intel/McAfee | McAfee ePO                             | SNMP:<br>Related<br>process name<br>and<br>parameters                    | SNMP: Process resource utilization                                                                                                    | SNMP Trap: Over 170<br>event types                                       |                                                                                | McAfee ePolicy<br>Orchestrator<br>(ePO)       |
| Intel/McAfee | Intrushield IPS                        | SNMP: OS,<br>Hardware                                                    | SNMP: Hardware status                                                                                                    | Syslog: IPS Alerts                                                       |                                                                                | McAfee<br>IntruShield                         |
| Intel/McAfee | Stonesoft IPS                          |                                                                          |                                                                                                    | Syslog: IPS Alerts                                                       |                                                                                | McAfee Stonesoft                              |
| Intel/McAfee | Web Gateway                            |                                                                          |                                                                                                    | Syslog: Web server log                                                   |                                                                                | McAfee Web<br>Gateway                         |
| Intel/McAfee | Foundstone<br>Vulnerability<br>Scanner |                                                                          |                                                                                                    | JDBC: Vulnerability data                                                 |                                                                                | McAfee Foundstone Vulnerability Scanner       |
| Infoblox     | DNS/DHCP<br>Appliance                  | SNMP: OS,<br>Hardware,<br>Installed<br>Software,<br>Running<br>Processes | ; SNMP: Zone transfer metrics,<br>DNS Cluster Replication metrics,<br>DNS Performance metrics, DHCP<br>Performance metrics, DDNS<br>Update metrics, DHCP subnet<br>usage metrics; SNMP: Hardware<br>Status; SNMP Trap:<br>Hardware/Software Errors | Syslog: DNS logs -<br>name resolution activity<br>- success and failures |                                                                                | Infoblox<br>DNS/DHCP                          |
| ISC          | Bind DNS                               |                                                                          |                                                                                                    | Syslog: DNS logs -<br>name resolution activity<br>- success and failures |                                                                                | ISC BIND DNS                                  |

| Vendor  | Model                    | Discovery<br>Overview                            | Performance Monitoring Overview                                        | Log Analysis<br>Overview                                                                                                    | Config<br>Change<br>Monitoring | Details                                |
|---------|--------------------------|--------------------------------------------------|------------------------------------------------------------------------|----------------------------------------------------------------------------------------------------|--------------------------------|----------------------------------------|
| Juniper | JunOS<br>Router/Switch   | SNMP: OS,<br>Hardware;<br>SSH:<br>Configuration  | SNMP: CPU, Memory, Disk,<br>Interface utilization, Hardware<br>Status; | Syslog: Over 1420 event<br>types parsed for<br>situations covering<br>admin access,<br>configuration change,<br>interface up/down and<br>other hardware issues<br>and internal errors             | SSH: Startup<br>configuration  | Juniper Networks<br>JunOS              |
| Juniper | SRX Firewalls            | SNMP: OS,<br>Hardware<br>SSH:<br>Configuration   | SNMP: CPU, Memory, Disk,<br>Interface utilization, Hardware<br>Status  | Syslog: Over 700 event<br>types parsed for<br>situations covering<br>traffic log, admin access,<br>configuration change,<br>interface up/down and<br>other hardware issues<br>and internal errors | SSH: Startup configuration     | Juniper Networks<br>JunOS              |
| Juniper | SSG Firewall             | SNMP: OS,<br>Hardware ;<br>SSH:<br>Configuration | SNMP: CPU, Memory, Disk,<br>Interface utilization, Hardware<br>Status  | Syslog: Over 40 event<br>types parsed for<br>situations covering<br>traffic log, admin access,<br>configuration change,<br>interface up/down and<br>other hardware issues<br>and internal errors  | SSH: Startup configuration     | Juniper Networks<br>SSG Firewall       |
| Juniper | ISG Firewall             | SNMP: OS,<br>Hardware ;<br>SSH:<br>Configuration | SNMP: CPU, Memory, Disk,<br>Interface utilization, Hardware<br>Status  | Syslog: Over 40 event<br>types parsed for<br>situations covering<br>traffic log, admin access,<br>configuration change,<br>interface up/down and<br>other hardware issues<br>and internal errors  | SSH: Startup<br>configuration  | Juniper Networks<br>SSG Firewall       |
| Juniper | Steel-belted<br>Radius   | Discovered via LOG                               |                                                                        | Syslog - 4 event types<br>covering admin access<br>and AAA authentication                                                                                                    |                                | Juniper Networks Steel-Belted Radius   |
| Juniper | Secure Access<br>Gateway | SNMP: OS,<br>Hardware                            | SNMP: CPU, Memory, Disk,<br>Interface utilization                      | Syslog - Over 30 event<br>types parsed for<br>situations covering VPN<br>login, Admin access,<br>Configuration Change                                                                             |                                | Juniper Networks<br>SSL VPN<br>Gateway |
| Juniper | Netscreen IDP            |                                                  |                                                                        | Syslog - directly from<br>Firewall or via NSM -                                                                                                    |                                | Juniper Networks IDP Series            |

| Vendor       | Model                                                 | Discovery<br>Overview                    | Performance Monitoring Overview                                                                                                    | Log Analysis Overview  Over 5500 IPS Alert types parsed | Config<br>Change<br>Monitoring   | Details                                             |
|--------------|-------------------------------------------------------|------------------------------------------|----------------------------------------------------------------------------------------------------|---------------------------------------------------------|----------------------------------|-----------------------------------------------------|
| Juniper      | DDoS Secure                                           |                                          |                                                                                                    | Syslog - DDoS Alerts                                    |                                  | Juniper DDoS                                        |
| Lantronix    | SLC Console<br>Manager                                |                                          |                                                                                                    | Syslog - Admin access,<br>Updates, Commands<br>run      |                                  | Lantronix SLC<br>Console Manager                    |
| LastLine     |                                                       |                                          |                                                                                                    | Syslog in CEF format                                    |                                  | LastLine                                            |
| Liebert      | HVAC                                                  | SNMP: Host<br>Name,<br>Hardware<br>model | SNMP: HVAC metrics: Temperature: current value, upper threshold, lower threshold, Relative Humidity: current value, upper threshold, lower threshold, System state etc |                                                         |                                  | Liebert HVAC                                        |
| Liebert      | FPC                                                   | SNMP: Host<br>Name,<br>Hardware<br>model | SNMP: Output voltage (X-N, Y-N, Z-N), Output current (X, Y. Z), Neutral Current, Ground current, Output power, Power Factor etc                                        |                                                         |                                  | Liebert FPC                                         |
| Liebert      | UPS                                                   | SNMP: Host<br>Name,<br>Hardware<br>model | SNMP: UPS metrics: Remaining<br>battery charge, Battery status,<br>Time on battery, Estimated<br>Seconds Remaining, Output<br>voltage etc                              |                                                         |                                  | Liebert UPS                                         |
| Malwarebytes | Malwarebytes<br>Breach<br>Remediation                 |                                          |                                                                                                    |                                                         |                                  | Malwarebytes<br>Breach<br>Remediation               |
| Malwarebytes | Malwarebytes Endpoint Protection                      |                                          |                                                                                                    |                                                         |                                  | Malwarebytes Endpoint Protection                    |
| McAfee       | Vormetric Data<br>Security Manager                    | LOG<br>Discovery                         | Currently not natively supported                                                                                                    | 1 broad event Type                                      | Currently not natively supported | McAfee Vormetric Data Security Manager              |
| Microsoft    | ASP.NET                                               | SNMP:<br>Running<br>Processes            | SNMP or WMI: Process level<br>resource usage; WMI: Request<br>Execution Time, Request Wait<br>Time, Current Requests,<br>Disconnected Requests etc                     |                                                         |                                  | Microsoft<br>ASP.NET                                |
| Microsoft    | Microsoft Defender for Identity/Azure Advanced Threat | Host name<br>and Device<br>type          | Not supported                                                                                                    |                                                         | Not supported                    | Microsoft Defender for Identity/Microsoft Azure ATP |

| Vendor    | Model                                                         | Discovery<br>Overview                         | Performance Monitoring<br>Overview                                                                                                    | Log Analysis<br>Overview                                                                                                    | Config<br>Change<br>Monitoring      | Details                        |
|-----------|---------------------------------------------------------------|-----------------------------------------------|----------------------------------------------------------------------------------------------------|----------------------------------------------------------------------------------------------------|-------------------------------------|--------------------------------|
|           | Protection (ATP)                                              |                                               |                                                                                                    |                                                                                                    |                                     |                                |
| Microsoft | Azure Compute                                                 |                                               |                                                                                                    |                                                                                                    |                                     | Microsoft Azure<br>Compute     |
| Microsoft | Azure Event Hub                                               |                                               |                                                                                                    |                                                                                                    |                                     | Microsoft Azure<br>Event Hub   |
| Microsoft | Cloud App<br>Security                                         | Host name<br>and Device<br>type               | Not supported                                                                                                    |                                                                                                    | Not supported                       | Microsoft Cloud App Security   |
| Microsoft | DHCP Server -<br>2003, 2008                                   | SNMP:<br>Running<br>Processes                 | WMI: DHCP metrics: request rate, release rate, decline rate, Duplicate Drop rate etc                                                                                                    | FortiSIEM Windows Agent (HTTPS): DHCP logs - release, renew etc; Snare Agent (syslog): DHCP logs - release, renew etc; Correlog Agent (syslog): DHCP logs - release, renew etc                |                                     | Microsoft DHCP<br>(2003, 2008) |
| Microsoft | DNS Server -<br>2003, 2008                                    | SNMP:<br>Running<br>Processes                 | WMI: DNS metrics: Requests received, Responses sent, WINS requests received, WINS responses sent, Recursive DNS queries received etc                                                                                                    | FortiSIEM Windows Agent (HTTPS): DNS logs - name resolution activity; Snare Agent (syslog): DNS logs - name resolution activity; Correlog Agent (syslog): DNS logs - name resolution activity |                                     | Microsoft DNS<br>(2003, 2008)  |
| Microsoft | Domain Controller<br>/ Active Directory -<br>2003, 2008, 2012 | SNMP:<br>Running<br>Processes;<br>LDAP: Users | WMI: Active Directory metrics: Directory Search Rate, Read Rate, Write Rate, Browse Rate, LDAP search rate, LDAP Bind Rate etc; WMI: "dcdiag -e" command output - detect successful and failed domain controller diagnostic tests; WMI: "repadmin /replsummary" command output - Replication statistics; LDAP: Users with stale passwords, insecure password settings |                                                                                                    |                                     | Microsoft Active<br>Directory  |
| Microsoft | Exchange Server                                               | SNMP:<br>Running<br>Processes                 | SNMP or WMI: Process level resource usage; WMI: Exchange performance metrics, Exchange                                                                                                    |                                                                                                    | Exchange<br>Tracker Logs<br>via FSM | Microsoft<br>Exchange          |

| Vendor    | Model                                      | Discovery<br>Overview         | Performance Monitoring Overview error metrics, Exchange mailbox                                                                                                    | Log Analysis<br>Overview                                                                                                    | Config Change Monitoring Advanced | Details                                                                             |
|-----------|--------------------------------------------|-------------------------------|----------------------------------------------------------------------------------------------------|----------------------------------------------------------------------------------------------------|-----------------------------------|-------------------------------------------------------------------------------------|
|           |                                            |                               | metrics, Exchange SMTP metrics,<br>Exchange ESE Database,<br>Exchange Database Instances,<br>Exchange Mail Submission<br>Metrics, Exchange Store Interface<br>Metrics etc |                                                                                                    | Windows<br>Agent                  |                                                                                     |
| Microsoft | Hyper-V<br>Hypervisor                      |                               | Powershell over winexe:<br>Guest/Host CPU usage, Memory<br>usage, Page fault, Disk Latency,<br>Network usage;                                                             |                                                                                                    |                                   | Hyper-V                                                                             |
| Microsoft | IIS versions                               | SNMP:<br>Running<br>Processes | SNMP or WMI: Process level<br>resource usage WMI: IIS metrics:<br>Current Connections, Max<br>Connections, Sent Files,<br>Received Files etc                              | FortiSIEM Windows Agent (HTTPS): W3C Access logs - Per instance Per Connection - Sent Bytes, Received Bytes, Duration; Snare Agent (syslog): W3C Access logs; Correlog Agent (syslog): W3C Access logs                            |                                   | Microsoft IIS for<br>Windows 2000<br>and 2003;<br>Microsoft IIS for<br>Windows 2008 |
| Microsoft | Internet<br>Authentication<br>Server (IAS) | SNMP:<br>Running<br>Processes | SNMP or WMI: Process level resource usage                                                                                                    | FortiSIEM Windows Agent (HTTPS): AAA logs - successful and failed authentication; Snare Agent (syslog): AAA logs - successful and failed authentication; Correlog Agent (syslog): AAA logs - successful and failed authentication |                                   | Microsoft Internet<br>Authentication<br>Server (IAS)                                |
| Microsoft | Network Policy<br>Server                   | Discovered via LOG only.      | Not natively supported. Custom monitoring needed.                                                                                                    | AAA-based login events                                                                                                    | Currently not natively supported  | Microsoft Network Policy Server                                                     |
| Microsoft | PPTP VPN<br>Gateway                        |                               |                                                                                                    | FortiSIEM Windows Agent (HTTPS): VPN Access - successful and failed Snare Agent (syslog): VPN Access - successful and failed; Correlog Agent (syslog): VPN Access -                                                               |                                   | Microsoft PPTP                                                                      |

| Vendor    | Model                                                                                                    | Discovery<br>Overview                                                                                                    | Performance Monitoring Overview                                                                                                    | Log Analysis<br>Overview                                                                                                    | Config<br>Change<br>Monitoring                                                                                  | Details                                               |
|-----------|----------------------------------------------------------------------------------------------------|----------------------------------------------------------------------------------------------------|----------------------------------------------------------------------------------------------------|----------------------------------------------------------------------------------------------------|----------------------------------------------------------------------------------------------------|-------------------------------------------------------|
|           |                                                                                                    |                                                                                                    |                                                                                                    | successful and failed                                                                                                    |                                                                                                    |                                                       |
| Microsoft | SharePoint<br>Server                                                                                       | SNMP:<br>Running<br>Processes                                                                                                    | SNMP or WMI: Process level resource usage                                                                                                    | LOGBinder Agent: SharePoint logs - Audit trail integrity, Access control changes, Document updates, List updates, Container object updates, Object changes, Object Import/Exports, Document views, Information Management Policy changes etc                            |                                                                                                    | Microsoft<br>SharePoint                               |
| Microsoft | SQL Server -<br>2014, 2016, 2017,<br>2019                                                                  | SNMP:<br>Running<br>Processes                                                                                                    | SNMP or WMI: Process resource usage; JDBC: General database info, Configuration Info, Backup Info,; JDBC: Per-instance like Buffer cache hit ratio, Log cache hit ratio etc; JDBC: per-instance, per-database Performance metrics Data file size, Log file used, Log growths etc; JDBC: Locking info, Blocking info | JDBC: database error log; JDBC: Database audit trail                                                                                                    |                                                                                                    | Microsoft SQL<br>Server                               |
| Microsoft | Microsoft Defender for Endpoint/Window s Defender Advanced Threat Protection (ATP)                         | Host name<br>and Device<br>type                                                                                                    | Not supported                                                                                                    |                                                                                                    | Not supported                                                                                                   | Microsoft Defender for Endpoint/Window s Defender ATP |
| Microsoft | Windows 2000,<br>Windows 2003,<br>Windows 2008,<br>Windows 2008<br>R2, Windows<br>2012, Windows<br>2012 R2 | SNMP: OS, Hardware (for Dell and HP), Installed Software, Running Processes; WMI: OS, Hardware (for Dell and HP), BIOS, Installed Software, | SNMP: CPU, Memory, Disk,<br>Interface utilization, Process<br>utilization; WMI: SNMP: CPU,<br>Memory, Disk, Interface<br>utilization, Detailed CPU/Memory<br>usage, Detailed Process<br>utilization                                                                                                    | WMI pulling: Security, System and Application logs; FortiSIEM Windows Agent (HTTPS): Security, System and Application logs, File Content change; Snare Agent (syslog): Security, System and Application logs; Correlog Agent (syslog): Security, System and Application | SNMP: Installed Software Change; FortiSIEM Windows Agent: Installed Software Change, Registry Change; FortiSIEM | Microsoft<br>Windows Servers                          |

| Vendor                                | Model                                | Discovery<br>Overview                                                                                                    | Performance Monitoring Overview                                                                                                    | Log Analysis<br>Overview                                                                                           | Config<br>Change<br>Monitoring                                                 | Details                            |
|---------------------------------------|--------------------------------------|----------------------------------------------------------------------------------------------------|----------------------------------------------------------------------------------------------------|----------------------------------------------------------------------------------------------------|--------------------------------------------------------------------------------|------------------------------------|
|                                       |                                      | Running<br>Processes,<br>Services,<br>Installed<br>Patches                                                                            |                                                                                                    | logs                                                                                                    | Windows<br>Agent: File<br>Integrity<br>Monitoring                              |                                    |
| MobileIron<br>Sentry and<br>Connector | Sentry                               | Discovered<br>Via LOG only                                                                                                    | Not natively supported - Custom monitoring needed                                                                                                    | Over 18 Events Types parsed                                                                                        | Not natively<br>supported -<br>Custom<br>configuration<br>collection<br>needed | MobileIron Sentry                  |
| Motorola                              | AirDefense<br>Wireless IDS           |                                                                                                    |                                                                                                    | Syslog: Wireless IDS logs                                                                                          |                                                                                | Motorola<br>AirDefense             |
| Motorola                              | WiNG WLAN<br>Access Point            |                                                                                                    |                                                                                                    | Syslog: All system logs:<br>User authentication,<br>Admin authentication,<br>WLAN attacks, Wireless<br>link health |                                                                                | Motorola WLAN                      |
| Mikrotek                              | Mikrotech<br>Switches and<br>Routers | Host name,<br>OS, Hardware<br>model, Serial<br>number,<br>Components                                                                  | SNMP: Uptime CPU utilization,<br>Network Interface metrics                                                                                                    |                                                                                                    |                                                                                | Mikrotek Router                    |
| NetApp                                | DataONTAP                            |                                                                                                    |                                                                                                    |                                                                                                    |                                                                                | NetApp<br>DataONTAP                |
| NetApp                                | DataONTAP<br>based Filers            | SNMP: Host<br>name, OS,<br>Hardware<br>model, Serial<br>number,<br>Network<br>interfaces,<br>Logical<br>volumes,<br>Physical<br>Disks | SNMP: CPU utilization, Network Interface metrics, Logical Disk Volume utilization; SNMP: Hardware component health, Disk health ONTAP API: Detailed NFS V3/V4, ISCSI, FCP storage IO metrics, Detailed LUN metrics, Aggregate metrics, Volume metrics, Disk performance metrics | SNMP Trap: Over 150<br>alerts - hardware and<br>software alerts                                                    |                                                                                | NetApp Filer                       |
| Nessus                                | Vulnerability<br>Scanner             |                                                                                                    |                                                                                                    | Nessus API: Vulnerability Scan results - Scan name, Host, Host OS, Vulnerability category, Vulnerability name,     |                                                                                | Nessus<br>Vulnerability<br>Scanner |

| Vendor  | Model                               | Discovery<br>Overview                                                                                              | Performance Monitoring<br>Overview                                                                                                    | Log Analysis<br>Overview                                                                                              | Config<br>Change<br>Monitoring | Details                           |
|---------|-------------------------------------|----------------------------------------------------------------------------------------------------|----------------------------------------------------------------------------------------------------|----------------------------------------------------------------------------------------------------|--------------------------------|-----------------------------------|
|         |                                     |                                                                                                    |                                                                                                    | Vulnerability severity, Vulnerability CVE Id and Bugtraq Id, Vulnerability CVSS Score, Vulnerability Consequence, etc |                                |                                   |
| Netwrix | Auditor                             | Not natively supported                                                                                             | Not natively supported                                                                                                    | 2 Event Types parsed<br>(via Windows Correlog<br>Agent)                                                               | Not natively supported         | Netwrix Auditor                   |
| NGINX   | Web Server                          | SNMP:<br>Application<br>name                                                                                       | SNMP: Application Resource<br>Usage                                                                                                    | Syslog: W3C access<br>logs: per HTTP(S)<br>connection: Sent Bytes,<br>Received Bytes,<br>Connection Duration          |                                | NGINX Web<br>Server               |
| Nimble  | NimbleOS<br>Storage                 | Host name, Operating system version, Hardware model, Serial number, Network interfaces, Physical Disks, Components | SNMP: Uptime, Network Interface metrics, Storage Disk Utilization SNMP: Storage Performance metrics: Read rate (IOPS), Sequential Read Rate (IOPS), Write rate (IOPS), Sequential Write Rate (IOPS), Read latency, etc |                                                                                                    |                                | Nimble Storage                    |
| Nortel  | ERS Switches<br>and Routers         | SNMP: Host<br>name, OS,<br>Hardware<br>model, Serial<br>number,<br>Components                                      | SNMP: Uptime CPU/memory<br>utilization, Network Interface<br>metrics/errors, Hardware Status                                                                                                    |                                                                                                    |                                | Nortel ERS and<br>Passport Switch |
| Nortel  | Passport<br>Switches and<br>Routers | SNMP: Host<br>name, OS,<br>Hardware<br>model, Serial<br>number,<br>Components                                      | SNMP: Uptime CPU/memory<br>utilization, Network Interface<br>metrics/errors, Hardware Status                                                                                                    |                                                                                                    |                                | Nortel ERS and<br>Passport Switch |
| Nozomi  | Guardian                            | No                                                                                                    | No                                                                                                    | Yes                                                                                                    | No                             | Nozomi                            |
| Nutanix | Controller VM                       | SNMP: Host<br>name, OS,<br>Hardware                                                                                | SNMP: Uptime CPU/memory<br>utilization, Network Interface<br>metrics/errors, Disk Status,                                                                                                    |                                                                                                    |                                | Nutanix                           |

| Vendor       | Model                                      | Discovery Overview  model, Serial number, Network interfaces, | Performance Monitoring Overview  Cluster Status, Service Status, Storage Pool Info, Container Info                                                                                                    | Log Analysis<br>Overview                                                   | Config<br>Change<br>Monitoring | Details                                   |
|--------------|--------------------------------------------|---------------------------------------------------------------|----------------------------------------------------------------------------------------------------|----------------------------------------------------------------------------|--------------------------------|-------------------------------------------|
|              |                                            | Physical Disks, Components                                    |                                                                                                    |                                                                            |                                |                                           |
| Okta.com     | SSO                                        | Okta API:<br>Users                                            |                                                                                                    | Okta API: Over 90 event<br>types covering user<br>activity in Okta website |                                | Okta<br>Configuration                     |
| One Identity | Safeguard                                  |                                                               | Not supported                                                                                                    |                                                                            |                                | One Identity<br>Safeguard                 |
| OpenLDAP     | OpenLDAP                                   | LDAP: Users                                                   |                                                                                                    |                                                                            |                                |                                           |
| Oracle       | Cloud Access<br>Security Broker<br>(CASB)  |                                                               |                                                                                                    |                                                                            |                                | Oracle Cloud<br>Access Security<br>Broker |
| Oracle       | Enterprise Database Server - 10g, 11g, 12c | SNMP or<br>WMI: Process<br>resource<br>usage ;                | JDBC: Database performance metrics: Buffer cache hit ratio, Row cache hit ratio, Library cache hit ratio, Shared pool free ratio, Wait time ratio, Memory Sorts ratio etc; JDBC: Database Table space information: able space name, table space type, table space usage, table space free space, table space next extent etc; JDBC: Database audit trail: Database logon, Database operations including CREATE/ALTER/DROP/TRUNC ATE operations on tables, table spaces, databases, clusters, users, roles, views, table indices, triggers etc. | Syslog: Listener log,<br>Alert log, Audit Log                              |                                | Oracle Database                           |
| Oracle       | MySQL Server                               | SNMP or<br>WMI: Process<br>resource<br>usage                  | JDBC: User Connections, Table Updates, table Selects, Table Inserts, Table Deletes, Temp Table Creates, Slow Queries etc; JDBC: Table space performance metrics: Table space name, table space type, Character set and Collation, table space usage,                                                                                                    |                                                                            |                                | MySQL Server                              |

| Vendor                | Model                                     | Discovery<br>Overview                                                                           | Performance Monitoring Overview table space free space etc; JDBC:                                                                                                    | Log Analysis<br>Overview                                                                                                    | Config<br>Change<br>Monitoring   | Details                                   |
|-----------------------|-------------------------------------------|-------------------------------------------------------------------------------------------------|----------------------------------------------------------------------------------------------------|----------------------------------------------------------------------------------------------------|----------------------------------|-------------------------------------------|
|                       |                                           |                                                                                                 | Database audit trail: Database log on, Database/Table CREATE/DELETE/MODIFY operations                                                                                                    |                                                                                                    |                                  |                                           |
| Oracle                | WebLogic<br>Application<br>Server         | SNMP or<br>WMI: Process<br>resource<br>usage                                                    | JMX: Availability metrics, Memory<br>metrics, Servlet metrics,<br>Database metrics, Thread pool<br>metrics, EJB metrics, Application<br>level metrics                                                                       |                                                                                                    |                                  | Oracle WebLogic                           |
| Oracle                | Glassfish<br>Application<br>Server        | SNMP or<br>WMI: Process<br>resource<br>usage                                                    | JMX: Availability metrics, Memory<br>metrics, Servlet metrics, Session<br>metrics, Database metrics,<br>Request processor metrics,<br>Thread pool metrics, EJB metrics,<br>Application level metrics,<br>Connection metrics |                                                                                                    |                                  | Oracle GlassFish<br>Server                |
| Oracle                | Sun SunOS and<br>Solaris                  | SNMP: OS,<br>Hardware,<br>Software,<br>Processes,<br>Open Ports;<br>SSH:<br>Hardware<br>details | SNMP: CPU, Memory, Disk,<br>Interface utilization, Process<br>monitoring, Process stop/start,<br>Port up/down; SSH: Disk I/O,<br>Paging                                                                                     | Syslog: Situations<br>covering Authentication<br>Success/Failure,<br>Privileged logons,<br>User/Group Modification                               |                                  | Sun Solaris<br>Server                     |
| PacketFence           | Network Access<br>Control                 | Host name<br>and Device<br>type                                                                 | Not supported                                                                                                    |                                                                                                    | Not supported                    | PacketFence<br>Network Access<br>Control  |
| Palo Alto<br>Networks | Palo Alto Traps Endpoint Security Manager | LOG<br>Discovery                                                                                | Currently not natively supported                                                                                                    | Over 80 event types                                                                                                    | Currently not natively supported | Palo Alto Traps Endpoint Security Manager |
| Palo Alto<br>Networks | PAN-OS based<br>Firewall                  | SNMP: Host<br>name, OS,<br>Hardware,<br>Network<br>interfaces;<br>SSH:<br>Configuration         | SNMP: Uptime, CPU utilization,<br>Network Interface metrics,<br>Firewall connection count                                                                                                    | Syslog: Traffic log,<br>Threat log (URL, Virus,<br>Spyware, Vulnerability,<br>File, Scan, Flood and<br>data subtypes), config<br>and system logs | SSH:<br>Configuration<br>Change  | Palo Alto Firewall                        |
| Proofpoint            | Proofpoint                                |                                                                                                 |                                                                                                    |                                                                                                    |                                  | Proofpoint                                |
| PulseSecure           | PulseSecure VPN                           |                                                                                                 |                                                                                                    | Syslog: VPN events,<br>Traffic events, Admin<br>events                                                                                           |                                  | PulseSecure                               |

| Vendor   | Model                                                                                | Discovery<br>Overview                       | Performance Monitoring Overview                                                               | Log Analysis<br>Overview                                                                                                    | Config<br>Change<br>Monitoring   | Details                                                                        |
|----------|--------------------------------------------------------------------------------------|---------------------------------------------|-----------------------------------------------------------------------------------------------|----------------------------------------------------------------------------------------------------|----------------------------------|--------------------------------------------------------------------------------|
| QNAP     | Turbo NAS                                                                            |                                             |                                                                                               |                                                                                                    |                                  | QNAP Turbo NAS                                                                 |
| Qualys   | QualysGuard<br>Scanner                                                               |                                             |                                                                                               |                                                                                                    |                                  | Qualys<br>QualysGuard<br>Scanner                                               |
| Qualys   | Vulnerability<br>Scanner                                                             |                                             |                                                                                               | Qualys API: Vulnerability Scan results - Scan name, Host, Host OS, Vulnerability category, Vulnerability name, Vulnerability severity, Vulnerability CVE Id and Bugtraq Id, Vulnerability CVSS Score, Vulnerability Consequence etc         |                                  | Qualys<br>Vulnerability<br>Scanner                                             |
| Qualys   | Web Application<br>Firewall                                                          |                                             |                                                                                               | syslog (JSON<br>formatted): web log<br>analysis                                                                                                    |                                  | Qualys Web<br>Application<br>Firewall                                          |
| Radware  | DefensePro                                                                           | LOG<br>Discovery                            | Currently not natively supported                                                              | Over 120 event types                                                                                                    | Currently not natively supported | Radware<br>DefensePro                                                          |
| Rapid7   | InsightVM<br>(Platform Based<br>Vulnerability<br>Management)                         | Host name<br>and Device<br>type             | Not supported                                                                                 |                                                                                                    |                                  | Rapid7 InsightVM<br>(Vulnerability<br>Management On-<br>Premises)              |
| Rapid7   | NeXpose<br>Vulnerability<br>Scanner<br>(Vulnerability<br>Management On-<br>Premises) |                                             |                                                                                               | Rapid7 NeXpose API: Vulnerability Scan results - Scan name, Host, Host OS, Vulnerability category, Vulnerability name, Vulnerability severity, Vulnerability CVE Id and Bugtraq Id, Vulnerability CVSS Score, Vulnerability Consequence etc |                                  | Rapid7 NeXpose Vulnerability Scanner (Platform Based Vulnerability Management) |
| Riverbed | Steelhead WAN<br>Accelerators                                                        | SNMP: Host<br>name,<br>Software<br>version, | SNMP: Uptime, CPU / Memory /<br>Network Interface / Disk space<br>metrics, Process cpu/memory | SNMP Trap: About 115<br>event types covering<br>software errors,<br>hardware errors, admin                                                                                                    |                                  | Riverbed<br>SteelHead WAN<br>Accelerator                                       |

| Vendor | Model                          | Discovery<br>Overview                                                                                                  | Performance Monitoring Overview                                                                                                    | Log Analysis<br>Overview                                                                                                    | Config<br>Change<br>Monitoring                                                                               | Details      |
|--------|--------------------------------|----------------------------------------------------------------------------------------------------|----------------------------------------------------------------------------------------------------|----------------------------------------------------------------------------------------------------|----------------------------------------------------------------------------------------------------|--------------|
|        |                                | Hardware<br>model,<br>Network<br>interfaces                                                                            | utilization; SNMP: Hardware Status SNMP: Bandwidth metrics: (Inbound/Outbound Optimized Bytes - LAN side, WAN side; Connection metrics: Optimized/Pass through / Halfopen optimized connections etc); SNMP: Top Usage metrics: Top source, Top destination, Top Application, Top Talker; SNMP: Peer status: For every peer: State, Connection failures, Request timeouts, Max latency | login, performance<br>issues - cpu, memory,<br>peer latency issues;<br>Netflow: Connection<br>statistics                                                                                                    |                                                                                                    |              |
| Redhat | Linux                          | SNMP: OS,<br>Hardware,<br>Software,<br>Processes,<br>Open Ports;<br>SSH:<br>Hardware<br>details, Linux<br>distribution | SNMP: CPU, Memory, Disk,<br>Interface utilization, Process<br>monitoring, Process stop/start,<br>Port up/down; SSH: Disk I/O,<br>Paging                                                                                                    | Syslog: Situations covering Authentication Success/Failure, Privileged logons, User/Group Modification SSH: File integrity monitoring, Command output monitoring, Target file monitoring Agent: File integrity monitoring | SSH: File<br>integrity<br>monitoring,<br>Target file<br>monitoring<br>Agent: File<br>integrity<br>monitoring | Linux Server |
| Redhat | JBOSS<br>Application<br>Server | SNMP:<br>Process level<br>CPU/Memory<br>usage                                                                          | JMX: CPU metrics, Memory<br>metrics, Servlet metrics,<br>Database pool metrics, Thread<br>pool metrics, Application level<br>metrics, EJB metrics                                                                                                    | ;                                                                                                    |                                                                                                    | Redhat JBOSS |
| Redhat | DHCP Server                    | SNMP:<br>Process level<br>CPU/Memory<br>usage                                                                          |                                                                                                    | Syslog: DHCP address release/renew events                                                                                                    |                                                                                                    | Linux DHCP   |
| Ruckus | Wireless LAN                   | SNMP: Controller host name, Controller hardware model, Controller network interfaces, Associated                       | SNMP: Controller Uptime, Controller Network Interface metrics, Controller WLAN Statistics, Access Point Statistics, SSID performance Stats                                                                                                    |                                                                                                    |                                                                                                    | Ruckus WLAN  |

| Vendor              | Model                                      | Discovery<br>Overview                         | Performance Monitoring Overview                   | Log Analysis<br>Overview                                                                                                    | Config<br>Change<br>Monitoring   | Details                                    |
|---------------------|--------------------------------------------|-----------------------------------------------|---------------------------------------------------|----------------------------------------------------------------------------------------------------|----------------------------------|--------------------------------------------|
|                     |                                            | WLAN Access<br>Points                         |                                                   |                                                                                                    |                                  |                                            |
| Security Onion      | Zeek (Bro)                                 | Discovered via LOG only                       | Not natively supported - Custom monitoring needed | Syslog JSON format: 6 event types parsed                                                                                                 | Currently not natively supported | Zeek (Bro) Installed on Security Onion     |
| SentinelOne         | SentinelOne                                | Discovered via LOG only                       | Not natively supported. Custom monitoring needed. | System and security events (e.g. file blocked)                                                                                           | Currently not natively supported | SentinelOne                                |
| Snort               | IPS                                        | SNMP:<br>Process level<br>CPU/Memory<br>usage |                                                   | Syslog: Over 40K IPS Alerts DBC: Over 40K IPS Alerts - additional details including TCP/UDP/ICMP header and payload in the attack packet |                                  | Snort IPS                                  |
| Sophos              | Central                                    | Host name<br>and Device<br>type               | Not supported                                     |                                                                                                    | Not supported                    | Sophos Central                             |
| Sophos              | Sophos Endpoint<br>Security and<br>Control |                                               |                                                   | SNMP Trap: Endpoint<br>events including<br>Malware found/deleted,<br>DLP events                                                          |                                  | Sophos Endpoint<br>Security and<br>Control |
| Squid               | Web Proxy                                  | SNMP:<br>Process level<br>CPU/Memory<br>usage |                                                   | Syslog: W3C formatted<br>access logs - per HTTP<br>(S) connection: Sent<br>Bytes, Received Bytes,<br>Connection Duration                 |                                  | Squid Web Proxy                            |
| SSH Com<br>Security | CryptoAuditor                              | LOG<br>Discovery                              | Currently not natively supported                  | Many event types                                                                                                    | Currently not natively supported | SSH Com<br>Security<br>CryptoAuditor       |
| Stormshield         | Network Security                           | Not natively supported                        | Not natively supported                            | Firewall logs                                                                                                    | Not natively supported           | Stormshield<br>Network Security            |
| Symantec            | Symantec<br>Endpoint<br>Protection         |                                               |                                                   | Syslog: Over 5000 event<br>types covering end point<br>protection events -<br>malware/spyware/adwa<br>re, malicious events               |                                  | Symantec<br>Endpoint<br>Protection         |
| Tanium              | Connect                                    | Host name<br>and Device<br>type               | Not supported                                     |                                                                                                    | Not supported                    | Tanium Connect                             |

| Vendor     | Model                               | Discovery<br>Overview                                                                                                    | Performance Monitoring Overview                                                                                                    | Log Analysis<br>Overview                                                                                                    | Config<br>Change<br>Monitoring   | Details                               |
|------------|-------------------------------------|----------------------------------------------------------------------------------------------------|----------------------------------------------------------------------------------------------------|----------------------------------------------------------------------------------------------------|----------------------------------|---------------------------------------|
| Tenable    | Tenable.io                          | Host name<br>and Device<br>type                                                                                                 | Not supported                                                                                                    |                                                                                                    | Not supported                    | Tenable.io                            |
| Tigera     | Calico                              | Not natively supported                                                                                                    | Not natively supported                                                                                                    | Flow, Audit and DNS logs                                                                                                    | Not natively supported           | Tigera Calico                         |
| TrendMicro | Deep Discovery                      | Discovered via LOG only                                                                                                    | Not natively supportedCustom monitoring needed.                                                                                                    | Malicious file detection                                                                                                    | Currently not natively supported | TrendMicro Deep<br>Discovery          |
| TrendMicro | Deep Security<br>Manager            |                                                                                                    |                                                                                                    | Syslog: Over 10 event<br>types covering end point<br>protection events                                                          | Not supported                    |                                       |
| TrendMicro | Interscan Web<br>Filter             | LOG<br>Discovery                                                                                                    | Currently not natively supported                                                                                                    | 15 event Types                                                                                                    | Currently not natively supported | TrendMicro<br>Interscan Web<br>Filter |
| TrendMicro | Intrusion Defense<br>Firewall (IDF) |                                                                                                    |                                                                                                    | Syslog: Over 10 event<br>types covering end point<br>firewall events                                                            |                                  | Trend Micro IDF                       |
| TrendMicro | Office scan                         |                                                                                                    |                                                                                                    | SNMP Trap: Over 30 event types covering end point protection events - malware/spyware/adwa re, malicious events                 |                                  | Trend Micro<br>OfficeScan             |
| Vasco      | DigiPass                            |                                                                                                    |                                                                                                    | Syslog - Successful and<br>Failed Authentications,<br>Successful and Failed<br>administrative logons                            |                                  | Vasco DigiPass                        |
| VMware     | VMware ESX and<br>VCenter           | VMWare<br>SDK: Entire<br>VMware<br>hierarchy and<br>dependencies<br>- Data Center,<br>Resource<br>Pool, Cluster,<br>ESX and VMs | VMWare SDK: VM level: CPU, Memory, Disk, Network, VMware tool status VMWare SDK: ESX level: CPU, Memory, Disk, Network, Data store VMWare SDK: ESX level: Hardware Status VMWare SDK: Cluster level: CPU, Memory, Data store, Cluster Status VMWare SDK: Resource pool level: CPU, Memory | VMWare SDK: Over 800<br>VCenter events covering<br>account creation, VM<br>creation, DRS events,<br>hardware/software<br>errors |                                  |                                       |
| VMware     | vShield                             |                                                                                                    |                                                                                                    | Syslog: Over 10 events covering permitted and denied connections,                                                               |                                  |                                       |

| Vendor     | Model                                            | Discovery<br>Overview | Performance Monitoring Overview | Log Analysis<br>Overview                                  | Config<br>Change<br>Monitoring | Details                             |
|------------|--------------------------------------------------|-----------------------|---------------------------------|-----------------------------------------------------------|--------------------------------|-------------------------------------|
|            |                                                  |                       |                                 | detected attacks                                          |                                |                                     |
| VMware     | VCloud Network<br>and Security<br>(vCNS) Manager |                       |                                 | Syslog: Over 10 events covering various activities        |                                |                                     |
| WatchGuard | Firebox Firewall                                 |                       |                                 | Syslog: Over 20 firewall event types                      |                                | WatchGuard<br>Firebox Firewall      |
| Websense   | Web Filter                                       |                       |                                 | Syslog: Over 50 web filtering events and web traffic logs |                                | Websense Web<br>Filter              |
| YXLink     | Vulnerability<br>Scanner                         |                       |                                 |                                                           |                                | YX Link<br>Vulnerability<br>Scanner |

# **Applications**

This section describes how to configure applications for discovery and for providing information to FortiSIEM.

- · Application Server
- · Authentication Server
- Database Server
- DHCP and DNS Server
- Directory Server
- Document Management Server
- · Healthcare IT
- Mail Server
- Management Server/Appliance
- Remote Desktop
- Source Code Control
- Unified Communication Server
- Web Server

# **Application Server**

FortiSIEM supports the discovery and monitoring of these application servers.

- Apache Tomcat
- IBM WebSphere
- Microsoft ASP.NET
- Oracle GlassFish Server
- Oracle WebLogic
- Redhat JBOSS

# **Apache Tomcat**

- What is Discovered and Monitored
- Event Types
- Reports
- Configuration
- Settings for Access Credentials
- Sample Event for Tomcat Metrics

## What is Discovered and Monitored

| Protocol | Information discovered | Metrics collected                                                                                                    | Used for                  |
|----------|------------------------|----------------------------------------------------------------------------------------------------|---------------------------|
| JMX      |                        | Generic information: Application version, Application port Availability metrics: Uptime, Application Server State CPU metrics: CPU utilization Memory metrics: Total memory, Free memory, Memory utilization, Virtual committed memory, Total Swap Memory, Free Swap Memory, Swap memory utilization, Heap Utilization, Heap Used Memory, Heap max memory, Heap commit memory, Non- heap Utilization, Non-heap used memory, Non-heap max memory, Non-heap commit memory Servlet metrics: Web application name, Servlet Name, Count allocated, Total requests, Request errors, Load time, Avg Request Processing time Session metrics: Web context path, Peak active sessions, | Performance<br>Monitoring |
|          |                        | Current active sessions, Duplicate sessions, Expired sessions, Rejected sessions, Average session lifetime, Peak session lifetime, Session processing time, Session create rate, Session expire rate, Process expire frequency, Max session limited, Max inactive Interval                                                                                                    |                           |
| JMX      |                        | Database metrics: Web context path, Data source, Database driver, Peak active sessions, Current active sessions, Peak idle sessions, Current idle sessions  Thread pool metrics: Thread pool name, Application port, Total threads, Busy threads, Keep alive threads, Max threads, Thread priority, Thread pool daemon flag  Request processor metrics: Request processor name, Received Bytes, Sent Bytes, Average Request Process time, Max Request Processing time, Request Rate, Request Errors                                                                                                    | Performance<br>Monitoring |

## **Event Types**

In ADMIN > Device Support > Event Types, search for "tomcat" to see the event types associated with this device.

### **Reports**

In **RESOURCES > Reports**, search for "tomcat" in the main content panel **Search...** field to see the reports associated with this application or device.

# Configuration

#### **JMX**

Add the necessary parameters to the Tomcat startup script.

- Windows
- Linux

#### **Windows**

Modify the file \${CATALINA\_BASE}\bin\catalina.bat by adding these arguments for JVM before the comment: rem ----Execute The Requested Command -----

### **JMX Configuration for Windows**

```
set JAVA_OPTS=-Dcom.sun.management.jmxremote -Dcom.sun.management.jmxremote.port=${Your
JMX Port} \ -Dcom.sun.management.jmxremote.authenticate=true \ -
Dcom.sun.management.jmxremote.ssl=false \ -
Dcom.sun.management.jmxremote.access.file=jmxremote.access \ -
Dcom.sun.management.jmxremote.password.file=jmxremote.password \
```

#### Linux

Modify the file \${CATALINA\_BASE}/bin/catalina.sh by adding these arguments for JVM before the comment:

```
# ----Execute The Requested Command -----
```

### **JMX Configuration for Linux**

```
JAVA_OPTS=" $ JAVA_OPTS -Dcom.sun.management.jmxremote \ -
Dcom.sun.management.jmxremote.port=${ Your JMX Port} \ -
Dcom.sun.management.jmxremote.authenticate=true \ -Dcom.sun.management.jmxremote.access.file=jmxremote.access \ -
Dcom.sun.management.jmxremote.password.file=jmxremote.password" \
```

1. Edit the access authorization file jmxremote.access.

```
monitorRole readonly
controlRole readwrite
```

2. Edit the password file jmxremote.password.

The first column is user name and the second column is password). FortiSIEM only needs monitor access.

```
monitorRole <FortiSIEMUserName>controlRole <userName>
```

3. In Linux, set permissions for the jmxremote.access and jmxremote.password files so that they are read-only and accessible only by the Tomcat operating system user.

```
chmod 600 jmxremote.access
chmod 600 jmxremote.password
```

You can configure FortiSIEM to communicate with your device, and then initiate discovery of the device. For more information, refer to sections "Discovery Settings" and "Setting Credentials" in the User Guide.

### **Settings for Access Credentials**

Use these **Access Method Definition** settings to allow FortiSIEM to access your Apache Tomcat application server over JMX:

| Setting                    | Value                              |
|----------------------------|------------------------------------|
| Name                       | Enter a name for the credential.   |
| Device Type                | Apache Apache Tomcat               |
| Access Protocol            | JMX                                |
| Pull Interval<br>(minutes) | 5                                  |
| Port                       | 0                                  |
| User Name                  | The user you created in step 3     |
| Password                   | The password you created in step 3 |

# **Sample Event for Tomcat Metrics**

```
<134>Jan 22 01:57:32 10.1.2.16 java: [PH_DEV_MON_TOMCAT_CPU]:[eventSeverity]=PHL_INFO,
[destIpAddr]=10.1.2.16, [hostIpAddr]=10.1.2.16, [hostName]=SH-WIN08R2-JMX, [destDevPort]=9218,
[appVersion]=Apache Tomcat/7.0.27, [appServerState]=STARTED, [sysUpTime]=2458304, [cpuUtil]=0
<134>Jan 22 01:57:32 10.1.2.16 java: [PH_DEV_MON_TOMCAT_MEMORY]:[eventSeverity]=PHL_INFO,
[destIpAddr]=10.1.2.16, [hostIpAddr]=10.1.2.16, [hostName]=SH-WIN08R2-JMX, [destDevPort]=9218,
[appVersion]=Apache Tomcat/7.0.27, [appServerState]=STARTED, [freeMemKB]=116504,
[freeSwapMemKB]=2974020, [memTotalMB]=4095, [swapMemTotalMB]=8189, [virtMemCommitKB]=169900,
[memUtil]=98, [swapMemUtil]=65, [heapUsedKB]=18099, [heapMaxKB]=932096, [heapCommitKB]=48896,
[heapUtil]=37, [nonHeapUsedKB]=22320, [nonHeapMaxKB]=133120, [nonHeapCommitKB]=24512,
[nonHeapUtil]=91

<134>Jan 22 01:57:33 10.1.2.16 java: [PH_DEV_MON_TOMCAT_SERVLET]:[eventSeverity]=PHL_INFO,
[destIpAddr]=10.1.2.16, [hostIpAddr]=10.1.2.16, [hostName]=SH-WIN08R2-JMX, [destDevPort]=9218,
[appVersion]=Apache Tomcat/7.0.27, [webAppName]=//localhost/host-manager,
```

[servletName]=HTMLHostManager, [countAllocated]=0, [totalRequests]=0, [reqErrors]=0, [loadTime]=0, [reqProcessTimeAvg]=0, [maxInstances]=20, [servletState]=STARTED

```
<134>Jan 22 01:57:33 10.1.2.16 java: [PH DEV MON TOMCAT SESSION]:[eventSeverity]=PHL INFO,
[destIpAddr]=10.1.2.16, [hostIpAddr]=10.1.2.16, [hostName]=SH-WIN08R2-JMX, [destDevPort]=9218,
[appVersion]=Apache Tomcat/7.0.27, [webContextPath]=/host-manager, [activeSessionsPeak]=0,
[activeSessions]=0,[duplicateSession]=0,[expiredSession]=0,[rejectedSession]=0,
[sessionLifetimeAvg]=0,[sessionLifetimePeak]=0,[sessionProcessTimeMs]=0,
[sessionCreateRate]=0,[sessionExpireRate]=0,[webAppState]=STARTED,
[processExpiresFrequency]=6, [maxSessionLimited]=-1, [maxInactiveInterval]=1800
<134>Jan 22 01:57:33 10.1.2.16 java: [PH DEV MON TOMCAT DB]:[eventSeverity]=PHL INFO,
[destIpAddr]=10.1.2.16, [hostIpAddr]=10.1.2.16, [hostName]=SH-WIN08R2-JMX, [destDevPort]=9218,
[appVersion] = Apache Tomcat/7.0.27, [webContextPath] = /host-manager,
[dataSource]="jdbc/postgres1",[dbDriver]=org.postgresql.Driver,[activeSessionsPeak]=20,
[activeSessions]=0,[idleSessionsPeak]=10,[idleSessions]=0
<134>Jan 22 01:57:33 10.1.2.16 java: [PH DEV MON TOMCAT THREAD POOL]:[eventSeverity]=PHL
INFO, [destIpAddr]=10.1.2.16, [hostIpAddr]=10.1.2.16, [hostName]=SH-WIN08R2-JMX,
[destDevPort]=9218,[appVersion]=Apache Tomcat/7.0.27,[threadPoolName]=ajp-apr-18009,
[appPort]=18009, [totalThreads]=0, [busyThreads]=0, [keepAliveThreads]=0[maxThreads]=200,
[threadPriority]=5,[threadPoolIsDaemon]=true
<134>Jan 22 01:57:33 10.1.2.16 java: [PH DEV MON TOMCAT REQUEST PROCESSOR]:
[eventSeverity]=PHL INFO,[destIpAddr]=10.1.2.16,[hostIpAddr]=10.1.2.16,[hostName]=SH-
WIN08R2-JMX, [destDevPort]=9218, [appVersion]=Apache Tomcat/7.0.27, [reqProcessorName]="http-
apr-18080", [recvBytes]=0, [sentBytes]=62748914, [totalRequests]=4481,
[reqProcessTimeAvg] = 44107, [reqProcessTimeMax] = 516, [reqRate] = 0, [reqErrors] = 7
```

# **IBM WebSphere**

- · What is Discovered and Monitored
- Event Types
- Reports
- Configuration
- Settings for Access Credentials

### What is Discovered and Monitored

HTTPS Preferred for Monitoring over JMX IBM WebSphere performance metrics can be obtained via HTTP(S) or JMX. The HTTP(S) based method is highly recommended since it consumes significantly less resources on FortiSIEM.

| Protocol         | Information discovered | Metrics collected                                                                                                    | Used for                  |
|------------------|------------------------|----------------------------------------------------------------------------------------------------|---------------------------|
| HTTP/<br>HTTP(S) |                        | Generic information: Application version, Application port Availability metrics: Uptime, Application Server State CPU metrics: Application server instance, CPU utilization Memory metrics: Heap utilization, Heap used memory, Heap free memory, Heap max memory, Heap commit memory Servlet metrics: Application name, Web application name, Servlet Name, Invocation count  Database pool metrics: Application server instance, JDBC provider, Data source, Pool size, Closed connections, Active Connections, Requests wait for connections, Connection use time, Connection factory type, Peak connections Thread pool metrics: Application server instance, Thread pool name, Execute threads, Peak execute threads Transaction metrics: Application server instance, Active Transaction, Committed Transaction, Rolled back Transaction Authentication metrics: Application name, Application server instance, Authentication Method, Count | Performance<br>Monitoring |
| JMX              |                        | Generic information: Application version, Application port Availability metrics: Uptime, Application Server State CPU metrics: Application server instance, CPU utilization Memory metrics: Heap utilization, Heap used memory, Heap free memory, Heap max memory, Heap commit memory, Max System dumps on disk, Max heap dumps on disk Servlet metrics: Application name, Web application name, Servlet Name, Invocation count, Request errors                                                                                                    | Performance<br>Monitoring |

| Protocol | Information discovered | Metrics collected                                                                                                    | Used for     |
|----------|------------------------|----------------------------------------------------------------------------------------------------|--------------|
|          |                        | <b>Database pool metrics:</b> Application server instance, JDBC provider, Data source, Pool size, Closed connections, Active Connections, Requests wait for connections, Connection use time, Connection factory type, Peak connections |              |
|          |                        | <b>Thread pool metrics:</b> Application server instance, Thread pool name, Execute threads, Peak execute threads                                                                                                    |              |
|          |                        | <b>Application level metrics:</b> Application name, Web application name, Application server instance, Web application context root, Active sessions, Peak active sessions                                                              |              |
|          |                        | <b>EJB metrics:</b> Application name, Application server instance, EJB component name                                                                                                    |              |
| Syslog   |                        |                                                                                                    | Log analysis |

### **Event Types**

In **ADMIN > Device Support > Event Types**, search for "websphere" to see the event types associated with this device.

```
PH_DEV_MON_WEBSPHERE_CPU (from HTTPS)
<134>Dec 08 16:11:55 10.1.2.16 java: [PH_DEV_MON_WEBSPHERE_CPU]:[eventSeverity]=PHL_
INFO,[destIpAddr]=10.1.2.16,[hostIpAddr]=10.1.2.16,[hostName]=Host-10.1.2.16,
[destDevPort]=9443,[appVersion]=8.5.5.3,[appServerInstance]=server1,[cpuUtil]=0,
[sysUpTime]=2340206,[appServerState]=RUNNING
```

- PH\_DEV\_MON\_WEBSPHERE\_CPU (from JMX)
  <134>Jan 22 02:15:23 10.1.2.16 java: [PH\_DEV\_MON\_WEBSPHERE\_CPU]:[eventSeverity]=PHL\_INFO,[destIpAddr]=10.1.2.16,[hostIpAddr]=10.1.2.16,[hostName]=SH-WIN08R2-JMX,
  [destDevPort]=8880,[appVersion]=IBM WebSphere Application Server 7.0.0.11,
  [appServerInstance]=server1,[cpuUtil]=0,[sysUpTime]=42206,[appServerState]=STARTED
- PH\_DEV\_MON\_WEBSPHERE\_MEMORY (from HTTPS)

```
<134>Dec 08 16:11:55 10.1.2.16 java: [PH_DEV_MON_WEBSPHERE_MEMORY]:[eventSeverity]=PHL_
INFO,[destIpAddr]=10.1.2.16,[hostIpAddr]=10.1.2.16,[hostName]=Host-10.1.2.16,
[destDevPort]=9443,[appVersion]=8.5.5.3,[appServerInstance]=server1,
[appServerState]=running,[heapFreeKB]=93208,[heapUsedKB]=168936,[heapCommitKB]=232576,
[heapMaxKB]=262144,[heapUtil]=72
```

• PH DEV MON WEBSPHERE MEMORY (from JMX)

```
<134>Jan 22 02:15:25 10.1.2.16 java: [PH_DEV_MON_WEBSPHERE_MEMORY]:[eventSeverity]=PHL_
INFO,[destIpAddr]=10.1.2.16,[hostIpAddr]=10.1.2.16,[hostName]=SH-WIN08R2-JMX,
[destDevPort]=8880,[appVersion]=IBM WebSphere Application Server 7.0.0.11,
[appServerInstance]=server1,[appServerState]=STARTED,[maxSystemDumpsOnDisk]=10,
[maxHeapDumpsOnDisk]=10,[heapFreeKB]=48140,[heapUsedKB]=172018,[heapCommitKB]=217815,
[heapMaxKB]=262144,[heapUtil]=78
```

• PH\_DEV\_MON\_WEBSPHERE\_APP (from HTTPS)

```
<134>Dec 08 16:11:55 10.1.2.16 java: [PH DEV MON WEBSPHERE APP]:[eventSeverity]=PHL
  INFO, [destIpAddr] = 10.1.2.16, [hostIpAddr] = 10.1.2.16, [hostName] = Host-10.1.2.16,
  [destDevPort]=9443, [appVersion]=8.5.5.3, [appServerInstance]=server1, [appName]=isclite,
  [webAppName]=ISCAdminPortlet.war,[activeSessions]=0,[activeSessionsPeak]=1
• PH DEV MON WEBSPHERE APP (from JMX)
  <134>Jan 22 02:18:24 10.1.2.16 java: [PH DEV MON WEBSPHERE APP]:[eventSeverity]=PHL
  INFO, [destIpAddr]=10.1.2.16, [hostIpAddr]=10.1.2.16, [hostName]=SH-WIN08R2-JMX,
  [destDevPort]=8880, [appVersion]=IBM WebSphere Application Server 7.0.0.11,
  [appServerInstance] = server1, [appName] = isclite, [webAppName] = isclite.war,
  [webContextRoot] = admin host/ibm/console, [activeSessions] = 0, [activeSessionsPeak] = 1
• PH_DEV_MON_WEBSPHERE_SERVLET (from HTTPS)
  <134>Dec 08 16:11:55 10.1.2.16 java: [PH_DEV_MON_WEBSPHERE SERVLET]:
  [eventSeverity] = PHL INFO, [destIpAddr] = 10.1.2.16, [hostIpAddr] = 10.1.2.16, [hostName] = Host-
  10.1.2.16, [destDevPort] = 9443, [appVersion] = 8.5.5.3, [appServerInstance] = server1,
  [appName] = isclite, [webAppName] = isclite.war,
  [servletName] = /com.ibm.ws.console.servermanagement/collectionTableLayout.jsp,
  [invocationCount]=2
• PH DEV MON WEBSPHERE SERVLET (from JMX)
  <134>Jan 22 02:15:24 10.1.2.16 java: [PH DEV MON WEBSPHERE SERVLET]:
  [eventSeverity]=PHL_INFO, [destIpAddr]=10.1.2.16, [hostIpAddr]=10.1.2.16, [hostName]=SH-
  WIN08R2-JMX, [destDevPort]=8880, [appVersion]=IBM WebSphere Application Server 7.0.0.11,
  [appServerInstance] = server1, [appName] = isclite, [webAppName] = isclite.war,
  [servletName] = action, [reqErrors] = 0, [invocationCount] = 14
• PH DEV MON WEBSPHERE DB POOL (from HTTPS)
  <134>Dec 08 16:14:55 10.1.2.16 java: [PH DEV MON WEBSPHERE DB POOL]:[eventSeverity]=PHL
  INFO, [destIpAddr] = 10.1.2.16, [hostIpAddr] = 10.1.2.16, [hostName] = Host-10.1.2.16,
  [destDevPort]=9443,[appVersion]=8.5.5.3,[appServerInstance]=server1,[jdbcProvider]=Derby
  JDBC Provider (XA), [dataSource]=jdbc/DefaultEJBTimerDataSource, [poolSize]=0,
  [closedConns] = 0, [activeConns] = 0, [waitForConnReqs] = 0, [connUseTime] = 0
• PH DEV MON WEBSPHERE DB POOL (from JMX)
  <134>Jan 22 02:15:23 10.1.2.16 java: [PH DEV MON WEBSPHERE DB POOL]:[eventSeverity]=PHL
  INFO, [destIpAddr]=10.1.2.16, [hostIpAddr]=10.1.2.16, [hostName]=SH-WIN08R2-JMX,
  [destDevPort]=8880,[appVersion]=IBM WebSphere Application Server 7.0.0.11,
  [appServerInstance] = server1, [jdbcProvider] = Derby JDBC Provider (XA),
  [dataSource] = DefaultEJBTimerDataSource, [poolSize] = 0, [closedConns] = 0, [activeConns] = 0,
  [waitForConnReqs]=0, [connUseTime]=0, [connFactoryType]=, [peakConns]=0
• PH DEV MON WEBSPHERE THREAD POOL (from HTTPS)
  <134>Dec 08 16:14:55 10.1.2.16 java: [PH DEV MON WEBSPHERE THREAD POOL]:
  [eventSeverity]=PHL INFO,[destIpAddr]=10.1.2.16,[hostIpAddr]=10.1.2.16,[hostName]=Host-
  10.1.2.16, [destDevPort]=9443, [appVersion]=8.5.5.3, [appServerInstance]=server1,
  [threadPoolName]=WebContainer,[executeThreads]=2,[executeThreadPeak]=6
• PH_DEV_MON_WEBSPHERE_THREAD_POOL (from JMX)
  <134>Jan 22 02:18:25 10.1.2.16 java: [PH DEV MON WEBSPHERE THREAD POOL]:
  [eventSeverity]=PHL INFO,[destIpAddr]=10.1.2.16,[hostIpAddr]=10.1.2.16,[hostName]=SH-
 WIN08R2-JMX, [destDevPort] = 8880, [appVersion] = IBM WebSphere Application Server 7.0.0.11,
  [appServerInstance] = server1, [threadPoolName] = ORB.thread.pool, [executeThreads] = 0,
  [executeThreadPeak]=0
```

• PH DEV MON WEBSPHERE TRANSACTION (from HTTPS)

```
<134>Dec 08 16:14:55 10.1.2.16 java: [PH_DEV_MON_WEBSPHERE_TRANSACTION]:
[eventSeverity]=PHL_INFO, [destIpAddr]=10.1.2.16, [hostIpAddr]=10.1.2.16, [hostName]=Host-
10.1.2.16, [destDevPort]=9443, [appVersion]=8.5.5.3, [appServerInstance]=server1,
[activeTxCount]=0, [committedTxCount]=3406, [rolledBackTxCount]=0
```

• PH DEV MON WEBSPHERE AUTHENTICATION (from HTTPS)

```
<134>Dec 08 16:14:55 10.1.2.16 java: [PH_DEV_MON_WEBSPHERE_AUTHENTICATION]:
[eventSeverity]=PHL_INFO, [destIpAddr]=10.1.2.16, [hostIpAddr]=10.1.2.16, [hostName]=Host-
10.1.2.16, [destDevPort]=9443, [appVersion]=8.5.5.3, [appServerInstance]=server1,
[authenMethod]=TokenAuthentication, [count]=0
```

• PH DEV MON WEBSPHERE EJB (from JMX)

```
<134>Jan 22 02:15:24 10.1.2.16 java: [PH_DEV_MON_WEBSPHERE_EJB]:[eventSeverity]=PHL_
INFO,[destIpAddr]=10.1.2.16,[hostIpAddr]=10.1.2.16,[hostName]=SH-WIN08R2-JMX,
[destDevPort]=8880,[appVersion]=IBM WebSphere Application Server 7.0.0.11,
[appServerInstance]=server1,[appName]=SchedulerCalendars,
[ejbComponentName]=Calendars.jar
```

### **Reports**

In **RESOURCES > Reports**, search for "websphere" in the main content panel **Search...** field to see the reports associated with this device.

### Configuration

- HTTP(S)
  - Install the perfServletApp Application
  - Configure Security for the Application
  - · Start the Application
- JMX
  - · Configuring the Default JMX Port

### HTTP(S)

### Install the perfServletApp Application

- 1. Log in to your Websphere administration console.
- 2. Go to Applications > Application Types > WebSphere enterprise application.
- 3. Click Install.
- **4.** Select Remote file system and browse to {WebSphere\_ Home}/AppServer/installableApps/PerfServletApp.ear.
- Click Next.

The Context Root for the application will be set to /wasPerfTool, but you can edit this during installation.

### **Configure Security for the Application**

- 1. Go to Security > Global Security.
- 2. Select Enable application security.
- 3. Go to Applications > Application Types > Websphere Enterprise Applications.
- 4. Select perfServletApp.
- 5. Click Security role to user/group mapping.
- 6. Click Map Users/Groups.
- 7. Use the Search feature to find and select the FortiSIEM user you want to provide with access to the application,
- 8. Click Map Special Subjects.
- 9. Select All Authenticated in Application's Realm.
- 10. Click OK.

### **Start the Application**

- 1. Go to Applications > Application Types > WebSphere enterprise application.
- 2. Select perfServletApp.
- 3. Click Start.
- 4. In a web browser, launch the application by going to http://<ip>:<port>/wasPerfTool/servlet/perfservlet. Default HTTP Port The default port for HTTP is 9080, HTTPS is 9443. You can change these by going to Servers > Server Types > WebSphere application servers > {serverInstance} > Configuration > Ports.

#### **JMX**

### **Configuring the Default JMX Port**

By default, your Websphere application server uses port 8880 for JMX. You can change this by logging in to your application server console and going to **Application servers > {Server Name} > Ports > SOAP\_CONNECTOR\_ ADDRESS**. The username and password for JMX are the same as the credentials logging into the console. To configure JMX communications between your Websphere application server and FortiSIEM, you must copy several files from your application server to the Websphere configuration directory for each FortiSIEM virtual appliance that will be used for discovery and performance monitoring jobs. FortiSIEM does not include these files because of licensing restrictions.

1. Copy these files to the directory /opt/phoenix/config/websphere/ for each Supervisor, Worker, and Collector in your FortiSIEM deployment.

| File Type   | Location                                                                                                    |
|-------------|----------------------------------------------------------------------------------------------------|
| Client Jars | <ul> <li>\${WebSphere_<br/>Home}/AppServer/runtimes/com.ibm.ws.admin.client.jar</li> <li>\${WebSphere_<br/>Home}/AppServer/plugins/com.ibm.ws.security.crypto.jar</li> </ul>                       |
| SSL files   | <ul> <li>\${WebSphere_Home}/AppServer/profiles/\${Profile_Name}/etc/DummyClientKeyFile.jks</li> <li>\${WebSphere_Home}/AppServer/profiles/\${Profile_Name}/etc/DummyClientTrustFile.jks</li> </ul> |

2. Install IBM JDK 1.6 or higher in the location /opt/phoenix/config/websphere/java for each Supervisor, Worker, and Collector in your FortiSIEM deployment.

You can now configure FortiSIEM to communicate with your device by following the instructions in the *User Guide* > *Section: Setting Credentials*, and then initiate discovery of the device as described in the topics under *Discovery Settings*.

## **Settings for Access Credentials**

Use these **Access Method Definition** options to let FortiSIEM access your IBM Websphere device over HTTPS and SNMP. When you set the **Device Credential Mapping Definition**, make sure to map both the HTTPS and SNMP credentials to the same IP address for your Websphere device.

- Settings for IBM Websphere HTTPS Access Credentials
- Settings for IBM Websphere SNMP Access Credentials
- SNMP Access Credentials for All Devices
- Settings for IBM Websphere JMX Access Credentials

## **Settings for IBM Websphere HTTPS Access Credentials**

| Setting         | Value                                                                    |
|-----------------|--------------------------------------------------------------------------|
| Name            | websphere_https                                                          |
| Device Type     | IBM Websphere App Server                                                 |
| Access Protocol | HTTPS                                                                    |
| Port            | 9443                                                                     |
| URL             | /wasPerfTools/servlet/perfservlet                                        |
| User Name       | Use the user name that you provided with access to the application       |
| Password        | The password associated with the user that has access to the application |

### **Settings for IBM Websphere SNMP Access Credentials**

Use these **Access Method Definition** settings to let FortiSIEM access your IBM Websphere device over SNMP. When you set the **Device Credential Mapping Definition**, make sure to map both the HTTPS and SNMP credentials to the same IP address for your Websphere device.

## **SNMP Access Credentials for All Devices**

Use these **Access Method Definition** settings to allow FortiSIEM to communicate with your device over SNMP. Set the **Name** and **Community String**.

| Setting          | Value                |
|------------------|----------------------|
| Name             | <set name=""></set>  |
| Device Type      | Generic              |
| Access Protocol  | SNMP                 |
| Community String | <your own=""></your> |

# **Settings for IBM Websphere JMX Access Credentials**

Use these Access Method Definition settings to let FortiSIEM access your IBM Websphere device over JMX.

| Setting                    | Value                                                |
|----------------------------|------------------------------------------------------|
| Name                       | websphere                                            |
| Device Type                | IBM Websphere App Server                             |
| Access Protocol            | JMX                                                  |
| Pull Interval<br>(minutes) | 5                                                    |
| Port                       | 8880                                                 |
| User Name                  | The administrative user for the application server   |
| Password                   | The password associated with the administrative user |

## **Microsoft ASP.NET**

- · What is Discovered and Monitored
- Event Types
- Reports
- Configuration
- Sample Event for ASP.NET Metrics

### What is Discovered and Monitored

| Protocol | Information discovered | Metrics collected                                                                                                    | Used for                  |
|----------|------------------------|----------------------------------------------------------------------------------------------------|---------------------------|
| WMI      |                        | Request Execution Time, Request Wait Time, Current Requests, Disconnected Requests, Queued requests, Disconnected Requests | Performance<br>Monitoring |

# **Event Types**

In ADMIN > Device Support > Event Types, search for "asp.net" to see the event types associated with this device.

## **Reports**

In **RESOURCES > Reports**, search for "asp.net" in the main content panel **Search...** field to see the reports associated with this application or device.

# Configuration

### **WMI**

See WMI Configurations in the Microsoft Windows Server Configuration section.

# **Sample Event for ASP.NET Metrics**

```
[PH_DEV_MON_APP_ASPNET_MET]: [eventSeverity] = PHL_INFO, [fileName] = phPerfJob.cpp, [lineNumber] = 4868, [hostName] = QA-EXCHG, [hostIpAddr] = 172.16.10.28, [appGroupName] = Microsoft ASPNET, [aspReqExecTimeMs] = 0, [aspReqCurrent] = 0, [aspReqDisconnected] = 0, [aspReqQueued] = 0, [aspReqRejected] = 0, [aspReqWaitTimeMs] = 0
```

# **Oracle GlassFish Server**

- What is Discovered and Monitored
- Event Types
- Reports
- Configuration
- Settings for Access Credentials
- Sample Event for Glassfish Metrics

## What is Discovered and Monitored

| Protocol | Information discovered | Metrics collected                                                                                                    | Used for                  |
|----------|------------------------|----------------------------------------------------------------------------------------------------|---------------------------|
| JMX      |                        | Generic information: Application version, Application port Availability metrics: Uptime, Application Server State CPU metrics: CPU utilization Memory metrics: Total memory, Free memory, Memory utilization, Virtual committed memory, Total Swap Memory, Free Swap Memory, Swap memory utilization, Heap Utilization, Heap Used Memory, Heap max memory, Heap commit memory, Non-heap Utilization, Non-heap used memory, Non-heap max memory, Non-heap commit memory Servlet metrics: Web application name, Servlet Name, Count allocated, Total requests, Request errors, Avg Request                                                                                                    | Performance<br>Monitoring |
| JMX      |                        | Session metrics: Web context path, Peak active sessions, Current active sessions, Duplicate sessions, Expired sessions, Rejected sessions, Average session lifetime, Peak session lifetime, Session processing time, Session create rate, Session expire rate, Process expire frequency, Max session limited, Max inactive Interval  Database metrics: Data source Thread pool metrics: Current live threads, Max live threads Request processor metrics: Request processor name, Received Bytes, Sent Bytes, Total requests, Average Request Process time, Max Request Processing time, Request Rate, Request Errors, Max open connections, Current open connections, Last Request URI, Last Request method, Last Request completion time | Performance<br>Monitoring |

| Protocol | Information discovered | Metrics collected                                                                                                    | Used for |
|----------|------------------------|----------------------------------------------------------------------------------------------------|----------|
|          |                        | <b>Application level metrics</b> : Cache TTL, Max cache size, Average request processing time, App server start time, Cookies allowed flag, Caching allowed flag, Linking allowed flag, Cross Context Allowed flag |          |
|          |                        | EJB metrics: EJB component name, EJB state, EJB start time                                                                                                    |          |
|          |                        | <b>Connection metrics</b> : Request processor name, HTTP status code, HTTP total accesses                                                                                                    |          |

# **Event Types**

In ADMIN > Device Support > Event Types, search for "glassfish" to see the event types associated with this device.

### Reports

In **RESOURCES > Reports**, search for "glassfish" in the main content panel **Search...** field to see the reports associated with this application or device.

# Configuration

### **JMX**

- 1. The default JMX port used by Oracle GlassFish is 8686. If you want to change it, modify the node jmx-connector of the file \${GlassFish\_Home}\domains\\${Domain\_Name}\config\domain.xml.
- 2. The username and password for JMX are the same as the web console.

You can now configure FortiSIEM to communicate with your device by following the instructions in "Discovery Settings" and "Setting Credentials" in the User Guide.

## Settings for Oracle GlassFish JMX Access Credentials

Use these Access Method Definition settings to allow FortiSIEM to access your Oracle GlassFish device over JMX.

| Setting                    | Value                    |
|----------------------------|--------------------------|
| Name                       | glassfish                |
| Device Type                | SUN Glassfish App Server |
| Access Protocol            | JMX                      |
| Pull Interval<br>(minutes) | 5                        |

| Setting   | Value                                                |
|-----------|------------------------------------------------------|
| Port      | 8686                                                 |
| User Name | The administrative user for the application server   |
| Password  | The password associated with the administrative user |

### **Sample Event for Glassfish Metrics**

```
<134>Jan 22 02:00:29 10.1.2.201 java: [PH_DEV_MON_GLASSFISH_APP]:[eventSeverity]=PHL_INFO,
[destIpAddr]=10.1.2.201, [hostIpAddr]=10.1.2.201, [hostName]=Host-10.1.2.201,
[destDevPort]=8686, [appVersion]=Sun Java System Application Server 9.1 02, [webContextRoot]=,
[webAppState]=RUNNING, [cacheMaxSize]=10240, [cacheTTL]=5000, [reqProcessTimeAvg]=0,
[startTime]=1358755971, [cookiesAllowed]=true, [cachingAllowed]=false, [linkingAllowed]=false,
[crossContextAllowed]=true
<134>Jan 22 02:00:29 10.1.2.201 java: [PH DEV MON GLASSFISH CPU]:[eventSeverity]=PHL INFO,
[destIpAddr]=10.1.2.201, [hostIpAddr]=10.1.2.201, [hostName]=Host-10.1.2.201,
[destDevPort]=8686, [appVersion]=Sun Java System Application Server 9.1 02, [sysUpTime]=35266,
[cpuUtil]=60
<134>Jan 22 02:00:29 10.1.2.201 java: [PH DEV MON GLASSFISH MEMORY]:[eventSeverity]=PHL
INFO, [destIpAddr]=10.1.2.201, [hostIpAddr]=10.1.2.201, [hostName]=Host-10.1.2.201,
[destDevPort]=8686, [appVersion]=Sun Java System Application Server 9.1 02,
[freeMemKB]=479928, [freeSwapMemKB]=6289280, [memTotalMB]=16051, [memUtil]=98, [swapMemUtil]=1,
[swapMemTotalMB]=6142, [virtMemCommitKB]=4025864, [heapUsedKB]=1182575, [heapMaxKB]=3106432,
[heapCommitKB]=3106432, [heapUtil]=38, [nonHeapUsedKB]=193676, [nonHeapMaxKB]=311296,
[nonHeapCommitKB]=277120,[nonHeapUtil]=69
<134>Jan 22 02:00:29 10.1.2.201 java: [PH DEV MON GLASSFISH SESSION]:[eventSeverity]=PHL
INFO, [destIpAddr]=10.1.2.201, [hostIpAddr]=10.1.2.201, [hostName]=Host-10.1.2.201,
[destDevPort] = 8686, [appVersion] = Sun Java System Application Server 9.1 02,
[webContextPath]=/ JWSappclients,[activeSessionsPeak]=0,[duplicateSession]=0,
[activeSessions]=0,[expiredSession]=0,[rejectedSession]=0,[sessionProcessTimeMs]=85,
[sessionLifetimeAvg]=0,[sessionLifetimePeak]=0,[maxSessionLimited]=-1,
[maxInactiveInterval]=1800
<134>Jan 22 02:00:29 10.1.2.201 java: [PH DEV MON GLASSFISH SERVLET]:[eventSeverity]=PHL
INFO, [destIpAddr]=10.1.2.201, [hostIpAddr]=10.1.2.201, [hostName]=Host-10.1.2.201,
[destDevPort] = 8686, [appVersion] = Sun Java System Application Server 9.1 02,
[webAppName]=phoenix, [webAppState]=RUNNING, [servletName]=DtExportServlet, [totalRequests]=0,
[reqErrors]=0,[reqProcessTimeAvg]=0
<134>Jan 22 02:00:29 10.1.2.201 java: [PH DEV MON GLASSFISH CONN STAT]:[eventSeverity]=PHL
INFO, [destIpAddr]=10.1.2.201, [hostIpAddr]=10.1.2.201, [hostName]=Host-10.1.2.201,
[destDevPort]=8686, [appVersion]=Sun Java System Application Server 9.1 02,
```

```
[reqProcessorName]=http8181,[httpStatusCode]=304,[httpTotalAccesses]=0
<134>Jan 22 02:00:29 10.1.2.201 java: [PH DEV MON GLASSFISH EJB]:[eventSeverity]=PHL INFO,
[destIpAddr]=10.1.2.201, [hostIpAddr]=10.1.2.201, [hostName]=Host-10.1.2.201,
[destDevPort]=8686, [appVersion]=Sun Java System Application Server 9.1 02,
[ejbComponentName]=phoenix-domain-1.0.jar,[ejbState]=RUNNING,[startTime]=1358755963,
<134>Jan 22 02:00:29 10.1.2.201 java: [PH DEV MON GLASSFISH JMS]:[eventSeverity]=PHL INFO,
[destIpAddr]=10.1.2.201, [hostIpAddr]=10.1.2.201, [hostName]=Host-10.1.2.201,
[destDevPort]=8686, [appVersion]=Sun Java System Application Server 9.1 02,
[jmsSource]=jms/RequestQueue
<134>Jan 22 02:00:29 10.1.2.201 java: [PH DEV MON GLASSFISH REQUEST PROCESSOR]:
[eventSeverity] = PHL INFO, [destIpAddr] = 10.1.2.201, [hostIpAddr] = 10.1.2.201, [hostName] = Host-
10.1.2.201, [destDevPort] = 8686, [appVersion] = Sun Java System Application Server 9.1 02,
[reqProcessorName]=http4848, [recvBytes]=0, [sentBytes]=0, [totalRequests]=0, [reqRate]=0,
[reqProcessTimeAvg]=0, [reqProcessTimeMax]=0, [maxOpenConnections]=0, [lastRequestURI]=null,
[lastRequestMethod]=null, [lastRequestCompletionTime]=0, [openConnectionsCount]=0,
[regErrors]=0
<134>Jan 22 02:00:29 10.1.2.201 java: [PH DEV MON GLASSFISH THREAD POOL]:
[eventSeverity] = PHL INFO, [destIpAddr] = 10.1.2.201, [hostIpAddr] = 10.1.2.201, [hostName] = Host-
10.1.2.201, [destDevPort] = 8686, [appVersion] = Sun Java System Application Server 9.1_02,
[liveThreads]=106,[liveThreadsMax]=138
<134>Jan 22 02:06:29 10.1.2.201 java: [PH_DEV_MON_GLASSFISH_DB_POOL]:[eventSeverity]=PHL_
INFO, [destIpAddr]=10.1.2.201, [hostIpAddr]=10.1.2.201, [hostName]=Host-10.1.2.201,
[destDevPort] = 8686, [appVersion] = Sun Java System Application Server 9.1 02,
[dataSource]=jdbc/phoenixDS
```

# **Oracle WebLogic**

- · What is Discovered and Monitored
- Event Types
- Reports
- Configuration
- Settings for Access Credentials
- Sample Event for WebLogic Metrics

## What is Discovered and Monitored

| Protocol | Information<br>discovered | Metrics collected                                                                                                    | Used for                  |
|----------|---------------------------|----------------------------------------------------------------------------------------------------|---------------------------|
| JMX      |                           | Generic information: Application version, Application port, SSL listen port, Listen port enabled flag, SSL listen port enabled Availability metrics: Uptime, Application Server State Memory metrics: Total memory, Free memory, Used memory, Memory utilization, Heap utilization, Heap used memory, Heap max memory, Heap commit memory, Total nursery memory Servlet metrics: Application name, App server instance, Web application name, Web context name, Servlet name, Invocation count, Servlet execution time | Performance<br>Monitoring |
|          |                           | Database pool metrics: Application name, App server instance,<br>Data source, Active connection count, Connection limit, Leaked<br>connections, Reserve requests, Requests wait for connections                                                                                                    |                           |
|          |                           | <b>Thread pool metrics:</b> App server instance, Completed requests, Execute threads, Pending requests, Standby threads, Total threads                                                                                                    |                           |
|          |                           | <b>EJB metrics:</b> EJB component name, EJB state, EJB idle beans, EJB used beans, EJB pooled beans, EJB Waiter threads, EJB committed Transactions, EJB timedout transactions, EJB rolledback transactions, EJB activations, EJB Passivations, EJB cache hits, EJB cache misses, EJB cache accesses, EJB cache hit ratio                                                                                                    |                           |
|          |                           | <b>Application level metrics:</b> Application name, App server instance, Web application name, Web context root, Peak active sessions, Current active sessions, Total active sessions, Servlet count, Single threaded servlet pool count,                                                                                                    |                           |

# **Event Types**

In **ADMIN > Device Support > Event Types**, search for "WebLogic" to see the event types associated with this device.

### **Reports**

In **RESOURCES > Reports**, search for "WebLogic" in the main content panel **Search...** field to see the reports associated with this application or device.

### Configuration

### **JMX**

### **Enable and Configure Internet Inter-ORB Protocol (IIOP)**

- 1. Log into the administration console of your WebLogic application server.
- 2. In the Change Center of the administration console, click Lock & Edit.
- 3. In the left-hand navigation, expand Environment and select Servers.
- 4. Click the Protocols tab, then select IIOP.
- 5. Select Enable IIOP.
- 6. Expand the Advanced options.
- 7. For **Default IIOP Username and Default IIOP Password**, enter the username and password that you will use as the access credentials when configuring FortiSIEM to communicate with your application server.

### **Enable IIOP Configuration Changes**

- 1. Go to the **Change Center** of the administration console.
- 2. Click Activate Changes.

You can now configure FortiSIEM to communicate with your device. For more information, refer to sections "Discovery Settings" and "Setting Credentials" in the User Guide.

# **Settings for Access Credentials**

Use these **Access Method Definition** settings to allow FortiSIEM to access your Oracle WebLogic application server over JMX.

The port for JMX is the same as the web console, and the default value is 7001.

| Setting                    | Value                      |
|----------------------------|----------------------------|
| Name                       | weblogic                   |
| Device Type                | Oracle WebLogic App Server |
| Access Protocol            | JMX                        |
| Pull Interval<br>(minutes) | 5                          |
| Port                       | 7001                       |

| Setting   | Value                                          |
|-----------|------------------------------------------------|
| User Name | The administrative user you created in step 7. |
| Password  | The password you created in step 7.            |

## Sample Event for WebLogic Metrics

```
<134>Jan 22 02:12:20 10.1.2.16 java: [PH DEV MON WEBLOGIC GEN]:[eventSeverity]=PHL INFO,
[destIpAddr]=10.1.2.16, [hostIpAddr]=10.1.2.16, [hostName]=SH-WIN08R2-JMX, [destDevPort]=7001,
[appVersion]=WebLogic Server 10.3 Fri Jul 25 16:30:05 EDT 2008 1137967,
[appServerInstance] = examplesServer, [appServerState] = RUNNING, [sysUpTime] = 1358476145,
[appPort]=7001, [sslListenPort]=7002, [listenPortEnabled]=true, [sslListenPortEnabled]=true
<134>Jan 22 02:12:20 10.1.2.16 java: [PH DEV MON WEBLOGIC MEMORY]:[eventSeverity]=PHL INFO,
[destIpAddr]=10.1.2.16, [hostIpAddr]=10.1.2.16, [hostName]=SH-WIN08R2-JMX, [destDevPort]=7001,
[appVersion]=WebLogic Server 10.3 Fri Jul 25 16:30:05 EDT 2008 1137967 ,
[appServerInstance] = examplesServer, [appServerState] = RUNNING, [heapUsedKB] = 153128,
[heapCommitKB]=262144, [heapFreeKB]=109015, [heapUtil]=59, [heapMaxKB]=524288,
[usedMemKB]=4086224, [freeMemKB]=107624, [memTotalMB]=4095, [memUtil]=97, [nurserySizeKB]=88324
<134>Jan 22 02:12:22 10.1.2.16 java: [PH DEV MON WEBLOGIC SERVLET]:[eventSeverity]=PHL INFO,
[destIpAddr]=10.1.2.16, [hostIpAddr]=10.1.2.16, [hostName]=SH-WIN08R2-JMX, [destDevPort]=7001,
[appVersion]=WebLogic Server 10.3 Fri Jul 25 16:30:05 EDT 2008 1137967,
[appServerInstance] = examplesServer, [appName] = consoleapp, [webAppName] = examplesServer
/console,[servletName]=/framework/skeletons/wlsconsole/placeholder.jsp,
[webContextRoot]=/console,[invocationCount]=1094,[servletExecutionTimeMs]=63
<134>Jan 22 02:15:24 10.1.2.16 java: [PH DEV MON WEBLOGIC DB POOL]:[eventSeverity]=PHL INFO,
[destIpAddr]=10.1.2.16, [hostIpAddr]=10.1.2.16, [hostName]=SH-WIN08R2-JMX, [destDevPort]=7001,
[appVersion]=WebLogic Server 10.3 Fri Jul 25 16:30:05 EDT 2008 1137967,
[appServerInstance] = examplesServer, [appName] = examples-demoXA-2, [dataSource] = examples-demoXA-
2, [activeConns] = 0, [connLimit] = 1, [leakedConns] = 0, [reserveRequests] = 0, [waitForConnReqs] = 0
<134>Jan 22 02:12:20 10.1.2.16 java: [PH DEV MON WEBLOGIC THREAD POOL]:[eventSeverity]=PHL
INFO, [destIpAddr]=10.1.2.16, [hostIpAddr]=10.1.2.16, [hostName]=SH-WIN08R2-JMX,
[destDevPort]=7001,[appVersion]=WebLogic Server 10.3 Fri Jul 25 16:30:05 EDT 2008 1137967,
[appServerInstance] = examplesServer, [completedRequests] = 14066312, [executeThreads] = 7,
[pendingRequests]=0, [standbyThreads]=5, [totalThreads]=43
<134>Jan 22 02:12:20 10.1.2.16 java: [PH_DEV_MON_WEBLOGIC_EJB]:[eventSeverity]=PHL_INFO,
[destIpAddr]=10.1.2.16, [hostIpAddr]=10.1.2.16, [hostName]=SH-WIN08R2-JMX, [destDevPort]=7001,
[appVersion]=WebLogic Server 10.3 Fri Jul 25 16:30:05 EDT 2008 1137967,
[appServerInstance] = examplesServer, [ejbComponentName] = ejb30, [ejbIdleBeans] = 0,
[ejbUsedBeans]=0,[ejbPooledBeans]=0,[ejbWaiter]=0,[ejbCommitTransactions]=0,
[ejbTimedOutTransactions]=0,[ejbRolledBackTransactions]=0,[ejbActivations]=0,
[ejbPassivations]=0, [ejbCacheHits]=0, [ejbCacheMisses]=0, [ejbCacheAccesses]=0,
[ejbCacheHitRatio]=0
<134>Jan 22 02:12:23 10.1.2.16 java: [PH DEV MON WEBLOGIC APP]:[eventSeverity]=PHL INFO,
[destIpAddr]=10.1.2.16, [hostIpAddr]=10.1.2.16, [hostName]=SH-WIN08R2-JMX, [destDevPort]=7001,
[appVersion]=WebLogic Server 10.3 Fri Jul 25 16:30:05 EDT 2008 1137967,
[appServerInstance] = examplesServer, [appName] = webservicesJwsSimpleEar,
[webAppName] = examplesServer /jws basic simple, [webContextRoot] = /jws basic simple,
```

# Applications

[activeSessions]=0,[activeSessionsPeak]=0,[activeSessionTotal]=0,[numServlet]=4, [singleThreadedServletPool]=5

# **Redhat JBOSS**

- · What is Discovered and Monitored
- Event Types
- Reports
- Configuration
- Settings for Access Credentials
- Sample Event for JBOSS Metrics

## What is Discovered and Monitored

| Protocol | Information<br>discovered | Metrics collected                                                                                                    | Used for                  |
|----------|---------------------------|----------------------------------------------------------------------------------------------------|---------------------------|
| JMX      |                           | Generic information: Application version, Application port Availability metrics: Uptime, Application Server State CPU metrics: Application server instance, CPU utilization Memory metrics: Heap utilization, Heap used memory, Heap free memory, Heap max memory, Heap commit memory, Max System dumps on disk, Max heap dumps on disk Servlet metrics: Application name, Web application name, Servlet Name, Invocation count, Request errors Database pool metrics: Application server instance, JDBC provider, Data source, Pool size, Closed connections, Active Connections, Requests wait for connections, Connection use time, Connection factory type, Peak connections Thread pool metrics: Application server instance, Thread pool name, Execute threads, Peak execute threads Application level metrics: Application name, Web application name, Application server instance, Web application context root, Active sessions, Peak active sessions EJB metrics: Application name, Application server instance, EJB component name | Performance<br>Monitoring |

# **Event Types**

In ADMIN > Device Support > Event Types, search for "jboss" to see the event types associated with this device.

## Reports

In **RESOURCES > Reports**, search for "jboss" in the main content panel **Search...** field to see the reports associated with this application or device.

## Configuration

- · Configuring JMX on the JBOSS Application Server
- Configuring FortiSIEM to Use the JMX Protocol with JBOSS Application Server

#### Configuring JMX on the JBOSS Application Server

#### **Changing the Default JMX Port**

The default port for JMX is 1090. If you want to change it, modify the file \${JBoss\_ Home}\server\default\conf\bindingservice.beans\META-INF\bindings-jboss-beans.xml.

1. Enable authentication security check. Open the file \${JBoss\_Home}\server\default\deploy\jmx-jboss-beans.xml, find the JMXConnector bean, and uncomment the securityDomain property.

```
<bean name="JMXConnector" class="org.boss.system.server.jmx.JMXConnector"><!--
configuration properties -->
<!-- To enable authentication security checks, uncomment the following --!><!--UNCOMMENT
THIS -->property name="securityDomain">jmx-console/property>
```

2. Modify the file \${JBoss\_Home}\server\default\conf\props\jmx-console-roles.properties to configure the JMX administrator role.

```
admin=JBossAdmin,HttpInvoker
```

3. Modify the file \${JBoss\_Home}\server\default\conf\props\jmx-console-users.properties to configure the username and password for JMX.

```
admin=yourpassword
```

- **4.** Configure DNS resolution for the JBOSS application server in your FortiSIEM Supervsior, Workers, and Collectors by adding the IP address and DNS name of the JBOSS application server to their /etc/hosts files. If DNS is already configured to resolve the JBOSS application server name, you can skip this step.
- 5. Start JBoss.

```
${JBoss_Home}/bin/run.sh -b 0.0.0.0
or
${JBoss Home}/bin/run.sh -b ${Binding IP}
```

## Configuring FortiSIEM to Use the JMX Protocol with JBOSS Application Server

To configure JMX communications between your JBOSS application server and FortiSIEM, you must copy several files from your application server to the JBOSS configuration directory for each FortiSIEM virtual appliance that will be used for discovery and performance monitoring jobs. FortiSIEM does not include these files because of licensing restrictions.

| JBOSS<br>Version | Files to Copy                                                                            |
|------------------|------------------------------------------------------------------------------------------|
| 4.x, 5.x, 6.x    | <pre>Copy \${JBoss_Home}/lib/jboss-bootstrap-api.jar to /opt/phoenix/config/JBoss/</pre> |
| 7.0              | No copying is necessary                                                                  |
| 7.1              | <pre>Copy \${JBoss_Home}/bin/client/jboss-client.jar to/opt/phoenix/config/JBoss/</pre>  |

You can configure FortiSIEM to communicate with your device, and then initiate discovery of the device. For more information, refer to sections "Discovery Settings" and "Setting Credentials" in the User Guide.

# **Settings for Access Credentials**

Use these Access Method Definition settings to allow FortiSIEM to access your Redhat JBOSS device over JMX:

| Setting                    | Value                                           |
|----------------------------|-------------------------------------------------|
| Name                       | jboss                                           |
| Device Type                | Redhat JBOSS App Server                         |
| Access Protocol            | JMX                                             |
| Pull Interval<br>(minutes) | 5                                               |
| Port                       | 8880                                            |
| User Name                  | The user you created in step 2                  |
| Password                   | The password you created for the user in step 3 |

# **Sample Event for JBOSS Metrics**

```
<134>Feb 06 11:38:35 10.1.2.16 java: [PH DEV MON JBOSS CPU]:[eventSeverity]=PHL INFO,
[destIpAddr]=10.1.2.16, [hostIpAddr]=10.1.2.16, [hostName]=SH-WIN08R2-JMX, [destDevPort]=1090,
[appVersion]=6.1.0.Final "Neo",[appServerState]=STARTED,[sysUpTime]=6202359,[cpuUtil]=2
<134>Feb 06 11:38:36 10.1.2.16 java: [PH_DEV_MON_JBOSS_MEMORY]:[eventSeverity]=PHL_INFO,
[destIpAddr]=10.1.2.16, [hostIpAddr]=10.1.2.16, [hostName]=SH-WIN08R2-JMX, [destDevPort]=1090,
[appVersion]=6.1.0.Final "Neo", [appServerState]=STARTED, [freeMemKB]=264776,
[freeSwapMemKB]=1427864, [memTotalMB]=4095, [memUtil]=94, [swapMemUtil]=83,
[swapMemTotalMB] = 8189, [virtMemCommitKB] = 1167176, [heapUsedKB] = 188629, [heapMaxKB] = 466048,
[heapCommitKB]=283840, [heapUtil]=66, [nonHeapUsedKB]=106751, [nonHeapMaxKB]=311296,
[nonHeapCommitKB]=107264, [nonHeapUtil]=99
<134>Feb 06 11:38:36 10.1.2.16 java: [PH DEV MON JBOSS APP]:[eventSeverity]=PHL INFO,
[destIpAddr]=10.1.2.16, [hostIpAddr]=10.1.2.16, [hostName]=SH-WIN08R2-JMX, [destDevPort]=1090,
[appVersion]=6.1.0.Final "Neo", [webContextRoot]=//localhost/, [webAppState]=RUNNING,
[cacheMaxSize]=10240,[cacheTTL]=5000,[reqProcessTimeAvg]=10472,[startTime]=1353919592,
[cookiesAllowed] = true, [cachingAllowed] = true, [linkingAllowed] = false,
[crossContextAllowed]=true
```

```
<134>Feb 06 11:38:36 10.1.2.16 java: [PH DEV MON JBOSS SERVLET]:[eventSeverity]=PHL INFO,
[destIpAddr]=10.1.2.16, [hostIpAddr]=10.1.2.16, [hostName]=SH-WIN08R2-JMX, [destDevPort]=1090,
[appVersion]=6.1.0.Final "Neo", [webAppName]=//localhost/admin-console, [servletName]=Faces
Servlet, [totalRequests]=6, [reqErrors]=0, [loadTime]=0, [reqProcessTimeAvg]=10610
<134>Feb 06 11:38:36 10.1.2.16 java: [PH DEV MON JBOSS DB POOL]:[eventSeverity]=PHL INFO,
[destIpAddr]=10.1.2.16, [hostIpAddr]=10.1.2.16, [hostName]=SH-WIN08R2-JMX, [destDevPort]=1090,
[appVersion]=6.1.0.Final "Neo", [dataSource]=DefaultDS, [dataSourceState]=Started
<134>Feb 06 11:38:36 10.1.2.16 java: [PH DEV MON JBOSS REQUEST PROCESSOR]:
[eventSeverity]=PHL INFO, [destIpAddr]=10.1.2.16, [hostIpAddr]=10.1.2.16, [hostName]=SH-
WIN08R2-JMX, [destDevPort] = 1090, [appVersion] = 6.1.0.Final "Neo", [reqProcessorName] = ajp-
0.0.0.0-8009, [recvBytes]=0, [sentBytes]=0, [reqProcessTimeAvg]=0, [reqProcessTimeMax]=0,
[totalRequests]=0,[reqRate]=0,[reqErrors]=0
<134>Feb 06 11:38:36 10.1.2.16 java: [PH DEV MON JBOSS EJB]:[eventSeverity]=PHL INFO,
[destIpAddr]=10.1.2.16, [hostIpAddr]=10.1.2.16, [hostName]=SH-WIN08R2-JMX, [destDevPort]=1090,
[appVersion]=6.1.0.Final "Neo", [ejbComponentName]=ejbjar.jar,
[ejbBeanName]=HelloWorldBeanRemote,[ejbAvailCount]=0,[ejbCreateCount]=0,[ejbCurrCount]=0,
[ejbMaxCount]=0, [ejbRemovedCount]=0, [ejbInstanceCacheCount]=null, [ejbPassivations]=null,
[ejbTotalInstanceCount]=null
<134>Feb 06 11:38:36 10.1.2.16 java: [PH_DEV_MON_JBOSS_THREAD_POOL]:[eventSeverity]=PHL_
INFO, [destIpAddr]=10.1.2.16, [hostIpAddr]=10.1.2.16, [hostName]=SH-WIN08R2-JMX,
[destDevPort]=1090,[appVersion]=6.1.0.Final "Neo",[threadPoolName]=ajp-0.0.0.0-8009,
[appPort]=8009, [totalThreads]=0, [busyThreads]=0, [maxThreads]=2048, [threadPriority]=5,
[pollerSize] = 32768, [threadPoolIsDaemon] = true
```

# **Authentication Server**

FortiSIEM supports these authentication servers for discovery and monitoring.

- Cisco Access Control Server (ACS)
- Cisco Duo
- Cisco Identity Solution Engine (ISE)
- CyberArk Password Vault
- Fortinet FortiAuthenticator
- Juniper Networks Steel-Belted Radius
- Microsoft Internet Authentication Server (IAS)
- Microsoft Network Policy Server (RAS VPN)
- One Identity Safeguard
- Vasco DigiPass

# **Cisco Access Control Server (ACS)**

- · What is Discovered and Monitored
- Event Types
- Configuration
- Settings for Access Credentials

## What is Discovered and Monitored

| Protocol | Information discovered             | Metrics collected                                                                                                | Used for                           |
|----------|------------------------------------|----------------------------------------------------------------------------------------------------|------------------------------------|
| SNMP     | Application type                   | Process level CPU utilization, Memory utilization                                                                | Performance<br>Monitoring          |
| WMI      | Application type, service mappings | Process level metrics: uptime, CPU<br>Utilization, Memory utilization, Read I/O,<br>Write I/O                    | Performance<br>Monitoring          |
| Syslog   | Application type                   | Successful and Failed Authentications,<br>Successful and Failed administrative logons,<br>RADIUS accounting logs | Security Monitoring and compliance |

## **Event Types**

In **ADMIN > Device Support > Event Types**, search for "cisco secure acs" to see the event types associated with this device.

# Configuration

- SNMP
- WMI
- Syslog

#### **SNMP**

- 1. Log into the device you want to enable SNMP for as an administrator.
- 2. Go to Control Panel > Program and Features.
- 3. Click Turn Windows features on or off.
- 4. If you are installing on a Windows 7 device, select Simple Network Management Protocol (SNMP).

  If you are installing on a Windows 2008 device, in the Server Manager window, go to Features > Add features > SNMP Services.
- 5. If necessary, select SNMP to enable the service.
- 6. Go to Programs > Administrative Tools > Services.
- 7. to set the SNMP community string and include FortiSIEM in the list of hosts that can access this server via SNMP.
- 8. Select SNMP Service and right-click Properties.

- 9. Set the community string to public.
- 10. Go to the Security tab and enter the FortiSIEM IP Address.
- 11. Restart the SNMP service.

#### **WMI**

Configuring WMI on your device so FortiSIEM can discover and monitor it requires you to create a user who has access to WMI objects on the device. There are two ways to do this:

- Creating a Generic User Who Does Not Belong to the Local Administrator Group
- Creating a User Who Belongs to the Domain Administrator Group

# Creating a Generic User Who Does Not Belong to the Local Administrator Group

Log in to the machine you want to monitor with an administrator account.

# **Enable Remote WMI Requests by Adding a Monitoring Account to the Distributed COM Users Group and the Performance Monitor Users Group**

- 1. Go to Start > Control Panel > Administrative Tools > Computer Management > Local Users and Groups.
- 2. Right-click Users and select Add User.
- 3. Create a user.
- 4. Go to Groups, right-click Distributed COM Users, and then click Add to group.
- 5. In the Distributed COM Users Properties dialog, click Add.
- **6.** Find the user you created, and then click **OK**. This is the account you must use to set up the Performance Monitor Users group permissions.
- 7. Click **OK** in the Distributed COM Users Properties dialog, and then close the Computer Management dialog.
- 8. Repeat steps 4 through 7 for the Performance Monitor Users group.

#### **Enable DCOM Permissions for the Monitoring Account**

- 1. Go to Start > Control Panel > Administrative Tools > Component Services.
- 2. Right-click My Computer, and then Properties.
- 3. Select the COM Security tab, and then under Access Permissions, click Edit Limits.
- 4. Make sure that the **Distributed COM Users** group and the **Performance Monitor Users** group have **Local Access** and **Remote Access** set to **Allowed**.
- 5. Click OK.
- 6. Under Access Permissions, click EditDefault.
- 7. Make sure that the **Distributed COM Users** group and the **Performance Monitor Users** group have **Local Access** and **Remote Access** set to **Allowed**.
- 8. Click OK.
- 9. Under Launch and Activation Permissions, click Edit Limits.
- 10. Make sure that the **Distributed COM Users** group and the **Performance Monitor Users** group have the permissions **Allow** for **Local Launch**, **Remote Launch**, **Local Activation**, and **Remote Activation**.
- 11. Click **OK**.
- 12. Under Launch and Activation Permissions, click Edit Defaults.

13. Make sure that the **Distributed COM Users** group and the **Performance Monitor Users** group have the permissions **Allow** for **Local Launch**, **Remote Launch**, **Local Activation**, and **Remote Activation**.

See the sections on **Enabling WMI Privileges** and **Allowing WMI Access through the Windows Firewall** in the **Domain Admin User** set up instructions for the remaining steps to configure WMI.

# Creating a User Who Belongs to the Domain Administrator Group

Log in to the Domain Controller with an administrator account.

# Enable remote WMI requests by Adding a Monitoring Account to the Domain Administrators Group

- 1. Go to Start > Control Pane > Administrative Tools > Active Directory Users and Computers > Users.
- 2. Right-click Users and select Add User.
- **3.** Create a user for the @accelops.com domain. For example, **YJTEST@accelops.com**.
- 4. Go to Groups, right-click Administrators, and then click Add to Group.
- 5. In the Domain Admins Properties dialog, select the Members tab, and then click Add.
- 6. For Enter the object names to select, enter the user you created in step 3.
- 7. Click OK to close the Domain Admins Properties dialog.
- 8. Click OK.

# **Enable the Monitoring Account to Access the Monitored Device**

Log in to the machine you want to monitor with an administrator account.

#### **Enable DCOM Permissions for the Monitoring Account**

- 1. Go to Start > Control Panel > Administrative Tools > Component Services.
- 2. Right-click My Computer, and then select Properties.
- 3. Select the Com Security tab, and then under Access Permissions, click Edit Limits.
- Find the user you created for the monitoring account, and make sure that user has the permission Allow for both Local Access and Remote Access.
- 5. Click OK.
- 6. In the Com Security tab, under Access Permissions, click Edit Defaults.
- 7. Find the user you created for the monitoring account, and make sure that user has the permission **Allow** for both **Local Access** and **Remote Access**.
- 8. Click OK.
- 9. In the Com Security tab, under Launch and Activation Permissions, click Edit Limits.
- 10. Find the user you created for the monitoring account, and make sure that user has the permission Allow for Local Launch, Remote Launch, Local Activation, and Remote Activation.
- 11. In the Com Security tab, under Launch and Activation Permissions, click Edit Defaults.
- 12. Find the user you created for the monitoring account, and make sure that user has the permission Allow for Local Launch, Remote Launch, Local Activation, and Remote Activation.

#### **Enable Account Privileges in WMI**

The monitoring account you created must have access to the namespace and sub-namespaces of the monitored device.

- 1. Go to Start > Control Panel > Administrative Tools > Computer Management > Services and Applications.
- 2. Select WMI Control, and then right-click and select Properties.
- 3. Select the Security tab.
- 4. Expand the Root directory and select CIMV2.
- 5. Click Security.
- Find the user you created for the monitoring account, and make sure that user has the permission Allow for Enable Account and Remote Enable.
- 7. Click Advanced.
- 8. Select the user you created for the monitoring account, and then click Edit.
- 9. In the Apply onto menu, select This namespace and subnamespaces.
- 10. Click OK to close the Permission Entry for CIMV2 dialog.
- 11. Click **OK** to close the Advanced Security Settings for CIMV2 dialog.
- 12. In the left-hand navigation, under Services and Applications, select Services.
- 13. Select Windows Management Instrumentation, and then click Restart.

#### Allow WMI to Connect Through the Windows Firewall (Windows 2003)

- 1. In the Start menu, select Run.
- 2. Run gpedit.msc.
- Go to Local Computer Policy > Computer Configuration > Administrative Templates > Network > Network
   Connections > Windows Firewall.
- 4. Select **Domain Profile** or **Standard Profile** depending on whether the device you want to monitor is in the domain or not.
- 5. Select Windows Firewall: Allow remote administration exception.
- **6.** Run cmd.exe and enter these commands:

netsh firewall add portopening protocol=tcp port=135 name=DCOM\_TCP135"netsh firewall add allowedprogram program=%windir%\system32\wbem\unsecapp.exe name=UNSECAPP

7. Restart the server.

#### Allow WMI through Windows Firewall (Windows Server 2008, 2012)

- 1. Go to Control Panel > Windows Firewall.
- 2. In the left-hand navigation, click Allow a program or feature through Windows Firewall.
- 3. Select Windows Management Instrumentation, and the click OK.

## **Syslog**

- 1. Log in to your Cisco Access Controls Server as an administrator.
- 2. Go to Start > All Programs > CiscoSecure ACS v4.1 > ACS Admin.
- 3. In the left-hand navigation, click System Configuration, then click **Logging**.

- **4.** Select **Syslog** for **Failed Attempts**, **Passed Authentication**, and **RADIUS Accounting** to send these reports to FortiSIEM.
- **5.** For each of these reports, click **Configure** under **CSV**, and select the following attributes to include in the CSV output.

| Report                   | CSV Attributes                                                                                                    |
|--------------------------|----------------------------------------------------------------------------------------------------|
| Failed Attempts          | <ul> <li>Message-Type</li> <li>User-Name</li> <li>NAS-IP-Address</li> <li>Authen-Failure-Code</li> <li>Author-Failure-Code</li> <li>Caller-ID</li> <li>NAS-Port</li> <li>Author-Date</li> <li>Group-Name</li> <li>Filter Information</li> <li>Access Device</li> <li>AAA Server</li> </ul>                                                                                                    |
| Passed<br>Authentication | <ul> <li>Message-Type</li> <li>User-Name</li> <li>NAS-IP-Address</li> <li>Authen-Failure-Code</li> <li>Author-Failure-Code</li> <li>Caller-ID</li> <li>NAS-Port</li> <li>Author-Date</li> <li>Group-Name</li> <li>Filter Information</li> <li>Access Device</li> <li>AAA Server</li> <li>Proxy-IP-Address</li> <li>Source-NAS</li> <li>PEAP/EAP-FAST-Clear-Name</li> <li>Real Name</li> </ul> |
| RADIUS<br>Accounting     | <ul> <li>User-Name</li> <li>NAS-IP-Address</li> <li>NAS-Port</li> <li>Group-Name</li> <li>Service-Type</li> <li>Framed-Protocol</li> <li>Framed-IP-Address</li> <li>Calling-Station-Id</li> <li>Acct-Status-Type</li> <li>Acct-Input-Octets</li> <li>Acct-Output-Octets</li> </ul>                                                                                                    |

| Report | CSV Attributes                                                                                                    |  |
|--------|----------------------------------------------------------------------------------------------------|--|
|        | <ul><li>Acct-Session-Id</li><li>Acct-Session-Time</li><li>Acct-Input-Packets</li><li>Acct-Output-Packets</li></ul> |  |

- 6. For each of these reports, click **Configure** under **Syslog**, and for **Syslog Server**, enter the **IP** address of the FortiSIEM virtual appliance that will receive the syslog as the syslog server, enter 514 for **Port**, and set **Max** message length to 1024.
- 7. To make sure your changes take effect, go to System Configuration > Service Control, and click Restart ACS.

You can now configure FortiSIEM to communicate with your device. For more information, refer to sections "Discovery Settings" and "Setting Credentials" in the User Guide.

# **Settings for Access Credentials**

#### **SNMP Access Credentials for All Devices**

Use these **Access Method Definition** settings to allow FortiSIEM to communicate with your device over SNMP. Set the **Name** and **Community String**.

| Setting          | Value                |
|------------------|----------------------|
| Name             | <set name=""></set>  |
| Device Type      | Generic              |
| Access Protocol  | SNMP                 |
| Community String | <your own=""></your> |

# **Cisco Identity Solution Engine (ISE)**

- Integration Points
- Event Types
- Configuration
- · Access Credentials

## **Integration Points**

| Protocol | Information Discovered   | Used For                |
|----------|--------------------------|-------------------------|
| Syslog   | AAA log - authentication | Security and Compliance |

# **Event Types**

In **RESOURCES** > **Event Types**, search for "Cisco-ISE" in the main content panel **Search...** field to see the event types associated with this device.

# Configuration

- Configuring Cisco ISE
- Configuring FortiSIEM

#### **Configuring Cisco ISE**

Follow Cisco ISE documentation to send syslog to FortiSIEM.

#### Configuring FortiSIEM

FortiSIEM automatically recognizes Cisco ISE syslog as long it follows the following format as shown in the sample syslog:

<181>Sep 21 06:50:51 fcmb-hq-psn01 CISE\_Passed\_Authentications 0000066354 3 0 2016-0921 06:50:51.516 +01:00 2915312533 5200 NOTICE Passed-Authentication: Authentication
succeeded, ConfigVersionId=287, Device IP Address=1.1.1.1,
DestinationIPAddress=1.1.1.2, DestinationPort=1812, UserName=00-15-65-20-33-E5,
Protocol=Radius, RequestLatency=33, NetworkDeviceName=ACME, User-Name=johndoe, NAS-IPAddress=1.1.1.2, NAS-Port=50009, Service-Type=Call Check, Framed-IP-Address=1.1.1.2,
Framed-MTU=1500, Called-Station-ID=38-1C-1A-87-87-09, Calling-Station-ID=00-15-65-2033-E5, NAS-Port-Type=Ethernet, NAS-Port-Id=FastEthernet0/9, EAP-Key-Name=, cisco-avpair=service-type=Call Check, cisco-av-pair=audit-session-id=AC1B35F8000001240FC38F8A,
OriginalUserName=0015652033e5, AcsSessionID=fcmb-hq-psn01/251903157/22970712,
AuthenticationIdentityStore=Internal Endpoints, AuthenticationMethod=Lookup,
SelectedAccessService=Default Network Access, SelectedAuthorizationProfiles=IP\_Phones,

# **Access Credentials**

For Device Type Cisco Identity Solutions Engine, see Access Credentials.

## Cisco Duo

- · What is Discovered and Monitored
- Event Types
- Rules
- Reports
- Configuration
- · Sample Events

#### What is Discovered and Monitored

| Protocol | Information Discovered                                   | Metrics/LOGs<br>Collected | Used For                |
|----------|----------------------------------------------------------|---------------------------|-------------------------|
| API      | Host name and Device Type from LOG, Login<br>Audit Trail | 4 log types               | Security and Compliance |

# **Event Types**

Go to Admin > Device Type > Event Types and search for "Cisco-Duo".

#### **Rules**

None

## Reports

None

# Configuration

- · Configuring Cisco Duo
- Configuring FortiSIEM

## **Configuring Cisco Duo**

Follow these steps to configure Cisco Duo to send logs to FortiSIEM.

- 1. Contact Cisco Duo support to enable the Admin API.
- 2. Get a credential for Cisco Duo: open the Cisco Duo dashboard and go to Application > Admin API.
- 3. Select the Integration key, Secret key, and API hostname options.

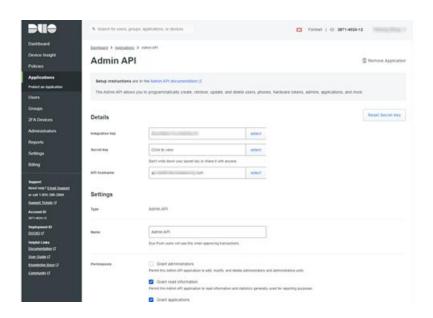

# **Configuring FortiSIEM**

Follow these steps to configure FortiSIEM to receive Cisco Duo logs.

- 1. In the FortiSIEM UI, go to ADMIN > Setup > Credentials.
- 2. In Step 1: Enter Credentials, click New to create a Cisco Duo credential.

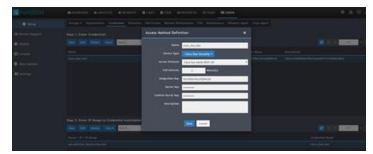

Use these Access Method Definition settings to allow FortiSIEM to access Cisco Duo logs.

| Setting                    | Value                                                  |
|----------------------------|--------------------------------------------------------|
| Name                       | Enter a name for the credential.                       |
| Device Type                | Cisco Duo Security                                     |
| Access Protocol            | Cisco Duo Admin REST API                               |
| Pull Interval<br>(minutes) | 2                                                      |
| Integration Key            | Enter the integration key you obtained from Cisco Duo. |
| Secret Key                 | Enter the secret key you obtained from Cisco Duo.      |

| Setting     | Value                                             |
|-------------|---------------------------------------------------|
| Description | Enter an optional description for the credential. |

3. In Step 2: Enter IP Range to Credentials Associations, click New to create a new association between the credential and the API hostname.

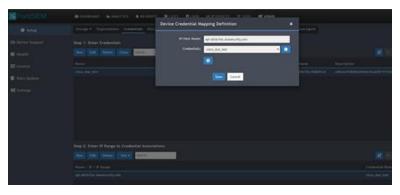

**4.** Click the **Test** drop-down list and select **Test Connectivity without Ping**. A pop up will appear and show the connectivity results.

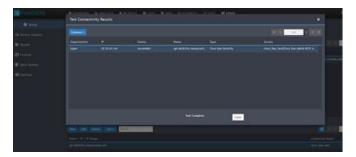

**5.** Go to the **ANALYTICS** page and check for Cisco Duo logs.

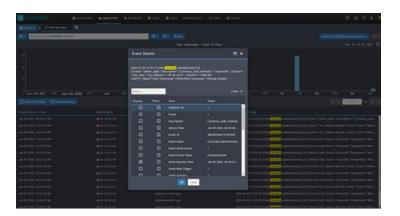

# **Sample Events**

These events are collected via API:

```
FSM-CiscoDuo-Auth] [1] {"access_device":{"browser":"Chrome","browser_version":"67.0.3396.99","flash_version":"uninstalled","hostname":"null","ip":"169.232.89.219","java_version":"uninstalled","location":{"city":"Ann Arbor","country":"United States","state":"Michigan"},"os":"Mac OS X","os_version":"10.14.1"},"application":{"key":"DIY231J8BR23QK4UKBY8","name":"Microsoft Azure Active Directory"},"auth_device":{"ip":"192.168.225.254","location":{"city":"Ann Arbor","country":"United States","state":"Michigan"},"name":"My iPhone X (734-555-2342)"},"event_type":"authentication","factor":"duo_push","reason":"user_approved","result":"success","timestamp":1532951962,"trusted_endpoint_status":"not trusted","txid":"340a23e3-23f3-23c1-87dc-1491a23dfdbb","user":{"key":"DU3KC77WJ06Y5HIV7XKQ","name":"narroway@example.com"}}
```

# **CyberArk Password Vault**

FortiSIEM Support added: 4.7.2 FortiSIEM last modification: 6.3.0

Supported Versions:

• CyberArk Version 12.2 and earlier

Vendor: CyberArk

Product Information: https://www.cyberark.com/

- Using CyberArk as a Credential Vault with FortiSIEM
- · What is Discovered and Monitored
- Event Types
- Rules
- Reports
- CyberArk Configuration for Sending syslog in a Specific Format

# Using CyberArk as a Credential Vault with FortiSIEM

The CyberArk Vault can be utilized by FortiSIEM to securely access and retrieve usernames and passwords for authentication against devices and applications. To use this feature, both CyberArk and FortiSIEM must be configured.

## **Configuring CyberArk**

There are two methods to integrate CyberArk with FortiSIEM, using the REST API (CCP) or Java SDK. FortiSIEM supports both methods, however the preferred method is the REST API. The following steps provide instructions for configuration through the REST API.

After logging into CyberArk, take the following steps:

- 1. Go to the **Applications** section.
- 2. Create a new application and in the Name field, enter a name.

or

Select an existing application.

3. Select the Authentication tab.

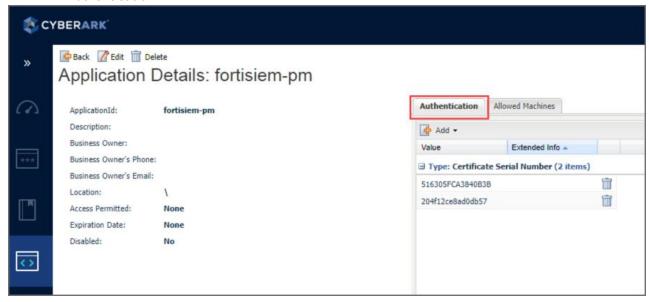

4. Create certificates, and download the following:

**Note**: FortiSIEM requires the use of certificates as part of the authentication.

- Root CA
- SSL Certificate
- SSL Key File
- 5. Ensure that the application has access to the Safe where the Credentials are stored.

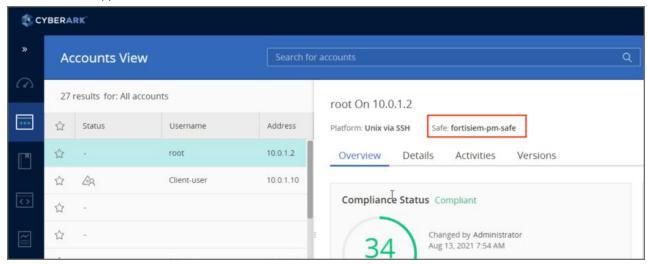

If you need to associate the Credential with a Safe, take the following steps:

- a. Navigate to Policy.
- b. Locate the Safe.
- c. Click Members.
- d. Click Add Member.
- e. Add the Application.

f. Ensure the Retrieve accounts checkbox is checked. If it isn't, enable it.

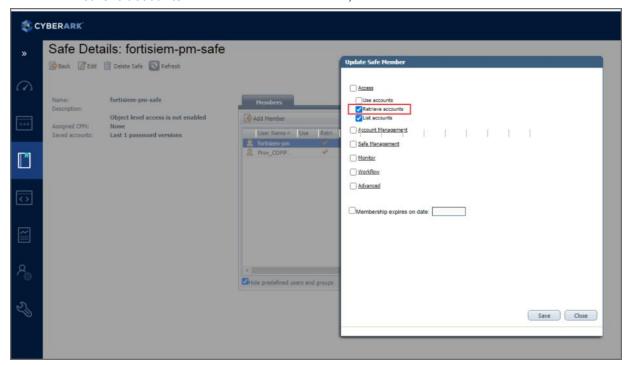

## **Configuring FortiSIEM**

Complete these steps in the FortiSIEM UI:

- 1. Navigate to ADMIN > Setup and click the Credentials tab.
- 2. In Step 1: Enter Credentials:
  - a. Follow the instructions in "Setting Credentials" in the User's Guide to create a new credential.
  - b. Enter these settings in the Access Method Definition dialog box and click Save:

| Setting         | Value                                                                                                    |
|-----------------|----------------------------------------------------------------------------------------------------|
| Name            | Enter the name of the credential.                                                                              |
| Device Type     | Define the device type.                                                                                        |
| Access Protocol | Define the access protocol.                                                                                    |
| Password Config | Select CyberArk Rest API.                                                                                      |
| Endpoint        | Enter the DNS name or IP of the CyberArk server. The format should be https:// <server>:<port></port></server> |
| Root CA         | Upload the Root CA from CyberArk.                                                                              |
| SSL Certificate | Upload the SSL Certificate from CyberArk.                                                                      |
| SSL Key File    | Upload the SSL Key File from CyberArk.                                                                         |
| App ID          | Provide the application defined in                                                                             |

| Setting | Value                                                                                                    |
|---------|----------------------------------------------------------------------------------------------------|
|         | CyberArk.                                                                                                    |
| Safe    | Provide the safe defined in CyberArk.                                                                                                    |
| Folder  | Provide the folder from the CyberArk configuration. If folders are not used, specify "root".                                                                              |
| Object  | Provide the credential Account Name from CyberArk. This can be found in CyberArk under Accounts > <your account=""> &gt; Details &gt; <account name="">.</account></your> |
|         | <b>Note</b> : See screenshot below for example Account Name.                                                                                                    |
|         | If the Object is defined in the FortiSIEM credential, then the follow additional details should not be needed:  • Username                                                |
|         | Platform (Policy ID)                                                                                                    |
|         | Database                                                                                                    |
|         | (Checkbox) Include Address for Query                                                                                                    |
|         | If this information is required, it can be obtained by using the thick client CyberArk tool PrivateArk. Take the following steps:  1. Open PrivateArk.                    |
|         | 2. Open the Vault.                                                                                                    |
|         | 3. Find the Safe you wish to use.                                                                                                    |
|         | <ol><li>Locate the credential, right click and<br/>select <b>Properties</b>.</li></ol>                                                                                    |
|         | Here you will find the Username and Policy ID.                                                                                                    |

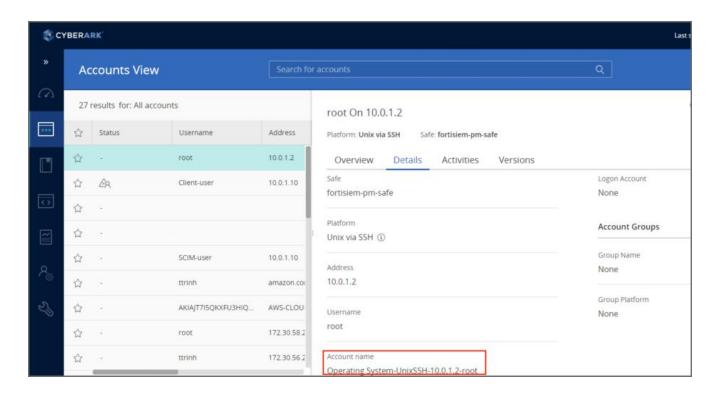

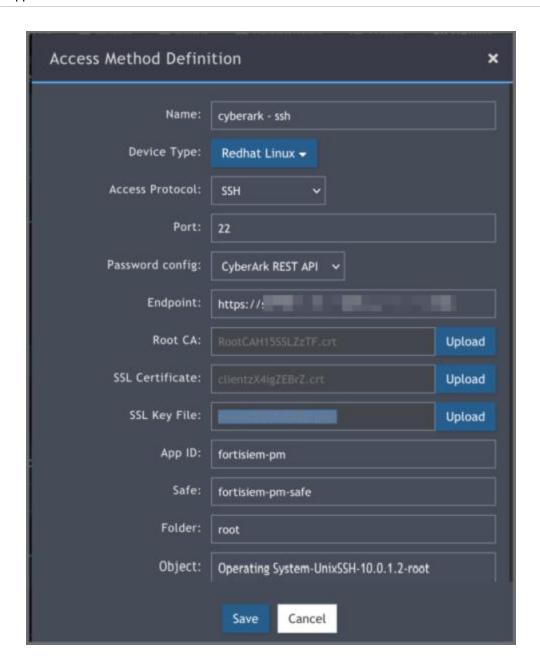

## What is Discovered and Monitored

| Protocol                          | Information<br>discovered | Logs parsed               | Used for                           |
|-----------------------------------|---------------------------|---------------------------|------------------------------------|
| Syslog (CEF formatted and others) |                           | CyberArk Safe<br>Activity | Security Monitoring and compliance |

## **Event Types**

In **ADMIN > Device Support > Event Types**, search for "CyberArk-Vault" to see the event types associated with this device.

#### **Rules**

In RESOURCES > Rules, search for "CyberArk" in the in the main content panel Search... field:

- · CyberArk Vault Blocked Failure
- · CyberArk Vault CPM Password Disables
- CyberArk Vault Excessive Failed PSM Connections
- · CyberArk Vault Excessive Impersonations
- CyberArk Vault Excessive PSM Keystroke Logging Failure
- CyberArk Vault Excessive PSM Session Monitoring Failure
- CyberArk Vault Excessive Password Release Failure
- CyberArk Vault File Operation Failure
- · CyberArk Vault Object Content Validation Failure
- · CyberArk Vault Unauthorized User Stations
- · CyberArk Vault User History Clear

## Reports

In RESOURCES > Reports, search for "CyberArk" in the main content panel Search... field:

- · CyberArk Blocked Operations
- · CyberArk CPM Password Disables
- CyberArk CPM Password Retrieval
- · CyberArk File Operation Failures
- CyberArk Impersonations
- · CyberArk Object Content Validation Failures
- CyberArk PSM Monitoring Failures
- · CyberArk Password Resets
- CyberArk Privileged Command Operations
- · CyberArk Provider Password Retrieval
- CyberArk Trusted Network Area Updates
- CyberArk Unauthorized Stations
- CyberArk User History Clears
- · CyberArk User/Group Modification Activity
- CyberArk Vault CPM Password Reconcilations
- CyberArk Vault CPM Password Verifications
- CyberArk Vault Configuration Changes
- · CyberArk Vault Failed PSM connections
- · CyberArk Vault Modification Activity
- CyberArk Vault PSM Keystore Logging Failures

- CyberArk Vault Password Changes from CPM
- · CyberArk Vault Password Release Failures
- · CyberArk Vault Successful PSM Connections
- · Top CyberArk Event Types
- Top CyberArk Safes, Folders By Activity
- · Top CyberArk Users By Activity

# CyberArk Configuration for Sending syslog in a Specific Format

- 1. Open \PrivateArk\Server\DBParm.ini file and edit the SYSLOG section:
  - a. SyslogServerIP Specify FortiSIEM supervisor, workers and collectors separated by commas.
  - **b.** SyslogServerProtocol Set to the default value of UDP.
  - c. SyslogServerPort Set to the default value of 514.
  - d. SyslogMessageCodeFilter Set to the default range 0-999.
  - e. SyslogTranslatorFile Set to Syslog\FortiSIEM.xsl.
  - **f.** UseLegacySyslogFormat Set to the default value of No.
- 2. Copy the relevant XSL translator file here to the Syslog subfolder specified in the SyslogTranslatorFile parameter in DBParm.ini.
- 3. Stop and Start Vault (Central Server Administration) for the changes to take effect.

#### Make sure the syslog format is as follows.

```
<5>1 2016-02-02T17:24:42Z SJCDVVWCARK01 CYBERARK:
Product="Vault"; Version="9.20.0000"; MessageID="295"; Message="Retrieve
password"; Issuer="Administrator"; Station="10.10.110.11"; File="Root\snmpCommunity";
Safe="TestPasswords"; Reason="Test"; Severity="Info"
<30>Mar 22 20:13:42 VA461_1022 CyberArk AIM[2453]: APPAP097I Connection to the Vault has
been restored
<27>Mar 22 20:10:50 VA461_1022 CyberArk AIM[2453]: APPAP289E Connection to the Vault has
failed. Further attempts to connect to the Vault will be avoided for [1] minutes.
<27>Mar 24 23:41:58 VA461_1022 CyberArk AIM[2453]: APPAU002E Provider [Prov_VA461_1022] has
failed to fetch password with query [Safe=TestPutta;Object=Telnet91] for application
[FortiSIEM]. Fetch reason: [APPAP004E Password object matching query
```

## **Fortinet FortiAuthenticator**

- · What is Discovered and Monitored
- Event Types
- Configuration
- · FortiSIEM Access Credentials

## What is Discovered and Monitored

| Protocol | Information Discovered                   | Data Collected                      | Used for                |
|----------|------------------------------------------|-------------------------------------|-------------------------|
| SNMP     | Vendor, OS, Model, Network<br>Interfaces | Interface Stat, Authentication Stat | Performance Monitoring  |
| Syslog   | LOG Discovery                            | Over 150 event types                | Security and Compliance |

# **Event Types**

In RESOURCES > Event Types, search for "FortiAuthenticator" in the main content panel Search... field.

#### Sample Event Type:

<14>Aug 14 22:32:52 db[16987]: category="Event" subcategory="Authentication" typeid=20995 level="information" user="admin" nas="" action="Logout" status="" Administrator 'admin' logged out

# Configuration

FortiAuthenticator logging instructions can be found

here: https://docs.fortinet.com/document/fortiauthenticator/6.3.1/administration-guide/964220/log-configuration

Configure FortiAuthenticator to send logs to FortiSIEM by taking the following steps:

## **Create a Syslog Server**

- 1. From FortiAuthenticator, navigate to Logging > Log Config > Syslog Servers.
- 2. Click Create New.
- 3. In the Name field, enter a name such as "FortiSIEM Collector".
- 4. In the Server name/IP field, enter the FortiSIEM Collector IP address.
- **5.** In the **Port** field, ensure 514 is configured.
- 6. Click OK to add the syslog server.

#### **Configure Remote Logging**

- 1. Navigate to Logging > Log Config > Log Settings.
- 2. Go to Remote Syslog and make sure Send system logs to remote Syslog servers is enabled.

- 3. Move the "FortiSIEM Collector" syslog server to which logs will be sent from the **Available Syslog Servers** box to the **Chosen Syslog Servers** box.
- **4.** Select **OK** to save your settings.

## **FortiSIEM Access Credentials**

For **Device Type**, select Fortinet FortiAuthenticator from the drop-down list. See Access Credentials for more information on configuration.

# **Juniper Networks Steel-Belted Radius**

- · What is Discovered and Monitored
- Event Types
- Configuration

#### What is Discovered and Monitored

| Protocol | Information<br>discovered          | Metrics collected                                                                                          | Used for                           |
|----------|------------------------------------|----------------------------------------------------------------------------------------------------|------------------------------------|
| SNMP     | Application type                   | Process level CPU utilization, Memory utilization                                                          | Performance<br>Monitoring          |
| WMI      | Application type, service mappings | <b>Process level metrics:</b> uptime, CPU Utilization, Memory utilization, Read I/O, Write I/O             | Performance<br>Monitoring          |
| Syslog   | Application type                   | Successful and Failed Authentications, Successful and Failed administrative logons, RADIUS accounting logs | Security Monitoring and compliance |

# **Event Types**

In **ADMIN > Device Support > Event Types**, search for "Juniper-Steelbelt" to see the event types associated with this device.

# Configuration

- SNMP
- Syslog

#### **SNMP**

FortiSIEM uses SNMP to discover and monitor this device. Make sure SNMP is enabled for the device as directed in its product documentation. For more information, refer to sections "Discovery Settings" and "Setting Credentials" in the User Guide.

## **Syslog**

- 1. Login as administrator.
- 2. Install and configure Epilog application to convert log files written by Steel-belted Radius server into syslog for sending to FortiSIEM:
  - a. Download Epilog from snare, information to download here, and install it on your Windows Server.
  - **b.** Launch Epilog from Start→All Programs→InterSect Alliance→Epilog for windows.

- c. Configure Epilog application as follows:
  - i. Select Log Configuration on left hand panel, click Add button to add log files whose content must be sent to FortiSIEM. These log files are written by the Steelbelted RADIUS server and their paths are correct. Also make sure the Log Type is SteelbeltedLog.
  - ii. Select Network Configuration on left hand panel. On the right, set the destination address to that of FortiSIEM server, port to 514 and make sure that syslog header is enabled. Then click Change Configuration button.
  - **iii.** Click the "Apply the latest audit configuration" link on the left hand side to apply the changes to Epilog applications. DHCP logs will now sent to FortiSIEM in real time.

# **Microsoft Internet Authentication Server (IAS)**

- · What is Discovered and Monitored
- Event Types
- Configuration

#### What is Discovered and Monitored

| Protocol      | Information Discovered | Metrics Collected | Used For |
|---------------|------------------------|-------------------|----------|
| WMI           |                        |                   |          |
| Syslog        |                        |                   |          |
| Windows Agent |                        |                   | IAS logs |

# **Event Types**

In **ADMIN > Device Support > Event Types**, search for "microsoft isa" to see the event types associated with this device.

# Configuration

- WMI
- Syslog

#### **WMI**

See WMI Configurations in the Microsoft Windows Server Configuration section.

#### **Syslog**

You must configure your Microsoft Internet Authentication Server to save logs, and then you can use the Windows Agent Manager to configure the type of log information you want sent to FortiSIEM.

- 1. Log in to your server as an administrator.
- 2. Go to Start > Administrative Tools > Internet Authentication Service.
- 3. In the left-hand navigation, select Remote Access Logging, then select Local File.
- 4. Right-click on Local File to open the Properties menu, and then select Log File.
- **5.** For **Directory**, **enter** C:\WINDOWS\system32\LogFiles\IAS.
- 6. Click OK.

You can now use Windows Agent Installation Guide to configure what information will be sent to FortiSIEM.

# **Microsoft Network Policy Server (RAS VPN)**

- Integration Points
- Event Types
- Rules
- Reports
- Configuration
- · Setting for Access Credentials
- Sample Events

## **Integration Points**

| Method | Information discovered  | Metrics collected | LOGs collected         | Used for            |
|--------|-------------------------|-------------------|------------------------|---------------------|
| Syslog | Host name, Reporting IP | None              | AAA based login events | Security monitoring |

# **Event Types**

In ADMIN > Device Support > Event Types, search for "MS-NPS" to see the event types associated with this device.

## **Rules**

No specific rules are written for Microsoft Network Policy Server, but regular AA Server rules apply.

## Reports

No specific reports are written for Microsoft Network Policy Server, but regular AA Server reports apply.

## Configuration

Configure Microsoft Network Policy Server system to send logs to FortiSIEM in the supported format (see Sample Events). See https://docs.microsoft.com/en-us/windows-server/networking/technologies/nps/nps-accounting-configure.

## **Settings for Access Credentials**

None required.

## **Sample Events**

```
"HOSTXXVPN", "RAS", 03/10/2019, 03:47:04,4, "domain\user",, "10.1.1.130", "192.168.22.2",, "172.17. 220.130", "HOSTXXVPN", "10.5.5.212", 387,, "10.5.5.212", "HOSTXXVPN", 1552214822,,5,,1,2,,,0,
```

# One Identity Safeguard (previously Balabit Privileged Session Management)

- Integration Points
- Event Types
- Configuration

# **Integration Points**

| Protocol | Information Discovered               | Used For                |
|----------|--------------------------------------|-------------------------|
| Syslog   | Privileged session management events | Security and Compliance |

# **Event Types**

Over 50 events are parsed. In **RESOURCES > Event Types**, search for "Oneldentity-Safeguard-" in the main content panel **Search...** field.

# Configuration

- Configuring One Identity Safeguard
- Configuring FortiSIEM

#### **Configuring One Identity Safeguard**

Follow the One Identity Safeguard documentation to send syslog to FortiSIEM.

#### **Configuring FortiSIEM**

FortiSIEM automatically recognizes One Identity Safeguard syslog as long as it follows the following format in the sample syslog:

```
<123>2018-10-08T22:59:49+08:00 scbdemo.balabit zorp/scb_rdp[31769]: core.debug(4):
(svc/i9CTbTzV2wrRur3quVRzF4/GET_gateway_rdp:498:2): After NAT mapping; nat_type='0',
src_addr='AF_INET(10.19.9.245:0)', dst_addr='AF_INET(10.46.26.196:3389)', new_addr='AF_INET(10.11.101.30:0)'
```

# Vasco DigiPass

- · What is Discovered and Monitored
- Event Types
- Configuration

#### What is Discovered and Monitored

| Protocol | Information<br>discovered | Metrics collected                                                                  | Used for                                    |
|----------|---------------------------|------------------------------------------------------------------------------------|---------------------------------------------|
| Syslog   |                           | Successful and Failed Authentications, Successful and Failed administrative logons | Security<br>Monitoring<br>and<br>compliance |

## **Event Types**

In **ADMIN > Device Support > Event Types**, search for "Vasco-DigiPass" to see the event types associated with this device. Some important ones are:

- Vasco-DigiPass-KeyServer-AdminLogon-Success
- · Vasco-DigiPass-KeyServer-UserAuth-Success
- Vasco-DigiPass-KeyServer-UserAuth-Failed
- Vasco-DigiPass-KeyServer-AccountLocked
- · Vasco-DigiPass-KeyServer-AccountUnlocked

## Configuration

Configure the Vasco DigiPass management Console to send syslog to FortiSIEM. FortiSIEM is going to parse the logs automatically. Make sure the syslog format is as follows.

```
May 16 18:21:50 vascoservername ikeyserver[3575]: {Success}, {Administration}, {S-001003}, {A command of type [User] [Unlock] was successful.}, {0xA46B6230BA60B240CE48011B0C30D393}, {Source Location:10.1.2.3}, {Client Location:10.1.2.3}, {User ID:flast}, {Domain:company.com}, {Input Details: {User ID : flast} {Domain Name : company.com}}, {Output Details: {User ID : flast} {Password : *******} {Created Time : 2013/05/13 19:06:52} {Modified Time : 2013/05/16 18:21:49} {Has Digipass : Unassigned} {Status : 0} {Domain Name : company.com} {Local Authentication : Default} {Back-end Authentication : Default} {Disabled : no} {Lock Count : 0} {Locked : no} {Last Password Set Time : 2013/05/13 19:06:52} {Static Password History : dONdVMhSdvdNEQJkkKTWmiq8iB4K1dWreMf5FQlZM7U=} {Key ID : SSMINSTALLSENSITIVEKEY}}, {Object:User}, {Command:Unlock}, {Client Type:Administration Program}
```

May 15 20:27:35 vascoservername ikeyserver[3575]: {Success}, {Administration}, {S-004001}, {An administrative logon was successful.}, {0x25AB20F3222F554A96CFFD2886AE4C71}, {Source Location:10.1.2.3}, {Client Location:10.1.2.3}, {User ID:admin}, {Domain:company.com}, {Client Type:Administration Program}

May 17 18:43:22 vascoservername ikeyserver[3582]: {Info}, {Initialization}, {I-002010}, {The SOAP protocol handler has been initialized successfully.}, {0x0E736D24D54E717E6F5DA6C09E89F8EE}, {Version:3.4.7.115}, {Configuration Details:IP-Address: 10.1.2.3, IP-Port: 8888, Supported-Cipher-Suite: HIGH, Server-Certificate: /var/identikey/conf/certs/soap-custom.pem, Private-Key-Password: \*\*\*\*\*\*\*\*, CA-Certificate-Store: /var/identikey/conf/certs/soap-ca-certificate-store.pem, Client-Authentication-Method: none, Reverify-Client-On-Reconnect: False, DPX-Upload-Location: /var/dpx/}

# **Database Server**

FortiSIEM supports these database servers for discovery and monitoring.

- IBM DB2 Server
- Microsoft SQL Server
- MySQL Server
- Oracle Database Server

## **IBM DB2 Server**

- · What is Discovered and Monitored
- Event Types
- Configuration
- · Settings for Access Credentials
- Sample Events

#### What is Discovered and Monitored

| Protocol | Information<br>discovered          | Metrics collected                                                                                                    | Used for                  |
|----------|------------------------------------|----------------------------------------------------------------------------------------------------|---------------------------|
| SNMP     | Application type                   | Process level CPU and memory utilization                                                                                                    | Performance<br>Monitoring |
| WMI      | Application type, service mappings | <b>Process level metrics:</b> uptime, CPU utilization, Memory utilization, Read I/O KBytes/sec, Write I/O KBytes/sec                                       | Performance<br>Monitoring |
| JDBC     | None                               | <b>Database audit trail:</b> Successful and failed database log on, Database CREATE/DELETE/MODIFY operations, Table CREATE/DELETE/MODIFY/INSERT operations | Security<br>Monitoring    |

# **Event Types**

In **ADMIN > Device Support > Event Types**, search for "db2" to see the event types associated with this device.

# Configuration

- Configuring IBM DB2 Audit on Linux DB2 side
- Configuring IBM DB2 Audit on Windows DB2 side

## Configuring IBM DB2 Audit on Linux - DB2 side

- 1. Log in to IBM Installation Manager.
- 2. Click the **Databases** tab, and click the **+** icon to create a new **Database Connection**.
- 3. Enter these settings.

| Setting                        | Value                                              |
|--------------------------------|----------------------------------------------------|
| Database<br>Connection<br>Name | Enter a name for the connection, such as FortiSIEM |
| Data Server                    | DB2 for Linux, Unix, and Windows                   |

| Setting          | Value                                                                                                    |
|------------------|----------------------------------------------------------------------------------------------------|
| Туре             |                                                                                                    |
| Database<br>Name | Name of the database                                                                                        |
| Host name        | db2.org                                                                                                    |
| Port number      | 50000                                                                                                    |
| JDBC Security    | Clear text password                                                                                         |
| User ID          | The username you want to use to access this Server from FortiSIEM                                           |
| JDBC URL         | jdbc:db2://db2.org:50000/ <databasename>: retrieveMessagesFromServerOnGetMessage=true;securi</databasename> |

- 4. In the Job Manager tab, click Add Job.
- 5. For Name, enter audit.
- 6. For Type, select DB2 CLP Script.
- 7. Click OK.
- 8. Add script.
- 9. Add schedule detail to audit task.
- 10. Add database to audit task.

You can configure FortiSIEM to communicate with your device, and then initiate discovery of the device. For more information, refer to sections 'Discovering Infrastructure' and 'Setting Access Credentials' for Device Discovery under Chapter: Configuring FortiSIEM.

#### Configuring IBM DB2 Audit on Windows - DB2 side

- 1. Create a non-admin user on Windows, for example "AoAuditUser", and set password
- 2. Login DB2 task center, add the user to DB Users, connect it to database
- 3. Grant Permission (use Administrator), use commands below
  - a. Grant audit permission to db2admin

```
db2 connect to sample user administrator using 'ProspectHills!'
DB2 GRANT EXECUTE ON PROCEDURE SYSPROC.AUDIT_ARCHIVE TO DB2ADMIN
DB2 GRANT EXECUTE ON PROCEDURE SYSPROC.AUDIT_DELIM_EXTRACT TO DB2ADMIN
db2 grant load on database to db2admin
db2 grant secadm on database to db2admin
db2 connect reset
```

#### **b.** Grant query permission to non-admin user

```
db2 connect to sample user db2admin using 'ProspectHills!'
db2 grant select on AUDIT to AOAuditUser
db2 grant select on CHECKING to AOAuditUser
db2 grant select on OBJMAINT to AOAuditUser
db2 grant select on SECMAINT to AOAuditUser
db2 grant select on SYSADMIN to AOAuditUser
db2 grant select on VALIDATE to AOAuditUser
db2 grant select on CONTEXT to AOAuditUser
```

```
db2 grant select on EXECUTE to AOAuditUser db2 connect reset
```

c. Check permission for non-admin user

```
db2 connect to sample user AOAuditUser using 'ProspectHills!'
db2 select count (*) from DB2ADMIN.AUDIT
db2 select count (*) from DB2ADMIN.CHECKING
db2 select count (*) from DB2ADMIN.OBJMAINT
db2 select count (*) from DB2ADMIN.SECMAINT
db2 select count (*) from DB2ADMIN.SYSADMIN
db2 select count (*) from DB2ADMIN.VALIDATE
db2 select count (*) from DB2ADMIN.CONTEXT
db2 select count (*) from DB2ADMIN.EXECUTE
db2 connect reset
```

- 4. Create Catalog with db2admin
- 5. Create task in DB2 user Administrator:
  - a. Open DB2 task center, create a task like below
  - b. Add schedule
  - c. Add task

## **Settings for Access Credentials**

## **Settings for IBM DB2 JDBC Access Credentials**

- Values for **Used For = Audit**
- Values for **Used For = Synthetic Transaction Monitoring**

Use these Access Method Definition settings to allow FortiSIEM to communicate with your device:

#### Values for Used For = Audit:

| Setting                    | Value                           |
|----------------------------|---------------------------------|
| Name                       | db2_linux                       |
| Device Type                | IBM DB2                         |
| Access Protocol            | JDBC                            |
| Used For                   | audit                           |
| Pull Interval<br>(minutes) | 5                               |
| Port                       | 50000                           |
| Database Name              | <database_name></database_name> |
| Audit Table                | AUDIT                           |
| Checking Table             | CHECKING                        |

| Setting        | Value                                                                        |
|----------------|------------------------------------------------------------------------------|
| ObjMaint Table | OBJMAINT                                                                     |
| SecMaint Table | SECMAINT                                                                     |
| SysAdmin Table | SYSADMIN                                                                     |
| Validate Table | VALIDATE                                                                     |
| Context Table  | CONTEXT                                                                      |
| Execute Table  | EXECUTE                                                                      |
| Account Name   | The administrative user for your IBM DB2 server                              |
| Password       | The password associated with the administrative user for your IBM DB2 server |

## **Values for Used For = Synthetic Transaction Monitoring:**

| Setting                    | Value                                                                        |
|----------------------------|------------------------------------------------------------------------------|
| Name                       | db2_linux                                                                    |
| Device Type                | IBM DB2                                                                      |
| Access Protocol            | JDBC                                                                         |
| Used For                   | Synthetic Transaction Monitoring                                             |
| Pull Interval<br>(minutes) | 5                                                                            |
| Port                       | 50000                                                                        |
| Database Name              | <database_name></database_name>                                              |
| Account Name               | The administrative user for your IBM DB2 server                              |
| Password                   | The password associated with the administrative user for your IBM DB2 server |

# Sample Events

```
IBMDB2_CHECKING_OBJECT
<134>May 14 13:57:39 10.1.2.68 java: [IBMDB2_CHECKING_OBJECT]:[eventSeverity]=PHL_INFO,
[objName]=TABLES,[srcIpAddr]=127.0.0.1,[srcApp]=DB2HMON,[dbName]=SAMPLE,[appVersion]=DB2
v10.1.0.0,[instanceName]=db2inst1,[eventTime]=2014-05-14-13.44.41.085567,[user]=db2inst1,
[eventCategory]=CHECKING,[dbRetCode]=0
IBMDB2_CHECKING_FUNCTION
```

```
<134>May 14 13:57:39 10.1.2.68 java: [IBMDB2 CHECKING FUNCTION]:[eventSeverity]=PHL INFO,
[objName]=CHECKING,[srcIpAddr]=127.0.0.1,[srcApp]=DB2HMON,[dbName]=SAMPLE,[appVersion]=DB2
v10.1.0.0, [instanceName] = db2inst1, [eventTime] = 2014-05-14-13.44.40.739649, [user] = db2inst1,
[eventCategory] = CHECKING, [dbRetCode] = 0
IBMDB2 STATEMENT
<134>May 14 13:57:40 10.1.2.68 java: [IBMDB2 STATEMENT]:[eventSeverity]=PHL INFO,
[srcIpAddr]=127.0.0.1,[srcApp]=db2bp,[dbName]=SAMPLE,[appVersion]=DB2 v10.1.0.0,
[instanceName]=db2inst1, [eventTime]=2014-05-14-13.48.59.433204, [user]=db2inst1,
[eventCategory] = EXECUTE, [dbRetCode] = 0
IBMDB2 COMMIT
<134>May 14 13:57:40 10.1.2.68 java: [IBMDB2 COMMIT]:[eventSeverity]=PHL INFO,
[srcIpAddr]=10.1.2.81,[srcApp]=db2jcc application,[dbName]=SAMPLE,[appVersion]=DB2
v10.1.0.0, [instanceName] = db2inst1, [eventTime] = 2014-05-14-13.51.30.447924, [srcName] = SP81,
[user]=db2inst1, [eventCategory]=EXECUTE, [dbRetCode]=0
IBMDB2 ROLLBACK
<134>May 14 13:57:40 10.1.2.68 java: [IBMDB2 ROLLBACK]: [eventSeverity] = PHL INFO,
[srcIpAddr]=127.0.0.1,[srcApp]=db2bp,[dbName]=SAMPLE,[appVersion]=DB2 v10.1.0.0,
[instanceName]=db2inst1, [eventTime]=2014-05-14-13.43.43.827986, [user]=db2inst1,
[eventCategory] = EXECUTE, [dbRetCode] = 0
IBMDB2 CONNECT
<134>May 14 13:57:40 10.1.2.68 java: [IBMDB2 CONNECT]:[eventSeverity]=PHL INFO,
[srcIpAddr]=127.0.0.1,[srcApp]=DB2HMON,[dbName]=SAMPLE,[appVersion]=DB2 v10.1.0.0,
[instanceName]=db2inst1, [eventTime]=2014-05-14-13.44.39.991288, [user]=db2inst1,
[eventCategory] = EXECUTE, [dbRetCode] = 0
IBMDB2 CONNECT RESET
<134>May 14 13:57:40 10.1.2.68 java: [IBMDB2 CONNECT RESET]:[eventSeverity]=PHL INFO,
[srcIpAddr]=127.0.0.1, [srcApp]=db2bp, [dbName]=SAMPLE, [appVersion]=DB2 v10.1.0.0,
[instanceName]=db2inst1, [eventTime]=2014-05-14-13.43.43.829149, [user]=db2inst1,
[eventCategory] = EXECUTE, [dbRetCode] = 0
IBMDB2 CREATE OBJECT
<134>May 14 13:57:40 10.1.2.68 java: [IBMDB2 CREATE OBJECT]:[eventSeverity]=PHL INFO,
[objName] = CAN MONITOR = CAN MONITOR FUNC, [srcIpAddr] = 10.1.2.68, [srcApp] = DS ConnMqt ,
[dbName]=SAMPLE, [appVersion]=DB2 v10.1.0.0, [instanceName]=db2inst1, [eventTime]=2014-05-14-
13.30.14.827242, [srcName] = 10.1.2.68, [user] = db2inst1, [eventCategory] = OBJMAINT, [dbRetCode] = 0
IBMDB2 JDBC PULL STAT
<134>May 14 13:57:39 10.1.2.68 java: [IBMDB2 JDBC PULL STAT]:[eventSeverity]=PHL INFO,
[reptModel]=DB2, [dbName]=SAMPLE, [instanceName]=db2inst1, [reptVendor]=IBM, [rptIp]=10.1.2.68,
[auditEventCount]=30, [relayIp]=10.1.2.68, [dbEventCategory]=db2inst1.AUDIT, [appGroupName]=IBM
DB2 Server
IBMDB2 ARCHIVE
<134>May 14 13:57:39 10.1.2.68 java: [IBMDB2 ARCHIVE]:[eventSeverity]=PHL INFO,
[srcIpAddr]=127.0.0.1, [srcApp]=db2bp, [dbName]=SAMPLE, [appVersion]=DB2 v10.1.0.0,
[instanceName]=db2inst1,[eventTime]=2014-05-14-13.43.44.002046,[user]=db2inst1,
[eventCategory] = AUDIT, [dbRetCode] = 0
IBMDB2 EXTRACT
<134>May 14 13:57:39 10.1.2.68 java: [IBMDB2 EXTRACT]:[eventSeverity]=PHL INFO,
[srcIpAddr]=127.0.0.1,[srcApp]=db2bp,[dbName]=SAMPLE,[appVersion]=DB2 v10.1.0.0,
[instanceName]=db2inst1, [eventTime]=2014-05-14-13.38.45.865016, [user]=db2inst1,
[eventCategory] = AUDIT, [dbRetCode] = 0
IBMDB2 LIST LOGS
<134>May 14 14:03:39 10.1.2.68 java: [IBMDB2 LIST LOGS]:[eventSeverity]=PHL INFO,
[srcIpAddr]=127.0.0.1,[srcApp]=db2bp,[dbName]=SAMPLE,[appVersion]=DB2 v10.1.0.0,
[instanceName]=db2inst1,[eventTime]=2014-05-14-13.58.43.204054,[user]=db2inst1,
[eventCategory] = AUDIT, [dbRetCode] = 0
```

## **Microsoft SQL Server**

FortiSIEM Support added: 4.7.2 FortiSIEM last modification: 6.3.1

#### **Supported Versions:**

• SQL Server 2014

SQL Server 2016

• SQL Server 2017

• SQL Server 2019

Vendor: Microsoft

Product Information: https://www.microsoft.com/en-us/sql-server/

- Supported Versions
- · What is Discovered and Monitored
- Recommended Configuration
- SNMP Configuration
- WMI Configuration
- · Configuration for Database Audit Logs
- JDBC Configuration for Database Performance Metrics
- JDBC Configuration for DDL Changes
- Sample Events

## **Supported Versions**

- SQL Server 2014
- SQL Server 2016
- SQL Server 2017
- SQL Server 2019

## What is Discovered and Monitored

The following protocols are used to discover and monitor various aspects of Microsoft SQL server.

| Protocol | Information<br>discovered | Metrics collected                        | Used for                  |
|----------|---------------------------|------------------------------------------|---------------------------|
| SNMP     | Application type          | Process level CPU and memory utilization | Performance<br>Monitoring |

| Protocol | Information discovered             | Metrics collected                                                                                                    | Used for                              |
|----------|------------------------------------|----------------------------------------------------------------------------------------------------|---------------------------------------|
| WMI      | Application type, service mappings | <b>Process level metrics:</b> uptime, CPU utilization, Memory utilization, Read I/O KBytes/sec, Write I/O KBytes/sec                                                                                                    | Performance<br>Monitoring             |
| WMI      |                                    | Windows application event logs - successful and failed login                                                                                                    | Security Monitoring                   |
| JDBC     |                                    | General database info: database name, database version, database size, database owner, database created date, database status, database compatibility level  Database configuration Info: Configure name, Configure value, Configure max and min value, Configure running value  Database backup Info: Database name, Last backup date, Days since last backup                                                                                                    | Availability<br>Monitoring            |
| JDBC     |                                    | Database performance metrics (per-instance): Buffer cache hit ratio, Log cache hit ratio, Transactions /sec, Page reads/sec, Page writes/sec, Page splits/sec, Full scans/sec, Deadlocks/sec, Log flush waits/sec, Latch waits/sec, Data file(s) size, Log file(s) used, Log growths, Log shrinks, User connections, Target server memory, Total Server Memory, Active database users, Logged-in database users, Available buffer pool pages, Free buffer pool pages, Average wait time Database performance metrics (per-instance, per-database): Database name, Data file size, Log file used, Log growths, Log shrinks, Log flush waits/sec, Transaction /sec, Log cache hit ratio | Performance<br>Monitoring             |
| JDBC     |                                    | Locking info: Database id, Database object id, Lock type, Locked resource, Lock mode, Lock status  Blocking info: Blocked Sp Id, Blocked Login User, Blocked Database, Blocked Command, Blocked Process Name, Blocking Sp Id, Blocking Login User, Blocking Database, Blocking Command, Blocking Process Name, Blocked duration                                                                                                    | Performance<br>Monitoring             |
| JDBC     |                                    | Database error log Database audit trail:Failed database logon is also collected through performance monitoring as logon failures cannot be collected via database triggers.                                                                                                    | Availability / Performance Monitoring |
| JDBC     | None                               | Database audit trail: Successful and failed                                                                                                    | Security Monitoring                   |

| Protocol | Information<br>discovered | Metrics collected                                                                                                    | Used for       |
|----------|---------------------------|----------------------------------------------------------------------------------------------------|----------------|
|          |                           | database logon, Various database operation audit trail including CREATE/ALTER/DROP/TRUNCATE operations on tables, table spaces, databases, clusters, users, roles, views, table indices, triggers etc | and compliance |

## **Recommended Configuration**

- 1. SNMP or WMI for discovery and system level performance metrics
- 2. FortiSIEM Windows Agent for Database Audit logs Note that these logs can also be pulled via WMI, however performance is limited because of WMI limitations.
- 3. JDBC for Database Performance metrics
- 4. JDBC for DDL changes

## **SNMP Configuration**

See SNMP Configurations in the Microsoft Windows Server Configuration section.

## **WMI** Configuration

See WMI Configurations in the *Microsoft Windows Server Configuration* section.

## **Configuration for Database Audit Logs**

Database Audit logs include failed and successful logons and other C2 audit activity. These logs are written to the Windows Application logs.

Configuration occurs in two parts.

- · SQL Server Configuration
- FortiSIEM Configuration

#### **SQL Server Configuration**

#### Step 1: Configure Login Auditing using SQL Server Management studio

Take the following steps to configure Login Auditing.

- 1. In SQL Server Management Studio, connect to an instance of the SQL Server Database Engine with Object Explorer.
- 2. In Object Explorer, right-click the server name, and then click **Properties**.
- 3. On the Security page, under Login auditing, select the desired option

- **4.** On the **Security** page, under **Options**, click on the **Enable C2 audit tracing** check box and close the **Server Properties** page.
- 5. In Object Explorer, right-click the server name, and then click **Restart**.

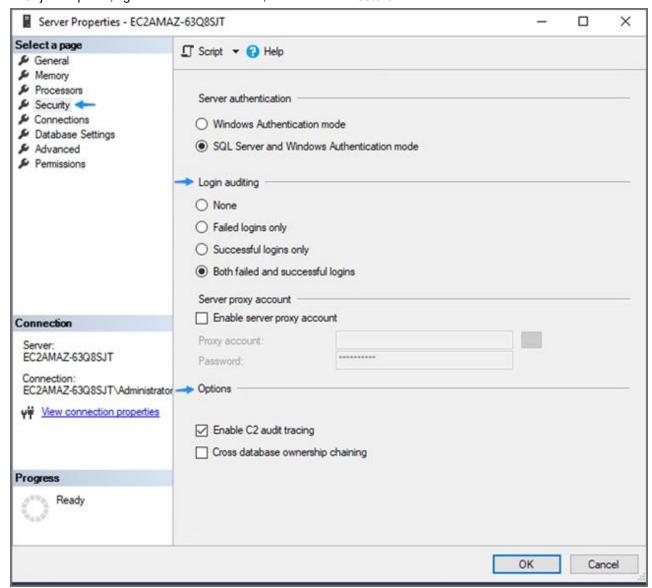

Note: You must restart the SQL Server before this option will take effect.

#### Step 2: Enabling SQL Server Audit

Create a Server-level audit object by taking the following steps:

- 1. In SQL Server Management Studio, connect to an instance of the SQL Server Database Engine with Object Explorer.
- 2. In the Object Explorer panel on the left, expand Security.
- 3. Right-click **Audits**, and select **New Audit...** from the menu. This will create a new SQL Server Audit object for server-level auditing.

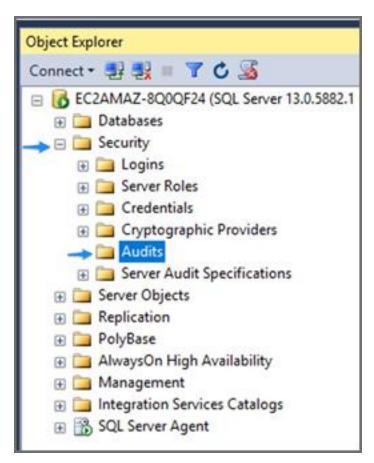

- **4.** In the Create Audit window, give the audit settings a name in the **Audit name** field.
- 5. For On Audit Log Failure, select the Continue option.
- 6. For Audit destination, select Application Log from the drop-down list.

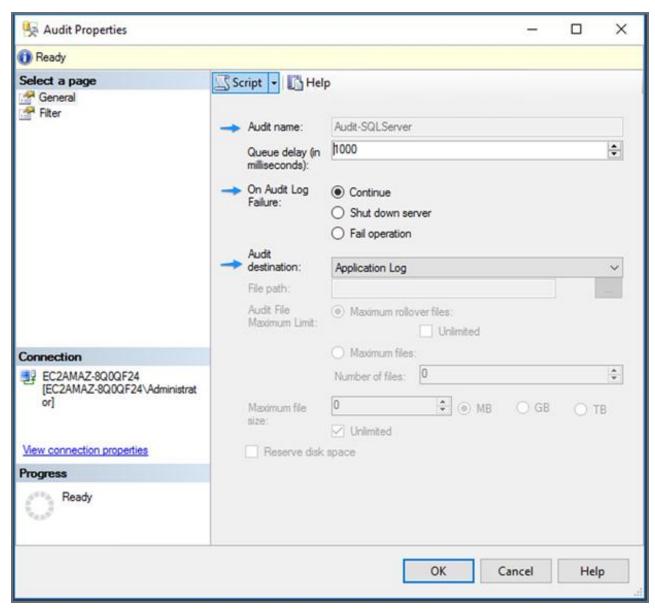

- 7. Click OK.
- **8.** You will now find the new audit configuration in Object Explorer below Security > Audits. Right-click the new Audit configuration and select **Enable Audit** from the menu.

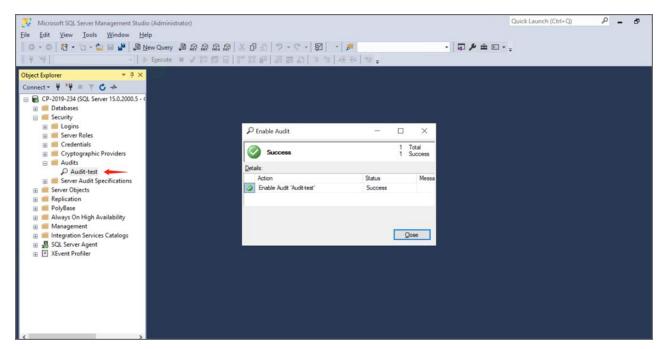

9. Click Close in the Enable Audit dialog.

## **FortiSIEM Configuration**

#### Step1: Define the Windows Agent Monitor Template for SQL Server

Complete these steps to add a Windows Agent Monitor Template:

- 1. Navigate to **ADMIN > Setup** and click the **Windows Agent** tab.
- 2. Under Windows Agent Monitor Templates click New.
- 3. In the Windows Agent Monitor Template dialog box, in the Name field, enter a name.
- 4. Click on **Event** tab, and take following steps:
  - a. In the Event Log row, click New.
  - **b.** From the **Type** drop-down list, select **Security** and click **Save**.
  - c. In the Event Log row, click New again.
  - d. From the Type drop-down list, select Application.
  - e. From the Source drop-down list, select SQL Server.
  - f. Click Save.

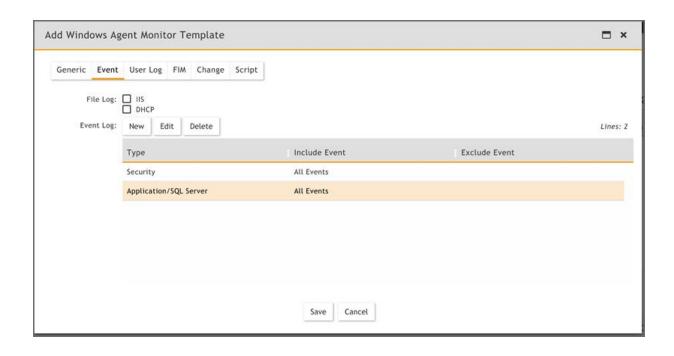

## **Step 2: Associate Windows Agents to Templates**

Complete these steps to associate a Host to Template:

- 1. Under Host To Template Associations, click New.
- 2. In the **Host To Template Associations** dialog box, enter the following information.

| Settings     | Guidelines                                                                                                    |
|--------------|----------------------------------------------------------------------------------------------------|
| Name         | Name of the Host to Template Association.                                                                                                    |
| Organization | Select the organization.                                                                                                    |
| Host         | Use the drop-down list to browse the folders and select the <b>Devices</b> or/and <b>Business Services</b> to monitor and click <b>Save</b> .                                                                                                    |
| Template     | Select one or more monitoring templates from<br>the list, or select All Templates to include all. You<br>can also use the serarch bar to find any specific<br>template.                                                                                                    |
| Collector    | Select the Collector from the list or select <b>All Collectors</b> to include all. Agents forward events to Collectors via HTTP(S). A Collector is chosen at random and if that Collector is not available or non-responive, then another Collector in the list is chosen. |

- 3. Associate the recently added SQL Server template to SQL server host.
- 4. Click Save and Apply.

#### Step 3: Check Events via Analytics

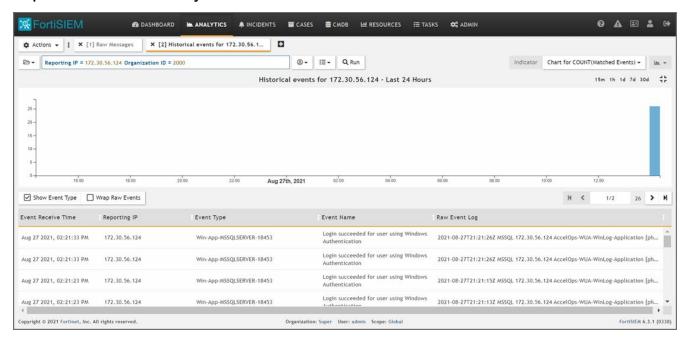

## **JDBC Configuration for Database Performance Metrics**

FortiSIEM can pull SQL Server performance metrics via JDBC.

Configuration occurs in two parts.

- SQL Server Configuration
- FortiSIEM Configuration

#### **SQL Server Configuration**

#### Step 1: Create a Read-Only User for SQL Server Monitoring

A regular Windows account cannot be used for SQL Server monitoring. FortiSIEM runs on Linux and certain Windows libraries needed for SQL Server monitoring are not available on Linux. You have to create a separate user with read-only privileges.

Log in to your SQL Server with sa account, and then create a read-only user to access system tables.

```
EXEC SP_ADDLOGIN 'AOPerfLogin', 'ProspectHills!', 'master';
EXEC SP_ADDROLE 'AOPerfRole';
EXEC SP_ADDUSER 'AOPerfLogin', 'AOPerfUser', 'AOPerfRole';
GRANT VIEW SERVER STATE TO AOPerfLogin;
GRANT SELECT ON dbo.sysperfinfo TO AOPerfRole;
GRANT EXEC on xp readerrorlog to AOPerfRole;
```

2. Log in with your newly created read-only account (AOPerfLogin) and run these commands.

```
SP_WHO2 'active';
SELECT * FROM sys.databases; SELECT * FROM dbo.sysperfinfo;
SELECT COUNT(*) as count FROM sysprocesses GROUP BY loginame;
```

Check to see if you get the same results with your read-only account (AOPerfLogin) as you do with your sa account. You should get the same results.

#### Step 2: Changing Authentication mode to SQL Server and Windows Authentication Mode

It is common practice to enable SQL Server and Windows Authentication mode before accessing read-only user. To enable this mode, take the following steps:

- 1. In SQL Server Management Studio Object Explorer, right click the server, then click Properties.
- 2. On the Security page, under Sever authentication, select SQL Server and Windows Authentication mode.

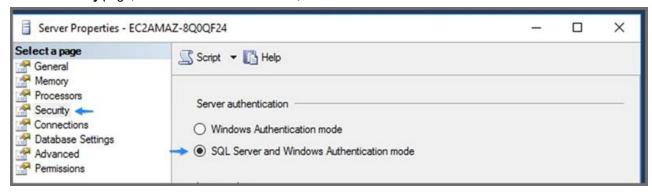

- 3. Click OK.
- In the SQL Server Management Studio dialog box, click OK to acknowledge the requirement to restart the SQL Server.
- 5. In **Object Explorer**, right click your server, and then click **Restart**. If the SQL Server Agent is running, it must also be restarted.

#### **FortiSIEM Configuration**

#### Settings for SQL Server JDBC Access Credentials for Performance Monitoring

Use these **Access Method Definition** settings to allow FortiSIEM to communicate with your SQL Server over JDBC for performance monitoring:

#### Step 1: Create a Separate Credential for Each Database Instance

If multiple database instances are running on the same server, then each instance must run on a separate port, and you must create a separate access credential for each instance. You must also remember to associate each instance with the server's IP number for the **Device Credential Mapping Definition**.

Take the following steps:

- 1. Go to the ADMIN > Setup > Credentials tab.
- 2. In Step 1: Enter Credentials, click New to create a new credential.
  - a. Follow the instructions in "Setting Credentials" in the User's Guide to create a new credential.
  - b. Enter these settings in the Access Method Definition dialog box and click Save when done:

| i. | Setting                    | Value                                                                 |
|----|----------------------------|-----------------------------------------------------------------------|
|    | Name                       | The name of the database instance you're creating the credential for. |
|    | Access<br>Protocol         | JDBC                                                                  |
|    | Used For                   | Performance Monitoring                                                |
|    | Pull Interval<br>(minutes) | 5                                                                     |
|    | Port                       | 1433                                                                  |
|    | Database<br>Name           | <leave blank="" field="" this=""></leave>                             |
|    | User Name                  | The user you created in step 1 of the JDBC configuration.             |
|    | Password                   | The password associated with the user you created in step 1.          |

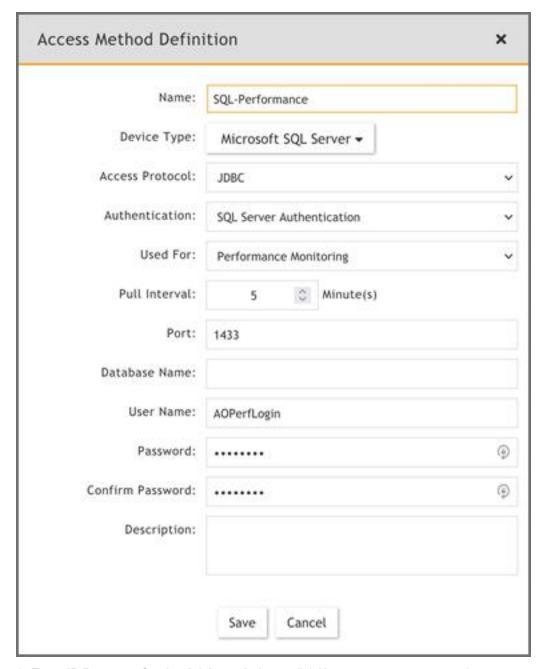

- 3. In Step 2: Enter IP Range to Credential Associations, click New to create a new mapping.
  - a. Select the name of your credential from the Credentials drop-down list.
  - **b.** In the **IP/Host Name** field, enter a host name, an IP, or an IP range.
  - c. Click Save.
- 4. Click the **Test** drop-down list and select **Test Connectivity** to test the connection to the Microsoft SQL Server.
- **5.** To discover the device, take the following steps:
  - a. Navigate to ADMIN > Setup > Discovery.
  - **b.** Create a Discovery entry using the information here. For more information on how to create a discovery entry, see here.

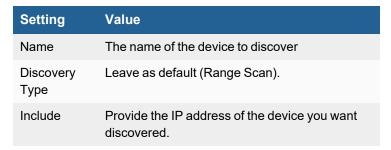

c. Click Save when done.

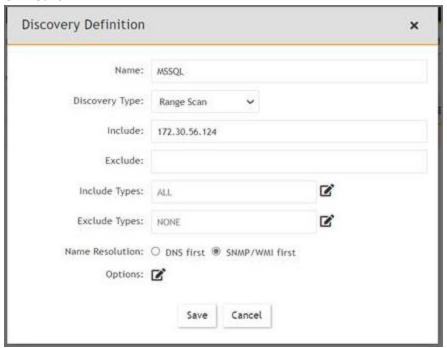

- 6. Select the discovery entry you created and click Discover.
- 7. After Discovery is completed, navigate to **ADMIN > Setup > Monitor Performance** to check the monitor performance job.

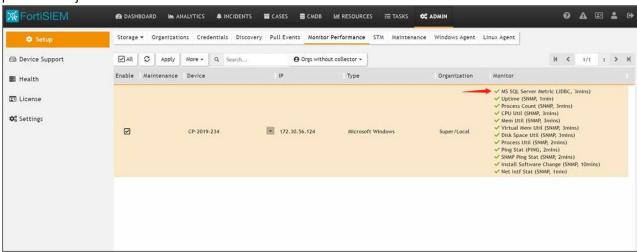

8. Click on the More drop-down list and select Report to check related events.

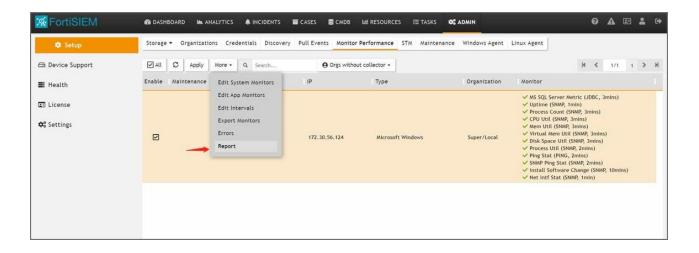

## JDBC Configuration for DDL Changes

FortiSIEM can pull SQL Server Data Definition Language (DDL) changes via JDBC. These changes include CREATE, ALTER, DROP, GRANT, DENY, REVOKE or UPDATE STATISTICS operations on database tables. This information is not naturally generated by a SQL Server. Hence, this involves creating database tables to store them and then creating triggers to populate those tables. Then FortiSIEM can pull them via JDBC.

Configuration occurs in two parts.

- SQL Server Configuration
- FortiSIEM Configuration

#### **SQL Server Configuration**

- 1. Save the SQL Server script (provided link here) as separate file to My Documents > SQL Server Management Studio > SQLServer DDL Events.sql.
- 2. Login to SQL Server Management Studio with sa account.
- 3. Browse to and execute the SQLServer\_DDL\_Events.sql script to create the database, tables and trigger events.

#### Creating a Database Truncate Script

Since DDL tables grow after time, it is often a good idea to create a database truncate script that can run as a maintenance task and keep the table size under control. it is often necessary to create a database truncate procedure as follows.

- 1. Log into Microsoft SQL Management Studio and connect to the DB instance.
- 2. Under Management, go to Maintenance Plans, and create a new plan with the name RemoveOldLogs.
- 3. For Subplan, enter TRUNCATE, and for Description, enter TRUNCATE TABLE.
- **4.** Click the **Calendar** icon to create a recurring, daily task starting at 12:00AM and running every 30 minutes until 11:59:59PM.
- 5. Go to View > Tool Box > Execute T-SQL Statement. A T-SQL box will be added to the subplan.
- 6. In the T-SQL box, enter this command

```
use PH_Events;
EXEC sp MSForEachTable 'TRUNCATE TABLE DDLEvents';
```

#### 7. Click OK.

You will be able to see the history of this script's actions by right-clicking on the maintenance task, and then selecting **View History**.

#### **FortiSIEM Configuration**

#### Settings for SQL Server JDBC Access Ccredentials for DDL Events Collection

Use these **Access Method Definition** settings to allow FortiSIEM to communicate with your SQL Server database instance over JDBC for database DDL events collection.

#### Step 1: Create a Separate Credential for Each Database Instance

If multiple database instances are running on the same server, then each instance must run on a separate port, and you must create a separate access credential for each instance. You must also remember to associate each instance with the server's IP number for the **Device Credential Mapping Definition**.

Take the following steps:

- 1. Go to the ADMIN > Setup > Credentials tab.
- 2. In Step 1: Enter Credentials, click New to create a new credential.
  - **a.** Follow the instructions in "Setting Credentials" in the User's Guide to create a new credential.
  - b. Enter these settings in the Access Method Definition dialog box, and click Save when done:

| Setting                    | Value                                                                 |
|----------------------------|-----------------------------------------------------------------------|
| Name                       | The name of the database instance you are creating the credential for |
| Device Type                | Microsoft SQL Server                                                  |
| Used For                   | Audit                                                                 |
| Pull Interval<br>(minutes) | 5                                                                     |
| Port                       | 1433                                                                  |
| Database Name              | <leave blank="" field="" this=""></leave>                             |
| Logon Event<br>Table       | PH_Events.dbo.LogOnEvents                                             |
| DDL Event Table            | PH_Events.dbo.DDLEvents                                               |
| User Name                  | The user you created in step 1 of the JDBC configuration              |
| Password                   | The password associated with the user you created in step 1.          |

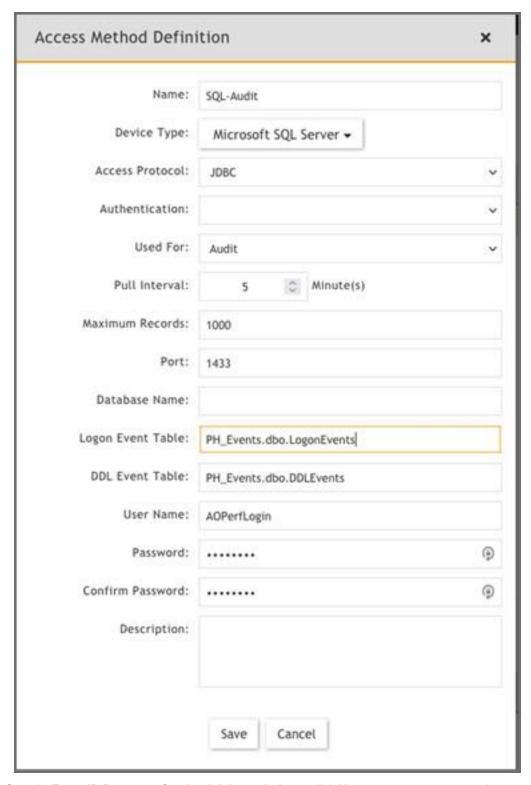

- 3. In Step 2: Enter IP Range to Credential Associations, click New to create a new mapping.
  - a. Select the name of your credential from the Credentials drop-down list.
  - **b.** In the **IP/Host Name** field, enter a host name, an IP, or an IP range.
  - c. Click Save.

- 4. Click the **Test** drop-down list and select **Test Connectivity** to test the connection to the Microsoft SQL Server.
- **5.** To discover the device, take the following steps:
  - a. Navigate to ADMIN > Setup > Discovery.
  - **b.** Create a Discovery entry using the information here. For more information on how to create a discovery entry, see here.

| Setting           | Value                                                     |
|-------------------|-----------------------------------------------------------|
| Name              | The name of the device to discover                        |
| Discovery<br>Type | Leave as default (Range Scan).                            |
| Include           | Provide the IP address of the device you want discovered. |

c. Click Save when done.

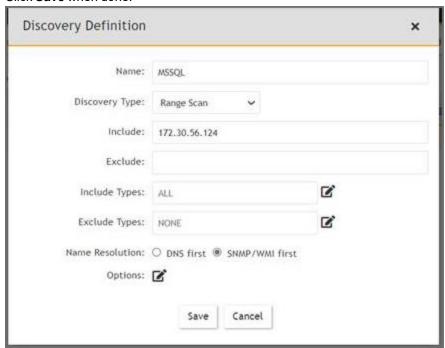

**6.** Select the discovery entry you created and click **Discover**.

7. After Discovery is completed, navigate to ADMIN > Setup > Pull Events to check the pull events job.

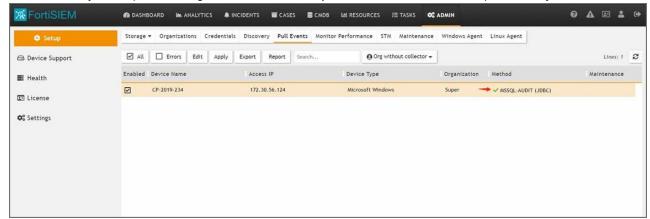

8. Click on Report to check related events.

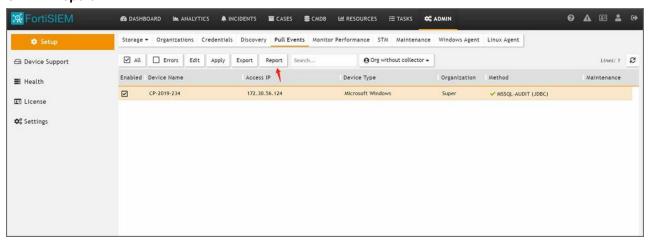

## Sample Events

- Per Instance Performance Metrics
- Per Instance, per Database Performance Metrics
- · Generic Info
- · Config Info
- · Locking Info
- · Blocking Info
- Error Log
- Logon Events
- DDL Events Create Database
- · DDL Events Create Index

#### **Per Instance Performance Metrics**

<134>Apr 16 10:17:56 172.16.22.100 java: [PH\_DEV\_MON\_PERF\_MSSQL\_SYS|PH\_DEV\_MON\_PERF\_MSSQL\_ SYS]:[eventSeverity]=PHL\_INFO,[hostIpAddr]=172.16.22.100,[hostName]=wwwin.accelops.net,

```
[appGroupName]=Microsoft SQL Server,[dbDataFileSizeKB]=13149056,[dbLogFileUsedKB]=26326,
[dbLogGrowthCount]=4,[dbLogShrinkCount]=0,[dbLogFlushPerSec]=1.69,[dbTransPerSec]=4.44,
[dbDeadLocksPerSec]=0,[dbLogCacheHitRatio]=60.01,[dbUserConn]=16,
[dbTargetServerMemoryKB]=1543232,[dbTotalServerMemoryKB]=1464760,[dbPageSplitsPerSec]=0.45,
[dbPageWritesPerSec]=0.01,[dbLatchWaitsPerSec]=0.77,[dbPageReadsPerSec]=0.01,
[dbFullScansPerSec]=1.83,[dbBufferCacheHitRatio]=100,[dbCount]=8,[dbUserCount]=25,
[dbLoggedinUserCount]=2,[dbPagesInBufferPool]=116850,[dbPagesFreeInBufferPool]=2336,
[dbAverageWaitTimeMs]=239376,
[appVersion]=Microsoft SQL Server 2008 R2 (RTM) - 10.50.1600.1 (X64),[serverName]=WIN-08-VCENTER,[instanceName]=MSSQLSERVER,[appPort]=1433
```

#### Per Instance, per Database Performance Metrics

```
[PH_DEV_MON_PERF_MSSQL_PERDB]: [eventSeverity] = PHL_INFO, [hostIpAddr] = 172.16.22.100, [hostName] = wwwin.accelops.net, [dbName] = tempdb, [appGroupName] = Microsoft SQL Server, [dbDataFileSizeKB] = 109504, [dbLogFileUsedKB] = 434, [dbLogGrowthCount] = 4, [dbLogShrinkCount] = 0, [dbTransPerSec] = 0.96, [dbLogFlushPerSec] = 0.01, [dbLogCacheHitRatio] = 44.44, [appVersion] = Microsoft SQL Server 2008 R2 (RTM) - 10.50.1600.1 (X64), [serverName] = WIN-08-VCENTER, [instanceName] = MSSQLSERVER, [appPort] = 1433
```

#### **Generic Info**

```
[PH_DEV_MON_PERF_MSSQL_GEN_INFO]:[eventSeverity]=PHL_INFO,[dbName]= tempdb,[dbSize]= 3.0,
[dbowner]= sa,[dbId]= 2,[dbcreated]= 1321545600,
[dbstatus]= Status=ONLINE; Updateability=READ_WRITE; UserAccess=MULTI_USER; Recovery=SIMPLE;
Version=655; Collation=SQL_Latin1_General_CP1_CI_AS; SQLSortOrder=52;
IsAutoCreateStatistics; IsAutoUpdateStatistics,
[dbcompatibilityLevel]= 100,[spaceAvailable]= 0.9,[appVersion]= Microsoft SQL Server 2008
(RTM) - 10.0.1600.22 (Intel X86),[serverName]= WIN03MSSQL\SQLEXPRESS
```

## **Config Info**

```
[PH_DEV_MON_PERF_MSSQL_CONFIG_INFO]: [eventSeverity] = PHL_INFO, [configureName] = user instances enabled, [configMinimum] = 0, [configMaximum] = 1, [dbConfigValue] = 1, [configRunValue] = 1, [appVersion] = Microsoft SQL Server 2008 (RTM) - 10.0.1600.22 (Intel X86), [serverName] = WIN03MSSQL\SQLEXPRESS
```

### **Locking Info**

```
[PH_DEV_MON_PERF_MSSQL_LOCK_INFO]: [eventSeverity] = PHL_INFO, [dbId] = 4, [objId] = 1792725439, [lockType] = PAG, [lockedResource] = 1:1256, [lockMode] = IX, [lockStatus] = GRANT, [appVersion] = Microsoft SQL Server 2008 (RTM) - 10.0.1600.22 (Intel X86), [serverName] = WIN03MSSQL\SQLEXPRESS
```

#### **Blocking Info**

```
[PH_DEV_MON_PERF_MSSQL_BLOCKBY_INFO]: [eventSeverity] = PHL_INFO, [blockedSpId] = 51, [blockedLoginUser] = WIN03MSSQL\Administrator, [blockedDbName] = msdb, [blockedCommand] = UPDATE, [blockedProcessName] = Microsoft SQL Server Management Studio - Query, [blockingSpId] = 54, [blockingLoginUser] = WIN03MSSQL\Administrator, [blockingDbName] = msdb, [blockingCommand] = AWAITING COMMAND, [blockingProcessName] = Microsoft SQL Server Management Studio - Query, [blockedDuration] = 5180936, [appVersion] = Microsoft SQL Server 2008 (RTM) - 10.0.1600.22 (Intel X86), [serverName] = WIN03MSSQL\SQLEXPRESS
```

## **Error Log**

[PH\_DEV\_MON\_PERF\_MSSQL\_ERROR\_LOG\_INFO]: [eventSeverity] = PHL\_INFO, [logDate] = 1321585903, [processInfo] = spid52, [logText] = Starting up database 'ReportServer\$SQLEXPRESSTempDB'., [appVersion] = Microsoft SQL Server 2008 (RTM) - 10.0.1600.22 (Intel X86), [serverName] = WIN03MSSQL\SQLEXPRESS

## **Logon Events**

134>Feb 08 02:55:34 10.1.2.54 java: [MSSQL\_Logon\_Success]:[eventSeverity]=PHL\_INFO, [eventTime]=2014-02-08 02:54:00.977, [rptIp]=10.1.2.54, [relayIp]=10.1.2.54, [srcName]=<local machine>, [user]=NT SERVICE\ReportServer\$MSSQLSERVEJIANFA, [srcApp]=Report Server, [instanceName]=MSSQLSERVEJIANFA, [procId]=52, [loginType]=Windows (NT) Login, [securityId]=AQYAAAAAAAVQAAAALJAZf5XMbcLh8PUDY31LioZ3Uwo=, [isPooled]=1, [destName]=WIN-S2EDLFIUPQK, [destPort]=1437,

#### **DDL Events - Create Database**

<134>Sep 29 15:34:48 10.1.2.54 java: [MSSQL\_Create\_database]:[eventSeverity]=PHL\_INFO,
[eventTime]=2013-09-29 15:34:05.687, [rptIp]=10.1.2.54, [relayIp]=10.1.2.54, [user]=WINS2EDLFIUPQK\Administrator, [dbName]=JIANFA, [instanceName]=MSSQLSERVER, [objName]=,
[procId]=59, [command]=CREATE DATABASE JIANFA, [destName]=WIN-S2EDLFIUPQK, [destPort]=1433,

#### **DDL Events - Create Index**

<134>Sep 29 15:34:48 10.1.2.54 java: [MSSQL\_Create\_index]:[eventSeverity]=PHL\_INFO,
[eventTime]=2013-09-29 15:30:40.557, [rptIp]=10.1.2.54, [relayIp]=10.1.2.54, [user]=WIN-S2EDLFIUPQK\Administrator, [dbName]=master, [instanceName]=MSSQLSERVER, [objName]=IndexTest,
[procId]=58, [command]=create index IndexTest on dbo.MSreplication\_options(optname);,
[schemaName]=dbo, [objType]=INDEX, [destName]=WIN-S2EDLFIUPQK, [destPort]=1433

# **MySQL Server**

FortiSIEM Support added: 4.7.2 FortiSIEM last modification: 6.3.0

Supported Versions: :

• MySQL 5.7 and earlier

• MySQL 8.0

Vendor: Oracle

Product Information: https://www.mysql.com/products/

- · What is Discovered and Monitored
- Event Types
- Rules
- Reports
- Configuration
- Settings for Access Credentials
- Sample Events

## What is Discovered and Monitored

| Protocol | Information<br>discovered                | Metrics collected                                                                                                    | Used for                  |
|----------|------------------------------------------|----------------------------------------------------------------------------------------------------|---------------------------|
| SNMP     | Application type                         | Process level CPU and memory utilization                                                                                                    | Performance<br>Monitoring |
| WMI      | Application<br>type, service<br>mappings | <b>Process level metrics:</b> uptime, CPU utilization, Memory utilization, Read I/O KBytes/sec, Write I/O KBytes/sec                                                                                                    | Performance<br>Monitoring |
| JDBC     |                                          | Generic database information: Version, Character Setting                                                                                                    |                           |
| JDBC     |                                          | Database performance metrics: User Connections, Table Updates, table Selects, Table Inserts, Table Deletes, Temp Table Creates, Slow Queries, Query cache Hits, Queries registered in cache, Database Questions, Users, Live Threads                                                                | Performance<br>Monitoring |
|          |                                          | <b>Table space performance metrics</b> : Table space name, table space type, Character set and Collation, table space usage, table space free space, Database engine, Table version, Table Row Format, Table Row Count, Average Row Length, Index File length, Table Create time, Table Update Time |                           |

| Protocol | Information discovered | Metrics collected                                                                                                    | Used for               |
|----------|------------------------|----------------------------------------------------------------------------------------------------|------------------------|
| JDBC     | None                   | <b>Database audit trail:</b> Successful and failed database log on, Database CREATE/DELETE/MODIFY operations, Table CREATE/DELETE/MODIFY/INSERT operations | Security<br>Monitoring |

## **Event Types**

In ADMIN > Device Support > Event Types, search for "mysql" to see the event types associated with this device.

#### Rules

In **RESOURCES > Rules**, search for "mysql" in the main content panel **Search...** field to see the rules associated with this application or device.

## Reports

In **RESOURCES > Reports**, search for ""mysql" in the main content panel **Search...** field to see the reports associated with this application or device.

## Configuration

- SNMP
- · JDBC for Database Auditing MySQL Server

#### **SNMP**

FortiSIEM uses SNMP to discover and monitor this device. Make sure SNMP is enabled for the device. For more information, refer to sections "Discovery Settings" and "Setting Credentials" in the User Guide.

## JDBC for Database Auditing - MySQL Server

You must configure your MySQL Server to write audit logs to a database table. This topic in the MySQL documentation explains more about how to set the destination tables for log outputs.

Take the following steps based on your version of Linux:

1. If the binary bin/mysqld\_safe exists in your version of Linux, run the following command and proceed to step 2: bin/mysqld\_safe --user=mysql --log-output=TABLE &

If the binary  $bin/mysqld\_safe$  does not exist in your version of Linux, then take the following step based on the version of MySQL being used, then proceed to step 2.

**Note**: Some Linux variants that use systemd, for example, CentOS, do not contain bin/mysqld safe.

For MySQL 5.7 and earlier, add the following into /etc.my.cnf.

```
log-output=TABLE
```

For MySQL 8.0 and later, add the following into /etc/my.cnf.d/mysql-server.cnf.

log-output=TABLE

2. Login to MySQL, and run the following SQL commands to enable general.log in MyISAM.

```
SET @old_log_state = @@global.general_log;
SET GLOBAL general_log = 'OFF';
ALTER TABLE mysql.general_log ENGINE = MyISAM;
SET GLOBAL general_log = @old_log_state;
SET GLOBAL general log = 'ON';
```

You can now configure FortiSIEM to communicate with your device. For more information, refer to sections "Discovery Settings" and "Setting Credentials" in the User Guide. Use the settings in Settings for MySQL Server JBDC Access Credentials for Database Auditing to set up MySQL Audit.

## **Settings for Access Credentials**

- SNMP Access Credentials for All Devices
- Settings for MySQL Server JBDC Access Credentials for Performance Monitoring
- · Settings for MySQL Server JBDC Access Credentials for Database Auditing
- Settings for MySQL Server JBDC Access Credentials for Synthetic Transaction Monitoring, Snort Audit, McAfee VulnMgr

#### **SNMP Access Credentials for All Devices**

Use these **Access Method Definition** settings to allow FortiSIEM to communicate with your device over SNMP. Set the **Name** and **Community String**.

| Setting          | Value                |
|------------------|----------------------|
| Name             | <set name=""></set>  |
| Device Type      | Generic              |
| Access Protocol  | SNMP                 |
| Community String | <your own=""></your> |

#### Settings for MySQL Server JBDC Access Credentials for Performance Monitoring

Use these **Access Method Definition** settings to allow FortiSIEM to communicate with your MySQL Server over JDBC for performance monitoring:

| Setting                    | Value                                                |
|----------------------------|------------------------------------------------------|
| Name                       | MySQL-Performance-Monitoring                         |
| Device Type                | Oracle MySQL                                         |
| Access Protocol            | JBDC                                                 |
| Used For                   | Performance Monitoring                               |
| Pull Interval<br>(minutes) | 5                                                    |
| Port                       | 3306                                                 |
| User Name                  | The administrative user for the database server      |
| Password                   | The password associated with the administrative user |

## Settings for MySQL Server JBDC Access Credentials for Database Auditing

Use these **Access Method Definition** settings to allow FortiSIEM to communicate with your MySQL Server over JDBC for database auditing:

| Setting                    | Value                                                |
|----------------------------|------------------------------------------------------|
| Name                       | MySQL-Audit                                          |
| Device Type                | Oracle MySQL                                         |
| Access Protocol            | JBDC                                                 |
| Used For                   | Audit                                                |
| Pull Interval<br>(minutes) | 5                                                    |
| Port                       | 3306                                                 |
| Database Name              | <database name=""> (MySQL)</database>                |
| Audit Table                | dba_audit_trail                                      |
| User Name                  | The administrative user for the database server      |
| Password                   | The password associated with the administrative user |

# Settings for MySQL Server JBDC Access Credentials for Synthetic Transaction Monitoring, Snort Audit, McAfee VulnMgr

Use these **Access Method Definition** settings to allow FortiSIEM to communicate with your MySQL Server over JDBC for Synthetic Transaction Monitoring, Snort Audit, or McAfee VulnMgr:

| Setting                    | Value                                                            |
|----------------------------|------------------------------------------------------------------|
| Name                       | <name></name>                                                    |
| Device Type                | Oracle MySQL                                                     |
| Access Protocol            | JBDC                                                             |
| Used For                   | Synthetic Transaction Monitoring, Snort Audit, or McAfee VulnMgr |
| Pull Interval<br>(minutes) | 5                                                                |
| Port                       | 3306                                                             |
| Database Name              | <database name=""></database>                                    |
| User Name                  | The administrative user for the database server                  |
| Password                   | The password associated with the administrative user             |

## **Sample Events**

- System Level Performance Metrics
- Table Space Performance Metrics
- Logon/Logoff Events
- Database CREATE/DELETE/MODIFY Events
- Table CREATE/DELETE/MODIFY Events

#### **System Level Performance Metrics**

```
<134>Apr 21 19:06:07 10.1.2.8 java: [PH_DEV_MON_PERF_MYSQLDB]: [eventSeverity]=PHL_INFO,
[hostIpAddr]=172.16.22.227, [hostName]=MYSQL, [appGroupName]=MySQL Database
Server, [appVersion]=MySQL 5.6.11, [charSetting]=utf8, [dbConnections]=24, [dbComUpdate]=0,
[dbComSelect]=1, [dbComInsert]=0,
[dbComDelete]=0, [dbCreatedTmpTables]=0, [dbSlowQueries]=0, [dbQcacheHits]=0,
[dbQcacheQueriesinCache]=0,
[dbQuestions]=7, [dbThreadsConnected]=1, [dbThreadsRunning]=1
```

#### **Table Space Performance Metrics**

```
<134>Apr 29 10:06:07 172.16.22.227 java: [PH_DEV_MON_PERF_MYSQLDB_TABLESPACE]:
[eventSeverity]=PHL_INFO, [appGroupName]=MySQL Database Server,
[instanceName]=mysql, [tablespaceName]=general_log, [tablespaceType]=PERMANENT,
[tablespaceUsage]=0.01, [tablespaceFreeSpace]=4193886,
[dbEngine]=MyISAM, [tableVersion]=10, [tableRowFormat]=dynamic, [tableRows]=124,
[tableAvgRowLength]=80, [tableIndexLength]=1024,
[tableCreateTime]=2013-04-29 15:12:30, [tableUpdateTime]=2013-04-29 12:35:46,
[tableCollation]=utf8 general ci
```

#### Logon/Logoff Events

```
<134>Apr 29 15:14:54 abc-desktop java: [MYSQL_ Logon_Success]: [eventSeverity]=PHL_INFO,
[eventTime]=2013-04-29 15:14:54, [rptIp]=172.16.22.227,
[srcIp]=172.16.22.227, [user]=admin, [logonTime]=2013-04-29 15:14:54, [logoffTime]=,
[actionName]=Connect, [msg]=admin@172.16.22.227 on

<134>Apr 10 14:29:22 abc-desktop java: [MYSQL_Logoff]: [eventSeverity]=PHL_INFO,
[eventTime]=2013-04-10 14:29:22, [rptIp]=172.16.22.227,
[srcIp]=172.16.22.227, [user]=admin, [logonTime]=, [logoffTime]=2014-04-10 14:29:22,
[actionName]=quit, [msg]=

<134>Apr 29 15:14:54 abc-desktop java: [MYSQL_ Logon_Fail]: [eventSeverity]=PHL_WARN,
[eventTime]=2013-04-29 15:14:54, [rptIp]=172.16.22.227,
[srcIp]=172.16.22.227, [user]=admin, [logonTime]=2013-04-29 15:14:54, [logoffTime]=,
[actionName]=Connect,
[msg]=Access denied for user 'admin'@'172.16.22.227' (using password: YES)
```

#### Database CREATE/DELETE/MODIFY Events

```
<134>Apr 29 15:14:54 abc-desktop java: [MYSQL_Create_database]: [eventSeverity]=PHL_INFO,
[eventTime]=2013-04-29 15:14:54, [rptIp]=172.16.22.227,
[srcIp]=172.16.22.227, [user]=admin, [actionName]=Query, [msg]=create database sliutest
<134>Apr 29 15:14:54 abc-desktop java: [MYSQL_Drop_database]: [eventSeverity]=PHL_INFO,
[eventTime]=2013-04-29 15:14:54, [rptIp]=172.16.22.227,
[srcIp]=172.16.22.227, [user]=admin, [actionName]=Query, [msg]=drop database sliutest
```

#### Table CREATE/DELETE/MODIFY Events

```
<134>Apr 29 15:14:54 abc-desktop java: [MYSQL Create table]: [eventSeverity]=PHL INFO,
[eventTime] = 2013 - 04 - 29 15:14:54, [rptIp] = 172.16.22.227,
[srcIp]=172.16.22.227, [user]=admin, [actionName]=Query, [msg]=CREATE TABLE tutorials tbl(
  tutorial id INT NOT NULL AUTO INCREMENT,
tutorial title VARCHAR(100) NOT NULL,
                                          tutorial author VARCHAR(40) NOT NULL,
                          PRIMARY KEY ( tutorial id )
submission date DATE,
<134>Apr 29 15:14:54 abc-desktop java: [MYSQL Delete table]: [eventSeverity]=PHL INFO,
[eventTime]=2013-04-29 15:14:54, [rptIp]=172.16.22.227,
[srcIp]=172.16.22.227, [user]=admin, [actionName]=Query, [msg]=DELETE FROM tutorials tbl
WHERE tutorial id=2NOT NULL,
tutorial author VARCHAR(40) NOT NULL, submission date DATE,
                                                                     PRIMARY KEY ( tutorial
<134>Apr 29 15:14:54 abc-desktop java: [MYSQL Insert table]: [eventSeverity]=PHL INFO,
[eventTime]=2013-04-29 15:14:54, [rptIp]=172.16.22.227,
[srcIp]=172.16.22.227, [user]=admin, [actionName]=Query, [msg]=INSERT INTO tutorials tbl
  (tutorial_title, tutorial_author, submission_date)
                ("Learn Java", "John Smith", NOW())
   VALUES
<134>Apr 29 15:14:54 abc-desktop java: [MYSQL Drop table]: [eventSeverity]=PHL INFO,
[eventTime] = 2013-04-29 15:14:54, [rptIp] = 172.16.22.227,
[srcIp]=172.16.22.227, [user]=admin, [actionName]=Query, [msg]=DROP table sliutable
```

# **Oracle Database Server**

- Supported Versions
- · What is Discovered and Monitored
- Event Types
- Rules
- Reports
- Configuration
- Settings for Access Credentials
- Sample Events

# **Supported Versions**

- Oracle Database 10g
- Oracle Database 11g
- Oracle Database 12c

## What is Discovered and Monitored

| Protocol | Information<br>discovered                | Metrics collected                                                                                                    | Used for                  |
|----------|------------------------------------------|----------------------------------------------------------------------------------------------------|---------------------------|
| SNMP     | Application type                         | Process level CPU and memory utilization                                                                                                    | Performance<br>Monitoring |
| WMI      | Application<br>type, service<br>mappings | <b>Process level metrics:</b> uptime, CPU utilization, Memory utilization, Read I/O KBytes/sec, Write I/O KBytes/sec                                                                                                    | Performance<br>Monitoring |
| JDBC     |                                          | <b>Generic database information</b> : version, Character Setting, Archive Enabled, Listener Status, Instance Status, Last backup date,                                                                                                    |                           |
| JDBC     |                                          | Database performance metrics: Buffer cache hit ratio, Row cache hit ratio, Library cache hit ratio, Shared pool free ratio, Wait time ratio, Memory Sorts ratio, Host CPU Util ratio, CPU Time ratio, Disk Read/Write rates (operations and MBps), Network I/O Rate, Enqueue Deadlock rate, Database Request rate, User Transaction rate, User count, Logged on user count, Session Count, System table space usage, User table space usage, Temp table space usage, Last backup date, Days since last backup Table space performance metrics: Table space name, table space type, table space usage, table space free space, table space next extent | Performance<br>Monitoring |
| Syslog   |                                          | Listener log, Alert log, Audit Log                                                                                                    |                           |

| Protocol | Information<br>discovered | Metrics collected                                                                                                    | Used for               |
|----------|---------------------------|----------------------------------------------------------------------------------------------------|------------------------|
| JDBC     | None                      | Database audit trail: Successful and failed database logon, Various database operation audit trail including CREATE/ALTER/DROP/TRUNCATE operations on tables, table spaces, databases, clusters, users, roles, views, table indices, triggers etc. | Security<br>Monitoring |

## **Event Types**

In **ADMIN > Device Support > Event Types**, search for "oracle database" to see the event types associated with this device.

#### Rules

In **RESOURCES > Rules**, search for "oracle database" in the main content panel **Search...** field to see the rules associated with this application or device.

## Reports

In **RESOURCES > Reports**, search for "oracle database" in the main content panel **Search...** field to see the reports associated with this application or device.

## Configuration

- SNMP
- JDBC for Database Performance Monitoring Oracle Database Server
- JDBC for Database Auditing Oracle Database Server
- Configuring Listener Log and Error Log via SNARE Oracle Side

#### **SNMP**

FortiSIEM uses SNMP to discover and monitor this device. Make sure SNMP is enabled for the device as directed in its product documentation. For more information, refer to sections "Discovery Settings" and "Setting Credentials" in the User Guide.

#### JDBC for Database Performance Monitoring - Oracle Database Server

To configure your Oracle Database Server for performance monitoring by FortiSIEM, you must create a read-only user who has select permissions for the database. This is the user you will use to create the access credentials for FortiSIEM to communicate with your database server.

- 1. Open the SQLPlus application.
- 2. Log in with a system-level account.

3. Connect to your instance as sysdba.

```
SQL> conn / as sysdba;
Connected.
```

4. Create a non-admin user account. (Note: If you already created the phoenix agent user, you can skip this step.)

```
SQL> create user phoenix_agent identified by
"accelops";
User created.
```

**5.** Assign permissions to the user.

```
grant select on dba_objects to phoenix_agent;
grant select on dba_tablespace_usage_metrics to phoenix_agent;
grant select on dba_tablespaces to phoenix_agent;
grant select on nls_database_parameters to phoenix_agent;
grant select on v_$backup_set to phoenix_agent;
grant select on v_$instance to phoenix_agent;
grant select on v_$parameter to phoenix_agent;
grant select on v_$session to phoenix_agent;
grant select on v_$sysmetric to phoenix_agent;
grant select on v_$sysmetric to phoenix_agent;
grant select on v_$version to phoenix_agent;
grant select on gv_$session to phoenix_agent;
grant select on gv_$session to phoenix_agent;
grant select on gv_$session to phoenix_agent;
```

6. Verily that the permissions were successfully assigned to the user.

```
select count(*) from dba_objects;
select count(*) from dba_tablespace_usage_metrics;
select count(*) from dba_tablespaces;
select count(*) from gv$service_stats;
select count(*) from nls_database_parameters;
select count(*) from v$backup_set order by start_time desc;
select count(*) from v$instance;
select count(*) from v$parameter;
select count(*) from v$session;
select count(*) from v$session;
select count(*) from v$sysmetric;
select count(*) from v$version;
```

## JDBC for Database Auditing - Oracle Database Server

#### **Required Environmental Variables**

Make sure that these environment variables are set

```
• ORACLE HOME= C:\app\Administrator\product\11.2.0\dbhome 1
```

- ORACLE BASE= C:\app\Administrator
- 1. Create audit trail views by executing cataaudit.sql as the sysdb user.

```
Linux:
su- oracle
sqlplus /nolog
conn / as sysdba;
@$ORACLE_HOME/rdbms/admin/cataudit.sql;
quit
Windows:
```

```
sqlplus /nolog
conn / as sysdba;
@%ORACLE_HOME%/rdbms/admin/cataudit.sql;
quit
```

2. Enable auditing by modifying the Oracle instance initialization file init<SID>.ora.

This is typically located in SORACLE BASE/admin/<SID>/pfile where DIS is the Oracle instance

```
AUDIT_TRAIL = DB
or
AUDIT TRAIL = true
```

3. Restart the database.

```
su - oracle
sqlplus /nolog
conn / as sysdba;
shutdown immediate;
startup;
quit
```

4. Create a user account and grant select privileges to that user.

```
su - oracle
sqlplus /nolog
conn / as sysdba
Create user phoenix_agent identified by "phoenix_agent_pwd" (NOTE: please correct
this set -- above steps showed that we created phoenix_agent already, just add the grant
steps and utilize the "accelops" password;
Grant connect to phoenix_agent;
Grant select on dba_audit_trail to phoenix_agent;
Grant select on v_$session to phoenix_agent;
```

5. Turn on auditing.

```
su - oracle
sqlplus /nolog
conn / as sysdba;
audit session;
quit;
```

6. Fetch the audit data to make sure the configuration was successful.

```
su - oracle;
sqlplus phoenix_agent/phoenix_agent_pwd;
select count (*) from dba audit trail;
```

You should see the count changing after logging on a few times.

### Configuring Listener Log and Error Log via SNARE - Oracle Side

- 1. Install and configure Epilog application to send syslog to FortiSIEM
  - a. Download Epilog from snare, information to download here, and install it on your Windows Server.
  - b. Launch Epilog from Start→All Programs→InterSect Alliance→Epilog for windows
  - c. Configure Epilog application as follows
    - i. Select Log Configuration on left hand panel, click Add button to add Oracle Listener log file to be sent to FortiSIEM. Also make sure the Log Type is OracleListenerLog.

- ii. Click Add button to add Oracle Alert log file to be sent to FortiSIEM. Also make sure the Log Type is OracleAlertLog.
- iii. After adding both the files, SNARE Log Configuration will show both the files included as follows
- iv. Select Network Configuration on left hand panel. On the right, set the destination address to that of FortiSIEM server, port to 514 and make sure that syslog header is enabled. Then click Change Configuration button.
- v. Click the "Apply the latest audit configuration" link on the left hand side to apply the changes to Epilog applications. DHCP logs will now sent to FortiSIEM in real time.

You can now configure FortiSIEM to communicate with your device. For more information, refer to sections "Discovery Settings" and "Setting Credentials" in the User Guide.

# **Settings for Access Credentials**

- SNMP Access Credentials for All Devices
- · Settings for Oracle Database Server JDBC Access Credentials for Performance Monitoring

### **SNMP Access Credentials for All Devices**

Use these **Access Method Definition** settings to allow FortiSIEM to communicate with your device over SNMP. Set the **Name** and **Community String**.

| Setting          | Value                |
|------------------|----------------------|
| Name             | <set name=""></set>  |
| Device Type      | Generic              |
| Access Protocol  | SNMP                 |
| Community String | <your own=""></your> |

# Settings for Oracle Database Server JDBC Access Credentials for Performance Monitoring

Use these **Access Method Definition** settings to allow FortiSIEM to communicate with your Oracle database server over JDBC:

| Setting                    | Value                  |
|----------------------------|------------------------|
| Name                       | phoenix_agent_accelops |
| Device Type                | Oracle Database Server |
| Access Protocol            | JDBC                   |
| Used For                   | Performance Monitoring |
| Pull Interval<br>(minutes) | 5                      |

| Setting       | Value                                           |
|---------------|-------------------------------------------------|
| Port          | 1521                                            |
| Instance Name | orcl2                                           |
| User Name     | The user you created for performance monitoring |
| Password      | The password associated with the user           |

# **Sample Events**

- System Level Database Performance Metrics
- Table Space Performance Metrics
- Oracle Audit Trail (FortiSIEM Generated Events)
- · Oracle Audit Log
- · Oracle Listener Log
- Oracle Alert Log

# **System Level Database Performance Metrics**

```
[PH_DEV_MON_PERF_ORADB]:[eventSeverity]=PHL_INFO, [hostIpAddr]=10.1.2.8, [hostName]=Host-10.1.2.8, [appGroupName]=Oracle Database Server,
[appVersion]=Oracle Database 11g Enterprise Edition Release 11.1.0.7.0 - Production,
[instanceName]=orcl, [instanceStatus]=OPEN, [charSetting]=ZHS16GBK, [archiveEnabled]=FALSE,
[lastBackupDate]=1325566287, [listenerStatus]=OPEN, [dbBufferCacheHitRatio]=100,
[dbMemorySortsRatio]=100, [dbUserTransactionPerSec]=0.13, [dbPhysicalReadsPerSec]=0,
[dbPhysicalWritesPerSec]=0.48, [dbHostCpuUtilRatio]=0, [dbNetworkKBytesPerSec]=0.58,
[dbEnqueueDeadlocksPerSec]=0, [dbCurrentLogonsCount]=32, [dbWaitTimeRatio]=7.13,
[dbCpuTimeRatio]=92.87,
[dbRowCacheHitRatio]=100, [dbLibraryCacheHitRatio]=99.91, [dbSharedPoolFreeRatio]=18.55,
[dbSessionCount]=40, [dbIOKBytesPerSec]=33.26, [dbRequestsPerSec]=3.24,
[dbSystemTablespaceUsage]= 2.88, [dbTempTablespaceUsage]= 0, [dbUsersTablespaceUsage]= 0.01,
[dbUserCount]= 2, [dbInvalidObjectCount]= 4
```

### **Table Space Performance Metrics**

```
[PH_DEV_MON_PERF_ORADB_TABLESPACE]: [eventSeverity] = PHL_INFO, [appGroupName] = Oracle Database Server, [instanceName] = orcl, [tablespaceName] = UNDOTBS1, [tablespaceType] = UNDO, [tablespaceUsage] = 0.01, [tablespaceFreeSpace] = 4193886, [tablespaceNextExtent] = 0

[PH_DEV_MON_PERF_ORADB_TABLESPACE]: [eventSeverity] = PHL_INFO, [appGroupName] = Oracle Database Server, [instanceName] = orcl, [tablespaceName] = USERS, [tablespaceType] = PERMANENT,
```

[tablespaceUsage]=0.01, [tablespaceFreeSpace]=4193774, [tablespaceNextExtent]=0

#### **Oracle Audit Trail (FortiSIEM Generated Events)**

```
<134>Apr 10 12:51:42 abc-desktop java: [ORADB_PH_Logoff]:[eventSeverity]=PHL_INFO,
[retCode]=0, [eventTime]=2009-04-10 14:29:22:111420, [rptIp]=172.16.10.40, [srcIp]=QA-V-
CtOS-ora.abc.net, [user]=DBSNMP, [logonTime]=2009-04-10 14:29:22:111420, [logoffTime]=2009-
04-10 14:29:22, [privUsed]=CREATE SESSION,
```

### **Oracle Audit Log**

```
<172>Oracle Audit[25487]: LENGTH: '153' ACTION:[004] 'bjn' DATABASE USER:[9] 'user'
PRIVILEGE:[4] 'NONE' CLIENT USER:[9] 'user' CLIENT TERMINAL:[14] 'terminal' STATUS:[1] '0']
<172>Oracle Audit[6561]: LENGTH: '158' ACTION:[6] 'COMMIT' DATABASE USER:[8] 'user'
PRIVILEGE:[6] 'SYSDBA' CLIENT USER:[6] 'user' CLIENT TERMINAL:[0] '' STATUS:[1] '0' DBID:
[9] '200958341'
<172>Oracle Audit[28061]: LENGTH: 265 SESSIONID:[9] 118110747 ENTRYID:[5] 14188 STATEMENT:
[5] 28375 USERID:[8] user ACTION:[3] 100 RETURNCODE:[1] 0 COMMENT$TEXT:[99] Authenticated
by: DATABASE; Client address: (ADDRESS=(PROTOCOL=tcp) (HOST=10.90.217.247) (PORT=4566))
PRIV$USED:[1] 5
```

### **Oracle Listener Log**

```
<46>Dec 13 06:07:08 WIN03R2E-110929 OracleListenerLog 0 12-OCT-2011 16:17:52 * (CONNECT_DATA=(CID=(PROGRAM=) (HOST=) (USER=Administrator)) (COMMAND=status) (ARGUMENTS=64) (SERVICE=LISTENER) (VERSION=185599744)) * status * 0
```

### **Oracle Alert Log**

<46>Dec 13 06:07:08 WIN03R2E-110929 OracleAlertLog 0 ORA-00312: online log 3 thread 1: 'C:\APP\ADMINISTRATOR\ORADATA\ORCL\REDO03.LOG'

# **DHCP and DNS Server**

FortiSIEM supports these DHCP and DNS servers for discovery and monitoring.

- Infoblox DNS/DHCP
- ISC BIND DNS
- Linux DHCP
- Microsoft DHCP (2003, 2008)
- Microsoft DNS (2003, 2008)

# Infoblox DNS/DHCP

- · What is Discovered and Monitored
- Event Types
- Reports
- Configuration
- Settings for Access Credentials

# What is Discovered and Monitored

| Protocol  | Information<br>discovered                                                                           | Metrics collected                                                                                                    | Used for                                 |
|-----------|----------------------------------------------------------------------------------------------------|----------------------------------------------------------------------------------------------------|------------------------------------------|
| SNMP      | Host Name, Hardware model, Serial number, Network Interfaces, Running processes, Installed software | System CPU utilization, Memory utilization, Disk usage, Disk I/O                                                                                                    | Performance<br>Monitoring                |
| SNMP      |                                                                                                    | Process level CPU utilization, Memory utilization                                                                                                    |                                          |
| SNMP      |                                                                                                    | Zone Transfer metrics: For each zone: DNS Responses Sent, Failed DNS Queries, DNS Referrals, Non-existent DNS Record Queries, DNS Non-existent Domain Queries, Recursive DNS Query Received  DNS Cluster Replication metrics: DNS Replication Queue Status, Sent Queue From Master, Last Sent Time From Master, Sent Queue To Master, Last Sent Time To Master  DNS Performance metrics: NonAuth DNS Query Count, NonAuth Avg DNS Latency, Auth DNS Query Count, Auth Avg DNS Latency, Invalid DNS Port Response, Invalid DNS TXID Response  DHCP Performance metrics: Discovers/sec, Requests/Sec, Releases/Sec, Offers/sec, Acks/sec, Nacks/sec, Declines/sec, Informs/sec  DDNS Update metrics: DDNS Update Success, DDNS Update Fail, DDNS Update Reject, DDNS Prereq Update Reject, DDNS Update Latency, DDNS Update Timeout DHCP subnet usage metrics: For each DHCP Subnet | Security<br>Monitoring and<br>compliance |
| CNIME     |                                                                                                    | (addr, mask) - percent used                                                                                                    | Availabilit                              |
| SNMP      |                                                                                                    | Hardware status                                                                                                    | Availability<br>monitoring               |
| SNMP Trap |                                                                                                    | Hardware failures, Software failures                                                                                                    | Availability monitoring                  |

# **Event Types**

In ADMIN > Device Support > Event Types, search for "infoblox" to see the event types associated with this device.

# Reports

In **RESOURCES > Reports**, search for "infoblox" in the main content panel **Search...** field to see the reports associated with this application or device.

# Configuration

#### **SNMP**

FortiSIEM uses SNMP to discover and monitor this device. Make sure SNMP is enabled for the device as directed in its product documentation. For more information, refer to sections "Discovery Settings" and "Setting Credentials" in the User Guide.

# **SNMP Trap**

FortiSIEM processes events from this device via SNMP traps sent by the device. Configure the device to send SNMP traps to FortiSIEM as directed in the device's product documentation, and FortiSIEM will parse the contents.

# **Settings for Access Credentials**

### **SNMP Access Credentials for All Devices**

Use these **Access Method Definition** settings to allow FortiSIEM to communicate with your device over SNMP. Set the **Name** and **Community String**.

| Setting          | Value                |
|------------------|----------------------|
| Name             | <set name=""></set>  |
| Device Type      | Generic              |
| Access Protocol  | SNMP                 |
| Community String | <your own=""></your> |

### **ISC BIND DNS**

- · What is Discovered and Monitored
- Event Types
- Configuration
- · Settings for Access Credentials
- Sample BIND DNS Logs

### What is Discovered and Monitored

| Protocol | Information discovered | Metrics collected                                                           | Used for                                 |
|----------|------------------------|-----------------------------------------------------------------------------|------------------------------------------|
| SNMP     | Application type       | Process level CPU utilization, Memory utilization                           | Performance<br>Monitoring                |
| Syslog   | Application type       | <b>DNS name resolution activity</b> : DNS Query Success and Failure by type | Security<br>Monitoring and<br>compliance |

# **Event Types**

In ADMIN > Device Support > Event Types, search for "isc bind" to see the event types associated with this device.

# Configuration

- SNMP
- Syslog

#### **SNMP**

FortiSIEM uses SNMP to discover and monitor this device. Make sure SNMP is enabled for the device as directed in its product documentation. For more information, refer to sections "Discovery Settings" and "Setting Credentials" in the User Guide.

### **Syslog**

# Configure the ISC BIND DNS Server to Send Syslog

- 1. Edit named.conf and add a new line: include /var/named/conf/logging.conf;.
- 2. Edit the /var/named/conf/logging.conf file, and in the channel queries\_file { } section add syslog local3;
- **3.** Restart BIND by issuing /etc/init.d/named restart.

### Configure Syslog to Send to FortiSIEM

- 1. Edit syslog.conf and add a new line: Local7.\* @<IP address of the FortiSIEM server>.
- 2. Restart the syslog daemon by issuing /etc/init.d/syslog restart.

# **Settings for Access Credentials**

SNMP Access Credentials for All Devices

Use these **Access Method Definition** settings to allow FortiSIEM to communicate with your device over SNMP. Set the **Name** and **Community String**.

| Setting          | Value                |
|------------------|----------------------|
| Name             | <set name=""></set>  |
| Device Type      | Generic              |
| Access Protocol  | SNMP                 |
| Community String | <your own=""></your> |

# Sample BIND DNS Logs

<158>Jan 28 20:41:46 100.1.1.1 named[3135]: 28-Jan-2010 20:40:28.809 client 192.168.29.18#34065: query: www.google.com IN A  $\pm$ 

### **Linux DHCP**

- · What is Discovered and Monitored
- Event Types
- Configuration
- · Settings for Access Credentials

# What is Discovered and Monitored

| Protocol | Information<br>discovered | Metrics collected                                                                                                    | Used for                                                     |
|----------|---------------------------|----------------------------------------------------------------------------------------------------|--------------------------------------------------------------|
| SNMP     | Application type          | Process level CPU utilization, Memory utilization                                                                                                    | Performance<br>Monitoring                                    |
| Syslog   | Application<br>type       | <b>DHCP address release/renew events</b> that are used by FortiSIEM for Identity and location: attributes include IP Address, MAC address, Host Name | Security and compliance (associate machines to IP addresses) |

# **Event Types**

In ADMIN > Device Support > Event Types, search for "linux dhcp" to see the event types associated with this device.

# Configuration

- SNMP
- Syslog
- · Sample Syslog

### **SNMP**

- 1. Make sure that snmp libraries are installed.
  FortiSIEM has been tested to work with net-snmp libraries.
- 2. Log in to your device with administrator credentials.
- 3. Modify the /etc/snmp/snmpd.conf file:
  - a. Define the community string for FortiSIEM usage and permit snmp access from FortiSIEM IP.
  - **b.** Allow FortiSIEM to (read-only) view the mib-2 tree.
  - c. Open up the entire tree for read-only view.
- **4.** Restart the snmpd deamon by issuing /etc/init.d/snmpd restart.
- **5.** Add the snmpd daemon to start from boot by issuing chkconfig snmpd on.
- 6. Make sure that snmpd is running.

You can now configure FortiSIEM to communicate with your device. For more information, refer to sections "Discovery Settings" and "Setting Credentials" in the User Guide.

### **Syslog**

### Configure Linux DHCP to Forward Logs to Syslog Daemon

- 1. Edit dhcpd.conf and insert the line log-facility local7;.
- 2. Restart dhcpd by issuing /etc/init.d/dhcpd restart.

### Configure Syslog to Forward to FortiSIEM

- 1. Edit syslog.conf and add a new line: Local7.\* @<IP address of FortiSIEM server>.
- 2. Restart syslog daemon by issuing /etc/init.d/syslog restart.

### Sample Syslog

<13>Aug 26 19:28:11 DNS-Pri dhcpd: DHCPREQUEST for 172.16.10.200 (172.16.10.8) from 00:50:56:88:4e:17 (26L2233B1-02)

# **Settings for Access Credentials**

#### **SNMP Access Credentials for All Devices**

Use these **Access Method Definition** settings to allow FortiSIEM to communicate with your device over SNMP. Set the **Name** and **Community String**.

| Setting          | Value                |
|------------------|----------------------|
| Name             | <set name=""></set>  |
| Device Type      | Generic              |
| Access Protocol  | SNMP                 |
| Community String | <your own=""></your> |

# **Microsoft DHCP**

- Supported OS
- · What is Discovered and Monitored
- Event Types
- Configuration
- Settings for Access Controls

# **Supported OS**

- Windows 2003
- Windows 2008 and 2008 R2
- Windows 2012 and 2012 R2
- Windows 2016
- Windows 2019

### What is Discovered and Monitored

| Protocol         | Information<br>discovered                             | Metrics collected                                                                                                    | Used for                                                     |
|------------------|-------------------------------------------------------|----------------------------------------------------------------------------------------------------|--------------------------------------------------------------|
| SNMP             | Process details                                       | Process level CPU utilization, Memory utilization                                                                                                    | Performance<br>Monitoring                                    |
| WMI              | Process<br>details, process<br>to service<br>mappings | Process level metrics (Win32_Process, Win32_<br>PerfRawData_PerfProc_Process): uptime, CPU utilization,<br>Memory utilization, Read I/O, Write I/O<br>DHCP metrics (Win32_PerfFormattedData_DHCPServer_<br>DHCPServer): DHCP request rate, release rate, decline rate,<br>Duplicate Drop rate, Packet Rate, Active Queue length, DHCP<br>response time, Conflict queue length | Performance<br>Monitoring                                    |
| Windows<br>Agent | Application<br>type                                   | <b>DHCP address release/renew events</b> that are used by FortiSIEM for Identity and location: attributes include IP Address, MAC address, Host Name                                                                                                    | Security and compliance (associate machines to IP addresses) |

# **Event Types**

In **ADMIN > Device Support > Event Types**, search for "microsoft dhcp" to see the event types associated with this device.

# Configuration

- SNMP
- WMI
- FortiSIEM Windows Agent

### **SNMP**

See SNMP Configurations in the Microsoft Windows Server Configuration section.

### WMI

See WMI Configurations in the Microsoft Windows Server Configuration section.

# **FortiSIEM Windows Agent**

For information on configuring DHCP for FortiSIEM Windows Agent, see Configuring Windows DHCP in the *Windows Agent Installation Guide*.

# **Settings for Access Controls**

See Setting Access Credentials in the Microsoft Windows Server Configuration section.

# **Microsoft DNS**

- Supported OS
- · What is Discovered and Monitored
- Configuration
- Settings for Access Credentials

# **Supported OS**

- Windows 2003
- Windows 2008 and 2008 R2
- Windows 2012 and 2012 R2
- Windows 2016
- Windows 2019

# What is Discovered and Monitored

| Protocol         | Information<br>discovered                | Metrics collected                                                                                                    | Used for                  |
|------------------|------------------------------------------|----------------------------------------------------------------------------------------------------|---------------------------|
| SNMP             | Application type                         | Process level CPU utilization, Memory utilization                                                                                                    | Performance<br>Monitoring |
| WMI              | Application<br>type, service<br>mappings | Process level metrics (Win32_Process, Win32_ PerfRawData_PerfProc_Process): uptime, CPU utilization, Memory utilization, Read I/O, Write I/O DNS metrics (Win32_PerfFormattedData_DNS_DNS): DNS requests received, DNS responses sent, WINS requests received, WINS responses sent, Recursive DNS queries received, Recursive DNS queries failed, Recursive DNS queries timeout, Dynamic DNS updates received, Dynamic DNS updates failed, Dynamic DNS updates timeout, Secure DNS update received, Secure DNS update failed, Full DNS Zone Transfer requests sent, Full DNS Zone Transfer requests received, Incremental DNS Zone Transfer requests sent, ncremental DNS Zone Transfer requests received | Performance<br>Monitoring |
| Windows<br>Agent | Application type                         | <b>DNS name resolution activity</b> : DNS Query Success and Failure by type                                                                                                    | Security<br>Monitoring    |

# **Event Types**

In **ADMIN > Device Support > Event Types**, search for "microsoft dns" to see the event types associated with this device.

# Configuration

- SNMP
- WMI
- · FortiSIEM Windows Agent

### **SNMP**

See SNMP Configurations in the Microsoft Windows Server Configuration section.

### WMI

See WMI Configurations in the Microsoft Windows Server Configuration section.

# **FortiSIEM Windows Agent**

For information on configuring DNS for FortiSIEM Windows Agent, see Configuring Windows DNS in the *Windows Agent* 6.3.2 *Installation Guide*.

Microsoft recommends that customers enable DNS Analytical logs only to debug DNS traffic or to troubleshoot DNS server issues. Enabling DNS Analytical logs can cause system performance issues (see Microsoft Logging and Diagnostics).

# **Settings for Access Credentials**

See Setting Access Credentials in the Microsoft Windows Server Configuration section.

# **Directory Server**

FortiSIEM supports this directory server for discovery and monitoring.

• Microsoft Active Directory

# **Microsoft Active Directory**

- · What is Discovered and Monitored
- Event Types
- Rules
- Reports
- Configuration
- · Active Directory User Discovery
- · Validating LDAP Credentials and Permissions
- Mapping Active Directory User Attributes to FortiSIEM User Attributes

### What is Discovered and Monitored

| Protocol | Information discovered        | Metrics collected                                                                                                    | Used for                                             |
|----------|-------------------------------|----------------------------------------------------------------------------------------------------|------------------------------------------------------|
| LDAP     | User details,<br>Password age |                                                                                                    | Security<br>Monitoring,<br>User meta data<br>for log |
| WMI      |                               | Win32_PerfRawData_NTDS_NTDS class: Directory Search Rate, Read Rate, Write Rate, Browse Rate, LDAP search rate, LDAP Bind Rate, New LDAP Connection Rate, Successful LDAP Bind Rate, LDAP Active Threads, LDAP Bind Time, LDAP Client Sessions | Performance<br>Monitoring                            |
| WMI      |                               | "dcdiag -e" command output - detect successful and failed domain controller diagnostic tests                                                                                                    | Domain<br>Controller<br>Replication<br>status        |
| WMI      |                               | "repadmin /replsummary" command output - detect replication statistics                                                                                                    | Domain<br>Controller<br>Replication<br>status        |

# **Event Types**

- PH\_DISCOV\_ADS\_ACCOUNT\_TO\_EXPIRE (Active Directory account to expire in 2 weeks)
- PH DISCOV ADS ACCT DISABLED (Accounts Disabled)
- PH\_DISCOV\_ADS\_DORMANT\_ACCT (Dormant User Accounts not log on in last 30 days)
- PH DISCOV ADS PASSWORD NEVER EXPIRES (Active Directory user password never expires)
- PH\_DISCOV\_ADS\_PASSWORD\_NOT\_REQD (Active Directory user password not required)
- PH\_DISCOV\_ADS\_PASSWORD\_STALE (Active Directory user password stale more than 90 days)
- PH DISCOV ADS PASSWORD TO EXPIRE (Active Directory user password to expire in 2 weeks)

• PH DEV MON DCDIAG (output of "dcdiag -e" command)

```
[PH_DEV_MON_DCDIAG]: [hostIpAddr]=10.1.20.59, [hostName]=WIN-IGO808M5JVT, [errReason]="", [testResult]="passed", [testSubject]="WIN-IGO808M5JVT", [testName]="NCSecDesc"
```

PH\_DEV\_MON\_SRC\_AD\_REPL\_STAT (output of "repadmin /replsummary" command)

```
[PH_DEV_MON_SRC_AD_REPL_STAT]: [hostIpAddr]=10.1.20.59, [hostName]=WIN-IGO808M5JVT, [largestReplDelta]=">60 days", [failureCount]=0.00, [count]=5.00, [failurePct]=0.00, [srcName]="WIN-IGO808M5JVT", [errReason]=""
```

PH DEV MON DST AD REPL STAT (output of "repadmin /replsummary" command)

```
[PH_DEV_MON_DST_AD_REPL_STAT]: [hostIpAddr] = 10.1.20.59, [hostName] = WIN-IGO808M5JVT, [largestReplDelta] = ">60 days", [failureCount] = 0.00, [count] = 5.00, [failurePct] = 0.00, [destName] = "WIN-IGO808M5JVT", [errReason] = ""
```

#### **Rules**

Failed Windows DC Diagnostic Test

# **Reports**

- · Successful Windows Domain Controller Diagnostic Tests
- Failed Windows Domain Controller Diagnostic Tests
- · Source Domain Controller Replication Status
- Destination Domain Controller Replication Status

### Configuration

#### **WMI**

See WMI Configurations in the *Microsoft Windows Server Configuration* section.

# **Active Directory User Discovery**

If you want to add Active Directory users to FortiSIEM, follow these steps in the FortiSIEM UI.

- 1. Add the login credentials for Active Directory server and associate them to an IP range.
- 2. Discover the Active Directory server.

If the Active Directory server is discovered successfully, then all of the users and their properties will be added to FortiSIEM.

After the users have been added to FortiSIEM, you can re-run discovery to get new changes from Active Directory. You cannot make changes in FortiSIEM as this will inevitably make FortiSIEM out of synch with Active Directory.

Since Active Directory can contain many users, it is possible to choose a sub-tree by specifying a base DN (see below).

# Adding Active Directory Login Credentials to FortiSIEM

- 1. Log in to your Supervisor UI.
- 2. Go to ADMIN > Setup > Credentials.
- 3. Click **New** to create an LDAP discovery credential by entering the following in the Access Method Definition dialog box:
  - a. Name: a name for the credential.
  - b. Device Type: select Microsoft Windows.
  - c. Access Protocol:
    - i. By default, LDAP servers listen on TCP port 389.
    - ii. LDAPS (LDAP with SSL) defaults to port 636.
    - iii. LDAP Start TLS defaults to port 389.
  - d. Used For: select Microsoft Active Directory.
  - e. Enter the root of the LDAP user tree that you want to discover. For example, dc=companyABC, dc=com or ou=Org1, dc=companyABC, dc=com
  - f. NetBIOS/Domain: enter the NetBIOS/Domain value.
  - g. User Name: enter the user name for your LDAP directory.
    The user should be a member of the **Domain Users** group in Active Directory. See the Validating LDAP Credentials and Permissions for information on how to validate this membership.
  - h. Enter and confirm the Password for your User.
  - i. Click Save. Your LDAP credentials will be added to the list of credentials.
- 4. Under Enter IP Range to Credential Associations, click Add.
- 5. Select your LDAP credentials from the list of Credentials. Click + to add more.
- 6. Enter the IP/IP Range or host name for your Active Directory server.
- 7. Click Save. Your LDAP credentials will appear in the list of credential/IP address associations.
- 8. Click **Test > Test Connectivity** to make sure you can connect to the Active Directory server.

### **Discovering Users in FortiSIEM**

- 1. Go to ADMIN > Setup > Discovery and click New.
- 2. For Name, enter Active Directory.
- 3. For Include, enter the IP address or host name for your Active Directory server.
- 4. Click Save. Active Directory will be added to the list of discoverable devices.
- 5. Select the Active Directory device and click Discover.
- After discovery completes, go to CMDB > Users to view the discovered users. You may need to click the Refresh icon to load the user tree hierarchy.

To get user updates in Active Directory, simply re-run discovery.

# Validating LDAP Credentials and Permissions

- 1. Log in to your Active Directory server.
- 2. Open the Active Directory console from the command prompt and execute the dsa.msc command.

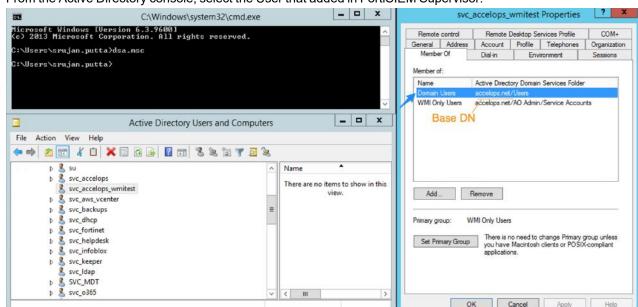

3. From the Active Directory console, select the User that added in FortiSIEM Supervisor.

- 4. Right click the selected User and check **Properties**.
- 5. The User should be a member of **Domain Users**.
- 6. On FortiSIEM Base DN should match, example: DC=accelops, DC=net.

# Mapping Active Directory User Attributes to FortiSIEM User Attributes

The following table shows how user attributes in Microsoft Active Directory are shown in the FortiSIEM UI. To find Active Directory user attributes, take the following steps:

- 1. Log in to Active Directory.
- 2. Go to Active Directory Users and Computers.
- 3. Click View > Enable Advanced Features.
- 4. Find a user, and take the following steps:
  - a. Double click user.
  - b. Click Attribute Editor.

You will see a set of attributes and the values they are set to.

In FortiSIEM, user details can be found in **CMDB > Users**. First, click the tree node on the left that you have discovered, then locate the user in the right pane. Attributes are displayed on the main page and under Summary, Contact, and Member Of.

| Microsoft Active Directory<br>User Attribute | FortiSIEM User Attribute |
|----------------------------------------------|--------------------------|
| sAMAccoutName                                | User Name                |
| name                                         | Full Name                |
| userPrincipalName                            | <not shown=""></not>     |

| Microsoft Active Directory<br>User Attribute | FortiSIEM User Attribute |
|----------------------------------------------|--------------------------|
| mail                                         | Email                    |
| telephoneNumber                              | Work Phone               |
| mobile                                       | Mobile Phone             |
| title                                        | Job Title                |
| company                                      | Company                  |
| department                                   | <not shown=""></not>     |
| employeeID                                   | Employee ID              |
| manager                                      | Manager                  |
| 1                                            | <not shown=""></not>     |
| postalCode                                   | ZIP                      |
| streetAddress                                | Address                  |
| homePostalAddress                            | <not shown=""></not>     |
| С                                            | City                     |
| st                                           | State                    |
| со                                           | Country                  |
| memberOf                                     | Member Of                |

# **Document Management Server**

FortiSIEM supports this document management server for discovery and monitoring.

• Microsoft SharePoint

### Microsoft SharePoint

- · What is Discovered and Monitored
- Event Types
- Reports
- Configuration

# What is Discovered and Monitored

| Protocol           | Information<br>discovered | Metrics/Logs collected                                                                                                    | Used for                          |
|--------------------|---------------------------|----------------------------------------------------------------------------------------------------|-----------------------------------|
| LOGbinder<br>Agent |                           | SharePoint logs - Audit trail integrity, Access control changes, Document updates, List updates, Container object updates, Object changes, Object Import/Exports, Document views, Information Management Policy changes | Log analysis<br>and<br>compliance |

# **Event Types**

In **ADMIN > Device Support > Event Types**, search for "sharepoint" to see the event types associated with this device.

# **Reports**

In **RESOURCES > Reports**, search for "sharepoint" in the main content panel **Search...** field to see the reports associated with this application or device.

# Configuration

Microsoft SharePoint logs are supported via LOGbinder SP agent from Monterey Technology group. The agent must be installed on the SharePoint server. **Configure the agent to write logs to Windows Security log**. FortiSIEM simply reads the logs from windows security logs via WMI and categorizes the SharePoint specific events and parses SharePoint specific attributes.

### Installing and Configuring LOGbinder SP Agent

- LOGbinder Install Web Link
- LOGbinder Configuration Web Link Remember to configure LOGbinder SP agent to write to Windows security log.
- LOGbinder SP Getting Started Document Remember to configure LOGbinder SP agent to write to Windows security log.

# **Healthcare IT**

FortiSIEM supports the discovery and monitoring of these healthcare applications.

• Epic EMR/EHR System

# **Epic EMR/EHR System**

- Integration Points
- Event Types
- Rules
- Reports
- Configuration
- · Settings for Access Credentials
- Sample Events

# **Integration Points**

| Method | Information<br>discovered  | Metrics collected | LOGs collected                                 | Used for               |
|--------|----------------------------|-------------------|------------------------------------------------|------------------------|
| Syslog | Host name,<br>Reporting IP | None              | Authentication<br>Query, Client login<br>Query | Security<br>monitoring |

# **Event Types**

In **ADMIN > Device Support > Event Types**, search for "Epic-SecuritySIEM" to see the event types associated with this device. There are two events that are parsed:

- Epic-SecuritySIEM-AUTHENTICATION-Query
- Epic-SecuritySIEM-LOGIN-Query

### Rules

No specific rules are written for Epic-SecuritySIEM.

# Reports

No specific reports are written for Epic-SecuritySIEM.

# Configuration

Configure the Epic-SecuritySIEM system to send logs to FortiSIEM in the supported format (see Sample Events).

# **Settings for Access Credentials**

None required.

# **Sample Events**

Oct 19 05:32:16 10.25.8.111 CEF:0|Epic|Security-SIEM|8.3.0|LOGIN|LOGIN|4|cnt=1 suser=3227^DOE, JOHN L^JOHN-DOE shost=PRD workstationID=WS7946 act=Query end=Oct 19 00:30:00 flag=^^Workflow Logging CLIENTNAME=dom1/WS7946 DEP=100000010^RMC ICU MAIN IP=10.25.6.59/10.170.10.66 LOGINLDAPID=JOHN-DOE LOGINREASON= OSUSR=WS7946 ROLE=MODEL IP NURSE SOURCE=1-Hyperspace USERJOB=304401^RMC INPATIENT NURSE TEMPLATE#011

Oct 19 05:32:16 10.25.8.111 CEF:0|Epic|Security-SIEM|8.3.0|AUTHENTICATION|AUTHENTICATION|4|cnt=1 suser=3055^DOE, JOHN^JOHN-DOE shost=PRD workstationID=WS7610 act=Query end=Oct 19 00:30:00 flag=Access History^\Workflow Logging LOGINCONTEXT=0-Login LOGINDEVICE=10001-ImprivataAuthMultiApp LOGINLDAPID=JOHN-DOE LOGINREVAL= 011

# **Mail Server**

FortiSIEM supports this mail server for discovery and monitoring.

• Microsoft Exchange

# **Microsoft Exchange**

- · What is Discovered and Monitored
- Event Types
- Reports
- Configuration
- Settings for Access Credentials
- Sample Logs

# **What is Discovered and Monitored**

| Protocol | Information discovered             | Metrics collected                                                                                                    | Used for                  |
|----------|------------------------------------|----------------------------------------------------------------------------------------------------|---------------------------|
| Protocol | Information discovered             | Metrics collected                                                                                                    | Used for                  |
| SNMP     | Application type                   | Process level CPU and memory utilization for the various exchange server processes                                                                                                    | Performance<br>Monitoring |
| WMI      | Application type, service mappings | <b>Process level metrics:</b> uptime, CPU utilization, Memory utilization, Read I/O KBytes/sec, Write I/O KBytes/sec for the various exchange server processes                                                                                                    | Performance<br>Monitoring |
|          |                                    | Exchange performance metrics (: VM Largest Block size, VM Large Free Block Size, VM Total Free Blocks, RPC Requests, RPC Request Peak, RPC Average Latency, RPC Operations/sec, User count, Active user Count, Peak User Count, Active Connection Count, Max Connection Count                     |                           |
|          |                                    | Exchange error metrics (obtained from Win32_PerfRawData_<br>MSExchangeIS_MSExchangeIS WMI class): RPC Success, RPC<br>Failed, RPC Denied, RPC Failed - Server Busy, RPC Failed -<br>Server Unavailable, Foreground RPC Failed, Backgorund RPC<br>Failed                                           |                           |
|          |                                    | Exchange mailbox metrics (obtained from Win32_<br>PerfRawData_MSExchangelS_MSExchangelSMailbox and<br>Win32_PerfRawData_MSExchangelS_MSExchangelSPublic<br>WMI classes): Per Mailbox: Send Queue, Receive Queue, Sent<br>Message, Submitted Message, Delivered Message, Active User,<br>Peak User |                           |
|          |                                    | Exchange SMTP metrics (obtained from Win32_PerfRawData_<br>SMTPSVC_SMTPServer WMI class): Categorization Queue,<br>Local Queue, Remote Queue, Inbound Connections, Outbound<br>Connections, Sent Bytes/sec, Received Bytes/sec, Retry Count,<br>Local Retry Queue, Remote Retry Queue             |                           |

| Protocol         | Information discovered | Metrics collected                                                                                                    | Used for                                 |
|------------------|------------------------|----------------------------------------------------------------------------------------------------|------------------------------------------|
|                  |                        | <b>Exchange ESE Database</b> (Win32_PerfFormattedData_ESE_ MSExchangeDatabase):                                         |                                          |
|                  |                        | <b>Exchange Database Instances</b> (Win32_PerfFormattedData_ ESE_MSExchangeDatabaseInstances):                          |                                          |
|                  |                        | Exchange Mail Submission Metrics (Win32_<br>PerfFormattedData_MSExchangeMailSubmission_<br>MSExchangeMailSubmission):   |                                          |
|                  |                        | Exchange Replication Metrics (Win32_PerfFormattedData_ MSExchangeReplication_MSExchangeReplication):                    |                                          |
|                  |                        | <b>Exchange Store Interface Metrics</b> (Win32_PerfFormattedData_ MSExchangeStoreInterface_MSExchangeStoreInterface):   |                                          |
|                  |                        | Exchange Transport Queue Metrics (Win32_<br>PerfFormattedData_MSExchangeTransportQueues_<br>MSExchangeTransportQueues): |                                          |
| Windows<br>Agent |                        | Application Logs                                                                                                    | Security<br>Monitoring and<br>Compliance |

# **Event Types**

In **ADMIN > Device Support > Event Types**, search for "microsoft exchange" to see the event types associated with this device.

# **Reports**

In **RESOURCES > Reports**, search for "microsoft exchange" in the main content panel **Search...** field to see the reports associated with this application or device.

# Configuration

- SNMP
- WMI

### **SNMP**

See SNMP Configurations in the Microsoft Windows Server Configuration section.

### **WMI**

See WMI Configurations in the Microsoft Windows Server Configuration section.

# **Settings for Access Credentials**

See Setting Access Credentials in the Microsoft Windows Server Configuration section.

# Sample Logs

2017-10-05T12:06:00Z SRV-EXCH33.sample.exa 192.0.2.105 AccelOps-WUA-UserFile-ExchangeTrackLog [monitorStatus]="Success" [Locale]="en-US" [MachineGuid]="d78e4bd5-bc3f-4950-bcdf-926947ee1db7" [timeZone]="+0300" [fileName]="C:\\Program Files\\Microsoft\\Exchange Server\V15\\TransportRoles\\Logs\\MessageTracking\\MSGTRKMS2017100512-1.LOG" [msg]="2017-10-05T12:05:56.564Z,fe80::ac4c:6f22:1c25:97d8%13,SRV-EXCH02,,SRV-EXCH55.sample.exa,\"MDB:d72c63cf-290e-456e-86e5-85dedb1f56de, Mailbox:d7c8c446-c8a7-4248a17f-772d5273403d, Event:4419662, MessageClass:IPM.Note.ProbeMessage.MBTSubmissionServiceHeartbeatProbe, CreationTime:2017-10-05T12:05:56.267Z, ClientType:Monitoring, SubmissionAssistant: MailboxTransportSubmissionEmailAssistant\",,STOREDRIVER,SUBMIT,,<e545b61 2256a4c34a678f78a6433fafd@sample.ult.bi>,0a21180c-5932-4c7e-3888-08d50be96f34, HealthMailbox55aa22abbc9d4ss47edh9yk75k745h0z@sample.ult.bi,,,1,,,00000052-0000-0000-0000-0000ea5a2141- ${\tt MBTSubmissionService Heartbeat Probe, Health Mailbox} 55 aa 22 abbc 9 d4ss 47 edh 9 yk 75k 745h 0z@sample.ult.$ bi,,2017-10-05T12:05:56.267Z;LSRV=SRV-EXCH33.sample.exa:TOTAL-SUB=0.296|SA=0.078|MTSS=0.209 (MTSSD=0.209(MTSSDA=0.005|MTSSDC=0.005|SDSSO=0.161(SMSC=0.020|SMS=0.140)|X-MTSSDPL=0.004|X-MTSSDPL=0.004|X-MTSSDPL=0.004|X-MTSSDPL=0.004|X-MTSSDPL=0.004|X-MTSSDPL=0.004|X-MTSSDPL=0.004|X-MTSSDPL=0.004|X-MTSSDPL=0.004|X-MTSSDPL=0.004|X-MTSSDPL=0.004|X-MTSSDPL=0.004|X-MTSSDPL=0.004|X-MTSSDPL=0.004|X-MTSSDPL=0.004|X-MTSSDPL=0.004|X-MTSSDPL=0.004|X-MTSSDPL=0.004|X-MTSSDPL=0.004|X-MTSSDPL=0.004|X-MTSSDPL=0.004|X-MTSSDPL=0.004|X-MTSSDPL=0.004|X-MTSSDPL=0.004|X-MTSSDPL=0.004|X-MTSSDPL=0.004|X-MTSSDPL=0.004|X-MTSSDPL=0.004|X-MTSSDPL=0.004|X-MTSSDPL=0.004|X-MTSSDPL=0.004|X-MTSSDPL=0.004|X-MTSSDPL=0.004|X-MTSSDPL=0.004|X-MTSSDPL=0.004|X-MTSSDPL=0.004|X-MTSSDPL=0.004|X-MTSSDPL=0.004|X-MTSSDPL=0.004|X-MTSSDPL=0.004|X-MTSSDPL=0.004|X-MTSSDPL=0.004|X-MTSSDPL=0.004|X-MTSSDPL=0.004|X-MTSSDPL=0.004|X-MTSSDPL=0.004|X-MTSDPL=0.004|X-MTSDPL=0.004|X-MTSDPL=0.004|X-MTSDPL=0.004|X-MTSDPL=0.004|X-MTSDPL=0.004|X-MTSDPL=0.004|X-MTSDPL=0.004|X-MTSDPL=0.004|X-MTSDPL=0.004|X-MTSDPL=0.004|X-MTSDPL=0.004|X-MTSDPL=0.004|X-MTSDPL=0.004|X-MTSDPL=0.004|X-MTSDPL=0.004|X-MTSDPL=0.004|X-MTSDPL=0.004|X-MTSDPL=0.004|X-MTSDPL=0.004|X-MTSDPL=0.004|X-MTSDPL=0.004|X-MTSDPL=0.004|X-MTSDPL=0.004|X-MTSDPL=0.004|X-MTSDPL=0.004|X-MTSDPL=0.004|X-MTSDPL=0.004|X-MTSDPL=0.004|X-MTSDPL=0.004|X-MTSDPL=0.004|X-MTSDPL=0.004|X-MTSDPL=0.004|X-MTSDPL=0.004|X-MTSDPL=0.004|X-MTSDPL=0.004|X-MTSDPL=0.004|X-MTSDPL=0.004|X-MTSDPL=0.004|X-MTSDPL=0.004|X-MTSDPL=0.004|X-MTSDPL=0.004|X-MTSDPL=0.004|X-MTSDPL=0.004|X-MTSDPL=0.004|X-MTSDPL=0.004|X-MTSDPL=0.004|X-MTSDPL=0.004|X-MTSDPL=0.004|X-MTSDPL=0.004|X-MTSDPL=0.004|X-MTSDPL=0.004|X-MTSDPL=0.004|X-MTSDPL=0.004|X-MTSDPL=0.004|X-MTSDPL=0.004|X-MTSDPL=0.004|X-MTSDPL=0.004|X-MTSDPL=0.004|X-MTSDPL=0.004|X-MTSDPL=0.004|X-MTSDPL=0.004|X-MTSDPL=0.004|X-MTSDPL=0.004|X-MTSDPL=0.004|X-MTSDPL=0.004|X-MTSDPL=0.004|X-MTSDPL=0.004|X-MTSDPL=0.004|X-MTSDPL=0.004|X-MTSDPL=0.004|X-MTSDPL=0.004|X-MTSDPL=0.004|X-MTSDPL=0.004|X-MTSDPL=0.004|X-MTSDPL=0.004|X-MTSDPL=0.004|X-MTSDPL=0.004|X-MTSDPL=0.004|X-MTSDPL=0.004|X-MTSDPL=0.004|X-MTSDPL=0.004|X-MTSDP MTSSDSS=0.008|MTSSDSDS=0.001)),Originating,,,,S:ItemEntryId=00-00-00-00-ED-99-60-31-E3-76-00, Email, 92e0d0ab-4670-41e9-d453-08d50be96f50, 15.01.0845.034"

# **Management Server/Appliance**

FortiSIEM supports these web servers for discovery and monitoring.

- Cisco Application Centric Infrastructure (ACI)
- Fortinet Fortilnsight
- Fortinet FortiManager

# **Cisco Application Centric Infrastructure (ACI)**

- · What is Discovered and Monitored
- Event Types
- Rules
- Reports
- Configuration
- FortiSIEM Configuration
- Sample Events

### What is Discovered and Monitored

| Protocol                 | Information<br>Discovered | Metrics Collected                                                                                                    | Used For                                      |
|--------------------------|---------------------------|----------------------------------------------------------------------------------------------------|-----------------------------------------------|
| Cisco APIC<br>API (REST) |                           | Overall Health, Tenant Health, Node Health, Cluster Health,<br>Application Health, EPG health, Fault Record, Event record, Log<br>Record, Configuration Change | Availability and<br>Performance<br>Monitoring |

# **Event Types**

Go to **ADMIN > Device Support > Event Types** and search for "Cisco\_ACI".

### **Rules**

Go to RESOURCES > Rules and search for "Cisco ACI" in the main content panel Search... field.

# **Reports**

Go to RESOURCES > Reports and search for "Cisco ACI" in the main content panel Search... field.

# Configuration

- Cisco ACI Configuration
- FortiSIEM Configuration

# **Cisco ACI Configuration**

Please configure Cisco ACI Appliance so that FortiSIEM can access it via APIC API.

# **FortiSIEM Configuration**

- 1. Go to ADMIN > Setup > Credentials.
- 2. In Step 1: Enter Credentials, click New and create a credential.

| Settings        | Description                        |
|-----------------|------------------------------------|
| Name            | Enter a name for the credential.   |
| Device Type     | CISCO CISCO ACI                    |
| Access Protocol | Cisco APIC API                     |
| Pull Interval   | 5 minutes                          |
| Port            | 443                                |
| Password config | See Password Configuration         |
| User Name       | User name for device access        |
| Password        | Password for the various REST APIs |
| Description     | Password for the various REST APIs |

- 3. In Step 2: Enter IP Range to Credential Associations click New and create the association.
  - a. IP specify the IP address of the ACI Controller
  - b. Credential specify the Name as in 2a
- 4. Test Connectivity Click the Test drop-down list, and select Test Connectivity with or without ping and make sure the test succeeds
- Check Pull Events, located by navigating to ADMIN > Setup > Pull Events, to make sure that a event pulling entry is created

# **Sample Events**

- · Overall Health Event
- · Tenant Health Event
- · Nodes Health Event
- Cluster Health Event
- Application Health Event
- · EPG Health Event
- · Fault Record Event
- · Event Record Event
- · Log Record Event
- · Configuration Change Event

# **Overall Health Event**

```
[Cisco_ACI_Overall_Health]: {"attributes":
{"childAction":"","cnt":"29","dn":"topology/HDfabricOverallHealth5min0","healthAvg":"82","he
althMax":"89",
```

```
"healthMin":"0", "healthSpct":"0", "healthThr":"", "healthTr":"1", "index":"0", "lastCollOffset": "290", "repIntvEnd": "2016-09-05T08:13:53.232+00:00", "repIntvStart": "2016-09-05T08:09:03.128+00:00", "status":""}}
```

#### **Tenant Health Event**

```
[Cisco_ACI_Tenant_Health]: {"attributes":{"childAction":"","descr":"","dn":"uni/tn-
CliQr","lcOwn":"local","modTs":"2016-09-05T07:56:27.164+00:00","monPolDn":"uni/tn-
common/monepg-
default","name":"CliQr","ownerKey":"","ownerTag":"","status":"","uid":"15374"},"children":
[{"healthInst":{"attributes":
{"childAction":"","chng":"0","cur":"100","maxSev":"cleared","prev":"100","rn":"health","stat
us":"",
"twScore":"100","updTs":"2016-09-05T08:27:03.584+00:00"}}}]
```

#### **Nodes Health Event**

```
[Cisco_ACI_Node_Health]: {"attributes": {"address":"10.0.208.95", "childAction":"", "configIssues":"", "currentTime":"2016-09-05T08:15:51.794+00:00", "dn":"topology/pod-1/node-101/sys", "fabricId":"1", "fabricMAC":"00:22:BD:F8:19:FF", "id":"101", "inbMgmtAddr":"0.0.0.0", "inbMgmtAddr6":"0.0.0.0", "lcOwn":"local", "modTs":"2016-09-05T07:57:29.435+00:00", "mode":"unspecified", "monPolDn":"uni/fabric/monfab-default", "name":"Leaf1", "oobMgmtAddr":"0.0.0.0", "oobMgmtAddr6":"0.0.0.0", "podId":"1", "role":"leaf", "serial":"TEP-1-101", "state":"in-service", "status":"", "systemUpTime":"00:00:27:05.000"}, "children":[{"healthInst": {"attributes": {"childAction":"", "chng":"-10", "cur":"90", "maxSev":"cleared", "prev":"100", "rn":"health", "status":"", "twScore":"90", "upd Ts":"2016-09-05T07:50:08.415+00:00"}}}
```

#### **Cluster Health Event**

```
[Cisco_ACI_Cluster_Health]: {"attributes":{"addr":"10.0.0.1","adminSt":"in-service","chassis":"10220833-ea00-3bb3-93b2-efle7e645889","childAction":"","cntrlSbstState":"approved","dn":"topology/pod-1/node-1/av/node-1","health":"fully-fit","id":"1","lcOwn":"local","mbSn":"TEP-1-1","modTs":"2016-09-05T08:00:46.797+00:00","monPolDn":"","mutnTs":"2016-09-05T07:50:19.570+00:00","name":"","nodeName":"apic1","operSt":"available","status":"","uid":"0"}
```

### **Application Health Event**

```
[Cisco_ACI_Application_Health]: {"attributes":{"childAction":"","descr":"","dn":"uni/tn-
infra/ap-access","lcOwn":"local","modTs":"2016-09-07T08:17:20.503+00:00","monPolDn":"uni/tn-
common/monepg-
default","name":"access","ownerKey":"","ownerTag":"","prio":"unspecified","status":"","uid":
"0"},

"children":[{"healthInst":{"attributes":
{"childAction":"","chng":"0","cur":"100","maxSev":"cleared","prev":"100","rn":"health","stat
us":"","twScore":
"100","updTs":"2016-09-07T08:39:35.531+00:00"}}]}
```

```
EPG Health Event
[Cisco ACI EPG Health]: {"attributes":
{"childAction":"", "configIssues":"", "configSt": "applied", "descr":"", "dn": "uni/tn-infra/ap-
access/epg-
default", "isAttrBasedEPq": "no", "lcOwn": "local", "matchT": "AtleastOne", "modTs": "2016-09-
07T08:17:20.503+00:00", "monPolDn": "uni/tn-common/monepg-
default", "name": "default", "pcEnfPref": "unenforced", "pcTaq": "16386", "prio": "unspecified",
"scope":"16777199", "status":"", "triggerSt": "triggerable", "txId": "5764607523034234882", "uid":
"0"}, "children": [{"healthInst": {"attributes":
{"childAction":"", "chnq":"0", "cur":"100", "maxSev":"cleared", "prev":"100", "rn": "health", "stat
"twScore":"100","updTs":"2016-09-07T08:39:35.549+00:00"}}}]
Fault Record Event
[Cisco ACI Fault Record]: ,"created":"2016-09-
05T08:00:41.313+00:00", "delegated": "no", "delegatedFrom": "", "descr":
"Controller3isunhealthybecause:DataLayerPartiallyDegradedLeadership", "dn": "subj-
[topology/pod-1/node-1/av/node-3]/fr-
```

4294967583", "domain": "infra", "highestSeverity": "critical", "id": "4294967583", "ind": "modificat ion",

"lc":"soaking", "modTs":"never", "occur":"1", "origSeverity":"critical", "prevSeverity":"critical", "prevSeverity":"critical", "p

"rule":"infra-wi-node-health", "severity": "critical", "status": "", "subject": "controller", "type": "operational"}

#### **Event Record Event**

```
[Cisco_ACI_Event_Record]: {"attributes":{"affected":"topology/pod-1/node-2/lon/svc-ifc_dhcpd","cause":"state-change","changeSet":"id:ifc_dhcpd,leCnnct:undefined,leNonOptCnt:undefined,leNotCnnct:undefined,name:ifc_dhcpd","childAction":"","code":"E4204979","created":"2016-09-05T07:57:37.024+00:00","descr":"Allshardsofserviceifc_dhcpdhaveconnectivitytotheleaderreplicaintheCluster.","dn":"subj-[topology/pod-1/node-2/lon/svc-ifc_dhcpd]/rec-8589934722","id":"8589934722","ind":"state-transition","modTs":"never","severity":"info","status":"","trig":"oper","txId":"18374686479671623682","user":"internal"}
```

### **Log Record Event**

```
[Cisco_ACI_Log_Record]: {"attributes":{"affected":"uni/userext/user-
admin","cause":"unknown","changeSet":"","childAction":"","clientTag":"","code":"generic","cr
eated"

:"2016-09-05T07:56:25.825+00:00","descr":"From-198.18.134.150-client-type-REST-
Success","dn":"subj-[uni/userext/user-admin]/sess-
4294967297","id":"4294967297","ind":"special","modTs":"never","severity":"info","status":"",
"systemId":"1","trig":
"login,session","txId":"0","user":"admin"}
```

### **Configuration Change Event**

```
[Cisco_ACI_Configuration_Chang]: {"attributes":{"affected":"uni/tn-CliQr/out-CliQr-Prod-L3Out/instP-CliQr-Prod-L3Out-
EPG/rscustQosPol","cause":"transition","changeSet":"","childAction":"","clientTag":"","code"
:"E4206266",

"created":"2016-09-05T07:56:27.099+00:00","descr":"RsCustQosPolcreated","dn":"subj-[uni/tn-CliQr/out-CliQr-Prod-L3Out/instP-CliQr-Prod-L3Out-EPG/rscustQosPol]/mod-
4294967308","id":"4294967308","ind":"creation","modTs":"never","severity":"info","status":""
,"trig":"config","txId":
"7493989779944505526","user":"admin"}}
```

# **Fortinet Fortilnsight**

Fortilnsight is a unique data security and threat detection solution that delivers advanced threat hunting to help you spot, respond to, and manage risky behaviors that put your business-critical data at risk. It combines powerful and flexible Machine Learning with detailed forensics around user actions to bring focus to the facts more rapidly than other solutions.

- · What is Discovered and Monitored
- Event Types
- Rules
- Reports
- · Configuration in Fortilnsight
- · Configuration in FortiSIEM
- · Sample Events

### What is Discovered and Monitored

| Protocol         | Information collected                   | Used for                         |
|------------------|-----------------------------------------|----------------------------------|
| Fortilnsight API | Policy based alerts and AI based alerts | Data security, threat protection |

This feature allows FortiSIEM to get Policy-based alerts and Al-based alerts from FortiInsight.

# **Event Types**

In **RESOURCES > Event Types**, enter "Fortilnsight" in the main content panel **Search...** field to see the event types associated with this device.

### Rules

No defined rules.

### **Reports**

In **RESOURCES > Reports**, enter "Fortilnsight" in the main content panel **Search...** field to see the rules associated with this device.

## **Configuration in Fortilnsight**

### Get an API Key in Fortilnsight

Complete these steps in the Fortilnsight UI:

- 1. Login to Fortilnsight.
- 2. Select Admin > Account from the left menu.

- 3. Click New API Key to open the New API Key dialog box.
- 4. Enter a descriptive Name.
- 5. Click **Save** to generate the API key. This will download a file containing the API key information (**Client ID**, **Client Secret**, and **Name**). Make a note of these values; you will need them when you configure FortiSIEM.

### **Configuration in FortiSIEM**

Complete these steps in the FortiSIEM UI:

- 1. Go to the ADMIN > Setup > Credentials tab.
- 2. In Step 1: Enter Credentials, click New to create a new credential.
  - a. Follow the instructions in "Setting Credentials" in the User's Guide to create a new credential.
  - b. Enter these settings in the Access Method Definition dialog box:

| Settings        | Description                                                                               |
|-----------------|-------------------------------------------------------------------------------------------|
| Name            | Enter a name for the credential                                                           |
| Device Type     | Fortinet FortiSIEM                                                                        |
| Access Protocol | Fortilnsight API                                                                          |
| Pull Interval   | The interval in which FortiSIEM will pull events from FortiInsight. Default is 3 minutes. |
| Client ID       | Access key for your Fortilnsight instance.                                                |
| Client Secret   | Secret key for your Fortilnsight instance                                                 |
| Organization    | The organization the device belongs to.                                                   |
| Description     | Description of the device.                                                                |

- 3. In Step 2: Enter IP Range to Credential Associations, click New to create a new mapping.
  - a. Enter a host name, an IP, or an IP range in the IP/Host Name field.
  - b. Select the name of your Fortinet Fortilnsight credential from the Credentials drop-down list.
  - c. Click Save.
- 4. Click the Test drop-down list and select Test Connectivity to test the connection to Fortilnsight.
- 5. To see the jobs associated with Fortilnsight, select ADMIN > Setup > Pull Events.
- **6.** To see the received events select **ANALYTICS**, then enter "Fortilnsight" in the search box.

### Sample Events

```
[FORTIINSIGHT_POLICY_ALERT] = {"description":"","events":[{"act":"file downloaded","app":"chrome.exe","childId":null,"d":"2019-03-
18T13:22:24.344+00:00","id":null,"m":"uqP","mn":{"dh":"tcp://server-10-230-2-
153.lhr5.r.cloudfront.net","dip":"10.1.1.76","dp":61024,"ext":".mkv","fp":"c:\\users\\Admini strator\\documents\\secret\\prototypedemo1.mkv","fs":2307792448,"loc":
```

```
{"altCode":null,"city":"Augsburg","code":"DE","country":"Germany","latitude":"48.3718","long
itude": "10.8925"}, "p": "tcp-ip-
4", "sip": "78.47.38.226", "sp": 443, "ts": 1460}, "r": "c:\\users\\Administrator\\documents\\secret
\\prototypedemo1.mkv-> tcp://server-54-230-2-153.lhr5.r.cloudfront.net:443","u":"acmeltd
engineer2"}],"extendedEvents":[{"act":"file
downloaded", "app": "chrome.exe", "childId": null, "d": "2019-03-
18T13:22:24.344+00:00","id":null,"latestHostname":"mimas","latestIp":"10.10.0.1","m":"uqP","
mn":{"dh":"tcp://server-54-230-2-
153.lhr5.r.cloudfront.net", "dip": "10.1.1.76", "dp": 61024, "ext": ".mkv", "fp": "c: \\users\\Admini
strator\\documents\\secret\\prototypedemo1.mkv","fs":2307792448,"loc":
{"altCode":null, "city": "Augsburg", "code": "DE", "country": "Germany", "latitude": "48.3718", "long
itude":"10.8925"}, "p":"tcp-ip-
4","sip":"78.47.38.226","sp":443,"ts":1460},"r":"c:\\users\\Administrator\\documents\\secret
\\prototypedemo1.mkv-> tcp://server-10-230-2-
153.lhr5.r.cloudfront.net:443", "resolvedUsername":"", "u": "acmeltd
engineer2"}],"id":"AWmQ98PYg7b -i6 5Rvg","labels":[""],"policyId":"default
6COnUMjTCB8N", "policyName": "Browser Download", "regimes":
["ZoneFox"], "serverIp": "52.209.49.52", "serverName": "fortisiemtest.dev.fortiinsight.cloud", "s
everity":10,"status":"New","time":"2019-03-18T13:22:29.473715+00:00"}
```

# Fortinet FortiManager

- · What is Discovered and Monitored
- Event Types
- Rules
- Reports
- Configuration

### What is Discovered and Monitored

| Protocol | Information<br>Discovered                                               | Metrics Collected                                                                                                    | Used For                                      |
|----------|-------------------------------------------------------------------------|----------------------------------------------------------------------------------------------------|-----------------------------------------------|
| SNMP     | Host name, Hardware model, Network interfaces, Operating system version | Uptime, CPU and Memory utilization, Network Interface metrics (utilization, bytes sent and received, packets sent and received, errors, discards and queue lengths) | Availability and<br>Performance<br>Monitoring |

# **Event Types**

Regular monitoring events

- PH\_DEV\_MON\_SYS\_CPU\_UTIL
- · PH DEV MON SYS MEM UTIL
- PH\_DEV\_MON\_SYS\_DISK\_UTIL
- PH\_DEV\_MON\_NET\_INTF\_UTIL

### **Rules**

Regular monitoring rules

### **Reports**

Regular monitoring reports

# Configuration

### **Configuring FortiManager to send Local Logs to Syslog Server**

To configure FortiManager to sent local logs to the syslog server, take the following steps:

- 1. Go to System Settings > Advanced > Syslog Server to configure syslog server settings.
- 2. Double-click on a server, right-click on a server, and then select *Edit* from the menu, or select a server then click *Edit* in the toolbar. The *Edit Syslog Server Settings* pane opens.
- 3. Edit the settings as required, and then click *OK* to apply the changes.

### **Configuring FortiManager for Security and Compliance and Perf Logs**

To configure FortiManager for Security and Compliance and Perf Logs, take the following steps:

- 1. Go to System Settings > Advanced > SNMP to configure the SNMP agent.
- 2. Select an SNMP Agent to enable/Select the Enable checkbox.
- 3. Configure the SNMP Agent.

### Configure an SNMPv3 User

- 1. Go to System Settings > Advanced > SNMP and ensure the SNMP agent is enabled.
- 2. In the SNMP v3 section, click Create New in the toolbar. The New SNMP User pane opens. Enter the following:
  - a. In the User Name field, enter "fortisiem".
  - **b.** In Security Level, select Authentication, Privacy.
  - c. Select Authentication Algorithm (SHA1, MD5) the Private Algorithm (AES, DES).
  - d. Select SHA1 and enter the password.
  - e. Select AES and enter the password.
  - f. Select Queries to enable, and leave the default port UDP to 161.
  - **g.** In the *Notification Hosts* field, enter the FortiSIEM collector IP address.
  - h. In SNMP Event, select all events.
  - i. Click Save.

You can now configure FortiSIEM to communicate with FortiManager. For more information, refer to sections "Discovery Settings" and "Setting Credentials" in the User Guide. For **Device Type** Fortinet FortiManager, see Access Credentials.

# HP Integrated Lights Out (iLO)

- Event Types
- Rules
- Reports
- Configuration

# **Event Types**

In **ADMIN > Device Support > Event Types**, search for "hp-" and look for HP iLO in the Device Type column to see the event types associated with this device. In FortiSIEM 6.3.0, there are 25 new event types and 500+ generic HP SNMP trap event types.

#### Rules

No specific rules are available.

### **Reports**

No specific reports are available.

### Configuration

For the latest HP iLO documentation, see https://support.hpe.com/hpesc/public/docDisplay?docLocale=en\_US&docId=emr\_na-a00026111en\_us#N1050D.

### **SNMPv1 Traps Configuration**

### **Configure SNMP Settings**

To configure SNMP, take the following steps:

- 1. In the navigation tree, click Management.
- 2. In the SNMP Settings section, enter the following values:
  - · System Location
  - · System Contact
  - · System Role
  - System Role Detail
  - Read Community 1
  - · Read Community 2
  - Read Community 3

3. Click Apply.

Note: More information is available here.

#### **Add SNMP Alert Destinations**

- 1. In the navigation tree, click Management.
- 2. In the SNMP Alert Destinations section, click New, and enter the following values.
  - SNMP Alert Destination
  - Trap Community
  - SNMP Protocol
  - SNMPv3 User
- 3. Click Add.

Note: More information is available here.

### **Configure SNMP Alerts**

- 1. In the navigation tree, click Management.
- 2. In the SNMP Alerts section, configure Trap Source Identifier by selecting iLO Hostname or OS Hostname.
- 3. Configure the following values:
  - iLO SNMP Alerts
  - SNMPv1
  - · Cold Start Trap Broadcast
  - Periodic HSA Trap Configuration

Click Apply to save.

Note: More information is available here.

# **Remote Desktop**

FortiSIEM supports this remote desktop application for discovery and monitoring.

• Citrix Receiver (ICA)

# **Citrix Receiver (ICA)**

- · What is Discovered and Monitored
- Event Types
- Reports
- Configuration

### What is Discovered and Monitored

| Protocol | Information<br>Discovered | Metrics Collected                                                                                                    | Used For |
|----------|---------------------------|----------------------------------------------------------------------------------------------------|----------|
| WMI      | Discovered                | From PH_DEV_MON_APP_ICA_SESS_MET:  ICA Latency Last Recorded  ICA Latency Session Average  ICA Latency Session Deviation  ICA Input Session Bandwidth  ICA Input Session Line Speed  ICA Input Session Compression  ICA Input Drive Bandwidth  ICA Input Text Echo Bandwidth  ICA Input SpeedScreen Data Bandwidth  ICA Input VideoFrame Bandwidth  ICA Output Session Bandwidth  ICA Output Session Line Speed  ICA Output Session Compression  ICA Output Session Compression  ICA Output Text Echo Bandwidth  ICA Output Text Echo Bandwidth  ICA Output Text Echo Bandwidth |          |
|          |                           | <ul><li>ICA Output Audio Bandwidth</li><li>ICA Output VideoFrame Bandwidth</li></ul>                                                                                                    |          |

# **Event Types**

In ADMIN > Device Support > Event Types, search for "citrix ICA" to see the event types associated with this device.

# **Reports**

In **RESOURCES > Reports**, search for "citrix ICA" in the main content panel **Search...** field to see the reports associated with this application or device.

# Configuration

WMI

#### WMI

#### Required WMI Class

Make sure the WMI class Win32\_PerfRawData\_CitrixICA\_ICASession is available on the host machine for Citrix ICA.

Configuring WMI on your device so FortiSIEM can discover and monitor it requires you to create a user who has access to WMI objects on the device. There are two ways to do this:

- Creating a Generic User Who Does Not Belong to the Local Administrator Group
- Creating a User Who Belongs to the Domain Administrator Group

### Creating a Generic User Who Does Not Belong to the Local Administrator Group

Log in to the machine you want to monitor with an administrator account.

Enable Remote WMI Requests by Adding a Monitoring Account to the Distributed COM Users Group and the Performance Monitor Users Group

- 1. Go to Start > Control Panel > Administrative Tools > Computer Management > Local Users and Groups.
- 2. Right-click Users and select Add User.
- 3. Create a user.
- 4. Go to Groups, right-click Distributed COM Users, and then click Add to group.
- 5. In the Distributed COM Users Properties dialog, click Add.
- Find the user you created, and then click OK.
   This is the account you must use to set up the Performance Monitor Users group permissions.
- 7. Click OK in the Distributed COM Users Properties dialog, and then close the Computer Management dialog.
- 8. Repeat steps 4 through 7 for the Performance Monitor Users group.

#### **Enable DCOM Permissions for the Monitoring Account**

- 1. Go to Start > Control Panel > Administrative Tools > Component Services.
- 2. Right-click My Computer, and then Properties.
- 3. Select the COM Security tab, and then under Access Permissions, click Edit Limits.
- 4. Make sure that the **Distributed COM Users** group and the **Performance Monitor Users** group have **Local Access** and **Remote Access** set to **Allowed**.
- 5. Click OK.
- 6. Under Access Permissions, click EditDefault.
- 7. Make sure that the **Distributed COM Users** group and the **Performance Monitor Users** group have **Local Access** and **Remote Access** set to **Allowed**.
- 8. Click OK.
- 9. Under Launch and Activation Permissions, click Edit Limits.
- 10. Make sure that the **Distributed COM Users** group and the **Performance Monitor Users** group have the permissions **Allow** for **Local Launch**, **Remote Launch**, **Local Activation**, and **Remote Activation**.
- 11. Click **OK**.

- 12. Under Launch and Activation Permissions, click Edit Defaults.
- 13. Make sure that the **Distributed COM Users** group and the **Performance Monitor Users** group have the permissions **Allow** for **Local Launch**, **Remote Launch**, **Local Activation**, and **Remote Activation**.

See the sections on **Enabling WMI Privileges** and **Allowing WMI Access through the Windows Firewall** in the **Domain Admin User** set up instructions for the remaining steps to configure WMI.

#### Creating a User Who Belongs to the Domain Administrator Group

Log in to the Domain Controller with an administrator account.

### Enable remote WMI requests by Adding a Monitoring Account to the Domain Administrators Group

- 1. Go to Start > Control Pane > Administrative Tools > Active Directory Users and Computers > Users.
- 2. Right-click Users and select Add User.
- **3.** Create a user for the @accelops.com domain. For example, **YJTEST@accelops.com**.
- 4. Go to Groups, right-click Administrators, and then click Add to Group.
- 5. In the **Domain Admins Properties** dialog, select the **Members** tab, and then click **Add**.
- **6.** For **Enter the object names to select**, enter the user you created in step 3.
- 7. Click **OK** to close the Domain Admins Properties dialog.
- 8. Click OK.

#### **Enable the Monitoring Account to Access the Monitored Device**

Log in to the machine you want to monitor with an administrator account.

### **Enable DCOM Permissions for the Monitoring Account**

- 1. Go to Start > Control Panel > Administrative Tools > Component Services.
- 2. Right-click My Computer, and then select Properties.
- 3. Select the Com Security tab, and then under Access Permissions, click Edit Limits.
- 4. Find the user you created for the monitoring account, and make sure that user has the permission Allow for both Local Access and Remote Access.
- 5. Click OK.
- 6. In the Com Security tab, under Access Permissions, click Edit Defaults.
- 7. Find the user you created for the monitoring account, and make sure that user has the permission Allow for both Local Access and Remote Access.
- 8. Click OK.
- 9. In the Com Security tab, under Launch and Activation Permissions, click Edit Limits.
- 10. Find the user you created for the monitoring account, and make sure that user has the permission Allow for Local Launch, Remote Launch, Local Activation, and Remote Activation.
- 11. In the Com Security tab, under Launch and Activation Permissions, click Edit Defaults.
- 12. Find the user you created for the monitoring account, and make sure that user has the permission Allow for Local Launch, Remote Launch, Local Activation, and Remote Activation.

#### **Enable Account Privileges in WMI**

The monitoring account you created must have access to the namespace and sub-namespaces of the monitored device.

- 1. Go to Start > Control Panel > Administrative Tools > Computer Management > Services and Applications.
- 2. Select WMI Control, and then right-click and select Properties.
- 3. Select the Security tab.

- 4. Expand the Root directory and select CIMV2.
- 5. Click Security.
- Find the user you created for the monitoring account, and make sure that user has the permission Allow for Enable Account and Remote Enable.
- 7. Click Advanced.
- 8. Select the user you created for the monitoring account, and then click Edit.
- 9. In the Apply onto menu, select This namespace and subnamespaces.
- 10. Click OK to close the Permission Entry for CIMV2 dialog.
- 11. Click **OK** to close the Advanced Security Settings for CIMV2 dialog.
- 12. In the left-hand navigation, under Services and Applications, select Services.
- 13. Select Windows Management Instrumentation, and then click Restart.

#### Allow WMI to Connect Through the Windows Firewall (Windows 2003)

- 1. In the Start menu, select Run.
- 2. Run gpedit.msc.
- 3. Go to Local Computer Policy > Computer Configuration > Administrative Templates > Network > Network Connections > Windows Firewall.
- 4. Select **Domain Profile** or **Standard Profile** depending on whether the device you want to monitor is in the domain or not
- 5. Select Windows Firewall: Allow remote administration exception.
- **6.** Run cmd . exe and enter these commands:

netsh firewall add portopening protocol=tcp port=135 name=DCOM\_TCP135"netsh firewall add allowedprogram program=%windir%\system32\wbem\unsecapp.exe name=UNSECAPP

7. Restart the server.

#### Allow WMI through Windows Firewall (Windows Server 2008, 2012)

- 1. Go to Control Panel > Windows Firewall.
- 2. In the left-hand navigation, click Allow a program or feature through Windows Firewall.
- 3. Select Windows Management Instrumentation, and the click OK.

You can now configure FortiSIEM to communicate with your device. For more information, refer to sections "Discovery Settings" and "Setting Credentials" in the User Guide.

# **Source Code Control**

FortiSIEM supports the GitHub and GitLab Source Code Control tools for log collection via an API.

- GitHub
- GitLab API
- GitLab CLI

### **GitHub**

- Integration Points
- Event Types
- Rules
- Reports
- Configuration

# **Integration Points**

| Protocol   | Information collected        | Used for                |
|------------|------------------------------|-------------------------|
| GitHub API | Logs from the GitHub Service | Security and Compliance |

### **Event Types**

In **ADMIN > Device Support > Event Types**, search for "GitHub" to see the event types associated with this device.

### **Rules**

In **RESOURCES > Rules**, search for "GitHub" in the main content panel **Search...** field to see the rules associated with this device.

### Reports

In **RESOURCES > Reports**, search for "GitHub" in the main content panel **Search...** field to see the reports associated with this device.

# Configuration

- · Configuring GitHub Server
- Configuring FortiSIEM

# **Configuring GitHub Server**

Create an account to be used for FortiSIEM communication.

### **Configuring FortiSIEM**

Use the account in previous step to enable FortiSIEM access.

- **1.** Login to FortiSIEM.
- 2. Go to ADMIN > Setup > Credentials.

- 3. In Step 1: Enter Credentials, click New to create a GitHub credential.
- 4. Enter these settings in the Access Method Definition dialog box:

| Settings                  | Description                                                                                                    |
|---------------------------|----------------------------------------------------------------------------------------------------|
| Name                      | Enter a name for the credential                                                                                   |
| Device Type               | GitHub.com GitHub                                                                                                 |
| Access Protocol           | GitHub API                                                                                                    |
| Pull Interval             | The interval in which FortiSIEM will pull events. Default is 5 minutes.                                           |
| Password Config           | See Password Configuration                                                                                        |
| User Name and<br>Password | Enter the user name and password for the account created while Configuring GitHub Server.                         |
| Organization              | Choose the Organization if it is an MSP deployment and the same credential has to be used for multiple customers. |
| Description               | Description of the device                                                                                         |

- 5. In Step 2: Enter IP Range to Credential Associations, click New.
  - a. Set IP/Host Name to the IP address of the GitHub Server.
  - b. Select the Credential created in steps 3 and 4.
  - c. Click Save.
- 6. Select the entry in step 3 above and click the **Test** drop-down list, and select **Test Connectivity**.
- 7. After **Test Connectivity** succeeds, an entry will be created in **ADMIN > Setup > Pull Events** corresponding to this event pulling job. FortiSIEM will start to pull events from GitHub server using the API.

To test for received GitHub events:

- 1. Go to ADMIN > Setup > Pull Events.
- 2. Select the GitHub entry and click Report.

The system will take you to the **ANALYTICS** tab and run a query to display the events received from GitHub in the last 15 minutes. You can modify the time interval to get more events.

### GitLab API

- Integration Points
- Event Types
- Rules
- Reports
- · Syslog Integration
- API Integration
- · Configuring GitLab Server
- Configuring FortiSIEM for GitLab API
- Sample Event

### **Integration Points**

| Protocol | Information collected                                                                                                    | Used For                |
|----------|----------------------------------------------------------------------------------------------------|-------------------------|
| syslog   | 15 Log files including production.log and application.log – over 130 event types pre-fixed with 'GitLab-'                               | Security and Compliance |
| API      | Code commit, Changes to Projects, Branches, Tag, DiscussionNoted, Tag, Issues, Snippets, Repositories, User created, deleted, modified. | Security and Compliance |

# **Event Types**

In **RESOURCES > Event Types**, enter "GitLab" in the main content panel **Search...** field to see the events associated with this device.

### Rules

No defined rules.

# Reports

In **RESOURCES > Reports**, enter "GitLab" in the main content panel **Search...** field to see the reports associated with this device.

### **Syslog Integration**

Configure GitLab to send syslog to FortiSIEM via UDP on port 514. See here for details.

FortiSIEM will automatically detect GitHLab log patterns and parse the logs. Currently, the following log files are parsed: api\_json.log, application.log, gitaly, gitlab-monitor, gitlab-shell.log, gitlab-workhorse.log, gitlab\_

access.log,production.log, production\_json.log, Prometheus, Redis, remote-syslog, sidekiq, sidekiq\_exporter.log, unicorn\_stderr.log.

Currently, over 134 GitLab event types are parsed. To see the event types:

- 1. Login to FortiSIEM.
- 2. Go to RESOURCES > Event Types.
- 3. Search for "GitLab".

Use cases covered via syslog:

- · Failed and Successful Login
- · Git command execution
- · Git API requests

To test for received GitLab events received via syslog:

- 1. Login to FortiSIEM.
- 2. Go to ANALYTICS.
- 3. Click the Edit Filters and Time Range... field:
  - a. Choose the Event Attribute option.
  - b. Create the Search condition

Attribute: Event Type Operator: CONTAIN

Value: GitLab

- c. Change Time Range to be Last 1 Hour
- d. Click Apply & Run.
- 4. See the GitLab events on the GUI.

# **API Integration**

FortiSIEM can also pull logs from GitLab using GitLab API.

Currently, over 134 GitLab event types are parsed. To see the event types:

- 1. Login to FortiSIEM.
- 2. Go to RESOURCES > Event Types.
- 3. Search for "GitLab".

Use cases covered via API:

- Code commit note that the current API does not capture committed files.
- Changes to Projects, Branches, Tag, DiscussionNoted, Tag, Issues, Snippets, Repositories etc
- · User created, deleted, modified

For more details, see here.

# Configuring GitLab Server

Create a personal access token to be used for FortiSIEM communication.

- 1. Login to your GitLab account.
- 2. Go to your Profile settings.

- 3. Go to Access tokens.
- **4.** Choose a name and optionally an expiry date for the token.
- 5. Choose the desired scopes: api is required.
- **6.** Click **Create Personal Access Token**. Save the personal access token in your local system. Note that once you leave or refresh the page, you won't be able to access it again.

For more details, see here.

### Configuring FortiSIEM for GitLab API

Use the Personal Access Token in Configuring GitLab Server to enable FortiSIEM access.

- **1.** Login to FortiSIEM.
- 2. Go to ADMIN > Setup > Credentials.
- 3. In Step 1: Enter Credentials, click New to create a GitLab credential.
- 4. Enter these settings in the Access Method Definition dialog box:

| Settings                 | Description                                                                         |
|--------------------------|-------------------------------------------------------------------------------------|
| Name                     | Enter a name for the credential                                                     |
| Device Type              | GitLab GitLab (Vendor = GitLab, Model = Gitlab)                                     |
| Access Protocol          | GitLab API                                                                          |
| Pull Interval            | The interval in which FortiSIEM will pull events from GitLab. Default is 5 minutes. |
| Password Config          | Manual                                                                              |
| Account Name             | Enter an account name.                                                              |
| Personal Access<br>Token | Enter the token you obtained in Configuring GitLab Server.                          |
| Description              | Description of the device                                                           |

- 5. In Step 2: Enter IP Range to Credential Associations, click New.
  - a. In IP/Host Name, enter the IP of GitLab Server.
  - **b.** Select the **Credential** created in step 4 above.
  - c. Click Save.
- **6.** Select the entry in step 3 above, click the **Test** drop-down list and select **Test Connectivity**. Once successful, an entry will be created in **ADMIN > Setup > Pull Events**. FortiSIEM will start to pull events from GitLab using the API.

To test for received GitLab events:

- 1. Go to ADMIN > Setup > Pull Events.
- 2. Select the GitLab entry and click Report.

The system will take you to the **ANALYTICS** tab and run a query to display the events received from GitLab in the last 15 minutes. You can modify the time interval to get more events.

# **Sample Event**

[GITLAB\_EVENT\_DATA] = {"action\_name":"pushed to","author":{"avatar\_url":"https://abc.cda.com/avatar/62e30f8b2d3cbc60ed22c217c5fa4e57?s=80&d=identicon","id ":185,"name":"userl","state":"active","username":" userl","web\_url":"https://dac.com/gitmirror"},"author\_id":185,"author\_username":" userl","created\_at":"2018-11-13T22:30:30.340Z","project\_id":553,"push\_data":{"action":"pushed","commit\_count":2,"commit\_from":"da5a4fd97fd1f6b7c5a8611c12592eb5e9ff9e2b","commit\_title":"Merge \"Fix bizservice popup display issue and switching org in bizs...","commit\_to":"30d863ece3957aacc95ec45c7663c426c73f38f2","ref":"releases/FCS5\_2\_1","ref\_type":"branch"},"serverIp":"172.30.35.11","serverName":"abc.com","target\_id":null,"target\_title":null,"target\_type":null}

### GitLab CLI

Events that are obtained with the GitLab REST API do not contain up-to-date information. To avoid this limitation, FortiSIEM uses the GitLab CLI to obtain events from the GitLab server in real time.

- Integration Points
- Event Types
- Rules
- Reports
- · Generate an SSH Key in FortiSIEM
- Configure an SSH Key in GitLab
- · Configuration in FortiSIEM
- Sample Events

# **Integration Points**

| Protocol | Information collected | Used for                |
|----------|-----------------------|-------------------------|
| GIT CLI  | Git commit history    | Security and Compliance |

### **Event Types**

In **RESOURCES > Event Types**, enter "GitLab" in the main content panel **Search...** field to see the events associated with this device.

#### Rules

No defined rules.

### **Reports**

In **RESOURCES > Reports**, enter "GitLab" in the main content panel **Search...** field to see the reports associated with this device.

# Generate an SSH Key in FortiSIEM

Generate an SSH key for FortiSIEM. The key will allow you to access the GitLab by using Git commands. Use the following command to generate the public key file and the private key file in the /opt/phoenix/bin/.ssh/directory.

```
ssh-keygen -t rsa -b 4096 -C "root@localhost"
```

# Configure an SSH Key in GitLab

Complete these steps to install the SSH key in the GitLab server:

- 1. Login to your GitLab account.
- 2. Select Settings from your account drop-down list.
- 3. Select the SSH Keys tab.
- **4.** Add the public part of the key, for example: /opt/phoenix/bin/.ssh/id\_rsa.pub
- 5. Click Add Key.
- **6.** Install Git, for example: yum install git

### **Configuration in FortiSIEM**

Complete these steps in the FortiSIEM UI:

- 1. Go to the ADMIN > Setup > Credentials tab.
- 2. In Step 1: Enter Credentials:
  - a. Follow the instructions in "Setting Credentials" in the User's Guide to create a new credential.
  - b. Enter these settings in the Access Method Definition dialog box:

| Settings               | Description                                                                                                    |
|------------------------|----------------------------------------------------------------------------------------------------|
| Name                   | Enter a name for the credential                                                                                                    |
| Device Type            | GitLab GitLab                                                                                                    |
| Access Protocol        | GIT CLI                                                                                                    |
| Pull Interval          | The interval in which FortiSIEM will pull events from GitLab. Default is 5 minutes.                                                                                                    |
| Local Path to<br>Clone | The path to the location on your system where the repository will be downloaded. In the case of very large repositories, this gives users the opportunity to specify a location on an external device. |
| Repositories           | The address of the repository in Git. You can enter multiple repositories, separated by whitespaces.                                                                                                   |
| Description            | Description of the device                                                                                                    |

- 3. In Step 2: Enter IP Range to Credential Associations, click New.
  - a. Enter an IP or an IP range in the IP/Host Name field.
  - b. Select the name of your GitLab credential from the Credentials drop-down list.
  - c. Click Save.
- **4.** With your Credentials entry selected from Step 3, click the **Test** drop-down list and select **Test Connectivity** to test the connection to GitLab CLI.
- 5. To see the jobs associated with GitLab, select ADMIN > Setup > Pull Events.
- **6.** To see the received events, select **ANALYTICS**, then enter "GitLab" in the search box.

# **Sample Events**

```
[PH_DEV_MON_GIT_COMMIT]: [deviceTime]=1547013028, [user]="abc",
[exchMboxName]="abc@fortinet.com",
[hashCode]="fa408380aa4296d13aeb24418164994eea2c2737",
[preHashCode]="d9cd6e31346611a4f75dc7fe768f6202a46dd7e6", [title]="Add new file",
[details]="", [updateCount]="1", [deleteCount]="0", [filePath]="testfile2",
[fileType]="testfile2", [repoURL]="git@dops-git.fortinet-us.com:abc/testproject_mei_willremove.git"
```

# **Unified Communication Server Configuration**

FortiSIEM supports these VoIP servers for discovery and monitoring.

- · Avaya Call Manager
- · Cisco Call Manager
- · Cisco Contact Center
- · Cisco Presence Server
- Cisco Tandeberg Telepresence Video Communication Server (VCS)
- Cisco Telepresence Multipoint Control Unit (MCU)
- Cisco Telepresence Video Communication Server
- Cisco Unity Connection

# **Avaya Call Manager**

- · What is Discovered and Monitored
- Event Types
- Configuration
- Configure FortiSIEM to Receive CDR Records from Avaya Call Manager
- Configure Avaya Call Manager to Send CDR Records to FortiSIEM
- · Settings for Access Credentials

### What is Discovered and Monitored

| Protocol | Information<br>discovered | Metrics collected                                                                       | Used for                                      |
|----------|---------------------------|-----------------------------------------------------------------------------------------|-----------------------------------------------|
| SNMP     | Application type          | System metrics: Uptime, Interface utilization                                           | Performance<br>Monitoring                     |
| SFTP     |                           | <b>Call Description Records (CDR):</b> Calling Phone IP, Called Phone IP, Call Duration | Performance<br>and Availability<br>Monitoring |

# **Event Types**

Avaya-CM-CDR: Avaya CDR Records

# Configuration

- SNMP
- SFTP

#### **SNMP**

FortiSIEM uses SNMP to discover and monitor this device. Make sure SNMP is enabled for the device as directed in its product documentation. For more information, refer to sections "Discovery Settings" and "Setting Credentials" in the User Guide.

#### **SFTP**

SFTP is used to send Call Description Records (CDRs) to FortiSIEM.

# Configure FortiSIEM to Receive CDR Records from Avaya Call Manager

- 1. Log in to your FortiSIEM virtual appliance as root over SSH.
- **2.** Change the directory. cd /opt/phoenix/bin

- 3. Create an FTP account for user ftpuser with the home directory /opt/phoenix/cache/avayaCM/<call-manager-ip>. If this is the first time you have created a Call Manager definition, you will be prompted for the ftpuser password. When you create subsequent Call Manager definitions, the same password will be used, and you will see a Success message when the definition is created.
- **4.** The CDR records do not have field definitions, but only values. Field definitions are needed to properly interpret the values. Make sure that the CDR fields definitions matches the default one supplied by FortiSIEM in /opt/phoenix/config/AvayaCDRConfig.csv.

FortiSIEM will interpret the CDR record fields according to the field definitions specified in:/opt/phoenix/config/AvayaCDRConfig.csv and generate events like the following:

Wed Feb 4 14:37:41 2015 1.2.3.4 FortiSIEM-FileLog-AvayaCM [Time of day-hours]="11"

[Time of day-minutes]="36" [Duration-hours]="0" [Duration-minutes]="00" [Duration-tenths of minutes]="5" [Condition code]="9" [Dialed number]="5908" [Calling number]="2565522011" [FRL]="5" [Incoming circuit ID]="001" [Feature flag]="0" [Attendant console]="8" [Incoming TAC]="01 1" [INS]="0" [IXC]="00" [Packet count]="12" [TSC flag]="1"

# Configure Avaya Call Manager to Send CDR Records to FortiSIEM

- 1. Log in to Avaya Call Manager.
- 2. Send CDR records to FortiSIEM by using this information

| Field                   | Value                                                                      |
|-------------------------|----------------------------------------------------------------------------|
| Host Name/IP<br>Address | <fortisiem address="" ip=""></fortisiem>                                   |
| User Name               | ftpuser                                                                    |
| Password                | <the created="" for="" ftpuser="" password="" you=""></the>                |
| Protocol                | SFTP                                                                       |
| Directory Path          | <pre>/opt/phoenix/cache/ avayaCM/<call-manager-ip></call-manager-ip></pre> |

# **Settings for Access Credentials in FortiSIEM**

# **Cisco Call Manager**

- · What is Discovered and Monitored
- Event Types
- Rules
- Configuration
- Settings for Access Credentials

# **What is Discovered and Monitored**

| Protocol | Information<br>discovered                 | Metrics collected                                                                                                    | Used for                   |
|----------|-------------------------------------------|----------------------------------------------------------------------------------------------------|----------------------------|
| SNMP     | Application type                          | <b>System metrics:</b> Uptime, CPU utilization, Memory utilization, Disk utilization, Interface utilization, Process count, Per process: CPU utilization, Memory utilization                                                                                                    | Performance<br>Monitoring  |
| SNMP     | VoIP phones<br>and registration<br>status | Call Manager metrics:Global Info: VoIP phone count, Gateway count, Media Device count, Voice mail server count and SIP Trunks count broken down by Registered/Unregistered/Rejected status (FortiSIEM Event Type: PH_DEV_MON_CCM_GLOBAL_INFO)  SIP Trunk Info: Trunk end point, description, status (FortiSIEM Event Type: PH_DEV_MON_CCM_SIP_TRUNK_STAT)  SIP Trunk Addition, Deletion: FortiSIEM Event Type: PH_DEV_MON_CCM_NEW_SIP_TRUNK, PH_DEV_MON_CCM_DEL_SIP_TRUNK  Gateway Status Info: Gateway name, Gateway IP, description, status (FortiSIEM Event Types: PH_DEV_MON_CCM_GW_STAT) | Availability<br>Monitoring |
|          |                                           | Gateway Status Change, Addition, Deletion: FortiSIEM Event Type: PH_DEV_MON_CCM_GW_STAT_CHANGE, PH_DEV_MON_CCM_NEW_GW, PH_DEV_MON_CCM_DEL_GWH323  Device Info: H323 Device name, H323 Device IP, description, status (FortiSIEM Event Types: PH_DEV_MON_CCM_H323_STAT)  Gateway Status Change, Addition, Deletion: FortiSIEM Event Type: PH_DEV_MON_CCM_H323_STAT_CHANGE, PH_DEV_MON_CCM_NEW_H323, PH_DEV_MON_CCM_DEL_H323  Voice Mail Device Info: Voice Mail Device name, Voice Mail Device IP, description, status (FortiSIEM Event Types: PH_DEV_MON_CCM_VM_STAT)                         |                            |

| Protocol                                       | Information<br>discovered                | Metrics collected                                                                                                    | Used for                                      |
|------------------------------------------------|------------------------------------------|----------------------------------------------------------------------------------------------------|-----------------------------------------------|
|                                                |                                          | Voice Mail Device Status Change, Addition, Deletion: FortiSIEM Event Type: PH_DEV_MON_CCM_VM_STAT_ CHANGE, PH_DEV_MON_CCM_NEW_VM, PH_DEV_MON_ CCM_DEL_VM                                                                                                    |                                               |
|                                                |                                          | <b>Media Device Info:</b> Media Device name, Media Device IP, description, status (FortiSIEM Event Types: PH_DEV_MON_CCM_MEDIA_STAT)                                                                                                    |                                               |
|                                                |                                          | Media Device Status Change, Addition, Deletion: FortiSIEM Event Type: PH_DEV_MON_CCM_MEDIA_STAT_ CHANGE, PH_DEV_MON_CCM_NEW_MEDIA, PH_DEV_ MON_CCM_DEL_MEDIA                                                                                                    |                                               |
|                                                |                                          | Computer Telephony Integration (CTI) Device Info: CTI Device name, CTI Device IP, description, status (FortiSIEM Event Types: PH_DEV_MON_CCM_CTI_STAT)  CTI Device Status Change, Addition, Deletion: FortiSIEM Event Type: PH_DEV_MON_CCM_CTI_STAT_CHANGE, PH_ DEV_MON_CCM_NEW_CTI, PH_DEV_MON_CCM_DEL_CTI           |                                               |
| WMI (for<br>Windows<br>based Call<br>Managers) | Application<br>type, service<br>mappings | <b>Process level metrics:</b> Per process: Uptime, CPU utilization, Memory utilization, Read I/O KBytes/sec, Write I/O KBytes/sec                                                                                                    | Performance<br>Monitoring                     |
| SFTP                                           |                                          | Call Description Records (CDR): Calling Phone IP, Called Phone IP, Calling Party Number, Original Called Party Number, Final Called Party Number, Call Connect Time, Call Disconnect Time, Call Duration  Call Management Records (CMR): Latency, Jitter, Mos Score - current, average, min, max for each call in CDR | Performance<br>and Availability<br>Monitoring |
| Syslog                                         |                                          | Syslog messages from Cisco Call Manager as well as Cisco Unified Real Time Monitoring Tool (RTMT)                                                                                                    |                                               |

# **Event Types**

In **ADMIN > Device Support > Event Types**, search for "cisco\_uc" and "cisco\_uc\_rtmt" to see the event types associated with this device.

### Rules

In **RESOURCES > Rules**, search for "cisco call manager" in the main content panel **Search...** field to see the rules associated with this device.

### Configuration

- SNMP
- WMI (for Call Manager installed under Windows)
- SFTP

#### **SNMP**

FortiSIEM uses SNMP to discover and monitor this device. Make sure SNMP is enabled for the device as directed in its product documentation. For more information, refer to sections "Discovery Settings" and "Setting Credentials" in the User Guide.

### **WMI (for Call Manager installed under Windows)**

Configuring WMI on your device so FortiSIEM can discover and monitor it requires you to create a user who has access to WMI objects on the device. There are two ways to do this:

- Creating a Generic User Who Does Not Belong to the Local Administrator Group
- Creating a User Who Belongs to the Domain Administrator Group

#### Creating a Generic User Who Does Not Belong to the Local Administrator Group

Log in to the machine you want to monitor with an administrator account.

# Enable Remote WMI Requests by Adding a Monitoring Account to the Distributed COM Users Group and the Performance Monitor Users Group

- 1. Go to Start > Control Panel > Administrative Tools > Computer Management > Local Users and Groups.
- 2. Right-click Users and select Add User.
- 3. Create a user.
- 4. Go to Groups, right-click Distributed COM Users, and then click Add to group.
- 5. In the Distributed COM Users Properties dialog, click Add.
- **6.** Find the user you created, and then click **OK**. This is the account you must use to set up the Performance Monitor Users group permissions.
- 7. Click **OK** in the Distributed COM Users Properties dialog, and then close the Computer Management dialog.
- 8. Repeat steps 4 through 7 for the Performance Monitor Users group.

#### **Enable DCOM Permissions for the Monitoring Account**

- 1. Go to Start > Control Panel > Administrative Tools > Component Services.
- 2. Right-click My Computer, and then Properties.
- 3. Select the COM Security tab, and then under Access Permissions, click Edit Limits.
- 4. Make sure that the **Distributed COM Users** group and the **Performance Monitor Users** group have **Local Access** and **Remote Access** set to **Allowed**.
- 5. Click OK.
- 6. Under Access Permissions, click EditDefault.
- 7. Make sure that the **Distributed COM Users** group and the **Performance Monitor Users** group have **Local Access** and **Remote Access** set to **Allowed**.

- 8. Click OK.
- 9. Under Launch and Activation Permissions, click Edit Limits.
- 10. Make sure that the **Distributed COM Users** group and the **Performance Monitor Users** group have the permissions **Allow** for **Local Launch**, **Remote Launch**, **Local Activation**, and **Remote Activation**.
- 11. Click **OK**.
- 12. Under Launch and Activation Permissions, click Edit Defaults.
- 13. Make sure that the **Distributed COM Users** group and the **Performance Monitor Users** group have the permissions **Allow** for **Local Launch**, **Remote Launch**, **Local Activation**, and **Remote Activation**.

See the sections on **Enabling WMI Privileges** and **Allowing WMI Access through the Windows Firewall** in the **Domain Admin User** set up instructions for the remaining steps to configure WMI.

### Creating a User Who Belongs to the Domain Administrator Group

Log in to the Domain Controller with an administrator account.

#### Enable remote WMI requests by Adding a Monitoring Account to the Domain Administrators Group

- 1. Go to Start > Control Pane > Administrative Tools > Active Directory Users and Computers > Users.
- 2. Right-click Users and select Add User.
- **3.** Create a user for the @accelops.com domain. For example, **YJTEST@accelops.com**.
- 4. Go to Groups, right-click Administrators, and then click Add to Group.
- 5. In the Domain Admins Properties dialog, select the Members tab, and then click Add.
- 6. For Enter the object names to select, enter the user you created in step 3.
- 7. Click **OK** to close the Domain Admins Properties dialog.
- 8. Click OK.

### **Enable the Monitoring Account to Access the Monitored Device**

Log in to the machine you want to monitor with an administrator account.

#### **Enable DCOM Permissions for the Monitoring Account**

- 1. Go to Start > Control Panel > Administrative Tools > Component Services.
- 2. Right-click My Computer, and then select Properties.
- 3. Select the Com Security tab, and then under Access Permissions, click Edit Limits.
- 4. Find the user you created for the monitoring account, and make sure that user has the permission Allow for both Local Access and Remote Access.
- 5. Click OK.
- 6. In the Com Security tab, under Access Permissions, click Edit Defaults.
- Find the user you created for the monitoring account, and make sure that user has the permission Allow for both Local Access and Remote Access.
- 8. Click OK.
- 9. In the Com Security tab, under Launch and Activation Permissions, click Edit Limits.
- 10. Find the user you created for the monitoring account, and make sure that user has the permission Allow for Local Launch, Remote Launch, Local Activation, and Remote Activation.
- 11. In the Com Security tab, under Launch and Activation Permissions, click Edit Defaults.
- 12. Find the user you created for the monitoring account, and make sure that user has the permission **Allow** for **Local Launch**, **Remote Launch**, **Local Activation**, and **Remote Activation**.

### **Enable Account Privileges in WMI**

The monitoring account you created must have access to the namespace and sub-namespaces of the monitored device.

- 1. Go to Start > Control Panel > Administrative Tools > Computer Management > Services and Applications.
- 2. Select WMI Control, and then right-click and select Properties.
- 3. Select the Security tab.
- 4. Expand the Root directory and select CIMV2.
- 5. Click Security.
- 6. Find the user you created for the monitoring account, and make sure that user has the permission Allow for Enable Account and Remote Enable.
- 7. Click Advanced.
- 8. Select the user you created for the monitoring account, and then click Edit.
- 9. In the Apply onto menu, select This namespace and subnamespaces.
- 10. Click OK to close the Permission Entry for CIMV2 dialog.
- 11. Click **OK** to close the Advanced Security Settings for CIMV2 dialog.
- 12. In the left-hand navigation, under Services and Applications, select Services.
- 13. Select Windows Management Instrumentation, and then click Restart.

#### Allow WMI to Connect Through the Windows Firewall (Windows 2003)

- 1. In the Start menu, select Run.
- 2. Run gpedit.msc.
- Go to Local Computer Policy > Computer Configuration > Administrative Templates > Network > Network
   Connections > Windows Firewall.
- 4. Select **Domain Profile** or **Standard Profile** depending on whether the device you want to monitor is in the domain or not.
- 5. Select Windows Firewall: Allow remote administration exception.
- **6.** Run cmd . exe and enter these commands:

netsh firewall add portopening protocol=tcp port=135 name=DCOM\_TCP135"netsh firewall add allowedprogram program=%windir%\system32\wbem\unsecapp.exe name=UNSECAPP

7. Restart the server.

#### Allow WMI through Windows Firewall (Windows Server 2008, 2012)

- 1. Go to Control Panel > Windows Firewall.
- 2. In the left-hand navigation, click Allow a program or feature through Windows Firewall.
- 3. Select Windows Management Instrumentation, and the click OK.

#### **SFTP**

SFTP is used to send Call Description Records (CDRs) to FortiSIEM.

- Configure FortiSIEM to Receive CDR Records from Cisco Call Manager
- Configure Cisco Call Manager to Send CDR Records to FortiSIEM

### Configure FortiSIEM to Receive CDR Records from Cisco Call Manager

- 1. Log in to your FortiSIEM virtual appliance as root over SSH.
- 2. Change the directory.

cd /opt/phoenix/bin

**3.** Run./phCreateCdrDestDir <call-manager-ip>.

This creates an FTP account for user **ftpuser** with the home directory /opt/phoenix/cache/ccm/<call-manager-ip>. If this is the first time you have created a Call Manager definition, you will be prompted for the ftpuser password. When you create subsequent Call Manager definitions, the same password will be used, and you will see a Success message when the definition is created.

- 4. Switch user to admin by issuing "su admin"
- 5. Modify phoenix\_config.txt entry

```
ccm_ftp_directory = /opt/phoenix/cache/ccm
```

6. Restart phParser by issuing "killall -9 phParser"

### Configure Cisco Call Manager to Send CDR Records to FortiSIEM

- 1. Log in to Cisco Call Manager.
- Go to Tools > CDR Management Configuration. The CDR Management Configuration window will open.
- 3. Click Add New.
- 4. Enter this information.

| 5. | Field                   | Value                                                           |
|----|-------------------------|-----------------------------------------------------------------|
|    | Host Name/IP<br>Address | <fortisiem address="" ip=""></fortisiem>                        |
|    | User Name               | ftpuser                                                         |
|    | Password                | <the created="" for="" ftpuser="" password="" you=""></the>     |
|    | Protocol                | SFTP                                                            |
|    | Directory Path          | <pre>/opt/phoenix/cache/ccm/<call- manager-ip=""></call-></pre> |

6. Click Save.

### **Settings for Access Credentials**

### **Cisco Contact Center**

- · What is Discovered and Monitored
- Event Types
- Rules
- Configuration
- · Setting Access Credentials

### What is Discovered and Monitored

| Protocol | Information discovered | Metrics collected                                                                                                    | Used for                  |
|----------|------------------------|----------------------------------------------------------------------------------------------------|---------------------------|
| SNMP     | Application<br>type    | System metrics: CPU utilization, Memory utilization, Disk utilization, Interface utilization, Hardware Status, Process count, Process level CPU and memory utilization, Install software change | Performance<br>Monitoring |
| SSH      |                        | Disk I/O monitoring                                                                                                    |                           |

# **Event Types**

There are no event types defined specifically for this device.

### Rules

In **RESOURCES > Rules**, search for "cisco contact center" in the main content panel **Search...** field to see the rules associated with this device.

# Configuration

SNMP

### **SNMP**

FortiSIEM uses SNMP to discover and monitor this device. Make sure SNMP is enabled for the device as directed in its product documentation. For more information, refer to sections "Discovery Settings" and "Setting Credentials" in the User Guide.

### **Setting Access Credentials**

### **Cisco Presence Server**

- · What is Discovered and Monitored
- Event Types
- Configuration
- Setting Access Credentials

### What is Discovered and Monitored

| Protocol | Information<br>discovered | Metrics collected                                                                                                    | Used for                  |
|----------|---------------------------|----------------------------------------------------------------------------------------------------|---------------------------|
| SNMP     | Application<br>type       | System metrics: CPU utilization, Memory utilization, Disk utilization, Interface utilization, Hardware Status, Process count, Process level CPU and memory utilization, Install software change | Performance<br>Monitoring |
| SSH      |                           | Disk I/O monitoring                                                                                                    |                           |

# **Event Types**

There are no event types defined specifically for this device.

# Configuration

• SNMP

### **SNMP**

FortiSIEM uses SNMP to discover and monitor this device. Make sure SNMP is enabled for the device as directed in its product documentation. For more information, refer to sections "Discovery Settings" and "Setting Credentials" in the User Guide.

# **Setting Access Credentials**

# **Cisco Tandeberg Telepresence Video Communication Server (VCS)**

- · What is Discovered and Monitored
- Event Types
- Configuration
- · Settings for Access Credentials

### What is Discovered and Monitored

| Protocol | Information<br>discovered | Metrics collected                                                                                                    | Used for                  |
|----------|---------------------------|----------------------------------------------------------------------------------------------------|---------------------------|
| SNMP     | Application<br>type       | System metrics: CPU utilization, Memory utilization, Disk utilization, Interface utilization, Hardware Status, Process count, Process level CPU and memory utilization, Install software change | Performance<br>Monitoring |
| SSH      |                           | Disk I/O monitoring                                                                                                    |                           |

### **Event Types**

There are no event types defined specifically for this device.

# Configuration

• SNMP

### **SNMP**

FortiSIEM uses SNMP to discover and monitor this device. Make sure SNMP is enabled for the device as directed in its product documentation. For more information, refer to sections "Discovery Settings" and "Setting Credentials" in the User Guide

### **Settings for Access Credentials**

- SNMP Access Credentials for All Devices
- SSH Access Credentials for All Devices

#### **SNMP Access Credentials for All Devices**

Use these **Access Method Definition** settings to allow FortiSIEM to communicate with your device over SNMP. Set the **Name** and **Community String**.

| Setting          | Value                |
|------------------|----------------------|
| Name             | <set name=""></set>  |
| Device Type      | Generic              |
| Access Protocol  | SNMP                 |
| Community String | <your own=""></your> |

# **SSH Access Credentials for All Devices**

These are the generic settings for providing SSH access to your device from FortiSIEM.

| Setting         | Value                                                      |
|-----------------|------------------------------------------------------------|
| Name            | ssh-generic                                                |
| Device Type     | Generic                                                    |
| Access Protocol | SSH                                                        |
| Port            | 22                                                         |
| User Name       | A user who has access credentials for your device over SSH |
| Password        | The password for the user                                  |

# **Cisco Telepresence Multipoint Control Unit (MCU)**

- · What is Discovered and Monitored
- Event Types
- Configuration
- · Setting Access Credentials

### What is Discovered and Monitored

The following protocols are used to discover and monitor various aspects of Cisco Tandeberg VCS

| Protocol | Information discovered | Metrics collected                             | Used for                  |
|----------|------------------------|-----------------------------------------------|---------------------------|
| SNMP     | Application type       | System metrics: Uptime, Interface utilization | Performance<br>Monitoring |

# **Event Types**

In **ADMIN > Device Support > Event Types**, search for "cisco telepresence" to see the event types associated with this device.

# Configuration

• SNMP

### **SNMP**

FortiSIEM uses SNMP to discover and monitor this device. Make sure SNMP is enabled for the device as directed in its product documentation. For more information, refer to sections "Discovery Settings" and "Setting Credentials" in the User Guide

### **Setting Access Credentials**

### **SNMP Access Credentials for All Devices**

Use these **Access Method Definition** settings to allow FortiSIEM to communicate with your device over SNMP. Set the **Name** and **Community String**.

| Setting     | Value               |
|-------------|---------------------|
| Name        | <set name=""></set> |
| Device Type | Generic             |

| Setting          | Value                |
|------------------|----------------------|
| Access Protocol  | SNMP                 |
| Community String | <your own=""></your> |

# **Cisco Telepresence Video Communication Server**

- · What is Discovered and Monitored
- Event Types

### What is Discovered and Monitored

| Protocol | Logs parsed                                                         | Used for     |
|----------|---------------------------------------------------------------------|--------------|
| Syslog   | Call attempts, Call rejects, Media stats, Request, response, Search | Log Analysis |

# **Event Types**

In **ADMIN > Device Support > Event Types**, search for "Cisco-TVCS" to see the event types associated with this device.

# **Cisco Unity Connection**

- · What is Discovered and Monitored
- Event Types
- Rules
- Configuration
- · Settings for Access Credentials

#### What is Discovered and Monitored

| Protocol | Information<br>discovered | Metrics collected                                                                                                    | Used for                  |
|----------|---------------------------|----------------------------------------------------------------------------------------------------|---------------------------|
| SNMP     | Application type          | <b>System metrics:</b> CPU utilization, Memory utilization, Disk utilization, Interface utilization, Hardware Status, Process count, Process level CPU and memory utilization | Performance<br>Monitoring |

# **Event Types**

In ADMIN > Device Support > Event Types, search for "cisco unity" to see the event types associated with this device.

#### Rules

In **RESOURCES > Rules**, search for "cisco unity" in the main content panel **Search...** field to see the rules associated with this device.

### Configuration

• SNMP

#### **SNMP**

FortiSIEM uses SNMP to discover and monitor this device. Make sure SNMP is enabled for the device as directed in its product documentation. For more information, refer to sections "Discovery Settings" and "Setting Credentials" in the User Guide.

### **Settings for Access Credentials**

See Access Credentials to set access and protocol for SMTP, SSH, and Telnet.

# **Web Server**

FortiSIEM supports these web servers for discovery and monitoring.

- · Apache Web Server
- Microsoft IIS for Windows 2000 and 2003
- Microsoft IIS for Windows 2008
- NGINX Web Server

# **Apache Web Server**

- · What is Discovered and Monitored
- Event Types
- Reports
- Configuration
- Define the Apache Log Format
- · Apache Syslog Log Format
- Settings for Access Credentials

#### What is Discovered and Monitored

| Protocol                                    | Information discovered | Metrics collected                                                                                                    | Used for                           |
|---------------------------------------------|------------------------|----------------------------------------------------------------------------------------------------|------------------------------------|
| SNMP                                        | Application type       | Process level metrics: CPU utilization, Memory utilization                                                                                                    | Performance<br>Monitoring          |
| HTTP(S)<br>via the mod-<br>status<br>module |                        | <b>Apachemetrics</b> : Uptime, CPU load, Total Accesses, Total Bytes Connections, Requests/sec, Bytes/sec, Bytes/req, Busy Workers, Idle Workers                               | Performance<br>Monitoring          |
| Syslog                                      | Application type       | <b>W3C access logs</b> : attributes include Client IP, URL, User Agent, Referrer, HTTP Version, HTTP Method, HTTP Status Code, Sent Bytes, Received Bytes, Connection Duration | Security Monitoring and compliance |

# **Event Types**

In **ADMIN > Device Support > Event Types**, search for "apache" to see the event types associated with this device.

### **Reports**

In **RESOURCES > Reports**, search for "apache" in the main content panel **Search...** field to see the reports associated with this device.

# Configuration

The Apache Web Server Configuration instructions utilizes a reference point for where Apache installs by default. Based on your own configuration, Apache may be installed in the following locations:

/etc

/etc/httpd

/usr/local

Adjust your configuration according to your installed Apache directory.

- SNMP
- HTTPS
- Syslog

#### **SNMP**

FortiSIEM uses SNMP to discover and monitor this device. Make sure SNMP is enabled for the device as directed in its product documentation. For more information, refer to sections "Discovery Settings" and "Setting Credentials" in the User Guide.

#### **HTTPS**

To communicate with FortiSIEM over HTTPS, you must configure the mod\_status module in your Apache web server.

- 1. Log in to your web server as an administrator.
- 2. Open the configuration file /etc/Httpd.conf.
- **3.** Modify the file as shown in these code blocks, depending on whether you are connecting over HTTP without authentication, or over HTTPS with authentication.

### Without Authentication

```
LoadModule status_module modules/mod_status.so
...

ExtendedStatus on
...

#Configuration without authentication
<Location /server-status> SetHandler server-status
Order Deny,Allow
Deny from all
Allow from .foo.com
</Location>
```

#### With Authentication

```
LoadModule status_module modules/mod_status.so
...

ExtendedStatus on
...

#Configuration with authentication
<Location /server-status> SetHandler server-status
    Order deny,allow
    Deny from all
    Allow from all
    AuthType Basic
    AuthUserFile /etc/httpd/account/users
    AuthGroupFile /etc/httpd/account/groups
    AuthName "Admin" Require group admin
    Satisfy all
</Location>
```

- 4. If you are using authentication, you will have to add user authentication credentials.
  - a. Go to /etc/httpd, and if necessary, create an account directory.
  - b. In the account directory, create two files, users and groups.
  - c. In the groups file, enter admin: admin.

d. Create a password for the admin user.

```
htpasswd --c users admin
```

5. Reload Apache.

```
/etc/init.d/httpd reload
```

You can now configure FortiSIEM to communicate with your device. For more information, refer to sections "Discovery Settings" and "Setting Credentials" in the User Guide.

### **Syslog**

Install and configure Epilog application to send syslog to FortiSIEM

- 1. Download Epilog from snare, information to download here, and install it on your Windows Server.
- 2. For Windows, launch Epilog from Start→All Programs→InterSect Alliance→Epilog for windows
- 3. For Linux, enter http://<yourApacheServerIp>:6162
- 4. Configure Epilog application as follows
  - a. Go to Log Configuration. Click the Add button and add the following log files to be sent to FortiSIEM
    - /etc/httpd/logs/access log
    - /etc/httpd/logs/ssl\_access\_log
  - b. Go to Network Configuration
    - i. Set AO System IP(all-in-1 or collector) in Destination Server address (10.1.2.20 here);
    - ii. Set 514 in Destination Port text area
    - iii. Click Change Configuration to save the configuration
  - c. Apply the Latest Audit Configuration. Apache logs will now sent to FortiSIEM in real time.

# **Define the Apache Log Format**

You must define the format of the logs that Apache will send to FortiSIEM.

- 1. Open the file /etc/httpd/conf.d/ssl.conf for editing.
- 2. Add this line to the file.

```
CustomLog logs/ssl request log combined
```

3. Uncomment this line in the file.

```
#CustomLog logs/access log common
```

4. Add this line to the file.

```
CustomLog logs/access log combined
```

5. Reload Apache.

```
/etc/init.d/httpd reload
```

# **Apache Syslog Log Format**

```
<142>Sep 17 13:27:37 SJ-Dev-S-RH-VMW-01.prospecthills.net ApacheLog 192.168.20.35 - -
[17/Sep/2009:13:27:37 -0700] "GET /icons/apache_pb2.gif HTTP/1.1" 200 2414
"http://192.168.0.30/" "Mozilla/4.0 (compatible; MSIE 7.0; Windows NT 5.1; .NET CLR
```

```
2.0.50727) "<134>Mar 4 17:08:04 137.146.28.68 httpd: [ID 702911 local0.info] 192.168.20.38 - [04/Mar/2010:16:35:21 -0800] "GET /bugzilla-3.0.4/ HTTP/1.1" 200 10791 "-" "Mozilla/5.0 (Windows; U; Windows NT 6.0; en-US; rv:1.9.1.8) Gecko/20100202 Firefox/3.5.8 GTB6"<142>Sep 17 13:27:37 135.134.33.23 HTTP: [ID 702911 local0.info] 192.168.20.38 - [04/Mar/2010:16:35:21 -0800] "GET /bugzilla-3.0.4/ HTTP/1.1" 200 10791 "-" "Mozilla/5.0 (Windows; U; Windows NT 6.0; en-US; rv:1.9.1.8) Gecko/20100202 Firefox/3.5.8 GTB6"
```

### **Settings for Access Credentials**

- SNMP Access Credentials for All Devices
- Settings for Apache Web Server HTTPS Access Credentials

#### **SNMP Access Credentials for All Devices**

Use these **Access Method Definition** settings to allow FortiSIEM to communicate with your device over SNMP. Set the **Name** and **Community String**.

| Setting          | Value                |
|------------------|----------------------|
| Name             | <set name=""></set>  |
| Device Type      | Generic              |
| Access Protocol  | SNMP                 |
| Community String | <your own=""></your> |

### **Settings for Apache Web Server HTTPS Access Credentials**

Use these **Access Method Definition** settings to allow FortiSIEM to communicate with your Apache web server over https.

| Setting         | Value                                                |
|-----------------|------------------------------------------------------|
| Name            | Apache-https                                         |
| Device Type     | generic                                              |
| Access Protocol | HTTP or HTTPS                                        |
| Port            | 80 (HTTP) or 443 (HTTPS)                             |
| URL             | server-status?auto                                   |
| User Name       | The admin account you created when configuring HTTPS |
| Password        | The password associated with the admin account       |

### Microsoft IIS for Windows 2000 and 2003

- · What is Discovered and Monitored
- Event Types
- Configuration
- Settings for Access Credentials

### What is Discovered and Monitored

| Protocol         | Information<br>discovered                | Metrics collected                                                                                                    | Used for                                 |
|------------------|------------------------------------------|----------------------------------------------------------------------------------------------------|------------------------------------------|
| SNMP             | Application type                         | Process level metrics: CPU utilization, memory utilization                                                                                                    | Performance<br>Monitoring                |
| WMI              | Application<br>type, service<br>mappings | Process level metrics: uptime, CPU Utilization, Memory utilization, Read I/O, Write I/O  IIS metrics: Current Connections, Max Connections, Sent Files, Received Files, Sent Bytes, Received Bytes, ISAPI Requests, Not Found Errors | Performance<br>Monitoring                |
| Windows<br>Agent | Application type                         | W3C access logs: attributes include IIS Service Instance, Client IP, URL, User Agent, Referrer, HTTP Version, HTTP Method, HTTP Status Code, Sent Bytes, Received Bytes, Connection Duration                                         | Security<br>Monitoring and<br>compliance |

# **Event Types**

In **ADMIN > Device Support > Event Types**, search for "microsoft iis" to see the event types associated with this device.

# Configuration

- SNMP
- WMI
- FortiSIEM Windows Agent

#### **SNMP**

See SNMP Configurations in the *Microsoft Windows Server Configuration* section.

#### **WMI**

See WMI Configurations in the Microsoft Windows Server Configuration section.

# **FortiSIEM Windows Agent**

For information on configuring IIS for FortiSIEM Windows Agent, see Configuring Windows IIS in the *Windows Agent Installation Guide*.

# **Settings for Access Credentials**

See Setting Access Credentials in the Microsoft Windows Server Configuration section.

### **Microsoft IIS for Windows 2008**

- · What is Discovered and Monitored
- Event Types
- Configuration
- · Setting Access Credentials
- Sample IIS Syslog

### What is Discovered and Monitored

| Protocol         | Information<br>discovered                | Metrics collected                                                                                                    | Used for                                 |
|------------------|------------------------------------------|----------------------------------------------------------------------------------------------------|------------------------------------------|
| SNMP             | Application type                         | Process level metrics: CPU utilization, memory utilization                                                                                                    | Performance<br>Monitoring                |
| WMI              | Application<br>type, service<br>mappings | Process level metrics: uptime, CPU Utilization, Memory utilization, Read I/O, Write I/O  IIS metrics: Current Connections, Max Connections, Sent Files, Received Files, Sent Bytes, Received Bytes, ISAPI Requests, Not Found Errors | Performance<br>Monitoring                |
| Windows<br>Agent | Application<br>type                      | W3C access logs: attributes include IIS Service Instance, Client IP, URL, User Agent, Referrer, HTTP Version, HTTP Method, HTTP Status Code, Sent Bytes, Received Bytes, Connection Duration                                         | Security<br>Monitoring and<br>compliance |

# **Event Types**

In **ADMIN > Device Support > Event Types**, search for "microsoft iis" to see the event types associated with this device.

# Configuration

- SNMP
- WMI
- FortiSIEM Windows Agent

### **SNMP**

See SNMP Configurations in the Microsoft Windows Server Configuration section.

#### **WMI**

See WMI Configurations in the Microsoft Windows Server Configuration section.

# **FortiSIEM Windows Agent**

For information on configuring IIS for FortiSIEM Windows Agent, see Configuring Windows IIS in the *Windows Agent Installation Guide*.

### **Setting Access Credentials**

See Setting Access Credentials in the Microsoft Windows Server Configuration section.

## Sample IIS Syslog

```
<13>Oct 9 12:19:05 ADS-Pri.ACME.net IISWebLog 0 2008-10-09
19:18:43 W3SVC1 ADS-PRI 192.168.0.10 GET /iisstart.htm - 80 - 192.168.20.80 HTTP/1.1
Mozilla/5.0+(Windows;+U;+Windows+NT+5.1;+en-US;+rv:1.9.0.3)+Gecko/2008092417+Firefox/3.0.3 -
- 192.168.0.10 200 0 0 2158 368 156
<46>Mar 29 12:21:03 192.168.0.40 FTPSvcLog 0 2010-03-29 19:20:32 127.0.0.1 - MSFTPSVC1 FILER
127.0.0.1 21 [1]PASS IEUser@ - 530 1326 0 0 0 FTP - - - -
```

#### **NGINX Web Server**

- · What is Discovered and Monitored
- Event Types
- Configuration
- · Settings for Access Credentials

The following protocols are used to discover and monitor various aspects of the NGINX webserver.

#### What is Discovered and Monitored

| Protocol | Information<br>discovered | Metrics collected                                                                                                    | Used for                                 |
|----------|---------------------------|----------------------------------------------------------------------------------------------------|------------------------------------------|
| SNMP     | Application type          | Process level metrics: CPU utilization, Memory utilization                                                                                                    | Performance<br>Monitoring                |
| Syslog   |                           | <b>W3C access logs</b> : attributes include Client IP, URL, User Agent, Referrer, HTTP Version, HTTP Method, HTTP Status Code, Sent Bytes, Received Bytes, Connection Duration | Security<br>Monitoring and<br>compliance |

# **Event Types**

In **ADMIN > Device Support > Event Types**, search for "nginx" to see the event types associated with this device.

# Configuration

- SNMP
- Syslog
- Example NGINX Syslog

#### **SNMP**

FortiSIEM uses SNMP to discover and monitor this device. Make sure SNMP is enabled for the device as directed in its product documentation. For more information, refer to sections "Discovery Settings" and "Setting Credentials" in the User Guide.

#### **Syslog**

FortiSIEM processes events from this device via syslog sent by the device. Configure the device to send syslog to FortiSIEM as directed in the device's product documentation, and FortiSIEM will parse the contents.

- For **Syslog Server**, or the server where the syslog should be sent, enter the IP address of your FortiSIEM virtual appliance.
- For Port, enter 514.

• Make sure that the syslog type is **Common Event Format** (CEF). The syslog format should be the same as that shown in the example.

### **Example NGINX Syslog**

```
<29>Jun 15 07:59:03 ny-n1-p2 nginx: "200.158.115.204","-","Mozilla/5.0 (Windows NT 5.1
WOW64; rv:9.0.1) Gecko/20100178 Firefox/9.0.1","/images/design/header-2-
logo.jpg","GET","http://wm-center.com/images/design/header-2-logo.jpg","200","0","/ypf-
cookie_auth/index.html","0.000","877","-","10.4.200.203","80","wm-center.com","no-cache, no-
store, must-revalidate","-","1.64","_","-","-"
```

## **Settings for Access Credentials**

#### **SNMP Access Credentials for All Devices**

Use these **Access Method Definition** settings to allow FortiSIEM to communicate with your device over SNMP. Set the **Name** and **Community String**.

| Setting          | Value                |
|------------------|----------------------|
| Name             | <set name=""></set>  |
| Device Type      | Generic              |
| Access Protocol  | SNMP                 |
| Community String | <your own=""></your> |

# **Blade Servers**

FortiSIEM supports these blade servers for discovery and monitoring.

- Cisco UCS Server
- HP BladeSystem

# **Cisco UCS Server**

- · What is Discovered and Monitored
- Event Types
- Reports
- Configuration
- Settings for Access Credentials
- Sample Cisco UCS Events

### What is Discovered and Monitored

| Protocol         | Information<br>Discovered                                                                                                    | Metrics collected                                                                                                    | Used for                                      |
|------------------|----------------------------------------------------------------------------------------------------|----------------------------------------------------------------------------------------------------|-----------------------------------------------|
| Cisco UCS<br>API | Host name,<br>Access IP,<br>Hardware<br>components -<br>processors,<br>chassis,<br>blades, board,<br>cpu, memory,<br>storage, power<br>supply unit, fan<br>unit | Chassis status: Input Power, Input Avg Power, Input Max Power, Input Min Power, Output Power, Output Avg Power, Output Max Power, Output Min Power  Memory status: Temp (C), Avg Temp (C), Max Temp (C), Min Temp (C)  Processor status: Input Current, Input Avg Current, Input Max Current, Input Min Current, Temp (C), Avg Temp (C), Max Temp (C), Min Temp (C)  Power supply status: Temp (C), Max Temp (C), Avg Temp (C), Min Temp (C), Input 210Volt, Avg Input 210Volt, Max Input 210Volt, Min Input 210Volt, Output 12Volt, Avg Output 12Volt, Max Output 12Volt, Min Output 3V3Volt, Avg Output 3V3Volt, Max Output 3V3Volt, Min Output 3V3Volt, Output Current, Avg Output Current, Max Output Current, Min Output Current, Output Power, Avg Output Power, Max Output Power, Min Output Power, Min Output Power, Fan Speed, Max Fan Speed, Min Fan Speed | Availability and<br>Performance<br>Monitoring |

# **Event Types**

In **ADMIN > Device Support > Event Types**, search for "cisco ucs" to see the event types associated with this device.

# **Reports**

In **RESOURCES > Reports**, search for "cisco ucs" to see the reports associated with this application or device.

# Configuration

#### **UCS XML API**

FortiSIEM uses Cisco the Cisco UCS XML API to discover Cisco UCS and to collect hardware statistics. See the Cisco UCS documentation for information on how to configure your device to connect to FortiSIEM over the API.

You can configure FortiSIEM to communicate with your device, and then initiate discovery of the device. For more information, refer to sections "Discovery Settings" and "Setting Credentials" in the User Guide.

### **Settings for Access Credentials**

Set these Access Method Definition values to allow FortiSIEM to communicate with your device.

| Setting                    | Value                                                                     |
|----------------------------|---------------------------------------------------------------------------|
| Name                       | ucs                                                                       |
| Device Type                | Cisco UCS                                                                 |
| Access Protocol            | UCS API                                                                   |
| Pull Interval<br>(minutes) | 5                                                                         |
| Port                       | 5988                                                                      |
| User Name                  | The user name you set up in your UCS server to communicate with FortiSIEM |
| Password                   | The password associated with user name                                    |

# Sample Cisco UCS Events

- · Power Supply Status Event
- Processor Status Event
- · Chassis Status Event
- Memory Status Event
- · Fan Status Event

#### **Power Supply Status Event**

```
[PH_DEV_MON_UCS_HW_PSU_STAT]: [eventSeverity] = PHL_INFO, [hostName] = machine, [hostIpAddr] = 10.1.2.36, [hwComponentName] = sys/chassis - 1/psu - 2, [envTempdDegC] = 47.764706, [envTempAvgDegC] = 36.176472, [envTempMaxDegC] = 47.764706, [envTempMinDegC] = 25.529411, [input210Volt] = 214.294113, [input210MinVolt] = 210.784317, [input210MaxVolt] = 214.294113, [input210MinVolt] = 207.823532, [ouput12Volt] = 12.188235, [ouput12AvgVolt] = 12.109803, [ouput12MaxVolt] = 12.376471, [ouput12MinVolt] = 11.905882, [ouput3V3Volt] = 3.141176,
```

```
[ouput3V3AvgVolt]=3.374510, [ouput3V3MaxVolt]=3.458823, [ouput3V3MinVolt]=3.141176, [outputCurrentAmp]=15.686275, [outputCurrentAvgAmp]=20.261436, [outputCurrentMaxAmp]=24.509804, [outputCurrentMinAmp]=15.686275, [outputPowerWatt]=191.188004, [outputPowerAvgWatt]=245.736252, [outputPowerMaxWatt]=303.344879, [outputPowerMinWatt]=191.188004
```

#### **Processor Status Event**

```
[PH_DEV_MON_UCS_HW_PROCESSOR_STAT]:[eventSeverity]=PHL_INFO, [hostName]=machine,
[hostIpAddr]=10.1.2.36,
[hwComponentName]=sys/chassis-1/blade-3/board/cpu-2,
[inputCurrentAmp]=101.101959, [inputCurrentAvgAmp]=63.420914,
[inputCurrentMaxAmp]=101.101959, [inputCurrentMinAmp]=44.580391,
[envTempdDegC]=5.788235, [envTempAvgDegC]=6.216993, [envTempMaxDegC]=6.431373,
[envTempMinDegC]=5.788235,
```

#### **Chassis Status Event**

```
[PH_DEV_MON_UCS_HW_CHASSIS_STAT]: [eventSeverity\] = PHL_INFO, [hostName] = machine, [hostIpAddr] = 10.1.2.36, [hwComponentName] = sys/chassis - 1, [inputPowerWatt] = 7.843137, [inputPowerMaxWatt] = 7.843137, [inputPowerMinWatt] = 7.843137, [inputPowerMinWatt] = 7.843137, [outputPowerWatt] = 0.000000, [outputPowerAvgWatt] = 0.000000, [outputPowerMaxWatt] = 0.000000, [outputPowerMinWatt] = 0.000000
```

### **Memory Status Event**

```
[PH_DEV_MON_UCS_HW_MEMORY_STAT]:[eventSeverity]=PHL_INFO,[hostName]=machine,
[hostIpAddr]=10.1.2.36,
[hwComponentName]=sys/chassis-1/blade-1/board/memarray-1/mem-9,[envTempdDegC]=51.000000,
[envTempAvgDegC]=50.128208,
[envTempMaxDegC]=51.000000,[envTempMinDegC]=48.000000
```

#### **Fan Status Event**

```
[PH_DEV_MON_UCS_HW_FAN_STAT]:[eventSeverity]=PHL_INFO,[hostName]=machine,
[hostIpAddr]=10.1.2.36,
[hwComponentName]=sys/chassis-1/fan-module-1-5/fan-2,[fanSpeed]=7800.000000,
[fanSpeedAvg]=7049.000000,
[fanSpeedMax]=8550.000000,[fanSpeedMin]=2550.00000
```

# **HP BladeSystem**

- · What is Discovered and Monitored
- Configuration
- · Settings for Access Credentials

#### What is Discovered and Monitored

| Protocol | Information<br>Discovered                                                                                                    | Metrics collected                                                                       | Used for                                      |
|----------|----------------------------------------------------------------------------------------------------|-----------------------------------------------------------------------------------------|-----------------------------------------------|
| SNMP     | Host name, Access IP, Hardware components - processors, chassis, blades, board, cpu, memory, storage, power supply unit, fan unit | Hardware status:Fan status, Power supply status, power enclosure status, Overall status | Availability and<br>Performance<br>Monitoring |

# Configuration

#### **SNMP**

FortiSIEM uses SNMP to discover the HP BladeSystem and collect hardware statistics. See the instructions on configuring SNMP in your Bladesystem documentation to enable communications with FortiSIEM.

After you have configured SNMP on your BladeSystem blade server, you can configure FortiSIEM to communicate with your device. For more information, refer to sections "Discovery Settings" and "Setting Credentials" in the User Guide.

# **Settings for Access Credentials in FortiSIEM**

See Access Credentials to set access and protocol for SSH, and Telnet.

# **Cloud Applications**

FortiSIEM supports these cloud applications for monitoring.

- Alcide.io KAudit
- AWS Access Key IAM Permissions and IAM Policies
- AWS CloudTrail API
- AWS EC2
- AWS EC2 CloudWatch API
- AWS ELB
- AWS Kinesis
- AWS RDS
- AWS Security Hub
- Box.com
- Cisco Umbrella
- Fortinet FortiCASB
- Google Cloud Platform Pub/Sub Integration
- Google Workspace (Formerly G Suite and Google Apps)
- · Microsoft Azure Audit
- Microsoft Office365 Audit
- Microsoft Cloud App Security
- · Microsoft Defender for Identity/Microsoft Azure ATP
- Microsoft Azure Compute
- Microsoft Azure Event Hub
- Microsoft Defender for Endpoint/Microsoft Windows Defender ATP
- Okta
- · Salesforce CRM Audit

### Alcide.io KAudit

- Integration Points
- Event Types
- Configuration
- Sample Log

# **Integration Points**

| Protocol | Information Collected | Used For                           |
|----------|-----------------------|------------------------------------|
| Syslog   | Audit logs            | Security and Compliance Monitoring |

# **Event Types**

Go to RESOURCES > Event Types and search "AlcideKAudit" in the main content panel Search... field.

### Configuration

- · Configuring Alcide.io to Send Logs
- · Configuring FortiSIEM to Receive Logs

### **Configuring Alcide.io to Send Logs**

Follow the steps listed here to send syslog to FortiSIEM.

- 1. In the target section of the ConfigMap, set the following:
  - a. Target-type = syslog
  - b. Syslog host = <fortisiem.host.com>
  - c. Syslog port = 514
  - d. Syslog-tcp = false

### **Configuring FortiSIEM to Receive Logs**

No configuration is needed. FortiSIEM can automatically detect and parse Alcide.io logs based on the built in parser.

### Sample Log

```
<109>Feb 28 07:09:18 AlcideKAudit:
{"category":"anomaly","cluster":"devel","etype":"cluster","reasons":[{"values":{"high":
[1]},"doc":"change in count of unique unusual URIs in read access
attempts","period":180000,"direction":"read"}],"time":1582873380000,"short-doc":"change
in targets of access attempts","project":"alcide-rnd","context":{"unusual-uri":
```

["LHUt"]}, "period":180000, "eid":"cluster", "confidence": "high", "doc": "unusual change in count of unique unusual URIs in access attempts", "direction": "read"}

# **AWS Access Key IAM Permissions and IAM Policies**

To monitor AWS resources in FortiSIEM, an access key and a corresponding secret access key is needed. Prior to the availability of AWS IAM users, the recommendation was to create an access key at the level of root AWS account. This practice has been deprecated since the availability of AWS IAM users as you can read from the AWS Security Credentials best practice guide. If you were monitoring AWS using such access keys, the first step is to delete such keys and create keys based on a standalone IAM user dedicated for monitoring purposes in FortiSIEM. This document explains how to create such a user, and what permissions and policies to add to allow FortiSIEM to monitor your AWS environment.

- Create IAM User for FortiSIEM Monitoring
- · Change Permissions for IAM User
- · S3 Bucket Read-only Policy

### **Create IAM User for FortiSIEM Monitoring**

- 1. Login to the IAM Console Users Tab.
- 2. Click Create Users.
- 3. Type in a username, e.g. aomonitoring under Enter User Names.
- 4. Leave the checkbox Generate an access key for each user selected or select it if it is not selected.
- 5. Click Download Credentials and click on Close button.
- **6.** The downloaded CSV file contains the Access Key ID and Secret Access Key that you can use in FortiSIEM to monitor various AWS services. You must add permissions before you can actually add them in FortiSIEM.

# **Change Permissions for IAM User**

- 1. Select the user you are monitoring.
- 2. Switch to tab Permissions.
- 3. Click Attach Policy.
- 4. Select
  - AmazonEC2ReadOnlyAccess, AWSCloudTrailReadOnlyAccess, AmazonRDSReadOnlyAccess, CloudWatchReadOnlyAccess, AmazonSQSFullAccess and click Attach Policy. You can choose to skip attaching some policies if you do not use that service or plan on monitoring that service. For instance, if you do not use RDS, then you do not need to attach AmazonRDSReadOnlyAccess.
- **5.** You can choose to provide blanket read-only access to all S3 buckets by attaching the policy *AmazonS3ReadOnlyAccess*. Alternatively, you can specify a more restricted policy as described in the next step.
- **6.** Identify the set of S3 bucket(s) that you have configured to store Cloudtrail logs for each region. You can create an **inline policy**, choose **custom policy**, then paste the sample policy below. Make sure you replace the actual S3 bucket names below *aocloudtrail1*, *aocloudtrail2* with the ones you have configured.

# S3 Bucket Read-only Policy

```
"Version": "2012-10-17",
```

#### AWS CloudTrail

- · What is Discovered and Monitored
- Event Types
- Reports
- Configuration
- Configure Simple Queue Service (SQS) Delivery
- Set Up Simple Notification Service (SNS)
- Give Permission for Amazon SNS to Send Messages to SQS
- · Settings for Access Credentials
- Sample Events for AWS CloudTrail
- · Performance Tuning for High EPS CloudTrail Events

#### What is Discovered and Monitored

| Protocol          | Information<br>Discovered | Metrics Collected | Used For               |
|-------------------|---------------------------|-------------------|------------------------|
| CloudTrail<br>API | None                      | None              | Security<br>Monitoring |

# **Event Types**

In **ADMIN > Device Support > Event Types**, search for "Cloudtrail" to see the event types associated with this device. See the Amazon API reference for more information about the event types available for CloudTrail monitoring.

### **Reports**

In **RESOURCES > Reports**, search for "cloudtrail" in the main content panel **Search...** field to see the rules associated with this device.

# Configuration

If you have not already configured Access Keys and permissions in AWS, please follow the steps outlined in AWS Access Key IAM Permissions and IAM Policies.

FortiSIEM receives information about AWS events through the CloudTrail API. After creating an S3 bucket for the storage of log files on AWS, you then configure the Simple Notification Service (SNS) and Simple Queue Service (SQS) to create a notification for the log file and have it delivered by SQS. In your FortiSIEM virtual appliance you then enter access credentials so FortiSIEM can communicate with CloudTrail as it would any other device.

**Note:** Do not add any extra SNS notifications in the SQS queue. The queue should only have one SNS subscription, otherwise pulling logs will not function.

#### Create a new CloudTrail

- 1. Log in to https://console.aws.amazon.com/cloudtrail.
- 2. Switch to the region for which you want to generate cloud trail logs.
- 3. Click Trails.
- 4. Click on Add New Trail.
- 5. Enter a Trail name such as accloudtrail.
- **6.** Select **Yes** for **Apply Trail to all regions**. FortiSIEM can pull trails from all regions via a single credential.
- 7. Select Yes for Create a new S3 bucket.
- 8. For S3 bucket, enter a name like s3aocloudtrail.
- 9. Click Advanced.
- 10. Select Yes for Create a new SNS topic.
- 11. For SNS topic, enter a name like snsaocloudtrail.
- 12. Leave the rest of advanced settings to the default values.
- 13. Click Create.

A dialog will confirm that logging is turned on.

### Configure Simple Queue Service (SQS) Delivery

- 1. Log in to https://console.aws.amazon.com/sqs.
- 2. Switch to the **region** in which you created a new cloudtrail above.
- 3. Click Create New Queue.
- 4. Enter a Queue Name such as sqsaocloudtrail.

| Setting                                                                                                    | Value      |
|----------------------------------------------------------------------------------------------------|------------|
| Default Visibility Timeout                                                                                            | 0 seconds  |
| Message Retention Period                                                                                              | 10 minutes |
| This must be set for between 5 and 50 minutes. A lower value is recommended for high event rates to avoid event loss. |            |
| Maximum Message Size                                                                                                  | 256 KB     |
| Delivery Delay                                                                                                    | 0 seconds  |
| Receive Message Wait Time                                                                                             | 5 seconds  |

- 5. Click Create Queue.
- **6.** When the queue is created, click the **Details** tab and make note of the **ARN** (Amazon Resource Name), as you will need this when configuring the Simple Notification Service below and when configuring the access credentials for FortiSIEM.

### Set Up Simple Notification Service (SNS)

- 1. Log in to https://console.aws.amazon.com/sns.
- 2. Switch to the **region** where you created the trail and SQS.
- 3. Select Topics.
- 4. Select the SNS topic snsaocloudtrail that you specified when creating a cloudtrail.
- 5. Click Actions > Subscribe to topic from the menu to launch the popup Create Subscription.
- 6. For Protocol, select Amazon SQS.
- 7. For **Endpoint**, enter the **ARN** of the queue that you created when setting up SQS.
- 8. Click Create Subscription.

## Give Permission for Amazon SNS to Send Messages to SQS

- 1. Log in to https://console.aws.amazon.com/sqs.
- 2. Select the queue you created, sqsaocloudtrail.
- 3. In the Queue Actions menu, select Subscribe Queue to SNS Topic.
- 4. From the Choose a Topic dropdown, select the SNS topic snsaocloudtrail that you created earlier.
- **5.** The **Topic ARN** will be automatically filled.
- 6. Click Subscribe.

Note: Ensure that SQS, SNS, S3 bucket and CloudTrail are in the same region.

You do not need to initiate discovery of AWS Cloud Trail, but should check that FortiSIEM is pulling events for AWS by checking for an **amazon.com** entry in **ADMIN > Setup > Pull Events**.

You can configure FortiSIEM to communicate with your device by following the instructions in "Discovery Settings" and "Setting Credentials" in the User Guide.

# **Settings for Access Credentials**

Use these Access Method Definition settings to allow FortiSIEM to communicate with the CloudTrail API.

| Setting         | Value                                                  |
|-----------------|--------------------------------------------------------|
| Name            | aocloudtrail                                           |
| Device Type     | Amazon AWS CloudTrail                                  |
| Access Protocol | Amazon AWS CloudTrail                                  |
| Region          | Region where you created the trail.                    |
| Bucket          | The name of the S3 bucket you created (s3aocloudtrail) |
| SQS Queue URL   | Enter the ARN of your queue without the http://prefix. |

| Setting         | Value                                           |
|-----------------|-------------------------------------------------|
| Password Config | See Password Configuration.                     |
| Access Key ID   | The access key for your AWS instance.           |
| Secret Key      | The secret key for your AWS instance.           |
| Organization    | Select an organization from the drop-down list. |

# Sample Events for AWS CloudTrail

```
Fri Oct 10 14:44:23 2014 FortiSIEM-CloudTrail
[additionalEventData/LoginTo] = https://console.aws.amazon.com/console/home?state=
hashArgs%23&isauthcode=true
[additionalEventData/MFAUsed] = No [additionalEventData/MobileVersion] = No [awsRegion] = us - east-
1 [eventID]=fdf8f8f37-7e75-46a0-ac95-b6d15993ebf7 [eventName]=ConsoleLogin
[eventSource]=SIGNIN [eventTime]=2014-10-10T06:38:11Z [eventVersion]=1.01
[requestParameters]=null [responseElements/ConsoleLogin]=Success
[sourceIPAddress]=211.144.207.10 [userAgent]=Mozilla/5.0 (Windows NT 6.1; WOW64)
AppleWebKit/537.36 (KHTML, like Gecko) Chrome/37.0.2062.120 Safari/537.36
[userIdentity/accountId]=623885071509
[userIdentity/arn] = arn: aws: iam::623885071509: user/John. Adams
[userIdentity/principalId] = AIDAIUSNMEIUYBS7AN4UW [userIdentity/type] = IAMUser
[userIdentity/userName] = John. Adams
Fri Oct 10 14:19:45 2014 FortiSIEM-CloudTrail [awsRegion]=us-east-1 [eventID]=351bda80-39d4-
41ed-9e4d-86d6470c2436 [eventName]=DescribeInstances [eventSource]=EC2 [eventTime]=2014-10-
10T06:12:24Z [eventVersion]=1.01 [requestID]=2d835ae2-176d-4ea2-8523-b1a09585e803
[requestParameters/filterSet/items/0/name]=private-ip-address
[requestParameters/filterSet/items/0/valueSet/items/0/value]=10.0.0.233
[responseElements]=null [sourceIPAddress]=211.144.207.10 [userAgent]=aws-sdk-php2/2.4.7
Guzzle/3.7.1 curl/7.19.7 PHP/5.3.3 [userIdentity/accessKeyId]=AKIAI2MUUCROHFSLLT3A
[userIdentity/accountId]=623885071509 [userIdentity/arn]=arn:aws:iam::623885071509:root
[userIdentity/principalId]=623885071509 [userIdentity/type]=Root
[userIdentity/userName] = accelops
```

# Performance Tuning for High EPS CloudTrail Events

AWS CloudTrail can generate a lot of events. Follow these recommendations to enable FortiSIEM to keep up with high EPS CloudTrail events.

- 1. In the AWS configuration, change the **Message retention period** of SQS to 1 day.
- 2. Adjust the CloudTrail event pulling parameters as follows. Go to the Collector that pulls AWS CloudTrail events. You will find these three relevant parameters in the /opt/phoenix/config/phoenix config.txt file:
  - cloudtrail\_msg\_pull\_interval (default 30 seconds, minimum recommended 10 seconds) how often CloudTrail events are pulled.
  - cloudtrail\_msg\_pull\_thread\_num (default 1, maximum recommended 60) how many threads are used to pull CloudTrail events.
  - cloudtrail\_file\_parse\_thread\_num (default 3, maximum recommended 60) how many threads are used to parse CloudTrail events.

Since each API call returns maximum 10 files, set the parameters to satisfy the following two constraints. If the thread count is high, then you must increase the number of vCPUs in the Collector.

- Set (SQSInputEventRate times cloudtrail\_msg\_pull\_interval) to be smaller than (cloudtrail\_msg\_pull\_thread num times 10)
- Set cloudtrail msg pull thread num to be equal to cloudtrail file parse thread num

#### **Amazon AWS EC2**

Configuration

# Configuration

### **Setup in FortiSIEM**

Complete these steps in the FortiSIEM UI:

- 1. Go to the ADMIN > Setup > Credentials tab.
- 2. In Step 1: Enter Credentials:
  - a. Follow the instructions in "Setting Credentials" in the User's Guide to create a new credential.
  - **b.** Enter these settings in the Access Method Definition dialog box:

| Settings        | Description                                             |
|-----------------|---------------------------------------------------------|
| Name            | <set name=""></set>                                     |
| Device Type     | Amazon AWS EC2                                          |
| Access Protocol | AWS SDK                                                 |
| Region          | [Required] Region in which your AWS instance is located |
| Access Key ID   | [Required] Access key for your AWS instance             |
| Secret Key      | [Required] Secret key for your AWS instance             |
| Description     | Description about the device                            |

- 3. In Step 2: Enter IP Range to Credential Associations, click New.
  - a. Enter a host name, an IP, or an IP range in the IP/Host Name field.
  - b. Select the name of your credential from the Credentials drop-down list.
  - c. Click Save.
- 4. Click the Test drop-down list and select Test Connectivity to test the connection to Amazon AWS EC2.
- 5. To see the jobs associated with AWS, select ADMIN > Setup > Pull Events.
- **6.** To see the received events select **ANALYTICS**, then enter "AWS" in the search box.

### **AWS EC2 CloudWatch API**

FortiSIEM Support added: 4.7.2
FortiSIEM last modification: 6.3.1
Vendor version tested: Not Provided

Vendor: Amazon

Product Information: https://aws.amazon.com/cloudwatch/

- · What is Discovered and Monitored
- Event TypesConfiguration
- Settings for Access Credentials
- Sample Events

### What is Discovered and Monitored

| Protocol          | Information<br>Discovered                                                                                                    | Metrics Collected                                                                                                    | Used For                                                        |
|-------------------|----------------------------------------------------------------------------------------------------|----------------------------------------------------------------------------------------------------|-----------------------------------------------------------------|
| CloudWatch<br>API | <ul> <li>Machine name</li> <li>Internal Access IP</li> <li>Instance ID</li> <li>Image ID</li> <li>Availability Zone</li> <li>Instance Type</li> <li>Volume ID</li> <li>Status</li> <li>Attach Time</li> <li>Event Logs</li> </ul> | <ul> <li>CPU Utilization</li> <li>Received Bits/sec</li> <li>Sent Bits/sec</li> <li>Disk reads (Instance Store)</li> <li>Disk writes (Instance Store)</li> <li>Disk reads/sec (Instance Store)</li> <li>Disk writes/sec (Instance Store)</li> <li>Packet loss</li> <li>Read Bytes (EBS)</li> <li>Write Bytes (EBS)</li> <li>Read Ops (EBS)</li> <li>Write Ops (EBS)</li> <li>Disk Queue (EBS)</li> <li>AWS or Custom event logs stored in AWS CloudWatch</li> </ul> | Performance<br>Monitoring<br>CloudWatch<br>Events<br>Monitoring |

# **Event Types**

• PH\_DEV\_MON\_EBS\_METRIC captures EBS metrics

In **ADMIN > Device Support > Event Types**, search for "AWS-CloudTrail" to see the event types associated with this device. CloudWatch allows for different AWS event sources and custom event sources to store events in AWS CloudTrail.

To search for these event types, from **ANALYTICS**, click in the **Edit Filters and Time Range...** field, and take the following steps:

- 1. In Filter, select the **Event Attribute** radio button.
- 2. In the Attribute field, enter "Event Type".
- 3. In the Operator field, select "CONTAIN".
- 4. In the Value field, enter "AWS\_VPC\_FLOW".
- 5. Under Row, click + to add another row.
- 6. In the new row, in the **Attribute** field, enter "Raw Event Log".
- 7. In the new row, in the **Operator** field, select "CONTAIN".
- 8. In the new row, in the Value field, enter "AWS\_CLOUDWATCH\_EVENT\_DATA".
- 9. Configure your Time Range and click Apply & Run.

## Configuration

If you have not already configured Access Keys and permissions in AWS, please follow the steps outlined in AWS Access Key IAM Permissions and IAM Policies.

You can configure FortiSIEM to communicate with your device, and then initiate discovery of the device. For more information, refer to sections "Discovery Settings" and "Setting Credentials" in the User Guide. You should also be sure to read the topic "Discovering Amazon Web Services (AWS) Infrastructure".

VPC Flow logs are supported. For more information, see HOW TO - Integrate Amazon VPC Flows.

The purpose of this discovery is to poll a list of EC2 instances in a given region so FortiSIEM knows that they are part of your AWS infrastructure. No logs are collected, but a CMDB entry for each EC2 instance is categorized under the "AWS" group in CMDB. This is important for certain reports that only look at AWS resources. It is still required to configure individual VMs with appropriate logging configurations, such as installable Agents (Linux, Windows) or Agentless (Syslog or WMI). Follow the instructions for the type of guest VM in this guide.

If you only want CloudWatch integration, you can create your AWS user and configure that user's policy by taking these steps.

**Note**: For the latest AWS documentation, see https://docs.aws.amazon.com/IAM/latest/UserGuide/id\_users\_create.html

- 1. Sign in to the AWS Management Console and open the IAM console at https://console.aws.amazon.com/iam/.
- 2. In the navigation pane, choose **Users** and then choose **Add user**.
- **3.** Type the user name for the new user. This is the sign-in name for AWS.
- 4. Select **Programmatic access** for the type of access this user will have.
- 5. Choose Next: Permissions.
- 6. Select Attach existing policies directly.
- 7. Select the policy CloudwatchReadOnlyAccess.
- 8. Choose Next: Tags.
- 9. Choose Next: Review.
- 10. Choose Create user.
- 11. Choose **Show** and record the Access key ID.

Note: To save the access keys, choose Download .csv and then save the file to a safe location.

This is your only opportunity to view or download the secret access keys. You will not have access to the secret keys again after this step.

12. Choose **Show** and record the secret key.

Note: To save the access keys, choose Download .csv and then save the file to a safe location.

This is your only opportunity to view or download the secret access keys. You will not have access to the secret keys again after this step.

13. Click Close.

### **Settings for Access Credentials**

#### **FortiSIEM Configuration Setup**

Complete these steps in the FortiSIEM UI:

- 1. Navigate to ADMIN > Setup and click the Credentials tab.
- 2. In Step 1: Enter Credentials:
  - a. Follow the instructions in "Setting Credentials" in the User's Guide to create a new credential.
  - b. Enter these settings in the Access Method Definition dialog box and click Save:

| Setting            | Value                                            |
|--------------------|--------------------------------------------------|
| Name               | ec2                                              |
| Device Type        | Amazon AWS CloudWatch                            |
| Access Protocol    | AWS CloudWatch                                   |
| Region             | The region in which your AWS instance is located |
| AWS Account        | The name of your AWS account.                    |
| Log Group Name     | Name of the log group.                           |
| Log Stream<br>Name | Name of the log stream.                          |
| Password Config    | See Password Configuration.                      |
| Access Key ID      | The access key for your EC2 instance             |
| Secret Key         | The secret key for your EC2 instance             |

- 3. In Step 2: Enter IP Range to Credential Associations, click New.
  - a. Select the ec2 credential you created earlier from the **Credentials** drop-down list. It should autofill **IP/Host**Name as destination "amazon.com".
  - b. Click Save.
- **4.** Select the new mapping and click the **Test** drop-down list and select **Test Connectivity without Ping** to start pulling.

### **Sample Events**

[PH\_DEV\_MON\_EC2\_METRIC]:[eventSeverity]=PHL\_INFO,[fileName]=phPerfJob.cpp,

```
[lineNumber]=6571, [hostName]=ec2-54-81-216-218.compute-1.amazonaws.com,
[hostIpAddr]=10.144.18.131, [cpuUtil]=0.334000, [diskReadKBytesPerSec]=0.000000,
[diskWriteKBytesPerSec]=0.000000, [diskReadReqPerSec]=0.000000, [diskWriteReqPerSec]=0.000000,
[sentBytes]=131, [recvBytes]=165, [sentBitsPerSec]=17.493333, [recvBitsPerSec]=22.026667,
[phLogDetail]=

[PH_DEV_MON_EBS_METRIC]: [eventSeverity]=PHL_INFO, [fileName]=deviceAws.cpp,
[lineNumber]=133, [hostName]=ec2-52-69-215-178.ap-northeast-1.compute.amazonaws.com,
[hostIpAddr]=172.30.0.50, [diskName]=/dev/sda1, [volumeId]=vol-63287d9f,
[diskReadKBytesPerSec]=7.395556, [diskWriteKBytesPerSec]=7.395556, [ioReadsPerSec]=0.000000,
[ioWritesPerSec]=0.010000, [diskQLen]=0, [phLogDetail]=
```

# **AWS Elastic Load Balancer (ELB)**

- · What is Discovered and Monitored
- Event Types
- Rules
- Reports
- Configuration
- Sample Event

### What is Discovered and Monitored

| Protocol | Information<br>Discovered | Metrics Collected | Used For     |
|----------|---------------------------|-------------------|--------------|
| AWS API  |                           | Permitted traffic | Log analysis |

# **Event Types**

In **ADMIN > Device Support > Event Types**, search for "aws elb" to see the event types associated with this device.

#### **Rules**

There are no specific rules available for AWS ELB.

# **Reports**

In **RESOURCES > Reports**, search for "aws elb" in the main content panel **Search...** field to see the reports associated with this device.

# Configuration

- · Setup in AWS
- · Setup in FortiSIEM

#### **Setup in AWS**

Follow the steps here to complete your setup in AWS.

- Enable Elastic Load Balancing Access Logs
- Enable Event Notifications
- Generate a New Access Key

#### **Enable Elastic Load Balancing Access Logs**

Take the following steps to enable Elastic Load Balancing Access Logs.

- 1. Go to the Amazon EC2 console at https://console.aws.amazon.com/ec2/.
- 2. On the navigation pane, under LOAD BALANCING, select Load Balancers.
- 3. Select your load balancer.
- 4. On the Description tab, select Configure Access Logs.
- 5. On the Configure Access Logs page, take the following steps:
  - a. Select Enable access logs.
  - b. Leave Interval as the default (60 minutes).
  - **c.** At **S3 location**, enter the name of your S3 bucket, including the prefix, for example, my-loadbalancer-logs/my-app. You can specify the name of an existing bucket or a name for a new bucket.
  - d. (Optional) If the bucket does not exist, select Create this location for me. You must specify a name that is unique across all existing bucket names in Amazon S3 and follows the DNS naming conventions. For more information, see Bucket naming rules in the Amazon Simple Storage Service Guide.
  - e. Click Save.

#### **Enable Event Notifications**

Take the following steps to enable Event Notifications.

- 1. Go to the Amazon S3 console at https://s3.console.aws.amazon.com/s3/.
- 2. Select your bucket.
- 3. Click Properties.
- 4. Click Event notifications > Create event notification.
  - a. Input Event name and Prefix.
  - b. Select All object create events for Event Types.
  - c. Select SQS queue for Destination.
  - d. Select your SQS.
  - e. Click Save changes.

#### Notes:

- There are no other servers to use with SQS. This is because the format of the message in SQS coming from
  other servers may not be the same as that coming from S3 used by the ELB server. For example, a message
  coming from the Cloudtrail server may not be the same.
- Ensure the Message retention period property for SQS is 12 hours.
- Ensure the **Default visibility timeout** property for SQS is 1 day.

#### Generate a New Access Key

- 1. Sign in to the AWS Management Console and open the IAM console at https://console.aws.amazon.com/iam/.
- 2. In the navigation pane, select Users.
- 3. Click Add user.
- 4. In the User Name field, enter a user name.
- 5. For AWS access type, select Programmatic access.
- 6. Click Next: Permissions.

- 7. Select the Attach existing policies directly tab.
- 8. Select AmazonS3ReadOnlyAccess and AmazonSQSFullAccess.
- 9. Click Next: Tags, then click Next: Review.
- 10. Click Create user.
- 11. Click **Download Credentials**. The downloaded CSV file contains the Access Key ID and Secret Access Key that will be used in FortiSIEM.
- 12. Click Close.

If you have not already configured Access Keys and permissions in AWS, please follow the steps outlined in AWS Access Key IAM Permissions and IAM Policies.

You can now configure FortiSIEM to communicate with your device, and then initiate discovery of the device. For more information, refer to sections "Discovery Settings" and "Setting Credentials" in the User Guide. You should also be sure to read the topic Discovering Amazon Web Services (AWS) Infrastructure.

# Setup in FortiSIEM

Complete these steps in the FortiSIEM UI:

- 1. Go to the ADMIN > Setup > Credentials tab.
- 2. In Step 1: Enter Credentials:
  - a. Follow the instructions in "Setting Credentials" in the User's Guide to create a new credential.
  - b. Enter these settings in the Access Method Definition dialog box:Note: Make sure no other devices use the same credential, otherwise events may appear missing.

| Settings           | Description                                                                                           |
|--------------------|----------------------------------------------------------------------------------------------------|
| Name               | Enter a name for the credential                                                                       |
| Device<br>Type     | Amazon AWS ELB                                                                                        |
| Access<br>Protocol | AWS_ELB                                                                                               |
| Region             | The region in which your AWS instance is located                                                      |
| Bucket             | The AWS S3 bucket                                                                                     |
| SQS Queu<br>e URL  | Provide the full URL, for example: https://sqs.us-west-2.amazonaws.com/623885071509/sqsforloadblancer |
| Password<br>Config | See Password Configuration.                                                                           |
| Access<br>Key ID   | The access key for your EC2 instance                                                                  |
| Secret Key         | The secret key for your EC2 instance                                                                  |

| Settings              | Description                                                    |
|-----------------------|----------------------------------------------------------------|
| Confirm<br>Secret Key | Enter the secret key for validation.                           |
| Session<br>Token      | If you provided an access key, you can leave this field blank. |
| Organizati<br>on      | Select an organization from the drop-down list.                |
| Descriptio<br>n       | Description about the device                                   |

- 3. In Step 2: Enter IP Range to Credential Associations, click New.
  - a. Enter a host name, an IP, or an IP range in the IP/Host Name field.
  - b. Select the name of your credential from the Credentials drop-down list.
  - c. Click Save.
- 4. Click the Test drop-down list and select Test Connectivity to test the connection to AWS ELB.
- 5. To see the jobs associated with AWS ELB, select ADMIN > Setup > Pull Events.
- 6. To see the received events select ANALYTICS, then enter "ELB" in the search box.

# Sample Event

#### **AWS Kinesis**

Amazon Kinesis is an Amazon Web Service (AWS) for processing big data in real time. Kinesis is capable of processing hundreds of terabytes per hour from high volumes of streaming data from sources such as operating logs, financial transactions and social media feeds.

- · What is Discovered and Monitored
- Event Types
- Rules
- Reports
- Configuring AWS Kinesis
- Configuring FortiSIEM
- Configuring AWS CloudTrail Logs through Kinesis Streams
- Configuring VPC Flow Logs through Kinesis Streams
- Sample Events

## What is Discovered and Monitored

| Protocol                  | Information collected | Used for                                                |
|---------------------------|-----------------------|---------------------------------------------------------|
| Amazon AWS Client Library | Streaming data        | Collect, process, and analyze real-time streaming data. |

# **Event Types**

In **RESOURCES > Event Types**, enter "Kinesis" in the main content panel **Search...** field to see the event types associated with this device.

### Rules

No defined rules.

## **Reports**

No defined reports.

# **Configuring AWS Kinesis**

- 1. Use your AWS account ID or account alias, your IAM user name, and your password to sign in to the IAM console.
- 2. In the navigation bar on the upper right, choose your user name, and then choose My Security Credentials.
- **3.** On the AWS **IAM Credentials** tab, in the Access keys for CLI, SDK, and API access section, do any of the following:

- To create an access key, choose **Create access key**. Then choose **Download .csv** file to save the access key ID and secret access key to a .csv file on your computer. Store the file in a secure location. You will not have access to the secret access key again after this dialog box closes. After you have downloaded the .csv file, choose **Close**. When you create an access key, the key pair is active by default, and you can use the pair right away.
- To disable an active access key, choose Make inactive.
- To reenable an inactive access key, choose Make active.
- To delete an access key, choose its **X** button at the far right of the row. Then choose **Delete** to confirm. When you delete an access key, it's gone forever and cannot be retrieved. However, you can always create new keys.

# **Configuring FortiSIEM**

- 1. Go to the ADMIN > Setup > Credentials tab.
- 2. In Step 1: Enter Credentials:
  - a. Follow the instructions in "Setting Credentials" in the User's Guide to create a new credential.
  - b. Enter these settings in the Access Method Definition dialog box and click Save:

| Settings        | Description                                                                                                    |
|-----------------|----------------------------------------------------------------------------------------------------|
| Name            | Enter a name for the credential                                                                                                    |
| Device Type     | Amazon AWS Kinesis                                                                                                    |
| Access Protocol | AWS Kinesis Client Library                                                                                                    |
| Region          | You can enter one or more regions separated by a space, for example, "useast-1 us-west-2". See Supported Regions in AWS for a list of valid regions.                                                                                                    |
| Password Config | Choose Manual, CyberArk SDK, CyberArk REST API, or RAX_Janus from the drop down list. For CyberArk SDK, see CyberArk SDK Password Configuration. For CyberArk REST API, see CyberArk REST API Password Configuration. For RAX_Janus, see RAX_Janus Password Configuration. |
| Access Key      | Access key for your AWS Kinesis instance.<br>See Configuring AWS Kinesis.                                                                                                    |
| Secret Key      | Secret key for your AWS Security Hub instance                                                                                                    |
| Organization    | The organization the device belongs to.                                                                                                    |
| Description     | Description of the device.                                                                                                    |

- 3. In Step 2: Enter IP Range to Credential Associations, click New.
  - a. Enter a host name, an IP, or an IP range in the IP/Host Name field.
  - b. Select the name of your AWS Kinesis credential from the Credentials drop-down list.

- c. Click Save.
- 4. Click the Test drop-down list and select Test Connectivity to test the connection to AWS Kinesis.
- 5. To see the jobs associated with AWS Kinesis, select ADMIN > Setup > Pull Events.
- 6. To see the received events select ANALYTICS, then enter "AWS Kinesis" in the search box.

# Configuring AWS CloudTrail Logs through Kinesis Streams

The data flow for this setup is AWS CloudTrail -> AWS CloudWatch -> AWS Kinesis Data Streams.

Taking the following steps to configure.

# **Prerequisite**

- Obtain your access key and secret for a user account with administrator privileges.
- Ensure the AWS CLI is installed. Fore more information on AWS CLI, see here.
- 1. Run from cmd:

```
aws configure
```

Enter your access key, secret and default region.

#### Example:

```
Account ID: 11111111111

Access Key ID: aaaaaaaaaaaaaaaaaaa

Access Secret: 134523222222222222

Region: us-west-1

Kinesis Role: SIEMKinesisRole
```

**Note**: This will be created in a later portion of this guide.

2. Create log group by entering the following:

```
aws logs create-log-group --log-group-name "cloudwatch-group"
aws logs describe-log-groups
```

3. Create a cloudtrail role that permits sending logs to the CloudWatch log group by putting the following JSON into a file, and save it as a JSON file on your desktop.

**4.** Use the AWS CLI to run the following command, referencing the file path where you saved the JSON file. In this command example, the file above was saved as cloudtrail-role.json.

```
aws iam create-role --role-name CTRole --assume-role-policy-document
file://cloudtrail-role.json
```

Fortinet Technologies Inc.

5. Create the CloudTrail policy-document by saving the following JSON into a file, saving it to your desktop.

```
"Version": "2012-10-17",
  "Statement": [
    {
      "Sid": "AWSCloudTrailCreateLogStream2014110",
      "Effect": "Allow",
      "Action": [
        "logs:CreateLogStream"
      ],
      "Resource": [
        "arn:aws:logs:us-west-1:111111111111:log-group:CloudTrail:log-stream:111111111111
CloudTrail us-west-1*"
    },
      "Sid": "AWSCloudTrailPutLogEvents20141101",
      "Effect": "Allow",
      "Action": [
        "logs:PutLogEvents"
      ],
      "Resource": [
        "arn:aws:logs:us-west-1:111111111111:log-group:CloudTrail:log-stream:11111111111
CloudTrail us-west-1*"
  ]
}
```

**6.** Use the AWS CLI to run the following command, referencing the file path where you saved the JSON file. In this command example, the file above was saved as cloudtrail-policy.json. **Note**: What we're doing here is creating a role called "CTRole" and applying a policy to it.

```
aws iam put-role-policy --role-name CTRole --policy-name cloudtrail-policy --policy-document file://cloudtrail-policy.json
```

### **Kinesis Configuration Setup**

Take the following steps to configure Kinesis. **Note**: The latest instructions can be found here.

1. Create an AWS Kinesis stream (if it does not exist). In this example, we'll create one called "fortisiem".

```
aws kinesis create-stream --stream-name "fortisiem"
```

2. Create a file called "TrustPolicyForCWL.json" using the following code.

```
{
  "Statement": {
    "Effect": "Allow",
    "Principal": { "Service": "logs.us-west-1.amazonaws.com" },
    "Action": "sts:AssumeRole"
  }
}
```

3. Create an iam role with the defined policy, called "CWLtoKinesisRole" by running the following command.

```
aws iam create-role --role-name CWLtoKinesisRole --assume-role-policy-document file://~/TrustPolicyForCWL.json
```

4. Create a permission file called "PermissionsForCWL.json" using the following code.

```
{
  "Statement": [
    {
        "Effect": "Allow",
        "Action": "kinesis:PutRecord",
        "Resource": "arn:aws:kinesis:us-west-1: 111111111111:stream/fortisiem"
    }
]
```

5. Associate the above policy file with the role we created, by running the following command.

```
aws iam put-role-policy --role-name CWLtoKinesisRole --policy-name Permissions-Policy-For-CWL --policy-document
```

6. Create the subscription to forward cloudwatch logs.

**Note**: The following multiline command is for Windows, as ^ indicates the command continues on the next line. If using Linux, use the multiline command for Linux, which replaces the ^ with \. Paste all of it in as one command.

#### Windows:

#### Linux:

```
//Create CloudWatch Log Susbscription filter:
aws logs put-subscription-filter \
    --log-group-name "cloudwatch-group" \
    --filter-name "fortisiem" \
    --filter-pattern "" \
    --destination-arn "arn:aws:kinesis:us-west-1:111111111111:stream/fortisiem " \
    --role-arn "arn:aws:iam::11111111111:role/CWLtoKinesisRole "
```

7. Create an IAM user account that FortiSIEM can use to ingest Kinesis Data Streams. When assigning permissions for the IAM user, the following must be allowed.

| Consumer       |                     |                                                                                                    |
|----------------|---------------------|----------------------------------------------------------------------------------------------------|
| Actions        | Resource            | Purpose                                                                                                    |
| DescribeStream | Kinesis data stream | Before attempting to read records, the consumer checks if the stream exists and is active, and if the shards are contained in the stream. |

| Consumer                                                        |                       |                                                                                                    |
|-----------------------------------------------------------------|-----------------------|----------------------------------------------------------------------------------------------------|
| Actions                                                         | Resource              | Purpose                                                                                                    |
| Get Records, Get ShardIterator                                  | Kinesis data stream   | Read records from a Kinesis Data Streams shard.                                                                                                    |
| CreateTable, DescribeTable, GetItem, PutItem, Scan, Update Item | Amazon DynamoDB table | If the consumer is developed using the Kinesis Client Library (KCL), it needs permissions to a DynamoDB table to track the processing state of the application. The first consumer started creates the table. |
| Delete Item                                                     | Amazon DynamoDB table | For when the consumder performs split/merge operations on Kinesis Data Stream shards.                                                                                                    |
| PutMetricData                                                   | Amazon CloudWatch log | The KCL also uploads metrics to CloudWatch, which are useful for monitoring the application.                                                                                                    |

8. Navigate to IAM -> Users -> Add user

Access Type: Programmatic Access

**Next Permission:** 

9. Under permissions, select Attach existing policies directly

AmazonKinesisReadOnlyAccess

AmazonDynamoDBFullAccess

CloudWatchLogsFullAccess

**Note**: If step 11 is followed, it replaces the more generic access policy set here in step 9, which would no longer be needed.

# 10. Click Next -> Review.

You should see that under Permissions summary, the following policies attached to the user.

| Туре           | Name                        |
|----------------|-----------------------------|
| Managed policy | CloudWatchLogsFullAccess    |
| Managed policy | AmazonDynamoDBFullAccess    |
| Managed policy | AmazonKinesisReadOnlyAccess |

11. Once the user is created, generate an access key and secret for this user. The following reference link demonstrates how to implement restrictive, minimum access policies to FortiSIEM (which is the consumer as referenced in the guide). - https://docs.aws.amazon.com/streams/latest/dev/tutorial-stock-data-kplkcl-iam.html Note: For advanced users, you can customize permissions policies to allow only access to a specific CloudWatch log group, specific Kinesis Stream, etc....

### **FortiSIEM Configuration Setup**

Go to the **ADMIN > Setup > Credentials** tab.

## In Step 1: Enter Credentials:

- 1. Follow the instructions in "Setting Credentials" in the User's Guide to create a new credential.
- 2. Enter these settings in the Access Method Definition dialog box and click Save:

| Settings        | Description                                                                                                    |
|-----------------|----------------------------------------------------------------------------------------------------|
| Name            | Enter a name for the credential, such as KinesisStreamIntegration                                                                                                    |
| Device Type     | Amazon AWS Kinesis                                                                                                    |
| Access Protocol | AWS Kinesis Client Library                                                                                                    |
| Region          | You can enter one or more regions separated by a space, for example, "us-east-2 us-west-1". See Supported Regions in AWS for a list of valid regions.                                                                                                    |
| Log Stream Name | Enter "fortisiem" or the name of your stream.                                                                                                    |
| Password Config | Choose Manual, CyberArk SDK, CyberArk REST API, or RAX_Janus from the drop down list. For CyberArk SDK, see CyberArk SDK Password Configuration. For CyberArk REST API, see CyberArk REST API Password Configuration. For RAX_Janus, see RAX_Janus Password Configuration. |
| Access Key      | Access key for your AWS Kinesis instance.<br>See Configuring AWS Kinesis.                                                                                                    |
| Secret Key      | Your Secret key.                                                                                                    |
| Organization    | The organization the device belongs to.                                                                                                    |
| Description     | Description of the device.                                                                                                    |

- 3. In Step 2: Enter IP Range to Credential Associations, to the right of the Search... field, select the desired collector that will poll CloudTrail logs from the drop-down list if you have more than one collector. If only one collector is available, the drop-down list will not be available.
- 4. Click New.
  - a. Select the CloudTrail credential you created earlier from the **Credentials** drop-down list. It should autofill **IP/Host Name** as destination "amazon.com". FortiSIEM will handle communication to the appropriate API.

- b. Click Save.
- 5. Select the new mapping and click the **Test** drop-down list and select **Test Connectivity without Ping** to start the polling.
- 6. To see the jobs associated with AWS Kinesis, select ADMIN > Setup > Pull Events.
- 7. To see the received events select **ANALYTICS**, then enter "AWS Kinesis" in the search box.

# **Configuring VPC Flow Logs through Kinesis Streams**

The data flow for this setup is AWS VPC Flow Logs -> AWS CloudWatch -> AWS Kinesis Data Streams. Taking the following steps to configure.

#### **Prerequisite**

- Obtain your access key and secret for a user account with administrator privileges.
- Ensure the AWS CLI is installed. Fore more information on AWS CLI, see here.
- 1. Run from cmd:

```
aws configure
```

Enter your access key, secret and default region.

#### Example:

```
Account ID: 11111111111
Access Key ID: aaaaaaaaaaaaaaaaaaaaaa
Access Secret: 134523222222222222
Region: us-west-1
```

2. Configure AWS VPC flow logs to send to CloudWatch logs by following similar steps documented here.

### **Kinesis Configuration Setup**

Take the following steps to configure Kinesis. Note: The latest instructions can be found here.

1. Create an AWS Kinesis stream (if it does not exist). In this example, we'll create one called "fortisiem".

```
aws kinesis create-stream --stream-name "fortisiem"
```

2. Create a file called "TrustPolicyForCWL.json" using the following code.

```
{
  "Statement": {
    "Effect": "Allow",
    "Principal": { "Service": "logs.us-west-1.amazonaws.com" },
    "Action": "sts:AssumeRole"
  }
}
```

3. Create an iam role with the defined policy, called "CWLtoKinesisRole" by running the following command.

```
aws iam create-role --role-name CWLtoKinesisRole --assume-role-policy-document
file://~/TrustPolicyForCWL.json
```

4. Create a permission file called "PermissionsForCWL.json" using the following code.

```
{
   "Statement": [
      {
          "Effect": "Allow",
          "Action": "kinesis:PutRecord",
          "Resource": "arn:aws:kinesis:us-west-1: 111111111111:stream/fortisiem"
     }
]
```

5. Associate the above policy file with the role we created, by running the following command.

```
aws iam put-role-policy --role-name CWLtoKinesisRole --policy-name Permissions-Policy-For-CWL --policy-document
```

6. Create the subscription to forward cloudwatch logs.

**Note**: The following multiline command is for Windows, as ^ indicates the command continues on the next line. If using Linux, use the multiline command for Linux, which replaces the ^ with \. Paste all of it in as one command.

#### Windows:

#### Linux:

```
//Create CloudWatch Log Susbscription filter:
aws logs put-subscription-filter \
    --log-group-name "cloudwatch-group" \
    --filter-name "fortisiem" \
    --filter-pattern "" \
    --destination-arn "arn:aws:kinesis:us-west-1:111111111111:stream/fortisiem " \
    --role-arn "arn:aws:iam::11111111111:role/CWLtoKinesisRole "
```

7. Create an IAM user account that FortiSIEM can use to ingest Kinesis Data Streams. When assigning permissions for the IAM user, the following must be allowed.

| Consumer                       |                     |                                                                                                    |
|--------------------------------|---------------------|----------------------------------------------------------------------------------------------------|
| Actions                        | Resource            | Purpose                                                                                                    |
| DescribeStream                 | Kinesis data stream | Before attempting to read records, the consumer checks if the stream exists and is active, and if the shards are contained in the stream. |
| Get Records, Get ShardIterator | Kinesis data stream | Read records from a<br>Kinesis Data Streams<br>shard.                                                                                     |

| Consumer                                                        |                       |                                                                                                    |
|-----------------------------------------------------------------|-----------------------|----------------------------------------------------------------------------------------------------|
| Actions                                                         | Resource              | Purpose                                                                                                    |
| CreateTable, DescribeTable, GetItem, PutItem, Scan, Update Item | Amazon DynamoDB table | If the consumer is developed using the Kinesis Client Library (KCL), it needs permissions to a DynamoDB table to track the processing state of the application. The first consumer started creates the table. |
| Delete Item                                                     | Amazon DynamoDB table | For when the consumder performs split/merge operations on Kinesis Data Stream shards.                                                                                                    |
| PutMetricData                                                   | Amazon CloudWatch log | The KCL also uploads metrics to CloudWatch, which are useful for monitoring the application.                                                                                                    |

8. Navigate to IAM -> Users -> Add user

Access Type: Programmatic Access

**Next Permission:** 

9. Under permissions, select Attach existing policies directly

AmazonKinesisReadOnlyAccess

AmazonDynamoDBFullAccess

CloudWatchLogsFullAccess

**Note**: If step 11 is followed, it replaces the more generic access policy set here in step 9, which would no longer be needed.

10. Click Next -> Review.

You should see that under Permissions summary, the following policies attached to the user.

| Туре           | Name                        |
|----------------|-----------------------------|
| Managed policy | CloudWatchLogsFullAccess    |
| Managed policy | AmazonDynamoDBFullAccess    |
| Managed policy | AmazonKinesisReadOnlyAccess |

11. Once the user is created, generate an access key and secret for this user. The following reference link demonstrates how to implement restrictive, minimum access policies to FortiSIEM (which is the consumer as referenced in the guide). - https://docs.aws.amazon.com/streams/latest/dev/tutorial-stock-data-kplkcl-iam.html
Note: For advanced users, you can customize permissions policies to allow only access to a specific CloudWatch

log group, specific Kinesis Stream, etc....

# **FortiSIEM Configuration Setup**

- 1. Go to the ADMIN > Setup > Credentials tab.
- 2. In Step 1: Enter Credentials:
  - **a.** Follow the instructions in "Setting Credentials" in the User's Guide to create a new credential.
  - b. Enter these settings in the Access Method Definition dialog box and click Save:

| Settings           | Description                                                                                                    |
|--------------------|----------------------------------------------------------------------------------------------------|
| Name               | Enter a name for the credential, such as KinesisStreamIntegration                                                                                                    |
| Device Type        | Amazon AWS Kinesis                                                                                                    |
| Access Protocol    | AWS Kinesis Client Library                                                                                                    |
| Region             | You can enter one or more regions separated by a space, for example, "useast-2 us-west-1". See Supported Regions in AWS for a list of valid regions.                                                                                                    |
| Log Stream<br>Name | Enter "fortisiem" or the name of your stream.                                                                                                    |
| Password Config    | Choose Manual, CyberArk SDK, CyberArk REST API, or RAX_Janus from the drop down list. For CyberArk SDK, see CyberArk SDK Password Configuration. For CyberArk REST API, see CyberArk REST API Password Configuration. For RAX_Janus, see RAX_Janus Password Configuration. |
| Access Key         | Access key for your AWS Kinesis instance.<br>See Configuring AWS Kinesis.                                                                                                    |
| Secret Key         | Your Secret key.                                                                                                    |
| Organization       | The organization the device belongs to.                                                                                                    |
| Description        | Description of the device.                                                                                                    |

- 3. In Step 2: Enter IP Range to Credential Associations, to the right of the Search... field, select the desired collector that will poll CloudTrail logs from the drop-down list if you have more than one collector. If only one collector is available, the drop-down list will not be available.
- 4. Click New.
  - a. Select the CloudTrail credential you created earlier from the **Credentials** drop-down list. It should autofill the **IP/Host Name** field as destination "amazon.com". FortiSIEM will handle communication to the appropriate API.
  - b. Click Save.
- 5. Click the Test drop-down list and select Test Connectivity without Ping to start the polling.

6. To see the jobs associated with AWS Kinesis, select ADMIN > Setup > Pull Events.

222.187.239.109 22 43638 6 3 3996 1619540085 1619540142 ACCEPT OK

7. To see the received events select **ANALYTICS**, then enter "AWS Kinesis" in the search box.

## **Sample Events**

### **VPC Log Example**

```
2021-04-27T08:40:50.00Z [FSM-AWSKinesis] 2 311111777194 eni-054c755e644dcf32d 103.114.104.68 172.31.9.216 22898 22717 6 1 40 1619538050 1619538102 REJECT OK

2021-04-27T09:14:45.00Z [FSM-AWSKinesis] 2 311111777194 eni-054c755e644dcf32d 172.31.9.216
```

### CloudTrail Log Example

```
2021-04-28T14:29:51.783Z [FSM-AWSKinesis] {"eventVersion":"1.08","userIdentity": {"type":"Root","principalId":"921045424829","arn":"arn:aws:iam::1234567890AB:root","accountId":"111115424829","accessKeyId":"ASIA1234567890ABCDEF","sessionContext":{"sessionIssuer": {},"webIdFederationData":{},"attributes":{"mfaAuthenticated":"false","creationDate":"2021-04-28T20:37:47Z"}}},"eventTime":"2021-04-28T21:13:07Z","eventSource":"health.amazonaws.com","eventName":"DescribeEventAggregates","aw sRegion":"us-east-1","sourceIPAddress":"10.20.30.40","userAgent":"console.amazonaws.com","requestParameters": {"aggregateField":"eventTypeCategory","filter":{"eventStatusCodes": ["open","upcoming"],"startTimes":[{"from":"Apr 21, 2021 9:13:07 PM"}]}},"responseElements":null,"requestID":"la712381-62d1-4485-8ce5-109930945c62","eventID":"eb8c077f-321d-471a-b207-849f5089a428","readOnly":true,"eventType":"AwsApiCall","managementEvent":true,"eventCategory":"Management","recipientAccountId":"921045424829"}
```

## **AWS RDS**

- · What is Discovered and Monitored
- Event Types
- Configuration
- Sample Events

# What is Discovered and Monitored

| Туре                                    | Protocol          | Information Dis-<br>covered | Metrics Collected                                                                                                    | Used For                  |
|-----------------------------------------|-------------------|-----------------------------|----------------------------------------------------------------------------------------------------|---------------------------|
| Relational<br>Database<br>Storage (RDS) | CloudWatch<br>API |                             | <ul> <li>CPU Utilization</li> <li>User Connections</li> <li>Free Memory</li> <li>Free Storage</li> <li>Used Swap</li> <li>Read Latency</li> <li>Write Latency</li> <li>Read Ops</li> <li>Write Ops</li> </ul> | Performance<br>Monitoring |

# **Event Types**

• PH\_DEV\_MON\_RDS\_METRIC captures RDS metrics

# Configuration

If you have not already configured Access Keys and permissions in AWS, please follow the steps outlined in AWS Access Key IAM Permissions and IAM Policies.

## **Discovering AWS RDS**

- 1. Go to the ADMIN > Setup > Credentials tab.
- 2. In Step 1: Enter Credentials:
  - a. Follow the instructions in "Setting Credentials" in the User's Guide to create a new credential.
  - b. Enter these settings in the Access Method Definition dialog box and click Save:

| Settings    | Description                     |
|-------------|---------------------------------|
| Name        | Enter a name for the credential |
| Device Type | Amazon AWS RDS                  |

| Settings        | Description                                                            |
|-----------------|------------------------------------------------------------------------|
| Access Protocol | AWS SDK                                                                |
| Region          | Set <b>Region</b> as the region in which your AWS instance is located. |
| Password Config | See Password Configuration.                                            |
| Access Key ID   | Access key for your EC2 instance.                                      |
| Secret Key      | Secret key for your EC2 instance                                       |
| Organization    | Select an <b>Organization</b> from the drop-down list.                 |
| Description     | Description of the device.                                             |

- 3. In Step 2: Enter IP Range to Credential Associations, click New.
  - a. Set IP/Host Name to amazon.com.
  - b. Select the name of your AWS RDS credential from the Credentials drop-down list.
  - c. Click Save.
- 4. Click the Test drop-down list and select Test Connectivity to test the connection to AWS RDS.
- 5. Go to ADMIN > Setup > Discovery.
- 6. Click New.
- 7. Fill out the information in the Discovery Definition window, ensuring you set **Discovery Type** as AWS Scan.
- 8. When done, click Save.
- 9. Select the entry and click **Discover**.
- 10. After Discovery finishes, check CMDB > Devices > Amazon Web Services > AWS Database.

# Sample Events

[PH\_DEV\_MON\_RDS\_METRIC]: [eventSeverity] = PHL\_INFO, [fileName] = deviceAwsRDS.cpp, [lineNumber] = 104, [hostName] = mysql1.cmdzvvce07ar.ap-northeast-1.rds.amazonaws.com, [hostIpAddr] = 54.64.131.93, [dbCpuTimeRatio] = 1.207500, [dbUserConn] = 0, [dbEnqueueDeadlocksPerSec] = 0.000587, [freeMemKB] = 489, [freeDiskMB] = 4555, [swapMemUtil] = 0.000000, [ioReadsPerSec] = 0.219985, [ioWritesPerSec] = 0.213329, [devDiskRdLatency] = 0.08, [devDiskWrLatency] = 0.4029, [phLogDetail] =

# **AWS Security Hub**

- · What is Discovered and Monitored
- Event Types
- Rules
- Reports
- Requirements
- · Configuring AWS Security Hub
- To Create, Modify, or Delete Your Own IAM User Access Keys (Console)
- Configuring FortiSIEM for AWS Security Hub Access
- Sample Events

Security Hub collects security data from across AWS accounts, services, and supported third-party partner products. Configure FortiSIEM to gather this data collected by Security Hub, so FortiSIEM can analyze this data to identify the highest priority security issues.

## What is Discovered and Monitored

| Protocol             | Information collected | Used for                |
|----------------------|-----------------------|-------------------------|
| AWS Security Hub SDK | Security data         | Security and compliance |

# **Event Types**

In **RESOURCES > Event Types**, enter "AWS Sechub" in the main content panel **Search...** field to see the event types associated with this device.

#### Rules

In **RESOURCES > Rules**, enter "AWS Sechub" in the main content panel **Search...** field to see the rules associated with this device.

### Reports

In **RESOURCES > Reports**, enter "AWS Security Hub" in the main content panel **Search...** field to see the reports associated with this device.

# Requirements

FortiSIEM uses PHP V3 SDK to integrate data from the security hub to perform comprehensive security analytics.

# **Configuring AWS Security Hub**

# **Supported Regions in AWS**

Security Hub only collects events from the region where you enabled Security Hub. If you don't enable the Security Hub for other regions, then you won't get events from those regions. FortiSIEM allows you to specify multiple regions when you create a new credential. In the regions you specify, the Security Hub will be enabled. These regions should use the following AWS region codes:

| Region Name                  | Region Code    |
|------------------------------|----------------|
| US East (Ohio)               | us-east-2      |
| US East (N.<br>Virginia)     | us-east-1      |
| US West (N.<br>California)   | us-west-1      |
| US West (Oregon)             | us-west-2      |
| Asia Pacific (Hong<br>Kong)  | ap-east-1      |
| Asia Pacific<br>(Mumbai)     | ap-south-1     |
| Asia Pacific<br>(Seoul)      | ap-northeast-2 |
| Asia Pacific<br>(Singapore)  | ap-southeast-1 |
| Asia Pacific<br>(Sydney)     | ap-southeast-2 |
| Asia Pacific<br>(Tokyo)      | ap-northeast-1 |
| Canada (Central)             | ca-central-1   |
| EU (Frankfurt)               | eu-central-1   |
| EU (Ireland)                 | eu-west-1      |
| EU (London)                  | eu-west-2      |
| EU (Paris)                   | eu-west-3      |
| EU (Stockholm)               | eu-north-1     |
| South America<br>(São Paulo) | sa-east-1      |

## Step 1: Enable Security Hub

Permissions required to enable Security Hub

1. The IAM identity (user, role, or group) that you use to enable Security Hub must have the required permissions. To grant the permissions required to enable Security Hub, attach the following policy to an IAM user, group, or role. "Version": "2012-10-17", "Statement": [ "Effect": "Allow", "Action": "securityhub:\*", "Resource": "\*" }, { "Effect": "Allow", "Action": "iam:CreateServiceLinkedRole", "Resource": "\*", "Condition": { "StringLike": { "iam:AWSServiceName": "securityhub.amazonaws.com" } } } ]

2. Use the credentials of the IAM identity from step 1 to sign in to the Security Hub console. When you open the Security Hub console for the first time, choose **Get Started** and then choose **Enable Security Hub**.

#### Step 2: Get an Access Key

This feature supports long-term access keys. Access keys consist of two parts: an access key ID and a secret access key.

#### **Permissions Required**

"Effect": "Allow",

```
To create access keys for your own IAM user, you must have the permissions from the following policy:

{
"Version": "2012-10-17",
"Statement": [

{
"Sid": "CreateOwnAccessKeys",
```

```
"Action": [
"iam:CreateAccessKey",
"iam:GetUser",
"iam:ListAccessKeys"
],
"Resource": "arn:aws:iam::*:user/${aws:username}"
}
]
```

# To Create, Modify, or Delete Your Own IAM User Access Keys (Console)

- 1. Use your AWS account ID or account alias, your IAM user name, and your password to sign in to the IAM console.
- 2. In the navigation bar on the upper right, choose your user name, and then choose My Security Credentials.
- 3. On the AWS IAM Credentials tab, in the Access keys for CLI, SDK, and API access section, do any of the following:
  - To create an access key, choose Create access key. Then choose Download .csv file to save the access key
    ID and secret access key to a .csv file on your computer. Store the file in a secure location. You will not have
    access to the secret access key again after this dialog box closes. After you have downloaded the .csv file,
    choose Close. When you create an access key, the key pair is active by default, and you can use the pair right
    away.
  - · To disable an active access key, choose Make inactive.
  - To reenable an inactive access key, choose Make active.
  - To delete an access key, choose its X button at the far right of the row. Then choose Delete to confirm. When you delete an access key, it's gone forever and cannot be retrieved. However, you can always create new keys.

# **Configuring FortiSIEM for AWS Security Hub Access**

Complete these steps in the FortiSIEM UI:

- 1. Go to the ADMIN > Setup > Credentials tab.
- 2. In Step 1: Enter Credentials:
  - a. Follow the instructions in "Setting Credentials" in the User's Guide to create a new credential.
  - b. Enter these settings in the Access Method Definition dialog box and click Save:

| Settings        | Description                                                               |
|-----------------|---------------------------------------------------------------------------|
| Name            | Enter a name for the credential                                           |
| Device Type     | Amazon AWS Security Hub                                                   |
| Access Protocol | AWS Security Hub SDK                                                      |
| Region          | You can enter one or more regions separated by a space, for example, "us- |

| Settings        | Description                                                                                                    |  |
|-----------------|----------------------------------------------------------------------------------------------------|--|
|                 | east-1 us-west-2". See Supported Regions in AWS for a list of valid regions.                                                                                                    |  |
| Password Config | Choose Manual, CyberArk SDK, CyberArk REST API, or RAX_Janus from the drop down list. For CyberArk SDK, see CyberArk SDK Password Configuration. For CyberArk REST API, see CyberArk REST API Password Configuration. For RAX_Janus, see RAX_Janus Password Configuration. |  |
| Access Key      | Access key for your AWS Security Hub instance. See Step 2: Get an Access Key.                                                                                                    |  |
| Secret Key      | Secret key for your AWS Security Hub instance                                                                                                    |  |
| Session Token   | The session token is used by credentials from Rax Scan. If you obtained an access key as described in Step 2: Get an Access Key, then leave this field empty.                                                                                                    |  |
| Organization    | The organization the device belongs to.                                                                                                    |  |
| Description     | Description of the device.                                                                                                    |  |

- 3. In Step 2: Enter IP Range to Credential Associations, click New.
  - **a.** Select the name of your AWS Security Hub credential from the **Credentials** drop-down list. The **IP/Host Name** field/destination should auto populate to "amazon.com".
  - b. Click Save.
- 4. Click the Test drop-down list and select Test Connectivity to test the connection to AWS Security Hub.
- 5. To see the jobs associated with AWS Security Hub, select ADMIN > Setup > Pull Events.
- **6.** To see the received events select **ANALYTICS**, then enter "AWS Security Hub" in the search box.

# **Sample Events**

```
[AWS_SECURITY_HUB_EVENT_DATA] = {
    "AwsAccountId": "1111111111111",
    "CreatedAt": "2019-08-06T04:56:44.894Z",
    "Description": "10.10.10.72 is performing SSH brute force attacks against i-
0100ee1e110c011c1. Brute force attacks are used to gain unauthorized access to your instance
by guessing the SSH password.",
    "FirstObservedAt": "2019-08-06T04:51:14Z",
    "GeneratorId": "arn:aws:guardduty:us-west-
2:111111111111:detector/50b2ea07131dbe1530c23facb594b1fa",
    "Id": "arn:aws:guardduty:us-west-
2:111111111111:detector/50b2ea07131dbe1530c23facb594b1fa/finding/8cb632a4b32f7c3b854d9f5347b
f07a4",
```

```
"LastObservedAt": "2019-08-06T05:22:54Z",
 "ProductArn": "arn:aws:securityhub:us-west-2::product/aws/quardduty",
 "ProductFields": {
  "action/actionType": "NETWORK CONNECTION",
  "action/networkConnectionAction/blocked": "false",
  "action/networkConnectionAction/connectionDirection": "INBOUND",
  "action/networkConnectionAction/localPortDetails/port": "22",
  "action/networkConnectionAction/localPortDetails/portName": "SSH",
  "action/networkConnectionAction/protocol": "TCP",
  "action/networkConnectionAction/remoteIpDetails/country/countryName": "China",
  "action/networkConnectionAction/remoteIpDetails/geoLocation/lat": "34.7725",
  "action/networkConnectionAction/remoteIpDetails/geoLocation/lon": "113.7266",
  "action/networkConnectionAction/remoteIpDetails/ipAddressV4": "10.10.10.72",
  "action/networkConnectionAction/remoteIpDetails/organization/asn": "56047",
  "action/networkConnectionAction/remoteIpDetails/organization/asnOrg": "China Mobile
communications corporation",
  "action/networkConnectionAction/remoteIpDetails/organization/isp": "China Mobile
Guangdong",
  "action/networkConnectionAction/remoteIpDetails/organization/org": "China Mobile",
  "action/networkConnectionAction/remotePortDetails/port": "33242",
  "action/networkConnectionAction/remotePortDetails/portName": "Unknown",
  "archived": "false",
  "aws/securityhub/CompanyName": "Amazon",
  "aws/securityhub/FindingId": "arn:aws:securityhub:us-west-
2::product/aws/guardduty/arn:aws:guardduty:us-west-
2:111111111111:detector/50b2ea07131dbe1530c23facb594b1fa/finding/8cb632a4b32f7c3b854d9f5347b
f07a4",
  "aws/securityhub/ProductName": "GuardDuty",
  "aws/securityhub/SeverityLabel": "MEDIUM",
  "count": "7",
  "detectorId": "50b2ea07131dbe1530c23facb594b1fa",
  "resourceRole": "TARGET"
 "RecordState": "ACTIVE",
 "Resources": [
  "Details": {
  "AwsEc2Instance": {
   "ImageId": "ami-f2c2408a",
     "IpV4Addresses": [
       "10.10.10.20",
       "10.0.0.137"
   "LaunchedAt": "2019-08-05T17:10:47.000Z",
   "SubnetId": "subnet-931605f1",
  "Type": "m5.4xlarge",
  "VpcId": "vpc-c66576a4"
  },
```

```
"Id": "arn:aws:ec2:us-west-2:111111111111:instance/i-0799ee6e490c078c5",
  "Partition": "aws",
  "Region": "us-west-2",
  "Tags": {
  "Name": "elasticsearch-node-coordinator"
 "Type": "AwsEc2Instance"
 }
],
"SchemaVersion": "2018-10-08",
"Severity": {
"Normalized": 40,
"Product": 2
},
"Title": "310.10.10.72 is performing SSH brute force attacks against i-0799ee6e490c078c5. ",
"Types": [
"TTPs/Initial Access/UnauthorizedAccess:EC2-SSHBruteForce"
"UpdatedAt": "2019-08-06T05:28:24.425Z",
"WorkflowState": "NEW",
"phCustId": 1,
"serverIp": "10.10.10.22",
"serverName": "amzon.com"
```

## Box.com

- Integration Points
- Box API Integration
- Configuration

# **Integration Points**

| Protocol    | Information Discovered | Used For                |
|-------------|------------------------|-------------------------|
| Box.com API |                        | Security and Compliance |

# **Box API Integration**

FortiSIEM can pull audit events from Box.com Cloud Service via Box API.

# Configuration

- · Configuring Box.com Service
- · Configuring FortiSIEM

# **Configuring Box.com Service**

Create an account to be used for FortiSIEM communication.

- · A general account can pull user events
- · An Admin account can pull enterprise events

## **Configuring FortiSIEM**

Use the account in previous step to enable FortiSIEM access. Complete these steps in the FortiSIEM UI:

- 1. Go to the ADMIN > Setup > Credentials tab.
- 2. In Step 1: Enter Credentials:
  - a. Follow the instructions in "Setting Credentials" in the User's Guide to create a new credential.
  - b. Enter these settings in the Access Method Definition dialog box and click Save:

| Settings        | Description                                    |
|-----------------|------------------------------------------------|
| Name            | Enter a name for the credential                |
| Device Type     | Box.com Box                                    |
| Access Protocol | Box API                                        |
| Account         | Choose <b>Account</b> as the email address for |

| Settings     | Description                                                                                                    |
|--------------|----------------------------------------------------------------------------------------------------|
|              | the account created while Configuring Box.com Service.                                                                  |
| Organization | Choose the <b>Organization</b> if it is an MSP deployment and the same credential is to be used for multiple customers. |
| Description  | Description of the device.                                                                                              |

- 3. After clicking Save, you will be redirected to the Box.com website. Enter the credentials for Box.com and click Authorize.
- 4. Click **Grant Access to Box**. You should see that the authorization for FortiSIEM to access your Box.com account was successful.
- 5. In Step 2: Enter IP Range to Credential Associations, click New.
  - a. Set IP/Host Name to box.com.
  - b. Select the Credential created in step 2a from the Credentials drop-down list.
  - c. Click Save.
- **6.** Select the entry from step 5, click the **Test** drop-down list and select **Test Connectivity** and make sure it succeeds, which implies that the credential is correct.
- 7. An entry will be created in **ADMIN > Setup > Pull Events** corresponding to this event pulling job. FortiSIEM will start to pull events from Box.com Cloud Service using the Box.com API.
- 8. To see the received events, go to **ADMIN > Setup > Pull Events**, select the Box.com entry and click **Report**. The system will take you to the **ANALYTICS** tab and run a query to display the events received from Box.com in the last 15 minutes. You can modify the time interval to get more events.

### Cisco Umbrella

FortiSIEM Support added: 6.3.2

Vendor: Cisco

Product Information: https://umbrella.cisco.com/

- · What is Discovered and Monitored
- Configuration
- Sample Events

#### What is Discovered and Monitored

The following protocols are used to discover and monitor various aspects of Cisco Umbrella.

| Protocol          | Metrics Collected                               | Used For            |
|-------------------|-------------------------------------------------|---------------------|
| AWS S3 Bucket API | DNS logs, Proxy logs, IP logs, Admin Audit logs | Security Monitoring |

# Configuration

- · Setup in Cisco Umbrella
- · Setup in FortiSIEM

## Setup in Cisco Umbrella

Complete these steps from the Cisco Umbrella Portal.

- 1. Login to dashboard.umbrella.com.
- 2. Navigate to Admin > Log Management.
- 3. Navigate to Amazon S3.
- 4. Select the Use Cisco-Managed S3 storage radio button.
- 5. Select the closest geographically region to the FortiSIEM instance that will poll the logs.
- 6. Select the desired retention duration.

**Note**: Since this will be ingested by FortiSIEM, it is recommended to select the shortest duration.

- 7. Click Save.
- 8. Click Continue.
- 9. On the final screen, record these values for Setup in FortiSIEM.
  - Data Path: This is the S3 bucket URL
  - Access Key
  - Secret Key
- 10. Click Got It.
- 11. Click Continue.

Cisco Umbrella setup is now complete. However, it may take some time to activate.

**Note**: You can select company-managed s3 bucket, but you must provide an access key and secret with appropriate permissions. Cisco managed takes away the difficulty with IAM permissions for S3 bucket access.

#### Setup in FortiSIEM

FortiSIEM processes events from Cisco Umbrella via the AWS S3 bucket API. Obtain your Access Key, Secret Key, and S3 bucket URL from the Cisco Umbrella Portal before proceeding.

Complete these steps in the FortiSIEM UI:

- 1. For Multi-tenant users, change the scope to the appropriate FortiSIEM organization.
- 2. Go to the ADMIN > Setup > Credentials tab.
- 3. In Step 1: Enter Credentials:
  - a. Follow the instructions in "Setting Credentials" in the User's Guide to create a new credential.
  - **b.** Enter these settings in the Access Method Definition dialog box, and click **Save** when done.

| Settings | Description                      |
|----------|----------------------------------|
| Name     | Enter a name for the credential. |

| Settings           | Description                                                                                                    |  |  |
|--------------------|----------------------------------------------------------------------------------------------------|--|--|
| Device Type        | Cisco Umbrella                                                                                                    |  |  |
|                    | •1                                                                                                    |  |  |
| Access<br>Protocol | — ·                                                                                                    |  |  |
| Region             | Enter the AWS region for the bucket that was created, which can be found by looking at the data path name. For example, cisco-managed-us-west-1, means "us-west-1", so you would input us-west-1 in the Region field. |  |  |
| Bucket             | Enter the Bucket value that appears before the forward slash, e.g. cisco-managed-us-west-1.                                                                                                    |  |  |
| Prefix             | This is the part with the forward slash. <b>Note</b> : Make sure to include a single forward slash at the end of the string only, e.g. 1234567_ b123456789f1e2a3a412345410123ffcd456789 e0/                           |  |  |
|                    | If the prefix is entered as any of the following ways  /xxxx/  xxxx  /xxxx  the integration will fail.                                                                                                    |  |  |
|                    | The prefix must be entered as xxxx/                                                                                                    |  |  |
|                    | Correct Example:<br>1234567_<br>b123456789f1e2a3a412345410123ffcd456789<br>e0/                                                                                                    |  |  |
|                    | Incorrect Examples:<br>/1234567_<br>b123456789f1e2a3a412345410123ffcd456789<br>e0/<br>1234567_<br>b123456789f1e2a3a412345410123ffcd456789<br>e0                                                                       |  |  |
| Access Key<br>ID   | Enter/paste the access key you acquired during the Cisco Umbrella setup.                                                                                                    |  |  |

| Settings       | Description                                                              |
|----------------|--------------------------------------------------------------------------|
| Secret Key     | Enter/paste the secret key you acquired during the Cisco Umbrella setup. |
| Log<br>Keyword | Leave the default option, which is Cisco_<br>Umbrella_Log.               |
| Description    | Description about the device                                             |

- 4. In Step 2: Enter IP Range to Credential Associations, if you have more than one FortiSIEM collector, select the collector that will do the polling from the drop-down list. Note: A drop-down list will not appear if you only have one collector.
- 5. Click New.
  - a. Select the credential name you created (during step 3a) from the **Credentials** drop-down list. The **IP/Host**Name field should auto populate the URL (reports.api.umbrella.com).
  - b. Click Save.
- 6. Click the Test drop-down list and select Test Connectivity without Ping to test the connection.
- 7. Wait for approximately 5 minutes.
- 8. Navigate to ANALYTICS, and confirm that events appear.

# **Sample Events**

```
//CiscoUmbrella-DNS-A-Query-Success
1 146.112.59.20 reports.api.umbrella.com Cisco_Umbrella_Log 5381234_
b617173610f6e6a12340410126fdba516751f0/dnslogs/2021-08-25/2021-08-25-21-20-ade8.csv.gz:
"2021-08-25 21:19:36","LAB-MACHINE","LAB-
MACHINE","192.168.10.218","99.99.99.25","Allowed","1 (A)","NOERROR","static-
asm.secure.skypeassets.com.","Chat,Instant
Messaging,Software/Technology,Infrastructure,Internet Telephony,Application","Roaming
Computers","Roaming Computers",""

//CiscoUmbrella-DNS-A-Query-Blocked
1 146.112.59.20 reports.api.umbrella.com Cisco_Umbrella_Log 5381234_
b617173610f6e6a12340410126fdba516751f0/dnslogs/2021-08-26/2021-08-26-19-00-44ea.csv.gz:
"2021-08-26 19:03:13","LAB-MACHINE","LAB-
MACHINE","192.168.10.218","99.99.99.25","Blocked","1
(A) ","NOERROR","www.facebook.com.","Social Networking,Application,Application
Block","Roaming Computers","Roaming Computers","Application,Application Block"
```

#### **Fortinet FortiCASB**

- Integration Points
- Event Types
- Rules
- Reports
- Configuration
- · Sample Events

Fortinet Technologies Inc.

# **Integration Points**

| Method | Information discovered | Metrics collected | LOGs collected | Used for            |
|--------|------------------------|-------------------|----------------|---------------------|
| API    |                        |                   |                | Security monitoring |

# **Event Types**

In **ADMIN > Device Support > Event Types**, and search for "FortiCASB" to see the event types associated with this device.

#### Rules

No specific rules are written for FortiCASB but generic end point rules apply.

# **Reports**

No specific reports are written for FortiCASB but generic end point rules apply.

# Configuration

Configure FortiCASB to send logs to FortiSIEM in the supported format (see Sample event below)

#### Setup in FortiCASB

Take the following steps in FortiCASB.

- 1. Login to FortiCASB with your account.
- 2. At the top right corner, click on the Switch Company icon.
- 3. Click Manage Company to access the company setting.
- 4. Select the API Setting tab.
- 5. Click Generate New to generate a new API credential.
- **6.** EIn the Credential field, enter a credential name and click **Generate Credential**.
- 7. Copy the credential information to be used later to call the FortiCASB API.

Note: The credential will only be shown once, so keep it in a private and secured place.

The generated credential can be used repeatedly as long as it is not revoked on FortiCASB.

#### Setup in FortiSIEM

FortiSIEM processes events from this via the Fortinet FortiCASB API. Make sure to complete Setup in FortiCASB before proceeding here.

Complete these steps in the FortiSIEM UI:

- 1. Go to the ADMIN > Setup > Credentials tab.
- 2. In Step 1: Enter Credentials:
  - a. Follow the instructions in "Setting Credentials" in the User's Guide to create a new credential.
  - **b.** Enter these settings in the Access Method Definition dialog box:

| Settings        | Description                                                   |
|-----------------|---------------------------------------------------------------|
| Name            | Enter a name for the credential.                              |
| Device Type     | Fortinet FortiCASB                                            |
| Access Protocol | FortiCASB_API                                                 |
| Pull Interval   | 5 minutes                                                     |
| Token           | Provide the authorization token from your account.            |
| Confirm Token   | Provide the authorization token from your account to confirm. |
| Description     | Description about the device                                  |

- 3. In Step 2: Enter IP Range to Credential Associations, click New.
  - **a.** Select the name of your credential from the **Credentials** drop-down list. The **IP/Host Name** field will auto populate with "www.forticasb.com".
  - b. Click Save.
- 4. Click the Test drop-down list and select Test Connectivity to test the connection to FortiCASB.
- 5. To see the jobs associated with FortiCASB, select ADMIN > Setup > Pull Events.
- 6. To see the received events select ANALYTICS, then enter "FortiCASB" in the search box.

# Sample Events

```
[FortiCASB-EVENT] = {
   "alertType": "Data Analysis",
"applicationId": "Y21zY29zcGFyazovL3VzL09SR0FOSVpBVE1PTi84NGI0NDZ1Mi0xYTU5LTQyZjQtOGVkMy05YmY
4MjdiN2ZlMjg",
   "buId":84,
   "companyId": "62598",
   "contextName": "DLP Birthdate Policy",
   "createTime":1621250006181,
   "defineType": "Predefined",
   "displayOperation": "Upload File",
   "eventId": "62598-Webex-58cb1d3b6f30326cfca5e64d2f96fa5d",
   "eventIdList":[
      "62598-Webex-58cb1d3b6f30326cfca5e64d2f96fa5d"
   ],
"fileId": "Y21zY29zcGFyazovL3VybjpURUFNOnVzLXdlc3QtM19yL0NPT1RFT1QvOWI2YjUzNzAtYjZmZi0xMWViLW
EONjAtMDEOZTAZYTk3NmI3LzA",
```

```
"id": "d6e52513ee1069437704271f1144d981",
   "matches":1,
   "object": "01-ssn-usercollaborator.doc",
"objectId": "Y21zY29zcGFyazovL3VybjpURUFNOnVzLXdlc3QtM19yL0NPT1RFT1QvOWI2YjUzNzAtYjZmZi0xMWVi
LWEONjAtMDE0ZTAzYTk3NmI3LzA",
   "objectType": "DOCUMENT",
   "phCustId":1,
   "policyCode": "FC-ACT-018",
   "policyId":"13285945",
   "policyName": "DLP Birthdate Policy",
   "resultDesc": "File \" 01-ssn-usercollaborator.doc \"Matches the DLP Birthdate 1 times
(s), the matched content are: \n(1) *****1972 \n\n null\n ",
   "serverHostName": "www.forticasb.com",
   "serverIp":"34.212.75.194",
   "service": "Webex",
   "severity": "Alert",
   "timestampUUID":"d6e52513ee1069437704271f1144d981",
   "updateTime":1621250006000,
   "user": "testadmin1@forticasb.com",
"userId": "Y21zY29zcGFyazovL3VzL1BFT1BMRS8zZGVmNDBhNC1kYTI1LTQ0ODctODFlOS0zNWJjYzk5MTA2YTA",
   "userName": "Test admin",
   "violationActivity": "WEBEX CREATED MESSAGES"
```

# Google Cloud Platform (GCP)- Pub/Sub Integration

FortiSIEM Support added: 6.3.1

FortiSIEM last modification: 6.3.1

Vendor version tested: Not Provided

Vendor: Google

Product Information: https://cloud.google.com/

What is Discovered and Monitored

- Event Types
- Rules
- Reports
- Dashboard
- Configuration

#### What is Discovered and Monitored

| Protocol                    | Logs Collected                                                                                                    | Used For                                                  |
|-----------------------------|----------------------------------------------------------------------------------------------------|-----------------------------------------------------------|
| Google Cloud<br>Pub/Sub SDK | Admin Activity audit logs, Data Access Audit logs, System Event audit logs, Policy Denied audit logs. Arbitrary custom log ingestion via Pub/Sub topic. | GCP Audit Log<br>ingestion, or<br>Custom Log<br>Ingestion |

# **Event Types**

In **ADMIN > Device Support > Event Types**, search for "GCP\_A" in the **Search** field to see the event types associated with this device.

#### **Rules**

In **RESOURCES > Rules**, search for "GCP:" in the main content panel **Search...** field to see the rules associated with this application or device.

In 6.3.1 the following rules are available:

- · GCP: Firewall Rule Created
- · GCP: Firewall Rule Deleted
- · GCP: Firewall Rule Patched
- · GCP: IAM Custom Role Created
- GCP: IAM Custom Role Deleted
- GCP: IAM Member assigned role of type admin or owner
- GCP: Logging Sink Deleted, GCP: Logging Sink Updated
- · GCP: Pub/Sub Subscription Created
- GCP: Pub/Sub Subscription Deleted
- · GCP: Pub/Sub Topic Created
- GCP: Pub/Sub Topic Deleted
- GCP: Service Account Access Key Created
- · GCP: Service Account Access Key Deleted
- · GCP: Service Account Created
- · GCP: Service Account Deleted
- · GCP: Service Account Disabled
- GCP: Storage Bucket IAM Permissions Modified
- · GCP: Storage Bucket Updated
- GCP: Storage or Logging Bucket Deleted
- · GCP: VPC Network Deleted
- · GCP: VPC Route Added
- · GCP: VPC Route Deleted

# **Reports**

There are many reports defined in **RESOURCES** > **Reports**. Search for "GCP:" in the main content panel **Search...** field.

In 6.3.1, the following reports are available:

- · GCP: Firewall Rule Created, Deleted, or Changed
- · GCP: IAM Custom Roles Created or Deleted
- · GCP: IAM Policy Change Audit Report
- GCP: Logging Sinks Created, Updated, or Deleted
- · GCP: Pub/Sub Subscriptions Created or Deleted
- GCP: Pub/Sub Topic Created or Deleted
- GCP: Service Account Access Keys Created or Deleted
- · GCP: Service Accounts Created, Deleted, or Disabled
- GCP: Storage Bucket IAM Permissions Modified
- · GCP: Storage Buckets Updated
- · GCP: Storage or Logging Bucket Deleted
- GCP: Top Admin Activity Events by Principal
- GCP: Top Admin Activity Events by Source IP
- · GCP: Top Data Access Events by Principal
- · GCP: Top Data Access Events by Source IP
- GCP: Top Event Types by Count
- GCP: Top Traffic by Country
- · GCP: VPC Network Created or Deleted
- · GCP: VPC Routes Created or Deleted

#### **Dashboard**

A standard GCP Audit Dashboard can be found by navigating to **DASHBOARD**, and selecting **GCP Dashboard** from the Dashboard drop-down list.

# Configuration

- Google Cloud Platform Pub/Sub Setup
- FortiSIEM Service Account Setup
- FortiSIEM Configuration
- · Custom Log Integration

### Google Cloud Platform Pub/Sub Setup

**Google Cloud Platform (GCP) Log Flow**: GCP audit logs sink -> Pub/Sub topic for FortiSIEM -> FortiSIEM ingest with standard log header appended

To set up GCP Pub/Sub:

- 1. Create a topic by taking the following steps:
  - a. Go to Pub/Sub Service in GCP console.
  - **b.** Select the project where the topic should reside.
  - **c.** In the Create Topic dialog boxes, enter the following options:
    - i. In the **Topic id** field, enter "fortisiem-topic", or a desired name for the topic.
    - ii. For Leave option, make sure the checkbox next to "Add a default subscription" is checked.
    - iii. When done, click CREATE TOPIC.
    - iv. Notate the topic name. Example: projects/fortisiem-integration-1111/topics/fortisiem-topic
    - v. Click on **Subscriptions** and notate the subscription name. Example: projects/fortisiem-integration-1111/subscriptions/fortisiem-topic-sub
- 2. Turn on audit logs for all services by taking the following steps:

**Note**: Not all auditing is on by default, so this configuration is necessary.

- a. Go to IAM & Admin.
- b. Select Audit Logs on the left hand toolbar.
- c. Click the **Default Audit Config** button at the top of the screen.
- d. Select all desired log options.

For the most verbose log information, make sure to select the following 4 boxes: **Admin Read**, **Admin Write**, **Data Read**, and **Data Write**.

For minimal logging, only select **Admin Read** and **Admin Write**.

**Note**: Optionally, VPC flows and Firewall Rule logs can be configured through the VPC network menu by taking the following steps:

For Firewall rules, you must select each one you would like to enable with logs, edit, and then select the Logs radio button to turn on. Repeat for each desired Firewall rule.

- i. Go to VPC networks.
- ii. Select your desired Subnet.
- iii. Click the Flow logs drop-down list.
- iv. Set sampling interval to 5 seconds, and leave the rest as default.
- e. Click Done.
- **3.** Create an aggregated sink with the topic in pub/sub as the destination. The destination topic can be created in any Cloud project in any organization if the service account from the log sink has permission to write to the destination.

The serviceAccount entry is returned from the create sink command that shows which identity must be added to the particular Pub/Sub topic as a role Pub/Sub Publisher.

This identity represents a Google Cloud service account that has been created for the log export. Until you grant this identity, publisher permissions to the destination topic and log entry exports from this sink will fail. For more information, see step 4 for granting access for a resource.

Take the following steps:

- a. Select the Gcloud console (>\_) button on top right hand of your browser.
- **b.** Enter the following comand:

```
gcloud organizations list
```

- **c.** You may be prompted to authorize the command. If so, select **yes**.
- d. Notate the Organization ID. Example: 87732091111
- **e.** Format your sink destination as pubsub.googleapis.com/<pubsubtopic>
- **f.** Run the following command if your project is tied to, or part of an organization; This command creates an organization wide sink called **fortisiem\_sink** for all projects and folders, and sends all logs to the Pub/Sub

#### topic specified.

```
gcloud logging sinks create fortisiem_sink \
pubsub.googleapis.com/projects/fortisiem-integration-1111/topics/fortisiem-topic
--include-children \
--organization=<organization id>
```

If your project is not tied to, or has no organization, use the project id instead. It will create a sink of this project only, meaning only the logs from this project will go into the topic.

You can repeat this command for each sink you'd like to create per project. You can modify the sink name for each to ensure uniqueness.

```
gcloud logging sinks create fortisiem_sink \
pubsub.googleapis.com/projects/fortisiem-integration-1111/topics/fortisiem-topic
--include-children \
--project=<project_id>
```

**g.** !IMPORTANT! Copy the output, and notate the service account created. It is required to permit the service to write to the pub/sub topic. Must be Pub/Sub Publisher.

Example:

Created [https://logging.googleapis.com/v2/organizations/87732091111/sinks/fortisiem\_sink].

Grant serviceAccount: o111110938575-661167@gcp-sa-logging.iam.gserviceaccount.com the Pub/Sub Publisher role on the topic.

More information about sinks can be found at https://cloud.google.com/logging/docs/export/configure\_export

- **4.** Configure aggregated sink service account for the given organization (from step 3) to publish to the created topic (created in step 1) by taking the following steps:
  - a. Go to the Pub/Sub topics service page.
  - b. Select the project where the topic was created.
  - **c.** Click on the topic (fortisiem-topic, or the topic name entered) from step 1.
  - d. Click Show Info Panel on the right hand toolbar to show the Permissions tab.
  - e. Click the Add Member button.
  - f. Paste the service account created with the aggregated sink that you created earlier here.
  - g. Apply role of Pub/Sub Publisher.
  - h. Click Add.

Pub/Sub is now set up.

### **FortiSIEM Service Account Setup**

A service account for FortiSIEM is required to ingest logs from the Pub/Sub topic. To create this account, take the following steps:

- 1. Go to the Service accounts page.
- 2. Click Create Service Account.
- 3. Select the project in the drop-down list where the Pub/Sub topic exists.
- 4. In the Service Account Name field, enter "fortisiem-pubsub", or a desired name for the service account.
- 5. Click Create.
- 6. Click Continue.
- 7. Select Role Pub/Sub Subscriber.

- 8. Click Continue.
- 9. Click Done.

Now, a service account key is needed. To create a service account key, take the following steps:

- 1. Select your new service account.
- 2. Click on the Keys tab.
- 3. Click the Add key drop-down list, and select Create new key.
- 4. Select JSON as the Key type, and click Create.

A file download will be created with service account data. This file is required for FortiSIEM configuration. Store a secure copy.

# **FortiSIEM Configuration**

The following items are required for FortiSIEM integration.

• The subscription name created under the Pub/Sub topic: e.g. projects/fortisiem-integration-

#### 1111/subscriptions/fortisiem-topic-sub

 Locate the subscription name by going to the topic you created, selecting subscriptions, and clicking on the subscription name.

**Note**: The subscription name will need to be entered into the Subscription Path field configuration for FortiSIEM.

• The Service Account JSON Key file.

Make sure you have completed these instructions if you do not have these items.

- Google Cloud Platform Pub/Sub Setup
- FortiSIEM Service Account Setup

To configure FortiSIEM, take the following steps:

1. Login to the FortiSIEM GUI.

**Note**: If this SIEM has multiple organizations, change the scope to the desired organization level for ingesting logs.

- 2. Navigate to ADMIN > Setup > Credentials.
- 3. In Step 1: Enter Credentials, click New to create a new credential.
  - a. Follow the instructions in "Setting Credentials" in the User's Guide to create a new credential.
  - b. Enter these settings in the Access Method Definition dialog box:

| Settings             | Description                                             |
|----------------------|---------------------------------------------------------|
| Name                 | Enter a name for the credential.                        |
| Device Type          | Google Google Cloud Platform                            |
| Access Protocol      | GOOGLE_Pub_Sub                                          |
| Pull Interval        | 5 minutes (leave at default)                            |
| Subscription<br>Path | Enter the subscription name from Google Cloud Platform. |

| Settings               | Description                                                                                                    |  |
|------------------------|----------------------------------------------------------------------------------------------------|--|
|                        | Example: projects/fortisiem-integration- 1111/subscriptions/fortisiem-topic-sub                                                                                                    |  |
| Service Account<br>Key | Click <b>Upload</b> and upload the JSON Service Account Key.                                                                                                    |  |
| Log Keyword            | Leave the default value of "GCP_AUDIT_<br>LOG". Changing this will break the parser.<br>This uniquely identifies that every log in this<br>Pub/Sub topic is from Google Cloud Audit<br>logging. |  |
| Description            | (Optional) Description about the instance.                                                                                                    |  |

- c. Click Save.
- 4. In Step 2: Enter IP Range to Credential Associations, click New to create a new mapping.

**Note**: If your SIEM organization has multiple FortiSIEM collectors, be sure to select which collector will do the polling. A drop-down list will appear to the right of the **Test** button if you have multiple collectors. If you only have 1 collector, or in Super only environments, no collectors, no drop-down list will appear.

- a. Select the name of your credential from the Credentials drop-down list.
- b. The IP/Host Name field will auto populate with google.com. This is normal, do not change it.
- c. Click Save.
- **5.** To start polling, select the new mapping, click the **Test** drop-down list, and select **Test Connectivity without Ping**. It will take approximately 5 minutes for the initial poll job to kick off.
- Once 5 minutes have passed, click ANALYTICS.
- 7. Click the Edit Filters and Time Range... field to run a query to see any Google Audit Logs.
  - a. Select Event Attribute.
  - b. Under Attribute, enter/select Event Type.
  - c. Under Operator, select CONTAIN.
  - d. Under Value, enter GCP\_AUDIT.
  - e. Click Apply & Run to execute.

#### **Custom Log Integration**

This integration is only needed if you are publishing custom logs to a Google Pub/Sub topic, and would like FortiSIEM to ingest those logs. Note that once the logs are ingested, you will still need to create a FortiSIEM parser for the log to be parsed and analyzed once ingested.

**Log Flow**: Custom logs from customer applications and systems -> Pub/Sub custom topic -> FortiSIEM ingest with custom log header appended

To integrate custom logs, take the following steps:

**Note**: In this process, the setup for a Pub/Sub topic is the same as normal integration, but instead of sinking GCP logs to the topic, you instead ingest your custom logs to the topic on your own.

- 1. Create a Pub/Sub topic.
- 2. Publish your custom logs to your topic. Your team will create a service account for your custom applications to send logs to this topic.
- 3. Create a service account with subscriber permissions to the topic for FortiSIEM. See FortiSIEM Service Account Setup.
- 4. Configure FortiSIEM with service account credential and subscription name, and enter the custom log header format. This step follows the exact instructions in FortiSIEM Configuration except for the need to change Log Keyword in the Access Method Definition dialog box. See Log Keyword Information for more information.

#### Log Keyword Information

Log Keyword is a critical component for the parsing of logs. If you are ingesting custom logs, FortiSIEM will prepend the string to the log. This is supposed to be a unique identifier to know what the custom logs are for parsing.

#### Example:

We publish the log file { "attackName": "REvil Compromise", "hostname": "host1"} into a Pub/Sub topic. This is a log from Custom Application A for our example.

When we set up the FortiSIEM integration, we'll do something to specify a log keyword to uniquely identify what type of logs these are.

When FortiSIEM ingests the log, it will appear in this format:

```
1 192.168.1.20 google.com CUSTOM_APP_A {"attackName":"REvil Compromise","hostname":"host1"}
```

This is important for log parsing, as we can write a parser that matches this log header, to process these logs. Any log in this Pub/Sub topic gets this header. This helps us write parsing in a simplified manner, as not all logs are cleanly structured and helps identify what or where the logs are from originally.

For custom log parsing, see the NSE training documentation on the topic, or consult FortiCare Professional Services.

# **Google Workspace (Formerly G Suite and Google Apps)**

FortiSIEM Support added: 4.8.1 (as Google Apps Audit)

FortiSIEM last modification: 6.3.1

Vendor version tested: Not Provided

Vendor: Google

**Product**: Workspace (Formerly G Suite / Google Apps) **Product Information**: https://workspace.google.com/

Note: Older rules and reports use "Google Apps" to reference "Google Workspace".

- · What is Discovered and Monitored
- Event Types
- Rules
- Reports
- Dashboard
- · Activity Auditing Collected Services
- Configuration
- Sample Events for Google Workspace Audit

#### What is Discovered and Monitored

| Protocol                 | Logs Collected                                                                                                    | Used For               |
|--------------------------|----------------------------------------------------------------------------------------------------|------------------------|
| Google Apps Admin<br>SDK | Configuration Change, Account Create/Delete/Modify, Account Group Create/Delete/Modify, Document Create/Delete/Modify/Download, Document Permission Change, Logon Success, Logon Failure, Device compromise | Security<br>Monitoring |

# **Event Types**

In **ADMIN > Device Support > Event Types**, search for "Google\_Apps" and "Google Workspace" in the **Search** field to see the event types associated with this device.

## Rules

There are many rules defined in **RESOURCES** > **Rules**. Search for "Google Workspace" in the main content panel **Search...** field.

## **Reports**

There are many reports defined in **RESOURCES** > **Reports** > **Device** > **Application** > **Document Mgmt**. Search for "Google Apps" and "Google Workspace" in the main content panel **Search...** field.

#### **Dashboard**

A standard Google Apps Dashboard can be found by navigating to **DASHBOARD**, and selecting **Google Apps Dashboard** from the Dashboard drop-down list.

## **Activity Auditing Collected Services**

The following services have Activity Auditing collected: Access Transparency, Admin, Chrome, Context-Aware Access, Currents, Data Studio, Enterprise Groups, Google Calendar, Google Chat, Google Cloud Platform, Google Drive, Google Groups, Google Keep, Google Meet, Jamboard, Login, Mobile, OAuth Token, Rules, SAML, and User Accounts.

# Configuration

- Create a Google Workspace Credential in Google API Console
- Define Google Workspace Credential in FortiSIEM
- Create IP Range to Credential Association and Test Connectivity

## Create a Google Workspace Credential in Google API Console

- 1. Logon to Google API Console (https://console.developers.google.com).
- 2. Open the Select a project window and click NEW PROJECT.

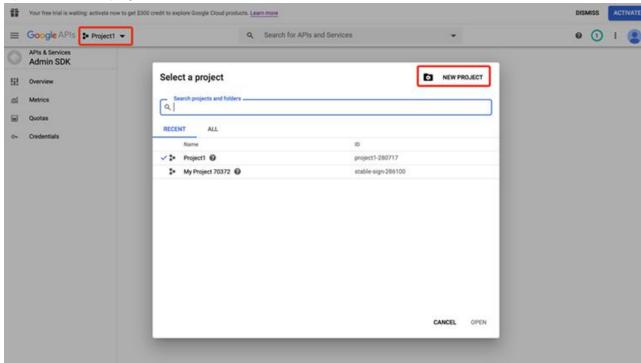

- 3. Under the New Project window:
  - a. Project Name enter a name.
  - b. Click Create.
- 4. Open the **Select a project** window and select the new project that you created in Step 2.
- 5. Under Dashboard, click Enable API And Services to find the Admin SDK.
- 6. Select Admin SDK and click Enable to activate the Admin SDK for this project.
- 7. Create a Service Account for this project:
  - a. Under Credentials, click Create Credentials > Service Account.
  - b. Enter the server account name.
  - c. Click Create.
  - d. Choose Role as Project > Viewer.
  - e. Click Continue>Done.
- 8. Create key for the Service Account:
  - a. Go to Navigation Menu> IAM &Admin>Service Accounts.
  - b. Go to the Service Account table, choose the service account you create in Step 7.
  - c. Click Actions > Create Key.
  - d. Choose Key type as JSON.
  - e. Click Create.
  - f. A JSON file containing the Service Account credentials will be stored in your computer.

- 9. Enable Google Workspace Domain-wide delegation:
  - a. Go to Navigation Menu> IAM &Admin>Service Accounts.
  - b. Go to the Service Account table and choose the service account you created in Step 7.
  - c. Click Actions > Edit > SHOW DOMAIN-WIDE DELEGATION.
  - d. Check Enable G Suite Domain-wide Delegation.
  - e. Enter FortiSIEM in the Product name for the consent screen.
  - f. Click Save.
- 10. View Client ID:
  - a. Go to Navigation Menu> IAM &Admin>Service Accounts.
  - b. Go to the Service Account table and choose the service account you created in Step 7.
  - c. Click Actions > Edit > SHOW DOMAIN-WIDE DELEGATION.
  - d. You can find a Client ID.
- 11. Delegate domain-wide authority to the service account created in Step 7.
  - a. Go to your Google Workspace domain's Admin console (https://admin.google.com).
  - b. Select Security from the list of controls. If you don't see Security listed, select More controls from the gray bar at the bottom of the page, then select Security from the list of controls.
  - c. Select Advanced settings from the list of options.
  - d. Click Manage domain wide delegation in the Domain wide delegation section.
  - e. Click Add new.
  - f. In the Client ID field, enter the service account's Client ID you obtained in Step 10d.
  - g. In the OAuth scopes(comma-delimited) field, enter the following scope that FortiSEM should be granted access to:
    - https://www.googleapis.com/auth/admin.reports.audit.readonly
  - h. Click Authorize.

1.

#### Define Google Workspace Credential in FortiSIEM

Complete these steps in the FortiSIEM UI by first logging in to the FortiSIEM Supervisor node.

- 1. Go to the ADMIN > Setup > Credentials tab.
- 2. In Step 1: Enter Credentials, click New to create a new credential:
  - **a.** Follow the instructions in "Setting Credentials" in the User's Guide to create a new credential. Enter these settings in the Access Method Definition dialog box and click **Save**:

| Settings               | Description                                                                                                  |
|------------------------|----------------------------------------------------------------------------------------------------|
| Name                   | Enter a name for the credential                                                                              |
| Device Type            | Google Google Apps                                                                                           |
| Access Protocol        | Google Apps Admin SDK                                                                                        |
| Account Name           | Enter the <b>User Name</b> (this is the account name to log in to the Admin console)                         |
| Service Account<br>Key | Upload the JSON credential file (see Step 8f in Create a Google Workspace Credential in Google API Console). |

| Settings     | Description                             |
|--------------|-----------------------------------------|
| Organization | The organization the device belongs to. |
| Description  | Description of the device.              |

### **Create IP Range to Credential Association and Test Connectivity**

From the FortiSIEM Supervisor node, take the following steps (In ADMIN > Setup > Credentials).

- 1. In Step 2: Enter IP Range to Credential Associations, click New to create a mapping.
  - a. Enter "google.com" in the IP/Host Name field.
  - **b.** Select the name of the credential created in Define Google Workspace Credential in FortiSIEM from the **Credentials** drop-down list.
  - c. Click Save.
- 2. Select the entry just created and click the **Test** drop-down list and select **Test Connectivity without Ping**. A pop up will appear and show the Test Connectivity results.
- 3. Go to ADMIN > Setup > Pull Events and make sure an entry is created for Google Audit Log Collection.

## Sample Events for Google Workspace Audit

- Logon Success
- Logon Failure
- · Create User
- · Delete User
- Move User Settings

#### **Logon Success**

```
<134>Jan 21 19:29:21 google.com java: [Google_Apps_login_login_success]:[eventSeverity]=PHL_
INFO, [actor.profileId]=117858279951236905887, [id.time]=2016-09-09T06:53:58.000Z,
[id.applicationName]=login, [kind]=admin#reports#activity, [id.customerId]=C01lzy8ye,
[id.uniqueQualifier]=8830301951515521023, [event.parameters.login_type]=google_password,
[event.type]=login, [ipAddress]=45.79.100.103, [actor.email]=apil@accelops.net,
[event.name]=login_success, [etag]=""6KGrH_
UY2JDZNpgjPKUOF8yJF1A/Nfrg2SFjlC2gR6pJtpP2scVidmc"", Google_Apps_login_login_success, login_
success, 1, 45.79.100.103,
```

## **Logon Failure**

```
<134>Jan 21 19:29:21 google.com java: [Google_Apps_login_login_failure]:
[eventSeverity]=PHL_INFO,[actor.profileId]=117858279951236905887,
[id.applicationName]=login,[kind]=admin#reports#activity,[event.parameters.login_
type]=google_password,[ipAddress]=45.79.100.103,[event.name]=login_failure,[id.time]=2016-
09-19T09:27:51.000Z,[id.customerId]=C01lzy8ye,[id.uniqueQualifier]=4795688196368428241,
[event.type]=login,[actor.email]=apil@accelops.net,[etag]=""6KGrH_
UY2JDZNpgjPKUOF8yJF1A/v5zsUPNoEdXLLK79zQpBcuxNbQU"",[event.parameters.login_failure_
type]=login_failure_invalid_password",Google_Apps_login_login_failure,login_
failure,1,45.79.100.103,
```

#### **Create User**

<134>Jan 21 19:29:20 google.com java: [Google\_Apps\_USER\_SETTINGS\_CREATE\_USER]:
[eventSeverity]=PHL\_INFO,[actor.callerType]=USER,[actor.profileId]=117858279951236905887,
[id.applicationName]=admin,[kind]=admin#reports#activity,[ipAddress]=45.79.100.103,
[event.name]=CREATE\_USER,[id.time]=2016-09-19T09:22:44.646Z,[id.customerId]=C01lzy8ye,
[id.uniqueQualifier]=-8133102622954793216,[event.type]=USER\_SETTINGS,
[event.parameters.USER\_EMAIL]=test-user@accelops.org,[actor.email]=api1@accelops.net,
[etag]=""6KGrH\_UY2JDZNpgjPKUOF8yJF1A/R5GJyWG9YHSiGRvo3-8ZBM0ZlL0""",Google\_Apps\_USER\_
SETTINGS\_CREATE\_USER,CREATE\_USER,1,45.79.100.103,

#### **Delete User**

<134>Jan 21 19:29:20 google.com java: [Google\_Apps\_USER\_SETTINGS\_DELETE\_USER]:
[eventSeverity]=PHL\_INFO, [actor.callerType]=USER, [actor.profileId]=117858279951236905887,
[id.applicationName]=admin, [kind]=admin#reports#activity, [ipAddress]=45.79.100.103,
[event.name]=DELETE\_USER, [id.time]=2016-09-19T09:22:28.582Z, [id.customerId]=C01lzy8ye,
[id.uniqueQualifier]=-4630441819990099585, [event.type]=USER\_SETTINGS, [event.parameters.USER\_EMAIL]=test-user@accelops.org, [actor.email]=api1@accelops.net, [etag]=""6KGrH\_UY2JDZNpgjPKUOF8yJF1A/08MaodxPU6Zv7s6vJtuUQW9ugx0""",Google\_Apps\_USER\_SETTINGS\_DELETE\_USER,DELETE\_USER,1,45.79.100.103,

## **Move User Settings**

<134>Jan 21 19:29:20 google.com java: [Google\_Apps\_USER\_SETTINGS\_MOVE\_USER\_TO\_ORG\_UNIT]:
[eventSeverity]=PHL\_INFO, [actor.callerType]=USER, [actor.profileId]=117858279951236905887,
[event.parameters.ORG\_UNIT\_NAME]=/test, [id.applicationName]=admin,
[kind]=admin#reports#activity, [ipAddress]=45.79.100.103, [event.name]=MOVE\_USER\_TO\_ORG\_UNIT,
[id.time]=2016-09-19T09:24:25.285Z, [id.customerId]=C01lzy8ye, [id.uniqueQualifier]=6704816947489240452, [event.type]=USER\_SETTINGS, [event.parameters.USER\_EMAIL]=testuser@accelops.org, [actor.email]=api1@accelops.net, [event.parameters.NEW\_VALUE]=/,
[etag]=""6KGrH\_UY2JDZNpgjPKUOF8yJF1A/r1v9DiPZbL06fXFFjJlrWf2s3qI""",Google\_Apps\_USER\_
SETTINGS\_MOVE\_USER\_TO\_ORG\_UNIT, MOVE\_USER\_TO\_ORG\_UNIT, 1, 45.79.100.103, ,

## **Microsoft Azure Audit**

- · What is Discovered and Monitored
- Event Types
- Configuration
- Sample Events for Microsoft Azure Audit

## What is Discovered and Monitored

| Protocol  | Information Discovered | Information Collected | Used For            |
|-----------|------------------------|-----------------------|---------------------|
| Azure CLI | None                   | Audit Logs            | Security Monitoring |

# **Event Types**

In **ADMIN > Device Support > Event Types**, search for "Azure Audit" in the **Search** field to see the event types associated with this device.

# Configuration

You must define a user account in Azure for use by FortiSIEM to pull Audit logs. Use any of the following roles:

- Owner
- Reader
- · Monitoring Reader
- · Monitoring Contributor
- Contributor

FortiSIEM recommends using the 'Monitoring Reader' role, which is the least privileged to do the job.

Take the following steps for configuration.

- Create Microsoft Azure Audit Credential in FortiSIEM
- Create IP Range to Credential Association and Test Connectivity in FortiSIEM

#### **Create Microsoft Azure Audit Credential in FortiSIEM**

Complete these steps in the FortiSIEM UI after logging into the FortiSIEM supervisor node:

- 1. Go to the ADMIN > Setup > Credentials tab.
- 2. In Step 1: Enter Credentials:
  - a. Follow the instructions in "Setting Credentials" in the User's Guide to create a new credential.
  - b. Enter these settings in the Access Method Definition dialog box and click Save:

| Settings                 | Description                                                                                                    |  |
|--------------------------|----------------------------------------------------------------------------------------------------|--|
| Name                     | Enter a name for the credential                                                                                                    |  |
| Device Type              | Microsoft Azure Audit                                                                                                    |  |
| Access Protocol          | Azure CLI                                                                                                    |  |
| Password Config          | Choose Manual, CyberArk, or RAX_MSCloud from the drop down list. For Manual credential method, enter the username and credentials for an Azure account. FortiSIEM recommends using 'Monitoring Reader' role for this account. For CyberArk or RAX_MSCloud, see Password Configuration.                                                  |  |
| Azure<br>Subscription ID | Enter the 32-digit GUID associated with your Azure subscription. In 6.3.0, to enter multiple subscription IDs, separate each ID by a space.  Examples:  Entering one subscription ID:  a0123bcd-e456-6f78-9112-gh3i4j56k789  Entering two subscription IDs:  a0123bcd-e456-6f78-9112-gh3i4j56k789  z9876yxv-u543-2t10-9876-sr5q4p32o109 |  |
| Account Env              | In 6.3.0, you can choose AzureCloud, AzureChinaCloud, AzureGermanCloud, or AzureUSGovernmentCloud. Selecting AzureUSGovernmentCloud applies a GCC High environment. Note: Prior to 6.3.0, the Azure CLI Agent only supported Global Azure, and did not support Azure China Cloud, Azure German Cloud, nor Azure US Government Cloud.    |  |
| Organization             | The organization the device belongs to.                                                                                                    |  |
| Description              | Description of the device.                                                                                                    |  |

# **Create IP Range to Credential Association and Test Connectivity in FortiSIEM**

When logged in to the FortiSIEM Supervisor node, take the following steps.

- 1. Go to ADMIN > Setup > Credentials.
- 2. In Step 2: Enter IP Range to Credential Associations, click New.
  - a. Enter a host name, an IP, or an IP range in the IP/Host Name field.
  - **b.** Select the name of the credential created in the "Microsoft Azure Audit Credential" step from the **Credentials** drop-down list.
  - c. Click Save.
- 3. Click the Test drop-down list and select Test Connectivity without Ping to test the connection.
- 4. Go to ADMIN > Setup > Pull Events and make sure an entry is created for Microsoft Audit Log Collection.

# **Sample Events for Microsoft Azure Audit**

2016-02-26 15:19:10 FortiSIEM-Azure,
[action]=Microsoft.ClassicCompute/virtualmachines/shutdown/action,
[caller]=Cuiping.Wang@shashiaccelops.onmicrosoft.com, [level]=Error,
[resourceId]=/subscriptions/3ed4eelc-1a83-4e02-a9287ff5e0008e8a/resourcegroups/china/providers/Microsoft.ClassicCompute/virtualmachines/china,
[resourceGroupName]=china, [eventTimestamp]=2016-02-14T06:12:18.5539709Z, [status]=Failed,
[subStatus]=Conflict, [resourceType]=Microsoft.ClassicCompute/virtualmachines,
[category]=Administrative

# **Microsoft Office 365 Audit**

FortiSIEM Support added: 4.8.1

FortiSIEM last modification: 6.3.0

Vendor version tested: Not Provided

Vendor: Microsoft

Product Information: https://www.microsoft.com/en-us/microsoft-365/business

- · What is Discovered and Monitored
- Event Types
- Reports
- Configuration in Office 365 Audit
- Configuration in FortiSIEM
- Sample Events for Audit

## What is Discovered and Monitored

| Office 365 Activity Type              | Operation                                                                                                    |
|---------------------------------------|----------------------------------------------------------------------------------------------------|
| File and folder activities            | FileAccessed, FileCheckedIn, FileCheckedOut, FileCopied, FileDeleted,FileCheckOutDiscarded, FileDownloaded, FileModified, FileMoved, FileRenamed, FileRestored, FileUploaded                                                                                                    |
| Sharing and access request activities | AccessRequestAccepted, SharingInvitationAccepted, CompanyLinkCreated, AccessRequestCreated, AnonymousLinkCreated, SharingInvitationCreated, AccessRequestDenied, CompanyLinkRemoved, AnonymousLinkRemoved, SharingSet, AnonymousLinkUpdated, AnonymousLinkUsed, SharingRevoked, CompanyLinkUsed, SharingInvitationRevoked                                                                                                    |
| Synchronization activities            | ManagedSyncClientAllowed, UnmanagedSyncClientBlocked, FileSyncDownloadedFull, FileSyncDownloadedPartial, FileSyncUploadedFull, FileSyncUploadedPartial                                                                                                    |
| Site administration activities        | ExemptUserAgentSet, SiteCollectionAdminAdded, AddedToGroup, AllowGroupCreationSet, CustomizeExemptUsers, SharingPolicyChanged, GroupAdded, SendToConnectionAdded, SiteCollectionCreated, GroupRemoved, SendToConnectionRemoved, PreviewModeEnabledSet, LegacyWorkflowEnabledSet, OfficeOnDemandSet, NewsFeedEnabledSet, PeopleResultsScopeSet, SitePermissionsModified, RemovedFromGroup, SiteRenamed, SiteAdminChangeRequest, HostSiteSet, GroupUpdated |
| Exchange mailbox activities           | Copy, Create, SoftDelete, Move, MoveToDeletedItems, HardDelete, SendAs, SendOnBehalf, Update, MailboxLogin                                                                                                    |

| Office 365 Activity Type              | Operation                                                                                                    |
|---------------------------------------|----------------------------------------------------------------------------------------------------|
| Sway activities                       | SwayChangeShareLevel, SwayCreate, SwayDelete, SwayDisableDuplication, SwayDuplicate, SwayEdit, EnableDuplication, SwayRevokeShare, SwayShare, SwayExternalSharingOff, SwayExternalSharingOn, SwayServiceOff, SwayServiceOn, SwayView                                                                               |
| User administration activities        | Add user, Change user license, Change user password, Delete user, Reset user password, Set force change user password, Set license properties, Update user                                                                                                    |
| Group administration activities       | Add group, Add member to group, Delete group, Remove member from group, Update group                                                                                                    |
| Application administration activities | Add delegation entry, Add service principal, Add service principal credentials, Remove delegation entry, Remove service principal, Remove service principal credentials, Set delegation entry                                                                                                    |
| Role administration activities        | Add role member to role, Remove role member from role, Set company contact information                                                                                                    |
| Directory administration activities   | Add domain to company, Add partner to company, Remove domain from company, Remove partner from company, Set company information, Set domain authentication, Set federation settings on domain, Set password policy, Set DirSyncEnabled flag on company, Update domain, Verify domain, Verify email verified domain |

## **Event Types**

In **ADMIN > Device Support > Event Types**, search for "MS\_Office365" in the **Search** field to see the event types associated with Office 365.

## Reports

There are many reports defined in **RESOURCES > Reports > Device > Application > Document Mgmt**. Search for "Office365" in the main content panel **Search...** field.

## Configuration in Office 365 Audit

- Enable Office 365 Audit Log Search
- · Create the Office 365 API Credential

#### **Enable Office 365 Audit Log Search**

To be able to search audit logs, you must first enable Office 365 audit log search. For instructions on how to enable audit log search, see https://docs.microsoft.com/en-us/office365/securitycompliance/turn-audit-log-search-on-or-off.

To use the Office 365 Management Activity API to access auditing data for your organization, you must enable audit log search in the Security & Compliance Center.

If you do not enable audit log search, you cannot access auditing data for your organization.

Before you can enable or disable audit log search for your Microsoft 365 organization, you must be assigned the Audit Logs role in the Exchange admin center.

Follow these steps to assign the Audit Logs role and enable audit log search for your organization.

- 1. Log in to Microsoft Office Online: https://login.microsoftonline.com.
- 2. Click Admin > Security & compliance.

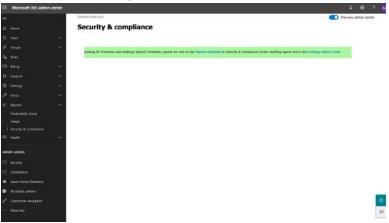

#### 3. Click Exchange admin center.

If you receive the following alert, you must enable Office 365 Exchange Online before proceeding. In this case, go to Step 4. Otherwise, go to Step 6.

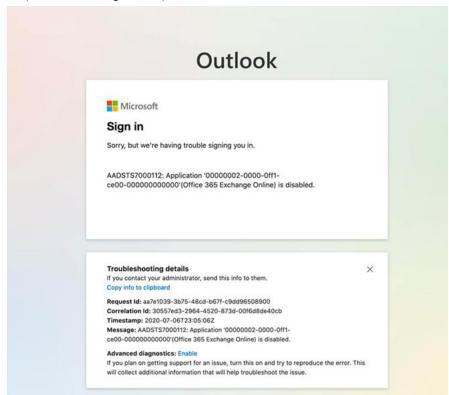

4. Click Admin > Purchase services.

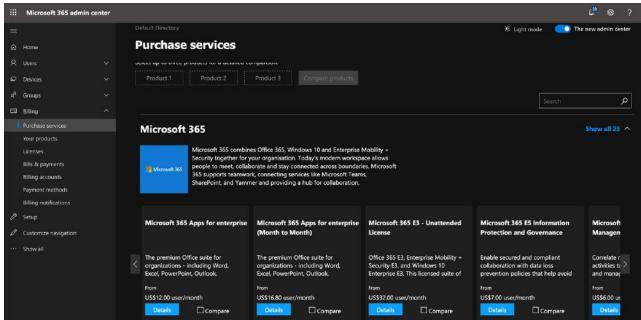

5. Select one of Microsoft 365 services. In this example, Microsoft 365 Business Premium Trial is selected.

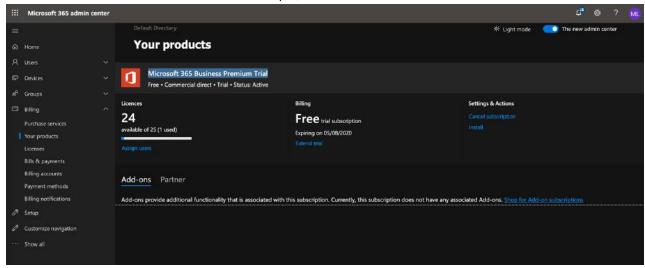

6. Click Admin > Security & compliance > Exchange admin center.

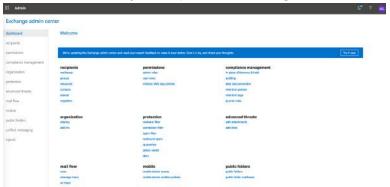

7. Click Exchange admin center > permissions > admin roles > New to create a new role.

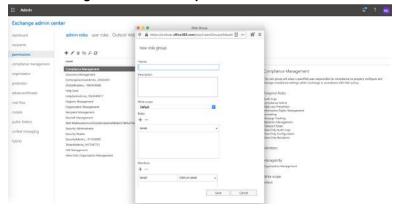

8. Select Audit Logs Roles and add the members you want to add the group. Click Save.

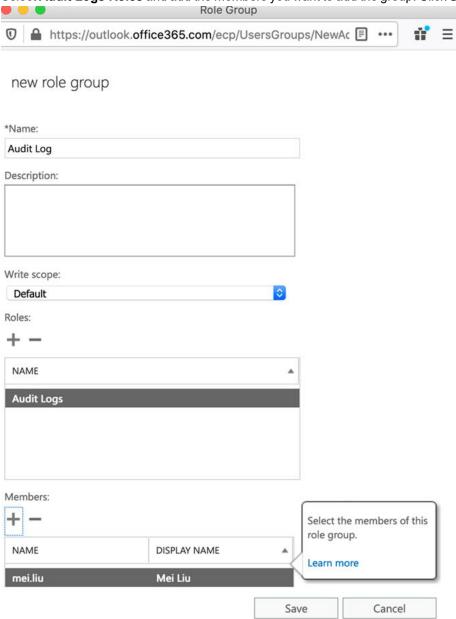

9. The Audit Log role will display in the Exchange admin center > permissions > admin roles table.

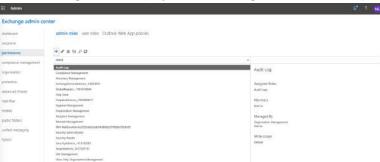

- 10. Go back to the Microsoft 365 Admin center.
- 11. Click Security & compliance > Report dashboard.

When you first go into this page, it will ask you to enable Audit log. After you enable it, the page will display the **Search** button.

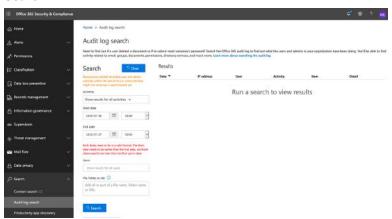

#### Create the Office 365 API Credential

Follow these steps to create the Office 365 API credential.

- 1. Login to https://portal.azure.com.
- 2. Click All Services.
- 3. Click Azure Active Directory.
- 4. Click App Registrations (on the right panel).
- **5.** Click **New registration** and enter the following information:

Name: FSM

Supported Account Types: Select Accounts in any organizational directory (Any Azure AD directory – Multitenant) and personal Microsoft accounts (e.g. Skype, Xbox).

Redirect URI: https://your.internal.fsm.ip

6. Click Register:

Copy the Application (client) ID to a text editor, you'll need this when entering Office 365 Credentials in FortiSIEM. Copy the Directory (tenant) ID to a text editor, you'll need this when entering Office 365 Credentials in FortiSIEM.

- 7. Click Certificates & secrets (on the right panel).
- 8. New client secret:

**Description**: FSM **Expires in**: 2 years

Copy the value (for example: AC83J.6\_nobD:G1Q=DJe/hFiB3BP4+a) to a text editor. You will need this value when entering Office 365 Credentials in FortiSIEM.

- 9. Go to API permissions (left panel).
- 10. Click Add a permission.
- 11. Select Office 365 Management APIs.
- 12. Click Application permissions and expand all.
- 13. Select all permissions with "Read" access (we don't want to write). Click Add permissions.

You will see a warning: "Permissions have changed." Users and/or admins will have to consent even if they have already done so previously.

We'll need to approve all these permission grants.

14. Click grant admin consent and select Yes when you see the Do you want to grant consent for the requested permissions for all accounts in your\_organization? alert. This will update any existing admin consent records this application already has to match what is listed below.

#### Sample API Permission

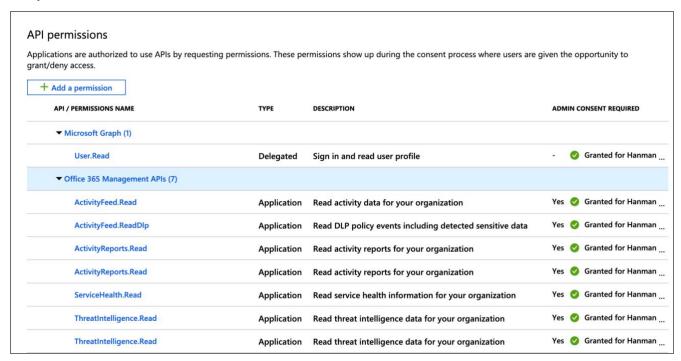

## **Configuration in FortiSIEM**

Configuration is done in two parts. Follow the steps in these two sections to configure your FortiSIEM.

- Define Office 365 Management Credential in FortiSIEM
- · Create IP Range to Credential Association and Test Connectivity

## **Define Office 365 Management Credential in FortiSIEM**

Complete these steps in the FortiSIEM UI by first logging in to the FortiSIEM Supervisor node.

- 1. Go to the ADMIN > Setup > Credentials tab.
- 2. In Step 1: Enter Credentials:
  - a. Follow the instructions in "Setting Credentials" in the User's Guide to create a new credential.
  - b. Enter these settings in the Access Method Definition dialog box and click Save:

| Settings    | Description                     |
|-------------|---------------------------------|
| Name        | Enter a name for the credential |
| Device Type | Microsoft Office365             |

| Settings                   | Description                                                                                                    |  |
|----------------------------|----------------------------------------------------------------------------------------------------|--|
| Access Protocol            | Office 365 Mgmt Activity API                                                                                                    |  |
| Tenant ID                  | Use the ID from Azure Login URL. See Step 5 in Create Office 365 API Credential.                                                                                                    |  |
| Password config            | <ol> <li>If you select Manual, take the following steps:</li> <li>For Client ID, use the value obtained in<br/>Step 5 in Create Office 365 API Credential.</li> <li>For Client Secret, use the value obtained<br/>in Step 7 in Create Office 365 API<br/>Credential.</li> <li>For CyberArk SDK credential method, see<br/>CyberArk SDK Password Configuration.</li> <li>For CyberARK REST API credential method,<br/>see CyberArk REST API Password<br/>Configuration.</li> </ol> |  |
| Authentication<br>Endpoint | Enter the authentication endpoint. The Authentication Endpoint depends on the type of Office 365 environment you have: • Enterprise plan: login.windows.net • GCC government plan: login.microsoftonline.com • GCC High government plan: login.microsoftonline.us • DoD government plan: login.microsoftonline.us Note: Do NOT include "https://" in the Authentication Endpoint URL field.                                                                                       |  |
| Authentication<br>Protocol | Enter the token location. For example, /oauth2/token.                                                                                                    |  |
| Organization               | The organization the device belongs to.                                                                                                    |  |
| Description                | Description of the device.                                                                                                    |  |

## **Create IP Range to Credential Association and Test Connectivity**

From the FortiSIEM Supervisor node, take the following steps.

- 1. In Step 2: Enter IP Range to Credential Associations, click New to create a new association.
  - a. Select the name of the credential created in the **Define Office 365 Management Credential** from the **Credentials** drop-down list.
  - **b.** In the **IP/Host Name** field, enter the API Endpoint based off your Office 365 plan type. Your options are:
    - Enterprise plan: manage.office.com
    - · GCC government plan: manage-gcc.office.com
    - GCC High government plan: manage.office365.us
    - · DoD government plan: manage.protection.apps.mil

- c. Click Save.
- 2. Select the entry just created and click the **Test** drop-down list and select **Test Connectivity without Ping** to start the polling. A pop up will appear and show the Test Connectivity results.
- 3. Go to ADMIN > Setup > Pull Events and make sure an entry is created for Office 365 Log Collection.

## **Sample Events for Audit**

```
[OFFICE365 EVENT DATA] = {"Actor":[{"ID":"dtomic@my.company.org","Type":5},
{"ID":"10030000873CEE9F","Type":3}, {"ID":"18ed3507-a475-4ccb-b669-d66bc9f2a36e","Type":2},
{"ID": "User 68d76168-813d-4b9f-88cd-37b66a5b3841", "Type": 2},
{"ID": "68d76168-813d-4b9f-88cd-37b66a5b3841", "Type": 2},
{"ID":"User", "Type":2}], "ActorContextId":"653e32e8-fb2d-41aa-8841-90f05b340318", "ActorIpAddr
ess":"<null>","AzureActiveDirectoryEventType":1,"ClientIP":"<null>","CreationTime":"2019-07-
23T13:16:05UTC", "ExtendedProperties":
[{"Name":"actorContextId","Value":"653e32e8-fb2d-41aa-8841-90f05b340318"},
{"Name": "actorObjectId", "Value": "68d76168-813d-4b9f-88cd-37b66a5b3841"},
{"Name": "actorObjectClass", "Value": "User"},
{"Name": "actorUPN", "Value": "dtomic@my.company.org"},
{"Name": "actorAppID", "Value": "18ed3507-a475-4ccb-b669-d66bc9f2a36e"},
{"Name":"actorPUID", "Value":"10030000873CEE9F"}, {"Name":"teamName", "Value":"MSODS."},
{"Name":"targetContextId","Value":"653e32e8-fb2d-41aa-8841-90f05b340318"},
{"Name":"targetObjectId","Value":"02232019-4557-45d6-9630-f78694bc8341"},
{"Name": "extendedAuditEventCategory", "Value": "Application"},
{"Name":"targetName","Value":"FSM"},{"Name":"targetIncludedUpdatedProperties","Value":"
[\"AppAddress\",\"AppId\",\"AvailableToOtherTenants\",\"DisplayName\",\"RequiredResourceAcce
ss\"]"}, {"Name":"correlationId", "Value":"a854ecc6-31d6-4fea-8d56-aeed05aa1174"},
{"Name":"version", "Value":"2"}, {"Name":"additionalDetails", "Value":"{}"},
{"Name": "resultType", "Value": "Success"},
{ "Name": "auditEventCategory", "Value": "ApplicationManagement" },
{"Name": "nCloud", "Value": "<null>"}, {"Name": "env ver", "Value": "2.1"}, {"Name": "env
name", "Value": "#Ifx.AuditSchema#IfxMsods.AuditCommonEvent"}, { "Name": "env
time", "Value": "2019-07-23T13:16:05.0208099Z"}, {"Name": "env epoch", "Value": "64BOV"},
{"Name":"env seqNum","Value":"25454285"}, {"Name":"env popSample","Value":"0"}, {"Name":"env
iKey","Value":"ikey"},{"Name":"env flags","Value":"257"},{"Name":"env
17a913a8-943a-42f3-b8ad-2ea3bc4bf927"}, {"Name":"env os", "Value":"<null>"}, {"Name":"env
osVer","Value":"<null>"},{"Name":"env appId","Value":"restdirectoryservice"},{"Name":"env
appVer","Value":"1.0.11219.0"},{"Name":"env cloud ver","Value":"1.0"},{"Name":"env cloud
name", "Value": "MSO-AM5R"}, { "Name": "env cloud role", "Value": "restdirectoryservice"},
{"Name":"env cloud roleVer", "Value":"1.0.11219.0"}, {"Name":"env cloud
roleInstance", "Value": "AM5RRDSR582"}, { "Name": "env cloud environment", "Value": "PROD"},
{"Name": "env cloud
deploymentUnit", "Value": "R5"}], "Id": "fc12de96-0cbc-4618-9c8f-cc8ab7891e3b", "ModifiedProperti
es":[{"Name":"AppAddress","NewValue":"[\r\n {\r\n \"AddressType\": 0,\r\n \"Address\":
\"https://10.222.248.17\",\r\n \"ReplyAddressClientType\": 1\r\n }\r\n]","OldValue":"[]"},
{"Name": "AppId", "NewValue": "[\r\n
\"0388f2da-dbcc-4506-ba57-a85c578297c0\"\r\n]", "OldValue": "[]"},
```

```
{"Name":"AvailableToOtherTenants", "NewValue":"[\r\n false\r\n]", "OldValue":"[]"},
{"Name":"DisplayName","NewValue":"[\r\n \"FSM\"\r\n]","OldValue":"[]"},
{"Name":"RequiredResourceAccess","NewValue":"[\r\n {\r\n \"ResourceAppId\":
\"00000003-0000-0000-c000-0000000000\",\r\n \"RequiredAppPermissions\": [\r\n {\r\n
\"EntitlementId\": \"e1fe6dd8-ba31-4d61-89e7-88639da4683d\",\r\n \"DirectAccessGrant\":
false,\r\n \"ImpersonationAccessGrants\": [\r\n 20\r\n ]\r\n }\r\n ],\r\n
\"EncodingVersion\": 1\r\n }\r\n]","OldValue":"[]"},{"Name":"Included Updated
Properties", "NewValue": "AppAddress, AppId, AvailableToOtherTenants, DisplayName,
RequiredResourceAccess", "OldValue":""}], "ObjectId": "Not Available", "Operation": "Add
application.", "OrganizationId": "653e32e8-fb2d-41aa-8841-90f05b340318", "RecordType": 8, "Result
Status": "Success", "SupportTicketId": "", "Target": [{"ID": "Application
02232019-4557-45d6-9630-f78694bc8341", "Type":2},
{"ID":"02232019-4557-45d6-9630-f78694bc8341", "Type":2}, {"ID":"Application", "Type":2},
{"ID":"FSM","Type":1}],"TargetContextId":"653e32e8-fb2d-41aa-8841-90f05b340318","TenantId":"
653e32e8-fb2d-41aa-8841-90f05b340318", "UserId": "dtomic@my.company.org", "UserKey": "1003000087
3CEE9F@my.company.org", "UserType":0, "Version":1, "Workload": "AzureActiveDirectory", "phCustId"
:1}
```

# **Microsoft Cloud App Security**

- Integration Points
- Event Types
- · Configuring a SIEM Agent
- Connecting Office 365 to Cloud App Security
- Sample Events

# **Integration Points**

| Protocol   | Information Discovered                                                                                                    | Used For                |
|------------|----------------------------------------------------------------------------------------------------|-------------------------|
| SIEM Agent | Logon, User creation/deletion and other Audit activity for Azure Applications including Office 365, SharePoint, OneDrive, Teams, PowerBI, Exchange | Security and Compliance |

## **Event Types**

In **ADMIN > Device Support > Event Types**, search for "MS-Azure-CloudAppSec" in the **Search** field to see the event types associated with Microsoft Cloud App Security.

# **Configuring a SIEM Agent**

FortiSIEM integrates with Microsoft Cloud App Security to collect alerts and activities from apps to Microsoft Cloud. As new activities and events are supported by connected apps, they become available to FortiSIEM via Microsoft Cloud App Security integration.

The integration is done via the Microsoft Cloud App Security SIEM agent. It can run on any server (including FortiSIEM). It pulls alerts and activities from Microsoft Cloud App Security and then streams them into FortiSIEM.

For details, see here.

FortiSIEM integration is accomplished in three steps:

- 1. Set up a SIEM Agent in the Microsoft Cloud App Security portal.
- 2. Download the SIEM agent (JAR file) and run it on a server. The agent would connect to the portal, collect logs and forward to FortiSIEM. The server could be a FortiSIEM node such as Collector.
- 3. Validate that the SIEM agent is working correctly.
- 4. Configure an application to connect to Microsoft Cloud App Security portal. See those events in FortiSIEM.

## Step 1: Set Up a SIEM Agent in the Microsoft Cloud App Security Portal

- 1. In the Cloud App Security portal, under the Settings cog, click **Security extensions** and then click on the **SIEM agents** tab.
- 2. Click the plus icon to start the Add SIEM agent wizard.

- 3. In the wizard:
  - a. Click Start Wizard.
  - b. Fill in a name.
  - c. Select your SIEM format as 'Generic CEF'.
  - d. In Advanced settings:
    - i. Set Time Format to 'RFC 5424'.
    - ii. Check Include PRI.
    - iii. Check Include system name.
  - e. Click Next.
  - **f.** Type in the IP address or hostname Forti**SIEM** node receiving the events and port **514**. Select TCP or UDP as the **SIEM** protocol. In most common situations, you would choose a FortiSIEM Collector. Click **Next**.
  - g. Select which data types, Alerts and Activities you want to export to your FortiSIEM. We recommend choosing All Alerts and All Activities. You can use the Apply to drop-down to set filters to send only specific alerts and activities. You can click Edit and preview results to check that the filter works as expected. Click Next.
  - h. The wizard will say that SIEM agent configuration is finished. Copy the token and save it for later.
  - i. After you click **Finish** and leave the Wizard, back in the SIEM page, you can see the SIEM agent you added in the table. It will show that it's **Created** until it's connected later.

## Step 2: Download the SIEM agent (JAR file) and Run it on a Server

- 1. In the Microsoft Download Center, after accepting the software license terms, download the .zip file and unzip it.
- 2. Run the following command:

java -jar mcas-siemagent-0.87.20-signed.jar --logsDirectory <DIRNAME> --token <TOKEN> & where:

- DIRNAME (optional) is the path to the directory for agent to write debug log.
- TOKEN is the SIEM agent token you copied in the previous Step 1 Sub-step 3.h.

#### Step 3: Validate that the SIEM Agent is Working Correctly

Make sure the status of the SIEM agent in the Cloud App Security portal is 'Connected'.

If the connection is down for more than two hours, then the status may show 'Connection error'. The status will be 'Disconnected' if down for more than 12 hours.

#### Step 4: Configure an Application to Connect to Microsoft Cloud App Security Portal

Cloud App Security currently supports the following Office 365 apps:

- Office 365
- Dynamics 365 CRM
- Exchange (only appears after activities from Exchange are detected in the portal and requires you to turn on auditing)
- OneDrive
- PowerBI (only appears after activities from PowerBI are detected in the portal, and requires you to turn on auditing)
- SharePoint
- Teams (only appears after activities from Teams are detected in the portal)

See the Microsoft documentation to setup these applications.

# **Connecting Office 365 to Cloud App Security**

Use the app connector API to connect Microsoft Cloud App Security to your existing Microsoft Office 365 account. The Microsoft Cloud App Security connection gives you visibility into and control over Office 365 use.

For information on how Cloud App Security helps protect your Office 365 environment, see here.

For information on the prerequisites and steps to connect Microsoft Cloud App Security to your existing Microsoft Office 365 account, see How to connect Office 365 to Cloud App Security.

# Sample Events

<109>2018-05-22T04:17:28.340Z SP204 CEF:0|MCAS|SIEM\_Agent|0.123.162|EVENT\_CATEGORY\_
LOGIN|Log
on|0|externalId=70e988af3b82e19b872d12a91860d300d968f47e0bb245a0e765d9dbfbdb02ce
rt=1526962648340 start=1526962648340 end=1526962648340 msg=Log on
suser=yanlong@shashiaccelops.onmicrosoft.com destinationServiceName=Microsoft Azure
dvc=43.254.220.13 requestClientApplication=;Windows 10;Edge 17.17134;
cs1Label=portalURL
cs1=https://shashiaccelops.us2.portal.cloudappsecurity.com/#/audits?activity.id\=eq
(70e988af3b82e19b872d12a91860d300d968f47e0bb245a0e765d9dbfbdb02ce,)
cs2Label=uniqueServiceAppIds cs2=APPID\_AZURE cs3Label=targetObjects cs3=Azure
Portal,yanlong,yanlong cs4Label=policyIDs cs4= c6a1Label="Device IPv6 Address" c6a1=

# Microsoft Defender for Identity (Previously Microsoft Azure Advanced Threat Protection (ATP) )

- Integration Points
- Event Types
- Configuration
- Sample Event

# **Integration Points**

| Protocol     | Information Discovered                                  | Used For                |
|--------------|---------------------------------------------------------|-------------------------|
| Syslog (CEF) | Suspicious alerts occurring on Windows machine in Azure | Security and Compliance |

# **Event Types**

In **ADMIN > Device Support > Event Types**, search for "MS-AzureATP" in the **Search** field to see the event types associated with Microsoft Azure Advanced Threat Protection (ATP).

# Configuration

FortiSIEM receives alerts via CEF formatted syslog. See here for details.

# **Sample Event**

02-21-2018 16:20:21 Auth.Warning 192.168.0.220 1 2018-02-21T14:20:06.156238+00:00 CENTER CEF 6076 LdapBruteForceSecurityAlert 0|Microsoft|Azure ATP|2.22.4228.22540|LdapBruteForceSecurityAlert|Brute force attack using LDAP simple bind|5|start=2018-02-21T14:19:41.7422810Z app=Ldap suser=Wofford Thurston shost=CLIENT1 msg=A brute force attack using the Ldap protocol was attempted on Wofford Thurston (Software Engineer) from CLIENT1 (100 guess attempts). cnt=100 externalId=2004 cs1Label=url cs1=https://contoso-corp.atp.azure.com/securityAlert/57b8ac96-7907-4971-9b27-ec77ad8c029a

# **Microsoft Azure Compute**

Configuration

The purpose of this integration is to discover Virtual Machines (VMs) running in Azure. It does not collect events or performance statistics. Many Azure specific reports rely on properly categorizing which VMs exist in Azure Cloud. Please follow the appropriate integration guide for each instance in Azure you would like to ingest logs and monitor.

## Configuration

- Setup in Azure
- · Setup in FortiSIEM

#### **Setup in Azure**

- 1. Log in to the Azure Portal
- 2. Create an Azure Active Directory application
  - · Sign in to your Azure Account through the Azure portal.
  - Select Azure Active Directory.
  - Select App registrations.
  - Select New registration.

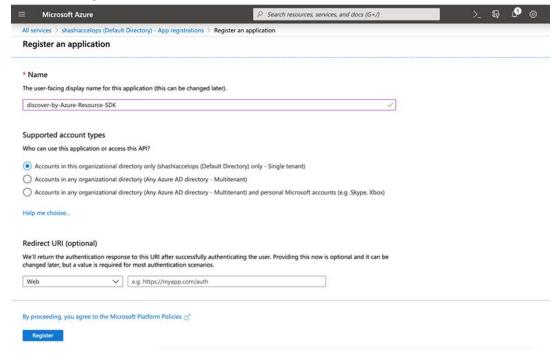

- 3. Assign the application to a role:
  - Select Subscriptions on the Home page.

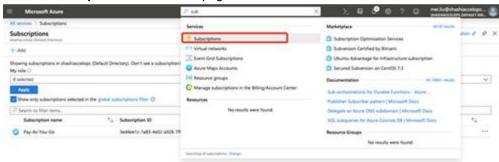

• Select the particular subscription to assign your application to. In here, it uses Pay-As-You-GO as the example.

Click Pay-AS-You-GO to open it. Save the Subscription ID for FortiSIEM credential.

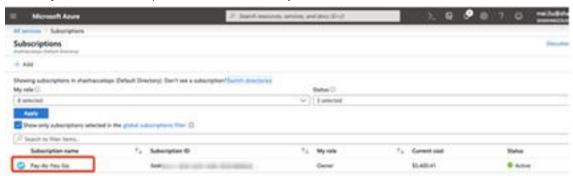

- Copy the Subscription ID, it will be needed when defining the credential in FortiSIEM.
- Select Access control (IAM).

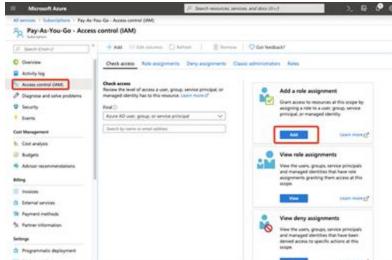

• Select Add role assignment.

• Select Owner to assign to the application and select the app that you created. And then click Save.

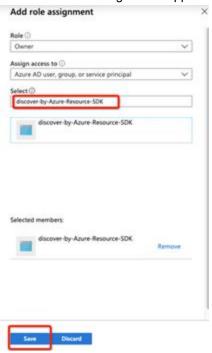

- 4. Get value for FortiSIEM credential
  - Select Azure Active Directory.
  - From App registrations in Azure AD, select your application.

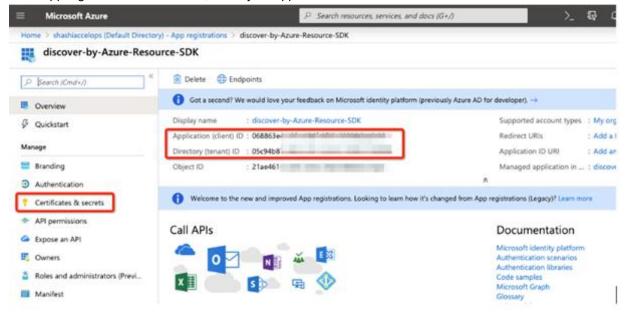

 Copy the Application (client) ID and Directory (tenant) ID, it will be needed when defining the credential in FortiSIEM. · Select Certificate & secrets to generate a secret key.

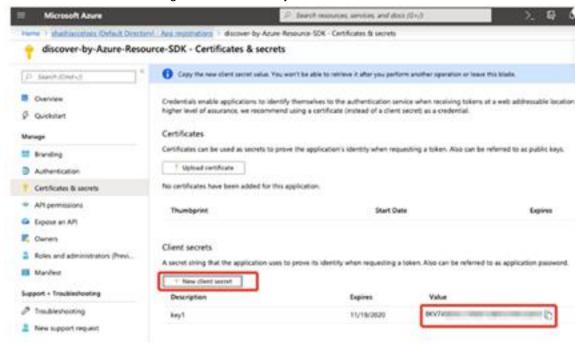

#### 5. Test

· Command:

/opt/phoenix/bin/getAzureResourceVM.py {subscriptionId} {tenantId} {client secret}.

• Example:

/opt/phoenix/bin/getAzureResourceVM.py 7327432-1a83-4e02-a928-9032489032898a
05c94b87-da0c-4e11-be1d-789234789432 068863e4-c2fa-48df-8f33-79823478932
jh23hjkb324ugih32hujdsdsvqeP]]'

#### **Setup in FortiSIEM**

Follow these steps in the FortiSIEM UI:

1. Create a new credential. Make sure to select Azure Resource SDK as the Access Protocol.

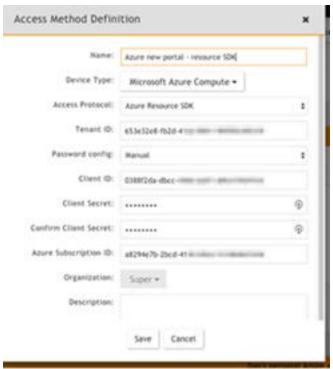

2. Define a credential.

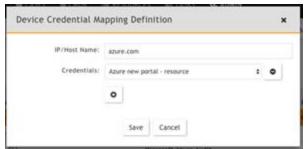

3. Create a Discovery Definition.

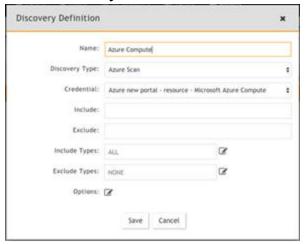

**4.** The CMDB should then be populated.

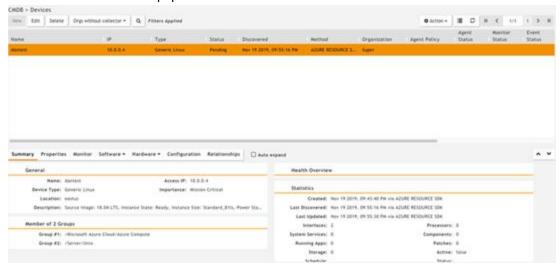

#### Microsoft Azure Event Hub

Event Hubs is a fully managed, real-time data ingestion service that is simple, trusted, and scalable. Stream millions of events per second from any source to build dynamic data pipelines and immediately respond to business challenges.

#### Why might you use Azure Event Hubs with FortiSIEM?

You can aggregate all your custom log sources and telemetry data to Azure Event Hubs, which FortiSIEM can then ingest and process provided there is a FortiSIEM parser created for those custom log sources.

Although FortiSIEM already ingests Azure audit logs via another integration, Azure has an option to send diagnostic Audit logs to Azure Event Hub, that FortiSIEM can then ingest.

https://docs.microsoft.com/en-us/azure/active-directory/reports-monitoring/tutorial-azure-monitor-stream-logs-to-event-hub

You can also export Azure monitoring data to an event hub: -- See section "Monitoring Data Available" for information on log types that can be exported to Azure Event Hub.

https://docs.microsoft.com/en-us/azure/azure-monitor/essentials/stream-monitoring-data-event-hubs

FortiSIEM uses the Azure Python SDK to integrate logs from the event hub to perform comprehensive security analysis. Azure Log Integration simplifies the task of integrating Azure logs with your on-premises SIEM system. The recommended method for integrating Azure logs is to stream the logs into event hubs via the Azure Monitor. FortiSIEM provides a connector to further integrate logs from the event hub into the SIEM.

Azure produces extensive logging for each Azure service. The logs represent these log types:

- **Control/management logs**: Provide visibility into the Azure Resource Manager CREATE, UPDATE, and DELETE operations. An Azure activity log is an example of this type of log.
- **Data plane logs**: Provide visibility into events that are raised when you use an Azure resource. An example of this type of log is the Windows Event Viewer's System, Security, and Application channels in a Windows virtual machine. Another example is Azure Diagnostics logging, which you configure through Azure Monitor.
- **Processed events**: Provide analyzed event and alert information that are processed for you. An example of this type of event is Azure Security Center alerts. Azure Security Center processes and analyzes your subscription to provide alerts that are relevant to your current security posture.

For more information on how to stream any type of log to an event hub, see:

https://docs.microsoft.com/en-us/azure/azure-monitor/platform/stream-monitoring-data-event-hubs

- · What is Discovered and Monitored
- Event Types
- Reports
- Rules
- · Configuration in Azure
- · Configuration in FortiSIEM
- Sample Events

#### What is Discovered and Monitored

| Protocol         | Information Discovered | Information Collected | Used For            |
|------------------|------------------------|-----------------------|---------------------|
| Azure Python SDK | None                   | Audit Logs            | Security Monitoring |

## **Event Types**

No defined event types.

## **Reports**

No defined reports.

#### **Rules**

No defined rules.

# **Configuration in Azure**

### **Create an Event Hub Namespace and Event Hub**

Complete these steps in the Azure Portal:

#### **Step 1: Create a Resource Group in Azure**

A resource group is a logical collection of Azure resources. All resources are deployed and managed in a resource group. To create a resource group:

- 1. Login to the Azure portal: https://portal.azure.com/
- 2. Click Resource groups in the left navigation pane.
- 3. Click Add.
- 4. For Subscription, select the name of the Azure subscription in which you want to create the resource group.
- **5.** Enter a unique name for the resource group, The system immediately checks to see if the name is available in the currently selected Azure subscription.
- **6.** Select a **Region** for the resource group.
- 7. Click Review + Create.
- 8. Click Create on the Review + Create page.

Note: In the example used in step 2, a Resource Group called fsm1 was created.

## **Step 2: Create an Event Hub Namespace**

An Event Hub namespace provides a unique scoping container, referenced by its fully-qualified domain name, in which you create one or more event hubs. To create a namespace in your resource group using the portal, complete the following steps:

1. In the Azure portal, click **Create a resource** at the top left of the screen.

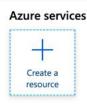

2. In the "Search the Market text box, enter Select All services in the left menu, select star (\*) next to Event Hubs, and then click the Create button in the ANALYTICS category.

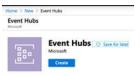

- 3. On the **Create namespace** page, complete the following steps:
  - a. Enter a name for the namespace. The system immediately checks to see if the name is available.
  - b. Choose the pricing tier (Basic or Standard).
  - c. Select the subscription in which you want to create the namespace.
  - d. Select a location for the namespace.
  - e. Click Create. You may have to wait a few minutes for the system to fully provision the resources.

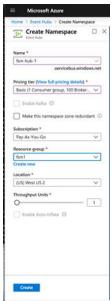

- **4.** Refresh the **Event Hubs** page to see the event hub namespace. You can check the status of the event hub creation in the alerts.
- 5. Select the namespace. You see the home page for your Event Hubs Namespace in the portal.

#### Step 3: Create an Event Hub

To create an event hub within the namespace, follow these steps:

1. In the **Event Hubs Namespace** page, click **Event Hubs** in the left menu.

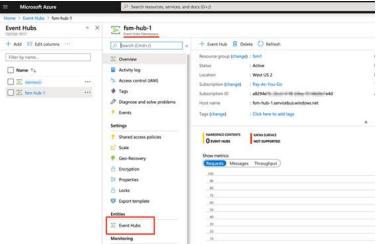

- 2. At the top of the window, click + Event Hub.
- 3. Enter a name for your event hub, then click Create.

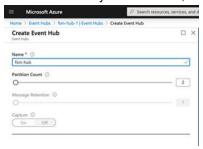

**4.** You can check the status of the event hub creation in alerts. After the event hub is created, you see it in the list of event hubs.

## **Step 4: Configure an Event Hub Namespace**

1. Select an event hub namespace and go to **Shared access policies**, and then click **+Add**. Enter the **Policy name**, check the **Manage** box, and then click **Create**.

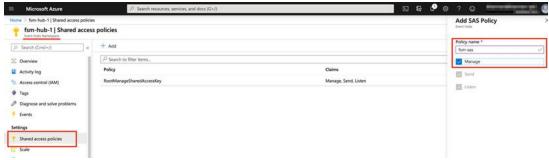

- 2. Select one of the **Shared Access** policies just created.
- **3.** The Azure Python SDK needs the SAS **Policy name** (defined in step 4.1) and the **Primary key** when creating the credential in FortiSIEM. Copy the primary key and policy name to a text editor for later use.

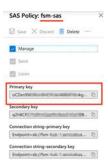

**Note:** When the event hub namespace is created, Azure will also create a default Shared Access Policy named **RootManageSharedAcessKey**.

- 4. Select an event hub namespace and go to Event Hubs.
- **5.** Select an event hub and go to **Consumer** group. You can click **+Consumer group** or use default group name **\$default**.

Note: If you have selected Basic (1 Consumer Group), then there will be no option to add a another Consumer group.

## **Configuration in FortiSIEM**

Complete these steps in the FortiSIEM UI:

- 1. Go to the ADMIN > Setup > Credentials tab.
- 2. In Step 1: Enter Credentials:
  - a. Follow the instructions in "Setting Credentials" in the User's Guide to create a new credential.
  - b. Enter these settings in the Access Method Definition dialog box and click Save:

| Settings            | Description                                                                                  |
|---------------------|----------------------------------------------------------------------------------------------|
| Name                | Enter a name for the credential                                                              |
| Device Type         | Microsoft Azure Event Hub                                                                    |
| Access Protocol     | AZURE PYTHON SDK                                                                             |
| Pull Interval       | The interval in which FortiSIEM will pull events from Azure Event Hub. Default is 5 minutes. |
| Event Hub Namespace | The name of the Azure event hub namespace                                                    |
| Event Hub Name      | The name of the Azure event hub.                                                             |
| SAS Policy Name     | Shared Access (SAS) Policy Name                                                              |
| Primary Key         | The name of the primary key                                                                  |
| Consumer Group      | The name of the consumer group                                                               |
| Description         | Description of the device                                                                    |

Based on the example screenshots, this is the configuration in FortiSIEM:

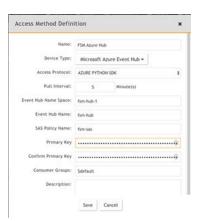

- 3. In Step 2: Enter IP Range to Credential Associations, click New.
  - a. Enter a host name, an IP, or an IP range in the IP/Host Name field. For this integration, enter "azure.com".
  - b. Select the name of your Azure event hub credential from the Credentials drop-down list.
  - c. Click Save.

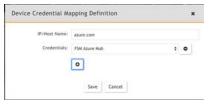

- 4. Click the Test drop-down list and select Test Connectivity to test the connection to Azure event hub.
- 5. To see the jobs associated with Azure, select ADMIN > Setup > Pull Events.
- 6. To see the received events select **ANALYTICS**, then enter "Azure" in the search box.

Note: Azure services must be configured to write to the Event Hub before there are any events to be collected.

## **Sample Events**

```
{"records": [{ "count": 0, "total": 0, "minimum": 0, "maximum": 0, "average": 0,
"resourceId": "/SUBSCRIPTIONS/3ED4EE1C-1A83-4E02-A928-7FF5E0008E8A/RESOURCEGROUPS/ANDY
TEST/PROVIDERS/MICROSOFT.EVENTHUB/NAMESPACES/FORTISIEMEVENTHUB", "time": "2019-02-
21T05:21:00.0000000Z", "metricName": "EHAMBS", "timeGrain": "PT1M"}, { "count": 0,
"total": 0, "minimum": 0, "maximum": 0, "average": 0, "resourceId":
"/SUBSCRIPTIONS/3ED4EE1C-1A83-4E02-A928-7FF5E0008E8A/RESOURCEGROUPS/ANDY
TEST/PROVIDERS/MICROSOFT.EVENTHUB/NAMESPACES/FORTISIEMEVENTHUB", "time": "2019-02-
21T05:22:00.0000000Z", "metricName": "EHAMBS", "timeGrain": "PT1M"}, { "count": 0,
"total": 0, "minimum": 0, "maximum": 0, "average": 0, "resourceId":
"/SUBSCRIPTIONS/3ED4EE1C-1A83-4E02-A928-7FF5E0008E8A/RESOURCEGROUPS/ANDY
TEST/PROVIDERS/MICROSOFT.EVENTHUB/NAMESPACES/FORTISIEMEVENTHUB", "time": "2019-02-
21T05:23:00.0000000Z", "metricName": "EHAMBS", "timeGrain": "PT1M"}, { "count": 0,
"total": 0, "minimum": 0, "maximum": 0, "average": 0, "resourceId":
"/SUBSCRIPTIONS/3ED4EE1C-1A83-4E02-A928-7FF5E0008E8A/RESOURCEGROUPS/ANDY
TEST/PROVIDERS/MICROSOFT.EVENTHUB/NAMESPACES/FORTISIEMEVENTHUB", "time": "2019-02-
21T05:24:00.0000000Z", "metricName": "EHAMBS", "timeGrain": "PT1M"}]}
```

# Microsoft Defender for Endpoint (Previously Microsoft Windows Defender Advanced Threat Protection (ATP) )

- Integration Points
- · Configuring Windows Defender for FortiSIEM REST API Access
- Configuring FortiSIEM for Windows Defender ATP REST API Access

## **Integration Points**

| Protocol                      | Information Discovered | Used For                |
|-------------------------------|------------------------|-------------------------|
| Windows Defender API REST API |                        | Security and Compliance |

## **Configuring Windows Defender for FortiSIEM REST API Access**

Microsoft provides ample documentation here.

Follow the steps specified in 'Enabling SIEM integration', repeated here.

- 1. Login to Windows Defender Center.
- 2. Go to Settings > SIEM.
- 3. Select Enable SIEM integration.
- 4. Choose Generic API.
- 5. Click Save Details to File.
- 6. Click Generate Tokens.

## Configuring FortiSIEM for Windows Defender ATP REST API Access

Use the account in the previous step to enable FortiSIEM access. Complete these steps in the FortiSIEM UI by first logging in to the FortiSIEM Supervisor node.

- Define Windows Defender ATP REST API Access Credential in FortiSIEM
- Create IP Range to Credential Association and Test Connectivity
- Viewing Events

#### Define Windows Defender ATP REST API Access Credential in FortiSIEM

- 1. Go to the ADMIN > Setup > Credentials tab.
- 2. In Step 1: Enter Credentials:
  - a. Follow the instructions in "Setting Credentials" in the User's Guide to create a new credential.
- b. Enter these settings in the Access Method Definition dialog box and click **Save**:

| Settings           | Description                                                                                                    |
|--------------------|----------------------------------------------------------------------------------------------------|
| Name               | Enter a name for the credential                                                                                                    |
| Device Type        | Microsoft Windows Defender ATP                                                                                                    |
| Access Protocol    | Windows Defender ATP Alert REST API                                                                                                    |
| Tenant ID          | Enter the Tenant ID for the credential created through the process here.                                                                                                    |
| Password config 1. | For Manual, enter the Client ID and Client Secret for the credential created here. For CyberArk SDK, see CyberArk SDK Password Configuration. For CyberArk REST API, see CyberArk REST API Password Configuration. |
| Organization       | Choose an organization if it is an MSP deployment and the same credential is to be used for multiple customers.                                                                                                    |
| Description        | Description of the device.                                                                                                    |

## **Create IP Range to Credential Association and Test Connectivity**

From the FortiSIEM Supervisor node, take the following steps.

- 1. In Step 2: Enter IP Range to Credential Associations, click New.
  - a. Depending on your region/business needs, enter one of the following into the IP/Host Name field.

**Note**: Make sure to enter with https://.

#### Enterprise:

EU: https://wdatp-alertexporter-eu.windows.com/api/alerts

US: https://wdatp-alertexporter-us.windows.com/api/alerts

UK: https://wdatp-alertexporter-uk.windows.com/api/alerts

GCC: https://wdatp-alertexporter-us.gcc.securitycenter.windows.us

GCC High and DoD: https://wdatp-alertexporter-us.securitycenter.windows.us

- **b.** Select the name of the credential created in step 2 Configuring FortiSIEM for Windows Defender ATP REST API Access from the **Credentials** drop-down list.
- c. Click Save.
- 2. Select the entry just created and click the **Test** drop-down list and select **Test Connectivity without Ping**. A pop up will appear and show the Test Connectivity results.
- 3. An entry will be created in **ADMIN > Setup > Pull Events** corresponding to this event pulling job. FortiSIEM will start to pull events from Windows Defender Center using the REST API.

#### Viewing Events

To view events received via Windows Defender ATP REST API, take the following steps:

- 1. Go to ADMIN > Setup > Pull Events.
- 2. Select the Windows Defender ATP entry and click Report.

The system will take you to the **ANALYTICS** tab and run a query to display the events received from Windows Defender Center in the last 15 minutes. You can modify the time interval to get more events.

## Okta

FortiSIEM can integrate with Okta as a single sign-on service for FortiSIEM users, discover Okta users and import them into the CMDB, and collect audit logs from Okta. See Setting Up External Authentication for information on configuring Okta to use as a single sign-on service, and Adding Users from Okta for discovering users and associating them with the Okta authentication profile. Once you have discovered Okta users, FortiSIEM will begin to monitor Okta events.

- · What is Discovered and Monitored
- Event Types
- Configuration
- · Access Credentials in FortiSIEM
- Sample Okta Event
- · Adding Users from Okta
- Configuring Okta Authentication
- · Logging In to Okta
- Setting Up External Authentication

#### What is Discovered and Monitored

| Protocol | Information Discovered | Metrics Col-<br>lected | Used<br>For |
|----------|------------------------|------------------------|-------------|
| Okta API |                        |                        |             |

## **Event Types**

In ADMIN > Device Support > Event Types, search for "okta" to see the event types associated with this device.

## Configuration

- In Okta **Administartion -> Security -> API**, create a token. Note, tokens generated by this mechanism will have the permissions of the user who generated them.
- Tokens are valid for 30 days and automatically refresh with each API call. Tokens that are not used for 30 days will
  expire. The token lifetime is currently fixed and cannot be changed.

#### Access Credentials in FortiSIEM

| Setting         | Value         |
|-----------------|---------------|
| Name            | <name></name> |
| Device Type     | OKTA.com OKTA |
| Access Protocol | OKTA API      |

| Setting        | Value                                           |
|----------------|-------------------------------------------------|
| Pull Interval  | 5                                               |
| Domain         | The name of your OKTA domain                    |
| Security Token | The token that has been created in Okta         |
| Organization   | Select an organization from the drop-down list. |

## Sample Okta Event

Mon Jul 21 15:50:26 2014 FortiSIEM-Okta [action/message]=Sign-in successful [action/objectType]=core.user\_auth.login\_success [action/requestUri]=/login/do-login [actors/0/displayName]=CHROME [actors/0/id]=Mozilla/5.0 (Windows NT 6.1; WOW64)
AppleWebKit/537.36 (KHTML, like Gecko) Chrome/36.0.1985.125 Safari/537.36 [actors/0/ipAddress]=211.144.207.10 [actors/0/login]=YaXin.Hu@accelops.com [actors/0/objectType]=Client [eventId]=tev-UlpTnWJRI2vXNRKTJHE4A1405928963000 [eventName]=USER-AUTH-LOGIN-SUCCESS [published]=2014-07-21T07:49:23.000Z [requestId]=U8zGA0zxVNXabfCeka9oGAAAA [sessionId]=s024bi4GPUkRaegPXuA1IFEDQ [targets/0/displayName]=a\_name [targets/0/id]=00uvdkhrxcPNGYWISAGK [targets/0/login]=a\_name@doamin.com [targets/0/objectType]=User

## **Adding Users from Okta**

- · Create an Okta API Token
- Define Okta Credential and Associate It with an IP Address
- · Discover Okta Users

#### Create an Okta API Token

- 1. Log in to Okta using your Okta credentials.
- 2. Got to Administration > Security > API Tokens.
- 3. Click Create Token.

You will use this token when you set up the Okta login credentials in the next section. Note that this token will have the same permissions as the person who generated it.

#### Define Okta Credential and Associate It with an IP Address

Take the following steps from these sections:

- Define Okta Credential in FortiSIEM
- Create IP Range to Credential Association and Test Connectivity

#### **Define Okta Credential in FortiSIEM**

Complete these steps in the FortiSIEM UI by first logging in to the FortiSIEM Supervisor node.

1.

- 1. Go to the ADMIN > Setup > Credentials tab.
- 2. In Step 1: Enter Credentials:
  - a. Follow the instructions in "Setting Credentials" in the User's Guide to create a new credential.
  - **b.** Enter these settings in the Access Method Definition dialog box and click **Save**. Your LDAP credentials will be added after clicking **Save**.

| Settings        | Description                                                                                 |
|-----------------|---------------------------------------------------------------------------------------------|
| Name            | Enter a name for the credential                                                             |
| Device Type     | OKTA.com OKTA                                                                               |
| Access Protocol | OKTA API                                                                                    |
| Pull Interval   | Enter how often, in minutes, you want FortiSIEM to pull information from Okta.              |
| Domain          | Enter the NetBIOS/Domain associated with your Okta account. For example, FortiSIEM.okta.com |
| Security Token  | Enter the security token information.                                                       |
| Organization    | The organization the device belongs to.                                                     |
| Description     | Description of the device.                                                                  |

## **Create IP Range to Credential Association and Test Connectivity**

From the FortiSIEM Supervisor node, take the following steps.

- 1. In Step 2: Enter IP Range to Credential Associations, click New.
  - a. Enter the IP range or host name for your Okta account in the IP/Host Name field.
  - **b.** Select your Okta credentials from the **Credentials** drop-down list created in Define Okta Credential in FortiSIEM step 2a.
  - c. Click Save. Your Okta credentials will appear in the list of credential/IP address associations in Step 2: Enter IP Range to Credential Associations.
- 2. Select the entry just created and click the **Test** drop-down list and select **Test Connectivity** to make sure you can connect to the Okta server. A pop up will appear and show the Test Connectivity results.

#### **Discover Okta Users**

If the number of users are less than 200, then Test Connectivity will discover all the users.

Okta API has some restrictions that does not allow FortiSIEM to pull more than 200 users. In this case, follow these steps:

- 1. Login to Okta.
- 2. Download user list CSV file (OktaPasswordHealth.csv) from Admin > Reports > Okta Password Health.
- 3. Rename the CSV file to all\_user\_list\_%s.csv (where %s is the placeholder of token obtained in Create an Okta API Token Step 3, for example, all\_user\_list\_00UbCrgrU9b1Uab0cHCuup-5h-6Hi9ItokVDH8nRRT.csv).

- 4. Login to FortiSIEM Supervisor node:
  - a. Upload csv file all user list %s.csv to this directory /opt/phoenix/config/okta/
  - **b.** Make sure the permissions are admin and admin (Run "chown -R admin: admin /opt/phoenix/config/okta/")
  - c. Go to ADMIN > Setup > Credentials, and in Step 2: Enter IP Range to Credential Associations, select the Okta entry, click on the Test drop-down list and select Test Connectivity to import all users.

## **Configuring Okta Authentication**

To use Okta authentication for your FortiSIEM deployment, you must set up a SAML 2.0 Application in Okta, and then use the certificate associated with that application when you configure external authentication.

- 1. Log in to Okta.
- 2. In the Applications tab, create a new application using Template SAML 2.0 App.
- 3. Under Settings, configure the settings similar to the table below:

| Post Back URL        | Post Back URL                                     |
|----------------------|---------------------------------------------------|
| Application label    | FortiSIEM Demo                                    |
| Force Authentication | Enable                                            |
| Post Back URL        | https:// <fortisiemip>/phoenix/okta</fortisiemip> |
| Name ID Format       | EmailAddress                                      |
| Recipient            | FortiSIEM                                         |
| Audience Restriction | Super                                             |
| authnContextClassRef | PasswordProtectedTransport                        |
| Response             | Signed                                            |
| Assertion            | Signed                                            |
| Request              | Uncompressed                                      |
| Destination          | https:// <fortisiemip>/phoenix/okta</fortisiemip> |

- 4. Click Save.
- 5. In the Sign On tab, click View Setup Instructions.
- 6. Click Download Certificate.
- 7. Enter the downloaded certificate for Okta authentication.

## Logging In to Okta

Follow these steps to log in to Okta from the Okta domain https://fortinetfsm.okta.com. You cannot log into Okta from the FortiSIEM UI.

- 1. Create a new Okta account from https://www.okta.com/ or log in to an existing account, using the domain fortinetfsm.okta.com.
- 2. Configure users for the account, for example, testone@fortinet.com, testtwo@fortinet.com, and so on. See Adding Users From Okta and Create Login Credentials and Associate Them with an IP Address.
- 3. Discover the Okta users to ensure that you have users to test. See Discover Okta Users.

- **4.** Create a SAML authentication configuration from Okta based on the OKTA SAML 2.0 template. See Configuring Okta Authentication.
- **5.** Associate the users (for example, testone@fortinet.com and testtwo@fortinet.com) to the external profile in CMDB > Users.
- 6. Log in to the Okta domain https://fortinetfsm.okta.com as one of the users you defined in Step 2.
- 7. Click the SAML configuration application in Okta (see Configuring Okta Authentication). You can now log in to Okta.

## **Setting Up External Authentication**

You have three options for setting up external authentication for your FortiSIEM deployment: LDAP, RADIUS, and Okta.

#### **Multiple Authentication Profiles**

If more than one authentication profile is associated with a user, then the servers will be contacted one-by-one until a connection to one of them is successful. Once a server has been contacted, if the authentication fails, the process ends, and the user is notified that the authentication failed.

- 1. Log in to your Supervisor node.
- 2. Go to ADMIN > Settings > General > External Authentication.
- 3. Click New.
- **4.** If you are setting up authentication for an organization within a multi-tenant deployment, select the **Organization**.
- 5. Select the Protocol.
- **6.** Complete the protocol settings.

| Protocol | User-Defined Settings                                                                                                    |
|----------|----------------------------------------------------------------------------------------------------|
| LDAP     | Access IP Select Set DN Pattern to open a text field in which you can enter the DN pattern if you want to override the discovered pattern, or you want to add a specific LDAP user. |
| RADIUS   | Access IP Shared Secret Select CHAP if you are using encrypted authentication to your RADIUS server. See also Juniper Networks Steel-Belted RADIUS.                                 |
| Okta     | Certificate See Configuring Okta Authentication for more information.                                                                                                    |

7. Click **Test**, and then enter credentials associated with the protocol you selected to make sure users can authenticate to your deployment.

#### Salesforce CRM Audit

- · What is Discovered and Monitored
- Event Types
- Reports
- Configuration
- Sample Events for Salesforce Audit

#### What is Discovered and Monitored

| Protocol       | Logs Collected                                                                                                    | Used For            |
|----------------|----------------------------------------------------------------------------------------------------|---------------------|
| Salesforce API | Successful/Failed Login, API Query Activity, Dashboard Activity,<br>Opportunity Activity, Report Export Activity, Report Activity,<br>Document Download Activity | Security Monitoring |

## **Event Types**

In **ADMIN > Device Support > Event Types**, search for "Salesforce Audit" in the **Search** field to see the event types associated with this device.

## **Reports**

There are many reports defined in RESOURCES > Reports > Device > Application > CRM

- · Salesforce Failed Logon Activity
- · Salesforce Successful Logon Activity
- · Top Browsers By Failed Login Count
- · Top Browsers By Successful Login Count
- Top Salesforce Users By Failed Login Count
- Top Salesforce Users By Successful Login Count
- Top Successful Salesforce REST API Queries By Count, Run Time
- Top Failed Salesforce Failed REST API Queries By Count, Run Time
- · Top Salesforce API Queries By Count, Run Time
- Top Salesforce Apex Executions By Count, Run Time
- · Top Salesforce Dashboards Views By Count
- · Top Salesforce Document Downloads By Count
- · Top Salesforce Opportunity Reports By Count
- Top Salesforce Report Exports By Count
- · Top Salesforce Reports By Count, Run Time
- · Top Salesforce Events

## Configuration

- Salesforce Configuration
- Define Salesforce Audit Credential in FortiSIEM
- Create IP Range to Credential Association and Test Connectivity

## **Salesforce Configuration**

Salesforce saves events in a SQL Database, where FortiSIEM will pull the following events from tables: **EventLogFile**, **LoginHistory,User**, **Dashboard**, **Opportunity**, **Report** through SQL commands.

If you get an error about missing columns, please make sure your administrator has enabled **Set History Tracking** for the missing columns in the tables.

For more information on how to enable Set History Tracking, please refer to https://help.salesforce.com/articleView?id=sf.updating\_picklists.htm&type=5

The required columns are listed in this table.

| Event        | Required Columns                                                                                       |
|--------------|----------------------------------------------------------------------------------------------------|
| EventLogFile | Id, EventType, LogFile, LogDate, LogFileLength, LastModifiedDate, LastModifiedDate                     |
| LoginHistory | Id, Userld, LoginTime, Browser, Platform, Status, Sourcelp, LoginTime , LoginTime                      |
| Dashboard    | Id, Description, DeveloperName, FolderName, Title, LastModifiedDate, LastModifiedDate LastModifiedDate |
| Opportunity  | Id, Amount, CloseDate, Name, Ownerld, Type, LastModifiedDate, LastModifiedDate, LastModifiedDate       |
| Report       | Id, Name                                                                                               |
| User         | Id, Username                                                                                           |

For example, if Type in Opportunity is not enabled in Set History Tracking, FortiSIEM will fail to get events in Opportunity.

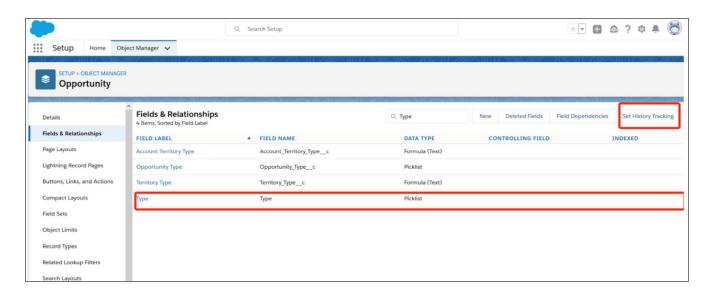

#### **Define Salesforce Audit Credential in FortiSIEM**

Complete these steps in the FortiSIEM UI by first logging in to the FortiSIEM Supervisor node.

- 1. Go to the ADMIN > Setup > Credentials tab.
- 2. In Step 1: Enter Credentials:
  - a. Follow the instructions in "Setting Credentials" in the User's Guide to create a new credential.
- **b.** Enter these settings in the Access Method Definition dialog box and click **Save**:

| Settings        | Description                     |
|-----------------|---------------------------------|
| Name            | Enter a name for the credential |
| Device Type     | Salesforce Salesforce Audit     |
| Access Protocol | Salesforce API                  |
| Pull Interval   | 5 minutes                       |
| Timeout         | 30 seconds                      |
| Password config | See Password Configuration      |
| User Name       | User name for device access     |
| Password        | Password for device access      |
| Security Token  | Security token                  |
| Description     | Description of the device.      |

## **Create IP Range to Credential Association and Test Connectivity**

From the FortiSIEM Supervisor node, take the following steps (From ADMIN > Setup > Credentials).

- 1. In Step 2: Enter IP Range to Credential Associations, click New.
  - a. Enter "login.salesforce.com" in the IP/Host Name field.
  - **b.** Select the name of the credential created in the "Define Salesforce Audit Credential in FortiSIEM" from the **Credentials** drop-down list.
  - c. Click Save.
- 2. Select the entry just created and click the **Test** drop-down list and select **Test Connectivity without Ping**. A pop up will appear and show the Test Connectivity results.
- 3. Go to ADMIN > Setup > Pull Events and make sure an entry is created for Salesforce Audit Log Collection.

## **Sample Events for Salesforce Audit**

[Salesforce\_Activity\_Perf]:[activityType]=API,[activityName]=get\_user\_info, [srcIpAddr]=23.23.13.166,[user]=huiping.hp@gmail.com,[deviceTime]=1458112097, [isSuccess]=false,[runTime]=31,[cpuTime]=9,[dbTime]=19434051,[infoURL]=Api

## **Console Access Devices**

FortiSIEM supports this console access device for discovery and monitoring.

• Lantronix SLC Console Manager

## **Lantronix SLC Console Manager**

- · What is Discovered and Monitored
- Event Types
- Configuration
- · Example Syslog

#### What is Discovered and Monitored

| Protocol | Information<br>discovered | Metrics/Logs collected              | Used for                          |
|----------|---------------------------|-------------------------------------|-----------------------------------|
| Syslog   |                           | Admin access, Updates, Commands run | Log analysis<br>and<br>compliance |

## **Event Types**

The complete list of Lantronix SLC log event types can be found in **ADMIN > Device Support > Event Types** by searching for "Lantronix-SLC". Some important ones are:

- · Lantronix-SLC-RunCmd
- Lantronix-SLC-Update
- · Lantronix-SLC-User-Logon-Success

## Configuration

FortiSIEM processes events from this device via syslog. Configure the device to send syslog to FortiSIEM as directed in the device's product documentation, and FortiSIEM will parse the contents.

## **Example Syslog**

<174>xmsd: gen/info-Syslog server changed to 10.4.3.37 <38>xwsd[32415]: auth/info-Web Authentication Success for user andbr003

## **End Point Security Software**

The following anti-virus and host security (HIPS) applications are supported for discovery and monitoring by FortiSIEM.

- Bit9 Security Platform
- · Carbon Black Security Platform
- Cisco AMP for Endpoints API V0 Previously Cisco AMP Cloud V0
- Cisco AMP for Endpoints API V1 Previously Cisco AMP Cloud V1
- Cisco Security Agent (CSA)
- · CloudPassage Halo
- · CrowdStrike Endpoint Security
- · Digital Guardian Code Green DLP
- ESET NOD32 Anti-Virus
- FortiClient
- FortinetFortiEDR
- · Malwarebytes Breach Remediation
- MalwareBytes Endpoint Protection
- McAfee ePolicy Orchestrator (ePO)
- · MobileIron Sentry and Connector
- Netwrix Auditor
- Palo Alto Traps Endpoint Security Manager
- SentinelOne
- Sophos Central
- · Sophos Endpoint Security and Control
- · Symantec Endpoint Protection
- Symantec SEPM
- Tanium Connect
- Trend Micro Interscan Web Filter
- Trend Micro Intrusion Defense Firewall (IDF)
- Trend Micro OfficeScan

## **Bit9 Security Platform**

- · What is Discovered and Monitored
- Event Types
- Rules
- Reports
- Bit9 Configuration
- · Sample Syslog

#### What is Discovered and Monitored

| Protocol | Information<br>Discovered | Metrics Collected | Used For               |
|----------|---------------------------|-------------------|------------------------|
| Syslog   |                           | Logs              | Security<br>Monitoring |

## **Event Types**

In ADMIN > Device Support > Event Types, search for "Bit9" to see the event types associated with this device.

#### **Rules**

- Bit9 Agent Uninstalled or File Tracking Disabled
- Bit9 Fatal Errors
- Blocked File Execution
- · Unapproved File Execution

## **Reports**

- Bit9 Account Group Changes
- Bit9 Fatal and Warnings Issues
- · Bit9 Functionality Stopped
- Bit9 Security Configuration Downgrades

## **Bit9 Configuration**

#### **Syslog**

FortiSIEM processes events from this device via syslog. Configure the device to send syslog to FortiSIEM on port 514.

## Sample Syslog

<14>1 2015-04-06T16:24:02Z server1.foo.com - - - Bit9 event: text="Server discovered new
file 'c:\usersacct\appdata\local\temp\3cziegdd.dll'
[361aa7fbd5d00aa9952e94adc01d6f8d4cb08766eb03ff522ba5c7a2f9e99f9f]." type="Discovery"
subtype="New file on network" hostname="SVR123" username="SVR123\acct" date="4/6/2015
4:22:52 PM" ip\_address="10.168.1.1" process="c:\abc\infrastructure\bin\scannerreset.exe"
file\_path="c:\users\acct\appdata\local\temp\3cziegdd.dll" file\_name="3cziegdd.dll" file\_
hash="361aa7fbd5d00aa9952e94adc01d6f8d4cb08766eb03ff522ba5c7a2f9e99f9f" installer\_
name="csc.exe" policy="High Enforce" process\_key="00000000-0000-1258-01d0-7085edb50080"
server\_version="7.2.0.1395" file\_trust="-2" file\_threat="-2" process\_trust="-1" process\_
threat="-1"

## **Carbon Black Security Platform**

- · What is Discovered and Monitored
- Event Types
- Rules
- Reports
- Carbon Black Configuration
- Sample Syslog

#### What is Discovered and Monitored

| Protocol | Information<br>Discovered | Metrics Collected | Used For               |
|----------|---------------------------|-------------------|------------------------|
| Syslog   |                           | Logs              | Security<br>Monitoring |

## **Event Types**

In **ADMIN > Device Support > Event Types**, search for "Carbon Black" to see the event types associated with this device.

#### Rules

- · Carbon Black Agent Uninstalled or File Tracking Disabled
- · Carbon Black Fatal Errors
- · Blocked File Execution
- · Unapproved File Execution

#### Reports

- Carbon Black Account Group Changes
- · Carbon Black Fatal and Warnings Issues
- · Carbon Black Functionality Stopped
- Carbon Black Security Configuration Downgrades

## **Carbon Black Configuration**

### **Syslog**

The following guide should be used to install the python Carbon Black Cloud Syslog Connector on your FortiSIEM collector.

Note: You may need your Carbon Black account to view the Unix instructions.

https://developer.carbonblack.com/reference/carbon-black-cloud/integrations/syslog-connector/

An install guide with a sample configuration file is available here:

https://pypi.org/project/cbc-syslog/1.3.1/

FortiSIEM processes events from this device via syslog. Configure the device to send syslog to FortiSIEM on port 514. CEF formatted logs are also supported.

## Sample Syslog

#### Standard Syslog:

<14>1 2015-04-06T16:24:02Z server1.foo.com - - - Carbon Black event: text="Server
discovered new file 'c:\usersacct\appdata\local\temp\3cziegdd.dll'
[361aa7fbd5d00aa9952e94adc01d6f8d4cb08766eb03ff522ba5c7a2f9e99f9f]." type="Discovery"
subtype="New file on network" hostname="SVR123" username="SVR123\acct" date="4/6/2015
4:22:52 PM" ip\_address="10.168.1.1" process="c:\abc\infrastructure\bin\scannerreset.exe"
file\_path="c:\users\acct\appdata\local\temp\3cziegdd.dll" file\_name="3cziegdd.dll" file\_hash="361aa7fbd5d00aa9952e94adc01d6f8d4cb08766eb03ff522ba5c7a2f9e99f9f" installer\_
name="csc.exe" policy="High Enforce" process\_key="00000000-0000-1258-01d0-7085edb50080"
server\_version="7.2.0.1395" file\_trust="-2" file\_threat="-2" process\_trust="-1" process\_
threat="-1

#### **CEF Formatted Syslog:**

<14>May 06 13:28:09 host1 CEF:0|Carbon Black|Protection|8.0.0.2562|809|Report write (custom
rule)|4|externalId=649219 cat=Policy Enforcement start=May 06 13:27:41 UTC rt=May 06
13:28:02 UTC filePath=c:\\windows\\system32\\perfdisk.dll fname=perfdisk.dll
fileHash=60b8a55c0f3228b18d918a3fd6684c401442f6447f2cec5dad9860a8c1d6462c fileId=39126
deviceProcessName="C:\\ProgramData\\Microsoft\\Windows Defender\\platform\\4.14.17639.180410\\MsMDEV.exe" dst=172.30.31.13 dhost=EXAMPLE\\DC01 duser=NT AUTHORITY\\SYSTEM
dvchost=cbprotection msg='c:\\windows\\system32\\perfdisk.dll' was created by 'NT
AUTHORITY\\SYSTEM'. sproc=00000000-0000-15b8-01d3-dd191e70c6d3 cs1Label=rootHash
cs1=elc32fca51d86aad28c2dd13ec427eccd03f9d6900f8f1fe90b99f85550a8a98
cs2Label=installerFilename cs2=msi669d.tmp cs3Label=Policy cs3=Domain Controllers
cs5Label=ruleName cs5=[File Integrity Monitoring] Changes to system files
cfp1Label=fileTrust cfp1=10 flexString1Label=fileThreat flexString1=0 - Clean
cfp2Label=processTrust cfp2=10 flexString2Label=processThreat flexString2=0 - Clean

## Cisco AMP for Endpoints API V0 - Previously Cisco AMP Cloud V0

- · What is Discovered and Monitored
- Event Types
- Configuration
- Sample Events

#### What is Discovered and Monitored

| Protocol     | Logs Collected             | Used For            |
|--------------|----------------------------|---------------------|
| CloudAMP API | End point malware activity | Security Monitoring |

## **Event Types**

In **ADMIN > Device Support > Event Types**, search for "FireAMP Cloud" in the **Search** field to see the event types associated with this device.

## Configuration

- Configure Cisco AMP Cloud V0
- Define Cisco FireAMP Cloud Credential in FortiSIEM
- Create IP Range to Credential Association, Test Connectivity, and Event Pulling

#### **Configure Cisco AMP Cloud V0**

- 1. Login in https://auth.amp.cisco.com/.
- 2. Click Accounts-> API Credentials.

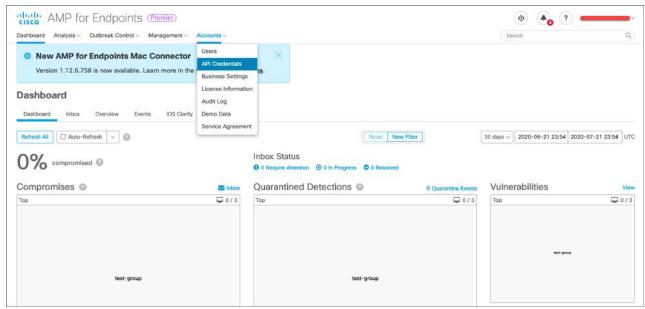

3. Click New API Credential.

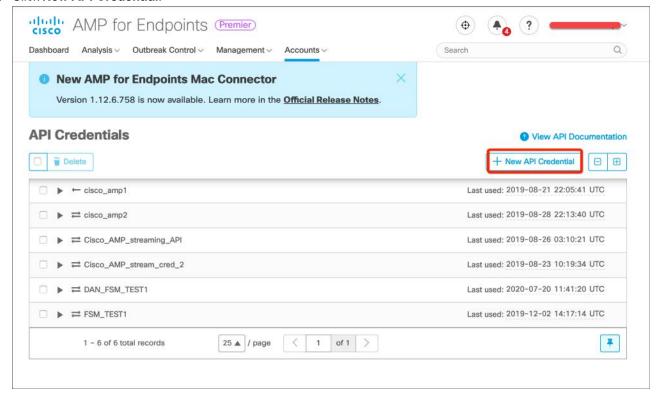

4. Input Application name and click Create.

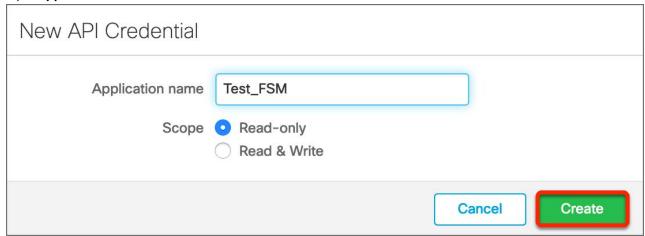

5. Record the API Client ID and API key. You will need them in a later step.

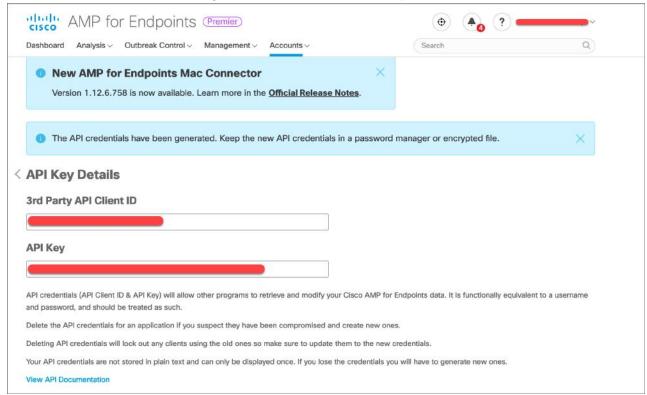

#### **Define Cisco FireAMP Cloud Credential in FortiSIEM**

Complete these steps in the FortiSIEM UI by first logging in to the FortiSIEM Supervisor node.

- 1. Go to the **ADMIN > Setup > Credentials** tab.
- 2. In Step 1: Enter Credentials:
  - a. Follow the instructions in "Setting Credentials" in the User's Guide to create a new credential.
- b. Enter these settings in the Access Method Definition dialog box and click **Save**:

| Settings        | Description                                                  |
|-----------------|--------------------------------------------------------------|
| Name            | Enter a name for the credential, for example "FireAMP Cloud" |
| Device Type     | Cisco FireAMP Cloud                                          |
| Access Protocol | FireAMP Cloud API                                            |
| Password config | Manual                                                       |
| Client ID       | CiscoAMP Client ID                                           |
| Client Secret   | CiscoAMP API Key                                             |
| Organization    | The organization the device belongs to.                      |
| Description     | Description of the device.                                   |

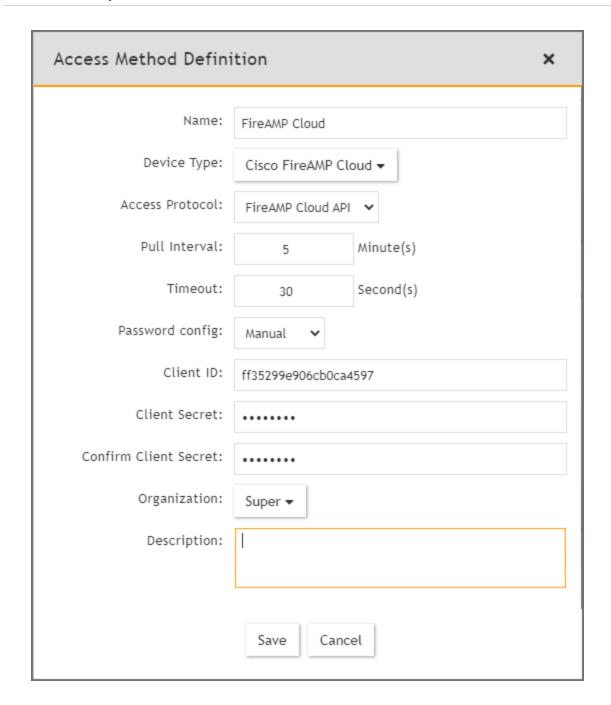

#### Create IP Range to Credential Association, Test Connectivity, and Event Pulling

From the FortiSIEM Supervisor node, take the following steps (In ADMIN > Setup > Credentials).

- 1. In Step 2: Enter IP Range to Credential Associations, click New to create a new mapping.
  - a. Enter "api.amp.cisco.com" in the IP/Host Name field.
  - **b.** Select the name of the credential created in Define Cisco FireAMP Cloud Credential in FortiSIEM from the **Credentials** drop-down list.

c. Click Save.

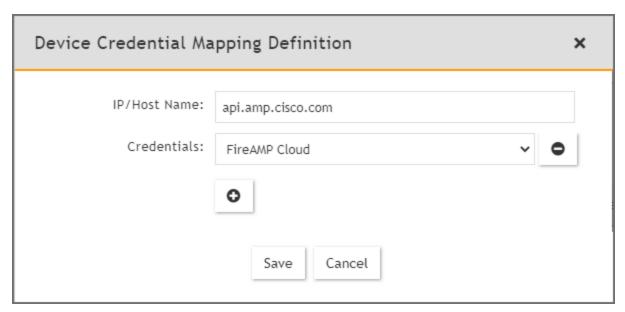

2. Select the entry just created and click the **Test** drop-down list and select **Test Connectivity**. A pop up will appear and show the Test Connectivity results.

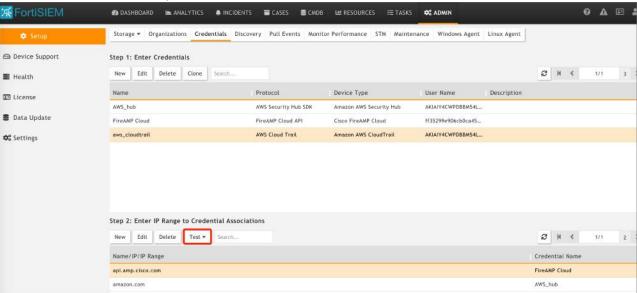

#### The result is a success.

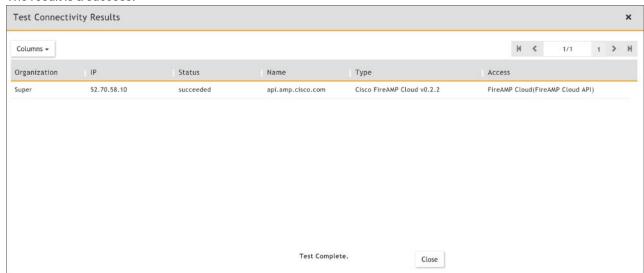

3. Go to ADMIN > Setup > Pull Events and make sure an entry is created for Cisco FireAMP Cloud.

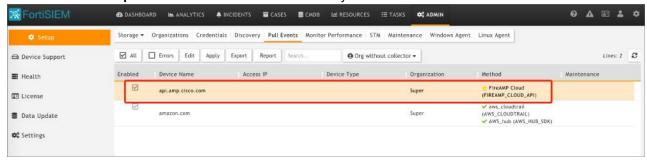

4. Go to the ANALYTICS page to see the events.

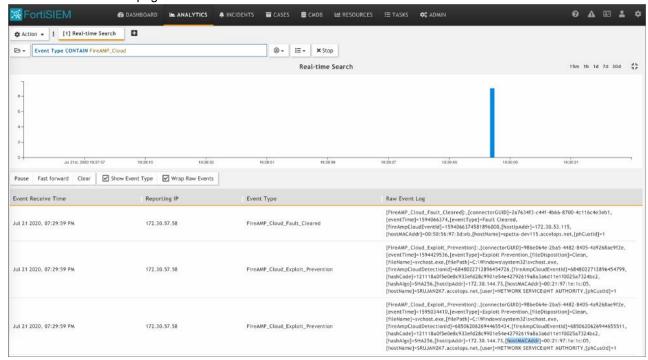

## **Sample Events**

[FireAMP\_Cloud\_Threat\_Detected]:[eventSeverity]=PHL\_CRITICAL, [connectorGUID]=12345, [date]=2015-11- 25T19:17:39+00:00, [detection]=W32.DFC.MalParent, [detectionId]=6159251516445163587, [eventId]=6159251516445163587, [eventType]=Threat Detected, [eventTypeId]=1090519054, [fileDispostion]=Malicious, [fileName]=rjtsbks.exe, [fileSHA256]=3372c1edab46837f1e973164fa2d726c5c5e17bcb888828ccd7c4dfcc234a370,

## Cisco AMP for Endpoints API V1 - Previously Cisco AMP Cloud V1

Cisco Advanced Malware Protection (AMP) for Endpoints API V1 is a lightweight connector that can use the public cloud or be deployed as a private cloud, relying on AMQP Event Streams.

- · What is Discovered and Monitored
- Event Types
- Rules
- Reports
- Configure Cisco AMP Cloud V1
- · Configure FortiSIEM
- Sample Events

#### What is Discovered and Monitored

| Protocol | Information collected                                                             | Used for                    |
|----------|-----------------------------------------------------------------------------------|-----------------------------|
| AMQP     | Global threat intelligence, advanced sand boxing, and real-time malware blocking. | Intrusion protection system |

## **Event Types**

In **RESOURCES > Event Types**, enter "Cisco AMP" in the **Search** field to see the event types associated with this device.

## **Rules**

No defined rules.

#### Reports

No defined reports.

## Configuration

- Configure Cisco AMP Cloud V1
- Define Cisco CloudAMP Credential in FortiSIEM
- Create IP Range to Credential Association, Test Connectivity, and Event Pulling Check

## **Configure Cisco AMP Cloud V1**

- 1. Log in to the Cisco AMP for Endpoints Portal as an administrator.
- 2. Click Accounts > API Credentials.

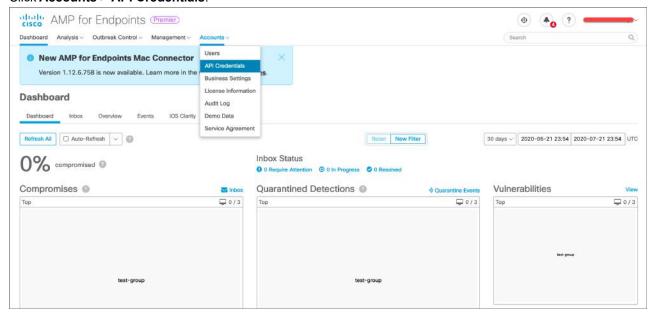

- 3. In the API Credentials pane, click New API Credential.
- In the Application name field, enter a name, and then select Read & Write.
   Note: you must have Read & Write access to manage event streams on your Cisco AMP for Endpoints platform.

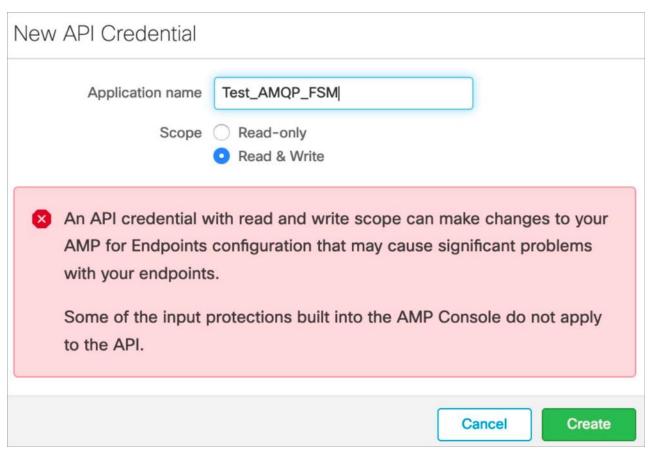

- 5. Click Create.
- 6. In the API Key Details section, make note of the values for the 3rd Party API Client ID and the API Key. You will need these values to manage queues.
- 7. Click Management > Group.
- 8. In the Groups pane, click Create Group.

9. Enter the group name and click Save.

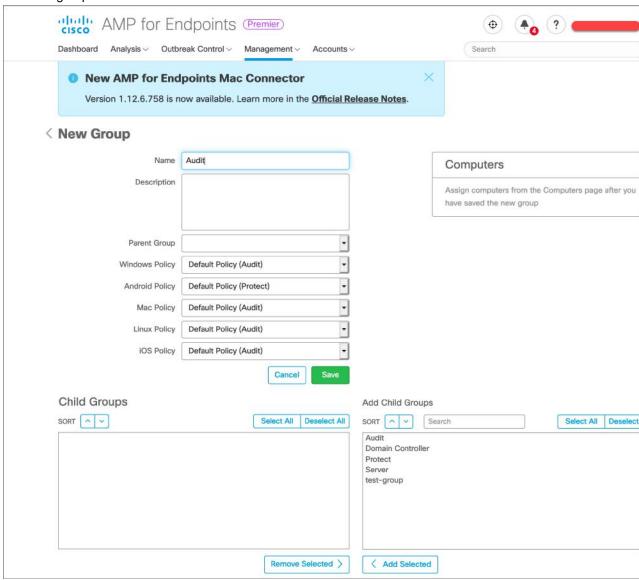

**10.** Enter the following curl command to get the group\_guid of the group that is created in the previous step.

```
curl -X GET -H 'accept: application/json' \
  -H 'content-type: application/json' --compressed \
  -H 'Accept-Encoding: gzip, deflate' \
  -u <CLIENTID:APIKEY>\
  'https://api.amp.cisco.com/v1/groups'
```

#### where:

- <CLIENTID: APIKEY> is the Client ID and the API key that you created in Step 6.
- If you are in the Asia Pacific Japan and China (APJC) region, change https://api.amp.cisco.com/v1/event\_streams to https://api.apjc.amp.cisco.com/v1/event streams.
- If you are in the European region, change https://api.amp.cisco.com/v1/event\_streams to https://api.eu.amp.cisco.com/v1/event\_streams.
- 11. Enter the following curl command to create a Cisco AMP event stream:

```
curl -X POST -H 'accept: application/json' \
  -H 'content-type: application/json' --compressed \
```

```
-H 'Accept-Encoding: gzip, deflate' \
-d '{"name":"<STREAM_NAME>"}' \
-u <CLIENTID:APIKEY> \
'https://api.amp.cisco.com/v1/event_streams'
```

#### where:

- <STREAM NAME> is the name of your choice for the event stream.
- <CLIENTID: APIKEY> is the Client ID and the API key that you created in Step 6.
- If you are in the Asia Pacific Japan and China (APJC) region, change

```
https://api.amp.cisco.com/v1/event_streams to https://api.apjc.amp.cisco.com/v1/event streams.
```

• If you are in the European region, change https://api.amp.cisco.com/v1/event\_streams to https://api.eu.amp.cisco.com/v1/event streams.

**Note**: Only the event stream name is required. In the absence of event\_type or group\_guid, the stream will collect events from all groups and all event types.

**12.** Enter the following curl command to get a summary of the information you need to get a CloudAMP V1 credential in FortiSIEM:

```
curl -X POST -H 'accept: application/json' \
  -H 'content-type: application/json' --compressed \
  -H 'Accept-Encoding: gzip, deflate' \
  -d '{"name":"meistream","group guid":["34e483f4-85a8-412f-9997-07dd3f0c29ea"]}' \
  -u\ a54c0f4c589d72e0c73e:14713974-eb93-420b-ad76-6e13943f87d4\ \setminus
  'https://api.amp.cisco.com/v1/event streams'
  {
     "version": "v1.2.0",
     "metadata": {
     "links": {
     "self": "https://api.amp.cisco.com/v1/event streams"
  },
     "data": {
     "id": 8849,
     "name": "meistream",
     "group guids": [
     "34e483f4-85a8-412f-9997-07dd3f0c29ea"
     ١,
     "amqp credentials": {
     "user name": "8849-a54c0f4c589d72e0c73e",
     "queue name": "event stream 8849",
     "password": "e3298163b3c57e5e4e11ea1b571e85cc2ac45b55",
     "host": "export-streaming.amp.cisco.com",
     "port": "443",
     "proto": "https"
  }
}
```

### **Define Cisco CloudAMP Credential in FortiSIEM**

Complete these steps in the FortiSIEM UI by first logging in to the FortiSIEM Supervisor node.

- 1. Go to the ADMIN > Setup > Credentials tab.
- 2. In Step 1: Enter Credentials, click New.
  - a. Follow the instructions in "Setting Credentials" in the User's Guide to create a new credential.
- 1. b. Enter these settings in the Access Method Definition dialog box and click **Save**:

| Settings        | Description                                            |
|-----------------|--------------------------------------------------------|
| Name            | Enter a name for the credential, for example, "AMQP".  |
| Device Type     | Cisco AMP                                              |
| Access Protocol | AMQP                                                   |
| Queue Name      | Use the queue-name in Step 12 of the previous section. |
| User Name       | Use the user_name in Step 12 of the previous section.  |
| Password        | Use the password in Step 12 of the previous section.   |
| Description     | Description of the device.                             |

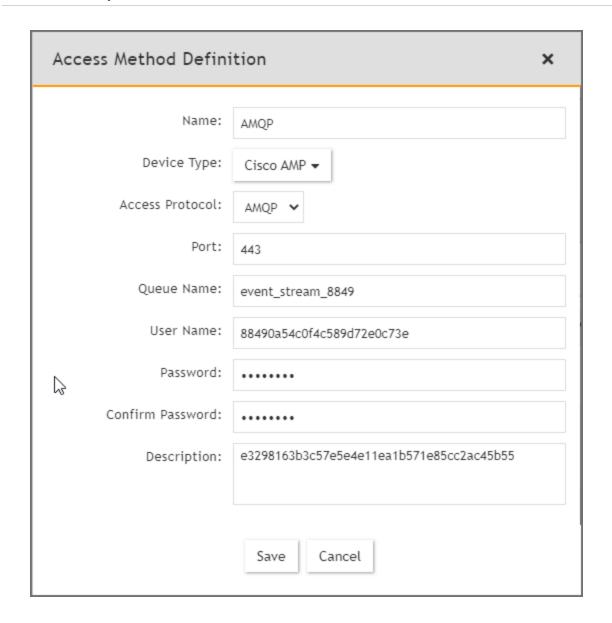

## Create IP Range to Credential Association, Test Connectivity, and Event Pulling Check

From the FortiSIEM Supervisor node, take the following steps (In ADMIN > Setup > Credentials).

- 1. In Step 2: Enter IP Range to Credential Associations, click New to create your mapping.
  - a. Enter the host in Step 12 of previous section into the IP/Host Name field.
  - **b.** Select the name of the credential created in Define Cisco CloudAMP Credential in FortiSIEM from the **Credentials** drop-down list.

#### c. Click Save.

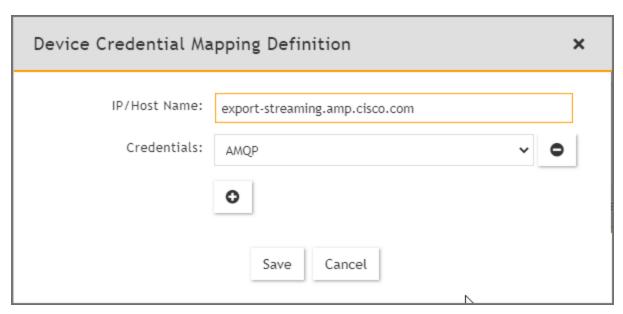

- 2. Select the entry just created, click the **Test** drop-down list, and select **Test Connectivity without Ping**. A pop up will appear and show the Test Connectivity results.
- 3. If connectivity is successful, go to **ADMIN > Setup > Pull Events**. An entry will appear in the **Event Pulling** table. That means events are being pulled.

## **Sample Events**

#### Events are in JSON format.

```
[CiscoAMP-Update-Policy-Failure]
{"id":6723137944535695384, "timestamp":1565352535, "timestamp_
nanoseconds":82000000, "date":"2019-08-09T12:08:55+00:00", "event_type":"Policy Update
Failure", "event_type_id":2164260866, "connector_guid":"98be064e-2ba5-4482-8405-
4a9268ae9f2e", "group_guids":["3c025f05-a2c4-4613-9186-343365f53853"], "error":{"error_code":3242196993, "description":"Unknown Error"}, "computer":{"connector_guid":"98be064e-2ba5-4482-8405-4a9268ae9f2e", "hostname":"host1", "external_ip":"1.2.3.4", "active":true, "network_addresses":
[{"ip":"1.2.3.5", "mac":"00:21:97:1e:1c:05"}], "links":
{"computer":"https://api.amp.cisco.com/v1/computers/98be064e-2ba5-4482-8405-4a9268ae9f2e", "trajectory":"https://api.amp.cisco.com/v1/computers/98be064e-2ba5-4482-8405-4a9268ae9f2e/trajectory", "group":"https://api.amp.cisco.com/v1/groups/3c025f05-a2c4-4613-9186-343365f53853"}}}
```

# **Cisco Security Agent (CSA)**

- · What is Discovered and Monitored
- Rules
- Reports
- Configuration
- Example SNMP Trap

# **What is Discovered and Monitored**

| Protocol  | Information Discovered | Metrics Collected | Used For |
|-----------|------------------------|-------------------|----------|
| SNMP Trap |                        |                   |          |

### **Rules**

FortiSIEM uses these rules to monitor events for this device:

| Rule                         | Description                                                                                                    |
|------------------------------|----------------------------------------------------------------------------------------------------|
| Agent service control        | Attempts to modify agent configuration                                                                                      |
| Agent UI control             | Attempts to modify agent UI default settings, security settings, configuration, contact information                         |
| Application control          | Attempts to invoke processes in certain application classes                                                                 |
| Buffer overflow attacks      |                                                                                                    |
| Clipboard access control     | Attempts to access clipboard data written by sensitive data applications                                                    |
| COM component access control | Unusual attempts to access certain COM sets including Email objects                                                         |
| Connection rate limit        | Excessive connections to web servers or from email clients                                                                  |
| Data access control          | Unusual attempts to access restricted data sets such as configuration files, password etc. by suspect applications          |
| File access control          | Unusual attempts to read or write restricted files sets such as system executables, boot files etc. by suspect applications |

| Rule                           | Description                                                                  |
|--------------------------------|------------------------------------------------------------------------------|
| Kernel protection              | Unusual attempts to modify kernel functionality by suspect applications      |
| Network access control         | Attempts to connect to local network services                                |
| Network interface control      | Attempts by local applications to open a stream connection to the NIC driver |
| Network shield                 | Attacks based on bad IP/TCP/UDP/ICMP headers, port and host scans etc        |
| Windows event log              |                                                                              |
| Registry access control        | Attempts to write certain registry entries                                   |
| Resource access control        | Symbolic link protection                                                     |
| Rootkit/kernel protection      | Unusual attempts to load files after boot                                    |
| Service restart                | Service restarts                                                             |
| Sniffer and protocol detection | Attempts by packet/protocol sniffer to receive packets                       |
| Syslog control                 | Syslog events                                                                |
| System API control             | Attempts to access Windows Security Access Manager (SAM)                     |

### **Reports**

There are no predefined reports for Cisco Security Agent.

# Configuration

### **SNMP Trap**

FortiSIEM processes events from this device via SNMP traps sent by the device. Configure the device to send send SNMP traps to FortiSIEM as directed in the device's product documentation, and FortiSIEM will parse the contents.

## **Example SNMP Trap**

```
2008-05-13 11:00:36 192.168.1.39 [192.168.1.39]:SNMPv2-MIB::sysUpTime.0 = Timeticks: (52695748) 6 days, 2:22:37.48 SNMPv2-MIB::snmpTrapOID.0 = OID: SNMPv2-SMI::enterprises.8590.3.1 SNMPv2-SMI::enterprises.8590.2.1 = INTEGER: 619 SNMPv2-SMI::enterprises.8590.2.2 = INTEGER: 261 SNMPv2-SMI::enterprises.8590.2.3 = STRING: "sjdevVwindb06.ProspectHills.net"SNMPv2-SMI::enterprises.8590.2.4 = STRING: "2008-05-13 19:03:21.157" SNMPv2-SMI::enterprises.8590.2.5 = INTEGER: 5 SNMPv2-
```

SMI::enterprises.8590.2.6 = INTEGER: 452 SNMPv2-SMI::enterprises.8590.2.7 = STRING: "C:\\Program Files\\RealVNC\\VNC4\\winvnc4.exe"SNMPv2-SMI::enterprises.8590.2.8 = NULL SNMPv2-SMI::enterprises.8590.2.9 = STRING: "192.168.20.38"SNMPv2-SMI::enterprises.8590.2.10 = STRING: "192.168.1.39"SNMPv2-SMI::enterprises.8590.2.11 = STRING: "The process 'C:\\Program Files\\RealVNC\\VNC4\\winvnc4.exe' (as user NT AUTHORITY\\SYSTEM) attempted to accept a connection as a server on TCP port 5900 from 192.168.20.38 using interface Wired\\VMware Accelerated AMD PCNet Adapter. The operation was denied." SNMPv2-SMI::enterprises.8590.2.12 = INTEGER: 109 SNMPv2-SMI::enterprises.8590.2.13 = STRING: "192.168.1.39" SNMPv2-SMI::enterprises.8590.2.14 = STRING: "W"SNMPv2-SMI::enterprises.8590.2.15 = INTEGER: 3959 SNMPv2-SMI::enterprises.8590.2.16 = INTEGER: 5900 SNMPv2-SMI::enterprises.8590.2.17 = STRING: "Network access control"SNMPv2-SMI::enterprises.8590.2.18 = STRING: "Non CSA applications, server for TCP or UDP services"SNMPv2-SMI::enterprises.8590.2.19 = INTEGER: 33 SNMPv2-SMI::enterprises.8590.2.20 = STRING: "CSA MC Security Module"SNMPv2-SMI::enterprises.8590.2.21 = NULL SNMPv2-SMI::enterprises.8590.2.22 = STRING: "NT AUTHORITY\\SYSTEM"SNMPv2-SMI::enterprises.8590.2.23 = INTEGER: 2

# CloudPassage Halo

- Integration Points
- CloudPassage REST API Integration
- Event Types
- Configuration

### **Integration Points**

| Protocol                 | Information collected                                                                                                    | Used For                |
|--------------------------|----------------------------------------------------------------------------------------------------|-------------------------|
| CloudPassage<br>REST API | Halo– over 110 event types including User login and account activity, server compliance and vulnerability status, server FIM and firewall policy modification etc. | Security and Compliance |

### CloudPassage REST API Integration

FortiSIEM can pull logs from CloudPassage Halo via the CloudPassage REST API. Currently, over 110 CloudPassage event types are parsed.

Use cases covered via API:

- · User login to Halo and user account creation/deletion/modification activity
- · Vulnerable software package found and Compromised host detection
- · Server FIM, Firewall policy modification
- · Server account creation
- Server login via ghostport

### **Event Types**

In **RESOURCES > Event Types**, search for "CloudPassage-Halo" in the main content panel **Search...** field to see the various event types for CloudPassage Halo.

# Configuration

Take the following steps to configure CloudPassage Halo for FortiSIEM.

- · Configuring CloudPassage Portal
- Define CloudPassage Halo Credential in FortiSIEM
- Create IP Range to Credential Association, Test Connectivity, and Event Checking

### **Configuring CloudPassage Portal**

Create an API Key to be used for FortiSIEM communication.

- 1. Log in to your CloudPassage Halo portal.
- 2. Create an API Key and API Secret for use in FortiSIEM.

### **Define CloudPassage Halo Credential in FortiSIEM**

Use the API Key and Secret in the previous step to enable FortiSIEM access. Complete these steps in the FortiSIEM UI by first logging in to the FortiSIEM Supervisor node.

- 1. Go to the ADMIN > Setup > Credentials tab.
- 2. In Step 1: Enter Credentials:
  - a. Follow the instructions in "Setting Credentials" in the User's Guide to create a new credential.
- **b.** Enter these settings in the Access Method Definition dialog box and click **Save**:

| Settings        | Description                                                                                                    |  |
|-----------------|----------------------------------------------------------------------------------------------------|--|
| Name            | Enter a name for the credential                                                                                                    |  |
| Device Type     | CloudPassage Halo                                                                                                    |  |
| Access Protocol | Halo REST API                                                                                                    |  |
| Pull Interval   | 5 minutes                                                                                                    |  |
| Password config | <ul> <li>For CyberArk and RAX_CustomerService, see Password Configuration.</li> <li>For Manual, see the following:</li> <li>1. Set API Key ID to API Key obtained from the CloudPassage portal in Configuring CloudPassage Portal.</li> <li>2. Set API Key Secret to API Secret obtained from the CloudPassage portal in Configuring CloudPassage Portal.</li> </ul> |  |
| Organization    | Choose the organization if it is an MSP deployment and the same credential is to be used for multiple customers.                                                                                                    |  |
| Description     | Description of the device.                                                                                                    |  |

### Create IP Range to Credential Association, Test Connectivity, and Event Checking

From the FortiSIEM Supervisor node, take the following steps (In ADMIN > Setup > Credentials).

- 1. In Step 2: Enter IP Range to Credential Associations, click New to create a mapping.
  - a. Enter "api.cloudpassage.com" in the IP/Host Name field.
  - **b.** Select the name of the credential created in Define CloudPassage Halo Credential in FortiSIEM from the **Credentials** drop-down list.
  - c. Click Save.
- 2. Select the entry just created and click the **Test** drop-down list and select **Test Connectivity without Ping**. A pop up will appear and show the Test Connectivity results.
- 3. Go to ADMIN > Setup > Pull Events. FortiSIEM will start to pull events from CloudPassage portal using the API.

**4.** Test for received CloudPassage Halo events by navigating to **ADMIN > Setup > Pull Events**, selecting a CloudPassage Halo event and clicking **Report**. The system will take you to the **ANALYTICS** tab and run a query to display the events received from CloudPassage in the last 15 minutes. You can modify the time interval to get more events.

# **CrowdStrike Endpoint Security**

- Integration Points
- · Falcon Streaming API Integration
- · Falcon Data Replicator Integration

### **Integration Points**

| Protocol                  | Information Discovered                                                                                                    | Used For                   |
|---------------------------|----------------------------------------------------------------------------------------------------|----------------------------|
| Falcon Streaming<br>API   | Detection Summary, Authentication Log, Detection Status Update, Indicators of Compromise, Containment Audit Events, IP White-listing events, Sensor Grouping Events. | Security and<br>Compliance |
| Falcon Data<br>Replicator | Detection Summary, User Activity, Authentication Activity.                                                                                                    | Security and Compliance    |

## **Falcon Streaming API Integration**

FortiSIEM can collect following types of events from CrowdStrike Cloud Service via Falcon Streaming API:

- · Detection Summary
- · Authentication Log
- · Detection Status Update
- Customer Indicators of Compromise
- · Containment Audit Events
- · IP White-listing Events
- · Sensor Grouping Events

CrowdStrike provides details about Falcon Streaming API here.

To receive Crowdstrike security events via Falcon Streaming API, follow these two steps:

- 1. Configure Crowdstrike Service for Falcon Streaming API
- 2. Configure FortiSIEM for Falcon Streaming API Based Access

## **Configure CrowdStrike Service for Falcon Streaming API**

Create an account to be used for FortiSIEM communication:

- 1. Login to CrowdStrike as Falcon Customer Admin.
- 2. Go to Support App > Key page.
- 3. Click **Reset API Key**. Copy the API key and UUID for safe keeping. Note that your API key and UUID are assigned one pair per customer account, not one pair per user. Thus, if you generate a new API key, you may be affecting existing applications in your environment.

### Configure FortiSIEM for Falcon Streaming API Based Access

Use the account in the previous step to enable FortiSIEM access. Complete these steps in the FortiSIEM UI by first logging in to the FortiSIEM Supervisor node.

- 1. Go to the ADMIN > Setup > Credentials tab.
- 2. In Step 1: Enter Credentials, click New to create a CrowdStrike Falcon Credential:
  - a. Follow the instructions in "Setting Credentials" in the User's Guide to create a new credential.
  - b. Enter these settings in the Access Method Definition dialog box and click Save:

| c. | Settings        | Description                                                                                                    |
|----|-----------------|----------------------------------------------------------------------------------------------------|
|    | Name            | Enter a name for the credential                                                                                            |
|    | Device Type     | CrowdStrike Falcon                                                                                                    |
|    | Access Protocol | Falcon Streaming API                                                                                                    |
|    | UUID            | Enter the <b>UUID</b> for the credential created while Configuring CrowdStrike Service for Falcon Streaming API.           |
|    | API Secret Key  | Enter the <b>API Key Secret</b> for the credential created while Configuring CrowdStrike Service for Falcon Streaming API. |
|    | Organization    | Choose the organization if it is an MSP deployment and the same credential is to be used for multiple customers.           |
|    | Description     | Description of the device.                                                                                                 |

- 3. In Step 2: Enter IP Range to Credential Associations, click New to create a mapping.
  - a. Enter "firehose.crowdstrike.com" in the IP/Host Name field.
  - b. Select the name of the credential created in step 2 from the Credentials drop-down list.
  - c. Click Save.
- **4.** Select the entry just created and click the **Test** drop-down list and select **Test Connectivity without Ping**. A pop up will appear and show the Test Connectivity results. Proceed to step 5 when connectivity succeeds.
- **5.** An entry is created in **ADMIN > Setup > Pull Events** corresponding to the event pull job. FortiSIEM will start to pull events from the CrowdStrike Cloud service using the Falcon Streaming API.

To test for events received via CrowdStrike Streaming API:

- 1. Go to ADMIN > Setup > Pull Events.
- 2. Select the CrowdStrike Streaming API entry and click Report.

The system will take you to the **ANALYTICS** tab and run a query to display the events received from CrowdStrike Cloud Service in the last 15 minutes. You can modify the time interval to get more events.

#### **Falcon Data Replicator Integration**

FortiSIEM can collect following types of events from CrowdStrike Cloud Service via Falcon Data Replicator method:

- · Detection Summary Events
- · User Activity Audit Events
- · Auth Activity Audit Events

CrowdStrike provides details about Data Replicator method here.

To receive Crowdstrike security events via Falcon Data Replication Integration, follow these two steps:

- 1. Obtain AWS Credentials from Crowdstrike
- 2. Configure FortiSIEM for Falcon Data Replicator

#### **Obtain AWS Credentials from CrowdStrike**

Contact CrowdStrike to obtain AWS credentials for pulling CrowdStrike logs from AWS.

- 1. Generate a GPG key pair in ASCII format.
- 2. Send the public part of the GPG key to support@crowdstrike.com.
- 3. CrowdStrike will encrypt the API key with your public key and send you the encrypted API key. You can decrypt using your private GPG key.
- 4. CrowdStrike Support will also provide you an SQS Queue URL.

Credentials obtained in steps 3 and 4 above will be used in the next step.

#### **Configure FortiSIEM for Falcon Data Replicator**

Use the credentials in the previous step to enable FortiSIEM access. Complete these steps in the FortiSIEM UI by first logging in to the FortiSIEM Supervisor node.

- 1. Go to the ADMIN > Setup > Credentials tab.
- 2. In Step 1: Enter Credentials, click New to create a CrowdStrike Data Replicator Credential:
  - a. Follow the instructions in "Setting Credentials" in the User's Guide to create a new credential.
  - b. Enter these settings in the Access Method Definition dialog box and click Save:

| C. | Settings        | Description                                                                                                    |
|----|-----------------|----------------------------------------------------------------------------------------------------|
|    | Name            | Enter a name for the credential                                                                                  |
|    | Device Type     | CrowdStrike Falcon                                                                                               |
|    | Access Protocol | CrowdStrike Falcon Data Replicator                                                                               |
|    | Region          | Enter the <b>Region</b> where the instance is located.                                                           |
|    | SQS Queue URL   | Enter SQS Queue URL from here.                                                                                   |
|    | Password config | See Password Configuration.                                                                                      |
|    | Organization    | Choose the organization if it is an MSP deployment and the same credential is to be used for multiple customers. |
|    | Description     | Description of the device.                                                                                       |

- 3. In Step 2: Enter IP Range to Credential Associations, click New to create a mapping.
  - a. Get the Hostname from the SQL Queue URL. For example, for Queue URL:

https://us-west-1.queue.amazonaws.com/754656674199/cs-prod-cannon-queue-

d5836cd3792ece8f

set host name to us-west-1.queue.amazonaws.com.

- b. Select the name of the credential created in step 2 from the Credentials drop-down list.
- c. Click Save.
- **4.** Select the entry just created and click the **Test** drop-down list and select **Test Connectivity without Ping**. A pop up will appear and show the Test Connectivity results. Proceed to step 5 when connectivity succeeds.
- **5.** An entry is created in **ADMIN > Setup > Pull Events** corresponding to the event pull job. FortiSIEM will start to pull events from the CrowdStrike Cloud service using the Falcon Streaming API.

To test for events received via CrowdStrike Falcon Data Replicator:

- 1. Go to ADMIN > Setup > Pull Events.
- 2. Select the CrowdStrike Falcon Data Replicator entry and click Report.

The system will take you to the **ANALYTICS** tab and run a query to display the events received from CrowdStrike Cloud Service in the last 15 minutes. You can modify the time interval to get more events.

# **Digital Guardian Code Green DLP**

- · What is Discovered and Monitored
- Event Types
- Rules
- Reports
- Configuration
- Sample Event

#### What is Discovered and Monitored

| Protocol            | Information Discovered | Data Collected | Used for                |
|---------------------|------------------------|----------------|-------------------------|
| Syslog (CEF format) | -                      | 1 event type   | Security and Compliance |

### **Event Types**

In RESOURCES > Event Types, Search for "CodeGreen-" in the main content panel Search... field to see event types.

#### Rules

There are no specific rules, but generic rules for Data Leak Protection apply.

#### **Reports**

There are no specific reports, but generic rules for Data Leak Protection and Generic Servers apply.

### Configuration

Configure Digital Guardian Code Green DLP to send syslog on port 514 to FortiSIEM.

### Sample Event

```
<10>1 2017-05-11T12:08:06.380Z ABC-Manager DLP - INCADD incident_id="1.12815.1" managed_
device_id="1" number_of_incidents="1" incident_status="New,Audit Only" matched_policies_by_
severity="High:C_PHI_MRN / C_MRN_>25;" action_taken="NET_NS_H" matches="55" protocol="SMTP"
http_url="" inspected_document="Milla_9.16-4.17__UPDATED.XLSX" source="abc@cda.org" source_
ip="1.1.1.1" source_port="21752" destination="abc@bcd.edu" destination_ip="2.2.2.2"
destination_port="25" email_subject="RE: Open Encounters" email_sender="abc@cde.org" email_
recipients="abc@bcd.edu;" timestamp="2017-05-11 12:06:09 PDT" incidents_
url=https://aaa.lpch.net/LoadIncidentManagement.do?m=1&id=1,27372
```

#### **ESET NOD32 Anti-Virus**

- · What is Discovered and Monitored
- ESET NOD32 Configuration
- · Example Syslog

#### What is Discovered and Monitored

| Protocol | Information Discovered | Metrics Collected | Used For |
|----------|------------------------|-------------------|----------|
| Syslog   |                        |                   |          |

### **ESET NOD32 Configuration**

#### **Syslog**

FortiSIEM processes events from this device via syslog sent by the device. Configure the device to send syslog to FortiSIEM as directed in the device's product documentation, and FortiSIEM will parse the contents.

- For **Syslog Server**, or the server where the syslog should be sent, enter the IP address of your FortiSIEM Supervisor.
- For Port, enter 514.
- The syslog format should be the same as that shown in the example.

## **Example Syslog**

```
<35313912>Jul 26 18:06:12 HOST01 ERA Server: [2011-07-26 13:06:12.784] V5 [4e2f02148110]
[00000e9c] <SESSION_INFO> Kernel connection from 10.0.52.25:48071 accepted

<35313864>Jul 26 18:06:13 HOST01 ERA Server: [2011-07-26 13:06:13.221] V5 [4e2f02148110]
[00000e9c] <SESSION_INFO> Kernel connection from
10.0.52.25:48071 closed (code 0,took 438ms, name 'HostExample01', mac '00-1E-4F-E8-49-03',
product 'ESET NOD32 Antivirus BUSINESS EDITION',
product version '04.00002.00071', virus signature db version '63(20110726)')
```

### **FortiClient**

- · What is Discovered and Monitored
- Event Types
- Rules
- Reports
- Configuration
- · Access Credentials for FortiSIEM
- Sample Events

#### What is Discovered and Monitored

| Protocol                                                            | Information<br>Discovered | Metrics Collected                                                                                                    | Used For                                      |
|---------------------------------------------------------------------|---------------------------|----------------------------------------------------------------------------------------------------|-----------------------------------------------|
| Syslog via FortiAnalyzer (FortiClient > FortiAnalyzer -> FortiSIEM) |                           | Traffic logs (IPSec, VPN, File Cleaning/Blocking) Event logs (Antivirus, Web Filter, Vulnerability Scan, Application Firewall, VPN, WAN Optimization, Update logs) | Security<br>Monitoring<br>and Log<br>analysis |

Note: FortiSIEM collects logs from FortiAnalyzer (FAZ).

### **Event Types**

Search for "FortiClient" in the main content panel **Search...** field to see the event types associated with this device under **RESOURCES > Event Types**.

#### Rules

There are generic rules that trigger for this device as event types are mapped to specific event type groups.

### **Reports**

Generic reports are written for this device as event types are mapped to specific event type groups.

### Configuration

Configuring FortiClient to send events to FortiAnalyzer (FAZ).

1. Configure FortiClient to send events to FAZ by following the steps in the knowledge base article How to integrate EMS in the FortiAnalyzer.

- 2. Configure FAZ to send events to FortiSIEM:
  - a. Login to FAZ.
  - b. Go to System Settings > Advanced > Syslog Server.
  - c. Click Create New.
  - d. Enter the Name. It is recommended to use the name of the FortiSIEM Supervisor node.
  - **e.** Set the **IP address (or FQDN)** field to the IP or a fully qualified name of the FortiSIEM node that would parse the log (most likely Collector or Worker/Supervisor).
  - f. Retain the Syslog Server Port default value '514'.
  - g. Click OK to save your entries.
  - h. Go to System Settings > Dashboard > CLI Console.
  - i. Type the following in the CLI Console for:
    - FAZ 5.1 and older:

```
config system aggregation-client
  edit 1 (or the number for your FSM syslog entry)
  set fwd-log-source-ip original_ip
end
```

• FAZ 5.6 and newer:

```
config system log-forward
  edit 1 (or the number for your FSM syslog entry)
  set fwd-log-source-ip original_ip
end
```

- j. Go to System Settings > Log Forwarding.
- k. Click Create New.
- I. Enter the Name.
- m. Select 'Syslog' as Remote Server Type.
- n. Enter the Server IP with the IP of the FortiSIEM Server/Collector.
- o. Retain the Server Port default value '514'.
- p. Set Reliable Connection to the default value 'Off'.

**Note**: Setting this to 'On' will make every log sent from FAZ appear with FAZ's IP and NOT that of the firewall (s). In addition, your network must allow UDP connection between FAZ and FortiSIEM Collector. Otherwise, the logs will not reach the Collector.

- q. Optional Use Log Forwarding Filters to select specific devices you want to forward log for.
- **3.** Follow the steps below to validate that logs are properly flowing from FAZ to FortiSIEM:
  - a. Login to FortiSIEM.
  - **b.** Click **ANALYTICS** tab and use the filter to perform a real-time search:
    - i. Click on the Attribute field to select 'Reporting IP' from the list or enter the same in the field to search.
    - ii. Select '=' Operator.
    - iii. In the Value field, enter the name of the Fortinet devices from where logs are expected.

**Note**: This is NOT the IP address of the FAZ but of an original source device, like a FortiGate Firewall. To ensure that everything is being sent/received correctly, you can use multiple IPs.

You will now see events from one, to numerous, source device(s), even though they are all forwarded from a single FAZ device. You can also check **CMDB** > **Devices** to see whether the devices are appearing within CMDB.

**Note**: The Relaying IP value in FortiSIEM will not show the IP address of the FAZ but that of the original device which sent the logs to FAZ.

All the device logs appear within FortiSIEM without configuring numerous devices individually.

#### **Access Credentials for FortiSIEM**

| Setting         | Value                                      |
|-----------------|--------------------------------------------|
| Name            | <name></name>                              |
| Device Type     | Fortinet FortiClient                       |
| Access Protocol | WMI                                        |
| Pull Interval   | 1 minute                                   |
| NetBIOS/Domain  | The NetBIOS name of servers or domain name |
| Password config | See Password Configuration                 |

### **Sample Events**

- Traffic Log
- Event Log

#### **Traffic Log**

<116> device=FCTEMS00000000001 severity=medium from=FAZVM64(FAZ-VM00000000001)
trigger=EVT2SIEM log="itime=1489562233 date=2017-03-15 time=00:17:13 logver=2
type=traffic sessionid=N/A hostname=hostname.local uid=1000000000
devid=FCT80000000000008 fgtserial=FCTEMS0000000005 level=warning regip=10.1.1.1
srcname="Opera" srcproduct=N/A srcip=10.1.1.3 srcport=18398 direction=outbound
dstip=10.0.0.4 remotename="aa.com" dstport=20480 user="bb.lee" service=http proto=6
rcvdbyte=N/A sentbyte=N/A utmaction=blocked utmevent=webfilter threat="Gambling"
vd=root fctver=1.2.1.1 os="Mac OS X 1.1.1" usingpolicy=N/A url=/ userinitiated=0
browsetime=N/A" ET---> FortiClient-traffic-blocked

#### **Event Log**

<116> device=FCTEMS0036759495 severity=medium from=FAZVM64(FAZ-VM00000000001)
trigger=EVT2SIEM1 log="itime=1490237155 date=2017-03-22 time=19:45:55 logver=2
level=info uid=C4C4E56CE7B04762B053E8F88B8ECF47 vd=root fctver=5.4.2.0862 os="Microsoft
Windows Server 2012 R2 Standard Edition, 64-bit (build 9600)" usingpolicy=AOFCT
fgtserial=N/A emsserial=FCTEMS0036759495 devid=FCT8003883203338 hostname=sjcitvwfct01
pcdomain=accelops.net clientfeature=endpoint deviceip=devicemac=N/A type=event user=N/A
id=96953 msg="Endpoint Control Status changed - Offline""

### **Fortinet FortiEDR**

- Integration Points
- Event Types
- Rules
- Reports
- Configuration
- Sample Events

### **Integration Points**

| Method | Information<br>discovered | Metrics<br>collected | LOGs collected                                  | Used for               |
|--------|---------------------------|----------------------|-------------------------------------------------|------------------------|
| Syslog | Host name, Reporting IP   | None                 | System and Security Events (e.g., file blocked) | Security<br>monitoring |

### **Event Types**

In **ADMIN > Device Support > Event Types**, and search for "FortiEDR" to see the event types associated with this device.

#### Rules

No specific rules are written for FortiEDR but generic end point rules apply

#### Reports

No specific reports are written for FortiEDR but generic end point rules apply

# Configuration

Configure FortiEDR system to send logs to FortiSIEM in the supported format (see Sample Events below)

### **Syslog Configuration**

To configure syslog for FortiEDR, take the following steps:

**Note**: It is recommended you refer to the latest FortiEDR Administration Guide for the most current information. Steps provided here are based off the 5.0 FortiEDR Administration Guide (Refer to page 206).

- 1. Login to the FortiEDR Central Maanger.
- 2. Navigate to Administration > Export Settings > Syslog.

3. Click **Define New Syslog** and fill in the following fields.

**Note**: If logs must pass across an unprotected medium, see the FortiEDR guide for Configuring Syslog over TLS on FortiSIEM collectors, and set port to 6514, protocol TCP, with Use SSL checked.

| Field    | Input                                                    |
|----------|----------------------------------------------------------|
| Name     | Input "FortiSIEM".                                       |
| Host     | Enter the IP address or FQDN of the FortiSIEM Collector. |
| Port     | Input "514".                                             |
| Protocol | Select UDP.                                              |
| Use SSL  | Make sure the checkbox is unchecked.                     |

4. Click the save icon to complete the configuration.

### **Configuration via API**

#### Setup in FortiEDR

Take the following steps in FortiEDR.

- Login to your FortiEDR device and to go ADMINISTRATION > LICENSING > <Name>.
- 2. Give REST API permission to a new or existing user in **ADMINISTRATION > USERS**.
- 3. Remember the user name and password for your setup in FortiSIEM.

#### Setup in FortiSIEM

FortiSIEM processes events from this via the Fortinet FortiEDR API. Configure and obtain the user name and password from the API before proceeding.

Complete these steps in the FortiSIEM UI:

- 1. Go to the ADMIN > Setup > Credentials tab.
- 2. In Step 1: Enter Credentials:
  - a. Follow the instructions in "Setting Credentials" in the User's Guide to create a new credential.
  - b. Enter these settings in the Access Method Definition dialog box:

| Settings        | Description                              |
|-----------------|------------------------------------------|
| Name            | Enter a name for the credential.         |
| Device Type     | Fortinet FortiEDR                        |
| Access Protocol | FortiEDR_API                             |
| Pull Interval   | 5 minutes                                |
| Tenant ID       | The FortiEDR tenant ID.                  |
| User Name       | The user name for your FortiEDR account. |
| Password        | The password for your FortiEDR account.  |

| Settings            | Description                                        |
|---------------------|----------------------------------------------------|
| Confirm<br>Password | Input the same password as above for verification. |
| Description         | Description about the device                       |

- 3. In Step 2: Enter IP Range to Credential Associations, click New.
  - a. Enter a host name, an IP, or an IP range in the IP/Host Name field.
  - b. Select the name of your credential from the Credentials drop-down list.
  - c. Click Save.
- 4. Click the **Test** drop-down list and select **Test Connectivity** to test the connection to FortiEDR.
- 5. To see the jobs associated with FortiEDR, select ADMIN > Setup > Pull Events.
- 6. To see the received events select **ANALYTICS**, then enter "FortiEDR" in the search box.

## Sample Events

<133>1 2019-09-18T06:42:18.000Z 1.1.1.1 enSilo - - - Organization: Demo; Organization ID: 156646; Event ID: 458478;

Raw Data ID: 1270886879; Device Name: WIN10-VICTIM; Operating System: Windows 10 Pro N;

Process Name: svchost.exe; Process Path: \Device\HarddiskVolume4\Windows\System32\svchost.exe;

Process Type: 64bit; Severity: Critical; Classification: Suspicious; Destination: File Creation;

First Seen: 18-Sep-2019, 02:42:18;Last Seen: 18-Sep-2019, 02:42:18;Action: Blocked;Count: 1;

Certificate: yes;Rules List: File Encryptor - Suspicious file modification;Users: WIN10-VICTIM\U;

MAC Address: 00-0C-29-D4-75-EC;Script: N/A;Script Path: N/A;Autonomous System: N/A;Country: N/A

# **Malwarebytes Breach Remediation**

- · What is Discovered and Monitored
- Event Types
- Rules
- Reports
- Configuration
- Sample Syslog

#### What is Discovered and Monitored

| Protocol | Information Discovered | Metrics Collected     | Used For            |
|----------|------------------------|-----------------------|---------------------|
| Syslog   |                        | Malware detection log | Security Monitoring |

### **Event Types**

In **ADMIN > Device Support > Event Types**, search for "malwarebytesbreach" to see the event types associated with this device. In FortiSIEM 6.2.0, there are 10 event types defined.

#### Rules

In RESOURCES > Rules, search for "Malware found but not remediated" in the main content panel Search... field.

#### Reports

In RESOURCES > Reports, search for "malware found" to see the reports associated with this device.

Examples include:

- Top Computers with Malware Found By Antivirus and Security Gateways
- Top IPs with Malware Found By Antivirus and Security Gateways
- Top IPs with Malware Found By Security Gateways

### Configuration

### **Syslog**

FortiSIEM processes events from this device via syslog. Configure the device to send syslog to FortiSIEM on port 514.

## **Sample Syslog**

2020-11-25T17:18:46Z 0009NIT-KLUEY CEF:0|Malwarebytes|Malwarebytes Breach Remediation|Version: 4.1.1.84 [eng:Version: 3.0.0.1090 rul:2020.11.25.17 act:Version: 3.2.0.266 sws:Version: 4.3.0.279]|1000|Scan Started|1|cs3=46837c42-2f42-11eb-9c15-025041000001 cs3Label=SessionId cs5=mbbr scan -full -remove -noreboot cs5Label=CmdLine dvchost=0009NIT-KLUEY deviceMacAddress=DC:FB:48:92:E9:10 suser=TEST outcome=succeeded

## **Malwarebytes Endpoint Protection**

- · What is Discovered and Monitored
- Event Types
- Rules
- Reports
- Configuration

#### What is Discovered and Monitored

| Protocol | Information Discovered | Metrics Collected     | Used For            |
|----------|------------------------|-----------------------|---------------------|
| Syslog   |                        | Malware detection log | Security Monitoring |

### **Event Types**

In **ADMIN > Device Support > Event Types**, search for "malwarebytes-" to see the event types associated with this device.

#### **Rules**

In RESOURCES > Rules, search for "Malware found but not remediated" in the main content panel Search... field.

### Reports

In **RESOURCES > Reports**, search for "malware found" in the main content panel **Search...** field to see the reports associated with this device.

### Configuration

#### **Syslog**

FortiSIEM processes events from this device via syslog. Configure the device to send syslog to FortiSIEM on port 514.

## Sample Syslog

# McAfee ePolicy Orchestrator (ePO)

- · What is Discovered and Monitored
- Event Types
- Configuration
- Sample Access Protection Violation detected SNMP Trap

### What is Discovered and Monitored

| Protocol   | Information Discovered | Metrics Collected | Used For |
|------------|------------------------|-------------------|----------|
| SNMP Traps |                        |                   |          |

### **Event Types**

In **ADMIN > Device Support > Event Types**, search for "mcafee epolicy" to see the event types associated with this application or device.

## Configuration

FortiSIEM processes events via SNMP traps sent by the device.

Follow the below procedures to configure McAfee ePO to send Threat based SNMP traps to FortiSIEM.

### **Step 1: Configuring SNMP Server to send Traps from McAfee ePO.**

FortiSIEM processes events from a device via SNMP traps sent by the device.

- 1. Log in to the McAfee ePO web console.
- 2. Go to Main Menu > Configuration > Registered Servers, and click New Server.
  The Registered Server Builder opens.

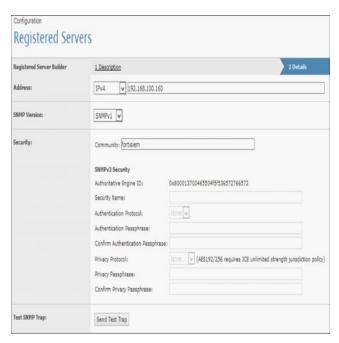

- 3. For Server type, select SNMP Server.
- 4. For Name, enter the IP address of your SNMP server.
- 5. Enter any Notes, and click Next to go to the Details page.
- **6.** For **Address**, select IP4 from the drop-down and enter the IP/DNS Name for the FortiSIEM virtual appliance and SNMP that will receive the SNMP trap.
- 7. For SNMP Version, select SNMPv1.
- 8. For Community, enter public.

**Note**: The community string entered here would not be used in FortiSIEM as FortiSIEM accepts traps from McAfee ePO without any configuration.

- 9. Click Send Test Trap, and then click Save.
- 10. Log in to your Supervisor node and use Real Time Search to see if FortiSIEM received the trap. Without any configuration on FortiSIEM, the traps are received under Real time/Historical Analytics. (Search using 'Reporting IP' as McAfee ePO's IP.)

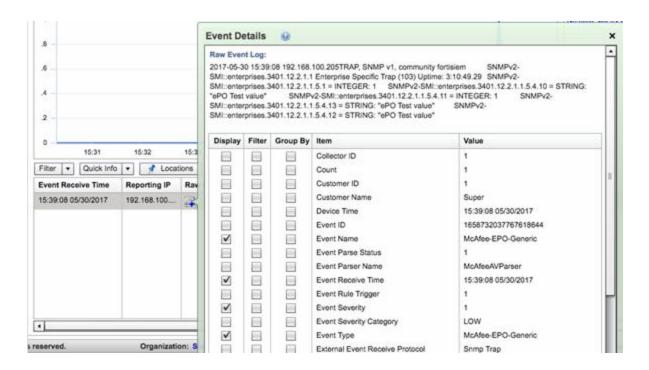

### Step 2: Configuring "Automatic Response"

By default, McAfee ePO does not send SNMP Trap alerts for the events that occur. This must be configured.

- 1. Go to Main Menu > Automation > Automatic Response.
- 2. By default, there are a few Automatic Response configured, but are in a disabled state.
- 3. Click on New Response button.
- 4. Enter a Name for the 'Response'.
- 5. Set Status as 'Enabled' and click Next.
- 6. Click the Ellipsis icon and select the top level under Select System Tree Group and click OK.
- 7. On the left side of the same screen, select Threat Handled.

### Sample Access Protection Violation detected SNMP Trap

```
2017-05-30 16:24:27 192.168.100.205TRAP, SNMP v1, community fortisiem SNMPv2-SMI::enterprises.3401.12.2.1.1 Enterprise Specific Trap (101) Uptime: 3:56:08.15 SNMPv2-SMI::enterprises.3401.12.2.1.1.5.7 = STRING: "Threat_Trigger_Rule"SNMPv2-SMI::enterprises.3401.12.2.1.1.5.2.30 = STRING: "58F5DD64- 43C5-11E7-0584-000C29219964" SNMPv2-SMI::enterprises.3401.12.2.1.1.5.2.360 = STRING: "My Organization" SNMPv2-SMI::enterprises.3401.12.2.1.1.5.2.20 = STRING: "05/30/17 13:20:24 UTC" SNMPv2-SMI::enterprises.3401.12.2.1.1.5.2.50 = STRING: "ENDP_AM_1050" SNMPv2-SMI::enterprises.3401.12.2.1.1.5.2.510 = "" SNMPv2-SMI::enterprises.3401.12.2.1.1.5.2.510 = STRING: "Access Protection" SNMPv2-SMI::enterprises.3401.12.2.1.1.5.2.520 = "" SNMPv2-SMI::enterprises.3401.12.2.1.1.5.2.520 = "" SNMPv2-SMI::enterprises.3401.12.2.1.1.5.2.520 = STRING: "WIN2012- SKULLC" SNMPv2-SMI::enterprises.3401.12.2.1.1.5.2.90 = STRING: "192.168.100.205" SNMPv2-SMI::enterprises.3401.12.2.1.1.5.2.80 = STRING: "192.168.100.205" SNMPv2-SMI::enterprises.3401.12.2.1.1.5.2.80 = STRING: "192.168.100.205" SNMPv2-SMI::enterprises.3401.12.2.1.1.5.2.500 = STRING: "192.168.100.205" SNMPv2-SMI::enterprises.3401.12.2.1.1.5.2.500 = STRING: "192.168.100.205" SNMPv2-SMI::enterprises.3401.12.2.1.1.5.2.500 = STRING: "000c29219964" SNMPv2-
```

```
SMI::enterprises.3401.12.2.1.1.5.2.50 = STRING: "McAfee Endpoint Security"SNMPv2-
SMI::enterprises.3401.12.2.1.1.6.0.00 = STRING: "10.5.0" SNMPv2-
SMI::enterprises.3401.12.2.1.1.5.2.370 = STRING: "Access Protection rule violation
detected and NOT blocked" SNMPv2-SMI::enterprises.3401.12.2.1.1.5.6 = STRING: "Threat"
SNMPv2-SMI::enterprises.3401.12.2.1.1.5.1 = INTEGER: 1 SNMPv2-
SMI::enterprises.3401.12.2.1.1.5.2.390 = STRING: "Server" SNMPv2-
SMI::enterprises.3401.12.2.1.1.5.2.380 = STRING: "Windows Server 2012 R2" SNMPv2-
SMI::enterprises.3401.12.2.1.1.5.2.50 = STRING: "05/30/17 13:24:05 UTC" SNMPv2-
SMI::enterprises.3401.12.2.1.1.5.2.530 = "" SNMPv2-
SMI::enterprises.3401.12.2.1.1.5.2.550 = STRING: "192.168.100.205" SNMPv2-
SMI::enterprises.3401.12.2.1.1.5.2.540 = STRING: "192.168.100.205" SNMPv2-
SMI::enterprises.3401.12.2.1.1.5.2.560 = "" SNMPv2-
SMI::enterprises.3401.12.2.1.1.5.2.580 = STRING: "FIREFOX.EXE" SNMPv2-
SMI::enterprises.3401.12.2.1.1.5.2.590 = "" SNMPv2-
SMI::enterprises.3401.12.2.1.1.5.2.570 = STRING: "WIN2012-SKULLC\Administrator" SNMPv2-
SMI::enterprises.3401.12.2.1.1.5.2.500 = STRING: "GlobalRoot\Directory\My
Group"SNMPv2- SMI::enterprises.3401.12.2.1.1.5.2.280 = STRING:
"C:\USERS\ADMINISTRATOR\DOWNLOADS\V3 2994DAT.EXE" SNMPv2-
SMI::enterprises.3401.12.2.1.1.5.2.200 = STRING: "WIN2012- SkullC" SNMPv2-
SMI::enterprises.3401.12.2.1.1.5.2.220 = STRING: "192.168.100.205" SNMPv2-
SMI::enterprises.3401.12.2.1.1.5.2.210 = STRING: "192.168.100.205" SNMPv2-
SMI::enterprises.3401.12.2.1.1.5.2.230 = "" SNMPv2-
SMI::enterprises.3401.12.2.1.1.5.2.250 = STRING: "0" SNMPv2-
SMI::enterprises.3401.12.2.1.1.5.2.270 = "" SNMPv2-
SMI::enterprises.3401.12.2.1.1.5.2.260 = "" SNMPv2-
SMI::enterprises.3401.12.2.1.1.5.2.240 = STRING: "SYSTEM" SNMPv2-
SMI::enterprises.3401.12.2.1.1.5.2.340 = STRING: "IDS ACTION WOULD BLOCK" SNMPv2-
SMI::enterprises.3401.12.2.1.1.5.2.290 = STRING: "'File' class or access"SNMPv2-
SMI::enterprises.3401.12.2.1.1.5.2.300 = STRING: "1095"SNMPv2-
SMI::enterprises.3401.12.2.1.1.5.2.350 = STRING: "True"SNMPv2-
SMI::enterprises.3401.12.2.1.1.5.2.320 = STRING: "Browsers launching files from the
Downloaded Program Files folder"SNMPv2- SMI::enterprises.3401.12.2.1.1.5.2.310 =
STRING: "Critical" SNMPv2-SMI::enterprises.3401.12.2.1.1.5.2.330 = STRING: "Access
Protection"
```

# **MobileIron Sentry and Connector**

- · What is Discovered and Monitored
- Event Types
- Rules
- Reports
- Configuration
- Sample Events

### What is Discovered and Monitored

| Protocol | Information Discovered             | Metrics/LOG collected          | Used for                |
|----------|------------------------------------|--------------------------------|-------------------------|
| Syslog   | Host name and Device Type from LOG | Over 14 types of security logs | Security and Compliance |

## **Event Types**

Go to ADMIN > Device Support > Event Types and search for "MobileIron-".

#### Rules

None

### Reports

None

# Configuration

Configure MobileIron to send syslog in the supported format to FortiSIEM. No configuration is required in FortiSIEM.

## **Sample Events**

Apr 3 04:16:51 mobile-apptunnel.xxxxx.com mi: PRODUCT=Sentry\_9.4.0\_4,2019 Apr 3 04:16:48 WARN (Device=bc7b8d61-b003-49e6-9ef5-76ee5bebd6d9, DeviceIPPort=10.1.1.1:60995, User=Username2, Command=POST, Server=25678:domain3.local, Service=Traveler) (AlertOrigin=Sentry, AlertId=HTTP503) Got exception during device-to-server processing, Sentry reporting error to client:java.net.SocketTimeoutException: Read timed out

# **Netwrix Auditor (via Correlog Windows Agent)**

- · What is Discovered and Monitored
- Event Types
- Rules
- Reports
- Configuration
- · Sample Events

### What is Discovered and Monitored

| Protocol                      | Information Discovered             | Metrics/LOG<br>collected | Used for                           |
|-------------------------------|------------------------------------|--------------------------|------------------------------------|
| Via Correlog Windows<br>Agent | Host name and Device Type from LOG | 2 Security logs          | Security and Compliance monitoring |

### **Event Types**

Go to ADMIN > Device Support > Event Types and search for "Netwrix\_Auditor\_".

#### Rules

None

### **Reports**

None

## Configuration

Configure Netwrix Auditor to send logs to Correlog Windows Agent. FortiSIEM will automatically parse the logs as long as they appear in the format below.

### Sample Events

<158>2018 Jul 27 07:20:36 CorreLog\_Win\_Agent ACME-NETWRIX Netwrix\_Auditor\_Integration 0:
Netwrix\_Auditor\_Integration\_API: DataSource : Windows Server Action : Removed Message:
Removed DNS A Where : ACME-DC02 ObjectType : DNS A Who : system What : DNS Server\SAC-DC02\acmegroup.local\ACME-TRADE08 IN A 10.150.90.180 1200 When : 2018-07-27T14:15:43Z
Details : IP Address: 10.150.90.180, TTL: 1200, Container name: acmegroup.local, Owner name: acmegroup.local -

# **Palo Alto Traps Endpoint Security Manager**

- · What is Discovered and Monitored
- Event Types
- Configuration

#### What is Discovered and Monitored

| Protocol            | Information Discovered | Data Collected       | Used for                |
|---------------------|------------------------|----------------------|-------------------------|
| Syslog (CEF format) | -                      | Over 150 event types | Security and Compliance |

# **Event Types**

In RESOURCES > Event Types, search for "PAN-TrapsESM" in the main content panel Search... field.

### **Sample Event Type**

Sep 28 2016 17:38:48 172.16.183.173 CEF:0|Palo Alto Networks|Traps Agent|3.4.1.16709|Traps Service Status Change|Agent|6|rt=Sep 28 2016 17:38:48 dhost=traps-win7x86 duser=Traps msg=Agent Service Status Changed: Stopped-> Running

Sep 28 2016 17:42:04 ESM CEF:0|Palo Alto Networks|Traps ESM|3.4.1.16709|Role Edited|Config|3|rt=Sep 28 2016 17:42:04 shost=ESM suser=administrator msg=Role TechWriter was added\changed

# Configuration

Configure Palo Alto Traps Endpoint Security Manager to send syslog on port 514 to FortiSIEM.

### **SentinelOne**

- Integration Points
- Event Types
- Rules
- Reports
- Configuration
- Settings for Access Credentials
- Sample Events

# **Integration Points**

| Method | Information<br>Discovered | Metrics<br>Collected | Logs Collected                                  | Used for               |
|--------|---------------------------|----------------------|-------------------------------------------------|------------------------|
| Syslog | Host name, Reporting IP   | None                 | System and Security Events (e.g., file blocked) | Security<br>monitoring |

# **Event Types**

In **ADMIN > Device Support > Event Types**, search for "SentinelOne" to see the event types associated with this device.

#### **Rules**

No specific rules are written for SentinelOne but generic end point rules apply.

### **Reports**

No specific reports are written for SentinelOne but generic end point rules apply.

# Configuration

Configure SentinelOne system to send logs to FortiSIEM in the supported format (see Sample Events).

### **Settings for Access Credentials**

None required.

# **Sample Events**

<14>CEF:0|SentinelOne|Mgmt|Windows 7|21|Threat marked as resolved|1|rt=Jun 05 2017 09:29:17 uuid=586e7cc578207a3f75361073 fileHash=4b9c5fe8ead300a0be2dbdbcdbd193591451c8b4 filePath=\Device\HarddiskVolume2\Windows\AutoKMS\AutoKMS.exe

<14>CEF:0|SentinelOne|Mgmt|1.1.1.1|65|user initiated a fetch full report command to the agent DT-Virus7|1|rt=#arcsightDate(Jun 06 2017 09:29:17) suser=xyz duid=c29ca0cee8a0a989321495b78b1d256ab7189144 cat=SystemEvent

## **Sophos Central**

- Integration Points
- Event Types
- · Configuring Sophos Central for API Access
- Configuring FortiSIEM for Sophos Central for API Access

### **Integration Points**

| Protocol           | Information Discovered                                | Used For                |
|--------------------|-------------------------------------------------------|-------------------------|
| Sophos Central API | Endpoint suspicious activity detected by Sophos agent | Security and Compliance |

### **Event Types**

Over 20 events are parsed. See event types in **RESOURCES** > **Event Types** by searching for "Sophos-Central" in the main content panel **Search...** field.

### **Configuring Sophos Central for API Access**

Sophos provides ample documentation here.

- 1. Login to Sophos Central Website.
- 2. Go to Global Settings > API Token Management. Click Add Token. The Token will display.
- 3. Note the following information for later use:
  - a. Get Host Name from API Access URL (part after https://).
  - b. Get Authorization from API Access URL + Headers (part after Authorization:Basic).
  - c. Get API Key from Headers (part between x-api-key: and Authorization Basic).

### **Configuring FortiSIEM for Sophos Central for API Access**

Use the account in the previous step to enable FortiSIEM access. For FortiSIEM configuration, follow the steps here.

- Define Sophos Central Credential in FortiSIEM
- · Create IP Range to Credential Association and Test Connectivity
- Viewing Pull Events

#### **Define Sophos Central Credential in FortiSIEM**

Complete these steps in the FortiSIEM UI by first logging in to the FortiSIEM Supervisor node.

- 1. Go to the ADMIN > Setup > Credentials tab.
- 2. In Step 1: Enter Credentials, click New to create a Sophos Central credential.
  - a. Follow the instructions in "Setting Credentials" in the User's Guide to create a new credential.
- b. Enter these settings in the Access Method Definition dialog box and click Save:

| Settings        | Description                                                                                                    |
|-----------------|----------------------------------------------------------------------------------------------------|
| Name            | Enter a name for the credential                                                                                  |
| Device Type     | Sophos Central                                                                                                   |
| Access Protocol | Sophos Central API                                                                                               |
| Authorization   | Enter the <b>Authorization</b> created in the previous section - step 3b above.                                  |
| URI             | Leave the URI field empty. FortiSIEM will use gateway/siem/v1/events.                                            |
| API Key         | Enter the <b>API Key</b> created in the previous section - step 3c.                                              |
| Organization    | Choose the organization if it is an MSP deployment and the same credential is to be used for multiple customers. |
| Description     | Description of the device.                                                                                       |

### **Create IP Range to Credential Association and Test Connectivity**

From the FortiSIEM Supervisor node, take the following steps (In ADMIN > Setup > Credentials).

- 1. In Step 2: Enter IP Range to Credential Associations, click New to create a mapping.
  - a. Enter the Hostname created here step 3a in the IP/Host Name field.
  - **b.** Select the name of the credential created in step 2 of Define Sophos Central Credential in FortiSIEM from the **Credentials** drop-down list.
  - c. Click Save.
- 2. Select the entry just created and click the **Test** drop-down list and select **Test Connectivity without Ping**. A pop up will appear and show the Test Connectivity results. If it succeeds, the credential is correct.
- 3. An entry will be created in **ADMIN > Setup > Pull Events** corresponding to this event pulling job. FortiSIEM will start to pull events from Sophos Central using the Sophos Central API.

#### **Viewing Pull Events**

To view events received via Windows Defender ATP REST API:

- 1. Go to ADMIN > Setup > Pull Events.
- 2. Select the Windows Defender ATP entry and click Report.

The system will take you to the **ANALYTICS** tab and run a query to display the events received from Sophos Central in the last 15 minutes. You can modify the time interval to get more events.

### **Sophos Endpoint Security and Control**

- · What is Discovered and Monitored
- Event Types
- · Sophos Configuration
- Sample SNMP Trap

### What is Discovered and Monitored

| Protocol  | Information Discovered | Metrics Collected | Used For |
|-----------|------------------------|-------------------|----------|
| SNMP Trap |                        |                   |          |

### **Event Types**

In **ADMIN > Device Support > Event Types**, search for "sophos endpoint" to see the event types associated with this application or device.

### **Sophos Configuration**

#### **SNMP Trap**

FortiSIEM processes Sophos Endpoint control events via SNMP traps sent from the management console. Configure the management console to send SNMP traps to FortiSIEM, and the system will automatically recognize the messages.

SNMP Traps are configured within the Sophos policies.

- 1. In the **Policies** pane, double-click the policy you want to change.
- 2. In the policy dialog, in the Configure panel, click Messaging.
- 3. In the Messaging dialog, go to the SNMP messaging tab and select Enable SNMP messaging.
- **4.** In the **Messages to send** panel, select the types of event for which you want Sophos Endpoint Security and Control to send SNMP messages.
- 5. In the **SNMP trap destination** field, enter the IP address of the recipient.
- **6.** In the **SNMP community name** field, enter the SNMP community name.

### Sample SNMP Trap

```
2011-05-03 18:22:32 172.15.30.8(via UDP: [172.15.30.8]:1216) TRAP, SNMP v1, community public SNMPv2-SMI::enterprises.2604.2.1.1.1 Enterprise Specific Trap (1) Uptime: 5:59:55.31 SNMPv2-SMI::enterprises.2604.2.1.1.2.1.1 = STRING: "File \"C:\WINDOWS\system32\LDPackage.dll\" belongs to virus/spyware 'Mal/Generic-S'."SNMPv2-SMI::enterprises.2604.2.1.1.2.2.2 = STRING: "9.5.5"
```

# **Symantec Endpoint Protection**

- · What is Discovered and Monitored
- Event Types
- Symantec Endpoint Protection Configuration
- Sample Syslog

### What is Discovered and Monitored

| Protocol | Information Discovered | Metrics Collected | Used For            |
|----------|------------------------|-------------------|---------------------|
| Syslog   |                        | Logs              | Security Monitoring |

### **Event Types**

In **ADMIN > Device Support > Event Types**, search for "symantec endpoint" to see the event types associated with this device.

### **Symantec Endpoint Protection Configuration**

#### **Syslog**

FortiSIEM processes events from this device via syslog sent by the device.

- Configuring Log Transmission to FortiSIEM
- Configuring the Types of Logs to Send to FortiSIEM

#### **Configuring Log Transmission to FortiSIEM**

- 1. Log in to Symantec Endpoint Protection Manager.
- 2. Go to Admin> Configure External Logging > Servers > General.
- 3. Select Enable Transmission of Logs to a Syslog Server.
- **4.** For **Syslog Server**, enter the IP address of the FortiSIEM virtual appliance.
- 5. For UDP Destination Port, enter 514.

#### Configuring the Types of Logs to Send to FortiSIEM

- 1. Go to Admin> Configure External Logging > Servers > Log Filter.
- 2. Select the types of logs and events you want to send to FortiSIEM.

### Sample Syslog

```
<13>Feb 23 12:36:37 QA-V-Win03-App1.ProspectHills.net SymAntiVirus 0 2701170C2410,3,2,1,QA-V-WIN03-APP1,Administrator,,,,,,16777216,"Scan started on selected
```

```
drives and folders and all extensions.",1235421384,,0,,,,0,,,,,,,,,,(C11B44CF-35C9-4342-
AB3D-E0E9E3756510},,(IP)-
<54>Jun 11 12:24:38 SymantecServer sjdevswinapp05: Site: Site sjdevswinapp05, Server:
sidevswinapp05, Domain: Default, Admin: admin, Administrator log on failed
<54>Jun 11 12:24:51 SymantecServer sjdevswinapp05: Site: Site sjdevswinapp05, Server:
sjdevswinapp05,Domain: Default,Admin: admin,Administrator log on succeeded
<54>Feb 23 13:08:29 SymantecServer sjdevswinapp05: Virus found, Computer name: Filer, Source:
Real Time Scan, Risk name: EICAR Test String, Occurrences: 1, C:/Documents and
Settings/Administrator.PROSPECTHILLS/Local Settings/Temp/vpqz3cxj.com,"",Actual action:
Cleaned by deletion, Requested action: Cleaned, Secondary action: Quarantined, Event time:
2009-02-23 21:06:51, Inserted: 2009-02-23 21:08:29, End: 2009-02-23 21:06:51, Domain:
Default, Group: Global\Prospecthills, Server: sjdevswinapp05, User: Administrator, Source
computer: ,Source IP: 0.0.0.0
Mar 16 15:11:06 SymantecServer aschq97: NF77088-PCA, Local: 192.168.128.255, Local: 138, Local:
FFFFFFFFFFF, Remote: 192.168.128.86, Remote: , Remote: 138, Remote:
0015C53B9216,UDP,Inbound,Begin: 2009-03-16 15:05:02,End: 2009-03-16 15:05:02,Occurrences:
1, Application: C:/WINDOWS/system32/ntoskrnl.exe, Rule: Allow local file sharing, Location:
Default, User: , Domain: ASC
<54>Feb 24 11:51:19 SymantecServer sjdevswinapp05: QA-V-Win03-App2,[SID: 20352] HTTP
Whisker/Libwhisker Scan (1) detected. Traffic has been allowed from this application:
C:\WINDOWS\system32 toskrnl.exe,Local: 0.0.0.0,Local: 00000000000,Remote: ,Remote:
192.168.1.4, Remote: 000000000000, Inbound, TCP, Intrusion ID: 0, Begin: 2009-02-24 11:50:01, End:
2009-02-24 11:50:01, Occurrences: 1, Application: C:/WINDOWS/system32/ntoskrnl.exe, Location:
Default, User: Administrator, Domain: PROSPECTHILLS
<54>Jul 28 08:08:52 SymantecServer corpepp01: 6910p-X751008R, Category: 2, Symantec
AntiVirus, New virus definition file loaded. Version: 130727ag.
<54>Jul 28 08:09:32 SymantecServer corpepp01: CORPMIO-H4VYWB1, Category: 2, Symantec
AntiVirus, Symantec Endpoint Protection services shutdown was successful.
<52>Jul 28 08:10:13 SymantecServer corpepp01: TEMPEXP02, Category: 0, Smc, Failed to disable
Windows firewall
<54>Jul 28 08:08:52 SymantecServer corpepp01: 8440p-X0491JYR, Category: 0, Smc, Connected to
Symantec Endpoint Protection Manager (10.0.11.17)
<54>Jul 28 08:08:52 SymantecServer corpepp01: 8440p-X0491JYR, Category: 0, Smc, Disconnected
from Symantec Endpoint Protection Manager (10.0.11.17)
<54>Jul 28 08:09:52 SymantecServer corpepp01: CORPES-3042, Category: 0, Smc, Connected to
Symantec Endpoint Protection Manager (corphgepp01)
<54>Jul 28 08:09:52 SymantecServer corpepp01: CORPES-3042, Category: 0, Smc, Disconnected from
Symantec Endpoint Protection Manager (corpepp01)
<54>Jul 28 08:09:32 SymantecServer corpepp01: CORPMIO-H4VYWB1, Category: 0, Smc, Network Threat
Protection - - Engine version: 11.0.480 Windows Version info: Operating System: Windows XP
(5.1.2600 Service Pack 3) Network info: No.0 "Local Area Connection 3" 00-15-c5-46-58-
1e "Broadcom NetXtreme 57xx Gigabit Controller" 10.0.208.66
<54>Jul 28 07:55:32 SymantecServer corpepp01: tol-afisk, Blocked, Unauthorized NT call
rejected by protection driver., System, Begin: 2011-07-27 15:29:57, End: 2011-07-27
15:29:57, Rule: Built-in rule, 6092, AcroRd32.exe, 0, None, "FuncID=74H, RetAddr=18005CH", User:
afisk, Domain: HST
```

## **Symantec SEPM**

- · Configuring Symantec SEPM
- · Receiving Events in FortiSIEM

### **Configuring Symantec SEPM**

follow these steps to configure Symantec SEPM to send logs to FortiSIEM. For more information about Symantec SEPM, see the SEPM Installation and Administration Guide:

https://support.symantec.com/us/en/article.DOC10654.html

- 1. In the Symantec SEPM console, go to Admin > Servers.
- 2. Click the local site or remote site that you want to export log data from.
- 3. Click Configure External Logging.
- 4. On the General tab, in the Update Frequency list box, select how often to send the log.
- 5. In the Master Logging Server list box, select the management server to send the logs to. If you use SQL Server and connect multiple management servers to the database, then specify only one server as the Master Logging Server.
- 6. Check Enable Transmission of Logs to a Syslog Server (FortiSIEM).
- 7. Provide the following information. Be sure that syslog server IP and Port can be reached from SEPM.
  - **a. Syslog Server**—Enter the IP address or domain name of the Syslog server that will receive the log data (in this case, the IP of FortiSIEM).
  - **b. Destination Port**—Select the protocol to use, and enter the destination port that the Syslog server uses to listen for Syslog messages. (for example, UDP 514 for FortiSIEM).
  - **c.** Log Facility—Enter the number of the log facility that you want to the Syslog configuration file to use, or use the default value. Valid values range from 0 to 23.
- 8. On the Log Filter tab, check which logs to export

### **Receiving Events in FortiSIEM**

- 1. Check for events in FortiSIEM. Go to the ANALYTICS page and search for "Symantec".
- 2. Check for the device added by log. Go to CMDB > Devices.

#### **Tanium Connect**

- Integration Points
- Event Types
- · Configuring Tanium Connect
- Configuring FortiSIEM

## **Integration Points**

| Protocol           | Information Discovered | Used For                |
|--------------------|------------------------|-------------------------|
| Sophos Central API | Endpoint security logs | Security and Compliance |

### **Event Types**

Currently, 4 events are parsed. See event types in **RESOURCES** > **Event Types** and search for "TaniumConnect-" in the main content panel **Search...** field. The user can extend the parser to add other events.

## **Configuring Tanium Connect**

Follow Tanium Connect documentation to send syslog to FortiSIEM.

## **Configuring FortiSIEM**

FortiSIEM automatically recognizes Tanium Connect syslog as long it follows the following format as shown in the sample syslog:

<134>1 2018-09-06T02:50:02.762000+00:00 tanium-server-1 Tanium 7020 - [Comply-Deployment-Status---Deployment-5@017472 Installed=true Version=3.0.45 Type=full Installed1=true Version1=8u131-e1 Comply---Has-Latest-Tools=true Count=2

### **Trend Micro Interscan Web Filter**

- · What is Discovered and Monitored
- Event Types
- Rules
- Reports
- Configuration

#### What is Discovered and Monitored

| Protocol            | Information Discovered | Data Collected | Used for                |
|---------------------|------------------------|----------------|-------------------------|
| Syslog (CEF format) | -                      | 15 event types | Security and Compliance |

### **Event Types**

In RESOURCES > Event Types, search for "TrendMicro-InterscanWeb-" in the main content panel Search... field.

### Sample Event Type:

```
<130>abc.com: <Mon, 18 Sep 2017 10:00:48,IST> [EVT_URL_BLOCKING|LOG_CRIT] Blocked URL log
tk_username=1.1.1.1,tk_date_field=2017-09-18 10:00:48+0530,tk_protocol=https,tk_
url=https://google.com:443/,tk_malicious_entity=,tk_file_name=,tk_entity_name=,tk_
action=,tk_scan_type=user defined,tk_blocked_by=rule,tk_rule_name=google.com,tk_opp_id=0,tk_
group_name=None,tk_category=URL Blocking,tk_uid=0099253425-0ecd0076872a9d0ace16,tk_filter_
action=0
```

<134>abc.com: <Mon, 18 Sep 2017 10:00:48,IST> [EVT\_URL\_ACCESS\_TRACKING|LOG\_INFO] Access
tracking log tk\_username=1.1.1.1,tk\_url=http://aaa.com/pc/SHAREitSubscription.xml,tk\_
size=0,tk\_date\_field=2017-09-18 10:00:48+0530,tk\_protocol=http,tk\_mime\_
content=unknown/unknown,tk\_server=abc.com,tk\_client\_ip=1.1.1.1,tk\_server\_ip=2.2.2.2,tk\_
domain=aaa.com,tk\_path=pc/SHAREitSubscription.xml,tk\_file\_name=SHAREitSubscription.xml,tk\_
operation=GET,tk\_uid=0099253421-bdd7d4ce063b924a2342,tk\_category=56,tk\_category\_type=0

<134>abc.com: <Mon, 18 Sep 2017 10:00:59,IST> [EVT\_PERFORMANCE|LOG\_INFO] Performance log tk\_
server=abc.com,tk\_date\_field=2017-09-18 10:00:59+0530,tk\_metric\_id=Number of FTP
Processes,tk\_metric\_value=6,

### Rules

There are no specific rules, but generic rules for Web Filters and Generic Servers apply.

### Reports

There are no specific reports, but generic rules for Web Filters and Generic Servers apply.

# Configuration

Configure TrendMicro Interscan Web Filter to send syslog on port 514 to FortiSIEM.

# **Trend Micro Intrusion Defense Firewall (IDF)**

- · What is Discovered and Monitored
- · Trend Micro Configuration
- Example Syslog

#### What is Discovered and Monitored

| Protocol | Information Discovered | Metrics Collected | Used For |
|----------|------------------------|-------------------|----------|
| Syslog   |                        |                   |          |

## **Trend Micro Configuration**

### **Syslog**

FortiSIEM processes events from this device via syslog sent by the device. Configure the device to send syslog to FortiSIEM as directed in the device's product documentation, and FortiSIEM will parse the contents.

- For **Syslog Server**, or the server where the syslog should be sent, enter the IP address of your FortiSIEM virtual appliance.
- For Port, enter 514.
- Make sure that the syslog type is **Common Event Format** (CEF). The syslog format should be the same as that shown in the example.

### **Example Syslog**

```
<134>May 31 15:24:34 DSK-FT11XL1 dsa_mpld: REASON=PLD:Disallow_Web_Proxy_Autodiscovery_
Protocol REV IN= OUT=Local_Area_Connection
MAC=00:26:B9:80:74:71:2C:6B:F5:35:4E:00:08:00 SRC=192.168.20.2 DST=192.168.13.39 LEN=133
PROTO=UDP SPT=53 DPT=58187 CNT=1 act=Reset POS=0
SPOS=0 NOTE=CVE-2007-5355 FLAGS=0
```

### **Trend Micro OfficeScan**

- · What is Discovered and Monitored
- Configuration
- Example SNMP Trap

### What is Discovered and Monitored

| Protocol  | Information Discovered | Metrics Collected | Used For |
|-----------|------------------------|-------------------|----------|
| SNMP Trap |                        |                   |          |

# Configuration

### **SNMP Trap**

FortiSIEM processes events from this device via SNMP traps sent by the device. Configure the device to send send SNMP traps to FortiSIEM as directed in the device's product documentation, and FortiSIEM will parse the contents.

### **Example SNMP Trap**

2011-04-14 02:17:54 192.168.20.214(via UDP: [192.168.20.214]:45440) TRAP, SNMP v1, community public SNMPv2-SMI::enterprises.6101 Enterprise Specific Trap (5) Uptime: 0:00:00.30 SNMPv2-SMI::enterprises.6101.141 = STRING: "Virus/Malware: Eicar\_test\_file Computer: SJDEVVWINDB05 Domain: ABC File: C:\DOCUME~1\ADMINI~1\LOCALS~1\Temp\yc8eayj0.com Date/Time: 4/10/2008 14:23:26 Result: Virus successfully detected, cannot perform the Clean action (Quarantine) "

# **Firewalls**

FortiSIEM supports these firewalls for discovery and monitoring.

- Check Point FireWall-1
- Check Point Provider-1
  - CLM for Check Point Provider-1
  - CMA for Check Point Provider-1
  - MDS for Check Point Provider-1
  - MLM for Check Point Provider-1
- Check Point VSX
- Cisco Adaptive Security Appliance (ASA)
- Cisco Firepower Threat Defense (FTD)
- Clavister Firewall
- Cyberoam Firewall
- Dell SonicWALL
- Fortinet FortiGate Firewall
- Imperva SecureSphere Web App Firewall
- Juniper Networks SSG
- McAfee Firewall Enterprise (Sidewinder)
- · Palo Alto
- Sophos UTM
- Stormshield Network Security
- UserGate UTM Firewall
- WatchGuard Firebox

### **Check Point FireWall-1**

FortiSIEM Support added: 4.7.2

FortiSIEM last modification: 6.3.1

Vendor version tested: Not Provided

Vendor: Check Point

Product Information: https://www.checkpoint.com/products/

- · What is Discovered and Monitored
- Event Types
- Rules
- Reports
- Configuration
- Settings for Access Credentials

### What is Discovered and Monitored

| Protocol | Information<br>Discovered                                             | Metrics collected                                                                                                    | Used for                                      |
|----------|-----------------------------------------------------------------------|----------------------------------------------------------------------------------------------------|-----------------------------------------------|
| SNMP     | Host name,<br>Firewall model<br>and version,<br>Network<br>interfaces | Uptime, CPU and Memory utilization, Network Interface metrics (utilization, bytes sent and received, packets sent and received, errors, discards and queue lengths), Firewall connection count | Availability and<br>Performance<br>Monitoring |
| LEA      |                                                                       | All traffic and system logs                                                                                                    | Security and Compliance                       |
| Syslog   |                                                                       | Traffic and logs sent via the CheckPoint Log Exporter tool via CEF format.                                                                                                    | Security and<br>Compliance                    |

# **Event Types**

In **ADMIN > Device Support > Event Types**, search for "firewall-1" to see the event types associated with this device.

### Rules

There are no predefined rules for this device.

### Reports

There are no predefined reports for this device.

### Configuration

- SNMP
- · Syslog CEF Format
- LEA

#### **SNMP**

FortiSIEM uses SNMP to discover and monitor this device. Make sure SNMP is enabled for the device as directed in its product documentation. For more information, refer to sections "Discovery Settings" and "Setting Credentials" in the User Guide.

### Syslog CEF Format

The Syslog CEF format is a more straightforward integration method than LEA, and collects similar information. To configure CheckPoint for syslog event forwarding, use the CheckPoint Log Exporter tool that details on how to configure the CheckPoint Firewall at the following URL:

https://supportcenter.checkpoint.com/supportcenter/portal?eventSubmit\_doGoviewsolutiondetails=&solutionid=sk122323.

Configure the tool to send Syslog in CEF format to FortiSIEM.

#### **Example CEF Format Log**

CEF:0|Check Point|VPN-1 & FireWall-1|Check Point|Log|domain-udp|Unknown|act=Accept deviceDirection=0 rt=1528095651000 spt=49005 dpt=53 cs2Label=Rule Name cs2=Implicit Cleanup layer\_name=LRSK Security layer\_name=LRSK Application layer\_uuid=ab166dee-e955-4b8f-a5e7-6234fbaeefde layer\_uuid=5549ebc0-70a4-43d1-8ec6-ca53f2306a62 match\_id=34 match\_id=33554431 parent\_rule=0 parent\_rule=0 rule\_action=Accept rule\_action=Accept rule\_uid=78f0ba26-4d36-4352-96dd-0303a2a31cbb ifname=eth2 logid=0 loguid={0x5b14e3a3,0x0,0xfbffff0a,0xc00000008} origin=1.1.1.1 originsicname=CN\=gate2,0\=pgkeeper.citadele.lrs.lt.wj6ide sequencenum=99 version=5 dst=1.1.1.1 inzone=Internal outzone=Internal product=VPN-1 & FireWall-1 proto=17 service id=domain-udp src=1.1.1.1

#### **LEA**

Sending events from Checkpoint to FortiSIEM in Syslog CEF format can be a more straightforward integration method than using LEA Integration method.

Following the steps here for LEA configuration.

- Add FortiSIEM as a Managed Node
- Create an OPSEC Application for FortiSIEM
- Create a Firewall Policy for FortiSIEM

### Add FortiSIEM as a Managed Node

- 1. Log in to your Check Point SmartDomain Manager.
- 2. In the Global Policies tab, select Multi-Domain Security Management, and then right-click to select Launch Global SmartDashboard.
- 3. Select the Firewall tab.
- 4. Click the **Network Objects** icon.
- 5. Select **Nodes**, and then right-click to select **Node > Host...**.
- 6. Select General Properties.
- 7. Enter a Name for your FortiSIEM host, like FortiSIEMVA.
- 8. Enter the IP Address of your FortiSIEM virtual appliance.
- 9. Click OK.

### Create an OPSEC Application for FortiSIEM

- 1. In the Firewall tab, click the Servers and OPSEC icon.
- 2. Select OPSEC Applications, and then right-click to select New > OPSEC Application.
- 3. Click the General tab.
- 4. Enter a Name for your OPSEC application, like OPSEC FortiSIEMVA.
- 5. For Host, select the FortiSIEM host.
- 6. Under Client Entities, select LEA and CPMI.
  - For Check Point FireWall-1, also select SNMP.
- 7. Click Communication.
- 8. Enter a one-time password.
  - This is the password you will use in setting up access credentials for your firewall in FortiSIEM.
- 9. Click Initialize.
- 10. Close and re-open the application.
- 11. In the General tab, next to Communication, the DN field will now contain a value like CN=OPSEC\_FortiSIEMVA, 0=MDS..i6q4zq.

This is the **FortiSIEM Client SIC DN** that you will need when you copy the secure internal communication certificates and set the access credentials for your firewall in FortiSIEM.

### Create a Firewall Policy for FortiSIEM

- 1. In Servers and Opsec > OPSEC Applications, select your FortiSIEM application.
- 2. In the Rules menu, select Top.
- 3. Right-click SOURCE, then click Add and select your FortiSIEM virtual appliance.
- 4. Right-click **DESTINATION**, then click **Add** and select your Check Point firewall.
- Right-click SERVICE, then click Add and select FW1\_lea, and CPMI.
   Also select snmp if you are configuring a Check Point FireWall-1 firewall.
- 6. Right-click ACTION and select Accept.
- 7. Right-click TRACK and select Log.
- 8. Go to Policy > Install.
- 9. Click OK.
- 10. Go to OPSEC Applications and select your FortiSIEM application.
- 11. In the General tab of the Properties window, make sure that the communications have been enabled between your firewall and FortiSIEM.

# **Settings for Access Credentials**

Set these **Access Method Definition** values to allow FortiSIEM to communicate with your device.

| Setting         | Value                      |
|-----------------|----------------------------|
| Name            | <set name=""></set>        |
| Device Type     | Checkpoint Firewall-1      |
| Access Protocol | See Access Credentials     |
| Port            | See Access Credentials     |
| Password config | See Password Configuration |

### **Check Point Provider-1 Firewall**

- · What is Discovered and Monitored
- Event Types
- Rules
- Reports
- · Configuration Overview
- Component Configuration for Domain-Level Audit Logs
- Component Configuration for Firewall Logs

#### What is Discovered and Monitored

| Protocol | Information<br>Discovered                                             | Metrics collected                                                                                                    | Used for                                      |
|----------|-----------------------------------------------------------------------|----------------------------------------------------------------------------------------------------|-----------------------------------------------|
| SNMP     | Host name,<br>Firewall model<br>and version,<br>Network<br>interfaces | Uptime, CPU and Memory utilization, Network Interface metrics (utilization, bytes sent and received, packets sent and received, errors, discards and queue lengths), Firewall connection count | Availability and<br>Performance<br>Monitoring |
| LEA      |                                                                       | All traffic and system logs                                                                                                    | Security and<br>Compliance                    |

# **Event Types**

There are no event types defined specifically for this device.

### Rules

There are no predefined rules for this device.

### **Reports**

There are no predefined reports for this device.

### **Configuration Overview**

The configuration of Check Point Provider-1 depends on the type of log that you want sent to FortiSIEM. There are two options:

- Domain level audit logs, which contain information such as domain creation, editing, etc.
- Firewall logs, which include both audit log for firewall policy creation, editing, etc., and traffic logs

These logs are generated and stored among four different components:

- Multi-Domain Server (MDS), where domains are configured and certificates have to be generated.
- Multi-Domain Log Module (MLM), where domain logs are stored.
- Customer Management Add-on (CMA), the customer management module.
- Customer Log Module (CLM), which consolidates logs for an individual customer/domain.

Discover Paired Components on the Same Collector or Supervisor

Discovery of the MLM requires the certificate of the MDS, and discovery of the CLM requires the certificate of the CMA. Make sure that you discover the MDS & MLM pair, and the CMA & CLM pair, on the same Supervisor or Collector. If you attempt to discover them on separate Collectors, discovery will fail.

### **Component Configuration for Domain-Level Audit Logs**

- 1. Configure MDS.
- 2. Use the Client SIC obtained while configuring MDS to configure MLM.
- 3. Pull logs from MLM.

## **Component Configuration for Firewall Logs**

- 1. Configure CMA.
- 2. Use the Client SIC obtained while configuring CMA to configure CLM.
- **3.** Pull logs from CLM. If you want to pull firewall logs from a domain, you have to configure CLM for that domain.

See these topics for instructions on how to configure each component for Check Point Provider-1 firewalls.

- Configuring MDS for Check Point Provider-1 Firewalls
- Configuring MLM for Check Point Provider-1 Firewalls
- Configuring CMA for Check Point Provider-1 Firewalls
- · Configuring CLM for Check Point Provider-1 Firewalls

## **Configuring CMA for Check Point Provider-1 Firewalls**

The Check Point Provider-1 Customer Management Add-On (CMA) creates logs that are then consolidated by the Customer Log Module (CLM). If you want the CLM to send logs to FortiSIEM, you must first configure the CMA and obtain the **AO Client SIC** to configure access credentials for communication between the CLM and FortiSIEM.

- Configuration
- · Settings for Access Credentials

#### Discover Paired Components on the Same Collector or Supervisor

Discovery of the MLM requires the certificate of the MDS, and discovery of the CLM requires the certificate of the CMA. Make sure that you discover the MDS & MLM pair, and the CMA & CLM pair, on the same Supervisor or Collector. If you attempt to discover them on separate Collectors, discovery will fail.

### Configuration

### **Get CMA Server SIC for Setting Up FortiSIEM Access Credentials**

- 1. Log in to your Check Point SmartDomain Manager.
- 2. Click the General tab.
- 3. Select Domain Contents.
- 4. Select the Domain Management Server and right-click to select Launch Application > Smart Dashboard.
- 5. Select the **Desktop** tab.
- 6. Select the Network Objects icon.
- 7. Double-click on the Domain Management Server to view the General Properties dialog.
- 8. Click Test SIC Status....

Note the value for **DN**. You will use this for the **CMA Server SIC** setting when creating the access credentials for FortiSIEM to access your CMA server.

### Add FortiSIEM as a Managed Node

- 1. Log in to your Check Point SmartDomain Manager.
- 2. In the Global Policies tab, select Multi-Domain Security Management, and then right-click to select Launch Global SmartDashboard.
- 3. Select the Firewall tab.
- 4. Click the Network Objects icon.
- 5. Select **Nodes**, and then right-click to select **Node > Host...**.
- 6. Select General Properties.
- 7. Enter a Name for your FortiSIEM host, like FortiSIEMVA.
- 8. Enter the **IP Address** of your FortiSIEM virtual appliance.
- 9. Click OK.

### **Create an OPSEC Application for FortiSIEM**

- 1. In the Firewall tab, click the Servers and OPSEC icon.
- 2. Select OPSEC Applications, and then right-click to select New > OPSEC Application.
- 3. Click the General tab.
- 4. Enter a Name for your OPSEC application, like OPSEC FortiSIEMVA.
- 5. For Host, select the FortiSIEM host.
- Under Client Entities, select LEA and CPMI. For Check Point FireWall-1, also select SNMP.
- 7. Click Communication.
- Enter a one-time password.This is the password you will use in setting up access credentials for your firewall in FortiSIEM.
- 9. Click Initialize.
- 10. Close and re-open the application.
- 11. In the General tab, next to Communication, the DN field will now contain a value like CN= OPSEC\_FORTISIEMVA, 0=MDS..i6q4zq.

This is the **FortiSIEM Client SIC DN** that you will need when you copy the secure internal communication certificates and set the access credentials for your firewall in FortiSIEM.

### Create a Firewall Policy for FortiSIEM

- 1. In Servers and Opsec > OPSEC Applications, select your FortiSIEM application.
- 2. In the Rules menu, select Top.
- 3. Right-click **SOURCE**, then click **Add** and select your FortiSIEM virtual appliance.
- 4. Right-click **DESTINATION**, then click **Add** and select your Check Point firewall.
- Right-click SERVICE, then click Add and select FW1\_lea, and CPMI.
   Also select snmp if you are configuring a Check Point FireWall-1 firewall.
- 6. Right-click ACTION and select Accept.
- 7. Right-click TRACK and select Log.
- 8. Go to Policy > Install.
- 9. Click OK.
- 10. Go to OPSEC Applications and select your FortiSIEM application.
- **11.** In the **General** tab of the **Properties** window, make sure that the communications have been enabled between your firewall and FortiSIEM.

You can now configure FortiSIEM to communicate with your device. For more information, refer to sections "Discovery Settings" and "Setting Credentials" in the User Guide.

### **Settings for Access Credentials**

### Settings for Check Point Provider-1 Firewall CLA SSLCA Access Credentials

Use these **Access Method Definition** settings to allow FortiSIEM to access your Check Point Provider-1 Firewall CMA. When you complete the access credentials, click **Generate Certificate** to establish access between your firewall and FortiSIEM.

| Setting                | Value                                                    |
|------------------------|----------------------------------------------------------|
| Name                   | CMA                                                      |
| Device Type            | Checkpoint Provider-1 CMA                                |
| Access Protocol        | CheckPoint SSLCA                                         |
| CMA IP                 | The IPS address of your server                           |
| Checkpoint LEA<br>Port | The port used by LEA on your server                      |
| AO Client SIC          | The DN number of your FortiSIEM OPSEC application        |
| CMA Server SIC         | The DN number of your server                             |
| CPMI Port              | The port used by CPMI on your server                     |
| Activation Key         | The password you used in creating your OPSEC application |

## **Configuring CLM for Check Point Provider-1 Firewalls**

- Prequisites
- Configuration
- · Settings for Access Credentials

### **Prequisites**

You must first configure and discover the Check Point CLA and obtain the AO Client SIC before you can configure
the Customer Log Module (CLM). The AO Client SIC is generated when you create the FortiSIEM OPSEC
application.

#### Discover Paired Components on the Same Collector or Supervisor

Discovery of the MLM requires the certificate of the MDS, and discovery of the CLM requires the certificate of the CMA. Make sure that you discover the MDS & MLM pair, and the CMA & CLM pair, on the same Supervisor or Collector. If you attempt to discover them on separate Collectors, discovery will fail.

### Configuration

### **Get CLM Server SIC for Creating FortiSIEM Access Credentials**

- 1. Log in to your Check Point SmartDomain Manager.
- 2. Click the General tab.
- 3. Select Domain Contents.
- 4. Select the Domain Management Server and right-click to select Launch Application > Smart Dashboard.
- 5. Select the **Desktop** tab.
- 6. Click the Network Objects icon.
- 7. Under Check Point, select the CLM host and double-click to open the General Properties dialog.
- 8. Under Secure Internal Communication, click Test SIC Status....
- In the SIC Status dialog, note the value for DN.
   This is the CLM Server SIC that you will use in setting up access credentials for the CLM in FortiSIEM.
- 10. Click Close.
- 11. Click **OK**.

#### Install the Database

- 1. In the Actions menu, select Policy > Install Database....
- **2.** Select the MDS Server and the CLM, and then **OK**. The database will install in both locations.

You can now configure FortiSIEM to communicate with your device. For more information, refer to sections "Discovery Settings" and "Setting Credentials" in the User Guide.

### **Settings for Access Credentials**

### Settings for Check Point Provider-1 Firewall CLM SSLCA Access Credentials

Use these **Access Method Definition** settings to allow FortiSIEM to access your Check Point Provider-1 Firewall CMA. When you complete the access credentials, click **Generate Certificate** to establish access between your firewall and FortiSIEM.

| Setting                | Value                                                |
|------------------------|------------------------------------------------------|
| Name                   | CLM                                                  |
| Device Type            | Checkpoint Provider-1 CLM                            |
| Access Protocol        | CheckPoint SSLCA                                     |
| CLM IP                 | The IP address of the host where your CLM is located |
| Checkpoint LEA<br>Port | The port used by LEA on your server                  |
| AO Client SIC          | The DN number of your FortiSIEM OPSEC application    |
| CLM Server SIC         | The DN number of your server                         |
| CPMI Port              | The port used by CPMI on your server                 |
| CMA IP                 | The IP address of the host where your CMA is located |

## **Configuring MDS for Check Point Provider-1 Firewalls**

- Configuration
- · Settings for Access Credentials

The Check Point Provider-1 firewall Multi-Domain Server (MDS) is where domains are configured and certificates are generated for communicating with FortiSIEM. If you want to have domain logs from the Multi-Domain Log Module (MLM) sent from your firewall to FortiSIEM, you must first configure and discover MDS, then use the AO Client SIC created for your FortiSIEM OPSEC application to configure the access credentials for MLM.

### Discover Paired Components on the Same Collector or Supervisor

Discovery of the MLM requires the certificate of the MDS, and discovery of the CLM requires the certificate of the CMA. Make sure that you discover the MDS & MLM pair, and the CMA & CLM pair, on the same Supervisor or Collector. If you attempt to discover them on separate Collectors, discovery will fail.

### Configuration

#### Get the MDS Server SIC for FortiSIEM Access Credentials

You will use the MDS Server SIC to create access credentials in FortiSIEM for communicating with your server.

- 1. Log in to your Check Point SmartDomain Manager.
- 2. Select Multi-Domain Server Contents.
- 3. Select MDS, and then right-click to select Configure Multi-Domain Server....
- 4. In the General tab, under Secure Internet Communication, note the value for DN.

### Add FortiSIEM as a Managed Node

- 1. Log in to your Check Point SmartDomain Manager.
- 2. In the Global Policies tab, select Multi-Domain Security Management, and then right-click to select Launch Global SmartDashboard.
- 3. Select the Firewall tab.
- 4. Click the Network Objects icon.
- 5. Select **Nodes**, and then right-click to select **Node > Host...**.
- Select General Properties.
- 7. Enter a Name for your FortiSIEM host, like FortiSIEMVA.
- 8. Enter the IP Address of your FortiSIEM virtual appliance.
- 9. Click OK.

### Create an OPSEC Application for FortiSIEM

- 1. In the Firewall tab, click the Servers and OPSEC icon.
- 2. Select OPSEC Applications, and then right-click to select New > OPSEC Application.
- 3. Click the General tab.
- 4. Enter a Name for your OPSEC application, like OPSEC FortiSIEMVA.
- 5. For Host, select the FortiSIEM host.

- 6. Under Client Entities, select LEA and CPMI.
  - For Check Point FireWall-1, also select SNMP.
- 7. Click Communication.
- Enter a one-time password.
  - This is the password you will use in setting up access credentials for your firewall in FortiSIEM.
- 9. Click Initialize.
- 10. Close and re-open the application.
- 11. In the General tab, next to Communication, the DN field will now contain a value like CN= OPSEC\_FortiSIEMVA, 0=MDS..i6q4zq.

This is the **FortiSIEM Client SIC DN** that you will need when you copy the secure internal communication certificates and set the access credentials for your firewall in FortiSIEM.

### **Create a Firewall Policy for FortiSIEM**

- 1. In Servers and Opsec > OPSEC Applications, select your FortiSIEM application.
- 2. In the Rules menu, select Top.
- 3. Right-click SOURCE, then click Add and select your FortiSIEM virtual appliance.
- 4. Right-click **DESTINATION**, then click **Add** and select your Check Point firewall.
- 5. Right-click **SERVICE**, then click **Add** and select **FW1\_lea**, and **CPMI**. Also select **snmp** if you are configuring a Check Point FireWall-1 firewall.
- 6. Right-click ACTION and select Accept.
- 7. Right-click TRACK and select Log.
- 8. Go to Policy > Install.
- 9. Click OK.
- 10. Go to OPSEC Applications and select your FortiSIEM application.
- In the General tab of the Properties window, make sure that the communications have been enabled between your firewall and FortiSIEM.

### Copy Secure Internal Communication (SIC) certificates

#### **Copy Client SIC**

- 1. Go to Manage > Server and OPSEC Applications.
- 2. Select OPSEC Application and then right-click to select accelops.
- 3. Click Edit.
- 4. Enter the SIC DN of your application.

### Copy Server SIC

- 1. In the Firewall tab, go to Manage.
- 2. Click the Network Object icon, and then right-click to select Check Point Gateway.
- 3. Click Edit.
- 4. Enter the SIC DN.
- 5. If there isn't a field to enter the SIC DN, click Test SIC Status and a dialog will display the SIC DN.

You can now configure FortiSIEM to communicate with your device. For more information, refer to sections "Discovery Settings" and "Setting Credentials" in the User Guide.

### **Settings for Access Credentials**

### **Settings for Check Point Provider-1 Firewall SSLCA Access Credentials**

Use these **Access Method Definition** settings to allow FortiSIEM to access your Check Point Provider-1 Firewall MDS. When you complete the access credentials, click **Generate Certificate** to establish access between your firewall and FortiSIEM.

| Setting                | Value                                                    |
|------------------------|----------------------------------------------------------|
| Name                   | MDS                                                      |
| Device Type            | Checkpoint Provider-1 MDS                                |
| Access Protocol        | CheckPoint SSLCA                                         |
| MDS IP                 | The IPS address of your server                           |
| Checkpoint LEA<br>Port | The port used by LEA on your server                      |
| AO Client SIC          | The DN number of your FortiSIEM OPSEC application        |
| MDS Server SIC         | The DN number of your server                             |
| Password               | The password associated with the administrative user     |
| CPMI Port              | The port used by CPMI on your server                     |
| Activation Key         | The password you used in creating your OPSEC application |

- 1. Generate a certificate for MDS communication in FortiSIEM.
  - a. Configure Checkpoint Provider-1 MDS credential as shown below.
     Activation key was the one-time password you input in Create an OPSEC Application for FortiSIEM
     AO Client SIC was generated in Create an OPSEC Application for FortiSIEM
     MDS Server SIC was generated in Get the MDS Server SIC for FortiSIEM Access Credentials
  - **b.** Click **Generate Certificate**. It should be successful. Note that the button will be labeled **Regenerate Certificate** if you have already generated the certificate once.

# **Configuring MLM for Check Point Provider-1 Firewalls**

- Prerequisites
- Configuration
- · Settings for Access Credentials

### **Prerequisites**

You must configure and discover your Check Point Provider-1 MDS before you configure the Multi-Domain Log
Module (MLM). You will need the AO Client SIC that was generated when you created your FortiSIEM OPSEC
application in the MDS to set up the access credentials for your MLM in FortiSIEM.

Discover Paired Components on the Same Collector or Supervisor

Discovery of the MLM requires the certificate of the MDS, and discovery of the CLM requires the certificate of the CMA. Make sure that you discover the MDS & MLM pair, and the CMA & CLM pair, on the same Supervisor or Collector. If you attempt to discover them on separate Collectors, discovery will fail.

### Configuration

### **Get MLM Server SIC for Setting Up FortiSIEM Access Credentials**

- 1. Log in to your Check Point SmartDomain Manager.
- 2. In the General tab, click Multi-Domain Server Contents.
- 3. Right-click MLM and select Configure Multi-Domain Server....
- 4. Next to Communication, note the value for DN.

You can now configure FortiSIEM to communicate with your device. For more information, refer to sections "Discovery Settings" and "Setting Credentials" in the User Guide.

#### **Settings for Access Credentials**

Settings for Check Point Provider-1 MLM SSLCA Access Credentials

Use these Access Method Definition settings to allow FortiSIEM to access your Check Point MLM over SSLCA.

| Setting                | Value                               |
|------------------------|-------------------------------------|
| Name                   | MLM                                 |
| Device Type            | Checkpoint Provider-1 MLM           |
| Access Protocol        | CheckPoint SSLCA                    |
| MLM IP                 | The IPS address of your module      |
| Checkpoint LEA<br>Port | The port used by LEA on your server |

| Setting        | Value                                             |
|----------------|---------------------------------------------------|
| AO Client SIC  | The DN number of your FortiSIEM OPSEC application |
| MLM Server SIC | The DN number of your MLM                         |
| CPMI Port      | The port used by CPMI on your server              |
| MDS IP         | The IP address of your MDS server                 |

### **Check Point VSX Firewall**

- · What is Discovered and Monitored
- Event Types
- Rules
- Reports
- Configuration
- Settings for Access Credentials

### What is Discovered and Monitored

FortiSIEM uses SNMP, LEA to discover the device and to collect logs, configurations and performance metrics.

| Protocol | Information<br>Discovered                                             | Metrics collected                                                                                                    | Used for                                      |
|----------|-----------------------------------------------------------------------|----------------------------------------------------------------------------------------------------|-----------------------------------------------|
| SNMP     | Host name,<br>Firewall model<br>and version,<br>Network<br>interfaces | Uptime, CPU and Memory utilization, Network Interface metrics (utilization, bytes sent and received, packets sent and received, errors, discards and queue lengths), Firewall connection count | Availability and<br>Performance<br>Monitoring |
| LEA      |                                                                       | All traffic and system logs                                                                                                    | Security and<br>Compliance                    |

# **Event Types**

There are no event types defined specifically for this device.

### **Rules**

There are no predefined rules for this device.

### **Reports**

There are no predefined reports for this device.

### Configuration

- SNMP
- LEA

### **SNMP**

FortiSIEM uses SNMP to discover and monitor this device. Make sure SNMP is enabled for the device as directed in its product documentation. For more information, refer to sections "Discovery Settings" and "Setting Credentials" in the User Guide.

### **LEA**

- · Add FortiSIEM as a Managed Node
- Create an OPSEC Application for FortiSIEM
- · Create a Firewall Policy for FortiSIEM
- Copy Client SIC
- Copy Server SIC

#### Add FortiSIEM as a Managed Node

- 1. Log in to your Check Point SmartDomain Manager.
- 2. In the Global Policies tab, select Multi-Domain Security Management, and then right-click to select Launch Global SmartDashboard.
- 3. Select the Firewall tab.
- 4. Click the Network Objects icon.
- 5. Select Nodes, and then right-click to select Node > Host....
- 6. Select General Properties.
- 7. Enter a Name for your FortiSIEM host, like FortiSIEMVA.
- 8. Enter the IP Address of your FortiSIEM virtual appliance.
- 9. Click OK.

### Create an OPSEC Application for FortiSIEM

- 1. In the Firewall tab, click the Servers and OPSEC icon.
- 2. Select OPSEC Applications, and then right-click to select New > OPSEC Application.
- 3. Click the General tab.
- 4. Enter a Name for your OPSEC application, like OPSEC FORTISIEMVA.
- 5. For Host, select the FortiSIEM host.
- 6. Under Client Entities, select LEA and CPMI.
  - For Check Point FireWall-1, also select **SNMP**.
- 7. Click Communication.
- 8. Enter a one-time password.
  - This is the password you will use in setting up access credentials for your firewall in FortiSIEM.
- 9. Click Initialize.
- 10. Close and re-open the application.
- 11. In the General tab, next to Communication, the DN field will now contain a value like CN=OPSEC\_FortiSIEMVA, 0=MDS..i6g4zq.

This is the **FortiSIEM Client SIC DN** that you will need when you copy the secure internal communication certificates and set the access credentials for your firewall in FortiSIEM.

### Create a Firewall Policy for FortiSIEM

- 1. In Servers and Opsec > OPSEC Applications, select your FortiSIEM application.
- 2. In the Rules menu, select Top.
- 3. Right-click SOURCE, then click Add and select your FortiSIEM virtual appliance.
- 4. Right-click **DESTINATION**, then click **Add** and select your Check Point firewall.
- Right-click SERVICE, then click Add and select FW1\_lea, and CPMI.
   Also select snmp if you are configuring a Check Point FireWall-1 firewall.
- 6. Right-click ACTION and select Accept.
- 7. Right-click TRACK and select Log.
- 8. Go to Policy > Install.
- 9. Click OK.
- 10. Go to OPSEC Applications and select your FortiSIEM application.
- 11. In the **General** tab of the **Properties** window, make sure that the communications have been enabled between your firewall and FortiSIEM.

### **Copy Client SIC**

- 1. Go to Manage > Server and OPSEC Applications.
- 2. Select **OPSEC Application** and then right-click to select **accelops**.
- 3. Click Edit.
- 4. Enter the SIC DN of your application.

#### Copy Server SIC

- 1. In the Firewall tab, go to Manage.
- 2. Click the Network Object icon, and then right-click to select Check Point Gateway.
- 3. Click Edit.
- 4. Enter the SIC DN.
- 5. If there isn't a field to enter the SIC DN, click **Test SIC Status** and a dialog will display the SIC DN.

You can configure FortiSIEM to communicate with your device, and then initiate discovery of the device. For more information, refer to sections "Discovery Settings" and "Setting Credentials" in the User Guide.

### **Settings for Access Credentials**

Set these Access Method Definition values to allow FortiSIEM to communicate with your device.

| Setting         | Value                      |
|-----------------|----------------------------|
| Name            | <set name=""></set>        |
| Device Type     | Checkpoint VSX             |
| Access Protocol | See Access Credentials     |
| Port            | See Access Credentials     |
| Password config | See Password Configuration |

# **Cisco Adaptive Security Appliance (ASA)**

- · What is Discovered and Monitored
- Event Types
- Rules
- Reports
- Configuration
- NetFlow
- Settings for Access Credentials

# **What is Discovered and Monitored**

| Protocol              | Information<br>Discovered                                                                                                    | Metrics collected                                                                                                    | Used for                                           |
|-----------------------|----------------------------------------------------------------------------------------------------|----------------------------------------------------------------------------------------------------|----------------------------------------------------|
| SNMP (V1,<br>V2c, V3) | Host name, Hardware model, Network interfaces, Hardware component details: serial number, model, manufacturer, software and firmware versions of components such as fan, power supply, network cards etc., Operating system version, SSM modules such as IPS | Uptime, CPU and Memory utilization, Free processor and I/O memory, Network Interface metrics (utilization, bytes sent and received, packets sent and received, errors, discards and queue lengths), Firewall connection count                                        | Availability and<br>Performance<br>Monitoring      |
| SNMP (V1,<br>V2c, V3) |                                                                                                    | <b>Hardware health</b> : temperature, fan and power supply status                                                                                                    |                                                    |
| SNMP (V1,<br>V2c, V3) | OSPF connectivity,<br>neighbors, state,<br>OSPF Area                                                                                                    | OSPF state change                                                                                                    | Routing<br>Topology,<br>Availability<br>Monitoring |
| SNMP (V1,<br>V2c, V3) |                                                                                                    | IPSec VPN Phase 1 tunnel metrics: local and remote Vpn Ip addresses, Tunnel status, Tunnel Uptime, Received/Sent BitsPerSec, Received/Sent Packets, Received/Sent BitsPerSec, Received/Sent Dropped Packets, Received/Sent Rejected Exchanges, Received/Sent Invalid | Performance<br>Monitoring                          |

| Protocol     | Information<br>Discovered                                                                                                    | Metrics collected                                                                                                    | Used for                                                 |
|--------------|----------------------------------------------------------------------------------------------------|----------------------------------------------------------------------------------------------------|----------------------------------------------------------|
|              |                                                                                                    | Exchanges Invalid Received Pkt Dropped, Received Exchanges Rejected, Received Exchanges Invalid IPSec VPN Phase 2 tunnel metrics: local and remote Vpn Ip addresses, Tunnel status, Tunnel Uptime, Received/Sent BitsPerSec, Received/Sent Packets, Received/Sent BitsPerSec, Received/Sent Dropped Packets, Received/Sent Auth Failed, Sent Encrypted Failed, Received Decrupt failed, Received Replay Failed |                                                          |
| Telnet/SSH   | Running and<br>startup<br>configuration,<br>Interface security<br>levels, Routing<br>tables, Image file<br>name, Flash<br>memory size | Startup configuration change, delta between running and startup configuration                                                                                                    | Performance<br>Monitoring,<br>Security and<br>Compliance |
| Telnet/SSH   |                                                                                                    | Virtual context for multi-context firewalls, ASA interface security levels needed for setting source and destination IP address in syslog based on interface security level comparisons, ASA name mappings from IP addresses to locally unique names needed for converting names in syslog to IP addresses                                                                                                    |                                                          |
| Netflow (V9) | Open server ports                                                                                                    | Traffic logs (for ASA 8.x and above)                                                                                                    | Security and Compliance                                  |
| Syslog       | Device type                                                                                                    | All traffic and system logs                                                                                                    | Security and Compliance                                  |

# **Event Types**

In ADMIN > Device Support > Event Types, search for "asa-" to see the event types associated with this device.

### Rules

In **RESOURCES > Rules**, search for "asa" in the main content panel **Search...** field to see the rules associated with this device.

# **Reports**

In **RESOURCES > Reports**, search for "asa" in the main content panel **Search...** field to see the reports associated with this device.

### Configuration

- · Don't configure SNMP Trap.
- Don't configure ASA to send logs via SNMP trap, as FortiSIEM doesn't parse them.

#### **Check Security Levels**

Make sure interface security levels are appropriately set in FortiSIEM. In your FortiSIEM Supervisor, go to **CMDB > Devices > Network Device > Firewall** and select your firewall. Click the **Interface** tab, and make sure that the inside security level is 100, outside is 0 and other interfaces are in between. This information can either be discovered via SSH or entered manually after SNMP discovery. Without correct security level information, ASA traffic built and teardown logs can not be parsed correctly (they may not have correct source and destination addresses and ports).

Configuration topics are listed here.

- SNMP
- Syslog
- Sample Cisco ASA Syslog
- SSH
- Telnet
- Commands Used During Telnet/SSH Communication

#### **SNMP**

- 1. Log in to your ASA with administrative privileges.
- 2. Configure SNMP with this command.

snmp-server host <ASA Interface name> <FortiSIEM IP> poll community <community string>

#### Syslog

- 1. Log in to your ASA with administrative privileges.
- 2. Enter configuration mode (config terminal).
- 3. Enter the following commands:
  - no names
  - · logging enable
  - · logging timestamp
  - · logging monitor errors
  - · logging buffered errors
  - · logging trap debugging
  - · logging debug-trace
  - · logging history errors
  - · logging asdm errors
  - · logging mail emergencies
  - · logging facility 16
  - logging host <ASA interface name> <FortiSIEM IP>

Example using Cisco ASA + Anyconnect vpn logging / SNMP

Notes regarding example:

Replace content marked with <italicized\_text> with your actual content.

Replace "inside" with the egress firewall zone that logging traffic is sent

Avoid whitespace in your passwords, group name, and username.

```
logging enable
logging timestamp
no logging hide username
logging host inside <IP address of your FortiSIEM collector>
logging class auth trap informational
logging class config trap informational
logging class vpn trap informational
logging class vpnc trap debugging
logging class webvpn trap informational
logging class svc trap informational
snmp-server enable
snmp-server group <SNMP group name> v3 priv
snmp-server user <Your chosen SNMPv3 username> <SNMP group_name> v3 auth sha <Your_SHA_
password> priv aes 128 < Your AES Password>
snmp-server host inside <IP address of your FortiSIEM collector> poll version 3 <Your
chosen SNMPv3 username>
```

### Sample Cisco ASA Syslog

```
<134>Nov 28 2007 17:20:48: %ASA-6-302013: Built outbound TCP connection 76118 for outside:207.68.178.45/80 (207.68.178.45/80) to inside:192.168.20.31/3530 (99.129.50.157/5967)
```

#### SSH

- 1. Log in to your ASA with administrative privileges.
- 2. Configure SSH with this command.

```
ssh <FortiSIEM IP> <FortiSIEM IP netmask> <ASA interface name>
```

#### **Telnet**

- 1. Log in to your ASA with administrative privileges.
- 2. Configure telnet with this command.

```
telnet <FortiSIEM IP> <FortiSIEM IP netmask> <ASA interface name>
```

### **Commands Used During Telnet/SSH Communication**

The following commands are used for discovery and performance monitoring via SSH. Make sure that the accounts associated with the ASA access credentials you set up in FortiSIEM have permission to execute these commands.

#### **Critical Commands**

It is critical to have no names and logging timestamp commands in the configuration, or logs will not be parsed correctly.

- 1. show startup-config
- 2. show running-config
- 3. show version
- 4. show flash
- 5. show context
- 6. show ip route
- 7. enable
- 8. terminal pager 0
- 9. terminal length 0

#### **NetFlow**

NetFlow is an optimized protocol for collecting high volume traffic logs. You should configure NetFlow with ASM, the ASA device manager.

- Set Up FortiSIEM as a NetFlow Receiver
- Create a NetFlow Service Policy
- Configure the Template Refresh Rate

### Set Up FortiSIEM as a NetFlow Receiver

- 1. Login to ASDM.
- 2. Go to Configuration > Device Management > Logging > Netflow.
- 3. Under Collectors, click Add.
- 4. For Interface, select the ASA interface over which NetFlow will be sent to FortiSIEM.
- **5.** For **IP Address or Host Name**, enter the IP address or host name for your FortiSIEM virtual appliance that will receive the NetFlow logs.
- 6. For UDP Port, enter 2055.
- 7. Click OK.
- Select Disable redundant syslog messages.
   This prevents the netflow equivalent events from being also sent via syslog.
- 9. Click Apply.

### **Create a NetFlow Service Policy**

- 1. Go to Configuration > Firewall > Service Policy Rules.
- 2. Click Add.
  - The Service Policy Wizard will launch.
- 3. Select Global apply to all interfaces, and then click Next.
- 4. For Traffic Match Criteria, select Source and Destination IP Address, and then click Next.
- 5. For Source and Destination, select Any, and then click Next.
- 6. For Flow Event Type, select All.
- 7. For Collectors, select the FortiSIEM virtual appliance IP address.
- 8. Click OK.

### **Configure the Template Refresh Rate**

This is an optional step. The template refresh rate is the number of minutes between sending a template record to FortiSIEM. The default is 30 minutes, and in most cases this is sufficient. Since flow templates are dynamic, FortiSIEM cannot process a flow until it knows the details of the corresponding template. This command may not always be needed, but if flows are not showing up in FortiSIEM, even if topdump indicates that they are, this is worth trying.

flow-export template timeout-rate 1

You can find out more about configuring NetFlow in the Cisco support forum.

### **Settings for Access Credentials**

- SNMP Access Credentials for All Devices
- Telnet Access Credentials for All Devices
- SSH Access Credentials for All Devices

### **SNMP Access Credentials for All Devices**

Use these **Access Method Definition** settings to allow FortiSIEM to access your device over SNMP. Set the **Name** and **Community String**.

| Setting          | Value                |
|------------------|----------------------|
| Name             | <set name=""></set>  |
| Device Type      | Generic              |
| Access Protocol  | SNMP                 |
| Community String | <your own=""></your> |

### **Telnet Access Credentials for All Devices**

These are the generic settings for providing Telnet access to your device from FortiSIEM.

| Setting         | Value                                                      |
|-----------------|------------------------------------------------------------|
| Name            | Telnet-generic                                             |
| Device Type     | generic                                                    |
| Access Protocol | Telnet                                                     |
| Port            | 23                                                         |
| User Name       | A user who has permission to access the device over Telnet |
| Password        | The password associated with the user                      |

#### **SSH Access Credentials for All Devices**

These are the generic settings for providing SSH access to your device from FortiSIEM.

| Setting         | Value                                                      |
|-----------------|------------------------------------------------------------|
| Name            | ssh-generic                                                |
| Device Type     | Generic                                                    |
| Access Protocol | SSH                                                        |
| Port            | 22                                                         |
| User Name       | A user who has access credentials for your device over SSH |
| Password        | The password for the user                                  |

### **Cisco Firepower Threat Defense (FTD)**

- Event Types
- Rules
- Reports
- Configuration
- · Settings for Access Credentials
- · Comparison of Syslog and eStreamer for Security Eventing

### **Event Types**

In ADMIN > Device Support > Event Types, search for "cisco-ftd" to see the event types associated with this device.

#### Rules

There are no specific rules available for Cisco Firepower Threat Defense. Matches device agnostic firewall rules.

### Reports

There are no specific reports available for Cisco Firepower Threat Defense. Matches device agnostic firewall rules.

### Configuration

Before configuring, you may want to see a comparison of Syslog and eStreamer for Security Eventing first.

### FirePower Threat Defense SNMP Configuration through Firepower Management Center

Cisco Firepower Threat Defense (FTD) supports SNMPv1, v2c, and SNMPv3. Take the following steps to configure:

- Login to the Firepower Management Center (FMC) GUI, and navigate to Devices > Platform Settings > (Policy) > SNMP
- 2. Check the Enable SNMP Servers checkbox, and configure the SNMPv2 settings.

- 3. Click on the Hosts tab.
- 4. Click on Add, and specify your SNMP server settings in the Add SNMP Management Hosts window.
- 5. Deploy the policy.

For the latest configuration instructions and information, see **Configuring SNMP for FTD** at https://www.cisco.com/c/en/us/products/collateral/security/firepower-ngfw/white-paper-c11-741739.html.

### FirePower Threat Defense Syslog Configuration through Firepower Management Center

To configure Syslog, take the following steps:

- 1. Login to the Firepower Management Center (FMC) GUI, and navigate to **Device > Platform Setting > Threat Defense Policy > Syslog > Logging Destinations**.
- 2. Click Add to add a Logging Filter for a specific logging destination.
- **3.** From the **Logging Destination** drop-down list, choose the logging destination.

For the latest configuration instructions and information, see

https://www.cisco.com/c/en/us/support/docs/security/firepower-ngfw/200479-Configure-Logging-on-FTD-via-FMC.html.

### **Settings for Access Credentials**

- · SNMP Access Credentials for All Devices
- Telnet Access Credentials for All Devices
- SSH Access Credentials for All Devices

#### **SNMP Access Credentials for All Devices**

Use these **Access Method Definition** settings to allow FortiSIEM to access your device over SNMP. Set the **Name** and **Community String**.

| Setting          | Value                |
|------------------|----------------------|
| Name             | <set name=""></set>  |
| Device Type      | Generic              |
| Access Protocol  | SNMP                 |
| Community String | <your own=""></your> |

#### **Telnet Access Credentials for All Devices**

These are the generic settings for providing Telnet access to your device from FortiSIEM.

| Setting     | Value          |
|-------------|----------------|
| Name        | Telnet-generic |
| Device Type | generic        |

| Setting         | Value                                                      |
|-----------------|------------------------------------------------------------|
| Access Protocol | Telnet                                                     |
| Port            | 23                                                         |
| User Name       | A user who has permission to access the device over Telnet |
| Password        | The password associated with the user                      |

### **SSH Access Credentials for All Devices**

These are the generic settings for providing SSH access to your device from FortiSIEM.

| Setting         | Value                                                      |
|-----------------|------------------------------------------------------------|
| Name            | ssh-generic                                                |
| Device Type     | Generic                                                    |
| Access Protocol | SSH                                                        |
| Port            | 22                                                         |
| User Name       | A user who has access credentials for your device over SSH |
| Password        | The password for the user                                  |

# **Comparison of Syslog and eStreamer for Security Eventing**

The following content is taken from

https://www.cisco.com/c/en/us/td/docs/security/firepower/670/configuration/guide/fpmc-config-guide-v67/analyze\_events\_using\_external\_tools.html#id\_102110.

Generally, organizations that do not currently have significant existing investment in eStreamer should use syslog rather than eStreamer to manage security event data externally.

| Syslog                                                                                                    | eStreamer                                                                                         |
|----------------------------------------------------------------------------------------------------|---------------------------------------------------------------------------------------------------|
| No customization required                                                                                             | Significant customization and ongoing maintenance required to accommodate changes in each release |
| Standard                                                                                                    | Propriety                                                                                         |
| Sends directly from devices                                                                                           | Sends from FMC, adding processing overhead                                                        |
| Support for file and malware events, connection events (including security intelligence events) and intrusion events. | Support for all event types listed in eStreamer Server Streaming.                                 |
| Some event data can be sent only from FMC. See Data                                                                   | Includes data that cannot be sent via syslog directly from                                        |

### Firewalls

| Syslog                                     | eStreamer                                                  |
|--------------------------------------------|------------------------------------------------------------|
| Sent Only via eStreamer, Not via Syslolog. | devices. See Data Send Only via eStreamer, Not via Syslog. |

### **Clavister Firewall**

- Integration Points
- Event Types
- Rules
- Reports
- Configuration
- Settings for Access Credentials
- Sample Events

# **Integration Points**

| Method | Information<br>discovered  | Metrics collected | LOGs collected                              | Used for               |
|--------|----------------------------|-------------------|---------------------------------------------|------------------------|
| syslog | Host name,<br>Reporting IP | None              | Connection – permit and deny, system events | Security<br>monitoring |

# **Event Types**

In **ADMIN > Device Support > Event Types**, search for "Clavister" to see the event types associated with this device.

### **Rules**

No specific rules are written for Clavister firewall but generic firewall rules will apply.

### **Reports**

No specific reports are written for Clavister firewall but generic firewall rules will apply.

# Configuration

Configure Clavister firewall to send logs to FortiSIEM in the supported format (see Sample Events).

### **Settings for Access Credentials**

None required

### **Sample Events**

<134>[2016-04-26 16:10:07] EFW: CONN: prio=1 id=00600005 rev=1 event=conn\_close\_natsat
action=close rule=if3\_net\_nat\_out conn=close connipproto=TCP connrecvif=If3
connsrcip=192.168.99.13 connsrcport=43347 conndestif=If1 conndestip=1.1.1.1 conndestport=443
connnewsrcip=1.1.1.2 connnewsrcport=65035 connnewdestip=1.1.1.1 connnewdestport=443
origsent=1395 termsent=5763 conntime=83

<134>[2016-04-26 16:10:11] EFW: ALG: prio=1 id=00200001 rev=1 event=alg\_session\_open algmod=ftp algsesid=95238 connipproto=TCP connrecvif=If1 connsrcip=1.1.1.3 connsrcport=59576 conndestif=core conndestip=1.1.1.4 conndestport=21 origsent=100 termsent=44

<134>[2016-04-26 16:10:05] EFW: IPSEC: prio=1 id=01800211 rev=2 event=reconfig\_IPsec action=ipsec reconfigured

## **Cyberoam Firewall**

- Integration Points
- Event Types
- Rules
- Reports
- Configuration
- Setting for Access Credentials
- Sample Events

## **Integration Points**

| Method | Information<br>discovered  | Metrics collected | LOGs collected                                              | Used for               |
|--------|----------------------------|-------------------|-------------------------------------------------------------|------------------------|
| Syslog | Host name,<br>Reporting IP | None              | Connection – permit and deny, system events, malware events | Security<br>monitoring |

## **Event Types**

In ADMIN > Device Support > Event Types, search for "Cyberoam" to see the event types associated with this device.

#### Rules

No specific rules are written for Cyberoam firewall but generic firewall rules will apply.

## Reports

No specific reports are written for Cyberoam firewall but generic firewall rules will apply.

### Configuration

Configure Cyberoam firewall to send logs to FortiSIEM in the supported format (see Sample Events).

## **Settings for Access Credentials**

None required.

#### Sample Events

```
<30>date=2019-07-10 time=11:06:48 timezone="GMT" device_name="CR50iNG" device_
id=C162213098933-QQ6REI
log_id=010101600001 log_type="Firewall" log_component="Firewall Rule" log_subtype="Allowed"
```

## **Dell SonicWALL Firewall**

- · What is Discovered and Monitored
- Event Types
- Rules
- Reports
- Configuration
- Example Syslog
- · Settings for Access Credentials

#### What is Discovered and Monitored

| Protocol | Information<br>Discovered                                                           | Metrics collected                                                 | Used for                                      |
|----------|-------------------------------------------------------------------------------------|-------------------------------------------------------------------|-----------------------------------------------|
| SNMP     | Host name,<br>Hardware model,<br>Network interfaces,<br>Operating system<br>version | CPU Utilization, Memory utilization and Firewall Session<br>Count | Availability and<br>Performance<br>Monitoring |
| Syslog   | Device type                                                                         | All traffic and system logs                                       | Availability,<br>Security and<br>Compliance   |

## **Event Types**

In **ADMIN > Device Support > Event Types**, search for "sonicwall" to see the event types associated with Dell SonicWALL firewalls.

#### **Rules**

There are no predefined rules for Dell SonicWALL firewalls.

## **Reports**

There are no predefined reports for Dell SonicWALL firewalls.

## Configuration

#### **SNMP**

FortiSIEM uses SNMP to discover and monitor this device. Make sure SNMP is enabled for the device as directed in its product documentation. For more information, refer to sections "Discovery Settings" and "Setting Credentials" in the

#### User Guide.

• Dell SonicWALL Firewall Administrator's Guide (PDF)

#### **Syslog**

- 1. Log in to your SonicWALL appliance.
- Go to Log > Syslog. Keep the default settings.
- **3.** Under **Syslog Servers**, click **Add**. The Syslog Settings wizard will open.
- **4.** Enter the **IP Address** of your FortiSIEM Supervisor or Collector. Keep the default **Port** setting of **514**.
- 5. Click OK.
- 6. Go to Firewall > Access Rules.
- 7. Select the rule that you want to use for logging, and then click **Edit**.
- In the General tab, select Enable Logging, and then click OK.
   Repeat for each rule that you want to enable for sending syslog to FortiSIEM.

Your Dell SonicWALL firewall should now send syslog to FortiSIEM.

## **Example Syslog**

```
Jan 3 13:45:36 192.168.5.1 id=firewall sn=000SERIAL time="2007-01-03 14:48:06" fw=1.1.1.1 pri=6 c=262144 m=98 msg="Connection Opened" n=23419 src=2.2.2.2:36701:WAN dst=1.1.1.1:50000:WAN proto=tcp/50000
```

#### **Settings for Access Credentials**

#### **SNMP Access Credentials for All Devices**

Use these **Access Method Definition** settings to allow FortiSIEM to access your device over SNMP. Set the **Name** and **Community String**.

| Setting          | Value                |
|------------------|----------------------|
| Name             | <set name=""></set>  |
| Device Type      | Generic              |
| Access Protocol  | SNMP                 |
| Community String | <your own=""></your> |

## **Fortinet FortiGate Firewall**

- · What is Discovered and Monitored
- Event Types
- Rules
- Reports
- Configuring FortiSIEM through FortiOS REST API
- Configuring SNMP v1 or v2 on FortiGate
- Configuring SNMP v3 on FortiGate
- Configuring SSH on FortiSIEM to communicate with FortiGate
- Configuring FortiSIEM for SNMP and SSH to FortiGate
- Configuring FortiAnalyzer to send logs to FortiSIEM
- Configuring FortiGate to send Netflow via CLI
- Configuring FortiGate to send Application names in Netflow via GUI
- Example of FortiGate Syslog parsed by FortiSIEM

#### What is Discovered and Monitored

| Protocol   | Information<br>Discovered                                                        | Metrics collected                                                                                                    | Used for                                                                           |
|------------|----------------------------------------------------------------------------------|----------------------------------------------------------------------------------------------------|------------------------------------------------------------------------------------|
| SNMP       | Host name, Hardware<br>model, Network<br>interfaces, Operating<br>system version | Uptime, CPU and Memory utilization, Network Interface metrics (utilization, bytes sent and received, packets sent and received, errors, discards and queue lengths). For 5xxx series firewalls, per CPU utilization (event PH_DEV_MON_FORTINET_PROCESSOR_USGE) | Availability and<br>Performance<br>Monitoring                                      |
| Telnet/SSH | Running configuration                                                            | Configuration Change                                                                                                    | Performance<br>Monitoring,<br>Security and<br>Compliance                           |
| Syslog     | Device type                                                                      | All traffic and system logs                                                                                                    | Availability,<br>Security and<br>Compliance                                        |
| Netflow    |                                                                                  | Firewall traffic, application detection and application link usage metrics                                                                                                    | Security monitoring and compliance, Firewall Link Usage and Application monitoring |

## **Event Types**

In **ADMIN > Device Support > Event Types**, search for "fortigate" to see the event types associated with this device.

#### Rules

In **RESOURCES > Rules**, search for "fortigate" in the main content panel **Search...** field to see the rules associated with this device.

#### Reports

In **RESOURCES > Reports**, search for "fortigate" in the main content panel **Search...** field to see the reports associated with this device.

## **Configuring FortiSIEM through FortiOS REST API**

Take the following steps to configure FortiGate for FortiSIEM via the FortiOS REST API.

**Note**: When upgrading FortiOS, make sure to re-generate the API token in FortiGate and update the FortiSIEM Access Credentials information.

- · Setup of FortiGate
- · Setup of FortiSIEM

#### **Setup of FortiGate**

As an administrator with the super\_admin profile, login to the FortiGate GUI and take the following steps:

#### **Step 1: Identify your Source Address**

First, identify your source IP address. The source address is needed to ensure the API token can only be used from trusted hosts. If you already know your trusted host IP address, skip to Step 2.

- 1. On the FortiGate GUI, select the **Status** dashboard and locate the **Administrators** widget.
- 2. Navigate to <your-userid> > Show active administrator sessions.
- **3.** Copy the Source Address for your <*your-userid*>. This information will be needed to create the Trusted Host in Step 3: Create the REST API Admin.

#### Step 2: Create an Administrator Profile

- 1. On the FortiGate GUI, navigate to **System > Admin Profiles > Create New**.
- 2. For Network, System, and WiFi & Switch fields, enable Read permission.

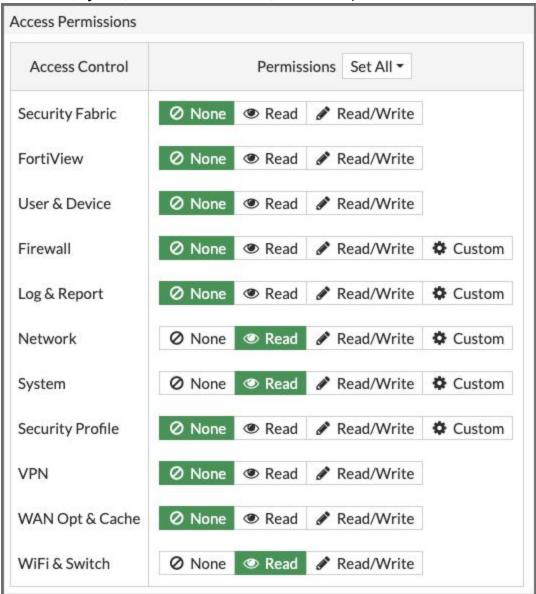

3. Click OK.

#### Step 3: Create the REST API Admin

- 1. On the FortiGate GUI, navigate to System > Administrators > Create New > REST API Admin.
- 2. On the **New REST API Admin** dialog, enter the following information.
  - a. In the **Username** field, enter a user name.
  - b. (Optional) In the Comments field, enter any additional information about this account.
  - c. In the Administrator Profile drop-down list, select the profile from Step 2.

- d. Disable PKI Group.
- e. Enable CORS Allow Origin, and input https://fndn.fortinet.net.
- f. In the Trusted Hosts field, enter a trusted host based off your source address. The Trusted Host must be specified to ensure that your local host can reach FortiGate. For example, to restrict requests as coming from only 10.20.100.99, enter "10.20.100.99/32". The Trusted Host is created from the Source Address obtained in Step 1: Identify your Source Address.
- **g.** Click **OK** and an API token will be generated. Copy the API token information as it is only shown once and cannot be retrieved. It will be needed for the Setup in FortiSIEM configuration.
- h. Click Close to complete the creation of the REST API Admin.

### Setup in FortiSIEM

FortiSIEM can process events from FortiGate via the FortiOS REST API. Obtain your token from FortiGate (see Setup in FortiGate) before proceeding.

Complete these steps in the FortiSIEM UI:

- 1. Go to the ADMIN > Setup > Credentials tab.
- 2. In Step 1: Enter Credentials:
  - a. Follow the instructions in "Setting Credentials" in the User's Guide to create a new credential.
  - b. Enter these settings in the Access Method Definition dialog box:

| Settings        | Description                                                                       |
|-----------------|-----------------------------------------------------------------------------------|
| Name            | Enter a name for the credential.                                                  |
| Device Type     | Fortinet FortiOS                                                                  |
| Access Protocol | FORTIOS_REST_API                                                                  |
| Password config | Manual                                                                            |
| Token           | Input the API token from Step 3: Create the REST API Admin in Setup of FortiGate. |
| Confirm Token   | Input the same API token as above for verification.                               |
| Description     | Description about the device                                                      |

- 3. In Step 2: Enter IP Range to Credential Associations, click New.
  - a. Enter the FortiGate IP address or IP range in the IP/Host Name field.
  - b. Select the name of your credential from the Credentials drop-down list.
  - c. Click Save.
- 4. Click the **Test** drop-down list and select **Test Connectivity** to test the connection to FortiGate.
- 5. Navigate to ADMIN > Setup > Discover > New.
- 6. In the **Discovery Definition** window, take the following steps:
  - a. In the Name field, enter a name for this device.
  - b. In the Discovery Type drop-down list, select Range Scan.
  - c. In the Include field, enter the FortiGate IP address.
  - d. Click Save.
- 7. Navigate to **ADMIN > Setup > Discovery > Discover**. Your devices will be added into CMDB and 3 jobs are added in Monitor Performance.

When configuration is complete, you can do the following.

To view your devices, go to CMDB > Devices.

To see metrics for your devices, go to ADMIN > Setup > Monitor Performance.

To see received events, select **ANALYTICS**, then enter "PH\_DEV\_MON\_FORTI" in the search box.

## Configuring SNMP v1 or v2 on FortiGate

Follow these steps to configure SNMPv1 or v2 on FortiGate. For more information on configuring the FortiGate to allow detailed interface monitoring using SNMP, see Data Source in the FortiSIEM User's Guide.

- 1. Log in to your firewall as an administrator.
- 2. Go to System > Network.
- 3. Select the FortiGate interface IP that FortiSIEM will use to communicate with your device, and then click Edit.
- 4. For Administrative Access, makes sure that SSH and SNMP are selected.
- 5. Click OK.
- 6. Go to System > Config > SNMP v1/v2c.
- 7. Click Create New to enable the public community.

### Configuring SNMP v3 on FortiGate

To configure SNMPv3 on a FortiGate Firewall and integrate it with FortiSIEM, take the following steps:

#### **Setup for FortiGate**

- 1. Allow SNMP traffic on inbound interface where FortiSIEM collector will reach FortiGate firewall.
- 2. Run the show command under the interface, then run "set allowaccess option1 option2 snmp", replacing the options with the preexisting values, adding snmp to the end.

The following example has the FortiSIEM collector polling inbound on interface port 1.

```
config system interface
edit "port1"
  show
  set allowaccess snmp
end
config system snmp sysinfo
  set status enable
  set description "Description of device"
  set contact-info "Optional contact info"
  set location "Optional location info"
end
```

3. Replace the sha and aes passwords with your own, and for notify-hosts, enter the IP address of your FortiSIEM collector that will be polling the FortiGate unit.

```
config system snmp user

edit "fortisiem_user"

set status enable

set queries enable

set security-level auth-priv

set auth-proto sha

set auth-pwd "yourShaPassword1"

set priv-proto aes

set priv-pwd "yourAesPassword1"

set notify-hosts "192.168.1.2"

next
end
```

### **Setup in FortiSIEM**

Complete these steps in the FortiSIEM UI:

- 1. Go to the ADMIN > Setup > Credentials tab.
- 2. In Step 1: Enter Credentials, click New to create a new credential.
  - a. Follow the instructions in "Setting Credentials" in the User's Guide to create a new credential.
  - b. Enter these settings in the Access Method Definition dialog box:

| Settings        | Description                                                          |
|-----------------|----------------------------------------------------------------------|
| Name            | Enter a name for the credential.                                     |
| Device Type     | Generic                                                              |
| Access Protocol | SNMP v3                                                              |
| Security Level  | authPriv                                                             |
| Security Name   | fortisiem_user or < <i>your SNMPv3 username</i> here>                |
| Auth Protocol   | SHA                                                                  |
| Auth Password   | <your password=""></your>                                            |
| Priv Protocol   | AES                                                                  |
| Priv Password   | <your password=""></your>                                            |
| Context         | You can leave this field blank.                                      |
| Description     | Optional, you can explain which devices this credential is used for. |

In Step 2: Enter IP Range to Credential Associations, click New to create a new mapping.
 Note: If multiple collectors, use the collector drop-down list to select which collector will do the polling. If you have

only 1 collector, no drop-down list will appear.

- **a.** Enter a host name, an IP, or an IP range in the **IP/Host Name** field. You can add multiple IPs by using a comma as a separator, for example:
  - 192.168.1.1,192.168.2.1,192.168.3.1
- b. Select the name of your credential from the Credentials drop-down list.
- c. Click Save.
- **4.** Click the **Test** drop-down list and select **Test Connectivity without Ping** to test the connection. If it fails, ensure the firewall is configured correctly, that SNMP is allowed from the collector on UDP 161, and that the correct SNMPv3 user and password is being used.
- **5.** Click the **Discovery** tab. If there is more than one collector, select from the drop-down list the collector you'd like to do the polling.
- 6. In the include list, enter the same comma separated IP list as before.
- 7. Optionally, you can disable ICMP alive check by selecting Options > Do not ping before discovery.
- 8. Click Save.
- 9. Select the new discovery, and click Discover. Wait for it to finish, or click run in background.
- 10. Click the CMDB tab, and confirm that the devices are discovered via SNMP.

### Configuring SSH on FortiSIEM to communicate with FortiGate

FortiSIEM Collector SSH Client, when communicating to FortiGate via SSH, may use the public key authentication method first. This may fail and create some alerts in FortiGate. To prevent this, modify the per user config file as follows:

- 1. Log in to the FortiSIEM node that communicates to FortiGate via SSH, as admin.
- 2. Open /opt/phoenix/bin/.ssh/config and create a new file, if necessary.
- 3. Add these two lines and save:

PreferredAuthentications password PubkeyAuthentication no

**4.** Ensure that the owner is admin:

chown admin.admin /opt/phoenix/bin/.ssh/config
chmod 600 /opt/phoenix/bin/.ssh/config

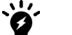

**5.** Verify using the commands:

```
su admin
ssh -v <fgt host>
```

Verification is successful if the following files are found:

```
[admin@gram .ssh]$ ssh -v localhost
OpenSSH_5.3p1, OpenSSL 1.0.1e-fips 11 Feb 2013
debug1: Reading configuration data /opt/phoenix/bin/.ssh/config
debug1: Reading configuration data /etc/ssh/ssh config
```

Alternatively, modify the global ssh\_config file as below. Since this is a global configuration, all programs will use this setting.

- 1. Log in to a FortiSIEM node that communicates to FortiGate via SSH, as root.
- 2. Open/etc/ssh/ssh config
- 3. Add these two lines:

```
PreferredAuthentications password PubkeyAuthentication no
```

These commands are used for discovery and performance monitoring via SSH. Please make sure that the access credentials you provide in FortiSIEM have the permissions necessary to execute these commands on the device.

```
show firewall address
show full-configuration
```

#### **Sending Logs Over VPN**

If you are sending these logs across a VPN, Fortigate will try to use the WAN interface for the <code>source</code> of all system traffic. You can change this by setting the <code>source-ip</code> option to the IP used on the Fortigates Internal/LAN interface.

#### With the Web GUI

- 1. Log in to your firewall as an administrator.
- 2. Go to Log & Report > Log Config > syslog.
- 3. Enter the IP Address, Port Number, and Minimum Log Level and Facility for your FortiSIEM virtual appliance.
- 4. Make sure that CSV format is not selected.

#### With the CLI

- 1. Connect to the Fortigate firewall over SSH and log in.
- 2. To configure your firewall to send syslog over UDP, enter this command, replacing the IP address 192.168.53.2 with the IP address of your FortiSIEM virtual appliance.

```
config log syslogd setting
   set status enable
   set server "192.168.53.2"   set facility user
      set port 514
end
```

3. Verify the settings.

```
frontend # show log syslogd setting
config log syslogd setting
   set status enable
   set server "192.168.53.2" set facility user
end
```

## Configuring FortiSIEM for SNMP and SSH access to FortiGate

You can now configure FortiSIEM to communicate with your device by following the instructions in the *User Guide* > *Section: Configuring FortiSIEM* > *Discovering Infrastructure* > *Setting Access Credentials for Device Discovery*, and then initiate discovery of the device as described in the topics under *Discovering Infrastructure*.

## Configuring FortiAnalyzer to send logs to FortiSIEM

Setting Up the Syslog Server

- · Pre-Configuration for Log Forwarding
- · Configuring Log Forwarding
- · Configuring FortiSIEM Collector to Receive Logs from FortiAnalyzer

### **Setting Up the Syslog Server**

- 1. Login to FortiAnalyzer.
- 2. Go to System Settings > Advanced > Syslog Server.
  - a. Click the Create New button.
  - b. Enter the Name. (It is recommended to use the name of the FortiSIEM server.)
  - c. Fill in the IP address (or FQDN) with the IP or a fully qualified name of the FortiSIEM server.
  - d. Leave the Syslog Server Port to the default value '514'.
  - e. Click OK to save your entries.

## **Pre-Configuration for Log Forwarding**

To configure FortiAnalyzer event forwarding to FortiSIEM, you must first set up the following.

- 1. Install a FortiSIEM collector in the same subnet as FortiAnalyzer that will be forwarding the events.
   Note: The same subnet request is required as FortiAnalyzer will later be configured to spoof packets to the collector. RPF (reverse path forwarding checks) on network equipment would have to be disabled if FortiAnalyzer and collector existed on different subnets.
- 2. It is recommended that for every 5,000 EPS (events per second) ingested, you add 1 collector that is 8vCPU, 8GB RAM. If you have more than 5,000 EPS forwarding from FortiAnalyzer, please set up a load balancer with multiple collectors behind it, allowing UDP 514 inbound.

#### **Configuring Log Forwarding**

Take the following steps to configure log forwarding on FortiAnalyzer.

- 1. Go to System Settings > Log Forwarding.
- 2. Click the Create New button in the toolbar. The Create New Log Forwarding pane opens.
- 3. fill in the information as per the below table, then click **OK** to create the new log forwarding. The FortiAnalyzer device will start forwarding logs to the server.

| Field              | Input                |
|--------------------|----------------------|
| Name               | FortiSIEM-Forwarding |
| Status             | On                   |
| Remote Server Type | Syslog               |
| Compression        | OFF                  |

| Field                  | Input                                                                                 |
|------------------------|---------------------------------------------------------------------------------------|
| Sending Frequency      | Real-time                                                                             |
| Log Forwarding Filters | Select all desired Administrative Domains (ADOMs) / device logs you'd like to forward |

- **4.** Go to the CLI Console and configure the CLI only log forward option by running the following CLI commands. **Notes**:
  - Logs received by FortiAnalyzer, and then forwarded to FortiSIEM, have the source IP of the log packet
    overwritten with the IP address of the FortiAnalyzer appliance. This hides the "true" source of the log packet
    from FortiSIEM. To override this behavior, FortiAnalyzer can spoof the original log sender's IP address when
    forwarding to FortiSIEM. This allows FortiSIEM collectors to receive all the original information as if it received
    the logs directly from the originating device.
  - For FortiAnalyzer versions 6.0 and later, use the following CLI:
     Note: Replace <id> with the actual name of the log forward created earlier.

```
config system log-forward
  edit <id>
      set mode forwarding
      set fwd-max-delay realtime
      set server-name "<FSM_Collector>"
      set server-ip "a.b.c.d"
      set fwd-log-source-ip original_ip
      set fwd-server-type syslog
      next
end
```

For FortiAnalyzer versions 5.6 to 5.9, use the following CLI:
 Note: Replace <id> with the actual name of the log forward created earlier.

```
config system log-forward
  edit <id>
    set mode forwarding
    set fwd-max-delay realtime
    set server-ip "a.b.c.d"
    set fwd-log-source-ip original_ip
    set fwd-server-type syslog
    next
end
```

For FortiAnalyzer versions earlier than 5.6, use the following CLI:
 Note: For <id>, you can choose the number for your FortiSIEM syslog entry.

```
config system aggregation-client
  edit <id>
    set fwd-log-source-ip original_ip
end
```

### Configuring FortiSIEM Collector to Receive Logs from FortiAnalyzer

To configure the FortiSIEM collector to receive logs from FortiAnalyzer, you will need to disable RPF checks that would normally cause the collector virtual machine from dropping the log packet as it is spoofed.

```
sysctl -w net.ipv4.conf.all.rp filter=0
```

To make this change persistent across reboots, add the following code to the /etc/sysctl.conf file.

```
echo "net.ipv4.conf.all.rp_filter=0"
```

1. • end

## Configuring FortiGate to send Netflow via CLI

- 1. Connect to the Fortigate firewall over SSH and log in.
- 2. To configure your firewall to send Netflow over UDP, enter the following commands:

```
config system netflow
set collector-ip <FortiSIEM IP>
set collector-port 2055
end
```

3. Enable Netflow on the appropriate interfaces, replacing port1 with your interface name:

```
config system interface
edit port1
set netflow-sampler both
end
```

4. Optional - Using Netflow with VDOMs

For VDOM environments, excluding the management VDOM, Netflow must be configured using the following CLI commands:

```
con global
con sys netflow
set collector-ip <FortiSIEM IP>
set collector-port 2055
set source-ip <source-ip>
end
end

con vdom
edit root (root is an example, change to the required VDOM name.)
con sys interface
edit wan1 (change the interface to the one to use.)
set netflow-sampler both
end
end
```

## Configuring FortiGate to send Application names in Netflow via GUI

- 1. Login to FortiGate.
- 2. Go to Policy & Objects > IPv4 Policy.

- 3. Click on the Policy IDs you wish to receive application information from.
- 4. Add SSL inspection and App Control on the policy by clicking the + button in the Security Profiles column.

## **Example of FortiGate Syslog parsed by FortiSIEM**

<185>date=2010-04-11 time=20:31:25 devname=APS3012404200944 device\_id=APS3012404200944 log\_id=0104032002 type=event subtype=admin pri=alert vd=root user="root" ui=ssh(10.1.20.21) action=login status=failed reason="name\_invalid"msg="Administrator root login failed from ssh(10.1.20.21) because of invalid user name"

## Imperva SecureSphere Web App Firewall

Configuration

## Configuration

### Setup in FortiSIEM

Complete these steps in the FortiSIEM UI:

- 1. Go to the ADMIN > Setup > Credentials tab.
- 2. In Step 1: Enter Credentials, click New to create Imperva SecureSphere Web App Firewall credential.
  - a. Follow the instructions in "Setting Credentials" in the User's Guide to create a new credential.
  - **b.** Enter these settings in the Access Method Definition dialog box:

| Setting         | Value                                            |
|-----------------|--------------------------------------------------|
| Name            | <set name=""></set>                              |
| Device Type     | Imperva Securesphere Web App Firewall            |
| Access Protocol | See Access Credentials                           |
| Port            | See Access Credentials                           |
| Password config | See Password Configuration                       |
| User Name       | A user who has access credentials for the device |
| Password        | The password for the user                        |
| Super Password  | Password for Super                               |

- 3. In Step 2: Enter IP Range to Credential Associations, click New to create a mapping for your Imperva SecureSphere Web App Firewall credential.
  - a. Enter a host name, an IP, or an IP range in the IP/Host Name field.
  - b. Select the name of your credential from the Credentials drop-down list.
  - c. Click Save.
- **4.** Click the **Test** drop-down list and select **Test Connectivity** to test the connection to Imperva SecureSphere Web App Firewall.
- 5. To see the jobs associated with Imperva, navigate to ADMIN > Setup > Pull Events.
- 6. To see the received events, select ANALYTICS, then enter "Imperva" in the search box.

## **Juniper Networks SSG Firewall**

- · What is Discovered and Monitored
- Event Types
- Rules
- Reports
- Configuration
- Settings for Access Credentials

## What is Discovered and Monitored

| Protocol   | Information<br>Discovered                                               | Metrics collected                                                                                                    | Used for                                                 |
|------------|-------------------------------------------------------------------------|----------------------------------------------------------------------------------------------------|----------------------------------------------------------|
| SNMP       | Host name, Hardware model, Network interfaces, Operating system version | Uptime, CPU and Memory utilization, Network Interface metrics (utilization, bytes sent and received, packets sent and received, errors, discards and queue lengths), Firewall connection count | Availability and<br>Performance<br>Monitoring            |
| Telnet/SSH | Running<br>configuration                                                | Configuration Change                                                                                                    | Performance<br>Monitoring,<br>Security and<br>Compliance |
| Syslog     | Device type                                                             | Traffic log, Admin login activity logs, Interface up/down logs                                                                                                    | Availability,<br>Security and<br>Compliance              |

## **Event Types**

In **ADMIN > Device Support > Event Types**, search for "Juniper-SSG" and "Juniper\_SSG" to see the event types associated with this device.

#### **Rules**

There are no predefined rules for this device.

## **Reports**

There are no predefined reports for this device.

## Configuration

- SNMP and SSH
- Syslog
- Sample Parsed FortiGate Syslog

#### **SNMP and SSH**

#### Enable SNMP, SSH, and Ping

- 1. Log in to your firewall's device manager as an administrator.
- 2. Go to Network > Interfaces > List.
- 3. Select the interface and click Edit.
- 4. Under Service Options, for Management Services, select SNMP and SSH.
- 5. For Other Services, select Ping.

#### Create SNMP Community String and Management Station IP

- 1. Go to Configuration > Report Settings > SNMP.
- 2. If the public community is not available, create it and provide it with read-only access.
- 3. Enter the Host IP address and Netmask of your FortiSIEM virtual appliance.
- 4. Select the Source Interface that your firewall will use to communicate with FortiSIEM.
- 5. Click OK.

You can configure FortiSIEM to communicate with your device, and then initiate discovery of the device. For more information, see "Discovery Settings" and "Setting Credentials" in the User Guide.

#### Syslog

#### Modify Policies so Traffic Matching a Policy is Sent via Syslog to FortiSIEM

- 1. Go to Policies.
- 2. Select a policy and click Options.
- Select Logging.
- 4. Click OK.

#### Set FortiSIEM as a Destination Syslog Server

- 1. Go to Configuration > Report Settings > Syslog.
- 2. Select Enable syslog messages.
- 3. Select the Source Interface that your firewall will use to communicate with FortiSIEM.
- 4. Under Syslog servers, enter the IP/Hostname of your FortiSIEM virtual appliance.
- 5. For **Port**, enter **514**.
- 6. For Security Facility, select LOCALD.
- 7. For Facility, select LOCALD.
- 8. Select Event Log and Traffic Log.

- 9. Select Enable.
- 10. Click Apply.

### Set the Severity of Syslog to Send to FortiSIEM

- 1. Go to Configuration > Report Setting > Log Settings.
- 2. Click Syslog.
- 3. Select the **Severity Levels** of the syslog you want sent to FortiSIEM.
- 4. Click Apply.

#### Sample Parsed FortiGate Syslog

```
<129>Aug 26 11:09:45 213.181.33.233 20090826, 6219282, 2009/08/26 09:09:40, 2009/08/26
08:09:49, global.CoX, 1363,
CoX-eveTd-fwl, 213.181.41.226, traffic, traffic log, untrust, (NULL), 81.243.104.82, 64618,
81.243.104.82,
64618, dmz, (NULL), 213.181.36.162, 443, 213.181.36.162, 443, tcp, global.CoX, 1363,
Workaniser_cleanup, fw/vpn, 34,
accepted, info, no, (NULL), (NULL), (NULL), (NULL), 3, 858, 1323, 2181, 0, 0, 14, 1, no, 0,
Not
<129>Aug 26 11:09:45 213.181.33.233 20090826, 6219282, 2009/08/26 09:09:40, 2009/08/26
08:09:49, global.CoX, 1363,
CoX-eveTd-fwl, Category, Sub-Category, untrust, (NULL), 81.243.104.82, 64618, 81.243.104.82,
64618, dmz,
(NULL), 213.181.36.162, 443, 213.181.36.162, 443, tcp, global.Randstad, 1363, Workaniser_cleanup, fw/vpn, 34, accepted,
info, no, (NULL), (NULL), (NULL), (NULL), 3, 858, 1323, 2181, 0, 0, 14, 1, no, 0, Not
```

### **Settings for Access Credentials**

- SNMP Access Credentials for All Devices
- · Telnet Access Credentials for All Devices
- SSH Access Credentials for All Devices

#### **SNMP Access Credentials for All Devices**

Use these **Access Method Definition** settings to allow FortiSIEM to access your over SNMP. Set the **Name** and **Community String**.

| Setting          | Value                |
|------------------|----------------------|
| Name             | <set name=""></set>  |
| Device Type      | Generic              |
| Access Protocol  | SNMP                 |
| Community String | <your own=""></your> |

## **Telnet Access Credentials for All Devices**

These are the generic settings for providing Telnet access to your device from FortiSIEM.

| Setting         | Value                                                      |
|-----------------|------------------------------------------------------------|
| Name            | Telnet-generic                                             |
| Device Type     | generic                                                    |
| Access Protocol | Telnet                                                     |
| Port            | 23                                                         |
| User Name       | A user who has permission to access the device over Telnet |
| Password        | The password associated with the user                      |

## **SSH Access Credentials for All Devices**

These are the generic settings for providing SSH access to your device from FortiSIEM.

| Setting         | Value                                                      |
|-----------------|------------------------------------------------------------|
| Name            | ssh-generic                                                |
| Device Type     | Generic                                                    |
| Access Protocol | SSH                                                        |
| Port            | 22                                                         |
| User Name       | A user who has access credentials for your device over SSH |
| Password        | The password for the user                                  |

## **McAfee Firewall Enterprise (Sidewinder)**

- · What is Discovered and Monitored
- Event Types
- Rules
- Reports
- Configuration
- Sample Parsed Sidewinder Syslog
- · Settings for Access Credentials

#### What is Discovered and Monitored

| Protocol | Information Discovered | Metrics Collected | Used For |
|----------|------------------------|-------------------|----------|
| Syslog   |                        |                   |          |

## **Event Types**

In **ADMIN > Device Support > Event Types**, search for "sidewinder" to see the event types associated with this device.

#### **Rules**

There are no predefined rules for this device.

#### Reports

There are no predefined reports for this device.

## Configuration

#### **Syslog**

FortiSIEM processes events from this device via syslog sent by the device. Configure the device to send syslog to FortiSIEM as directed in the device's product documentation, and FortiSIEM will parse the contents.

- For **Syslog Server**, or the server where the syslog should be sent, enter the IP address of your FortiSIEM virtual appliance.
- For Port, enter 514.
- Make sure that the syslog type is **Common Event Format** (CEF). The syslog format should be the same as that shown in the example.

## Sample Parsed Sidewinder Syslog

```
Jun 18 10:34:08 192.168.2.10 wcrfw1 auditd: date="2011-06-18 14:34:08 +0000",fac=f_http_proxy,area=a_libproxycommon,
type=t_nettraffic,pri=p_
major,pid=2093,logid=0,cmd=httpp,hostname=wcrfw1.community.int,event="session end",app_risk=low,
app_categories=infrastructure,netsessid=ladc04dfcb760,src_
geo=US,srcip=74.70.205.191,srcport=3393,srczone=external,protocol=6,
dstip=10.1.1.27,dstport=80,dstzone=dmz1,bytes_written_to_client=572,bytes_written_to_server=408,rule_name=BTC-inbound,
cache hit=1,start time="2011-06-18 14:34:08 +0000",application=HTTP
```

## **Settings for Access Credentials**

Use these **Access Method Definition** settings to allow FortiSIEM to access your device.

| Setting         | Value                      |
|-----------------|----------------------------|
| Name            | <set name=""></set>        |
| Device Type     | McAfee Sidewinder Firewall |
| Access Protocol | See Access Credentials     |
| Port            | See Access Credentials     |
| Password config | See Password Configuration |

## **Palo Alto Firewall**

- · What is Discovered and Monitored
- Event Types
- Rules
- Reports
- Configuration
- Sample Parsed Palo Alto Syslog Message
- · Settings for Access Credentials

#### What is Discovered and Monitored

| Protocol   | Information<br>Discovered                                               | Metrics collected                                                                                                    | Used for                                                 |
|------------|-------------------------------------------------------------------------|----------------------------------------------------------------------------------------------------|----------------------------------------------------------|
| SNMP       | Host name, Hardware model, Network interfaces, Operating system version | Uptime, CPU utilization, Network Interface metrics (utilization, bytes sent and received, packets sent and received, errors, discards and queue lengths), Firewall connection count | Availability and<br>Performance<br>Monitoring            |
| Telnet/SSH | Running<br>configuration                                                | Configuration Change                                                                                                    | Performance<br>Monitoring,<br>Security and<br>Compliance |
| Syslog     | Device type                                                             | Traffic log, Threat log (URL, Virus, Spyware, Vulnerability, File, Scan, Flood and data subtypes), config and system logs                                                           | Availability,<br>Security and<br>Compliance              |

## **Event Types**

In **ADMIN > Device Support > Event Types**, search for "palo alto" to see the event types associated with this device. In 6.3.0, the Palo Alto parser has been enhanced to handle some firewall generated Palo Alto Wildfire log events.

#### **Rules**

There are no predefined rules for this device.

#### Reports

In **RESOURCES > Reports**, search for "palo alto" in the main content panel **Search...** field to see the reports associated with this device.

## Configuration

- · SNMP, SSH, and Ping
- Syslog
- · Set the Severity of Logs to Send to FortiSIEM
- · Create a Log Forwarding Profile
- · Use the Log Forwarding Profile in Firewall Policies
- · Logging Permitted Web Traffic

#### SNMP, SSH, and Ping

- 1. Log in to the management console for your firewall with administrator privileges.
- 2. In the Device tab, click Setup.
- 3. Click Edit.
- 4. Under MGMT Interface Services, make sure SSH, Ping, and SNMP are selected.
- 5. For SNMP Community String, enter public.
- 6. If there are entries in the **Permitted IP** list, **Add** the IP address of your FortiSIEM virtual appliance.
- 7. Click OK.
- 8. Go to Setup > Management and check that SNMP is enabled on the management interface.

#### Syslog

#### Set FortiSIEM as a Syslog Destination

- 1. Log in to the management console for your firewall with administrator privileges.
- 2. In the Device tab, go to Log Destinations > Syslog.
- 3. Click New.
- 4. Enter a Name for your FortiSIEM virtual appliance.
- 5. For Server, enter the IP address of your virtual appliance.
- 6. For **Port**, enter **514**.
- 7. For Facility, select LOG\_USER.
- 8. Click OK.

#### Set the Severity of Logs to Send to FortiSIEM

- 1. In the **Device** tab, go to **Log Settings > System**.
- 2. Click Edit....
- 3. For each type of log you want sent to FortiSIEM, select the FortiSIEM virtual appliance in the Syslog menu.
- 4. Click OK.

#### **Create a Log Forwarding Profile**

- 1. In the Objects tab, go to Log Forwarding > System.
- 2. Create a new log forwarding profile by entering a **Name** for the profile, and then setting **Syslog** to the IP address of your FortiSIEM virtual appliance for each type of log you want send to FortiSIEM.
- 3. Click OK.

#### Use the Log Forwarding Profile in Firewall Policies

- 1. In the Policies tab, go to Security > System.
- 2. For each security rule that you want to send logs to FortiSIEM, click Options.
- 3. For Log Forwarding Profile, select the profile you created for FortiSIEM.
- 4. Click OK.
- 5. Commit changes.

#### **Logging Permitted Web Traffic**

By default, Palo Alto firewalls only log web traffic that is blocked by URL filtering policies. If you must log permitted web traffic, follow these steps.

- 1. In the Objects tab, go to Security Profiles > URL Filtering.
- 2. Edit an existing profile by clicking on its name, or click Add to create a new one.
- For website categories that you want to log, select Alert.Traffic matching these website category definitions will be logged.
- 4. Click OK.
- 5. For each security rule that you want to send logs to FortiSIEM, edit the rule and add the new url filter.

## Sample Parsed Palo Alto Syslog Message

```
<14>May 6 15:51:04 1,2010/05/06 15:51:04,0006C101167,TRAFFIC,start,1,2010/05/06
15:50:58,192.168.28.21,172.16.255.78,::172.16.255.78,172.16.255.78,rule3,,,icmp,vsys1,untrus
t,untrust,ethernet1/1,ethernet1/1,syslog-172.16.20.152,2010/05/06
15:51:04,600,2,0,0,0,0,0x40,icmp,allow,196,196,196,2,2010/05/06 15:50:58,0,any,0
<14>May 6 15:51:15 1,2010/05/06 15:51:15,0006C101167,SYSTEM,general,0,2010/05/06
15:51:15,,unknown,,0,0,general,informational,User admin logged in via CLI from 192.168.28.21
<14>May 9 17:55:21 1,2010/05/09 17:55:21,0006C101167,THREAT,url,6,2010/05/09
17:55:20,172.16.2.2,216.163.137.68,::172.16.255.78,216.163.137.68,DynamicDefault,,,web-browsing,vsys1,trust,untrust,ethernet1/2,ethernet1/1,syslog-172.16.20.152,2010/05/09
17:55:21,976,1,1126,80,38931,80,0x40,tcp,block-url,"www.playboy.com/favicon.ico",
(9999),adult-and-pornography,informational,0
```

## **Settings for Access Credentials**

- SNMP Access Credentials for All Devices
- Telnet Access Credentials for All Devices
- SSH Access Credentials for All Devices

### **SNMP Access Credentials for All Devices**

Use these **Access Method Definition** settings to allow FortiSIEM to access your device over SNMP. Set the **Name** and **Community String**.

| Setting          | Value                |
|------------------|----------------------|
| Name             | <set name=""></set>  |
| Device Type      | Generic              |
| Access Protocol  | SNMP                 |
| Community String | <your own=""></your> |

#### **Telnet Access Credentials for All Devices**

These are the generic settings for providing Telnet access to your device from FortiSIEM.

| Setting         | Value                                                      |
|-----------------|------------------------------------------------------------|
| Name            | Telnet-generic                                             |
| Device Type     | generic                                                    |
| Access Protocol | Telnet                                                     |
| Port            | 23                                                         |
| User Name       | A user who has permission to access the device over Telnet |
| Password        | The password associated with the user                      |

#### **SSH Access Credentials for All Devices**

These are the generic settings for providing SSH access to your device from FortiSIEM.

| Setting         | Value                                                      |
|-----------------|------------------------------------------------------------|
| Name            | ssh-generic                                                |
| Device Type     | Generic                                                    |
| Access Protocol | SSH                                                        |
| Port            | 22                                                         |
| User Name       | A user who has access credentials for your device over SSH |
| Password        | The password for the user                                  |

## **Sophos UTM**

- · What is Discovered and Monitored
- Event Types
- Rules
- Reports
- Configuration
- Sample Syslog Message
- · Settings for Access Credentials

#### What is Discovered and Monitored

| Protocol | Information<br>Discovered | Metrics Collected                       | Used For                            |
|----------|---------------------------|-----------------------------------------|-------------------------------------|
| Syslog   |                           | Configuration change, command execution | Log Management, Compliance and SIEM |

## **Event Types**

In **ADMIN > Device Support > Event Types**, search for "sophos-utm" to see the event types associated with this device.

#### **Rules**

There are no predefined rules for this device.

#### **Reports**

There are no predefined reports for this device.

## Configuration

#### **Syslog**

FortiSIEM processes events from this device via syslog sent by the device. Configure the device to send syslog to FortiSIEM as directed in the device's product documentation, and FortiSIEM will parse the contents.

- For **Syslog Server**, or the server where the syslog should be sent, enter the IP address of your FortiSIEM virtual appliance.
- For Port, enter 514.

### Sample Syslog Message

<30>2016:07:05-16:57:39 c-server-1 httpproxy[15760]: id="0001" severity="info"
sys="SecureWeb" sub="http" name="http access" action="pass" method="GET" srcip="10.10.10.10.10"
dstip="1.1.1.1" user="" group="" ad\_domain="" statuscode="302" cached="0" profile="REF\_
DefaultHTTPProfile (Default Web Filter Profile)" filteraction="REF\_HttCffCustoConteFilte
(Custom\_Default content filter action)" size="0" request="0xdc871600" url="http://a.com"
referer="http://foo.com/bar/" error="" authtime="0" dnstime="1" cattime="24080"
avscantime="0" fullreqtime="52627" device="0" auth="0" ua="Mozilla/5.0 (Windows NT 6.1;
WOW64; Trident/7.0; rv:11.0) like Gecko" exceptions="" category="154"
reputation="unverified" categoryname="Web Ads"

### **Settings for Access Credentials**

Use these Access Method Definition settings to allow FortiSIEM to access your device.

| Setting         | Value                      |
|-----------------|----------------------------|
| Name            | <set name=""></set>        |
| Device Type     | Sophos UTM                 |
| Access Protocol | See Access Credentials     |
| Port            | See Access Credentials     |
| Password config | See Password Configuration |

## **Stormshield Network Security**

- Integration Points
- Event Types
- Configuration
- · Sample Logs

## **Integration Points**

| Protocol | Information Collected | Used For                           |
|----------|-----------------------|------------------------------------|
| Syslog   | Firewall logs         | Security and Compliance Monitoring |

## **Event Types**

Go to **RESOURCES** > **Event Type** and search "Stormshield-" in the main content panel **Search...** field to see the event types associated with this device.

## Configuration

- Configuring Stormshield to Send Logs
- · Configuring FortiSIEM to Receive Logs

#### **Configuring Stormshield to Send Logs**

Follow the steps listed here under the Choose where to save logs section, to save logs.

#### Configuring FortiSIEM to Receive Logs

No configuration is needed. FortiSIEM can automatically detect and parse Stormshield logs based on the built in parser.

#### Sample Logs

id=firewall time="2019-02-24 16:38:01" fw="SN310A17B0323A7" tz=+0100 startime="2019-02-24 16:38:00" pri=5 confid=00 slotlevel=2 ruleid=4 rulename="1690fb96019\_7" srcif="Ethernet0" srcifname="out" ipproto=udp proto=ssdp src=10.11.11.11 srcport=49907 srcportname=ephemeral\_fw\_udp srcname=skywalker srcmac=11:11:11:11:11:11 dst=10.10.10.10 dstport=1900 dstportname=sdp ipv=4 sent=0 rcvd=0 duration=0.00 action=pass logtype="filter"

## **Tigera Calico**

- Integration Points
- Event Types
- Configuration
- · Sample Logs

## **Integration Points**

| Protocol | Information Collected    | Used For                           |
|----------|--------------------------|------------------------------------|
| Syslog   | Flow, Audit and DNS logs | Security and Compliance Monitoring |

## **Event Types**

Go to **RESOURCES** > **Event Type** and search "Calico\_Enterprise\_" in the main content panel **Search...** field to see the event types associated with this device.

## Configuration

- Configuring Tigera Calico to Send Logs
- Configuring FortiSIEM to Receive Logs

#### **Configuring Tigera Calico to Send Logs**

Follow the steps listed here to send syslog to FortiSIEM.

#### Configuring FortiSIEM to Receive Logs

No configuration is needed. FortiSIEM can automatically detect and parse Tigera Calico logs based on the built in parser.

#### Sample Logs

```
<14>May 8 15:49:58 ip-10-0-0-193.ec2.internal tigera_secure: {"start_
time":1588952982,"end_time":1588952992,"source_ip":"10.48.98.2","source_name":"elastic-
operator-0","source_name_aggr":"elastic-operator-*","source_namespace":"tigera-eck-
operator","source_port":null,"source_type":"wep","source_labels":{"labels":["k8s-
app=elastic-operator","statefulset.kubernetes.io/pod-name=elastic-operator-0","control-
plane=elastic-operator","controller-revision-hash=elastic-operator-6fc7545df5"]},"dest_
ip":"10.48.241.198","dest_name":"tigera-secure-es-es-0","dest_name_aggr":"tigera-
secure-es-es-*","dest_namespace":"tigera-elasticsearch","dest_port":9200,"dest_
type":"wep","dest_labels":{"labels":["statefulset.kubernetes.io/pod-name=tigera-secure-
es-es-0","elasticsearch.k8s.elastic.co/version=7.3.2","controller-revision-hash=tigera-
```

```
secure-es-es-757895bb98", "elasticsearch.k8s.elastic.co/http-
scheme=https", "elasticsearch.k8s.elastic.co/statefulset-name=tigera-secure-es-
es", "elasticsearch.k8s.elastic.co/node-data=true", "elasticsearch.k8s.elastic.co/config-
hash=1585026949", "elasticsearch.k8s.elastic.co/node-
ml=true", "common.k8s.elastic.co/type=elasticsearch", "elasticsearch.k8s.elastic.co/node-
ingest=true", "elasticsearch.k8s.elastic.co/node-
master=true", "elasticsearch.k8s.elastic.co/cluster-name=tigera-
secure"]}, "proto": "tcp", "action": "allow", "reporter": "dst", "policies": {"all_policies": ["0|allow-tigera|tigera-elasticsearch/allow-tigera.elasticsearch-
access|allow"]}, "bytes_in": 2593, "bytes_out": 4617, "num_flows": 3, "num_flows_
started": 1, "num_flows_completed": 1, "packets_in": 17, "packets_out": 10, "http_requests_
allowed_in": 0, "http_requests_denied_in": 0, "original_source_ips": null, "num_original_
source_ips": 0, "host": "fluentd-node-xzscj"}
```

#### **UserGate UTM Firewall**

FortiSIEM Support added: 6.3.1

FortiSIEM last modification: 6.3.1

Vendor version tested: Not Provided

Vendor: UserGate

Product: UTM Firewall

Product Information: https://www.usergate.com/products/enterprise-firewall

- · Log Information
- Event Types
- Rules
- Reports

## **Log Information**

| Log Collection Method | Purpose                 |
|-----------------------|-------------------------|
| Syslog                | Security and Compliance |

## **Event Types**

In **ADMIN > Device Support > Event Types**, search for usergate" to see the event types associated with this device. In FortiSIEM 6.3.1, there are 7 event types defined.

#### **Rules**

In **RESOURCES > Rules**, search for "usergate" in the main content panel **Search...** field to see the reports associated with this device.

In FortiSIEM 6.3.1, there is 1 rule available.

• UserGate UTM IDPS Alert Detected

## **Reports**

In **RESOURCES > Reports**, search for "usergate" in the main content panel **Search...** field to see the reports associated with this device.

In FortiSIEM 6.3.1, there are 2 reports available.

- UserGate UTM IDPS Events
- UserGate UTM Web Access Logs

#### WatchGuard Firebox Firewall

- Integration Points
- Configuring Watchguard Firebox for SNMP Access
- · Configuring FortiSIEM

## **Integration Points**

| Protocol | Information Discovered                                                                                       | Used For                                      |
|----------|----------------------------------------------------------------------------------------------------|-----------------------------------------------|
| SNMP     | Performance metrics – CPU, Memory, Uptime, Interface Usage statistics, Connection rate and Policy Statistics | Performance and<br>Availability<br>Monitoring |

## Configuring Watchguard Firebox for SNMP Access

- 1. Logon to Watchguard Firebox Management Console.
- 2. Follow Watchguard Firebox documentation to allow inbound SNMP access (default UDP port 161) to appropriate FortiSIEM node that will communicate to Firebox node.
- 3. Note the SNMP credentials. FortiSIEM supports versions 1, 2 and 3.

## **Configuring FortiSIEM**

Use the account in previous step to enable FortiSIEM access:

- Define WatchGuard Firebox Firewall Credential in FortiSIEM
- · Create IP Range to Credential Association, Test Connectivity, and Monitor Performance

#### Define WatchGuard Firebox Firewall Credential in FortiSIEM

Complete these steps in the FortiSIEM UI by first logging in to the FortiSIEM Supervisor node.

- 1. Go to the ADMIN > Setup > Credentials tab.
- 2. In Step 1: Enter Credentials:
  - a. Follow the instructions in "Setting Credentials" in the User's Guide to create a new credential.
- b. Enter these settings in the Access Method Definition dialog box and click Save:

| Settings        | Description                        |
|-----------------|------------------------------------|
| Name            | Enter a name for the credential    |
| Device Type     | Generic                            |
| Access Protocol | "SNMP" or "SNMP v3"                |
| Port            | Choose the SNMP port (default 161) |

| Settings                                                                                     | Description                                                                                                    |
|----------------------------------------------------------------------------------------------|----------------------------------------------------------------------------------------------------|
| Password config                                                                              | Manual or CyberArk. See Password Configuration.                                                                   |
| Community String                                                                             | If "SNMP" was selected for Access Protocol, enter the community string.                                           |
| Security Level/Security Name/Auth Protocol/Auth Password/Priv Protocol/Priv Password/Context | If "SNMP v3" was selected for Access Protocol, enter the detailed SNMP V3 security configuration and credentials. |
| Description                                                                                  | Description of the device.                                                                                        |

### Create IP Range to Credential Association, Test Connectivity, and Monitor Performance

From the FortiSIEM Supervisor node, take the following steps (In ADMIN > Setup > Credentials).

- 1. In Step 2: Enter IP Range to Credential Associations, click New to create a mapping.
  - **a.** Enter the **IP** or **IP Range** containing the Firebox firewall in the **IP/Host Name** field. Allowed formats are comma separated IP, IP Range formatted as IP1-IP2 or IP range in CIDR notation.
  - **b.** Select the name of the credential created in step 2 of Define WatchGuard Firebox Firewall Credential in FortiSIEM from the **Credentials** drop-down list.
  - c. Click Save.
- 2. Select the entry just created and click the **Test** drop-down list and select **Test Connectivity without Ping**. A pop up will appear and show the Test Connectivity results. If it succeeds, your credentials are correct.
- 3. Go to ADMIN > Setup > Discovery.
- 4. Click New and create a discovery entry containing the IP Address of the Firebox firewall.
- 5. Click Save.
- 6. With the entry selected, click **Discover**. Ensure that the device is discovered.
- 7. When successful, an entry will be created in **ADMIN > Setup > Monitor Performance** corresponding to this firewall. FortiSIEM will start to pull SNMP metrics from this firewall.

# Load Balancers and Application Firewalls

FortiSIEM supports these load balancers and application firewalls for discovery and monitoring.

- · Barracuda Web Application Firewall
- Brocade ServerIron ADX
- Citrix Netscaler Application Delivery Controller (ADC)
- F5 Networks Application Security Manager
- F5 Networks Local Traffic Manager
- F5 Networks Web Accelerator
- Fortinet FortiADC
- · Qualys Web Application Firewall

## **Barracuda Web Application Firewall**

FortiSIEM Support added: 6.3.2

Vendor: Barracuda

Product Information: https://www.barracuda.com/products/webapplicationfirewall

- · What is Discovered and Monitored
- Configuration
- Sample Events

#### What is Discovered and Monitored

The following protocols are used to discover and monitor various aspects of Barracuda Web Application Firewall (WAF).

| Protocol | Metrics Collected                                                                 | Used For                |
|----------|-----------------------------------------------------------------------------------|-------------------------|
| Syslog   | System logs, Web Firewall logs, Access logs, Audit logs and Network Firewall logs | Security and Compliance |

## Configuration

To configure syslog from your Barracuda WAF, take the following steps:

- 1. Navigate to Advanced > Export Logs > Syslog.
- 2. Configure the following fields in the table.

| Field                       | Description                                                                                                    |
|-----------------------------|----------------------------------------------------------------------------------------------------|
| Name                        | Enter the name of the syslog server.                                                                                                    |
| Syslog Server               | Enter the IP address of the syslog server.                                                                                                    |
| Log Time Stamp              | Select "Yes" to log the date and time of system events.                                                                                                    |
| Lot Unit Name               | Select "Yes" to log the name of the Barracuda Web Application Firewall unit. The unit name is the same as the Default Host name located on the <b>BASIC &gt; IP Configuration</b> page. |
| Comment                     | Enter any comments about the syslog server.                                                                                                    |
| Select appropriate facility | Leave as Local7 or default option.                                                                                                    |

3. When done, click Add to add the settings.

## **Sample Events**

```
<134>Sep 1 13:10:09 nlb_lab 2021-09-01 13:10:09.163 -0600 nlb_lab NF INFO TCP 192.0.2.105
443 ALLOW traffic:allow
<132>Sep 1 13:10:09 nlb_lab 2021-09-01 13:10:09.550 -0600 nlb_lab WF WARN UNRECOGNIZED_
COOKIE 98.98.98.22 51415 192.0.2.110 443 global GLOBAL LOG NONE [Cookie\="_derived_epik"
Service-created\="1565 days back" Reason\="No valid encrypted pair"] GET
test.example.com/random_page TLSv1.2 "-" "Mozilla/5.0 (Linux; Android 11; SAMSUNG SM-G991U)
AppleWebKit/537.36 (KHTML, like Gecko) SamsungBrowser/15.0 Chrome/90.0.4430.210 Mobile
Safari/537.36" 98.98.98.22 51415 "-" https://test.example.com/
<134>Sep 1 13:10:11 nlb_lab 2021-09-01 13:10:11.342 -0600 nlb_lab TR 192.0.2.105 443
192.0.2.134 53619 "-" "-" POST TLSv1.2 test.example.com HTTP/1.1 200 736974 439 0 104
10.20.20.102 443 103 "-" SERVER DEFAULT PASSIVE VALID
/json/reply/TicketingEventsGetAvailableByEventTypeName "-" "-" "ServiceStack .NET Client
5.40" 192.0.2.134 53619 "-" "-" "-" "-" "-" "-" "-"
```

#### **Brocade ServerIron ADX**

- · What is Discovered and Monitored
- Event Types
- Rules
- Reports
- Configuration
- · Settings for Access Credentials

#### What is Discovered and Monitored

| Protocol | Information discovered                                                                 | Metrics/Logs collected                                                              | Used for                               |
|----------|----------------------------------------------------------------------------------------|-------------------------------------------------------------------------------------|----------------------------------------|
| SNMP     | Host name,<br>serial number,<br>hardware<br>(CPU, memory,<br>network<br>interface etc) | Uptime, CPU, Memory, Interface Utilization, Hardware status, Real Server Statistics | Performance/Availability<br>Monitoring |

# **Event Types**

• PH\_DEV\_MON\_SYS\_CPU\_UTIL

```
[PH_DEV_MON_SYS_CPU_UTIL]: [eventSeverity] = PHL_INFO, [fileName] = deviceBrocadeServerIron.cpp, [lineNumber] = 434, [cpuName] = CPU, [hostName] = lb1-1008-qts, [hostIpAddr] = 10.120.3.15, [cpuUtil] = 55.000000, [pollIntv] = 176, [phLogDetail] =
```

• PH\_DEV\_MON\_SYS\_MEM\_UTIL

```
[PH_DEV_MON_SYS_MEM_UTIL]:[eventSeverity]=PHL_INFO,
[fileName]=deviceBrocadeServerIron.cpp,[lineNumber]=456,[memName]=Physical
Memory,[hostName]=lb1-1008-qts,[hostIpAddr]=10.120.3.15,[memUtil]=10.000000,
[pollIntv]=176,[phLogDetail]=
```

• PH\_DEV\_MON\_NET\_INTF\_UTIL

```
[PH_DEV_MON_NET_INTF_UTIL]: [eventSeverity] = PHL_INFO, [fileName] = phIntfFilter.cpp, [lineNumber] = 323, [intfName] = GigabitEthernet8, [intfAlias] =, [hostName] = lb1 - 1008 - qts, [hostIpAddr] = 10.120.3.15, [pollIntv] = 56, [recvBytes64] = 1000000, [recvBitsPerSec] = 142857.142857, [inIntfUtil] = 0.014286, [sentBytes64] = 2000000, [sentBitsPerSec] = 285714.285714, [outIntfUtil] = 0.028571, [recvPkts64] = 0, [sentPkts64] = 0, [inIntfPktErr] = 0, [inIntfPktErrPct] = 0.000000, [outIntfPktErr] = 0, [outIntfPktDiscarded] = 0, [inIntfPktDiscardedPct] = 0.000000, [outIntfPktDiscarded] = 0, [outIntfPktDiscarded] = 0, [outIntfPktDiscarded] = 0, [intfInSpeed64] = 1000000000, [intfOutSpeed64] = 1000000000, [intfAdminStatus] = up,
```

```
[intfOperStatus] = up, [daysSinceLastUse] = 0, [totIntfPktErr] = 0,
[totBitsPerSec] = 428571.428571, [phLogDetail] =
```

PH\_DEV\_MON\_SERVERIRON\_REAL\_SERVER\_STAT

```
[PH_DEV_MON_SERVERIRON_REAL_SERVER_STAT]:[eventSeverity]=PHL_INFO,
[fileName]=deviceBrocadeServerIron.cpp,[lineNumber]=507,[hostName]=lb1-1008-qts,
[hostIpAddr]=10.120.3.15,[realServerIpAddr]=10.120.10.131,[realServerState]=7,
[failedPortExists]=2,[openConnectionsCount]=2,[peakConns]=114,[activeSessions]=4,
[phLogDetail]=
```

• PH\_DEV\_MON\_HW\_STATUS

```
[PH_DEV_MON_HW_STATUS]: [eventSeverity] = PHL_INFO, [fileName] = deviceBrocadeServerIron.cpp, [lineNumber] = 359, [hostName] = lb1 - 1008 - qts, [hostIpAddr] = 10.120.3.15, [hwStatusCode] = 2, [hwPowerSupplyStatus] = 0, [hwTempSensorStatus] = 2, [hwFanStatus] = 0, [phLogDetail] = [PH_DEV_MON_HW_STATUS_TEMP_CRIT]: [eventSeverity] = PHL_CRITICAL, [fileName] = device.cpp, [lineNumber] = 13812, [hostName] = lb1 - 1008 - qts, [hostIpAddr] = 10.120.3.15, [hwStatusCode] = 2, [hwComponentName] = 1 - Temperature sensor, [hwComponentStatus] = Critical, [phLogDetail] =
```

PH DEV MON HW TEMP

```
[PH_DEV_MON_HW_TEMP]: [eventSeverity] = PHL_INFO, [fileName] = deviceBrocadeServerIron.cpp, [lineNumber] = 401, [hostName] = lb1 - 1008 - qts, [hostIpAddr] = 10.120.3.15, [hwComponentName] = Temp1, [envTempDegF] = 90, [phLogDetail] =
```

#### Rules

There are no predefined rules for this device other than covered by generic network devices.

#### Reports

There are no predefined reports for this device other than covered by generic network devices.

#### Configuration

#### **SNMP**

FortiSIEM uses SNMP to discover and monitor this device. Make sure SNMP is enabled for the device as directed in its product documentation. For more information, refer to sections "Discovery Settings" and "Setting Credentials" in the User Guide.

# **Settings for Access Credentials**

Use these Access Method Definition settings to allow FortiSIEM to access your device.

| Setting         | Value                      |
|-----------------|----------------------------|
| Name            | <set name=""></set>        |
| Device Type     | Brocade ServerIron ADX     |
| Access Protocol | See Access Credentials     |
| Port            | See Access Credentials     |
| Password config | See Password Configuration |

# **Citrix Netscaler Application Delivery Controller (ADC)**

- · What is Discovered and Monitored
- Event Types
- Rules
- Reports
- Configuration
- Example Syslog
- · Settings for Access Credentials

#### What is Discovered and Monitored

| Protocol | Information discovered | Metrics/Logs collected       | Used for                    |
|----------|------------------------|------------------------------|-----------------------------|
| Syslog   |                        | Permitted and Denied traffic | Log analysis and compliance |

# **Event Types**

In ADMIN > Device Support > Event Types, search for "netscaler" to see the event types associated with this device.

#### Rules

There are no predefined rules for this device.

#### **Reports**

In **RESOURCES > Reports**, search for "netscaler" in the main content panel **Search...** field to see the reports associated with this device.

# Configuration

# **Syslog**

FortiSIEM processes events from this device via syslog sent by the device. Configure the device to send syslog to FortiSIEM as directed in the device's product documentation, and FortiSIEM will parse the contents.

- For **Syslog Server**, or the server where the syslog should be sent, enter the IP address of your FortiSIEM virtual appliance.
- For Port, enter 514.
- Make sure that the syslog type is **Common Event Format** (CEF). The syslog format should be the same as that shown in the example.

### **Example Syslog**

# **Settings for Access Credentials**

Use these Access Method Definition settings to allow FortiSIEM to access your device.

| Setting         | Value                      |
|-----------------|----------------------------|
| Name            | <set name=""></set>        |
| Device Type     | Citrix NetScalar           |
| Access Protocol | See Access Credentials     |
| Port            | See Access Credentials     |
| Password config | See Password Configuration |

# **F5 Networks Application Security Manager**

- · What is Discovered and Monitored
- Event Types
- Rules
- Reports
- Configuration
- Example Syslog

#### What is Discovered and Monitored

| Protocol | Information discovered | Metrics/Logs collected                                                                                      | Used for                          |
|----------|------------------------|----------------------------------------------------------------------------------------------------|-----------------------------------|
| Syslog   |                        | Various application level attack scenarios - invalid directory access, SQL injections, cross site exploits. | Log analysis<br>and<br>compliance |

# **Event Types**

In ADMIN > Device Support > Event Types, search for "f5-asm" to see the event types associated with this device.

#### **Rules**

There are no predefined rules for this device.

#### Reports

There are no predefined reports for this device.

#### Configuration

# **Syslog**

FortiSIEM processes events from this device via syslog sent by the device. Configure the device to send syslog to FortiSIEM as directed in the device's product documentation, and FortiSIEM will parse the contents.

- For **Syslog Server**, or the server where the syslog should be sent, enter the IP address of your FortiSIEM virtual appliance.
- For Port, enter 514.
- Make sure that the syslog type is **Common Event Format** (CEF). The syslog format should be the same as that shown in the example.

### **Example Syslog**

<134>Jun 26 14:18:56 f5virtual.tdic.ae ASM:CEF:0|F5|ASM|10.2.1|Successful Request|Successful
Request|2|dvchost=f5virtual.adic.com dvc=192.168.1.151 cs1=master-key\_default
cs1Label=policy\_name cs2=master-key cs2Label=web\_application\_name deviceCustomDate1=Jul 13
2011 16:24:25 deviceCustomDate1Label=policy\_apply\_date externalId=3601068286554428885
act=passed cn1=404 cn1Label=response\_code src=10.10.77.54 spt=49399 dst=10.10.175.82 dpt=443
requestMethod=POST app=HTTPS request=/ipp/port1 cs5=N/A cs5Label=x\_forwarded\_for\_header\_
value rt=Jun 26 2012 14:18:55 deviceExternalId=0 cs4=N/A cs4Label=attack\_type cs6=N/A
cs6Label=geo\_location cs3Label=full\_request cs3=POST /ipp/port1 HTTP/1.1\r\nHost:
127.0.0.1:631\r\nCache-Control: no-cache\r\nContent-Type: application/ipp\r\nAccept:
application/ipp\r\nUser-Agent: Hewlett-Packard IPP\r\nContent-Length: 9\r\n\r\n

# **F5 Networks Local Traffic Manager**

- · What is Discovered and Monitored
- Event Types
- Rules
- Reports
- Configuration
- · Settings for Access Credentials

#### What is Discovered and Monitored

| Protocol  | Information<br>discovered                                                                                                    | Metrics/Logs collected                                                                                                  | Used for                               |
|-----------|----------------------------------------------------------------------------------------------------|----------------------------------------------------------------------------------------------------|----------------------------------------|
| SNMP      | Host name, serial<br>number, hardware<br>(CPU, memory,<br>network interface,<br>disk etc) and<br>software<br>information<br>(running and<br>installed software) | Uptime, CPU, Memory, Disk utilization, Interface Utilization, Hardware status, process level CPU and memory urilization | Performance/Availability<br>Monitoring |
| SNMP Trap |                                                                                                    | Exception situations including hardware failures, certain security attacks, Policy violations etc                       | Performance/Availability<br>Monitoring |
| Syslog    |                                                                                                    | Permitted and Denied traffic                                                                                            | Log analysis and compliance            |

# **Event Types**

In **ADMIN > Device Support > Event Types**, search for "f5-LTM" to see the event types associated with this device.

Search for "f5-BigIP" in **ADMIN > Device Support > Event Types** to see event types associated with SNMP traps for this device.

#### **Rules**

There are no predefined rules for this device.

## **Reports**

There are no predefined reports for this device.

# Configuration

- SNMP
- SNMP Trap
- Example SNMP Trap
- Syslog
- Example Syslog

#### **SNMP**

FortiSIEM uses SNMP to discover and monitor this device. Make sure SNMP is enabled for the device as directed in its product documentation. For more information, refer to sections "Discovery Settings" and "Setting Credentials" in the User Guide.

### **SNMP Trap**

FortiSIEM processes events from this device via SNMP traps sent by the device. Configure the device to send send SNMP traps to FortiSIEM as directed in the device's product documentation, and FortiSIEM will parse the contents.

#### **Example SNMP Trap**

```
2012-01-18 14:13:43 0.0.0.0(via UDP: [192.168.20.243]:161) TRAP2, SNMP v2c, community public . Cold Start Trap (0) Uptime: 0:00:00.00 DISMAN-EVENT-MIB::sysUpTimeInstance = Timeticks: (33131) 0:05:31.31 SNMPv2-MIB::snmpTrapOID.0 = OID: SNMPv2-SMI::enterprises.3375.2.5.0.1
```

#### **Syslog**

FortiSIEM processes events from this device via syslog sent by the device. Configure the device to send syslog to FortiSIEM as directed in the device's product documentation, and FortiSIEM will parse the contents.

- For **Syslog Server**, or the server where the syslog should be sent, enter the IP address of your FortiSIEM virtual appliance.
- For Port, enter 514.
- Make sure that the syslog type is **Common Event Format** (CEF). The syslog format should be the same as that shown in the example.

#### **Example Syslog**

```
<133>Oct 20 13:52:46 local/tmm notice tmm[5293]: 01200004:5: Packet rejected remote IP
172.16.128.26 port 137 local IP 172.16.128.255 port 137 proto UDP: Port closed.
<134>Jul 30 15:28:33 tmml info tmm1[7562]: 01070417: 134: ICSA: non-session UDP packet
accepted, source: 112.120.125.48 port: 10144, destination: 116.58.240.252 port: 53
<134>Jul 30 15:28:33 tmml info tmm1[7562]: 01070417: 134: ICSA: non-session TCP packet
accepted, source: 108.83.156.153 port: 59773, destination: 116.58.240.225 port: 80
```

<134>Jul 30 15:28:33 tmm2 info tmm2[7563]: 01070417: 134: ICSA: non-session ICMP packet accepted, source: 10.11.218.10, destination: 10.255.111.2, type code: Echo Reply

# **Settings for Access Credentials**

# **SNMP Access Credentials for All Devices**

Use these **Access Method Definition** settings to allow FortiSIEM to access your device over SNMP. Set the **Name** and **Community String**.

| Setting          | Value                |
|------------------|----------------------|
| Name             | <set name=""></set>  |
| Device Type      | Generic              |
| Access Protocol  | SNMP                 |
| Community String | <your own=""></your> |

#### **F5 Networks Web Accelerator**

- · What is Discovered and Monitored
- Event Types
- Rules
- Reports
- Configuration
- Example Syslog

#### What is Discovered and Monitored

| Protocol | Information discovered | Metrics/Logs collected | Used for                    |
|----------|------------------------|------------------------|-----------------------------|
| Syslog   |                        | Permitted traffic      | Log analysis and compliance |

### **Event Types**

In ADMIN > Device Support > Event Types, search for "f5-web" to see the event types associated with this device.

#### Rules

There are no predefined rules for this device.

#### **Reports**

There are no predefined reports for this device.

# Configuration

#### **Syslog**

FortiSIEM processes events from this device via syslog sent by the device. Configure the device to send syslog to FortiSIEM as directed in the device's product documentation, and FortiSIEM will parse the contents.

- For **Syslog Server**, or the server where the syslog should be sent, enter the IP address of your FortiSIEM virtual appliance.
- For Port, enter 514.
- Make sure that the syslog type is **Common Event Format** (CEF). The syslog format should be the same as that shown in the example.

# **Example Syslog**

<182>Oct 20 13:52:56 local/BadReligion1 info logger: [ssl\_acc] 1.1.1.2 - admin [20/Oct/2011: 13:52:56 -0400] "POST /iControl/iControlPortal.cgi HTTP/1.1" 200 654

#### **Fortinet FortiADC**

- Integration Points
- Event Types
- Rules
- Reports
- Configuration
- · Settings for Access Credentials
- Sample Events

### **Integration Points**

| Method | Information<br>discovered  | Metrics collected | LOGs collected                   | Used for               |
|--------|----------------------------|-------------------|----------------------------------|------------------------|
| syslog | Host name,<br>Reporting IP | None              | Event, Security and Traffic logs | Security<br>monitoring |

### **Event Types**

In **ADMIN > Device Support > Event Types**, search for "FortiADC" to see the event types associated with this device.

#### Rules

No specific rules are written for FortiADC Web application firewall but generic firewall rules will apply.

#### Reports

No specific reports are written for FortiADC Web application firewall but generic firewall rules will apply.

### Configuration

Configure FortiADC Web application firewall to send logs to FortiSIEM in the supported format (see Sample Events).

To configure a syslog object in FortiADC, take the following steps:

**Note**: Refer to the FortiADC Handbook for the most recent configuration information. Configuration taken from 6.1.2 FortiADC Handbook.

- 1. Go to System > Alert > Alert Resource and select the Syslog tab.
- 2. Click Create New.

3. Complete the configuration as described in the following table.

| Settings      | Guidelines                                                                                                    |
|---------------|----------------------------------------------------------------------------------------------------|
| Name          | Enter a name for the syslog message object. No spaces. You will use this name to select the syslog in an Alert Actions profile. |
| Syslog Server | Enter the IP address of the syslog server that will receive syslog messages.                                                    |
| Port          | Enter the port of the syslog server. The default is 514.                                                                        |

#### 4. Click Save.

# **Settings for Access Credentials**

None required

### **Sample Events**

<6>date=2019-06-12 time=13:05:52 device\_id=FAD2KD3114000026 log\_id=00000000100 type=event subtype=config pri=information vd=root msg\_id=71118385 user=user1 ui=GUI(1.2.3.4) action=add cfgpath=log setting remote cfgobj=<No.> cfgattr=1 logdesc=Change the configuration msg="added a new entry '1' for "log setting remote" on domain "root""

<1>date=2019-06-12 time=13:06:52 device\_id=FAD2KD3114000026 log\_id=0003000235 type=event subtype=system pri=alert vd=root msg\_id=71118386 submod=update user=system ui=system action=update status=none logdesc=License could not be validated msg="Unable to connect to FDS server"

# **Qualys Web Application Firewall**

- · What is Discovered and Monitored
- Event Types
- Rules
- Reports
- Configuration
- · Settings for Access Credentials
- Example Syslog

#### What is Discovered and Monitored

| Protocol | Information discovered | Metrics/Logs collected           | Used for                    |
|----------|------------------------|----------------------------------|-----------------------------|
| Syslog   |                        | Permitted and Denied Web traffic | Log analysis and compliance |

# **Event Types**

The following event types are generated by parsing Qualys Web Application Firewall traffic logs and analyzing the HTTP error code.

- Qualys-WAF-Web-Request-Success
- · Qualys-WAF-Web-Bad-Request
- · Qualys-WAF-Web-Client-Access-Denied
- · Qualys-WAF-Web-Client-Error
- Qualys-WAF-Web-Forbidden-Access-Denied
- Qualys-WAF-Web-Length-Reqd-Access-Denied
- Qualys-WAF-Web-Request
- Qualys-WAF-Web-Request-Redirect
- Qualys-WAF-Web-Server-Error

#### **Rules**

There are no predefined rules for this device.

#### Reports

Relevant reports are defined in RESOURCES > Reports > Device > Network > Web Gateway.

# Configuration

FortiSIEM processes events from this device via syslog sent in **JSON format**. Configure the device to send syslog to FortiSIEM as directed in the device's product documentation, and FortiSIEM will parse the contents.

### **Settings for Access Credentials**

Set these Access Method Definition values to allow FortiSIEM to communicate with your device.

| Setting         | Value                           |
|-----------------|---------------------------------|
| Name            | <set name=""></set>             |
| Device Type     | Qualys Web Application Firewall |
| Access Protocol | See Access Credentials          |
| Port            | See Access Credentials          |
| Password config | See Password Configuration      |

# **Example Syslog**

Note that each JSON formatted syslog contains many logs.

```
<1350>1 2015-05-15T12:57:30.945000+00:00 localhost qualys waf - QUALYS WAF -
{"timestamp":"2015-05-15T12:57:30.945-00:00","duration":6011,"id":"487c116c-4908-4ce3-b05c-
eda5d5bb7045", "clientIp": "172.27.80.170", "clientPort": 9073, "sensorId": "d3acc41f-d1fc-43be-
af71-e7e10e9e66e2", "siteId": "41db0970-8413-4648-b7e2-c50ed53cf355", "connection":
{"id": "bc1379fe-317e-4bae-ae30-
2a382e310170", "clientIp": "172.27.80.170", "clientPort": 9073, "serverIp": "192.168.60.203", "serv
erPort"
:443}, "request": {"method": "POST", "uri": "/", "protocol": "HTTP/1.1", "host": "esers-
test.foo.org", "bandwidth":0, "headers":[{"name":"Content-Length", "value":"645"},
{"name": "Accept", "value": "text/html, application/xhtml+xml, application/xml;q=0.9, image/web
p,*/*;
q=0.8"}, {"name": "User-Agent", "value": "Mozilla/5.0 (Windows NT 6.1; WOW64) AppleWebKit/537.36
(KHTML, like Gecko) Chrome/42.0.2311.135 Safari/537.36"}, { "name": "Content-
Type", "value": "application/x-www-form-urlencoded"}, { "name": "Referer", "value": "https://esers-
test.ohsers.org/"}, { "name": "Accept-Encoding", "value": "gzip, deflate" }, { "name": "Accept-
Language", "value": "en-US, en; q=0.8" }], "headerOrder": "HILCAUTRELO" }, "response":
{"protocol":"HTTP/1.1","status":"200","message":"OK","bandwidth":0,"headers":
[{"name":"Content-Type", "value":"text/html; charset=utf-8"},
{"name": "Server", "value": "Microsoft-IIS/8.5"}, {"name": "Content-
Length", "value": "10735" ]], "headerOrder": "CTXSDL" }, "security": { "auditLogRef": "b02f96e9-2649-
4a83-9459-6a02da1a5f05", "threatLevel": 60, "events": [{"tags":
["qid/226015", "cat/XPATHi", "cat/SQLi", "qid/150003", "loc/req/body/txtUserId", "cfq/pol/applica
tionSecurity"],
```

```
"type":"Alert","rule":"main/qrs/sqli/xpathi/condition_escaping/boolean/confidence_high/3","message":"Condition escaping detected (SQL or XPATH injection) -
txtUserId.","confidence":80,"severity":60,"id":"262845566"},{"tags":
["cat/correlation","qid/226016"],"type":"Observation","rule":"main/correlation/1",
"message":"Info: Threat level exceeded blocking threshold
(60).","confidence":0,"severity":0,"id":"262846018"},{"tags":
["cat/correlation","qid/226016"],"type":"Observation","rule":"main/correlation/1",
"message":"Info: Blocking refused as blocking mode is
disabled.","confidence":0,"severity":0,"id":"262846167"},{"tags":
["cat/correlation","cat/XPATHi","qid/226015"],"type":"Alert","rule":
"main/correlation/1","message":"Detected:
XPATHi.","confidence":80,"severity":60,"id":"268789851"}]}}
```

# Log Aggregators

FortiSIEM supports these devices.

FortiAnalyzer

# Fortinet FortiAnalyzer

- Overview
- · Configuring FortiAnalyzer
- Configuring FortiSIEM Collectors to Receive Logs from FortiAnalyzer
- Configuring FortiAnalyzer to Forward its own System Event Logs

#### Overview

Customers of both FortiAnalyzer and FortiSIEM may want to take already aggregated event data received on FortiAnalzyer and forward those events to FortiSIEM.

# **Configuring FortiAnalyzer**

- · Setting Up the Syslog Server
- · Pre-Configuration for Log Forwarding
- · Configuring Log Forwarding

#### **Setting Up the Syslog Server**

- 1. Login to FortiAnalyzer.
- 2. Go to System Settings > Advanced > Syslog Server.
  - a. Click the Create New button.
  - **b.** Enter the **Name**. (It is recommended to use the name of the FortiSIEM server.)
  - c. Fill in the IP address (or FQDN) with the IP or a fully qualified name of the FortiSIEM server.
  - d. Leave the Syslog Server Port to the default value '514'.
  - e. Click OK to save your entries.

#### **Pre-Configuration for Log Forwarding**

To configure FortiAnalyzer event forwarding to FortiSIEM, you must first set up the following.

Install a FortiSIEM collector in the same subnet as FortiAnalyzer that will be forwarding the events.
 Note: The same subnet request is required as FortiAnalyzer will later be configured to spoof packets to the collector. RPF (reverse path forwarding checks) on network equipment would have to be disabled if FortiAnalyzer and collector existed on different subnets.

2. It is recommended that for every 5,000 EPS (events per second) ingested, you add 1 collector that is 8vCPU, 8GB RAM. If you have more than 5,000 EPS forwarding from FortiAnalyzer, please set up a load balancer with multiple collectors behind it, allowing UDP 514 inbound.

### **Configuring Log Forwarding**

Take the following steps to configure log forwarding on FortiAnalyzer.

- 1. Go to System Settings > Log Forwarding.
- 2. Click the Create New button in the toolbar. The Create New Log Forwarding pane opens.
- fill in the information as per the below table, then click OK to create the new log forwarding. The FortiAnalyzer device will start forwarding logs to the server.

| Field                  | Input                                                                                 |
|------------------------|---------------------------------------------------------------------------------------|
| Name                   | FortiSIEM-Forwarding                                                                  |
| Status                 | On                                                                                    |
| Remote Server Type     | Syslog                                                                                |
| Compression            | OFF                                                                                   |
| Sending Frequency      | Real-time                                                                             |
| Log Forwarding Filters | Select all desired Administrative Domains (ADOMs) / device logs you'd like to forward |

- **4.** Go to the CLI Console and configure the CLI only log forward option by running the following CLI commands. **Notes**:
  - Logs received by FortiAnalyzer, and then forwarded to FortiSIEM, have the source IP of the log packet
    overwritten with the IP address of the FortiAnalyzer appliance. This hides the "true" source of the log packet
    from FortiSIEM. To override this behavior, FortiAnalyzer can spoof the original log sender's IP address when
    forwarding to FortiSIEM. This allows FortiSIEM collectors to receive all the original information as if it received
    the logs directly from the originating device.
  - For FortiAnalyzer versions 6.0 and later, use the following CLI:

**Note**: Replace < id> with the actual name of the log forward created earlier.

```
config system log-forward
  edit <id>
      set mode forwarding
      set fwd-max-delay realtime
      set server-name "<FSM_Collector>"
      set server-ip "a.b.c.d"
      set fwd-log-source-ip original_ip
      set fwd-server-type syslog
      next
end
```

• For FortiAnalyzer versions 5.6 to 5.9, use the following CLI:

**Note**: Replace <*id*> with the actual name of the log forward created earlier.

```
config system log-forward
  edit <id>
```

```
set mode forwarding
set fwd-max-delay realtime
set server-ip "a.b.c.d"
set fwd-log-source-ip original_ip
set fwd-server-type syslog
next
end
```

For FortiAnalyzer versions earlier than 5.6, use the following CLI:
 Note: Replace <id>with the number for your FortiSIEM syslog entry.

```
config system aggregation-client \mbox{edit} \ <\! id\! > \\ \mbox{set fwd-log-source-ip original\_ip} end
```

 To configure FortiAnalyzer to forward its own local logs, see Configuring FortiAnalyzer to Forward its own System Event Logs.

# Configuring FortiSIEM Collector to Receive Logs from FortiAnalyzer

To configure the FortiSIEM collector to receive logs from FortiAnalyzer, you will need to disable RPF checks that would normally cause the collector virtual machine from dropping the log packet as it is spoofed.

```
sysctl -w net.ipv4.conf.all.rp filter=0
```

To make this change persistent across reboots, add the following code to the /etc/sysctl.conf file.

```
net.ipv4.conf.all.rp filter=0
```

## Configuring FortiAnalyzer to Forward its own System Event Logs

FortiAnalyzer can forward two primary types of logs, each configured differently:

- Events received from other devices (FortiGates, FortiMail, FortiManager, etc)
- Locally generated System events (FortiAnalyzer admin login attempts, config changes, etc)

FortiAnalyzer System Event Logs via Syslog

- · 9 event types
- no rules
- · no reports
- no dashboards

#### Configuring FortiAnalyzer System's Local Log

To configure the system's local log, replace the IP with the IP of the FortiSIEM collector.

### Log Aggregators

# **Network Compliance Management Applications**

FortiSIEM supports these Network Compliance Management applications and monitoring.

- Cisco Network Compliance Manager
- PacketFence

# **Cisco Network Compliance Manager**

- · What is Discovered and Monitored
- Event Types
- Rules
- Reports
- Configuration
- Example Syslog

#### What is Discovered and Monitored

| Protocol | Information discovered | Metrics/Logs collected                                                             | Used for                          |
|----------|------------------------|------------------------------------------------------------------------------------|-----------------------------------|
| Syslog   |                        | Network device software update, configuration analysis for compliance, admin login | Log analysis<br>and<br>compliance |

# **Event Types**

Over 40 event types are generated by parsing Cisco Network Configuration Manager logs. The complete list can be found in **ADMIN > Device Support > Event Types** by searching for "Cisco-NCM". Some important ones are

- Cisco-NCM-Device-Software-Change
- Cisco-NCM-Software-Update-Succeeded
- · Cisco-NCM-Software-Update-Failed
- Cisco-NCM-Policy-Non-Compliance
- · Cisco-NCM-Device-Configuration-Deployment
- Cisco-NCM-Device-Configuration-Deployment-Failure

#### Rules

There are no predefined rules for this device.

### **Reports**

There are no predefined reports for this device.

### Configuration

FortiSIEM processes events from this device via syslog. Configure the device to send syslog to FortiSIEM as directed in the device's product documentation, and FortiSIEM will parse the contents.

### **Example Syslog**

#### Note that each JSON formatted syslog contains many logs.

491354611 Tue Mar 04 03:38:22 EST 2014 FooA Software Update Succeeded server01.foo.com 1.1.1.32 44571 10.173.30.9 \$OrignatorEmail\$ FooA Update Device Software 2014-03-04 03:30:00.0 usmist 1699295009 (1.13.3.9) Succeeded

# PacketFence Network Access Control (NAC)

- Integration Points
- Event Types
- Configuring PacketFence Network Access Control

# **Integration Points**

| Protocol | Information Discovered                | Used For                |
|----------|---------------------------------------|-------------------------|
| Syslog   | User network admission control events | Security and Compliance |

# **Event Types**

Over 20 events are parsed. See event types in **RESOURCES > Event Types** and search for "PacketFence-NAC-" in the main content panel **Search...** field.

# **Configuring PacketFence NAC**

Follow PacketFence NAC documentation to send syslog to FortiSIEM.

# **Configuring FortiSIEM**

FortiSIEM automatically recognizes PacketFence NAC syslog as long as it follows the format shown in the sample syslog:

```
Oct 9 11:29:34 10.2.204.81 1 2018-10-09T11:29:34.04189+01:00 example.com packetfence.log - - Oct 11 15:42:00 httpd.aaa(4765) WARN: [mac:40:83:1d:12:2a:cb] Calling match with empty/invalid rule class. Defaulting to 'authentication' (pf::authentication::match)
```

# **Network Intrusion Detection System**

FortiSIEM supports these devices.

- Microsoft Advanced Threat Analytics (ATA) On Premise Platform
- Zeek Network Security Monitor (Previously known as Bro)

# Microsoft Advanced Threat Analytics (ATA) On Premise Platform

FortiSIEM Support added: 6.3.1

FortiSIEM last modification: 6.3.1

Vendor version tested: Not Provided

Vendor: Microsoft

Product Information: https://docs.microsoft.com/en-us/advanced-threat-analytics/what-is-ata

Microsoft Advanced Threat Analytics (ATA) is an on-premises platform that helps protect enterprises from multiple types of advanced targeted cyber attacks and insider threats.

- Log Information
- Event Types
- Rules
- Reports

# **Log Information**

| Log Collection Method | Purpose                 |
|-----------------------|-------------------------|
| Syslog                | Security and Compliance |

# **Event Types**

In **ADMIN > Device Support > Event Types**, search for "microsoft-ata" to see the event types associated with this device.

In 6.3.1, there are 51 event types.

#### Rules

In **RESOURCES > Rules**, search for "microsoft ata" in the main content panel **Search...** field to see related rules associated with this device.

In FortiSIEM 6.3.1, there is 1 rule available.

· Microsoft ATA Center: Security Alert Triggered

### Reports

In **RESOURCES > Reports**, search for "microsoft ata" in the main content panel **Search...** field to see the reports associated with this device.

In FortiSIEM 6.3.1, there are 2 reports available.

- Microsoft ATA (Advanced Threat Analytics) Center Change Audit Events
- Microsoft ATA (Advanced Threat Analytics) Center Security Alerts

# **Zeek Network Security Monitor (Previously known as Bro)**

FortiSIEM Support added: 5.2.5 (Installed on Security Onion)

FortiSIEM last modification: 6.3.1

Vendor version tested: Not Provided

Vendor: Zeek

Product Information: https://zeek.org/

- · Log Information
- Event Types
- Rules
- Reports
- Configuration

# **Log Information**

| Log Collection<br>Method | Log Body Format Accepted | Purpose                    |
|--------------------------|--------------------------|----------------------------|
| Syslog (via Rsyslog)     | JSON                     | Security and<br>Compliance |

### **Event Types**

In 6.3.1, there are 29 event types.

#### **Rules**

There are no specific rules for Zeek Network Security Monitor.

### Reports

There are no specific reports for Zeek Network Security Monitor.

# Configuration

To forward logs to FortiSIEM, they must be configured to follow a specific format. Prior to this configuration, you may need to configure Zeek to output logs to JSON format. If you are using Security Onion with Zeek, you can skip the Configuring Zeek to Output Logs to JSON as Security Onion by default configures Zeek for JSON.

- · Configuring Zeek to Output Logs to JSON
- FortiSIEM Expected Format
- Zeek Deployment through Security Onion Rsyslog Configuration
- Standalone Zeek Deployment Rsyslog Configuration

#### **Configuring Zeek to Output Logs to JSON**

To configure Zeek to output logs to JSON, take the following steps:

1. Stop Zeek if it is running by using the following command.

```
zeekctl stop
```

2. Edit /opt/zeek/share/zeek/site/local.zeek by adding the following line. @load policy/tuning/json-logs.zeek

3. Restart Zeek and confirm logs are stored in JSON format by running the follow commands.

```
zeekctl deploy
cd /opt/zeek/logs/current
less conn.logs
```

#### **FortiSIEM Expected Format**

Rsyslog or Syslog NG configuration is required to pickup the desired logs using FortiSIEM's expected format.

```
Example Format of Log:
<190>Jun 16 17:55:50 host1 zeek conn: {}
```

The log type is appended to <code>zeek <log file name></code>. See here for more information.

Rsyslog or Syslog-ng must be configured to pick up the defined log files and put them in the correct expected header format.

```
<190>Jun 16 17:55:50 host1 zeek <log file name> <log body>
```

Example:

```
<190>Jun 16 17:55:50 co-nuc zeek_conn:
{"ts":1623862540.702791,"uid":"CBeSUC20TqYMeNKaL4","id.orig_h":"192.168.77.115","id.orig_
p":58734,"id.resp_h":"1.1.1.1","id.resp_p":443,"proto":"tcp","conn_state":"OTH","local_
orig":true,"local_resp":false,"missed_bytes":0,"history":"C","orig_pkts":0,"orig_ip_
bytes":0,"resp_pkts":0,"resp_ip_bytes":0}
```

This format is achieved in rsyslog if you specify an input file tag when opening the log file as shown here.

```
$InputFileTag zeek conn:
```

Choose the configuration that matches your environment.

- Zeek Deployment through Security Onion Rsyslog Configuration
- Standard Zeek Deployment Rsyslog Configuration

#### **Zeek Deployment through Security Onion Rsyslog Configuration**

If your Zeek deployment is through Security Onion, and you are using the Centos 7 + docker ISO download, you can use rsyslog to collect the log files. The path to your logs should be here: /nsm/zeek/logs/current. The default format is already JSON.

Under this folder, you have several defaults, listed here:

```
broker.log
capture_loss.log
cluster.log
conn.log
loaded_scripts.log
notice.log
packet_filter.log
reporter.log
stats.log
stderr.log
stdout.log
weird.log
```

#### Take the following steps:

1. Open the Rsyslog file using the following command.

```
vi /etc/rsyslog.conf
```

2. Under the Modules section, add the following line.

### \$ModLoad imfile

3. In between the Global Directives and Rules sections, add the following:

```
$InputFileName /nsm/zeek/logs/current/notice.log
$InputFileTag zeek_notice:
$InputFileStateFile stat-zeek_notice
$InputFileSeverity info
$InputFileFacility local7
$InputRunFileMonitor

$InputFileName /nsm/zeek/logs/current/cluster.log
$InputFileTag zeek_cluster:
$InputFileStateFile stat-zeek_cluster
$InputFileSeverity info
```

```
$InputFileFacility local7
$InputRunFileMonitor
$InputFileName /nsm/zeek/logs/current/loaded scripts.log
$InputFileTag zeek loaded scripts:
$InputFileStateFile stat-zeek loaded scripts
$InputFileSeverity info
$InputFileFacility local7
$InputRunFileMonitor
$InputFileName /nsm/zeek/logs/current/conn.log
$InputFileTag zeek conn:
$InputFileStateFile stat-zeek_conn
$InputFileSeverity info
$InputFileFacility local7
$InputRunFileMonitor
$InputFileName /nsm/zeek/logs/current/dns.log
$InputFileTag zeek dns:
$InputFileStateFile stat-zeek dns
$InputFileSeverity info
$InputFileFacility local7
$InputRunFileMonitor
$InputFileName /nsm/zeek/logs/current/http.log
$InputFileTag zeek http:
$InputFileStateFile stat-zeek http
$InputFileSeverity info
$InputFileFacility local7
$InputRunFileMonitor
$InputFileName /nsm/zeek/logs/current/smtp.log
$InputFileTag zeek smtp:
$InputFileStateFile stat-zeek smtp
$InputFileSeverity info
$InputFileFacility local7
$InputRunFileMonitor
$InputFileName /nsm/zeek/logs/current/ssh.log
$InputFileTag zeek ssh:
$InputFileStateFile stat-zeek ssh
$InputFileSeverity info
$InputFileFacility local7
$InputRunFileMonitor
$InputFileName /nsm/zeek/logs/current/dhcp.log
$InputFileTag zeek dhcp:
$InputFileStateFile stat-zeek_dhcp
$InputFileSeverity info
$InputFileFacility local7
$InputRunFileMonitor
$InputFileName /nsm/zeek/logs/current/ntp.log
$InputFileTag zeek ntp:
$InputFileStateFile stat-zeek ntp
$InputFileSeverity info
```

```
$InputFileFacility local7
$InputRunFileMonitor
$InputFileName /nsm/zeek/logs/current/dce rpc.log
$InputFileTag zeek_dce_rpc:
$InputFileStateFile stat-dce rpc
$InputFileSeverity info
$InputFileFacility local7
$InputRunFileMonitor
$InputFileName /nsm/zeek/logs/current/kerberos.log
$InputFileTag zeek kerberos:
$InputFileStateFile stat-kerberos
$InputFileSeverity info
$InputFileFacility local7
$InputRunFileMonitor
$InputFileName /nsm/zeek/logs/current/ntlm.log
$InputFileTag zeek ntlm:
$InputFileStateFile stat-ntlm
$InputFileSeverity info
$InputFileFacility local7
$InputRunFileMonitor
$InputFileName /nsm/zeek/logs/current/ssl.log
$InputFileTag zeek ssl:
$InputFileStateFile stat-zeek ssl
$InputFileSeverity info
$InputFileFacility local7
$InputRunFileMonitor
$InputFileName /nsm/zeek/logs/current/files.log
$InputFileTag zeek files:
$InputFileStateFile stat-zeek files
$InputFileSeverity info
$InputFileFacility local7
$InputRunFileMonitor
$InputFileName /nsm/zeek/logs/current/ftp.log
$InputFileTag zeek ftp:
$InputFileStateFile stat-zeek ftp
$InputFileSeverity info
$InputFileFacility local7
$InputRunFileMonitor
$InputFileName /nsm/zeek/logs/current/x509.log
$InputFileTag zeek x509:
$InputFileStateFile stat-zeek x509
$InputFileSeverity info
$InputFileFacility local7
$InputRunFileMonitor
$InputFileName /nsm/zeek/logs/current/smtp.log
$InputFileTag zeek smtp:
$InputFileStateFile stat-zeek smtp
$InputFileSeverity info
```

```
$InputFileFacility local7
$InputRunFileMonitor
$InputFileName /nsm/zeek/logs/current/ssh.log
$InputFileTag zeek ssh:
$InputFileStateFile stat-zeek ssh
$InputFileSeverity info
$InputFileFacility local7
$InputRunFileMonitor
$InputFileName /nsm/zeek/logs/current/pe.log
$InputFileTag zeek pe:
$InputFileStateFile stat-zeek_pe
$InputFileSeverity info
$InputFileFacility local7
$InputRunFileMonitor
$InputFileName /nsm/zeek/logs/current/ftp.log
$InputFileTag zeek ftp:
$InputFileStateFile stat-zeek ftp
$InputFileSeverity info
$InputFileFacility local7
$InputRunFileMonitor
$InputFileName /nsm/zeek/logs/current/rdp.log
$InputFileTag zeek rdp:
$InputFileStateFile stat-zeek rdp
$InputFileSeverity info
$InputFileFacility local7
$InputRunFileMonitor
$InputFileName /nsm/zeek/logs/current/traceroute.log
$InputFileTag zeek irc:
$InputFileStateFile stat-zeek traceroute
$InputFileSeverity info
$InputFileFacility local7
$InputRunFileMonitor
$InputFileName /nsm/zeek/logs/current/dpd.log
$InputFileTag zeek dpd:
$InputFileStateFile stat-zeek dpd
$InputFileSeverity info
$InputFileFacility local7
$InputRunFileMonitor
$InputFileName /nsm/zeek/logs/current/software.log
$InputFileTag zeek software:
$InputFileStateFile stat-zeek_software
$InputFileSeverity info
$InputFileFacility local7
$InputRunFileMonitor
$InputFileName /nsm/zeek/logs/current/weird.log
$InputFileTag zeek weird:
$InputFileStateFile stat-zeek weird
$InputFileSeverity info
```

```
$InputFileFacility local7
$InputRunFileMonitor
$InputFileName /nsm/zeek/logs/current/known services.log
$InputFileTag zeek known services:
$InputFileStateFile stat-zeek known services
$InputFileSeverity info
$InputFileFacility local7
$InputRunFileMonitor
$InputFileName /nsm/zeek/logs/current/known hosts.log
$InputFileTag zeek known hosts:
$InputFileStateFile stat-zeek known hosts
$InputFileSeverity info
$InputFileFacility local7
$InputRunFileMonitor
$InputFileName /nsm/zeek/logs/current/known certs.log
$InputFileTag zeek known certs:
$InputFileStateFile stat-zeek known certs
$InputFileSeverity info
$InputFileFacility local7
$InputRunFileMonitor
$InputFileName /nsm/zeek/logs/current/capture_loss.log
$InputFileTag zeek capture loss:
$InputFileStateFile stat-zeek capture loss
$InputFileSeverity info
$InputFileFacility local7
$InputRunFileMonitor
```

4. at the bottom of the Rules section, add the following check for new lines every second.

```
$InputFilePollingInterval 1
local7.info @<ip or FQDN of the FortiSIEM collector>
```

- 5. Save the file.
- **6.** Restart Rsyslog by running the following command.

```
systemctl restart rsyslog
```

As events occur for Zeek, these logs will be sent to the location specified under @<ip or FQDN of the FortiSIEM collector>.

#### Standalone Zeek Deployment Rsyslog Configuration

For standalone Zeek deployment, log file location is most typically here:

```
/opt/zeek/logs/current
```

If your log file path is neither of these, replace the following commands with your correct path.

Take the following steps:

**1.** Open the Rsyslog file using the following command.

```
vi /etc/rsyslog.conf
```

2. Under the Modules section, add the following line.

\$ModLoad imfile

#### 3. In between the Global Directives and Rules sections, add the following:

```
$InputFileName /opt/zeek/logs/current/notice.log
$InputFileTag zeek notice:
$InputFileStateFile stat-zeek notice
$InputFileSeverity info
$InputFileFacility local7
$InputRunFileMonitor
$InputFileName /opt/zeek/logs/current/conn.log
$InputFileTag zeek conn:
$InputFileStateFile stat-zeek conn
$InputFileSeverity info
$InputFileFacility local7
$InputRunFileMonitor
$InputFileName /opt/zeek/logs/current/dns.log
$InputFileTag zeek dns:
$InputFileStateFile stat-zeek dns
$InputFileSeverity info
$InputFileFacility local7
$InputRunFileMonitor
$InputFileName /opt/zeek/logs/current/http.log
$InputFileTag zeek http:
$InputFileStateFile stat-zeek http
$InputFileSeverity info
$InputFileFacility local7
$InputRunFileMonitor
$InputFileName /opt/zeek/logs/current/smtp.log
$InputFileTag zeek smtp:
$InputFileStateFile stat-zeek smtp
$InputFileSeverity info
$InputFileFacility local7
$InputRunFileMonitor
$InputFileName /opt/zeek/logs/current/ssh.log
$InputFileTag zeek ssh:
$InputFileStateFile stat-zeek ssh
$InputFileSeverity info
$InputFileFacility local7
$InputRunFileMonitor
$InputFileName /opt/zeek/logs/current/dhcp.log
$InputFileTag zeek dhcp:
$InputFileStateFile stat-zeek dhcp
$InputFileSeverity info
$InputFileFacility local7
$InputRunFileMonitor
$InputFileName /opt/zeek/logs/current/ntp.log
$InputFileTag zeek ntp:
$InputFileStateFile stat-zeek ntp
$InputFileSeverity info
```

```
$InputFileFacility local7
$InputRunFileMonitor
$InputFileName /opt/zeek/logs/current/dce rpc.log
$InputFileTag zeek_dce_rpc:
$InputFileStateFile stat-dce rpc
$InputFileSeverity info
$InputFileFacility local7
$InputRunFileMonitor
$InputFileName /opt/zeek/logs/current/kerberos.log
$InputFileTag zeek kerberos:
$InputFileStateFile stat-kerberos
$InputFileSeverity info
$InputFileFacility local7
$InputRunFileMonitor
$InputFileName /opt/zeek/logs/current/ntlm.log
$InputFileTag zeek ntlm:
$InputFileStateFile stat-ntlm
$InputFileSeverity info
$InputFileFacility local7
$InputRunFileMonitor
$InputFileName /opt/zeek/logs/current/ssl.log
$InputFileTag zeek ssl:
$InputFileStateFile stat-zeek ssl
$InputFileSeverity info
$InputFileFacility local7
$InputRunFileMonitor
$InputFileName /opt/zeek/logs/current/files.log
$InputFileTag zeek files:
$InputFileStateFile stat-zeek files
$InputFileSeverity info
$InputFileFacility local7
$InputRunFileMonitor
$InputFileName /opt/zeek/logs/current/ftp.log
$InputFileTag zeek ftp:
$InputFileStateFile stat-zeek ftp
$InputFileSeverity info
$InputFileFacility local7
$InputRunFileMonitor
$InputFileName /opt/zeek/logs/current/x509.log
$InputFileTag zeek x509:
$InputFileStateFile stat-zeek x509
$InputFileSeverity info
$InputFileFacility local7
$InputRunFileMonitor
$InputFileName /opt/zeek/logs/current/smtp.log
$InputFileTag zeek smtp:
$InputFileStateFile stat-zeek smtp
$InputFileSeverity info
```

```
$InputFileFacility local7
$InputRunFileMonitor
$InputFileName /opt/zeek/logs/current/ssh.log
$InputFileTag zeek ssh:
$InputFileStateFile stat-zeek ssh
$InputFileSeverity info
$InputFileFacility local7
$InputRunFileMonitor
$InputFileName /opt/zeek/logs/current/pe.log
$InputFileTag zeek pe:
$InputFileStateFile stat-zeek_pe
$InputFileSeverity info
$InputFileFacility local7
$InputRunFileMonitor
$InputFileName /opt/zeek/logs/current/ftp.log
$InputFileTag zeek ftp:
$InputFileStateFile stat-zeek ftp
$InputFileSeverity info
$InputFileFacility local7
$InputRunFileMonitor
$InputFileName /opt/zeek/logs/current/rdp.log
$InputFileTag zeek rdp:
$InputFileStateFile stat-zeek rdp
$InputFileSeverity info
$InputFileFacility local7
$InputRunFileMonitor
$InputFileName /opt/zeek/logs/current/traceroute.log
$InputFileTag zeek irc:
$InputFileStateFile stat-zeek traceroute
$InputFileSeverity info
$InputFileFacility local7
$InputRunFileMonitor
$InputFileName /opt/zeek/logs/current/dpd.log
$InputFileTag zeek dpd:
$InputFileStateFile stat-zeek dpd
$InputFileSeverity info
$InputFileFacility local7
$InputRunFileMonitor
$InputFileName /opt/zeek/logs/current/software.log
$InputFileTag zeek software:
$InputFileStateFile stat-zeek_software
$InputFileSeverity info
$InputFileFacility local7
$InputRunFileMonitor
$InputFileName /opt/zeek/logs/current/weird.log
$InputFileTag zeek weird:
$InputFileStateFile stat-zeek weird
$InputFileSeverity info
```

```
$InputFileFacility local7
$InputRunFileMonitor
$InputFileName /opt/zeek/logs/current/known services.log
$InputFileTag zeek known services:
$InputFileStateFile stat-zeek known services
$InputFileSeverity info
$InputFileFacility local7
$InputRunFileMonitor
$InputFileName /opt/zeek/logs/current/known hosts.log
$InputFileTag zeek known hosts:
$InputFileStateFile stat-zeek known hosts
$InputFileSeverity info
$InputFileFacility local7
$InputRunFileMonitor
$InputFileName /opt/zeek/logs/current/known certs.log
$InputFileTag zeek known certs:
$InputFileStateFile stat-zeek known certs
$InputFileSeverity info
$InputFileFacility local7
$InputRunFileMonitor
$InputFileName /opt/zeek/logs/current/capture_loss.log
$InputFileTag zeek_capture loss:
$InputFileStateFile stat-zeek capture loss
$InputFileSeverity info
$InputFileFacility local7
$InputRunFileMonitor
```

4. At the bottom of the Rules section, add the following check for new lines every second.

```
$InputFilePollingInterval 1
local7.info @<ip or FQDN of FortiSIEM collector>
```

- 5. Save the file.
- **6.** Restart Rsyslog by running the following command.

```
systemctl restart rsyslog
```

As events occur for Zeek, these logs will be sent to the location specified under @<ip or FQDN of FortiSIEM collector>.

# Network Intrusion Prevention Systems (IPS)

FortiSIEM supports these intrusion prevention systems for discovery and monitoring.

- 3COM TippingPoint UnityOne IPS
- · AirTight Networks SpectraGuard
- Alert Logic IRIS API
- Claroty Continuous Threat Detection
- · Cisco Firepower Management Center (FMC) Formerly FireSIGHT and FirePower Threat Defense
- Cisco Intrusion Prevention System
- · Cisco Stealthwatch
- Corero Smartwall Threat Defense System
- Cylance Protect Endpoint Protection
- Cyphort Cortex Endpoint Protection
- Damballa Failsafe
- Darktrace CyberIntelligence Platform
- Dragos Platform
- FireEye Malware Protection System (MPS)
- FortiDDoS
- · Fortinet FortiDeceptor
- Fortinet FortiNAC
- · Fortinet FortiSandbox
- Fortinet FortiTester
- · IBM Internet Security Series Proventia
- Indegy Security Platform
- Juniper DDoS Secure
- Juniper Networks IDP Series
- McAfee IntruShield
- McAfee Stonesoft IPS
- Motorola AirDefense
- Nozomi
- · Palo Alto Cortex XDR
- Radware DefensePro
- Snort Intrusion Prevention System
- Sourcefire 3D and Defense Center
- Trend Micro Deep Discovery
- · Zeek (Bro) Installed on Security Onion

# 3Com TippingPoint UnityOne IPS

- · What is Discovered and Monitored
- Event Types
- Configuration
- Sample Parsed Syslog Messages
- · Settings for Access Credentials

#### What is Discovered and Monitored

| Protocol | Information<br>Discovered | Metrics Collected                  | Used For                                |
|----------|---------------------------|------------------------------------|-----------------------------------------|
| SNMP     |                           | CPU, memory, Interface utilization | Performance and Availability Monitoring |
| Syslog   |                           | IPS Alerts                         | Security Monitoring                     |

### **Event Types**

In **ADMIN > Device Support > Event Types**, search for "tippingpoint" to see the event types associated with this device.

### Configuration

- SNMP
- Syslog

#### **SNMP**

- 1. Log in to the TippingPoint appliance or the SMS Console.
- 2. Go to System > Configuration > SMS/NMS.
- 3. For SMS Authorized IP Address/CIDR, make sure any is entered.
- 4. Select Enabled for SNMP V2.
- 5. For NMS Community String, enter public.
- 6. Click Apply.

### **Syslog**

- 1. Log in to the TippingPoint appliance or the SMS Console.
- 2. Go to System > Configuration > Syslog Servers.
- 3. Under System Log, enter the IP Address of the FortiSIEM virtual appliance.
- 4. Select Enable syslog offload for System Log.

- 5. Under Aud Log, enter the IP Address of the FortiSIEM virtual appliance.
- 6. Select Enable syslog offload for Audit Log.
- 7. Click Apply.

#### Configure the Syslog Forwarding Policy (Filter Notification Forwarding)

The filter log can be configured to generate events related to specific traffic on network segments that must pass through the device. This log includes three categories of events.

| <b>Event Category</b> | Description                                                                                                    |
|-----------------------|----------------------------------------------------------------------------------------------------|
| Alert                 | Alert events indicate that the IPS has detected suspicious activity in the packet, but still permits the packet to pass through (specific settings are controlled by administrator profile) |
| Block                 | Block events are malicious packets not permitted to pass                                                                                                    |
| P2P                   | Refers to peer-to-peer traffic events                                                                                                    |

In addition, filter events contain a UUID, which is a unique numerical identifier that correlates with the exact security threat defined by Tipping Point Digital Vaccine Files. The FortiSIEM Virtual Appliance will correlate these with authoritative databases of security threats.

- 1. Go to IPS > Action Sets.
- 2. Click Permit + Notify.
- 3. Under Contacts, click Remote Syslog.
- 4. Under Remote Syslog Information, enter the IP Address of the FortiSIEM virtual appliance.
- 5. Make sure the Port is set to 514.
- 6. Make sure **Delimiter** is set to **tab**, **comma**, or **semicolon**.
- 7. Click Add to Table Below.

You should now see the IP address of the FortiSIEM virtual appliance appear as an entry in the **Remote Syslogs** table.

# Sample Parsed Syslog Messages

- Directly from TippingPoint IPS Device
- From Tipping Point NMS Device

#### **Directly from TippingPoint IPS Device**

```
<36>Oct 28 13:10:45 9.0.0.1 ALT,v4,20091028T131045+0480,"PH-QA-
    TIP1"/20.30.44.44,835197,1,Permit,Minor,00000002-0002-0002-0002-000000000089, "0089:
    IP: Short Time To Live (1)","0089: IP: Short Time To Live (1)",ip,"
    ",172.16.10.1:0,224.0.0.5:0,20091028T130945+0480,6," ",0,1A-1B <37>Nov 5 20:16:19
    20.30.44.44 BLK,v4,20091105T201619+0480,"PH-QA-
    TIP1"/20.30.44.44,70,2,Block,Low,00000002-0002-0002-0000000004316, "4316: OSPF:
    OSPF Packet With Time-To-Live of 1","4316: OSPF: OSPF Packet With Time-To-Live of
    1",ip," ",172.16.10.1:0,224.0.0.5:0,20091105T201619+0480,1," ",0,1A-1B <37>Jul 12
    15:04:01 SOCIPS01 ALT,v5,20110712T150401-
    0500,SOCIPS01/192.168.10.122,3225227,1,Permit,Low,00000002-0002-0002-0002-0002-
    000000010960, "10960: IM: Google GMail Chat SSL Connection Attempt","10960: IM: Google
```

GMail Chat SSL Connection Attempt",tcp," ",156.63.133.8,10948,72.14.204.189,443, 20110712T150239-0500,3," ",0,6A-6B

### From Tipping Point NMS Device

### **Settings for Access Credentials**

Set these Access Method Definition values to allow FortiSIEM to communicate with your device.

| Setting         | Value                          |
|-----------------|--------------------------------|
| Name            | <set name=""></set>            |
| Device Type     | 3Com TippingPoint UnityOne IPS |
| Access Protocol | See Access Credentials         |
| Port            | See Access Credentials         |
| Password config | See Password Configuration     |

# **AirTight Networks SpectraGuard**

- · What is Discovered and Monitored
- Event Types
- Rules
- Reports
- Configuration
- · Settings for Access Credentials
- Example Syslog

#### What is Discovered and Monitored

| Protocol | Information Discovered | Metrics Collected | Used For |
|----------|------------------------|-------------------|----------|
| Syslog   |                        |                   |          |

### **Event Types**

In **ADMIN > Device Support > Event Types**, search for "airtight" to see the event types associated with this device.

#### Rules

There are no predefined rules for this device.

### **Reports**

There are no predefined reports for this device.

### Configuration

#### **Syslog**

FortiSIEM processes events from this device via syslog sent by the device. Configure the device to send syslog to FortiSIEM as directed in the device's product documentation, and FortiSIEM will parse the contents.

- For **Syslog Server**, or the server where the syslog should be sent, enter the IP address of your FortiSIEM virtual appliance.
- For Port, enter 514.
- Make sure that the syslog type is **Common Event Format** (CEF). The syslog format should be the same as that shown in the example.

### **Settings for Access Credentials**

Set these Access Method Definition values to allow FortiSIEM to communicate with your device.

| Setting         | Value                      |
|-----------------|----------------------------|
| Name            | <set name=""></set>        |
| Device Type     | Airtight SpectraGuard      |
| Access Protocol | See Access Credentials     |
| Port            | See Access Credentials     |
| Password config | See Password Configuration |

#### **Example Syslog**

```
<30><2013.09.09 19:45:16>CEF:0|AirTight|SpectraGuard Enterprise|6.7|5.51.515|
Authorized AP operating on non-allowed channel|3|msg=Stop:
Authorized AP [AP2.12.c11d] is operating on non-allowed channel.
rt=Sep 09 2013 19:45:16 UTC dvc=10.255.1.36 externalId=726574
dmac=58:BF:EA:FA:26:EF cs1Label=TargetDeviceName
cs1=AP2.12.c11d cs2Label=SSID cs2=WiFiHiSpeed cs3Label=SecuritySetting
cs3=802.11i cn1Label=RSSI_dBm cn1=-50 cn2Label=Channel cn2=149
cs4Label=Locationcs4=//FB/FBFL2
```

# **Alert Logic IRIS API**

Support for Alert Logic IRIS API allows FortiSIEM to respond to incidents and events in real-time with up-to-date situational awareness and comprehensive security analytics.

- Integration Points
- Event Types
- Rules
- Reports
- · Configuring AlertLogic IRIS for FortiSIEM API Access
- Configuring FortiSIEM for AlertLogic IRIS API Access
- · Sample Events

## **Integration Points**

| Protocol            | Information Discovered                | Used For                |
|---------------------|---------------------------------------|-------------------------|
| AlertLogic Iris API | Security Alerts created by AlertLogic | Security and Compliance |

### **Event Types**

In **RESOURCES > Event Types**, enter "AlertLogic" in the main content panel **Search...** field to see the event types associated with this device.

#### **Rules**

In **RESOURCES > Rules**, enter "AlertLogic" in the main content panel **Search...** field to see the rules associated with this device.

### Reports

No defined reports.

# **Configuring Alert Logic for FortiSIEM API Access**

#### **Get API Key from Alert Logic**

- 1. Login to the Alert Logic user interface.
- 2. On the left menu, select Admin >Account.
- 3. Click New API Key.
- 4. Enter a descriptive name in the Generate New API key dialog box.

Click Save to generate the API key.
 A file containing your API key information (ID, ClientSecret, and Name) will be downloaded. The ID and ClientSecret will be used by FortiSIEM.

### **Configuring FortiSIEM for Alert Logic API Access**

Complete these steps in the FortiSIEM UI:

- 1. Go to the ADMIN > Setup > Credentials tab.
- 2. In Step 1: Enter Credentials, click New to create a new credential.
  - a. Follow the instructions in "Setting Credentials" in the User's Guide to create a new credential.
  - b. Enter these settings in the Access Method Definition dialog box and click Save:

| Settings        | Description                                                                              |
|-----------------|------------------------------------------------------------------------------------------|
| Name            | Enter a name for the credential                                                          |
| Device Type     | Alert Logic IPS                                                                          |
| Access Protocol | Alert Logic IPS                                                                          |
| Pull Interval   | The interval in which FortiSIEM will pull events from Alert Logic. Default is 5 minutes. |
| Access Key ID   | Access key for your Alert Logic instance.                                                |
| Secret Key      | Secret key for your Alert Logic instance                                                 |
| Organization    | The organization the device belongs to.                                                  |
| Description     | Description of the device.                                                               |

- 3. In Step 2: Enter IP Range to Credential Associations, click New to create a mapping.
  - a. Enter a host name, an IP, or an IP range in the IP/Host Name field.
  - b. Select the name of your Alert Logic credential from the Credentials drop-down list.
  - c. Click Save.
- 4. Click the Test drop-down list and select Test Connectivity to test the connection to Alert Logic.
- 5. To see the jobs associated with Alert Logic, select ADMIN > Setup > Pull Events.
- 6. To see the received events select ANALYTICS, then enter "Alert Logic" in the search box.

# Sample Events

Raw events of an incident start with [AlertLogic\_Incident]:

```
[AlertLogic_Incident]: [reptDevIpAddr]=10.10.10.10, [reptDevName]=api.cloudinsight.alertlogic.com, [accountId]=11111111.0, [phCustId]=1, [inIncidentAcknowledgeStatus]=closed, [inIncidentEventFirstSeen]=1558710055.0, [inIncidentClearedTime]=1558710055.0, [inIncidentCreateTime]=1558710161.9708278, [inIncidentCreatedUserId]=, [inIncidentLastModifiedTime]=0, [inIncidentLastModifiedUser]=, [inCustomerName]=1074822-INT4 - RMS FAWS Test, [msg]=This is a correlation incident, [inIncidentId]=e911347e8c1ca0fa, [inIncidentStatus]=closed,
```

[attackType] = suspicious - activity, [type] = , [count] = 0.0, [comment] = Test, [eventSeverity] = 5, [eventType] = AlertLogic - Incident - Mei\_Test, [srcIpAddr] = 255.255.255.255, [destIpAddr] = 255.255.255.255.255

Raw events of an associated event start with [AlertLogic Incident Associated Event]:

AlertLogic\_Incident\_Associated\_Event]:[reptDevIpAddr]=10.10.10.10,[phCustId]=,
[reptDevIpAddr]=34.192.118.124,[reptDevName]=api.cloudinsight.alertlogic.com,
[accountId]=100000,[inIncidentId]=e9113683d6815742,[httpContentType]=application/xalpacket-megmsgs,[description]=meta,[resourceType]=associated log,[resourceName]=Log,
[uuid]=UVUxSk5BQ2tNS3NBQUFBQVhQQnNkRnp3YkhRQUFiRE1BQUVBSG1Gd2NHeHBZMkYwYVc5dUwzZ3RZV3h3
WVdOclpYUXRiV1ZuYlhObmN3QUdURTlIVFZOSDphcHBsaWNhdGlvbi94LWFscGFja2V0LW1lZ21zZ3M6ZTkxMTM
20DNkNjgxNTc0MjoxMDc2MDM2Mw==,[hostName]=meta,[msg]=dddddddd,[eventSeverity]=5,
[procId]=0,[procName]=meta,[collectorTime]=1559260276,[reptDevName]=user,
[eventType]=AlertLogic e9113683d6815742\_Associated\_Event

# Cisco Firepower Management Center (FMC) - Formerly FireSIGHT and FirePower Threat Defense

Cisco Firepower Management Center (FMC) provides complete and unified management over firewalls, application control, intrusion prevention, URL filtering, and advanced malware protection. It can easily go from managing a firewall to controlling applications to investigating and remediating malware outbreaks.

This section describes how FortiSIEM collects logs from Cisco FireSIGHT console and FirePower Threat Defense via the eStreamer API integration. FortiSIEM provides two integrations options, either through the FortiSIEM built-in eStreamer integration or via the Cisco FirePower eStreamer eNcore client.

The Cisco eNcore client Collects System intrusion, discovery, and connection data from the Firepower Management Center or managed device (also referred to as the eStreamer server) to external client applications, in this case via Syslog to FortiSIEM.

- · What is Discovered and Monitored
- Event Types
- Rules
- Reports
- Configuration
- Using Cisco eStreamer Client

#### What is Discovered and Monitored

| Protocol         | Information<br>Discovered | Logs Collected                                                                                            | Used For               |
|------------------|---------------------------|----------------------------------------------------------------------------------------------------|------------------------|
| eStreamer<br>API |                           | Intrusion Events, Malware Events. File Events. Discovery Events, User Activity Events, Impact Flag Events | Security<br>Monitoring |

### **Event Types**

FortiSIEM obtains events from Cisco FireSIGHT via eStreamer protocol. Event types follow.

Intrusion events: PH\_DEV\_MON\_FIREAMP\_INTRUSION

```
[PH_DEV_MON_FIREAMP_INTRUSION]:[eventSeverity]=PHL_CRITICAL,
[fileName]=phFireAMPAgent.cpp, [lineNumber]=381, [reptDevIpAddr]=10.1.23.177,
[envSensorId]=6, [snortEventId]=393258, [deviceTime]=1430501705, [eventType]=Snort-1,
[compEventType]=PH_DEV_MON_FIREAMP_INTRUSION, [ipsGeneratorId]=137, [ipsSignatureId]=2,
[ipsClassificationId]=32, [srcIpAddr]=10.131.10.1, [destIpAddr]=10.131.10.120,
[srcIpPort]=34730, [destIpPort]=443, [ipProto]=6, [iocNum]=0, [fireAmpImpactFlag]=7,
[fireAmpImpact]=2, [eventAction]=1, [mplsLabel]=0, [hostVLAN]=0, [userId]=3013, [webAppId]=0,
[clientAppId]=1296, [appProtoId]=1122, [fwRule]=133, [ipsPolicyId]=63098,
[srcIntfName]=b16c69fc-cd95-11e4-a8b0-b61685955f02, [destIntfName]=b1a1f900-cd95-11e4-a8b0-b61685955f02, [srcFwZone]=9e34052a-9b4f-11e4-9b83-efa88d47586f,
[destFwZone]=a7bd89cc-9b4f-11e4-8260-63a98d47586f, [connEventTime]=1430501705,
[connCounter]=371, [srcGeoCountryCode]=0, [destGeoCountryCode]=0, [phLogDetail]=
```

Malware events: PH DEV MON FIREAMP MALWARE

```
[PH_DEV_MON_FIREAMP_MALWARE]: [eventSeverity] = PHL_INFO, [fileName] = phFireAMPAgent.cpp, [lineNumber] = 487, [reptDevIpAddr] = 10.1.23.177, [envSensorId] = 6, [deviceTime] = 1430502934, [srcIpAddr] = 10.110.10.73, [destIpAddr] = 10.0.112.132, [srcIpPort] = 21496, [destIpPort] = 80, [ipProto] = 6, [fileName] = CplLnk.exe , [filePath] = , [fileSize64] = 716325, [fileType] = 1, [fileTimestamp] = 0, [hashAlgo] = SHA, [hashCode] = flbfab10090541a2c3e58b4b93c504be8b65cdc823209c7f4def24acc38d7fd1 , [fileDirection] = 1, [fireAmpFileAction] = 3, [parentFileName] = , [parentFileHashCode] = , [infoURL] = http://wrl/wrl/CplLnk.exe , [threatScore] = 0, [fireAmpDisposition] = 3, [fireAmpRetrospectiveDisposition] = 3, [iocNum] = 1, [accessCtlPolicyId] = 125870424, [srcGeoCountryCode] = 0, [destGeoCountryCode] = 0, [webAppId] = 0, [clientAppId] = 638, [applicationId] = 676, [connEventTime] = 1430502933, [connCounter] = 409, [cloudSecIntelId] = 0, [phLogDetail] =
```

• File events: PH\_DEV\_MON\_FIREAMP\_FILE

```
[PH_DEV_MON_FIREAMP_FILE]: [eventSeverity] = PHL_INFO, [fileName] = phFireAMPAgent.cpp, [lineNumber] = 541, [reptDevIpAddr] = 10.1.23.177, [envSensorId] = 6, [deviceTime] = 1430497343, [srcIpAddr] = 10.131.15.139, [destIpAddr] = 10.0.112.137, [srcIpPort] = 1587, [destIpPort] = 80, [ipProto] = 6, [fileName] = Locksky.exe , [hashAlgo] = SHA, [hashCode] = aa999f5d948aala731f6717484eldb32abf92fdb5f1e7ed73ad6f5a21b0737c1, [fileSize64] = 60905, [fileDirection] = 1, [fireAmpDisposition] = 3, [fireAmpSperoDisposition] = 4, [fireAmpFileStorageStatus] = 11, [fireAmpFileAnalysisStatus] = 0, [threatScore] = 0, [fireAmpFileAction] = 3, [fileType] = 17, [applicationId] = 676, [destUserId] = 2991, [infoURL] = http://wrl/wrl/Locksky.exe , [signatureName] = , [accessCtlPolicyId] = 125869976, [srcGeoCountryCode] = 0, [destGeoCountryCode] = 0, [webAppId] = 0, [clientAppId] = 638, [connCounter] = 103, [connEventTime] = 1430497343, [phLogDetail] =
```

#### Discovery events:

• PH\_DEV\_MON\_FIREAMP\_DISCOVERY\_NETWORK\_PROTOCOL

PH\_DEV\_MON\_FIREAMP\_DISCOVERY\_NETWORK\_PROTOCOL]:[eventSeverity]=PHL\_INFO, [fileName]=phFireAMPAgent.cpp,[lineNumber]=815,[reptDevIpAddr]=10.1.23.177, [destIpPort]=2054,[ipProto]=54,[phLogDetail]=

PH\_DEV\_MON\_FIREAMP\_DISCOVERY\_OS\_FINGERPRINT

[PH\_DEV\_MON\_FIREAMP\_DISCOVERY\_OS\_FINGERPRINT]:[eventSeverity]=PHL\_INFO, [fileName]=phFireAMPAgent.cpp,[lineNumber]=737,[reptDevIpAddr]=10.1.23.177, [fingerprintId]=01f772b2-fceb-4777-8a50-1e1f27426ad0,[osType]=Windows 7, [hostVendor]=Microsoft,[osVersion]=NULL,[phLogDetail]=

· PH DEV MON FIREAMP DISCOVERY CLIENT APP

[PH\_DEV\_MON\_FIREAMP\_DISCOVERY\_CLIENT\_APP]:[eventSeverity]=PHL\_INFO,
[fileName]=phFireAMPAgent.cpp,[lineNumber]=775,[reptDevIpAddr]=10.1.23.177,
[clientAppId]=638,[appName]=Firefox,[phLogDetail]=

• PH DEV MON FIREAMP DISCOVERY SERVER

[PH\_DEV\_MON\_FIREAMP\_DISCOVERY\_SERVER]: [eventSeverity] = PHL\_INFO, [fileName] = phFireAMPAgent.cpp, [lineNumber] = 853, [reptDevIpAddr] = 10.1.23.177, [applicationId] = 676, [appTransportProto] = HTTP, [phLogDetail] =

• User activity events: PH DEV MON FIREAMP USER LOGIN

[PH\_DEV\_MON\_FIREAMP\_USER\_LOGIN]: [eventSeverity] = PHL\_INFO, [fileName] = phFireAMPAgent.cpp, [lineNumber] = 672, [reptDevIpAddr] = 10.1.23.177, [deviceTime] = 1430490441, [user] = ABerglund, [userId] = 0, [ipProto] = 710, [emailId] = , [loginType] = 0, [destIpAddr] = 198.18.133.1, [phLogDetail] =

Impact Flag events: PH\_DEV\_MON\_FIREAMP\_IMPACT\_FLAG

```
[PH_DEV_MON_FIREAMP_IMPACT_FLAG]: [eventSeverity] = PHL_CRITICAL,
[fileName] = phFireAMPAgent.cpp, [lineNumber] = 591, [reptDevIpAddr] = 10.1.23.177,
[envSensorId] = 6, [snortEventId] = 34, [deviceTime] = 1430491431, [eventType] = Snort-648,
[compEventType] = PH_DEV_MON_FIREAMP_IMPACT_FLAG, [ipsGeneratorId] = 1, [ipsSignatureId] = 14,
[ipsClassificationId] = 29, [srcIpAddr] = 10.131.12.240, [destIpAddr] = 10.131.11.46,
[srcIpPort] = 80, [destIpPort] = 8964, [ipProto] = 6, [fireAmpImpactFlag] = 7, [phLogDetail] =
```

#### **Rules**

There are no predefined rules for this device.

#### Reports

The following reports are provided:

- Top Cisco FireAMP Malware Events
- Top Cisco FireAMP File Analysis Events
- Top Cisco FireAMP Vulnerable Intrusion Events
- · Top Cisco FireAMP Discovered Login Events
- Top Cisco FireAMP Discovered Network Protocol
- Top Cisco FireAMP Discovered Client App
- Top Cisco FireAMP Discovered OS

### Configuration

- Cisco FireSIGHT Configuration
- · FortiSIEM Configuration

#### **Cisco FireSIGHT Configuration**

- 1. Login to Cisco FIRESIGHT console.
- 2. Go to System > Local > Registration > eStreamer
- 3. Click Create Client
  - **a.** Enter **IP address** and **Password** for FortiSIEM. The password can only contain alpha (a-z, A-Z) and numeric (0-9) characters. Special characters are not allowed.
  - b. Click Save.
- 4. Select the types of events that should be forwarded to FortiSIEM.
- 5. Click Download Certificate and save the certificate to a local file.

#### **FortiSIEM Configuration**

Complete these steps in the FortiSIEM UI by first logging in to the FortiSIEM Supervisor node.

- Define Cisco FireSIGHT console and FirePower Threat Defense Credential in FortiSIEM
- Create IP Range to Credential Association and Test Connectivity

#### Define Cisco FireSIGHT console and FirePower Threat Defense Credential in FortiSIEM

- 1. Go to the ADMIN > Setup > Credentials tab.
- 2. In Step 1: Enter Credentials, click New to create a new credential.
  - a. Follow the instructions in "Setting Credentials" in the User's Guide to create a new credential.
- b. Enter these settings in the Access Method Definition dialog box and click **Save**:

| Settings         | Description                                                                                                   |
|------------------|----------------------------------------------------------------------------------------------------|
| Name             | Enter a name for the credential                                                                               |
| Device Type      | Cisco FireAMP                                                                                                 |
| Access Protocol  | eStreamer SDK                                                                                                 |
| Password         | Enter the <b>Password</b> as in Step 3a from Cisco FireSIGHT Configuration.                                   |
| Certificate File | Click <b>Upload</b> and enter/select the certificate downloaded in Step 5 from Cisco FireSIGHT Configuration. |
| Organization     | The organization the device belongs to.                                                                       |
| Description      | Description of the device.                                                                                    |

#### **Create IP Range to Credential Association and Test Connectivity**

From the FortiSIEM Supervisor node, take the following steps (In ADMIN > Setup > Credentials).

- 1. In Step 2: Enter IP Range to Credential Associations, click New to create a mapping.
  - a. Enter the IP address of the FireSIGHT console in the IP/Host Name field.
  - **b.** Select the name of the credential created in Define Cisco FireSIGHT console and FirePower Threat Defense Credential in FortiSIEM from the **Credentials** drop-down list.
  - c. Click Save.
- 2. Select the entry just created and click the **Test** drop-down list and select **Test Connectivity**. FortiSIEM will start collecting events from the FIRESIGHT console.

### **Using Cisco eStreamer Client**

Cisco has published a free eStreamer client to pull events from FireAMP server. This client is more up-to-date than FortiSIEM's own eStreamer client.

If you decide to use Cisco's eStreamer client instead of FortiSIEM's eStreamer client, follow these steps.

- Step 1: Install a New Version of Python with a New User 'estreamer'
- · Step 2: Download and Configure eStreamer Client
- Step 3: Start eStreamer Client

### Step 1: Install a New Version of Python with a New User 'estreamer'

This is required because the python version used by FortiSIEM is compiled with PyUnicodeUCS2, while eStreamer client requires the standard version of python built with PyUnicodeUCS4.

- 1. Log in to FortiSIEM Collector or the node where eStreamer client is going to be installed.
- 2. Install openssl-devel and openssl-devel.i686 by running the following command.

```
yum install openssl-devel openssl-devel.i686
```

- 3. Create eStreamer user using the following command.
  - a. useradd estreamer
- 4. Download the python library using the following commands.
  - a. su estreamer
  - **b.** mkdir ~/python
  - c. cd ~/python
  - d. wget https://www.python.org/ftp/python/2.7.18/Python-2.7.18.tgz
- 5. Install python library by using the following commands.
  - a. tar zxfv Python-2.7.18.tgz
  - **b.** find ~/python -type d | xargs chmod 0755
  - C. cd Python-2.7.18
  - d. ./configure --prefix=\$HOME/python --enable-unicode=ucs4
  - e. make && make install
  - **f.** Add the following two lines to ~/.bashrcp.

```
export PATH=$HOME/python/Python-2.7.18/:$PATH export PYTHONPATH=$HOME/python/Python-2.7.18
```

g. source ~/.bashrc

#### Step 2: Download and Configure eStreamer Client

- 1. SSH to FortiSIEM Collector or the node where eStreamer client is going to be installed as estreamer user.
- 2. Git clone: git://github.com/CiscoSecurity/fp-05-firepower-cef-connector-arcsight.git
- 3. Change directory using the following command.

```
cd fp-05-firepower-cef-connector-arcsight
```

- 4. Login to eStreamer server and take the following steps.
  - a. Go to System > Integration > eStreamer.
  - **b.** Create a **New client** and enter the **IP address** of the Supervisor/Collector as the host.
  - **c.** Download the pkcs12 file and save it to directory.

```
fp-05-firepower-cef-connector-arcsight
```

- **5.** Go back to fp-05-firepower-cef-connector-arcsight directory.
- 6. Run sh encore.sh, and type 2 for selection of output in CEF as prompted. An estreamer.conf file is generated.
- 7. Edit estreamer.conf with the below settings (in JSON format).
  - handler.outputters.stream.uri : "udp://VA IP:514"
  - servers.host : eStreamer Server IP
  - servers.pkcs12Filepath : /path/to/pkcs12
- 8. Run the following two commands.
  - openssl pkcs12 -in "client.pkcs12" -nocerts -nodes -out "/path/to/fp-05-firepower-cef-connector-arcsight/{eStreamer Server IP}-{port} pkcs.key"

• openssl pkcs12 -in "client.pkcs12" -clcerts -nokeys -out "/path/to/fp-05-firepower-cef-connector-arcsight/{eStreamer Server IP}-{port} pkcs.cert"

#### Notes:

- 1. 8302 is the default port.
- 2. The public IP of the device must be used to create client.pkcs12 according to Cisco FireSIGHT Configuration documentation. The command curl ifconfig.co can be used to get the public IP of the device.

#### **Step 3: Start eStreamer Client**

SSH to FortiSIEM Collector or the node where eStreamer client is installed, as eStreamer user. Start eStreamer client by entering:

sh encore.sh start

Now eStreamer client is ready for use. FortiSIEM 5.2.5 contains an updated parser for the events generated by Cisco eStreamer client. Trigger a few events in eStreamer server and query from FortiSIEM to verify if everything is working.

# **Cisco Intrusion Prevention System**

- · What is Discovered and Monitored
- Event Types
- Rules
- Reports
- Configuration
- · Settings for Access Credentials
- Sample XML-Formatted Alert

### What is Discovered and Monitored

| Protocol | Information Discovered | Metrics Collected | Used For                                |
|----------|------------------------|-------------------|-----------------------------------------|
| SNMP     |                        |                   | Performance and Availability Monitoring |
| SDEE     |                        | Alerts            | Security Monitoring                     |

### **Event Types**

In **ADMIN > Device Support > Event Types**, search for "cisco ips" in the **Search...** field to see the event types associated with this device.

### **Rules**

In **RESOURCES > Rules**, search for "cisco ips" in the main content panel **Search...** field to see the rules associated with this device.

### Reports

In **RESOURCES > Reports**, search for "cisco ips" in the main content panel **Search...** field to see the reports associated with this device.

### Configuration

#### **SNMP**

- 1. Log in to the device manager for your Cisco IPS.
- 2. Go to Configuration > Allowed Hosts/Networks.
- 3. Click Add.
- 4. Enter the IP address of your FortiSIEM virtual appliance to add it to the access control list, and then click OK.
- 5. Go to Configuration > Sensor Management > SNMP > General Configuration.

- 6. For Read-Only Community String, enter public.
- 7. For Sensor Contact and Sensor Location, enter Unknown.
- 8. For Sensor Agent Port, enter 161.
- 9. For Sensor Agent Protocol, select udp.

If you must create an SDEE account for FortiSIEM to use, go to Configuration > Users and Add a new administrator.

### **Settings for Access Credentials**

Set these Access Method Definition values to allow FortiSIEM to communicate with your device.

| Setting         | Value                      |
|-----------------|----------------------------|
| Name            | <set name=""></set>        |
| Device Type     | Cisco IPS                  |
| Access Protocol | Cisco SDEE                 |
| Pull Interval   | 5 minutes                  |
| Port            | 443                        |
| Password config | See Password Configuration |

#### **SNMP Access Credentials for All Devices**

Set these **Access Method Definition** values to allow FortiSIEM to communicate with your device over SNMP. Set the **Name** and **Community String**.

| Setting          | Value                |
|------------------|----------------------|
| Name             | <set name=""></set>  |
| Device Type      | Generic              |
| Access Protocol  | SNMP                 |
| Community String | <your own=""></your> |

# **Sample XML-Formatted Alert**

locality="OUT">171.66.255.84</addr> <os idSource="unknown" type="unknown" relevance="relevant"></os> </victim> <oddr locality="OUT">171.66.255.85</addr> <os idSource="unknown" type="unknown" relevance="relevant"></os> </victim> <oddr locality="OUT">171.66.255.82</addr> <os idSource="unknown" type="unknown" locality="OUT">171.66.255.82</addr> <os idSource="unknown" type="unknown" relevance="relevant"></os> </victim> </attack> </participants> <alertDetails>InterfaceAttributes: context="single\_vf" physical="Unknown" backplane="GigabitEthernet0/1" </alertDetails></evalert>

### Cisco Stealthwatch

- Integration Points
- Event Types
- · Configuring FortiSIEM

### **Integration Points**

| Protocol | Information Discovered           | Used For                |
|----------|----------------------------------|-------------------------|
| syslog   | Network Anomaly Detection Alerts | Security and Compliance |

## **Event Types**

Currently over 150 events are parsed. See event types in **RESOURCES > Event Types**, and search for "Cisco-StealthWatch-" in the main content panel **Search...** field. The user can extend the parser to add other events.

# **Configuring FortiSIEM**

FortiSIEM automatically recognizes Cisco Stealthwatch syslog as long as it follows the format as shown in the sample syslog:

<129>Jun 18 14:56:00 ED2ALENTSVRSMC-1 StealthWatch[2699]: Lancope|StealthWatch|PRIORITY A|time=2018-06-18T14:55:30Z|target\_hostname=|alarm\_severity\_id=5|alarm\_type\_id=60|alarm\_type\_description=Host\_may\_be\_infected\_with\_an\_SMB

# **Claroty Continuous Threat Detection (CTD) Platform**

- · What is Discovered and Monitored
- Event Types
- Rules
- Reports
- Configuration
- Sample Syslog

#### What is Discovered and Monitored

| Protocol | Information Discovered | Metrics Collected                      | Used For            |
|----------|------------------------|----------------------------------------|---------------------|
| Syslog   |                        | Claroty Alert, Baseline and Event logs | Security Monitoring |

### **Event Types**

In **ADMIN > Device Support > Event Types**, search for "ClarotyCTD" to see the event types associated with this device. In FortiSIEM 6.2.0, there are 20 event types defined.

#### **Rules**

There are no specific rules available for Claroty.

### Reports

There are no specific reports available for Claroty. You can view all Claroty events by taking the following steps.

- 1. From the ANALYTICS page, click in the Edit Filters and Time Range field.
- 2. Under Filter, select Event Attribute.
- 3. In the Attribute field, select/enter "Event Type".
- 4. In the Operator field, select "CONTAIN".
- 5. In the Value field, enter "ClarotyCTD".
- 6. (Optional) Click Save to save the search parameters for future related searches.
- 7. Click Apply & Run.

### Configuration

### **Syslog**

FortiSIEM processes events from this device via syslog. Configure the device to send syslog to FortiSIEM on port 514.

### Sample Syslog

<12>Sep 12 15:31:33 localhost.localdomain
CEF:0|Claroty|CTD|2.7.0|Baseline|None|Unapproved|cs1Label=Site cs1=Site cs2Label=Network
cs2=Default cs3Label=Transmission cs3=TCP / 44818 cs4Label=SiteId cs4=1 cs5Label=SrcZone
cs5=Engineering Station: Rockwell cs6Label=DstZone cs6=PLC: Rockwell cs7Label=Category
cs7=Protocol cs8Label=CategoryAccess cs8=Read cs9Label=Frequency cs9=NotTimed
cs10Label=FirstSeen cs10=Sep 12 2018 15:31:29 src=10.1.30.40 smac=00:50:56:b9:e2:ad
shost=N/A dst=10.1.30.1 dmac=00:1d:9c:c0:04:9d dhost=N/A externalId=2365 cat=Create rt=Sep
12 2018 15:31:29 msg=CIP: Service Get Attribute All called on ExtendedDevice

<12>Sep 12 15:18:03 localhost.localdomain CEF:0|Claroty|CTD|2.7.0|Alert|Configuration
Download|Critical|cs1Label=Site cs1=Site cs2Label=Network cs2=Default cs3Label=ResolvedAs
cs3=Unresolved cs4Label=SiteId cs4=1 cs5Label=SrcZone cs5=Engineering Station: Rockwell
cs6Label=DstZone cs6=PLC: Rockwell cs7Label=Category cs7=Integrity cs8Label=AlertUrl
cs8=https://10.210.16.2:5000/alert/74-1 src=10.1.30.40 smac=00:50:56:b9:e2:ad shost=N/A
dst=10.1.30.1 dmac=00:1d:9c:c0:04:9d dhost=N/A externalId=74 cat=Create rt=Sep 12 2018
15:18:01 msg=A configuration has been downloaded to controller Chemical\_plant by 10.1.30.40

# **Corero Smartwall Threat Defense System**

- · What is Discovered and Monitored
- Event Types
- Rules
- Reports
- Configuration
- · Settings for Access Credentials
- Sample Syslog

#### What is Discovered and Monitored

| Protocol | Information Discovered | Metrics Collected          | Used For            |
|----------|------------------------|----------------------------|---------------------|
| Syslog   |                        | Security Alerts and Events | Security Monitoring |

### **Event Types**

In **ADMIN > Device Support > Event Types**, search for "Corero-smart" to see the event types associated with this device. In FortiSIEM 6.2.0, there are approximately 3,452 event types defined.

#### **Rules**

There are no specific rules available for Corero.

#### Reports

There are no specific reports available for Corero. You can view all Corero events by taking the following steps.

- 1. From the ANALYTICS page, click in the Edit Filters and Time Range field.
- 2. Under Filter, select Event Attribute.
- 3. In the Attribute field, select/enter "Event Type".
- 4. In the Operator field, select "CONTAIN".
- 5. In the Value field, enter "Corero-smart".
- **6.** (Optional) Click **Save** to save the search parameters for future related searches.
- 7. Click Apply & Run.

### Configuration

Please refer to the Corero documentation for information on configuring the device at the following link.

https://www.juniper.net/documentation/en\_US/corero-smartwall9.5.0/information-products/topic-collections/Corero\_SmartWall\_CMS\_UG/Content/cms\_connect\_swa.htm

### **Syslog**

FortiSIEM processes events from this device via syslog. Configure the device to send syslog to FortiSIEM on port 514.

### **Settings for Access Credentials**

Set these Access Method Definition values to allow FortiSIEM to communicate with your device.

| Setting         | Value                      |
|-----------------|----------------------------|
| Name            | <set name=""></set>        |
| Device Type     | Corero SmartWall           |
| Access Protocol | See Access Credentials     |
| Port            | See Access Credentials     |
| Password config | See Password Configuration |

### Sample Syslog

```
<165>2020-09-22T18:07:28.905+02:00 10.11.12.13
cat=network,type=sflow,v=1,cl=default,device=Defense_10_12_12_
102,profile=default,sc=175,sfn=16,dir=inbound,time=1600790847976000,mp=xe-
1/1,issr=1999,isr=1,px=32,lb=0,ipv=4,dip=1.2.3.4,dprt=61205,iplen=1143,prot=6,tos=0,sip=1.2.
3.5,sprt=443,ttl=126,bp=0,ep=0,icn=5,scl=0,fp=0,flags=24,flags-
decode=PSH:ACK,plen=1161,ptag=37,pdu=0896ad670b22204e71624fc68100002508004500047762f400007e0
6f701d83ad724b9b9757201bbef15d173297cf6bf83c7501810dec0ad00004b10a65f2b244bb73879b0f43464282
73ce3582fe59501013ea113a6bbdc535832cbf1ea85d95ecd7ab906eae299b27f16ee3d74b7fe3d981e33971dad0
e03d68f90c03fbfabbd4fb63d081701603f5893e42ef3311b0d4936e9abd39621f62608de62b4466947feeaf3ca9
aca54ba8fb8121dd3b5dfa5a3adf0ca8c92bb3cf4398b15edb508901db78409a09e3c
```

# **Cylance Protect Endpoint Protection**

- · What is Discovered and Monitored
- Event Types
- Rules
- Reports
- Configuration
- · Settings for Access Credentials
- Example Syslog

#### What is Discovered and Monitored

| Protocol | Information Discovered | Metrics Collected        | Used For            |
|----------|------------------------|--------------------------|---------------------|
| Syslog   |                        | End point malware alerts | Security Monitoring |

# **Event Types**

In **ADMIN > Device Support > Event Types**, search for "cylance" to see the event types associated with this device.

#### **Rules**

There are no predefined rules for this device.

### Reports

There are no predefined reports for this device.

### Configuration

### **Syslog**

FortiSIEM processes events from this device via **CEF formatted syslog** sent by the device. Configure the device to send syslog to FortiSIEM as directed in the device's product documentation, and FortiSIEM will parse the contents.

### **Settings for Access Credentials**

Set these Access Method Definition values to allow FortiSIEM to communicate with your device.

| Setting | Value               |
|---------|---------------------|
| Name    | <set name=""></set> |

| Setting         | Value                      |
|-----------------|----------------------------|
| Device Type     | Cylance Protect            |
| Access Protocol | See Access Credentials     |
| Port            | See Access Credentials     |
| Password config | See Password Configuration |

# **Example Syslog**

CylancePROTECT: Event Type: AppControl, Event Name: pechange, Device Name: WIN-7entSh64, IP Address: (192.168.119.128), Action: PEFileChange, Action Type: Deny, File Path: C:\Users\admin\AppData\Local\Temp\MyInstaller.exe, SHA256: 04D4DC02D96673ECA9050FE7201044FDB380E3CFE0D727E93DB35A709B45EDAA

# **Cyphort Cortex Endpoint Protection**

- · What is Discovered and Monitored
- Event Types
- Rules
- Reports
- Configuration
- · Settings for Access Credentials
- Example Syslog

#### What is Discovered and Monitored

| Protocol | Information Discovered | Metrics Collected        | Used For            |
|----------|------------------------|--------------------------|---------------------|
| Syslog   |                        | End point malware alerts | Security Monitoring |

# **Event Types**

In **ADMIN > Device Support > Event Types**, search for "cyphort" to see the event types associated with this device.

#### **Rules**

There are no predefined rules for this device.

#### Reports

There are no predefined reports for this device.

### Configuration

### **Syslog**

FortiSIEM processes events from this device via **CEF formatted syslog** sent by the device. Configure the device to send syslog to FortiSIEM as directed in the device's product documentation, and FortiSIEM will parse the contents.

### **Settings for Access Credentials**

Set these Access Method Definition values to allow FortiSIEM to communicate with your device.

| Setting | Value               |
|---------|---------------------|
| Name    | <set name=""></set> |

| Setting         | Value                      |
|-----------------|----------------------------|
| Device Type     | Cylance Cortex             |
| Access Protocol | See Access Credentials     |
| Port            | See Access Credentials     |
| Password config | See Password Configuration |

# **Example Syslog**

<134>Feb 23 21:58:05 tap54.eng.cyphort.com cyphort:
CEF:0|Cyphort|Cortex|3.2.1.16|http|TROJAN\_GIPPERS.DC|8|externalId=374 eventId=13348
lastActivityTime=2015-02-24 05:58:05.151123+00 src=172.16.0.1 dst=10.1.1.26
fileHash=acf69d292d2928c5ddfe5e6af562cd482e6812dc
fileName=79eal163c0844a2d2b6884a31fc32cc4.bin fileType=PE32 executable (GUI) Intel 80386,
for MS Windows startTime=2015-02-24 05:58:05.151123+00

### **Damballa Failsafe**

### **Configuration in FortiSIEM**

Complete these steps in the FortiSIEM UI:

- 1. Go to the ADMIN > Setup > Credentials tab.
- 2. In Step 1: Enter Credentials, and click New to create a new credential.
  - a. Follow the instructions in "Setting Credentials" in the User's Guide to create a new credential.
  - b. Enter these settings in the Access Method Definition dialog box:

| Setting         | Value                      |
|-----------------|----------------------------|
| Name            | A name for the device.     |
| Device Type     | Damballa Failsafe          |
| Access Protocol | See Access Credentials     |
| Port            | See Access Credentials     |
| Password config | See Password Configuration |

- 3. In Step 2: Enter IP Range to Credential Associations, click New to create a new mapping.
  - a. Enter a host name, an IP, or an IP range in the IP/Host Name field.
  - b. Select the name of your credential from the Credentials drop-down list.
  - c. Click Save.
- 4. Click the Test drop-down list and select Test Connectivity to test the connection to Damballa Failsafe.
- 5. To see the jobs associated with Damballa, select ADMIN > Setup > Pull Events.
- 6. To see the received events select ANALYTICS, then enter "Damballa" in the search box.

# **Darktrace CyberIntelligence Platform**

- · What is Discovered and Monitored
- Event Types
- Rules
- Reports
- Configuration
- · Sample Events

### What is Discovered and Monitored

| Protocol               | Information Discovered | Metrics/LOGs collected | Used for                           |
|------------------------|------------------------|------------------------|------------------------------------|
| Syslog (CEF formatted) |                        | Over 40 security logs  | Security and Compliance monitoring |

### **Event Types**

Go to **ADMIN > Device Support > Event Types** and search for "Darktrace-DCIP" to see the event types associated with this device.

#### **Rules**

None

### Reports

None

### Configuration

Configure Darktrace to send CEF formatted logs to FortiSIEM. FortiSIEM will automatically parse the logs. No configuration is required in FortiSIEM.

# **Sample Events**

CEF:0|Darktrace|DCIP|3.0.8|537|Antigena/Network/Compliance/Antigena RDP Block|Low| eventId=2 externalId=1462565 art=1536856095244 deviceSeverity=1 rt=1536856054000 shost=personalpcd698.abccompany.local src=10.10.1.85 sourceZoneURI=/All Zones/ArcSight System/Private Address Space Zones/RFC1918: 10.0.0.0-10.255.255.255 smac=1:1:1:1:1:1 dst=1.1.1.1 destinationZoneURI=/All Zones/ArcSight System/Public Address Space Zones/APNIC/1.0.0.0-1.1.1.255 (APNIC) dpt=9999 ahost=personalpc123.abccompany.local aqt=10.10.28.38 agentZoneURI=/All Zones/ArcSight System/Private Address Space Zones/RFC1918:

 $10.0.0.0-10.255.255.255 \ av=2.2.2.2.0 \ atz=CountryA \ aid=3mAvC02UBABCAa72iNm4jZA\=\= at=syslog \ dvc=10.10.10.10 \ deviceZoneURI=/All \ Zones/ArcSight \ System/Private \ Address \ Space \ Zones/RFC1918: 10.0.0.0-10.255.255.255 \ dtz=CountryA \ _cefVer=0.1 \ ad.darktraceUrl=https://10.10.10.10/#modelbreach/1462565$ 

# **Dragos Platform**

- · What is Discovered and Monitored
- Event Types
- Rules
- Reports
- Configuration
- Sample Syslog

#### What is Discovered and Monitored

| Protocol | Information<br>Discovered | Metrics Collected                                                                  | Used For               |
|----------|---------------------------|------------------------------------------------------------------------------------|------------------------|
| Syslog   |                           | Dragos Alert logs regarding Modeling, Indicator,<br>Configuration, Threat Behavior | Security<br>Monitoring |

# **Event Types**

In **ADMIN > Device Support > Event Types**, search for "dragos" to see the event types associated with this device. In FortiSIEM 6.2.0, there are 5 event types defined.

#### Rules

There are no specific rules available for Dragos.

### **Reports**

There are no specific reports available for Dragos.

There are no specific reports available for Dragos. You can view all Dragos events by taking the following steps.

- 1. From the ANALYTICS page, click in the Edit Filters and Time Range field.
- 2. Under Filter, select Event Attribute.
- 3. In the Attribute field, select/enter "Event Type".
- 4. In the Operator field, select "CONTAIN".
- 5. In the Value field, enter "Dragos".

- 6. (Optional) Click Save to save the search parameters for future related searches.
- 7. Click Apply & Run.

### Configuration

#### **Syslog**

FortiSIEM processes events from this device via syslog. Configure the device to send syslog to FortiSIEM on port 514.

### Sample Syslog

<13>1 2020-07-02T14:58:31.538019Z dragos dragos\_syslog - - system="Dragos Platform"
createdAt="2020-07-02T14:58:31Z" summary="Test Message from Dragos App" severity="
{severity}" content="This test message was created by the Dragos Syslog App" asset\_ip=#"
{asset\_ip}" asset\_hostname="Test" dst\_asset\_ip="10.0.0.9" dst\_asset\_hostname="Test" dst\_asset\_mac="83:77:DB:E3:A3:38" dst\_asset\_domain="ip-10-10-255-1.ec2.test" src\_asset\_ip="10.0.0.9" src\_asset\_hostname="Test" src\_asset\_mac="89:3A:EE:01:0F:D3" src\_asset\_domain="ip-10-10-test.ec2.test" id="1234567" asset\_domain="ip-10-10-255-1.ec2.test" asset\_id="111111" asset\_mac="06:92:1C:1B:F2:72" detection\_quad="Modeling" detectorId="test-detector-1111" dst\_asset\_id="333333" matchedRuleId="16" occurredAt="2020-07-02T14:58:31Z" originalSeverity="0" reviewed="False" src\_asset\_id="222222" type="Test"

<8>May 06 21:06:19 dragos dragos\_syslog: CEF:0|Dragos|Platform|1.6|notification|Test Message
from Dragos App|5|content=This test message was created by the Dragos Syslog App asset\_
ip=10.0.0.9 asset\_hostname=Test dst\_asset\_ip=10.0.0.9 dst\_asset\_hostname=Test dst\_asset\_
mac=9C:B6:TE:ST:4B:95 dst\_asset\_domain=ip-10-10-255-1.ec2.test src\_asset\_ip=10.0.0.9 src\_
asset\_hostname=Test src\_asset\_mac=TE:ST:D0:F2:4B:95 src\_asset\_domain=ip-10-10-test.ec2.test
id=1234567 asset\_domain=ip-10-10-255-1.ec2.test asset\_id=111111 asset\_mac=9C:B6:D0:F2:TE:ST
createdAt=2020-05-06T21:06:24Z detection\_quad=Indicator detectorId=test-detector-4444 dst\_
asset\_id=333333 matchedRuleId=16 occurredAt=2020-05-06T21:06:24Z originalSeverity=5
reviewed=False src\_asset\_id=222222 type=Test

### FireEye Malware Protection System (MPS)

- · What is Discovered and Monitored
- Event Types
- Rules
- Reports
- Configuration
- · Settings for Access Credentials
- Example Syslog

#### What is Discovered and Monitored

| Protocol | Information Discovered | Metrics Collected | Used For |
|----------|------------------------|-------------------|----------|
| Syslog   |                        |                   |          |

# **Event Types**

In ADMIN > Device Support > Event Types, search for "fireeye" to see the event types associated with this device.

#### **Rules**

There are no predefined rules for this device.

#### Reports

There are no predefined reports for this device.

### Configuration

### **Syslog**

FortiSIEM processes events from this device via syslog sent by the device. Configure the device to send syslog to FortiSIEM as directed in the device's product documentation, and FortiSIEM will parse the contents.

- For **Syslog Server**, or the server where the syslog should be sent, enter the IP address of your FortiSIEM virtual appliance.
- For Port, enter 514.
- Make sure that the syslog type is **Common Event Format** (CEF). The syslog format should be the same as that shown in the example.

### **Settings for Access Credentials**

Set these Access Method Definition values to allow FortiSIEM to communicate with your device.

| Setting         | Value                      |
|-----------------|----------------------------|
| Name            | <set name=""></set>        |
| Device Type     | FireEye MPS                |
| Access Protocol | See Access Credentials     |
| Port            | See Access Credentials     |
| Password config | See Password Configuration |

### **Example Syslog**

<164>fenotify-45640.alert: CEF:0|FireEye|MPS|6.0.0.62528|MC|malware-callback|9|rt=Apr 16
2012 15:54:41 src=192.168.26.142 spt=0 smac=00:14:f1:90:c8:01 dst=2.2.2.2 dpt=80
dmac=00:10:db:ff:50:00 cn1Label=vlan cn1=202 cn2Label=sid cn2=33335390 cs1Label=sname
cs1=Trojan.Gen.MFC cs4Label=link cs4=https://10.10.10.10/event\_stream/events\_for\_bot?ev\_
id\=45640 cs5Label=ccName cs5=3.3.3.3 cn3Label=ccPort cn3=80 proto=tcp cs6Label=ccChannel
cs6= shost=abc.org <http://abc.org> dvchost=ALAXFEYE01 dvc=10.10.10.10 externalId=45640

#### **FortiDDoS**

- · What is Discovered and Monitored
- Event Types
- Rules
- Reports
- Configuration
- Settings for Access Credentials
- · Example Syslog

#### What is Discovered and Monitored

| Protocol | Information<br>Discovered          | Metrics Collected                                                                      | Used For               |
|----------|------------------------------------|----------------------------------------------------------------------------------------|------------------------|
| Syslog   | Host Name, Access IP, Vendor/Model | Over 150 event types to include Protocol Anomaly, Traffic Volume Anomaly, DoS Attacks, | Security<br>Monitoring |

### **Event Types**

In ADMIN > Device Support > Event Types, search for "FortiDDoS" to see the event types associated with this device.

### Rules

There are many IPS correlation rules for this device under RESOURCES > Rules > Security > Exploits.

### **Reports**

There are many reports for this device under RESOURCES > Reports > Function > Security.

### Configuration

### **Syslog**

FortiSIEM processes FortiDDoS events via syslog. Configure FortiDDoS to send syslog to FortiSIEM as directed in the device's product documentation by taking the following steps:

FortiDDOS documentation available here: https://help.fortinet.com/fddos/4-7-0/index.htm#fortiddos/Configuring\_remote\_log\_server\_settings\_for\_event\_l.htm

- 1. Navigate to Log & Report > Event Log Remote.
- 2. Click Add.
- 3. Complete the configuration.
- 4. Click Save.

### **Settings for Access Credentials**

Set these Access Method Definition values to allow FortiSIEM to communicate with your device.

| Setting         | Value                      |
|-----------------|----------------------------|
| Name            | <set name=""></set>        |
| Device Type     | Fortinet FortiDDos         |
| Access Protocol | See Access Credentials     |
| Port            | See Access Credentials     |
| Password config | See Password Configuration |

# **Example Syslog**

Jan 10 16:01:50 172.30.84.114 devid=FI400B3913000032 date=2015-01-23 time=17:42:00 type=attack SPP=1 evecode=1 evesubcode=8 dir=0 protocol=1 sIP=0.0.0.0 dIP=0.0.0.0 dropCount=312

devid=FI800B3913000055 date=2017-01-27 time=18:24:00 tz=PST type=attack spp=0 evecode=2 evesubcode=61 description="Excessive Concurrent Connections Per Source flood" dir=1 sip=24.0.0.2 dip=24.255.0.253 subnet\_name=default dropcount=40249 facility=Local0 level=Notice

# **Fortinet FortiDeceptor**

- Integration Points
- Event Types
- Rules
- Reports
- Configuration
- · Settings for Access Credentials
- Sample Events

## **Integration Points**

| Method | Information discovered  | Metrics collected | LOGs collected                      | Used for            |
|--------|-------------------------|-------------------|-------------------------------------|---------------------|
| Syslog | Host name, Reporting IP | None              | Authentication logs, Decoy activity | Security monitoring |

## **Event Types**

In **ADMIN > Device Support > Event Types**, search for "FortiDeceptor" to see the event types associated with this device.

#### **Rules**

No specific rules are written for FortiDeceptor.

## Reports

No specific reports are written for FortiDeceptor.

## Configuration

Configure FortiDeceptor system to send logs to FortiSIEM in the supported format (see Sample Events).

Refer to the latest FortiDeceptor Administration Guide for the latest configuration steps. Instructions here have been taken from the 3.3.1 FortiDeceptor Administration Guide.

To configure syslog in FortiDeceptor, take the following steps:

- 1. From FortiDeceptor, navigate to Log > Log Servers.
- 2. Click Create New and enter the following information into the configuration.

| Field | Input     |
|-------|-----------|
| Name  | FortiSIEM |

| Field          | Input                                                     |
|----------------|-----------------------------------------------------------|
| Server Type    | syslog                                                    |
| Server Address | Input the IP address or FQDN of your FortiSIEM collector. |
| Port           | Leave as default (UDP 514)                                |
| Status         | Enabled                                                   |
| Log Level      | Information                                               |

#### 3. If applicable, click OK.

## **Settings for Access Credentials**

None required.

# **Sample Events**

```
<27>2019-07-29T10:12:44 devhost=FDC-VM0000000262 devid=FDC-VM0000000262 logver=25 tzone=14400 tz=GST date=2019-07-29 time=10:12:44 logid=0106000001 type=event subtype=system level=error user=system ui=GUI
```

time=10:12:44 logid=0106000001 type=event subtype=system level=error user=system u1=G01 action=update status=failure

 ${\tt msg="The}$  authentication to FDN server failed"

<14>2019-07-29T10:40:34 devhost=FDC-VM0000000262 devid=FDC-VM0000000262 logver=25 tzone=14400 tz=GST date=2019-07-29

time=10:40:34 logid=0106000001 type=event subtype=system level=information user=admin ui=GUI
 action=Login

 $\verb|status=success| \verb|msg="Administrator| admin logged into website successfully from 10.0.0.254"|$ 

#### **Fortinet FortiNAC**

- Integration Points
- Event Types
- Rules
- Reports
- Configuration
- · Settings for Access Credentials
- Sample Events

# **Integration Points**

| Method | Information<br>discovered  | Metrics<br>collected | LOGs collected                                   | Used for               |
|--------|----------------------------|----------------------|--------------------------------------------------|------------------------|
| Syslog | Host name,<br>Reporting IP | None                 | Administrative and User Admission Control events | Security<br>monitoring |

# **Event Types**

In ADMIN > Device Support > Event Types, search for "FortiNAC" to see the event types associated with this device.

#### Rules

No specific rules are written for FortiNAC but generic rules for network admission control apply

## Reports

No specific reports are written for FortiNAC but generic reports for network admission control apply Configuration

# Configuration

Configure FortiNAC system to send logs to FortiSIEM in the supported format (see Sample Events).

To configure FortiNAC to send syslog to FortiSIEM, take the following steps:

**Note**: Refer to the latest FortiNAC Administration Guide for the latest instructions. Steps provided here to configure syslog for FortiSIEM are from the 9.1.0 FortiNAC Administration Guide.

- 1. Click System > Settings.
- 2. In the left navigation tree, select **System Communication > Log Receivers**.
- 3. Click Add to add a log host.

#### 4. Enter the configuration parameters from the following table to configure:

| Field      | Definition                                                                                                    |
|------------|----------------------------------------------------------------------------------------------------|
| Туре       | Select Syslog Command Event Format (CEF) for FortiSIEM configuration.                                                                                               |
| IP address | Provide the IP address of the FortiSIEM Collector that will receive Event and Alarm messages.                                                                       |
| Port       | The default port for Syslog CEF servers is <b>514</b> . Leave as is.                                                                                                |
| Facility   | Displays only when Syslog is selected as the Type. Allows you to configure the message type. The default is <b>4 security/authorization messages</b> . Leave as is. |

#### 5. Click OK.

# **Settings for Access Credentials**

None required.

## **Sample Events**

```
<37>Jan 08 19:03:45 : CEF:0|Bradford Networks|FortiNAC-VM-Control and Application
     Server | 8.3.0.79 | 426 |
Adapter Destroyed|1|rt=Jan 08 19:03:45 269 UTC cat=EndStation msg=Adapter 18:5E:0F:AA:56:31
     Destroyed.
<37>Dec 06 10:34:42 : CEF:0|Bradford Networks|FortiNAC-VM-Control and Application Server|
8.3.1.30|447702|Admin User Login Success|1|rt=Dec 06 10:34:42 736 CET
cat= suid=guiadmin msg=Admin user guiadmin logged in.
<37>Apr 16 11:06:19 : CEF:0|Bradford Networks|FortiNAC-VM-Control and Application
     Server | 8.3.6.104 | 605250 |
Security Risk Host|1|rt=Apr 16 11:06:19 447 CEST cat=EndStation src=192.168.242.20
     smac=00:26:9E:D9:87:12
shost=X100e-1 cs1Label=Physical<space>network<space>location cs1=BA-HPswitch
     GigabitEthernet1/0/10
{ GigabitEthernet1/0/10 Interface } msg=Host failed Windows-PA-Notepad Tests: Failed ::
     Custom :: Notepad
MAC Address: 00:26:9E:D9:87:12 Last Known Adapter IP: 192.168.242.20 Host Location: BA-
GigabitEthernet1/0/10 { GigabitEthernet1/0/10 Interface }
```

### **Fortinet FortiSandbox**

- · What is Discovered and Monitored
- Event Types
- Rules
- Reports
- Configuration
- Settings for Access Credentials
- Example Syslog

#### What is Discovered and Monitored

| Protocol | Information<br>Discovered                  | Metrics Collected                                         | Used For                                              |
|----------|--------------------------------------------|-----------------------------------------------------------|-------------------------------------------------------|
| SNMP     | Host Name, OS, version,<br>Hardware        | CPU, Memory, Disk, Interface utilization                  | Performance<br>Monitoring                             |
| HTTP(S)  | Host Name, OS, version,<br>Hardware        |                                                           | Log<br>Management,<br>Security<br>Compliance,<br>SIEM |
| Syslog   | Threat feed - Malware<br>URL, Malware Hash | Malware found/cleaned, Botnet, Malware URL, System Events | Log<br>Management,<br>Security<br>Compliance,<br>SIEM |

# **Event Types**

In **ADMIN > Device Support > Event Types**, search for "fortisandbox-" to see the event types associated with this device.

#### **Rules**

In **RESOURCES > Rules**, search for "fortisandbox" in the main content panel **Search...** field to see the rules associated with this device.

Also, basic availability rules in **RESOURCES > Rules > Availability > Network** and performance rules in **RESOURCES > Rules> Performance > Network** also trigger.

#### Reports

In **RESOURCES** > **Reports**, search for "fortisandbox" in the main content panel **Search...** field to see the reports associated with this device.

# Configuration

## **Syslog**

FortiSIEM processes events from this device via syslog sent by the device. Configure the device to send syslog to FortiSIEM as directed in the device's product documentation, and FortiSIEM will parse the contents.

For FortiSandbox log server documentation, see https://docs.fortinet.com/document/fortisandbox/4.0.0/administration-guide/323679/log-servers.

- For **Syslog Server**, or the server where the syslog should be sent, enter the IP address of your FortiSIEM virtual appliance.
- For Port, enter 514.
- Make sure that the syslog format should be the same as that shown in the example.

### **Settings for Access Credentials**

Set these Access Method Definition values to allow FortiSIEM to communicate with your device.

| Setting         | Value                      |
|-----------------|----------------------------|
| Name            | <set name=""></set>        |
| Device Type     | Fortinet FortiSandbox      |
| Access Protocol | See Access Credentials     |
| Port            | See Access Credentials     |
| Password config | See Password Configuration |

# **Example Syslog**

Oct 12 14:35:12 172.16.69.142 devname=turnoff-2016-10-11-18-46-05-172.16.69.142 device\_id=FSA3KE3A13000011 logid=0106000001 type=event subtype=system pri=debug user=system ui=system action= status=success reason=none letype=9 msg="Malware package: urlrel version 2.88897 successfully released, total 1000" <14>2016-08-19T06:48:51 devhost=turnoff-2016-08-15-19-24-55-172.16.69.55 devid=FSA35D0000000006 tzone=-25200 tz=PDT date=2016-08-19 time=06:48:51 logid=0106000001 type=event subtype=system level=information user=admin ui=GUI action=update status=success reason=none letype=9 msg="Remote log server was successfully added"

## **Fortinet FortiTester**

- · What is Discovered and Monitored
- Event Types
- Rules
- Reports
- Configuration
- Sample Events

### What is Discovered and Monitored

| Protocol               | Information Discovered             | Metrics/LOG collected | Used for                |
|------------------------|------------------------------------|-----------------------|-------------------------|
| Syslog (CEF formatted) | Host name and Device Type from LOG | Over 14 log types     | Security and Compliance |

# **Event Types**

Go to **ADMIN > Device Support > Event Types**, and search for "FortiTester" to see the event types associated with this device.

#### **Rules**

None

### **Reports**

None

# Configuration

Configure FortiTester to send CEF formatted syslog to FortiSIEM. No configuration is required on FortiSIEM.

## **Sample Events**

CEF:0|Fortinet|FortiTester|3.8|Event|information|category=System deviceExternalId=FTS2KET618000005 msg=The system is started deviceCustomDate1=2019-11-05-15:12:30 cs1= cs1Label=Description

# **IBM Internet Security Series Proventia**

- · What is Discovered and Monitored
- Event Types
- Rules
- Reports
- Configuration
- · Settings for Access Credentials
- Sample SNMP Trap

#### What is Discovered and Monitored

| Protocol   | Information Discovered | Metrics Collected |  |
|------------|------------------------|-------------------|--|
| SNMP Traps |                        |                   |  |

## **Event Types**

In ADMIN > Device Support > Event Types, search for "proventia" to see the event types associated with this device.

#### **Rules**

There are no predefined rules for this device.

#### Reports

There are no predefined reports for this device.

### Configuration

- SNMP Trap
- Define FortiSIEM as a Response Object for SNMP Traps
- Define a Response Rule to Forward SNMP Traps to FortiSIEM
- · Refining Rules for Specific IP Addresses

### **SNMP Trap**

FortiSIEM receives SNMP traps from IBM/ISS Proventia IPS appliances that are sent by IBM/ISS SiteProtector Management Console. You must first configure IBM/ISS Proventia to send alerts to IBM/ISS SiteProtector, then configure IBM/ISS SiteProtector to send those alerts as SNMP traps to FortiSIEM.

Configure IBM/ISS Proventia Appliances to Send SNMP Notifications to IBM/ISS SiteProtector Management Console

- 1. Log in to the IBM Proventia IPS web interface.
- 2. Click Manage System Settings > SiteProtector Management.
- 3. Click and select Register withSiteProtector.
- 4. Click and select Local Settings Override SiteProtector Group Settings.
- 5. Specify the Group, Heartbeat Interval, and Logging Level.
- 6. Configure these settings:

| Setting                  | Description                                                                                                    |
|--------------------------|----------------------------------------------------------------------------------------------------|
| Authentication<br>Level  | Use the default <b>first-time trust</b> .                                                                                                    |
| Agent Manager<br>Name    | Enter the Agent Manager name exactly as it appears in SiteProtector. This setting is casesensitive.                                                                          |
| Agent Manager<br>Address | Enter the Agent Manager's IP address.                                                                                                    |
| Agent Manager<br>Port    | Use the default value <b>3995</b> .                                                                                                    |
| User Name                | If the appliance has to log into an account access the Agent Manager, enter the user name for that account here.                                                             |
| User Password            | Click Set Password, enter and confirm the password, and then click <b>OK</b> .                                                                                               |
| Use Proxy<br>Settings    | If the appliance has to go through a proxy to access the Agent Manager, select the Use Proxy Settings option, and then enter the Proxy Server Address and Proxy Server Port. |

### **Define FortiSIEM as a Response Object for SNMP Traps**

- 1. Log in to IBM SiteProtector console.
- 2. Go to Grouping > Site Management > Central Responses > Edit settings.
- 3. Select Response Objects > SNMP.
- 4. Click Add.
- **5.** Enter a **Name** for your FortiSIEM virtual appliance.
- 6. For Manager, enter the IP address of your virtual appliance.
- 7. For Community, enter public.
- 8. Click OK.

## **Define a Response Rule to Forward SNMP Traps to FortiSIEM**

- 1. Go to Response Rules.
- 2. Click Add.
- 3. Select Enabled.

- 4. Enter a Name and Comment for the response rule.
- 5. In the Responses tab, select SNMP.
- **6.** Select **Enabled** for the response object that represents your FortiSIEM virtual appliance.
- 7. Click OK.

#### **Refining Rules for Specific IP Addresses**

By default, a rule matches on any source or destination IP addresses.

- 1. To refine the rule to match on a specific source IP address, select the rule, click **Edit**, and then select the **Source** tab.
- 2. Select **Use specific source addresses** to restrict the rule based on IP address of the source. If you set this option, set the **Mode** to specify that the rule should either be **From** or **Not From** the IP address.
- 3. Click Add to define one or more IP addresses.

## **Settings for Access Credentials**

Set these Access Method Definition values to allow FortiSIEM to communicate with your device.

| Setting         | Value                      |
|-----------------|----------------------------|
| Name            | <set name=""></set>        |
| Device Type     | IBM ISS Proventia          |
| Access Protocol | See Access Credentials     |
| Port            | See Access Credentials     |
| Password config | See Password Configuration |

# Sample SNMP Trap

```
2013-02-07 16:52:18 100.0.0.218(via UDP: [192.168.64.218]:55545) TRAP, SNMP v1,
community public SNMPv2-SMI::enterprises.2499 Enterprise Specific Trap (4) Uptime:
0:00:00.15 SNMPv2-SMI::enterprises.2499.1.1.2.1.1.1.1 = STRING: "SiteProtector
Central Response (Response1) " SNMPv2-SMI::enterprises.2499.1.1.2.1.1.1.1.2 = STRING:
"16:52:18 2013-02-07" SNMPv2-SMI::enterprises.2499.1.1.2.1.1.1.3 = STRING: "6"
SNMPv2-SMI::enterprises.2499.1.1.2.1.1.1.4 = STRING: "100.0.0.216" SNMPv2-
SMI::enterprises.2499.1.1.2.1.1.1.5 = STRING: "100.0.0.218" SNMPv2-
SMI::enterprises.2499.1.1.2.1.1.1.1.6 = "" SNMPv2-SMI::enterprises.2499.1.1.2.1.1.1.1.7
= "" SNMPv2-SMI::enterprises.2499.1.1.2.1.1.1.8 = STRING: "48879" SNMPv2-
SMI::enterprises.2499.1.1.2.1.1.1.9 = STRING: "80" SNMPv2-
SMI::enterprises.2499.1.1.2.1.1.1.1.10 = STRING: "DISPLAY=WithoutRaw:0,BLOCK=Default:0"
SNMPv2-SMI::enterprises.2499.1.1.2.1.1.1.11 = STRING: " SensorName: IBM-IPS
ObjectName: 80 DestinationAddress: 100.0.0.218 AlertName: HTTP OracleAdmin Web
Interface AlertTarget: 100.0.0.218 AlertCount: 1 VulnStatus: Simulated block (blocking
not enabled) AlertDateTime: 16:52:17 2013-02-07 ObjectType: Target Port SourceAddress:
100.0.0.216 SensorAddress: 192.168.64.15"
```

# **Indegy Security Platform**

- · What is Discovered and Monitored
- Event Types
- Rules
- Reports
- Configuration
- Sample Events

### What is Discovered and Monitored

| Protocol               | Information Discovered             | Metrics collected              | Used for                |
|------------------------|------------------------------------|--------------------------------|-------------------------|
| Syslog (CEF formatted) | Host name and Device Type from LOG | Over 14 types of security logs | Security and Compliance |

## **Event Types**

Go to ADMIN > Device Support > Event Types and search for "Indegy-".

### Rules

None

# **Reports**

None

## Configuration

Configure Indegy Security Platform to send syslog in the supported format to FortiSIEM. No configuration is required in FortiSIEM.

## **Sample Events**

<12>Nov 17 09:04:06 10.100.20.40 CEF:0|Indegy|Indegy Security
Platform|3.0.33|109|Unauthorized Conversation|7|dvchost=indegy rt=Nov 17 2019 09:04:06
duser=AS\_01,Comm. Adapter #2 suser=Eng. Station #9 proto=UDP externalId=125
dst=10.100.102.150 src=10.100.20.34 dpt=47808 cs6Label=policy\_name cs6=Use of Unauthorized
Protocols in Siemens Controllers cat=NetworkEvents

# **Juniper DDoS Secure**

- · What is Discovered and Monitored
- Event Types
- Rules
- Reports
- Configuration
- · Settings for Access Credentials

### What is Discovered and Monitored

| Protocol | Information Discovered | Metrics Collected | Used For            |
|----------|------------------------|-------------------|---------------------|
| Syslog   |                        | DDoS Alerts       | Security Monitoring |

## **Event Types**

In **ADMIN > Device Support > Event Types**, search for "juniper-ddos" to see the event types associated with this device.

- Juniper-DDoS-Secure-WorstOffender
- Juniper-DDoS-Secure-Blacklisted
- Juniper-DDoS-Secure-Generic

#### Rules

There are no predefined rules for this device.

## Reports

There are no predefined reports for this device.

## Configuration

Configure the device to send syslog to FortiSIEM. Make sure that the event matches the format specified below.

```
<134>Juniper: End: 117.217.141.32: IND: Worst Offender: Last Defended 66.145.37.254: TCP Attack - Port Scan (Peak 55/s, Occurred 554)
<134>Juniper: End: 78.143.172.52: IRL: IP Address Temp Black-Listed (Valid IP) Exceeds SYN + RST + F2D Count (Peak 114/s, Dropped 83.5K pkts)
```

## **Settings for Access Credentials**

Set these Access Method Definition values to allow FortiSIEM to communicate with your device.

| Setting         | Value                      |
|-----------------|----------------------------|
| Name            | <set name=""></set>        |
| Device Type     | Juniper DDos Secure        |
| Access Protocol | See Access Credentials     |
| Port            | See Access Credentials     |
| Password config | See Password Configuration |

# **Juniper Networks IDP Series**

- · What is Discovered and Monitored
- Event Types
- Rules
- Reports
- Configuration
- Example Syslog from NSM
- · Settings for Access Credentials

#### What is Discovered and Monitored

| Protocol | Information Discovered | Metrics Collected | Used For |
|----------|------------------------|-------------------|----------|
| Syslog   |                        |                   |          |

## **Event Types**

In **ADMIN > Device Support > Event Types**, search for "juniper\_idp" to see the event types associated with this device.

#### Rules

There are no predefined rules for this device.

### **Reports**

There are no predefined reports for this device.

## Configuration

## **Syslog**

FortiSIEM processes events from this device via syslog sent by the device. Configure the device to send syslog to FortiSIEM as directed in the device's product documentation, and FortiSIEM will parse the contents.

- For **Syslog Server**, or the server where the syslog should be sent, enter the IP address of your FortiSIEM virtual appliance.
- For Port, enter 514.
- Make sure that the syslog type is **Common Event Format** (CEF). The syslog format should be the same as that shown in the example.

# **Example Syslog from NSM**

<25>Oct 11 14:29:27 10.146.68.68 20101011, 58420089, 2010/10/11 18:29:25, 2010/10/11
18:33:12, global.IDP, 1631, par-real-idp200, 10.146.68.73, traffic, udp port scan in progress, (NULL), (NULL), 161.178.223.221, 0, 0.0.0.0, 0, (NULL), (NULL), 10.248.8.110, 0, 0.0.0.0, 0, udp, global.IDP, 1631, Metro IDP IP / Port Scan Policy, traffic anomalies, 2, accepted, info, yes, 'interface=eth3', (NULL), (NULL), (NULL), 0, 0, 0, 0, 0, 0, 0, 0, 0, 0, no, 25, Not

## **Settings for Access Credentials**

Set these Access Method Definition values to allow FortiSIEM to communicate with your device.

| Setting         | Value                      |
|-----------------|----------------------------|
| Name            | <set name=""></set>        |
| Device Type     | Juniper Netscreen IDP      |
| Access Protocol | See Access Credentials     |
| Port            | See Access Credentials     |
| Password config | See Password Configuration |

### McAfee IntruShield

- · What is Discovered and Monitored
- Event Types
- Rules
- Reports
- Settings for Access Credentials
- Configuration
- Sample Parsed Syslog Message

### What is Discovered and Monitored

| Protocol | Information Discovered | Metrics Collected | Used For |
|----------|------------------------|-------------------|----------|
| Syslog   |                        |                   |          |

# **Event Types**

There are no event types defined specifically for this device.

#### **Rules**

There are no predefined rules for this device.

## **Reports**

There are no predefined reports for this device.

# **Settings for Access Credentials**

Set these **Access Method Definition** values to allow FortiSIEM to communicate with your device.

| Setting         | Value                      |
|-----------------|----------------------------|
| Name            | <set name=""></set>        |
| Device Type     | McAfee Intrushield         |
| Access Protocol | See Access Credentials     |
| Port            | See Access Credentials     |
| Password config | See Password Configuration |

## Configuration

#### **Syslog**

FortiSIEM handles custom syslog messages from McAfee Intrushield.

- 1. Log in to McAfee Intrushield Manager.
- 2. Create a customer syslog format with these fields:
  - AttackName
  - AttackTime
  - AttackSeverity
  - Sourcelp
  - SourcePort
  - DestinationIp
  - DestinationPort
  - AlertId
  - AlertType
  - AttackId
  - AttackSignature
  - AttackConfidence
  - AdminDomain
  - SensorName:ASCDCIPS01
  - Interface
  - Category
  - SubCategory
  - Direction
  - ResultStatus
  - · DetectionMechanism
  - ApplicationProtocol
  - NetworkProtocol
  - Relevance
- 3. Set the message format as a sequence of Attribute: Value pairs as in this example.

```
AttackName:$IV_ATTACK_NAME$,AttackTime:$IV_ATTACK_TIME$,AttackSeverity::$IV_ATTACK_
SEVERITY$,SourceIp:$IV_SOURCE_IP$,SourcePort:$IV_SOURCE_PORT$,

DestinationIp:$IV_DESTINATION_IP$,DistinationPort:$IV_DESTINATION_PORT$,AlertId:$IV_
ALERT_ID$,AlertType:$IV_ALERT_TYPE$,AttackId$IV_ATTACK_ID$,

AttackSignature:$IV_ATTACK_SIGNATURE$,AttackConfidence:$IV_ATTACK_
CONFIDENCE$,AdminDomain:$IV_ADMIN_DOMAIN$,SensorName:$IV_SENSOR_NAME$,

Interface:$IV_INTERFACE$,Category:$IV_CATEGORY$,SubCategory:$IV_SUB_
CATEGORY$,Direction:$IV_DIRECTION$,ResultStatus:$IV_RESULT_STATUS$,

DetectionMechanism:$IV_DETECTION_MECHANISM$,ApplicationProtocol:$IV_APPLICATION_
PROTOCOL$,NetworkProtocol:$IV_NETWORK_PROTOCOL$,Relevance:$IV_RELEVANCE$
```

4. Set FortiSIEM as the syslog recipient.

# **Sample Parsed Syslog Message**

Mar 24 16:23:18 SyslogAlertForwarder: AttackName:Invalid Packets detected, AttackTime:2009-03-24 16:23:17 EDT, AttackSeverity:Low, SourceIp:127.255.106.236,

SourcePort:N/A, DestinationIp:127.255.106.252, DistinationPort:N/A, AlertId:5260607647261334188, AlertType:Signature, AttackId:

0x00009300, AttackSignature: N/A,

AttackConfidence:N/A, AdminDomain:ASC, SensorName:ASCDCIPS01, Interface:1A-1B, Category:Exploit, SubCategory:protocol-violation, Direction:Outbound, ResultStatus:May be

 $\verb|successful,DetectionMechanism:signature,ApplicationProtocol:N/A,NetworkProtocol:|$ 

N/A, Relevance: N/A, HostIsolationEndTime: N/A

## **McAfee Stonesoft IPS**

- · What is Discovered and Monitored
- Event Types
- Rules
- Reports
- Configuration
- · Settings for Access Credentials
- Example Syslog

#### What is Discovered and Monitored

| Protocol | Information Discovered | Metrics Collected  | Used For            |
|----------|------------------------|--------------------|---------------------|
| Syslog   |                        | Network IPS alerts | Security Monitoring |

## **Event Types**

In **ADMIN > Device Support > Event Types**, search for "stonesoft" to see the event types associated with this device.

#### **Rules**

There are no predefined rules for this device.

### Reports

There are no predefined reports for this device.

## Configuration

### **Syslog**

FortiSIEM processes events from this device via **CEF formatted syslog** sent by the device. Configure the device to send syslog to FortiSIEM as directed in the device's product documentation, and FortiSIEM will parse the contents.

## **Settings for Access Credentials**

Set these Access Method Definition values to allow FortiSIEM to communicate with your device.

| Setting         | Value                      |
|-----------------|----------------------------|
| Name            | <set name=""></set>        |
| Device Type     | McAfee Stonesoft IPS       |
| Access Protocol | See Access Credentials     |
| Port            | See Access Credentials     |
| Password config | See Password Configuration |

# **Example Syslog**

<6>CEF:0|McAfee|IPS|5.4.3|70018|Connection\_Allowed|0|spt=123 deviceExternalId=STP-NY-F0001
node 1 dmac=84:B2:61:DC:E1:31 dst=169.132.200.3 cat=System Situations app=NTP (UDP) rt=Apr
08 2016 00:26:13 deviceFacility=Inspection act=Allow deviceOutboundInterface=Interface #5
deviceInboundInterface=Interface #4 proto=17 dpt=123 src=10.64.9.3 dvc=12.17.2.17
dvchost=12.17.2.17 smac=78:DA:6E:0D:FF:C0 cs1Label=RuleId cs1=2097152.6

# Motorola AirDefense

- · What is Discovered and Monitored
- Event Types
- Rules
- Reports
- Configuration
- · Settings for Access Credentials

#### What is Discovered and Monitored

| Protocol | Information Discovered | Metrics Collected | Used For            |
|----------|------------------------|-------------------|---------------------|
| Syslog   |                        | Wireless IDS logs | Security Monitoring |

# **Event Types**

About 33 event types covering various Wireless attack scenarios. In **ADMIN > Device Support > Event Types**, search for "Motorola-AirDefense" in the **Search...** field to see the event types associated with this device.

#### Rules

There are no predefined rules for this device.

# Reports

There are no predefined reports for this device.

## Configuration

Configure the device to send logs to FortiSIEM. Make sure that the format is as follows.

```
Nov 8 18:48:00 Time=2014-10-29T05:39:00, Category=Rogue
Activity, CriticalityLevel=Severe, Desc=Rogue AP on Wired Network, device=00:22:cf:5d:ee:60
(00:22:cf:5d:ee:60), sensor=fc:0a:81:12:7b:4b(COMP-SENS302EA[a,b,g,n])
Nov 12 13:33:00 Time=2015-11-
12T08:47:00, Category=Exploits, CriticalityLevel=Critical, Desc=NAV Attack -
CTS, device=5c:0e:8b:cb:d5:40(5c:0e:8b:cb:d5:40), sensor=fc:0a:81:12:77:3f(COMP-SENS201EA[a,b,g,n])
```

# **Settings for Access Credentials**

Set these Access Method Definition values to allow FortiSIEM to communicate with your device.

| Setting         | Value                      |
|-----------------|----------------------------|
| Name            | <set name=""></set>        |
| Device Type     | Motorola AirDefense        |
| Access Protocol | See Access Credentials     |
| Port            | See Access Credentials     |
| Password config | See Password Configuration |

### Nozomi

- · What is Discovered and Monitored
- Event Types
- Rules
- Reports
- · Configuring Syslog on Nozomi

### What is Discovered and Monitored

| Protocol | Information<br>discovered | Metrics collected                                     | Used for                |
|----------|---------------------------|-------------------------------------------------------|-------------------------|
| Syslog   | Device type               | Node detection, protocol information, network changes | Security and Compliance |

# **Event Types**

In ADMIN > Device Support > Event Types, search for "Nozomi" to see the event types associated with this device.

### **Rules**

There are no specific rules for Nozomi, however rules that match the **Event Type Groups** associated with Nozomi Events may trigger.

## **Reports**

There are no specific **Reports** for Nozomi, however reports that match the **Event Type Groups** associated with Nozomi Events may return results.

## **Configuring Syslog on Nozomi**

- 1. Log in to the Guardian console.
- 2. Navigate to Administration->Data Integration.
- 3. Press +Add on the right side of the screen.
- 4. Select the Common Event Format (CEF) from the drop down.
- 5. You should see the data entry screen.

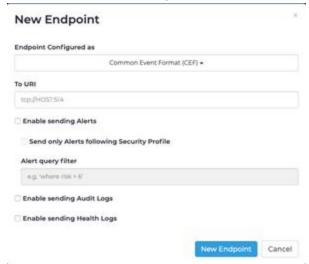

- **6.** Enter the appropriate host information. For example udp://<FortiSIEM IP>:514.
- 7. Select Enable sending Alerts and/or Enable sending Audit Logs and/or Enable sending Health Logs.
- 8. Press New Endpoint.

#### Palo Alto Cortex XDR

- Event Types
- Rules
- Reports
- Configuration

# **Event Types**

In **ADMIN > Device Support > Event Types**, search for "cortexXDR" to see the event types associated with this device. In FortiSIEM 6.3.0, there are 9 event types for Cortex XDR.

#### **Rules**

In RESOURCES > Rules, search for "cortex" in the main content panel Search... field.

#### **Reports**

No specific reports are available for Palo Alto Cortex XDR.

## Configuration

For the latest Palo Alto Cortex XDR documentation, see https://docs.paloaltonetworks.com/cortex/cortex-xdr/cortex-xdr-pro-admin/logs/integrate-a-syslog-receiver-for-outbound-notifications.html.

#### **Public or Self Signed Certificate Configuration**

Fortinet recommends configuring Syslog over TLS for Cortex XDR.

You can generate either a public certificate or a self signed certificate.

- Public Certificate Generation and Application Configuration
- Self Signed Certificate Generation and Application Configuration

#### **Prerequisites**

- Ensure you have a collector that is publicly exposed (has a public IP with port TCP 6514 open).
- Be sure to specify a valid FQDN when registering the collector, and make sure a public DNS A record exists for it.
- Add a whitelist to restrict all traffic only from these destinations based on your region listed in the documentation here.

## **Public Certificate Generation and Application Configuration**

Take the following steps:

- 1. Generate a SSL/TLS certificate using a public certificate. A public certificate can be signed by a public certificate authority (CA) such as DigiCert, or GoDaddy.
- 2. Run the following command on your collector to generate a CSR (Certificate Signing Request)

```
cd /tmp
openssl req -new -newkey rsa:4096 -nodes -keyout /etc/pki/tls/private/tls-
collector1.key -out tls-collector1.csr
```

- **3.** Take the following actions when prompted.
  - a. When Prompted for Country Name, enter your Country Abbreviation. For example, the United States is "US".
  - b. Enter your State or Province. For example, California would be "CA".
  - c. Enter your Locality. For example, a city would be "Sunnyvale".
  - d. Enter your desired org name. For example, "Fortinet".
  - e. Enter Unit Name, which is optional. For example, "IT".
  - f. Enter Common Name. It must match the FQDN of collector. For example, "collector1.myorg.fortinet.com".
  - g. Email Address. This can be left blank. Hit "enter" to continue.
  - h. If prompted for a challenge password, hit "enter" to leave blank and continue.
  - i. Hit enter again to confirm.A Certificate Signing Request is created in /tmp/tls-collector1.csr.
- 4. Using WinScp or another SCP utility, download this CSR file to your desktop.
- **5.** Go to your preferred public CA, and upload this CSR when prompted to generate a new SSL certificate file. When you have your new Certificate ZIP file, it will normally contain 2-3 files.
- 6. WinSCP zip file to /tmp of the Collector.
- 7. Unzip the file if needed, by using the following command.

```
unzip <filename>.zip
```

The .crt file is your certificate, and is usually a concatenation of all chain certificates.

8. Rename the cert files if needed using similar commands here.

```
cd /tmp
mv 11111111.crt tls-collector1.crt
```

9. Copy the cert to the correct folder using the following command.

```
cp tls-collector1.crt /etc/pki/tls/certs/tls-collector1.crt
```

10. Set permissions using the following command.

```
chmod 644 /etc/pki/tls/certs/tls-collector1.crt
chmod 640 /etc/pki/tls/private/tls-collector1.key
chown root:admin /etc/pki/tls/private/tls-collector1.key
```

**11.** On the Collector, update the /opt/phoenix/config/phoenix\_config.txt file to reference the new tls cert using the following command.

```
vi /opt/phoenix/config/phoenix config.txt
```

**12.** Locate the following lines in your phoenix config.txt file.

```
listen_tls_port_list=6514
tls_certificate_file=/etc/pki/tls/certs/localhost.crt
tls_key_file=/etc/pki/tls/private/localhost.key
```

and replace the cert and key file with the following:

```
listen_tls_port_list=6514
tls_certificate_file=/etc/pki/tls/certs/tls-collector1.crt
tls_key_file=/etc/pki/tls/private/tls-collector1.key
```

**13.** Save the file, and as root, restart phParser using the following command.

```
killall -9 phParser
```

- 14. Define the Syslog server parameters (See step 4 in Integrate a Syslog Receiver for more information).
  - · Name: FortiSIEM Public Collector
  - Destination: Pulbic IP or FQDN of FortiSIEM Collector
  - Port: 6514
  - · Facility: Informational, or Default Value
  - Protocol: TCP + SSL/TLS
  - Certificate: You do not need to upload as it is a public signed SSL certificate.
- 15. Click Create.

# Self Signed Certificate Generation and Application Configuration

Take the following steps:

1. On the Collector, run the following commands as root.

```
cd /tmp
openssl req -new -newkey rsa:4096 -days 365 -nodes -x509 -keyout
/etc/pki/tls/private/tls-collector1.key -out /etc/pki/tls/certs/tls-collector1.crt
```

**2.** Take the following actions when prompted.

- a. When Prompted for Country Name, enter your Country Abbreviation. For example, the United States is "US".
- b. Enter your State or Province. For example, California would be "CA".
- c. Enter your Locality. For example, a city would be "Sunnyvale".
- d. Enter your desired org name. For example, "Fortinet".
- e. Enter Unit Name, which is optional. For example, "IT".
- f. Enter Common Name. It must match the FQDN of collector. For example, "collector1.myorg.fortinet.com".
- g. Email Address. This can be left blank. Hit "enter" to continue.
- h. If prompted for a challenge password, hit "enter" to leave blank and continue.
- i. Hit enter again to confirm.
- 3. Set the appropriate permissions for the private key and certificate generated, by running the following commands.

```
chmod 640 /etc/pki/tls/private/tls-collector1.key
chown root:admin /etc/pki/tls/private/tls-collector1.key
chmod 644 /etc/pki/tls/certs/tls-collector1.crt
```

**4.** On the collector, update the <code>/opt/phoenix/config/phoenix\_config.txt</code> file to reference the new tls certificate by editing the file, running the following command.

```
vi /opt/phoenix/config/phoenix config.txt
```

5. Find the following lines in the file.

```
\label{listen_tls_port_list=6514} $$ tls_certificate_file=/etc/pki/tls/certs/localhost.crt $$ tls_key_file=/etc/pki/tls/private/localhost.key $$ and replace the cert and key file with the following:
```

```
listen_tls_port_list=6514
tls_certificate_file=/etc/pki/tls/certs/tls-collector1.crt
tls key file=/etc/pki/tls/private/tls-collector1.key
```

6. Save the file, and as root, restart phParser using the following command.

```
killall -9 phParser
```

7. Make a copy of the certificate file to /tmp, and using WinSCP or another SCP utility, download the Collector Certificate file. For example, you may run the following command.

```
cp /etc/pki/tls/certs/tls-collector1.crt /tmp
```

**8.** Download /tmp/tls-collector1.crt to your desktop.

Note: You only need the Certificate file and not the private key. The private key will never leave the collector.

- 9. Define the Syslog server parameters (See step 4 in Integrate a Syslog Receiver for more information).
  - Name: FortiSIEM\_Public\_Collector
  - Destination: Pulbic IP or FQDN of FortiSIEM Collector
  - Port: 6514
  - · Facility: Informational, or Default Value
  - Protocol: TCP + SSL/TLS
  - Certificate: You do not need to upload as it is a public signed SSL certificate.
  - · Select Ignore Certificate Error.
- 10. Click Create.

#### Radware DefensePro

- · What is Discovered and Monitored
- Event Types
- Rules
- Reports
- Configuration

#### What is Discovered and Monitored

| Protocol | Information Discovered | Data Collected       | Used for                |
|----------|------------------------|----------------------|-------------------------|
| Syslog   |                        | Over 120 event types | Security and Compliance |

## **Event Types**

In **RESOURCES > Event Types**, Search for "Radware-DefensePro" in the main content panel **Search...** field to see the event types associated with this device.

#### **Sample Event Type:**

<132>DefensePro: 13-09-2017 15:18:45 WARNING 150 HttpFlood "HTTP Page Flood Attack" TCP 1.1.1.3 0 1.1.1.4 80 0 Regular "President-1.1.1.4" ongoing 100 0 N/A 0 N/A medium forward FFFFFFFF-FFFF-9CCF-000F57F7595F

<134>DefensePro: 13-09-2017 13:56:34 INFO Configuration Auditing manage syslog destinations create 172.16.10.207 -f "Local Use 0", ACTION: Create by user public via SNMP source IP 1.1.1.6

#### Rules

There are no specific rules but generic rules for Network IPS and Generic Servers apply.

#### Reports

There are no specific reports but generic rules for Network IPS and Generic Servers apply.

# Configuration

Configure Radware DefensePro Security Manager to send syslog on port 514 to FortiSIEM.

# **Snort Intrusion Prevention System**

- · What is Discovered and Monitored
- Event Types
- Configuration
- JDBC
- SNMP Access to the Database Server
- Debugging Snort Database Connectivity
- Examples of Snort IPS Events Pulled over JDBC
- · Viewing Snort Packet Payloads in Reports
- · Exporting Snort IPS Packets as a PCAP File
- Settings for Access Credentials

#### What is Discovered and Monitored

| Protocol                                                                     | Information Discovered                                                                                                    | Metrics Collected | Used For |
|------------------------------------------------------------------------------|----------------------------------------------------------------------------------------------------|-------------------|----------|
| Syslog                                                                       |                                                                                                    |                   |          |
| JDBC                                                                         | Generic information: signature ID, signature name, sensor ID, event occur time, signature priority  TCP: packet header, including source IP address, destination IP address, Source Port, Destination Port, TCP Sequence Number, TCP Ack Number, TCP Offset, TCP Reserved, TCP Flags, TCP Window size, TCP Checksum, tTCP Urgent Pointer; and packet payload  UDP: packet header, including source IP address, destination IP address, Source Port, Destination Port, UDP Length, checksum; and packet payload  ICMP: packet header, including source IP address, destination IP address, ICMP Type, ICMP Code, Checksum, ICMP ID, Sequence Number; and packet payload |                   |          |
| SNMP (for access to<br>the database server<br>hosting the Snort<br>database) |                                                                                                    |                   |          |

# **Event Types**

In **ADMIN > Device Support > Event Types**, search for "snort-org" to see the event types associated with this device.

## Configuration

#### **Syslog**

Collecting event information from Snort via syslog has two drawbacks:

- 1. It is not reliable because it is sent over UDP.
- 2. Information content is limited because of UDP packet size limit.

For these reasons, you should consider using JDBC to collect event information from Snort.

These instructions illustrate how to configure Snort on Linux to send syslog to FortiSIEM. For further information, you should consult the Snort product documentation.

- 1. Log in to your Linux server where Snort is installed.
- 2. Navigate to and open the file /etc/snort/snort.conf.
- 3. Modify alert syslog to use a local log facility, for example:

```
output alert_syslog: LOG_LOCAL4 LOG_ALERT
```

- 4. Navigate to and open the file /etc/syslog.conf.
- 5. Add a redirector to send syslog to FortiSIEM.

```
#Snort log to local4
#local4.*
/var/log/snort.log
#local4.*@192.168.20.41
local4.alert@10.1.2.171
```

6. Restart the Snort daemon.

# **Example Parsed Snort Syslog**

```
<161>snort[2242]: [1:206:9] BACKDOOR DeepThroat 3.1 CD ROM Open Client Request
[Classification: Misc activity] [Priority: 3]: {UDP} 192.168.19.1:6555 -> 172.16.2.5:514
<161>snort[5774]: [1:1560:6] WEB-MISC /doc/ access [Classification: access to a potentially
vulnerable web application] [Priority: 2]: {TCP} 192.168.20.53:41218 -> 192.168.0.26:80
<161>snort[5774]: [1:466:4] ICMP L3retriever Ping [Classification: Attempted Information
Leak] [Priority: 2]: {ICMP} 192.168.20.49 -> 192.168.0.10
<161>snort[5774]: [1:1417:9] SNMP request udp [Classification: Attempted Information Leak]
[Priority: 2]: {UDP} 192.168.20.40:1061 -> 192.168.20.2:161
```

#### **JDBC**

#### **Supported Databases and Snort Database Schemas**

When using JDBC to collect IPS information from Snort, FortiSIEM can capture a full packet that is detailed enough to recreate the packet via a PCAP file.

FortiSIEM supports collecting Snort event information over JDBC these database types:

- Oracle
- MS SQL

- MySql
- PostgreSQL

FortiSIEM supports Snort database schema 107 or higher.

#### SNMP Access to the Database Server

You must set up an SNMP access credential for the server that hosts the Snort database. See the topics under Database Server Configuration for information on setting up SNMP for communication with FortiSIEM for several common types of database servers.

Once you have set up SNMP on your database server, you can now configure FortiSIEM to communicate with your device. For more information, refer to sections "Discovery Settings" and "Setting Credentials" in the User Guide.

# **Debugging Snort Database Connectivity**

Snort IPS alert are pulled over JDBC by a Java agent, which has to join multiple database tables to create the events. An internal log file is created for each pull.

```
2012-08-07T10:02:27.576777+08:00 AO-foo java:[PH_JAVA_AGENT_INFO]:[eventSeverity]=PHL_INFO, [procName]=phAgentManager,[fileName]=AgentSnort,[phLogDetail]=10.1.20.51:ICMP:Max record id:17848444 Total records in one round of pulling:20
```

At most 1000 database records (IPS Alerts) are pulled at a time. If FortiSIEM finds more than 1000 new records, then it begins to fall behind and this log is created.

2012-08-07T10:02:27.576777+08:00 AO-foo java:[PH\_JAVA\_AGENT\_INFO]:[eventSeverity]=PHL\_INFO, [procName]=phAgentManager,[fileName]=AgentSnort,[phLogDetail]=Event count of snort exceeds the threshold in one round of pulling, which means there may be more events need to be pulled.

# **Examples of Snort IPS Events Pulled over JDBC**

- UDP Event
- TCP Event

#### **UDP Event**

```
<134>Feb 25 14:27:56 10.1.2.36 java: [Snort-1417]:[eventSeverity]=PHL_INFO,
[relayDevIpAddr]=10.1.2.36,[ipsSensorId]=1,[snortEventId]=10343430,
[sensorHostname]=10.1.2.36,[signatureId]=1417,[eventName]=SNMP request udp,
[eventSeverity]=2,[eventTime]=2012-11-07 17:56:51.0,[srcIpAddr]=10.1.2.245,
[destIpAddr]=10.1.2.36,[ipVersion]=4,[ipHeaderLength]=5,[tos]=0,[ipTotalLength]=75,[ipId]=0,
[ipFlags]=0,[ipFragOffset]=0,[ipTt1]=64,[ipProto]=17,[ipChecksum]=8584,[srcIpPort]=35876,
[destIpPort]=161,[udpLen]=55,[checksum]=39621,
[dataPayload]=302D02010104067075626C6963A520...
```

### **TCP Event**

```
<134>Aug 08 09:30:59 10.1.20.51
java: [Snort-1000001]:[eventSeverity]=PHL_INFO,[hostIpAddr]=10.1.20.51,[sensorId]=1,
[eventId]=17897184,[signatureId]=1000001,[signatureName]=Snort
Alert [1:1000001:0],[signaturePri]=null,[eventTime]=2012-08-08
09:26:24.0,[srcIpAddr]=10.1.2.99,[destIpAddr]=10.1.20.51,[srcIpPort]=52314,[destIpPort]=80,
[seqNum]=967675661,[tcpAckNum]=3996354107,[tcpOffset]=5,[tcpReserved]=0,[tcpFlags]=24,
[tcpWin]=16695,[checksum]=57367,[tcpUrgentPointer]=0,
[dataPayload]=474554202F66617669636F6E2E69636F204...
```

## **Viewing Snort Packet Payloads in Reports**

FortiSIEM creates an event for each IPS alert in Snort database. You can view the full payload packet associated with a Snort event when you run a report.

- 1. Set up a structured historical search.
- 2. Set these conditions, where **Reporting IP** is an IP belonging to the Snort Application group.

| Attribute    | Operator | Value                         |
|--------------|----------|-------------------------------|
| Reporting IP | IN       | Applications: Network IPS App |

- 3. For Display Fields, include Data Payload.
  - When you run the query, Data Payload will be one one of the display columns.
- **4.** When the query runs, select an event, and the data payload will display at the bottom of the search results in a byte-by-byte ethereal/wireshark format.

## **Exporting Snort IPS Packets as a PCAP File**

After running a report, click the **Export** button and choose the PCAP option.

## **Settings for Access Credentials**

- Access Credentials for JDBC
- · Access Credentials for SNMP, Telnet, SSH

#### **Access Credentials for JDBC**

Set these Access Method Definition values to allow FortiSIEM to communicate with your Snort IPS over JDBC.

| Setting     | Value                                                                   |
|-------------|-------------------------------------------------------------------------|
| Name        | <database type="">-snort-BT</database>                                  |
| Device Type | Select the type of database that you are connecting to for Snort alerts |

| Setting                    | Value                                                |
|----------------------------|------------------------------------------------------|
| Access Protocol            | JDBC                                                 |
| Used For                   | Snort Audit                                          |
| Pull Interval<br>(minutes) | 1                                                    |
| Port                       | 3306                                                 |
| Database Name              | The name of the database                             |
| User Name                  | The administrative user for the Snort database       |
| Password                   | The password associated with the administrative user |

# Access Credentials for SNMP, Telnet, SSH

Set these **Access Method Definition** values to allow FortiSIEM to communicate with your device over SNMP, Telnet, or SSH.

| Setting         | Value                      |
|-----------------|----------------------------|
| Name            | <set name=""></set>        |
| Device Type     | Snort-org Snort IPS        |
| Access Protocol | See Access Credentials     |
| Port            | See Access Credentials     |
| Password config | See Password Configuration |

### Sourcefire 3D and Defense Center

- · What is Discovered and Monitored
- Event Types
- Rules
- Reports
- Configuration
- · Settings for Access Credentials

### What is Discovered and Monitored

| Protocol | Information Discovered | Metrics Collected | Used<br>For |
|----------|------------------------|-------------------|-------------|
| Syslog   |                        |                   |             |

## **Event Types**

In ADMIN > Device Support > Event Types, search for "sourcefire" to see the event types associated with this device.

#### **Rules**

There are no predefined rules for this device.

# Reports

There are no predefined reports for this device.

## Configuration

- Syslog
- Sample Syslog from SourceFire3D IPS
- Sample Syslog from SourceFire Defense Center

## **Syslog**

FortiSIEM handles SourceFire alerts via syslog either from IPS appliances themselves or from Defense Center. Events are classified as Snort event types.

Simply configure SourceFire appliances or Defense Center to send syslog to FortiSIEM as directed in the device's product documentation, and FortiSIEM will parse the contents.

• For **Syslog Server**, or the server where the syslog should be sent, enter the IP address of your FortiSIEM virtual appliance.

- For Port, enter 514.
- Make sure that the syslog type is **Common Event Format** (CEF). The syslog format should be the same as that shown in the example.

# Sample Syslog from SourceFire3D IPS

<188>Jul 4 15:07:01 Sourcefire3D Snort: [119:15:1] http\_inspect: OVERSIZE REQUEST-URI DIRECTORY [Impact: Unknown] From DetectionEngine\_IPS\_DMZ2/SourcefireIPS at Thu Jul 4 15:07:01 2013 UTC [Classification: Potentially Bad Traffic] [Priority: 2] {tcp} 10.20.1.12:57689->1.1.1.1:80

## Sample Syslog from SourceFire Defense Center

<46>Jul 17 16:01:54 DefenseCenter SFAppliance: [1:7070:14] "POLICY-OTHER script tag in URI - likely cross-site scripting attempt" [Impact: Potentially Vulnerable] From "10.134.96.172" at Wed Jul 17 16:01:52 2013 UTC [Classification: Web Application Attack] [Priority: 1] {tcp} 1.2.3.4:60537->2.3.4.5:80

# **Settings for Access Credentials**

Set these Access Method Definition values to allow FortiSIEM to communicate with your device.

| Setting         | Value                       |
|-----------------|-----------------------------|
| Name            | <set name=""></set>         |
| Device Type     | Sourcefire Sourcefire3D IPS |
| Access Protocol | See Access Credentials      |
| Port            | See Access Credentials      |
| Password config | See Password Configuration  |

# **Trend Micro Deep Discovery**

- Integration Points
- Event Types
- Rules
- Reports
- Configuration
- · Settings for Access Credentials
- Sample Events

# **Integration Points**

| Method | Information discovered  | Metrics collected | LOGs collected           | Used for            |
|--------|-------------------------|-------------------|--------------------------|---------------------|
| Syslog | Host name, Reporting IP | None              | Malicious file detection | Security monitoring |

## **Event Types**

In **ADMIN > Device Support > Event Types**, search for "Trend-DeepDiscoveryAnalyzer" and "Trend-DeepDiscoveryInspector" to see the event types associated with this device.

#### **Rules**

No specific rules are written for Trend Deep Discovery Analyzer and Trend Deep Discovery Inspector, but regular end point rules apply.

## Reports

No specific reports are written for Trend Deep Discovery Analyzer and Trend Deep Discovery Inspector, but regular end point reports apply.

## Configuration

Configure the Trend Deep Discovery system to send logs to FortiSIEM in the supported format (see Sample Events).

## **Settings for Access Credentials**

None required.

### **Sample Events**

<123>CEF:0|Trend Micro|Deep Discovery Inspector|3.8.1175|20|Malware URL requested - Type 1|6|

# Zeek (Bro) Installed on Security Onion (Legacy)

See Zeek Network Security Monitor (Previously known as Bro) for the latest information.

Bro/Zeek is an OpenSource network analysis product that is also installed as part of Security Onion.

- · What is Discovered and Monitored
- Event Types
- Rules
- Reports
- Configuration
- · Sample Events

#### What is Discovered and Monitored

| Protocol | Information Discovered | Metrics collected | Used for         |
|----------|------------------------|-------------------|------------------|
| Syslog   |                        |                   | Event Collection |

### **Event Types**

- Bro-dhcp /Regular Traffic/Permit Traffic A DHCP conversation
- Bro-dns /Regular Traffic/Permit Traffic DNS activity log
- Bro-conn /Regular Traffic/Permit Traffic TCP/UDP/ICMP connections
- Bro-app\_stats /Info-Statistics about APP
- Bro-radius /Info-RADIUS analysis activity
- Bro-known devices /Info-Broknown devices

#### Rules

Generic Rules matching categories.

#### Reports

Generic Reports matching categories.

### Configuration

Complete the following task on Onion Security, as this is crucial to get the headers working in the parser:

Add the following code in the /etc/syslog-ng/syslog-ng.conf file, but change <IP> to the IP of the FortiSIEM Super/Worker/Collector which will receive the syslog:

```
destination d_fortisiem { tcp("<IP>" port(514));};
log {
source(s_bro_dns);
```

```
source(s_bro_dhcp);
log { filter(f_bro_headers); };
log { destination(d_fortisiem);};
};
```

### **Sample Events**

```
<13>Mar 25 11:02:24 sec-sensor-ps bro_dns: {"ts":"2019-03-
25T11:02:22.485187Z","uid":"CEBf4c2FoLEBtbPLn6","id.orig_h":"10.8.20.21","id.orig_
p":50837,"id.resp_h":"10.8.1.203","id.resp_p":53,"proto":"udp","trans_
id":25959,"rtt":0.000357,"query":"tsomething.my.somewhere.com","qclass":1,"qclass_name":"C_
INTERNET","qtype":1,"qtype_name":"A","rcode":0,"rcode_
name":"NOERROR","AA":false,"TC":false,"RD":true,"RA":true,"Z":0,"answers":["um1.my.
somewhere.com","um1-lo3.my. somewhere.com","um1-lo3.lo3.r.my.
somewhere.com","55.66.8.24","55.66.8.152","55.66.9.24"],"TTLs":
[136.0,5.0,146.0,5.0,5.0,5.0],"rejected":false}
```

# **Operational Technology**

FortiSIEM supports these operational technology applications/devices for discovery and monitoring.

- APC Netbotz Environmental Monitor
- APC UPS
- Claroty Continuous Threat Detection
- CyberX OT/IoT Security
   Dragos Platform
- Generic UPS
- · Hirschmann SCADA Firewalls and Switches
- Liberty FPC
- Liberty HVAC
- Liberty UPS
- Nozomi
- Otorio RAM2 (Risk Assessment, Monitoring and Management)

# **APC Netbotz Environmental Monitor**

- · What is Monitored and Collected
- Event Types
- Rules
- Reports
- Configuration
- Setting Access Credentials

### What is Monitored and Collected

| Protocol               | Information<br>Discovered                | Metrics collected                                                                                                    | Used for                                      |
|------------------------|------------------------------------------|----------------------------------------------------------------------------------------------------|-----------------------------------------------|
| SNMP (V1,<br>V2c)      | Host name,<br>Hardware<br>model, Network | Temperature: Sensor Id, Sensor label, Enclosure Id, Temperature                                                                                                    | Availability and<br>Performance<br>Monitoring |
|                        | interfaces                               | <b>Relative Humidity</b> : Sensor Id, Sensor label, Enclosure Id, Relative Humidity                                                                                              | Monitoring                                    |
|                        |                                          | Air Flow: Sensor Id, Sensor label, Enclosure Id, Air Flow                                                                                                    |                                               |
|                        |                                          | <b>Dew Point Temperature</b> : Sensor Id, Sensor label, Enclosure Id, Dew Point Temperature                                                                                      |                                               |
|                        |                                          | Current: Sensor Id, Sensor label, Enclosure Id, Current                                                                                                    |                                               |
|                        |                                          | <b>Audio Sensor Reading</b> : Sensor Id, Sensor label, Enclosure Id, Audio Sensor Reading                                                                                        |                                               |
|                        |                                          | <b>Dry Contact Sensor Reading</b> : Sensor Id, Sensor label, Enclosure Id, Dry Contact Sensor Reading                                                                            |                                               |
|                        |                                          | <b>Door Switch Sensor Reading</b> : Sensor Id, Sensor label,<br>Enclosure Id, Door Switch Sensor Reading (Open/Close)                                                            |                                               |
|                        |                                          | Camera Motion Sensor Reading: Sensor Id, Sensor label,<br>Enclosure Id, Camera Motion Sensor Reading (Motion/No Motion)                                                          |                                               |
|                        |                                          | Hadware Status (for NBRK0200): Contact Status, Output Relay Status, Outlet Status, Alarm Device Status, Memory Sensor Status, Memory Output Status, Memory Outlet Status, memory |                                               |
|                        |                                          | Beacon Status  EMS Status (for NBRK0200): EMS Hardware Status,                                                                                                    |                                               |
|                        |                                          | Connection State                                                                                                    |                                               |
|                        |                                          | Hardware Probe (for NBRK0200): Sensor Id, Temperature, Relative Humidity, Connection State Code                                                                                  |                                               |
|                        |                                          | <b>Module Sensor (for NBRK0200)</b> : Sensor Name, Sensor location, Temperature, Relative Humidity, Connection State Code                                                        |                                               |
| SNMP Trap<br>(V1, V2c) | SNMP Trap                                | See <b>Event Types</b> for more information about viewing the SNMP traps collected by FortiSIEM for this device.                                                                 | Availability and Performance Monitoring       |

#### **Event Types**

In **ADMIN > Device Support > Event Types**, search for "NetBotz" to see the event types associated with this application or device.

Event types for NetBotz NBRK0200

PH\_DEV\_MON\_HW\_STATUS

```
[PH_DEV_MON_HW_STATUS]:[eventSeverity]=PHL_INFO,[fileName]=deviceNetBotz.cpp,
[lineNumber]=1642,[hostName]=Unknown,[hostIpAddr]=10.62.97.61,[hwStatusCode]=2,
[hwProbeStatus]=2,[hwInputContactStatus]=2,[hwOutputRelayStatus]=0,[hwOutletStatus]=2,
[hwAlarmDeviceStatus]=0,[hwMemSensorStatus]=0,[hwMemOutputStatus]=2,
[hwMemOutletStatus]=2,[hwMemBeaconStatus]=2,[phLogDetail]=
```

• PH DEV MON HW EMS STATUS

```
[PH_DEV_MON_HW_EMS_STATUS]: [eventSeverity] = PHL_INFO, [fileName] = deviceNetBotz.cpp, [lineNumber] = 1871, [hostName] = Unknown, [hostIpAddr] = 10.62.97.61, [reptDevName] = Unknown, [emsHwStatus] = 0, [phyMachConnectionStateCode] = 2, [hwLogStatus] = 1, [phLogDetail] =
```

• PH\_DEV\_MON\_HW\_PROBE

```
[PH_DEV_MON_HW_PROBE]: [eventSeverity] = PHL_INFO, [fileName] = deviceNetBotz.cpp, [lineNumber] = 2100, [hostName] = Unknown, [hostIpAddr] = 10.62.97.61, [envSensorLabel] = Sensor MM: 4, [envTempDegF] = 74, [envTempHighThreshDegF] = 138, [envHumidityRel] = 51, [envHumidityRelHighThresh] = 90, [envHumidityRelLowThresh] = 10, [serialNumber] = L3, [phyMachConnectionStateCode] = 3, [maxTempThresh] = 140, [minTempThresh] = 32, [maxHumidityThresh] = 99, [minHumidityThresh] = 0, [phLogDetail] =
```

PH\_DEV\_MON\_HW\_MODULE\_SENSOR

```
[PH_DEV_MON_HW_MODULE_SENSOR]:[eventSeverity]=PHL_INFO,[fileName]=deviceNetBotz.cpp,
[lineNumber]=2567,[hostName]=Unknown,[hostIpAddr]=10.62.97.61,[moduleNumber]=0,
[envSensorId]=1,[envSensorLabel]=Sensor MM:1,[envSensorLoc]=Orland Park Server,
[envTempDegF]=74,[envHumidityRel]=50,[phyMachConnectionStateCode]=1,
[hwAlarmDevicetatus]=1,[phLogDetail]=
```

#### Rules

In **RESOURCES > Rules**, search for "NetBotz" in the main content panel **Search...** field to see the rules associated with this application or device.

#### **Reports**

In **RESOURCES > Reports**, search for "NetBotz" in the main content panel **Search...** field to see the reports associated with this application or device.

# Configuration

#### **SNMP**

FortiSIEM uses SNMP to discover and monitor this device. Make sure SNMP is enabled for the device as directed in its product documentation. For more information, refer to sections "Discovery Settings" and "Setting Credentials" in the User Guide.

#### **SNMP Trap**

FortiSIEM processes events from this device via SNMP traps sent by the device. Configure the device to send SNMP traps to FortiSIEM as directed in the device's product documentation, and FortiSIEM will parse the contents.

### **Setting Access Credentials**

Set these **Access Method Definition** values to allow FortiSIEM to communicate with your device.

| Setting         | Value                      |
|-----------------|----------------------------|
| Name            | <set name=""></set>        |
| Device Type     | APC NetBotz                |
| Access Protocol | See Access Credentials     |
| Port            | See Access Credentials     |
| Password config | See Password Configuration |

#### **APC UPS**

- · What is Discovered and Monitored
- Event Types
- Rules
- Reports
- Configuration
- · Setting Access Credentials

#### What is Discovered and Monitored

| Protocol          | Information<br>Discovered                              | Metrics collected                                                                                                    | Used for                                      |
|-------------------|--------------------------------------------------------|----------------------------------------------------------------------------------------------------|-----------------------------------------------|
| SNMP (V1,<br>V2c) | Host name,<br>Hardware<br>model, Network<br>interfaces | <b>UPS metrics</b> : Remaining battery charge, Battery status, Replace battery indicator, Time on battery, Output status, Output load, Output voltage, Output frequency | Availability and<br>Performance<br>Monitoring |
| SNMP Trap         |                                                        |                                                                                                    | Availability and<br>Performance<br>Monitoring |

### **Event Types**

In **ADMIN > Device Support > Event Types**, search for "apc" to see the event types associated with this device.

#### **Rules**

In **RESOURCES > Rules**, search for "apc" in the main content panel **Search...** field to see the rules associated with this device.

### **Reports**

In **RESOURCES > Reports**, search for "apc" in the main content panel **Search...** field to see the reports associated with this device.

### Configuration

#### **SNMP**

FortiSIEM uses SNMP to discover and monitor this device. Make sure SNMP is enabled for the device as directed in its product documentation. For more information, refer to sections "Discovery Settings" and "Setting Credentials" in the User Guide.

### **SNMP Trap**

FortiSIEM processes events from this device via SNMP traps sent by the device. Configure the device to send send SNMP traps to FortiSIEM as directed in the device's product documentation, and FortiSIEM will parse the contents.

### **Setting Access Credentials**

Set these Access Method Definition values to allow FortiSIEM to communicate with your device.

| Setting         | Value                      |
|-----------------|----------------------------|
| Name            | <set name=""></set>        |
| Device Type     | APC UPS                    |
| Access Protocol | See Access Credentials     |
| Port            | See Access Credentials     |
| Password config | See Password Configuration |

# **Claroty Continuous Threat Detection (CTD) Platform**

- · What is Discovered and Monitored
- Event Types
- Rules
- Reports
- Configuration
- · Sample Syslog

#### What is Discovered and Monitored

| Protocol | Information Discovered | Metrics Collected                      | Used For            |
|----------|------------------------|----------------------------------------|---------------------|
| Syslog   |                        | Claroty Alert, Baseline and Event logs | Security Monitoring |

# **Event Types**

In **ADMIN > Device Support > Event Types**, search for "ClarotyCTD" to see the event types associated with this device. In FortiSIEM 6.2.0, there are 20 event types defined.

#### Rules

There are no specific rules available for Claroty.

#### Reports

There are no specific reports available for Claroty. You can view all Claroty events by taking the following steps.

- 1. From the ANALYTICS page, click in the Edit Filters and Time Range field.
- 2. Under Filter, select Event Attribute.
- 3. In the Attribute field, select/enter "Event Type".
- 4. In the Operator field, select "CONTAIN".
- 5. In the Value field, enter "ClarotyCTD".
- **6.** (Optional) Click **Save** to save the search parameters for future related searches.
- 7. Click Apply & Run.

### Configuration

#### **Syslog**

FortiSIEM processes events from this device via syslog. Configure the device to send syslog to FortiSIEM on port 514.

### Sample Syslog

<12>Sep 12 15:31:33 localhost.localdomain
CEF:0|Claroty|CTD|2.7.0|Baseline|None|Unapproved|cs1Label=Site cs1=Site cs2Label=Network
cs2=Default cs3Label=Transmission cs3=TCP / 44818 cs4Label=SiteId cs4=1 cs5Label=SrcZone
cs5=Engineering Station: Rockwell cs6Label=DstZone cs6=PLC: Rockwell cs7Label=Category
cs7=Protocol cs8Label=CategoryAccess cs8=Read cs9Label=Frequency cs9=NotTimed
cs10Label=FirstSeen cs10=Sep 12 2018 15:31:29 src=10.1.30.40 smac=00:50:56:b9:e2:ad
shost=N/A dst=10.1.30.1 dmac=00:1d:9c:c0:04:9d dhost=N/A externalId=2365 cat=Create rt=Sep
12 2018 15:31:29 msg=CIP: Service Get Attribute All called on ExtendedDevice

<12>Sep 12 15:18:03 localhost.localdomain CEF:0|Claroty|CTD|2.7.0|Alert|Configuration
Download|Critical|cs1Label=Site cs1=Site cs2Label=Network cs2=Default cs3Label=ResolvedAs
cs3=Unresolved cs4Label=SiteId cs4=1 cs5Label=SrcZone cs5=Engineering Station: Rockwell
cs6Label=DstZone cs6=PLC: Rockwell cs7Label=Category cs7=Integrity cs8Label=AlertUrl
cs8=https://10.210.16.2:5000/alert/74-1 src=10.1.30.40 smac=00:50:56:b9:e2:ad shost=N/A
dst=10.1.30.1 dmac=00:1d:9c:c0:04:9d dhost=N/A externalId=74 cat=Create rt=Sep 12 2018
15:18:01 msg=A configuration has been downloaded to controller Chemical\_plant by 10.1.30.40

# **CyberX OT/IoT Security**

- Event Types
- Rules
- Reports
- Configuration

# **Event Types**

In **ADMIN > Device Support > Event Types**, search for "cyberx" to see the event types associated with this device. In FortiSIEM 6.3.0, there are 5 event types defined.

#### **Rules**

In FortiSIEM 6.3.0, CyberX Security Alerts and CyberX Malware Detected are available.

#### Reports

In 6.3.0, a CyberX Security Alerts report is available.

### Configuration

· Syslog Configuration

#### **Syslog Configuration**

For the latest CyberX documentation, see https://cyberx-labs.zendesk.com/hc/en-us/articles/360009152892-How-To-Create-Forwarding-Rules.

To configure syslog, take the following steps:

- 1. Login to the CyberX Platform UI.
- 2. In the left menu, go to the Forwarding menu.
- 3. Create a new forwarding rule.
- 4. In the Name field, enter "FortiSIEM\_Notification" or your desired name.
- 5. For Protocols, select All.
- 6. For Engines, select All.
- 7. Select the Informational Severity option for your desired severity level.
- 8. Under Actions, click Add.
- 9. Select Send to SYSLOG Server (CEF Format).
- **10.** In the **Host** field, enter the IP or hostname of your FortiSIEM collector.
- 11. In the Port field, enter "514".
- 12. In the **Timezone** field, enter your timezone.
- 13. Click Submit when done.

# **Dragos Platform**

- · What is Discovered and Monitored
- Event Types
- Rules
- Reports

- Configuration
- · Sample Syslog

#### What is Discovered and Monitored

| Protocol | Information<br>Discovered | Metrics Collected                                                                  | Used For               |
|----------|---------------------------|------------------------------------------------------------------------------------|------------------------|
| Syslog   |                           | Dragos Alert logs regarding Modeling, Indicator,<br>Configuration, Threat Behavior | Security<br>Monitoring |

### **Event Types**

In **ADMIN > Device Support > Event Types**, search for "dragos" to see the event types associated with this device. In FortiSIEM 6.2.0, there are 5 event types defined.

#### Rules

There are no specific rules available for Dragos.

#### **Reports**

There are no specific reports available for Dragos.

There are no specific reports available for Dragos. You can view all Dragos events by taking the following steps.

- 1. From the ANALYTICS page, click in the Edit Filters and Time Range field.
- 2. Under Filter, select Event Attribute.
- 3. In the Attribute field, select/enter "Event Type".
- 4. In the Operator field, select "CONTAIN".
- 5. In the Value field, enter "Dragos".
- **6.** (Optional) Click **Save** to save the search parameters for future related searches.
- 7. Click Apply & Run.

### Configuration

#### **Syslog**

FortiSIEM processes events from this device via syslog. Configure the device to send syslog to FortiSIEM on port 514.

### Sample Syslog

<13>1 2020-07-02T14:58:31.538019Z dragos dragos\_syslog - - system="Dragos Platform"
createdAt="2020-07-02T14:58:31Z" summary="Test Message from Dragos App" severity="
{severity}" content="This test message was created by the Dragos Syslog App" asset\_ip=#"
{asset\_ip}" asset\_hostname="Test" dst\_asset\_ip="10.0.0.9" dst\_asset\_hostname="Test" dst\_
asset\_mac="83:77:DB:E3:A3:38" dst\_asset\_domain="ip-10-10-255-1.ec2.test" src\_asset\_
ip="10.0.0.9" src\_asset\_hostname="Test" src\_asset\_mac="89:3A:EE:01:0F:D3" src\_asset\_
domain="ip-10-10-test.ec2.test" id="1234567" asset\_domain="ip-10-10-255-1.ec2.test" asset\_
id="111111" asset\_mac="06:92:1C:1B:F2:72" detection\_quad="Modeling" detectorId="testdetector-1111" dst\_asset\_id="333333" matchedRuleId="16" occurredAt="2020-07-02T14:58:31Z"
originalSeverity="0" reviewed="False" src asset id="222222" type="Test"

<8>May 06 21:06:19 dragos dragos\_syslog: CEF:0|Dragos|Platform|1.6|notification|Test Message
from Dragos App|5|content=This test message was created by the Dragos Syslog App asset\_
ip=10.0.0.9 asset\_hostname=Test dst\_asset\_ip=10.0.0.9 dst\_asset\_hostname=Test dst\_asset\_
mac=9C:B6:TE:ST:4B:95 dst\_asset\_domain=ip-10-10-255-1.ec2.test src\_asset\_ip=10.0.0.9 src\_
asset\_hostname=Test src\_asset\_mac=TE:ST:D0:F2:4B:95 src\_asset\_domain=ip-10-10-test.ec2.test
id=1234567 asset\_domain=ip-10-10-255-1.ec2.test asset\_id=111111 asset\_mac=9C:B6:D0:F2:TE:ST
createdAt=2020-05-06T21:06:24Z detection\_quad=Indicator detectorId=test-detector-4444 dst\_
asset\_id=333333 matchedRuleId=16 occurredAt=2020-05-06T21:06:24Z originalSeverity=5
reviewed=False src\_asset\_id=222222 type=Test

#### **Generic UPS**

- · What is Discovered and Monitored
- Configuration
- Setting Access Credentials

#### What is Discovered and Monitored

| Protocol          | Information<br>Discovered                              | Metrics collected                                                                                                    | Used for                                      |
|-------------------|--------------------------------------------------------|----------------------------------------------------------------------------------------------------|-----------------------------------------------|
| SNMP (V1,<br>V2c) | Host name,<br>Hardware<br>model, Network<br>interfaces | <b>UPS metrics</b> : Remaining battery charge, Battery status, Time on battery, Estimated Seconds Remaining, Output voltage, Output current, Temperature | Availability and<br>Performance<br>Monitoring |

### Configuration

#### **SNMP**

#### Note: UPS-MIB Required

Your device must have a UPS-MIB database to communicate with FortiSIEM over SNMP.

FortiSIEM uses SNMP to discover and monitor this device. Make sure SNMP is enabled for the device as directed in its product documentation, then follow the instructions in "Discovery Settings" and "Setting Credentials" in the User Guide, to establish the connection between the device and FortiSIEM, and to initiate the device discovery process.

### **Setting Access Credentials**

#### **SNMP Access Credentials for All Devices**

Use these **Access Method Definition** settings to allow FortiSIEM to access your device over SNMP. Set the **Name** and **Community String**.

| Setting          | Value                |
|------------------|----------------------|
| Name             | <set name=""></set>  |
| Device Type      | Generic              |
| Access Protocol  | SNMP                 |
| Community String | <your own=""></your> |

# **Hirschmann SCADA Firewalls and Switches**

- · What is Discovered and Monitored
- Event Types

- Rules
- Reports
- Configuration
- Sample Events

#### What is Discovered and Monitored

| Protocol | Information<br>Discovered | Metrics/LOG collected                                                            | Used for                  |
|----------|---------------------------|----------------------------------------------------------------------------------|---------------------------|
| SNMP     | Host Name                 | SNMP – Uptime, CPU, Memory, Interface utilization, hardware Status, OSPF metrics | Performance<br>Monitoring |

# **Event Types**

The following event types are used for performance monitoring:

- PH DEV MON SYS UPTIME Uptime monitoring
- PH DEV MON SYS CPU UTIL CPU utilization
- PH DEV MON SYS MEM UTIL Memory utilization
- PH\_DEV\_MON\_NET\_INTF\_UTIL Interface utilization
- PH\_DEV\_MON\_HW\_STATUS Hardware status

#### Rules

All performance monitoring rules apply.

### **Reports**

All performance monitoring reports apply.

# Configuration

Configure Hirschmann firewalls and switches for SNMP V1/V2c/V3 discovery and performance monitoring. Define the basic SNMP credentials on FortiSIEM and discover these devices. See SNMP Access Credentials.

### **Sample Events**

The events are standard for all devices.

#### **Liebert FPC**

- · What is Discovered and Monitored
- Event Types
- Rules
- Reports
- Configuration
- · Settings for Access Credentials

#### What is Discovered and Monitored

| Protocol          | Information<br>Discovered                              | Metrics collected                                                                                                    | Used for                                      |
|-------------------|--------------------------------------------------------|----------------------------------------------------------------------------------------------------|-----------------------------------------------|
| SNMP (V1,<br>V2c) | Host name,<br>Hardware<br>model, Network<br>interfaces | Output voltage (X-N, Y-N, Z-N), Output current (X, Y. Z), Neutral Current, Ground current, Output power, Power Factor, Output Frequency, Output Voltage THD (Vx, Vy, Vz), Output Current THD (Lx, Ly, Lz), Output KWh, Output Crest factor (Lx, Ly, Lz), Output K-factor (Lx, Ly, Lz), Output Lx Capacity, output Ly capacity | Availability and<br>Performance<br>Monitoring |

# **Event Types**

In **ADMIN > Device Support > Event Types**, search for "Liebert FPC" to see the event types associated with this device.

#### **Rules**

There are no predefined rules for this device.

#### **Reports**

In **RESOURCES > Reports**, search for "Liebert FPC" in the main content panel **Search...** field to see the reports associated with this device.

# Configuration

#### **SNMP**

FortiSIEM uses SNMP to discover and monitor this device. Make sure SNMP is enabled for the device as directed in its product documentation. For more information, refer to sections "Discovery Settings" and "Setting Credentials" in the User Guide.

# **Settings for Access Credentials**

Use these  ${\bf Access\ Method\ Definition}$  settings to allow FortiSIEM to access your device.

| Setting         | Value                      |
|-----------------|----------------------------|
| Name            | <set name=""></set>        |
| Device Type     | Liebert FPC                |
| Access Protocol | See Access Credentials     |
| Port            | See Access Credentials     |
| Password config | See Password Configuration |

#### **Liebert HVAC**

- · What is Discovered and Monitored
- Event Types
- Rules
- Reports
- Configuration
- · Settings for Access Credentials

#### What is Discovered and Monitored

| Protocol          | Information<br>Discovered                              | Metrics collected                                                                                                    | Used for                                      |
|-------------------|--------------------------------------------------------|----------------------------------------------------------------------------------------------------|-----------------------------------------------|
| SNMP (V1,<br>V2c) | Host name,<br>Hardware<br>model, Network<br>interfaces | HVAC metrics: Temperature: current value, upper threshold, lower threshold, Relative Humidity: current value, upper threshold, lower threshold, System state, Cooling state, Heating state, Humidifying state, Dehumidifying state, Economic cycle, Fan state, Heating capacity, Cooling capacity | Availability and<br>Performance<br>Monitoring |

FortiSIEM uses SNMP to discover and collector metrics from Generic UPS devices. This requires the presence of UPS-MIB on the UPS device.

See the Liebert HVAC documentation to enable FortiSIEM to poll the device via SNMP.

# **Event Types**

In **ADMIN > Device Support > Event Types**, search for "Liebert HVAC" to see the event types associated with this device.

#### **Rules**

There are no predefined rules for this device.

#### **Reports**

In **RESOURCES > Reports**, search for "Liebert HVAC" in the main content panel **Search...** field to see the reports associated with this device.

### Configuration

#### **SNMP**

#### Note: UPS-MIB Required

Your device must have a UPS-MIB database to communicate with FortiSIEM.

FortiSIEM uses SNMP to discover and monitor this device. Make sure SNMP is enabled for the device as directed in its product documentation. For more information, refer to sections "Discovery Settings" and "Setting Credentials" in the User Guide.

# **Settings for Access Credentials**

Use these **Access Method Definition** settings to allow FortiSIEM to access your device.

| Setting         | Value                  |
|-----------------|------------------------|
| Name            | <set name=""></set>    |
| Device Type     | Liebert HVAC           |
| Access Protocol | See Access Credentials |
| Port            | See Access Credentials |
| Password config | See Access Credentials |

#### **Liebert UPS**

- · What is Discovered and Monitored
- Event Types
- Rules
- Reports
- Configuration
- · Settings for Access Credentials

#### What is Discovered and Monitored

| Protocol          | Information<br>Discovered                              | Metrics collected                                                                                                    | Used for                                      |
|-------------------|--------------------------------------------------------|----------------------------------------------------------------------------------------------------|-----------------------------------------------|
| SNMP (V1,<br>V2c) | Host name,<br>Hardware<br>model, Network<br>interfaces | <b>UPS metrics</b> : Remaining battery charge, Battery status, Time on battery, Estimated Seconds Remaining, Output voltage, Output current, Temperature | Availability and<br>Performance<br>Monitoring |

### **Event Types**

There are no event types defined specifically for this device.

#### **Rules**

There are no predefined rules for this device.

### **Reports**

There are no predefined reports for this device.

# Configuration

#### **SNMP**

#### Note: UPS-MIB Required

Your device must include a UPS-MIB database to communicate with FortiSIEM.

FortiSIEM uses SNMP to discover and monitor this device. Make sure SNMP is enabled for the device as directed in its product documentation. For more information, refer to sections "Discovery Settings" and "Setting Credentials" in the User Guide.

# **Settings for Access Credentials**

Use these Access Method Definition settings to allow FortiSIEM to access your device.

| Setting         | Value                      |
|-----------------|----------------------------|
| Name            | <set name=""></set>        |
| Device Type     | Liebert UPS                |
| Access Protocol | See Access Credentials     |
| Port            | See Access Credentials     |
| Password config | See Password Configuration |

### Nozomi

- · What is Discovered and Monitored
- Event Types
- Rules
- Reports
- · Configuring Syslog on Nozomi

#### What is Discovered and Monitored

| Protocol | Information discovered | Metrics collected                                     | Used for                |
|----------|------------------------|-------------------------------------------------------|-------------------------|
| Syslog   | Device type            | Node detection, protocol information, network changes | Security and Compliance |

# **Event Types**

In **ADMIN > Device Support > Event Types**, search for "Nozomi" to see the event types associated with this device.

#### **Rules**

There are no specific rules for Nozomi, however rules that match the **Event Type Groups** associated with Nozomi Events may trigger.

### **Reports**

There are no specific **Reports** for Nozomi, however reports that match the **Event Type Groups** associated with Nozomi Events may return results.

# **Configuring Syslog on Nozomi**

- 1. Log in to the Guardian console.
- 2. Navigate to Administration->Data Integration.
- 3. Press +Add on the right side of the screen.
- 4. Select the Common Event Format (CEF) from the drop down.
- 5. You should see the data entry screen.

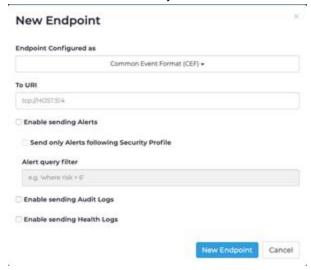

- **6.** Enter the appropriate host information. For example udp://<FortiSIEM IP>:514.
- 7. Select Enable sending Alerts and/or Enable sending Audit Logs and/or Enable sending Health Logs.
- 8. Press New Endpoint.

# Otorio RAM2 (Risk Assessment, Monitoring and Management)

FortiSIEM Supported added: 6.3.1
FortiSIEM last modification: 6.3.1
Vendor version tested: Not Provided

Vendor: Otorio

Product Information: https://www.otorio.com/resources/ram2-next-generation-ot-soar/

- · Log Information
- Event Types
- Rules
- Reports

# **Log Information**

| Log Collection Method | Purpose                 |
|-----------------------|-------------------------|
| Syslog                | Security and Compliance |

# **Event Types**

In **ADMIN > Device Support > Event Types**, search for Otorio" to see the event types associated with this device. In FortiSIEM 6.3.1, there are 12 event types defined.

#### **Rules**

In **RESOURCES > Rules**, search for "Otorio" in the main content panel **Search...** field to see the reports associated with this device.

In FortiSIEM 6.3.1, there are 2 rules available.

- · Otorio RAM2 Alert has Triggered
- Otorio RAM2 Vulnerability Discovered

### **Reports**

In **RESOURCES > Reports**, search for "Otorio" in the main content panel **Search...** field to see the reports associated with this device.

In FortiSIEM 6.3.1, there are 2 reports available.

- Otorio RAM2 Alerts
- · Otorio RAM2 Vulnerabilities Discovered

# **Routers and Switches**

FortiSIEM supports these routers and switches for discovery and monitoring.

- · Alcatel TiMOS and AOS Switch
- · Arista Router and Switch
- ArubaOS-CX Switching Platform
- · Brocade NetIron CER Routers
- Cisco 300 Series Routers
- · Cisco IOS Router and Switch
  - How CPU and Memory Utilization is Collected for Cisco IOS
- · Cisco Meraki Cloud Controller and Network Devices
- · Cisco NX-OS Router and Switch
- Cisco ONS
- Cisco Viptela SDWAN Router
- Dell Force10 Router and Switch
- · Dell N-Series Switch
- Dell PowerConnect Switch and Router
- · Foundry Networks IronWare Router and Switch
- HP/3Com ComWare Switch
- HP ProCurve Switch
- HP Value Series (19xx) and HP 3Com (29xx) Switch
- Hirschmann SCADA Firewalls and Switches
- · Juniper Networks JunOS Switch
- MikroTik Router
- Nortel ERS and Passport Switch

# **Alcatel TiMOS and AOS Switch**

- · What is Discovered and Monitored
- Event Types
- Rules
- Reports
- Configuration
- Settings for Access Credentials

### What is Discovered and Monitored

| Protocol              | Information<br>Discovered                                                                                 | Metrics collected                                                                                                    | Used for                                      |
|-----------------------|----------------------------------------------------------------------------------------------------|----------------------------------------------------------------------------------------------------|-----------------------------------------------|
| SNMP (V1,<br>V2c)     | Host name, Software<br>version, Hardware<br>model, Network<br>interfaces                                  | Uptime, CPU and Memory utilization, Network Interface metrics (utilization, bytes sent and received, packets sent and received, errors, discards and queue lengths) | Availability and<br>Performance<br>Monitoring |
| SNMP (V1,<br>V2c)     |                                                                                                    | Hardware status: Power Supply, Fan, Temperature                                                                                                    | Availability                                  |
| SNMP (V1,<br>V2c, V3) | Layer 2 port<br>mapping: associating<br>switch ports to<br>directly connected<br>host IP/MAC<br>addresses |                                                                                                    | Identity and location table; Topology         |

# **Event Types**

In **ADMIN > Device Support > Event Types**, search for "alcatel" to see the event types associated with this device.

#### Rules

There are no predefined rules for this device.

# **Reports**

There are no predefined reports for this device.

# Configuration

#### **SNMP**

FortiSIEM uses SNMP to discover and monitor this device. Make sure SNMP is enabled for the device as directed in its product documentation. For more information, refer to sections "Discovery Settings" and "Setting Credentials" in the User Guide.

# **Settings for Access Credentials**

#### **SNMP Access Credentials for All Devices**

Set these **Access Method Definition** values to allow FortiSIEM to communicate with your device over SNMP. Set the **Name** and **Community String**.

| Setting          | Value                |
|------------------|----------------------|
| Name             | <set name=""></set>  |
| Device Type      | Generic              |
| Access Protocol  | SNMP                 |
| Community String | <your own=""></your> |

### **Arista Router and Switch**

- · What is Discovered and Monitored
- Event Types
- Rules
- Reports
- Configuration
- Settings for Access Credentials

### What is Discovered and Monitored

| Protocol          | Information Discovered                                                                                          | Metrics collected                                                                                                    | Used for                                      |
|-------------------|----------------------------------------------------------------------------------------------------|----------------------------------------------------------------------------------------------------|-----------------------------------------------|
| SNMP (V1,<br>V2c) | Host name, Serial number,<br>Software version,<br>Hardware model, Network<br>interfaces, Hardware<br>Components | Uptime, Network Interface metrics (utilization, bytes sent and received, packets sent and received, errors, discards and queue lengths), CPU utilization, Memory utilization, Flash utilization, Hardware Status | Availability and<br>Performance<br>Monitoring |
| Telnet/SSH        | Running and Startup configurations                                                                              | Startup Configuration Change, Difference between Running and Startup configurations                                                                                                    | Change<br>monitoring                          |

# **Event Types**

There are no event types defined specifically for this device.

#### **Rules**

There are no predefined rules for this device.

### **Reports**

There are no predefined reports for this device.

# Configuration

- Telnet/SSH
- SNMP

#### Telnet/SSH

FortiSIEM uses Telnet/SSH to communicate with this device. Refer to the product documentation for your device to enable Telnet/SSH.

These commands are used for discovery and performance monitoring via SSH. Please make sure that the access credentials you provide in FortiSIEM have the permissions necessary to execute these commands on the device.

- show startup-config
- show running-config
- show version
- show ip route
- enable
- terminal pager 0

#### **SNMP**

FortiSIEM uses SNMP to discover and monitor this device. Make sure SNMP is enabled for the device as directed in its product documentation.

You can configure FortiSIEM to communicate with your device, and then initiate discovery of the device. For more information, refer to sections "Discovery Settings" and "Setting Credentials" in the User Guide.

### **Settings for Access Credentials**

- SNMP Access Credentials for All Devices
- · Telnet Access Credentials for All Devices
- SSH Access Credentials for All Devices

#### **SNMP Access Credentials for All Devices**

Set these **Access Method Definition** values to allow FortiSIEM to communicate with your device over SNMP. Set the **Name** and **Community String**.

| Setting          | Value                |
|------------------|----------------------|
| Name             | <set name=""></set>  |
| Device Type      | Generic              |
| Access Protocol  | SNMP                 |
| Community String | <your own=""></your> |

#### **Telnet Access Credentials for All Devices**

These are the generic settings for providing Telnet access to your device from FortiSIEM.

| Setting         | Value          |
|-----------------|----------------|
| Name            | Telnet-generic |
| Device Type     | generic        |
| Access Protocol | Telnet         |

| Setting   | Value                                                      |
|-----------|------------------------------------------------------------|
| Port      | 23                                                         |
| User Name | A user who has permission to access the device over Telnet |
| Password  | The password associated with the user                      |

#### **SSH Access Credentials for All Devices**

These are the generic settings for providing SSH access to your device from FortiSIEM.

| Setting         | Value                                                      |
|-----------------|------------------------------------------------------------|
| Name            | ssh-generic                                                |
| Device Type     | Generic                                                    |
| Access Protocol | SSH                                                        |
| Port            | 22                                                         |
| User Name       | A user who has access credentials for your device over SSH |
| Password        | The password for the user                                  |

# **ArubaOS-CX Switching Platform**

FortiSIEM Support added: 6.3.2

Vendor: Aruba Networks (a Hewlett Packard Enterprise company)

Product Information: https://www.arubanetworks.com/products/switches/

- · What is Discovered and Monitored
- Configuration
- · Sample Events

#### What is Discovered and Monitored

The following protocols are used to discover and monitor various aspects of ArubaOS-CX switches.

| Protocol | Metrics Collected                                     | Used For                |
|----------|-------------------------------------------------------|-------------------------|
| Syslog   | Audit logs, General Performance and Availability logs | Security and Compliance |

### Configuration

Logging allows you to add syslog servers where the event log messages related to the AOS-CX switches are saved. For each of the syslog server added, you can configure the severity of the event logs to be saved on these servers. Configuration of the severity level for the debug logs can be done by configuring the severity at the global level. However, a minimum of one syslog server must be added to configure the global severity level.

- Configuration via CLI
- · Configuration via GUI

### **Configuration via CLI**

To configure syslog for an ArubaOS-CX switch, run the following CLI command.

logging <destIP or FQDN of FortiSIEM collector>

Example: logging 192.0.2.0

#### **Configuration via GUI**

To configure syslog for an ArubaOS-CX switch, take the following steps.

**Note**: For the latest configuration instructions, see **Configuring Logging Servers for AOX-CX** at https://help.central.arubanetworks.com/latest/documentation/online\_help/content/aos-cx/cfg/conf-cx-logging.htm

- 1. In the **Network Operations** app, select one of the following options:
  - a. To select a group in the filter:
    - i. Set the filter to a group. The dashboard context for the group is displayed.
    - ii. Under Manage, click Devices > Switches.
    - iii. Click the AOS-CX or the Config icon to view the AOS-CX switch configuration dashboard.
  - **b.** To select a switch:
    - i. Set the filter to **Global** or a group containing at least one switch.
    - ii. Under Manage, click Devices > Switches. A list of switches is displayed in the List view.
    - iii. Click an AOS-CX switch under **Device Name**. The dashboard context for the switch is displayed.
    - iv. Under Manage, click Device.
      - The AOS-CX UI configuration page is displayed.
- 2. Click **System > Logging**. The Logging page is displayed.
- 3. Select the debug syslog severity level at the global level from the **Level** drop-down list. This severity level is applied to the debug logs that are saved on the syslog servers. You must add a minimum of one event syslog server before configuring the global severity level.
- **4.** In the **Logging Servers** table, click **+** to add a logging server and configure the following parameters in the Add Logging Server page.

| Parameters            | Description                                    | Value          |
|-----------------------|------------------------------------------------|----------------|
| FQDN or<br>IP address | Fully Qualified Domain<br>Name (FQDN) hostname | Enter the IPv4 |

| Parameters | Description                                                    | Value                                                        |
|------------|----------------------------------------------------------------|--------------------------------------------------------------|
|            | or IP address of the logging server.                           | address in the x.x.x.x format or the hostname of the server. |
| Level      | Severity level of the events that the logging server must log. | The following severity levels are supported:                 |
| VRF        | VRF on which the logging server is configured.                 | <b>Default</b> or <b>Management</b> .                        |

- 5. Click Apply and then click Save.
- **6.** To edit parameters of a logging server, select the row in the **Logging Servers** table and click the edit icon. The Edit Logging Server page is displayed. You can edit only the event log severity level and the VRF.
- 7. Click Apply and then click Save.
- 8. To delete the syslog server, select the row in the Logging Servers table and click the delete icon.
- 9. Click **OK** in the confirmation pop-up and then click **Save**.

#### **Sample Events**

<190>1 2021-08-31T12:29:06.148824-06:00 lab-1 hpe-restd 886 - - Event|4604|LOG\_INFO|AMM|- |Session started for user user1, session re07LY123452GW7JlMw== <190>1 2021-09-01T07:43:56.409226-06:00 lab-1 hpe-restd 886 - - Event|4609|LOG\_INFO|AMM|- |User aruba-admin added newuser-test with role admin-role

#### **Brocade Netlron CER Routers**

- · What is Discovered and Monitored
- Event Types
- Rules
- Reports
- Configuration
- · Settings for Access Credentials

#### What is Discovered and Monitored

| Protocol          | Information<br>Discovered                                                      | Metrics collected                                                                                                    | Used for                                      |
|-------------------|--------------------------------------------------------------------------------|----------------------------------------------------------------------------------------------------|-----------------------------------------------|
| SNMP (V1,<br>V2c) | Host name,<br>software<br>version,<br>Hardware<br>model, Network<br>interfaces | CPU, Memory, Network Interface metrics (utilization, bytes sent and received, packets sent and received, errors, discards and queue lengths), Hardware Status, Real Server Status | Availability and<br>Performance<br>Monitoring |

# **Event Types**

There are no event types defined specifically for this device.

#### **Rules**

There are no predefined rules specifically for this device.

### **Reports**

There are no predefined reports specifically for this device.

### Configuration

#### **SNMP**

FortiSIEM uses SNMP to discover and monitor this device. Make sure SNMP is enabled for the device as directed in its product documentation. For more information, refer to sections "Discovery Settings" and "Setting Credentials" in the User Guide.

# **Settings for Access Credentials**

Set these **Access Method Definition** values to allow FortiSIEM to communicate with your device.

| Setting         | Value                      |
|-----------------|----------------------------|
| Name            | <set name=""></set>        |
| Device Type     | Brocade NetIron CER        |
| Access Protocol | See Access Credentials     |
| Port            | See Access Credentials     |
| Password config | See Password Configuration |

#### Cisco 300 Series Routers

- · What is Discovered and Monitored
- Event Types
- Rules
- Reports
- Configuration
- Settings for Access Credentials

#### What is Discovered and Monitored

| Protocol          | Information<br>Discovered                                                      | Metrics collected                                                                                                    | Used for                                      |
|-------------------|--------------------------------------------------------------------------------|----------------------------------------------------------------------------------------------------|-----------------------------------------------|
| SNMP (V1,<br>V2c) | Host name,<br>software<br>version,<br>Hardware<br>model, Network<br>interfaces | Network Interface metrics (utilization, bytes sent and received, packets sent and received, errors, discards, and queue lengths) | Availability and<br>Performance<br>Monitoring |

# **Event Types**

There are no event types defined specifically for this device.

#### **Rules**

There are no predefined rules specifically for this device.

### **Reports**

There are no predefined reports specifically for this device.

# Configuration

#### **SNMP**

FortiSIEM uses SNMP to discover and monitor this device. Make sure SNMP is enabled for the device as directed in its product documentation. For more information, refer to sections "Discovery Settings" and "Setting Credentials" in the User Guide

# **Settings for Access Credentials**

### **SNMP Access Credentials for All Devices**

Set these **Access Method Definition** values to allow FortiSIEM to communicate with your device over SNMP. Set the **Name** and **Community String**.

| Setting          | Value                |
|------------------|----------------------|
| Name             | <set name=""></set>  |
| Device Type      | Generic              |
| Access Protocol  | SNMP                 |
| Community String | <your own=""></your> |

#### **Cisco IOS Router and Switch**

- · What is Discovered and Monitored
- Event Types
- Configuration
- · Settings for Access Credentials

#### Issue with Generic Serial Numbers in Older Versions of Cisco IOS Routers

FortiSIEM uses serial numbers to uniquely identify a device. For older routers, the serial number is obtained from the OID 1.3.6.1.4.1.9.3.6.3.0. However, this value is often incorrectly set by default to a generic value like MSFC 2A. If multiple routers have a common default value, then these routers will be merged into a single entry in the FortiSIEM CMDB.

You can check the current value for the serial number in a Cisco router by doing a SNMP walk of the OID.

```
snmpwalk -v2c -c <cred> <ip> 1.3.6.1.4.1.9.3.6.3.0
```

If the value is a generic value, then set it to the actual serial number.

```
Router(config) #snmp-server chassis-id
Router(config) #exit
Router#write memory
```

Run the snmpwalk again to verify that the serial number is updated, then perform discovery of your Cisco router.

#### What is Discovered and Monitored

| Protocol              | Information<br>Discovered                                                                                                    | Metrics collected                                                                                                    | Used for                                      |
|-----------------------|----------------------------------------------------------------------------------------------------|----------------------------------------------------------------------------------------------------|-----------------------------------------------|
| SNMP (V1,<br>V2c, V3) | Host name, IOS<br>version, Hardware<br>model, Memory<br>size, Network<br>interface details -<br>name, address,<br>mask and<br>description | Uptime, CPU and Memory utilization, Free processor and I/O memory, Free contiguous processor and I/O memory, Network Interface metrics (utilization, bytes sent and received, packets sent and received, errors, discards and queue lengths), | Availability and<br>Performance<br>Monitoring |
| SNMP (V1,<br>V2c, V3) | Hardware component details: serial number, model, manufacturer, software firmware versions of hardware components such as chassis, CPU,   | Hardware health: temperature, fan and power supply                                                                                                    | Availability                                  |

| Protocol              | Information<br>Discovered                                                                                                    | Metrics collected                                                                                                    | Used for                                           |
|-----------------------|----------------------------------------------------------------------------------------------------|----------------------------------------------------------------------------------------------------|----------------------------------------------------|
|                       | fan, power supply,<br>network cards etc.                                                                                                    |                                                                                                    |                                                    |
| SNMP (V1,<br>V2c, V3) | Trunk port connectivity between switches and VLANs carried over a trunk port, End host Layer 2 port mapping: switch interface to VLAN id, end host IP/MAC address association |                                                                                                    | Topology and end-host location                     |
| SNMP (V1,<br>V2c, V3) | BGP connectivity,<br>neighbors, state,<br>AS number                                                                                                    | BGP state change                                                                                                    | Routing<br>Topology,<br>Availability<br>Monitoring |
| SNMP (V1,<br>V2c, V3) | OSPF connectivity,<br>neighbors, state,<br>OSPF Area                                                                                                    | OSPF state change                                                                                                    | Routing<br>Topology,<br>Availability<br>Monitoring |
| SNMP (V1,<br>V2c, V3) |                                                                                                    | IP SLA and VoIP performance metrics: Max/Min/Avg Delay and Jitter - both overall and Source->Destination and Destination->Source, Packets Lost - both overall and Source->Destination and Destination->Source, Packets Missing in Action, Packets Late, Packets out of sequence, VoIP Mean Opinion Score (MOS), VoIP Calculated Planning Impairment Factor (ICPIF) score | VoIP<br>Performance<br>Monitoring                  |
| SNMP (V1,<br>V2c, V3) |                                                                                                    | Class based QoS metrics (from CISCO-CLASS-BASED-QOS-MIB): For (router interface, policy, class map) tuple: class map metrics including Pre-policy rate, post-police rate, drop rate and drop pct; police action metrics including conform rate, exceeded rate and violated rate; queue metrics including current queue length, max queue length and discarded packets    | QoS<br>performance<br>monitoring                   |
| SNMP (V1,<br>V2c, V3) |                                                                                                    | NBAR metrics (from CISCO-NBAR-PROTOCOL-<br>DISCOVERY-MIB): For each interface and application,<br>sent/receive flows, sent/receive bytes, sent/receive bits/sec                                                                                                    | Performance<br>Monitoring                          |
| Telnet/SSH            | Running and<br>startup<br>configuration,<br>Image file name,                                                                                                    | Startup configuration change, delta between running and startup configuration, Running process CPU and memory utilization                                                                                                    | Performance<br>Monitoring,<br>Security and         |

| Protocol | Information<br>Discovered               | Metrics collected                                    | Used for                                    |
|----------|-----------------------------------------|------------------------------------------------------|---------------------------------------------|
|          | Flash memory size,<br>Running processes |                                                      | Compliance                                  |
| Syslog   | Device type                             | System logs and traffic logs matching acl statements | Availability,<br>Security and<br>Compliance |

# **Event Types**

In ADMIN > Device Support > Event Types, search for "cisco\_ios" to see the event types associated with this device.

# Configuration

- Telnet/SSH
- SNMP
- Syslog
- NetFlow
- IP SLA
- · Class-Based QoS
- NBAR

## Telnet/SSH

FortiSIEM uses SSH and Telnet to communicate with your device. Follow the instructions in the product documentation for your device to enable SSH and Telnet.

These commands are used for discovery and performance monitoring via SSH. Please make sure that the access credentials you provide in FortiSIEM have the permissions necessary to execute these commands on the device.

- show startup-config
- show running-config
- show version
- show flash
- show ip route
- show mac-address-table or show mac address-table
- show vlan brief
- show process cpu
- show process mem
- show disk0
- enable
- terminal pager 0

## **SNMP**

### SNMP V1/V2c

- 1. Log in to the Cisco IOS console or telnet to the device.
- 2. Enter configuration mode.
- 3. Create an access list for FortiSIEM.

```
access-list 10 permit <FortiSIEM IP>
```

4. Set up community strings and access lists.

```
snmp-server community <community string> ro 10
```

5. Exit configuration mode.

#### SNMP V3

- 1. Log in to the Cisco IOS console or telnet to the device.
- 2. Enter configuration mode.
- 3. Create an access list for FortiSIEM.

```
access-list 10 permit <FortiSIEM IP>
```

4. Set up SNMP credentials for Authentication only.

```
snmp-server group <grpName> v3 auth
#do this for every VLAN for FortiSIEM to discover per VLAN information such Spanning
Tree and VTP MIBs
snmp-server group <grpName> v3 auth context vlan-<vlanId>snmp-server user <userName>
<grpName> v3 auth md5 <password> access 10
```

**5.** Set up SNMP credentials for Authentication and Encryption.

```
snmp-server group <grpName> v3 priv
#do this for every VLAN for FortiSIEM to discover per VLAN information such Spanning
Tree and VTP MIBs
snmp-server group <grpName> v3 auth context vlan-<vlanId>snmp-server group <grpName> v3
priv context vlan-<vlanId>snmp-server user <userName> <grpName> v3 auth md5 <password>
priv des56 <password> access 10
```

6. Exit configuration mode.

## **Additional IOS SNMPv3 Configuration Examples**

### IOS

```
enable

config t

snmp-server contact "contact info"

snmp-server location "location info"

snmp-server group fsiem group v3 priv
```

```
#Note, check the context sensitive help in your IOS version to see if aes 128 is
supported instead of des56.
snmp-server user fortisiem_user fsiem_group 192.168.1.2 v3 auth sha "yourShaPassword"
priv des56 "yourDesPassword"
```

copy running-config startup-config

#### IOS XE

```
enable

config t

snmp-server group fsiem_group v3 priv

snmp-server user fortisiem fsiem_group 192.168.1.2 v3 auth sha "yourShaPassword" priv
aes 128 "yourAesPassword"

copy running-config startup-config
```

### **IOS XR**

```
#Note not all models running IOS XR can support aes 128, some may only support des configure
snmp-server contact "contact info"
snmp-server location "location info"
snmp-server group fsiem_group v3 priv
snmp-server user fortisiem fsiem_group v3 auth sha "yourShaPassword" priv aes 128
"yourDesPassword"
commit
```

### Nexus 9K

```
config t
snmp-server contact "contact info"
snmp-server location "location info"
snmp-server user fortisiem auth sha "yourShaPassword" priv aes-128 "yourAesPassword"
snmp-server user fortisiem enforcePriv
copy running-config startup-config
```

## **Syslog**

- 1. Login to the Cisco IOS console or telnet to the device.
- 2. Enter configuration mode.

3. Enable logging with these commands.

```
logging on
logging trap informational
logging <FortiSIEM IP>
```

4. Make sure that the timestamp in syslog message sent to FortiSIEM does not contain milliseconds.

```
no service timestamps log datetime msec service timestamps log datetime
```

5. To log traffic matching acl statements in stateless firewall scenarios, add the log keyword to the acl statements.

```
access-list 102 deny udp any gt 0 any gt 0 log
```

6. To turn on logging from the IOS Firewall module, use this command.

```
ip inspect audit-trail
```

7. Exit configuration mode.

## Sample Cisco IOS Syslog Messages

```
<190>109219: Jan 9 18:03:35.281: %FW-6-SESS_AUDIT_TRAIL_START: Start tcp session: initiator
(192.168.20.33:1876) -- responder (192.168.0.10:445)

<190>263951: 2w6d: %SEC-6-IPACCESSLOGP: list permit-any permitted udp 192.168.20.35(0) ->
192.168.23.255(0), 1 packet

<188>84354: Dec 6 08:15:20: %SEC_LOGIN-4-LOGIN_FAILED: Login failed [user: Admin] [Source: 192.168.135.125] [localport: 80] [Reason: Login Authentication Failed - BadPassword] at 08:15:20 PST Mon Dec 6 2010

<189>217: May 12 13:57:23.720: %SYS-5-CONFIG_I: Configured from console by vty1
(192.168.29.8)

<189>Oct 27 20:18:43.254 UTC: %SNMP-3-AUTHFAIL: Authentication failure for SNMP request from host 192.168.2.98
```

### **NetFlow**

#### **Enable NetFlow on the Router**

- 1. Enter configuration mode.
- 2. For every interface, run this command.

```
interface <interface_number>ip route-cache flow
exit
```

## **Set Up NetFlow Export**

- 1. Enter configuration mode.
- 2. Run these commands.

```
ip flow-export version 5|9
ip flow-export destination <Accelops IP> 2055
ip flow-export source <interface> <interface_number>ip flow-cache timeout active 1
ip flow-cache timeout inactive 15
snmp-server ifindex persist
```

On MLS switches, such as the 6500 or 7200 models, also run these commands.

```
mls netflow
mls nde sender
mls aging long 64
mls flow ip full
Exit configuration mode
```

You can verify that you have set up NetFlow correctly by running these commands.

```
#shows the current NetFlow configuration
show ip flow export
#summarizes the active flows and gives an indication of how much NetFlow data the device is
exporting
show ip cache flow or show ip cache verbose flow
```

## Sample Flexible Netflow Configuration in IOS

```
flow exporter e1
    ! destination is the collector address, default port needs to be changed to 2055
   destination <accelopsIp>
                               transport udp 2055
flow record r1
    ! record specifies packet fields to collect
   match ipv4 protocol
   match ipv4 source address
   match ipv4 destination address
   match transport source-port
   match transport destination-port
   match interface input
   collect transport tcp flags
   collect interface output
   collect counter bytes
   collect counter packets
flow monitor m1
   ! monitor refers record configuration and exporter configuration.
   record r1
   exporter el
```

```
cache timeout active 60
cache timeout inactive 30
cache entries 1000
!
interface GigabitEthernet 2/48
ip flow monitor m1 input
```

#### IP SLA

IP SLA is a technology where a pair of routers can run synthetic tests between themselves and report detailed traffic statistics. This enables network administrators to get performance reports between sites without depending on end-host instrumentation.

Cisco provides detailed documents for configuring IP SLA for both general traffic and VoIP.

A variety of IP SLA tests can be run, for example UDP/ICMP Jitter, UDP Jitter for VoIP, UDP/ICMP Echo, TCP Connect, HTTP, etc. You can see the traffic statistics for these tests by routing appropriate Show commands on the router. However, only these IP SLA tests are exported via RTT-MON SNMP MIB.

- UDP Jitter (reported by FortiSIEM event type PH DEV MON IPSLA MET)
- UDP Jitter for VoIP (reported by FortiSIEM event type PH DEV MON IPSLA VOIP MET)
- HTTP performance (reported by FortiSIEM event type PH\_DEV\_MON\_IPSLA\_HTTP\_MET)
- ICMP Echo (reported by FortiSIEM event type PH\_DEV\_MON\_IPSLA\_ICMP\_MET)
- UDP Echo (reported by FortiSIEM event type PH DEV MON IPSLA UDP MET)

These are the only IP SLA tests monitored by FortiSIEM.

Configuring IP SLA involves choosing and configuring a router to initiate the test and a router to respond. The test statistics are automatically reported by the initiating router via SNMP, so no additional configuration is required. Bi-directional traffic statistics are also reported by the initiating router, so you don't need to set up a reverse test between the original initiating and responding routers. FortiSIEM automatically detects the presence of the IP SLA SNMP MIB (CISCO-RTTMON-MIB) and starts collecting the statistics.

## **Configuring IP SLA Initiator for UDP Jitter**

```
ipsla-init>enable
ipsla-init#config terminal
ipsla-init(config)#ip sla monitor <operation num>ipsla-init(config-sla-monitor)#type jitter
dest-ipaddr <responder ip> dest-port <dest port>ipsla-init(config-sla-monitor-
jitter)#frequency default
ipsla-init(config-sla-monitor-jitter)#exit
ipsla-init(config)# ip sla monitor schedule <operation num> start-time now life forever
```

# Configuring IP SLA Initiator for UDP Jitter for VoIP

```
ipsla-init>enable
ipsla-init#config terminal
ipsla-init(config) #ip sla monitor <operation num>ipsla-init(config-sla-monitor) #type jitter
dest-ipaddr <responder ip> dest-port <dest port> codec <codec type> advantage-factor 0
ipsla-init(config-sla-monitor-jitter) #frequency default
ipsla-init(config-sla-monitor-jitter) #exit
```

ipsla-init(config)# ip sla monitor schedule <operation num> start-time now life forever

## Configuring IP SLA Initiator for ICMP Echo Operation

```
Router enable
Router configure terminal
Router(config) ip sla monitor 15
Router(config-sla-monitor) type echo protocol ipIcmpEcho <destination-ip-address>Router
(config-sla-monitor-echo) frequency 30
Router(config-sla-monitor-echo) exit
Router(config) ip sla monitor schedule 10 start-time now life forever
Router(config) exit
```

### Configuring the IP SLA Responder for All Cases

```
ipsla-resp*enable
ipsla-resp#config terminal
ipsla-resp(config)#ip sla monitor responder
```

### Class-Based QoS

CBQoS enables routers to enforce traffic dependent Quality of Service policies on router interfaces for to make sure that important traffic such as VoIP and mission critical applications get their allocated network resources.

Cisco provides detailed documents for configuring IP SLA for both general traffic and VoIP.

The CbQoS statistics are automatically reported by the router via SNMP, so no additional configuration is needs. FortiSIEM detects the presence of valid CBQoS MIBs and starts monitoring them.

### **NBAR**

Cisco provides protocol discovery via NBAR configuration guide.

Make sure that the CISCO-NBAR-PROTOCOL-DISCOVERY-MIB is enabled.

### Sample event generated by FortiSIEM

```
[PH_DEV_MON_CISCO_NBAR_STAT]: [eventSeverity] = PHL_INFO, [fileName] = deviceCisco.cpp, [lineNumber] = 1644, [hostName] = R1.r1.accelops.com, [hostIpAddr] = 10.1.20.59, [intfName] = Ethernet0/0, [appTransportProto] = snmp, [totFlows] = 4752, [recvFlows] = 3168, [sentFlows] = 1584, [totBytes64] = 510127, [recvBytes64] = 277614, [sentBytes64] = 232513, [totBitsPerSec] = 22528.000000, [recvBitsPerSec] = 12288.000000, [sentBitsPerSec] = 10240.000000, [phLogDetail] =
```

# **Settings for Access Credentials**

- SNMP Access Credentials for All Devices
- · Telnet Access Credentials for All Devices
- SSH Access Credentials for All Devices

## **SNMP Access Credentials for All Devices**

These are the generic settings for providing SNMP access to your device from FortiSIEM.

| Setting          | Value                |
|------------------|----------------------|
| Name             | <set name=""></set>  |
| Device Type      | Generic              |
| Access Protocol  | SNMP                 |
| Community String | <your own=""></your> |

## **Telnet Access Credentials for All Devices**

These are the generic settings for providing Telnet access to your device from FortiSIEM.

| Setting         | Value                                                         |
|-----------------|---------------------------------------------------------------|
| Name            | Telnet-generic                                                |
| Device Type     | generic                                                       |
| Access Protocol | Telnet                                                        |
| Port            | 23                                                            |
| User Name       | A user who has access credentials for your device over Telnet |
| Password        | The password associated with the user                         |

# **SSH Access Credentials for All Devices**

These are the generic settings for providing SSH access to your device from FortiSIEM.

| Setting         | Value                                                      |
|-----------------|------------------------------------------------------------|
| Name            | ssh-generic                                                |
| Device Type     | Generic                                                    |
| Access Protocol | SSH                                                        |
| Port            | 22                                                         |
| User Name       | A user who has access credentials for your device over SSH |
| Password        | The password associated with the user                      |

# **How CPU and Memory Utilization is Collected for Cisco IOS**

FortiSIEM follows the process for collecting information about CPU utilization that is recommended by Cisco.

- · Monitoring CPU
- Monitoring Memory using PROCESS-MIB

# **Monitoring CPU**

The OID is 1.3.6.1.4.1.9.9.109.1.1.1.1.8. The issue there are multiple CPUs – which ones to take? A sample SNMP walk for this OID looks like this

```
SNMPv2-SMI::enterprises.9.9.109.1.1.1.1.8.1 = Gauge32: 46
SNMPv2-SMI::enterprises.9.9.109.1.1.1.1.8.2 = Gauge32: 22
SNMPv2-SMI::enterprises.9.9.109.1.1.1.1.8.3 = Gauge32: 5
SNMPv2-SMI::enterprises.9.9.109.1.1.1.1.8.4 = Gauge32: 4
```

Note that there are 4 CPUs - indexed 1-4. We must identify Control plane CPU and Data plane CPU

The cpu Id -> entity Id mapping from the following SNMP walk

```
SNMPv2-SMI::enterprises.9.9.109.1.1.1.1.2.1 = INTEGER: 3014
SNMPv2-SMI::enterprises.9.9.109.1.1.1.1.2.2 = INTEGER: 3001
SNMPv2-SMI::enterprises.9.9.109.1.1.1.1.2.3 = INTEGER: 1001
SNMPv2-SMI::enterprises.9.9.109.1.1.1.1.2.4 = INTEGER: 7001
```

#### This provides the following cpu Id -> entity Id mapping

```
1 -> 3014
2 -> 3001
3 -> 1001
4 -> 7001
```

### The following SNMP walk provides the names for each entity Id

```
SNMPv2-SMI::mib-2.47.1.1.1.7.1001 = STRING: "Chassis 1 CPU of Module 2"SNMPv2-SMI::mib-2.47.1.1.1.7.3001 = STRING: "Chassis 1 CPU of Switching Processor 5"SNMPv2-SMI::mib-2.47.1.1.1.7.3014 = STRING: "Chassis 1 CPU of Routing Processor 5"SNMPv2-SMI::mib-2.47.1.1.1.7.7001 = STRING: "Chassis 2 CPU of Module 2"
```

#### Combining all this information, we finally obtain the CPU information for each object

```
Chassis 1 CPU of Routing Processor 5 -> 46% Chassis 1 CPU of Switching Processor 5 -> 22% Chassis 1 CPU of Module 2 -> 5 Chassis 2 CPU of Module 2 -> 4%
```

### FortiSIEM reports utilization per cpu utilization

```
[PH_DEV_MON_SYS_PER_CPU_UTIL]:[eventSeverity]=PHL_INFO,[fileName]=phPerfJob.cpp,
[lineNumber]=9596,[cpuName]=Chassis 1 CPU of Routing Processor
5,[hostName]=UB-CORE-SW,[hostIpAddr]=10.11.1.2,[cpuUtil]=46.000000,[pollIntv]=176,
[phLogDetail]=
```

```
[PH_DEV_MON_SYS_PER_CPU_UTIL]: [eventSeverity] = PHL_INFO, [fileName] = phPerfJob.cpp,
[lineNumber] = 9596, [cpuName] = Chassis 1 CPU of Switching Processor
5, [hostName] = UB-CORE-SW, [hostIpAddr] = 10.11.1.2, [cpuUtil] = 22.000000, [pollIntv] = 176,
[phLogDetail] =

PH_DEV_MON_SYS_PER_CPU_UTIL]: [eventSeverity] = PHL_INFO, [fileName] = phPerfJob.cpp,
[lineNumber] = 9596, [cpuName] = Chassis 1 CPU of Module
2, [hostName] = UB-CORE-SW, [hostIpAddr] = 10.11.1.2, [cpuUtil] = 5.000000, [pollIntv] = 176,
[phLogDetail] =

[PH_DEV_MON_SYS_PER_CPU_UTIL]: [eventSeverity] = PHL_INFO, [fileName] = phPerfJob.cpp,
[lineNumber] = 9596, [cpuName] = Chassis 2 CPU of Module
2, [hostName] = UB-CORE-SW, [hostIpAddr] = 10.11.1.2, [cpuUtil] = 4.000000, [pollIntv] = 176,
[phLogDetail] =
```

To get the overall system CPU utilization, we average over "Switching and Routing CPUs"- so CPU Util = (46+22)/2 = 34%

```
PH_DEV_MON_SYS_CPU_UTIL]: [eventSeverity] = PHL_INFO, [fileName] = phPerfJob.cpp, [lineNumber] = 9611, [cpuName] = RoutingCpu, [hostName] = UB-CORE-SW, [hostIpAddr] = 10.11.1.2, [cpuUtil] = 34.0000, [pollIntv] = 176, [phLogDetail] =
```

# **Monitoring Memory using PROCESS-MIB**

The relevant OIDs are
Used memory OID = 1.3.6.1.4.1.9.9.48.1.1.1.6
Free memory OID = 1.3.6.1.4.1.9.9.48.1.1.1.5

Memory Util = (Used memory) / (Used memory + Free memory)

### Therefore

```
Used Memory = 98,076,432
Total Memory = 102,324,352
Memory Util = 96%
```

# **Cisco Meraki Cloud Controller and Network Devices**

- · What is Discovered and Monitored
- Event Types
- Rules
- Reports
- Configuration
- Settings for Access Credentials

## What is Discovered and Monitored

Cisco Meraki Devices are discoverable in either of the following ways

- · SNMP to the Cloud Controller
- · SNMP to each Network Device

SNMP Traps can be sent from the Cloud Controller. Cisco Meraki Network Devices can also send logs directly to FortiSIEM.

| Protocol                                               | Information<br>Discovered                                                | Metrics collected                                                                                                    | Used for                                      |
|--------------------------------------------------------|--------------------------------------------------------------------------|----------------------------------------------------------------------------------------------------|-----------------------------------------------|
| SNMP (V1, V2c)<br>to Cloud<br>Controller or<br>Devices | Host name, Software<br>version, Hardware<br>model, Network<br>interfaces | Uptime, Network Interface metrics (utilization, bytes sent and received, packets sent and received, errors, discards and queue lengths) | Availability and<br>Performance<br>Monitoring |
| syslog from<br>Meraki Firewalls                        |                                                                          | Firewall logs                                                                                                    | Security<br>Monitoring                        |
| syslog from<br>Meraki Access<br>Points                 |                                                                          | Air Marshal logs                                                                                                    | Security<br>Monitoring                        |
| SNMP Traps<br>from Cloud<br>Controller                 |                                                                          | Health                                                                                                    | Availability<br>Monitoring                    |

# **Event Types**

• Interface Utilization: PH\_DEV\_MON\_NET\_INTF\_UTIL

## **Rules**

- Availability (From SNMP Trap)
- Performance (Fixed Threshold)

• Performance (Dynamic Threshold Based on Baselines)

## **Availability (From SNMP Trap)**

- · Meraki Device Cellular Connection Disconnected
- · Meraki Device Down
- · Meraki Device IP Conflict
- · Meraki Device Interface Down
- · Meraki Device Port Cable Error
- Meraki Device VPN Connectivity Down
- · Meraki Foreign AP Detected
- · Meraki New DHCP Server
- · Meraki New Splash User
- · Meraki No DHCP lease
- · Meraki Rogue DHCP Server
- Meraki Unreachable Device
- Meraki Unreachable RADIUS Server
- Meraki VPN Failover

## **Performance (Fixed Threshold)**

- · Network Intf Error Warning
- · Network Intf Error Critical
- Network Intf Util Warning
- · Network Intf Util Critical

## Performance (Dynamic Threshold Based on Baselines)

- Sudden Increase in Network Interface Traffic
- Sudden Increase in Network Interface Errors

## Reports

None

# Configuration

### Syslog for Air Marshal Events

The latest instructions can be found at https://documentation.meraki.com/MR/Monitoring\_and\_Reporting/Air\_Marshal to configure syslog for Air Marshal events.

Syslog alerting can be configured by navigating to **Network-wide > General**, and configuring the syslog server IP, port, and specifying "air marshal" events.

Note: For all roles, select each role available. This configuration applies for access points (APs), switches, and firewalls.

## **SNMP**

FortiSIEM uses SNMP to discover and monitor this device. Make sure SNMP is enabled for the device as directed in its product documentation. For more information, refer to sections "Discovery Settings" and "Setting Credentials" in the User Guide.

# **Settings for Access Credentials**

Set these Access Method Definition values to allow FortiSIEM to communicate with your device.

| Setting         | Value                         |
|-----------------|-------------------------------|
| Name            | <set name=""></set>           |
| Device Type     | Cisco Meraki Cloud Controller |
| Access Protocol | See Access Credentials        |
| Port            | See Access Credentials        |
| Password config | See Password Configuration    |

# **Cisco NX-OS Router and Switch**

- What is Discovered and Monitored
- Event Types
- Rules
- Reports
- Configuration
- Settings for Access Credentials

# What is Discovered and Monitored

| Protocol              | Information<br>Discovered                                                                                                    | Metrics collected                                                                                                    | Used for                                           |
|-----------------------|----------------------------------------------------------------------------------------------------|----------------------------------------------------------------------------------------------------|----------------------------------------------------|
| SNMP (V1,<br>V2c, V3) | Host name, IOS<br>version, Hardware<br>model, Memory size,<br>Network interface<br>details - name,<br>address, mask and<br>description                                            | Uptime, CPU and Memory utilization, Free processor and I/O memory, Free contiguous processor and I/O memory, Network Interface metrics (utilization, bytes sent and received, packets sent and received, errors, discards and queue lengths) | Availability and<br>Performance<br>Monitoring      |
| SNMP (V1,<br>V2c, V3) | Hardware component details: serial number, model, manufacturer, software and firmware versions of hardware components such as chassis, CPU, fan, power supply, network cards etc. | Hardware health: temperature, fan and power supply                                                                                                    | Availability                                       |
| SNMP (V1,<br>V2c, V3) | Trunk port<br>connectivity between<br>switches and VLANs<br>carried over a trunk<br>port (via CDP MIB),<br>ARP table                                                              |                                                                                                    | Topology and end-host location                     |
| SNMP (V1,<br>V2c, V3) | BGP connectivity,<br>neighbors, state, AS<br>number                                                                                                    | BGP state change                                                                                                    | Routing<br>Topology,<br>Availability<br>Monitoring |

| Protocol              | Information<br>Discovered                                                                                      | Metrics collected                                                                                                    | Used for                                                 |
|-----------------------|----------------------------------------------------------------------------------------------------|----------------------------------------------------------------------------------------------------|----------------------------------------------------------|
| SNMP (V1,<br>V2c, V3) | OSPF connectivity,<br>neighbors, state,<br>OSPF Area                                                           | OSPF state change                                                                                                    | Routing<br>Topology,<br>Availability<br>Monitoring       |
| SNMP (V1,<br>V2c, V3) |                                                                                                    | Class based QoS metrics: For (router interface, policy, class map) tuple: class map metrics including Prepolicy rate, post-police rate, drop rate and drop pct; police action metrics including conform rate, exceeded rate and violated rate; queue metrics including current queue length, max queue length and discarded packets | QoS<br>performance<br>monitoring                         |
| Telnet/SSH            | Running and startup<br>configuration, Image<br>file name, Flash<br>memory size,<br>Running processes           | Startup configuration change, delta between running and startup configuration, Running process CPU and memory utilization                                                                                                    | Performance<br>Monitoring,<br>Security and<br>Compliance |
| Telnet/SSH            | End host Layer 2<br>port mapping:<br>switch interface to<br>VLAN id, end host<br>IP/MAC address<br>association |                                                                                                    |                                                          |
| Syslog                | Device type>                                                                                                   | System logs and traffic logs matching acl statements                                                                                                    | Availability,<br>Security and<br>Compliance              |

# **Event Types**

In **ADMIN > Device Support > Event Types**, search for "cisco-nxos" to see the event types associated with this device.

# Rules

There are no predefined rules for this device.

# Reports

There are no predefined reports for this device.

# Configuration

- SNMP
- Telnet/SSH

- Syslog
- NetFlow

#### **SNMP**

FortiSIEM uses SNMP to discover and monitor this device. Make sure SNMP is enabled for the device as directed in its product documentation. For more information, refer to sections "Discovery Settings" and "Setting Credentials" in the User Guide.

### Telnet/SSH

FortiSIEM uses Telnet/SSH to communicate with this device. Refer to the product documentation for your device to enable Telnet/SSH.

These commands are used for discovery and performance monitoring via SSH. Please make sure that the access credentials you provide in FortiSIEM have the permissions necessary to execute these commands on the device.

- show startup-config
- show running-config
- show version
- show flash
- show context
- show ip route
- show cam dynamic
- show mac-address-table
- show mac address-table (for Nexus 1000v)
- show vlan brief
- show process cpu
- show process mem
- show disk0
- enable
- terminal length 0

## **Syslog**

FortiSIEM processes events from this device via syslog sent by the device. Configure the device to send syslog to FortiSIEM as directed in the device's product documentation, and FortiSIEM will parse the contents.

- For **Syslog Server**, or the server where the syslog should be sent, enter the IP address of your FortiSIEM virtual appliance.
- For **Port**, enter **514**.
- Make sure that the syslog type is **Common Event Format** (CEF). The syslog format should be the same as that shown in the example.

### **NetFlow**

- Enable NetFlow on the Router
- Create a Flow Template and Define the Fields to Export
- · Set up NetFlow Exporter

- · Associate the Record to the Exporter Using a Flow Monitor
- · Apply the Flow Monitor to Every Interface

### **Enable NetFlow on the Router**

- 1. Enter configuration mode.
- 2. Run this command.

```
feature netflow
```

## Create a Flow Template and Define the Fields to Export

You can can also try using the pre-defined NetFlow template.

```
# show flow record netflow-original
Flow record netflow-original:
   Description: Traditional IPv4 input NetFlow with origin ASs
   No. of users: 1
   Template ID: 261
   Fields:
        match ipv4 source address
        match ipv4 destination address
        match ip protocol
         match ip tos
         match transport source-port
         match transport destination-port
         match interface input
        match interface output
         match flow direction
         collect routing source as
         collect routing destination as
         collect routing next-hop address ipv4
         collect transport tcp flags
         collect counter bytes
         collect counter packets
         collect timestamp sys-uptime first
         collect timestamp sys-uptime last
```

### **Set up NetFlow Exporter**

### Run these commands.

```
flow exporter FortiSIEMFlowAnalyzer description export netflow to FortiSIEM destination <FortiSIEMIp>export Version 9 transport udp 2055 source vlan613
```

# Associate the Record to the Exporter Using a Flow Monitor

In this example the flow monitor is called FortiSIEMMonitoring.

## Run these commands.

flow monitor FortiSIEMMonitoring
exporter FortiSIEMFlowAnalyzer
record netflow-original

# **Apply the Flow Monitor to Every Interface**

#### Run these commands.

interface Vlan612
ip flow monitor Monitortac7000 input
exit
interface Vlan613
ip flow monitor Monitortac7000 input
exit

You can now check the configuration using the show commands.

# **Settings for Access Credentials**

For SNMP, Telnet, and SSH access credentials, see Access Credentials.

# Cisco ONS

- · What is Discovered and Monitored
- Event Types
- Rules
- Reports
- Configuration
- Settings for Access Credentials

# What is Discovered and Monitored

| Protocol          | Information<br>Discovered                                                                                             | Metrics collected                                                                                                    | Used for                                      |
|-------------------|----------------------------------------------------------------------------------------------------|----------------------------------------------------------------------------------------------------|-----------------------------------------------|
| SNMP (V1,<br>V2c) | Host name, Serial<br>Number, software<br>version, Hardware<br>model, Network<br>interfaces,<br>Hardware<br>Components | Uptime, Network Interface metrics (utilization, bytes sent and received, packets sent and received, errors, discards and queue lengths) | Availability and<br>Performance<br>Monitoring |
| SNMP Trap         |                                                                                                    | Alerts                                                                                                    | Availability and<br>Performance<br>Monitoring |

# **Event Types**

Over 1,800 event types defined. In **ADMIN > Device Support > Event Types**, search for "Cisco-ONS" to see the event types associated with this device.

## **Rules**

There are no predefined rules for this device.

# **Reports**

There are no predefined reports for this device.

# Configuration

## **SNMP**

FortiSIEM uses SNMP to discover and monitor this device. Make sure SNMP is enabled for the device as directed in its product documentation. For more information, refer to sections "Discovery Settings" and "Setting Credentials" in the User Guide.

# **Settings for Access Credentials**

Set these **Access Method Definition** values to allow FortiSIEM to communicate with your device.

| Setting         | Value                      |
|-----------------|----------------------------|
| Name            | <set name=""></set>        |
| Device Type     | Cisco ONS                  |
| Access Protocol | See Access Credentials     |
| Port            | See Access Credentials     |
| Password config | See Password Configuration |

# **Cisco Viptela SDWAN Router**

- · What is Discovered and Monitored
- Event Types
- Rules
- Reports
- Configuration
- Sample Events

## What is Discovered and Monitored

| Protocol | Information Discovered             | Metrics/LOG collected | Used for                |
|----------|------------------------------------|-----------------------|-------------------------|
| Syslog   | Host name and Device Type from LOG | Over 280 log types    | Security and Compliance |

# **Event Types**

In ADMIN > Device Support > Event Types, search for "viptela" to see the event types associated with this device.

### Rules

None

# Reports

None

# Configuration

Configure Cisco Viptela to send syslog in the supported format to FortiSIEM. No configuration is required in FortiSIEM.

# **Sample Events**

```
<190>430: *Dec 9 05:41:47.025: %Cisco-SDWAN-Router-OMPD-6-INFO-400005: R0/0: OMPD: Number
of vSmarts connected : 2

CDATA[<187>154: *Aug 23 19:57:51.681: %Cisco-SDWAN-RP_0-OMPD-3-ERRO-400002: R0/0: OMPD:
vSmart peer 1.1.1.5 state changed to Init
```

## **Dell Force10 Router and Switch**

FortiSIEM Support added: 4.7.2

FortiSIEM last modification: 6.3.1

Vendor version tested: Not Provided

Vendor: Dell

Product Information: www.dell.com

- · What is Discovered and Monitored
- Event Types
- Rules
- Reports
- Configuration
- · Settings for Access Credentials

## What is Discovered and Monitored

| Protocol          | Information Discovered                                                                                       | Metrics collected                                                                                                    | Used for                                      |
|-------------------|----------------------------------------------------------------------------------------------------|----------------------------------------------------------------------------------------------------|-----------------------------------------------|
| SNMP (V1,<br>V2c) | Host name, Serial number,<br>Software version, Hardware<br>model, Network interfaces,<br>Hardware Components | Uptime, Network Interface metrics (utilization, bytes sent and received, packets sent and received, errors, discards and queue lengths), CPU utilization, Hardware Status | Availability and<br>Performance<br>Monitoring |
| Syslog            |                                                                                                    |                                                                                                    | Security and Compliance                       |
| Telnet/SSH        | Running and Startup configurations                                                                           | Startup Configuration Change, Difference between Running and Startup configurations                                                                                       | Change<br>monitoring                          |

# **Event Types**

In **ADMIN > Device Support > Event Types**, search for "force10" to see the event types associated with this device.

The following event types are available:

- Dell-Force10-IFMGR-OSTATE\_DN
- Dell-Force10-IFMGR-OSTATE\_UP
- Dell-Force10-SEC\_LOGIN\_SUCCESS
- Dell-Force10-FILEMGR-FILESAVED
- Dell-Force10-SEC\_LOGIN\_FAILURE
- Dell-Force10-TACACS\_ACCESS\_ACCEPTED

- Dell-Force10-SSH2-CONF
- Dell-Force10-SYS-CONFIG\_I

### **Rules**

There are no predefined rules for this device.

## **Reports**

In **RESOURCES > Rules**, search for "force10" in the main content panel **Search...** field.

The following reports are available:

- Dell Force10 Interface Extended Performance Metrics
- Dell Force 10 Performance By Component

## Configuration

- SNMP
- Syslog
- Telnet/SSH

#### **SNMP**

FortiSIEM uses SNMP to discover and monitor this device. Make sure SNMP is enabled for the device as directed in its product documentation. For more information, refer to sections "Discovery Settings" and "Setting Credentials" in the User Guide.

## **Syslog**

FortiSIEM processes events from this device via syslog sent by the device. Configure the device to send syslog to FortiSIEM as directed in the device's product documentation, and FortiSIEM will parse the contents.

- For **Syslog Server**, or the server where the syslog should be sent, enter the IP address of your FortiSIEM virtual appliance.
- For Port, enter 514.

The syslog format should be the same as that shown in the example.

## **Example Syslog**

```
Feb 11 09:50:21: %STKUNITO-M:CP %IFMGR-5-OSTATE_UP: Changed interface state to up: Te 0/30 190>Jan 6 07:34:34: host1: %STKUNITO-M:CP %ARPMGR-6-MAC_CHANGE: IP-4-ADDRMOVE: IP address 10.1.48.14 is moved from MAC address 52:54:00:16:5a:74 to MAC address 52:54:00:22:c7:81 . <189>Jan 4 08:08:43: host1: %STKUNITO-M:CP %SEC-5-LOGIN_SUCCESS: Login successful for user alchemy on line vty0 ( 10.1.48.201 ) >110>1 2017-01-09T15:41:53.191+08:00 p01-ctl-sw2-d5c2f1 - SEC LOGOUT - INFO: Exec session is terminated for user meikang on line vty0 ( 192.168.128.202 ) Feb 11 08:36:21 utc: %STKUNITO-M:CP %IFMGR-5-OSTATE_DN: Changed interface state to down: Te 0/31
```

## Telnet/SSH

FortiSIEM uses Telnet/SSH to communicate with this device. Refer to the product documentation for your device to enable Telnet/SSH.

These commands are used for discovery and performance monitoring via SSH. Please make sure that the access credentials you provide in FortiSIEM have the permissions necessary to execute these commands on the device. To initiate discovery and monitoring of your device over this protocol, refer to sections "Discovery Settings" and "Setting Credentials" in the User Guide.

- show startup-config
- show running-config
- show version
- show ip route
- enable
- terminal pager 0

## **Settings for Access Credentials**

- SNMP Access Credentials for All Devices
- Telnet Access Credentials for All Devices
- SSH Access Credentials for All Devices

### **SNMP Access Credentials for All Devices**

Set these **Access Method Definition** values to allow FortiSIEM to communicate with your device over SNMP. Set the **Name** and **Community String**.

| Setting          | Value                |
|------------------|----------------------|
| Name             | <set name=""></set>  |
| Device Type      | Generic              |
| Access Protocol  | SNMP                 |
| Community String | <your own=""></your> |

### **Telnet Access Credentials for All Devices**

These are the generic settings for providing Telnet access to your device from FortiSIEM

| Setting         | Value          |
|-----------------|----------------|
| Name            | Telnet-generic |
| Device Type     | generic        |
| Access Protocol | Telnet         |
| Port            | 23             |

| Setting   | Value                                                      |
|-----------|------------------------------------------------------------|
| User Name | A user who has permission to access the device over Telnet |
| Password  | The password associated with the user                      |

# **SSH Access Credentials for All Devices**

These are the generic settings for providing SSH access to your device from FortiSIEM.

| Setting         | Value                                                      |
|-----------------|------------------------------------------------------------|
| Name            | ssh-generic                                                |
| Device Type     | Generic                                                    |
| Access Protocol | SSH                                                        |
| Port            | 22                                                         |
| User Name       | A user who has access credentials for your device over SSH |
| Password        | The password for the user                                  |

## **Dell N-Series Switch**

FortiSIEM Support added: 4.7.2

FortiSIEM last modification: 6.3.1

Vendor version tested: Not Provided

Vendor: Dell

Product Information: www.dell.com

- · What is Discovered and Monitored
- Event Types
- Rules
- Reports
- Configuration
- Settings for Access Credentials

## What is Discovered and Monitored

| Protocol          | Information<br>Discovered                                                       | Metrics collected                                                                                                    | Used for                                      |
|-------------------|---------------------------------------------------------------------------------|----------------------------------------------------------------------------------------------------|-----------------------------------------------|
| SNMP (V1,<br>V2c) | Host name,<br>software<br>version,<br>Hardware<br>model, Network<br>interfaces, | Uptime, CPU and Memory utilization, Network Interface metrics (utilization, bytes sent and received, packets sent and received, errors, discards and queue lengths) | Availability and<br>Performance<br>Monitoring |
| SNMP (V1,<br>V2c) |                                                                                 | Hardware Status (Power Supply, Fan)                                                                                                    | Availability<br>Monitoring                    |
| SSH               |                                                                                 | Configuration                                                                                                    | Change<br>management                          |
| Syslog            |                                                                                 |                                                                                                    | Security and Compliance                       |

# **Event Types**

- CPU Monitoring: PH\_DEV\_MON\_SYS\_CPU\_UTIL
- Memory Monitoring: PH\_DEV\_MON\_SYS\_MEM\_UTIL
- Interface Utilization: PH\_DEV\_MON\_NET\_INTF\_UTIL
- Hardware Status: PH\_DEV\_MON\_HW\_STATUS
- Configuration Change: PH\_DEV\_MON\_CHANGE\_STARTUP\_CONFIG

- Dell-NSeries-Generic
- Dell-NSeries-Success
- · Dell-NSeries-Failed
- Dell-NSeries-Link-Up
- Dell-NSeries-Link-Down
- · Dell-NSeries-Logout
- Dell-NSeries-Session-Created
- · Dell-NSeries-Temp-Warning
- · Dell-NSeries-Temp-Normal
- · Dell-NSeries-User-Command
- · Dell-NSeries-Invalid-Packet
- Dell-NSeries-SpanningTree-Change
- Dell-NSeries-SpanningTree-Learning-To-Forwarding
- Dell-NSeries-SpanningTree-Learning-To-Blocking
- Dell-NSeries-SpanningTree-Forwarding-To-Blocking
- Dell-NSeries-SpanningTree-Blocking-To-Forwarding

## Rules

- Availability
- Performance (Fixed Threshold)
- Performance (Dynamic Threshold Based on Baselines)
- Change

## **Availability**

- · Network Device Degraded Lossy Ping Response
- · Network Device Down no ping response
- Network Device Interface Flapping
- · Critical Network Device Interface Staying Down
- Non-critical Network Device Interface Staying Down
- · Network Device Hardware Warning
- · Network Device Hardware Critical

### **Performance (Fixed Threshold)**

- · Network CPU Warning
- Network CPU Critical
- · Network Memory Warning
- · Network Memory Critical
- Network Intf Error Warning
- · Network Intf Error Critical
- · Network Intf Util Warning
- · Network Intf Util Critical

## Performance (Dynamic Threshold Based on Baselines)

- Sudden Increase In System CPU Usage
- · Sudden Increase in System Memory Usage
- Sudden Increase in Network Interface Traffic
- Sudden Increase in Network Interface Errors

## Change

· Startup Config Change

# **Reports**

- Availability
- Performance
- Change

## **Availability**

· Availability: Router/Switch Ping Monitor Statistics

### **Performance**

- Performance: Top Routers Ranked By CPU Utilization
- · Performance: Top Routers By Memory Utilization
- Performance: Top Router Network Intf By Util, Error, Discards
- Top Routers/Switches by Business Hours Network Ping Uptime Pct (Achieved Network Ping SLA)
- Top Routers/Switches by Business Hours System Uptime Pct (Achieved System SLA)
- Top Routers/Switches by Network Ping Uptime Pct (Achieved Network Ping SLA)
- Top Routers/Switches by System Uptime Pct (Achieved System SLA)
- Top Router Interfaces by Days-since-last-use

## Change

· Change: Router Config Changes Detected Via Login

## Configuration

- SNMP
- Syslog

### **SNMP**

FortiSIEM uses SNMP to discover and monitor this device. Make sure SNMP is enabled for the device as directed in its product documentation. For more information, refer to sections "Discovery Settings" and "Setting Credentials" in the User Guide.

## **Syslog**

FortiSIEM processes events from this device via syslog sent by the device. Configure the device to send syslog to FortiSIEM as directed in the device's product documentation, and FortiSIEM will parse the contents.

- For **Syslog Server**, or the server where the syslog should be sent, enter the IP address of your FortiSIEM virtual appliance.
- For Port, enter 514.

The syslog format should be the same as that shown in the example.

### **Example Syslog**

<187> Sep 24 13:17:56 Ashley N3048P Switch Stack 1-1 IPV6[dtlTask]: ip6map.c(3787) 89904 %%
Received invalid ip6 packet on Vl1: TC 0xf3, flow 663552, length 65152, next head 0, hop
lim 0, src 8100:c8::f21f:afff:fedf:2080, dst ff02::1:ffdf:2080.
<187>1 Jan 9 16:03:07.000 192.168.0.15-1 DRIVER[117467844]: broad\_hpc\_drv.c(4362) 230149630
%% Unit: 0 Blk: 3 MMU MTRO PAR generic parity error.

# **Settings for Access Credentials**

Set these Access Method Definition values to allow FortiSIEM to communicate with your device.

| Setting         | Value                      |
|-----------------|----------------------------|
| Name            | <set name=""></set>        |
| Device Type     | Dell NSeries               |
| Access Protocol | See Access Credentials     |
| Port            | See Access Credentials     |
| Password config | See Password Configuration |

# **Dell PowerConnect Switch and Router**

FortiSIEM Support added: 4.7.2

FortiSIEM last modification: 6.3.1

Vendor version tested: Not Provided

Vendor: Dell

Product Information: www.dell.com

- · What is Discovered and Monitored
- Event Types
- Rules
- Reports
- Configuration
- Settings for Access Credentials

# What is Discovered and Monitored

| Protocol          | Information Discovered                                                                                       | Metrics collected                                                                                                    | Used for                                      |
|-------------------|----------------------------------------------------------------------------------------------------|----------------------------------------------------------------------------------------------------|-----------------------------------------------|
| SNMP (V1,<br>V2c) | Host name, Serial number,<br>Software version, Hardware<br>model, Network interfaces,<br>Hardware Components | Uptime, Network Interface metrics (utilization, bytes sent and received, packets sent and received, errors, discards and queue lengths), CPU utilization, Hardware Status | Availability and<br>Performance<br>Monitoring |
| Syslog            |                                                                                                    |                                                                                                    | Security and Compliance                       |
| Telnet/SSH        | Running and Startup configurations                                                                           | Startup Configuration Change, Difference between Running and Startup configurations                                                                                       | Change<br>monitoring                          |

# **Event Types**

There are no event types defined specifically for this device, but event types are prefixed with "Dell-PowerConnect-".

## **Rules**

There are no predefined rules for this device.

# **Reports**

There are no predefined reports for this device.

# Configuration

- SNMP
- Syslog
- Telnet/SSH

### **SNMP**

FortiSIEM uses SNMP to discover and monitor this device. Make sure SNMP is enabled for the device as directed in its product documentation. For more information, refer to sections "Discovery Settings" and "Setting Credentials" in the User Guide.

## **Syslog**

FortiSIEM processes events from this device via syslog sent by the device. Configure the device to send syslog to FortiSIEM as directed in the device's product documentation, and FortiSIEM will parse the contents.

- For **Syslog Server**, or the server where the syslog should be sent, enter the IP address of your FortiSIEM virtual appliance.
- For Port, enter 514.

The syslog format should be the same as that shown in the example.

### **Example Syslog**

```
<189> Apr 13 15:21:08 192.168.5.43-1 CLI_WEB[103917236]: cmd_logger_api.c(140) 5203 %%
WEB:192.168.5.101:admin:User requested /VLAN_Membership.html url
<189> Apr 13 15:21:18 192.168.5.43-1 CLI_WEB[103917236]: cmd_logger_api.c(140) 5204 %%
WEB:192.168.5.101:admin:User admin logged out
<190> Apr 13 15:19:32 192.168.5.43-1 CLI_WEB[103917236]: cmd_logger_api.c(260) 5199 %%
[CLI:admin:192.168.5.15] User has succesfully logged in
<189> Jun 30 16:04:24 Switch-2-1 TRAPMGR[trapTask]: traputil.c(735) 47619 %% 'startup-config' has changed.
<190> Jun 30 16:04:24 Switch-2-1 UNITMGR[emWeb]: unitmgr.c(6778) 47618 %% Configuration propagation successful for config type 0
```

#### Telnet/SSH

FortiSIEM uses Telnet/SSH to communicate with this device. Refer to the product documentation for your device to enable Telnet/SSH.

These commands are used for discovery and performance monitoring via SSH. Please make sure that the access credentials you provide in FortiSIEM have the permissions necessary to execute these commands on the device. To initiate discovery and monitoring of your device over this protocol. For more information, refer to sections "Discovery Settings" and "Setting Credentials" in the User Guide.

- show startup-config
- show running-config
- show version
- show ip route
- enable
- terminal pager 0

# **Settings for Access Credentials**

Set these **Access Method Definition** values to allow FortiSIEM to communicate with your device.

| Setting         | Value                      |
|-----------------|----------------------------|
| Name            | <set name=""></set>        |
| Device Type     | Dell PowerConnect          |
| Access Protocol | See Access Credentials     |
| Port            | See Access Credentials     |
| Password config | See Password Configuration |

# **Foundry Networks IronWare Router and Switch**

- · What is Discovered and Monitored
- Event Types
- Rules
- Reports
- Configuration
- Settings for Access Credentials

# What is Discovered and Monitored

| Protocol          | Information<br>Discovered                                                                                                    | Metrics collected                                                                                                    | Used for                                                 |
|-------------------|----------------------------------------------------------------------------------------------------|----------------------------------------------------------------------------------------------------|----------------------------------------------------------|
| SNMP (V1,<br>V2c) | Host name,<br>Ironware version,<br>Hardware model,<br>Network<br>interfaces,                                                                                                  | Uptime, CPU and Memory utilization, Network Interface metrics (utilization, bytes sent and received, packets sent and received, errors, discards and queue lengths) | Availability and<br>Performance<br>Monitoring            |
| Telnet/SSH        | Running and startup configuration                                                                                                    | Startup configuration change, delta between running and startup configuration                                                                                       | Performance<br>Monitoring,<br>Security and<br>Compliance |
| SNMP (V1,<br>V2c) | Trunk port connectivity between switches and VLANs carried over a trunk port, End host Layer 2 port mapping: switch interface to VLAN id, end host IP/MAC address association |                                                                                                    | Topology and end-host location                           |
| Syslog            | Device type                                                                                                    | System logs and traffic logs matching acl statements                                                                                                    | Availability,<br>Security and<br>Compliance              |

# **Event Types**

In **ADMIN > Device Support > Event Types**, search for "foundry-ironware" to see the event types associated with this device.

## Rules

There are no predefined rules for this device.

# Reports

There are no predefined reports for this device.

# Configuration

- SNMP
- Telnet/SSH
- Syslog
- Sample Parsed PowerConnect Syslog Message

## **SNMP**

- 1. Log in to the device manager for your switch or router with administrative privileges.
- 2. Enter configuration mode.
- 3. Run these commands to set the community string and enable the SNMP service.

```
snmp-server community <community> RO
snmp-server enable vlan <vlan id>
```

- **4.** Exit config mode.
- 5. Save the configuration.

### Telnet/SSH

FortiSIEM uses Telnet/SSH to communicate with this device. Refer to the product documentation for your device to enable Telnet/SSH.

## **Syslog**

- 1. Log in to the device manager for your switch or router with administrative privileges.
- 2. Enter configuration mode.
- 3. Run this command to set your FortiSIEM virtual appliance as the recipient of syslog from your router or switch.

```
logging host <FortiSIEM Ip>
```

- 4. Exit config mode.
- 5. Save the configuration.

## Sample Parsed PowerConnect Syslog Message

```
<14>SJ-Dev-A-Fdy-FastIron, running-config was changed from console
<14>SJ-Dev-A11-Fdy-FastIron, startup-config was changed from telnet client 192.168.20.18
<14>SJ-Dev-A-Fdy-FastIron, phoenix agent login to USER EXEC mode
<14>SJ-Dev-A-Fdy-FastIron, Interface ethernet3, state up
<14>SJ-Dev-A-Fdy-FastIron, Interface ethernet 20/3, state up
<12>SJ-QA-A-Fdy-BigIron, list 100 permitted udp 173.9.142.98(ntp) (Ethernet 2/1
0004.23ce.ball) -> 172.16.20.121(ntp), 1 event(s)
<14>SJ-Dev-A-Fdy-FastIron, Bridge root changed, vlan 3, new root ID 80000004806137c6, root
interface 3
<14>SJ-QA-A-Fdy-BigIron, VLAN 4 Port 2/7 STP State -> DISABLED (PortDown)
Jun 4 15:51:18 172.16.20.99 Security: telnet logout by admin from src IP 137.146.28.75, src
MAC 000c.dbff.6d00
Jun 4 15:51:12 172.16.20.100 System: Interface ethernet 4/9, state down
Jun 4 03:12:53 172.16.20.100 ACL: ACL: List GWI-in permitted tcp 61.158.162.230(6000)
(Ethernet 1/4 0023.3368.f500) \rightarrow 137.146.0.0(8082), 1 event(s)
Jun 4 02:54:31 172.16.20.100 ACL: ACL: List XCORE denied udp 137.146.28.75(55603) (Ethernet
1/1 000c.dbde.6000) \rightarrow 137.146.3.35(snmp), 1 event(s)
Jun 4 01:49:09 172.16.20.100 STP: VLAN 3104 Port 4/22 STP State -> LEARNING (FwdDlyExpiry)
```

# **Settings for Access Credentials**

Set these Access Method Definition values to allow FortiSIEM to communicate with your device.

- Foundry Ironware
- SNMP Access Credentials for All Devices
- Telnet Access Credentials for All Devices
- SSH Access Credentials for All Devices

## **Foundry Ironware**

| Setting     | Value               |
|-------------|---------------------|
| Name        | <set name=""></set> |
| Device Type | Foundry Ironware    |

| Setting         | Value                      |
|-----------------|----------------------------|
| Access Protocol | See Access Credentials     |
| Port            | See Access Credentials     |
| Password config | See Password Configuration |

## **SNMP Access Credentials for All Devices**

Set these **Access Method Definition** values to allow FortiSIEM to communicate with your device over SNMP. Set the **Name** and **Community String**.

| Setting          | Value                |
|------------------|----------------------|
| Name             | <set name=""></set>  |
| Device Type      | Generic              |
| Access Protocol  | SNMP                 |
| Community String | <your own=""></your> |

## **Telnet Access Credentials for All Devices**

These are the generic settings for providing Telnet access to your device from FortiSIEM.

| Setting         | Value                                                      |
|-----------------|------------------------------------------------------------|
| Name            | Telnet-generic                                             |
| Device Type     | generic                                                    |
| Access Protocol | Telnet                                                     |
| Port            | 23                                                         |
| User Name       | A user who has permission to access the device over Telnet |
| Password        | The password associated with the user                      |

## **SSH Access Credentials for All Devices**

These are the generic settings for providing SSH access to your device from FortiSIEM.

| Setting         | Value       |
|-----------------|-------------|
| Name            | ssh-generic |
| Device Type     | Generic     |
| Access Protocol | SSH         |
| Port            | 22          |

| Setting   | Value                                                      |
|-----------|------------------------------------------------------------|
| User Name | A user who has access credentials for your device over SSH |
| Password  | The password for the user                                  |

## **HP/3Com ComWare Switch**

- · What is Discovered and Monitored
- Event Types
- Rules
- Reports
- Configuration
- Settings for Access Credentials

## What is Discovered and Monitored

| Protocol              | Information<br>Discovered                                                       | Metrics collected                                                                                                    | Used for                                      |
|-----------------------|---------------------------------------------------------------------------------|----------------------------------------------------------------------------------------------------|-----------------------------------------------|
| SNMP (V1,<br>V2c)     | Host name,<br>software<br>version,<br>Hardware<br>model, Network<br>interfaces, | Uptime, CPU and Memory utilization, Network Interface metrics (utilization, bytes sent and received, packets sent and received, errors, discards and queue lengths), Hardware status: Power Supply, Fan, Temperature | Availability and<br>Performance<br>Monitoring |
| SNMP (V1,<br>V2c, V3) |                                                                                 | Hardware status: Temperature                                                                                                    | Availability                                  |
| Syslog                |                                                                                 | System logs                                                                                                    | Availability,<br>Security and<br>Compliance   |

# **Event Types**

In **ADMIN > Device Support > Event Types**, search for "comware" to see the event types associated with this device.

## Rules

There are no predefined rules for this device.

## **Reports**

There are no predefined reports for this device.

# Configuration

- SNMP
- Syslog

· Example Syslog for ComWare Switch Messages

#### **SNMP**

FortiSIEM uses SNMP to discover and monitor this device. Make sure SNMP is enabled for the device as directed in its product documentation. For more information, refer to sections "Discovery Settings" and "Setting Credentials" in the User Guide.

## **Syslog**

FortiSIEM processes events from this device via syslog sent by the device. Configure the device to send syslog to FortiSIEM as directed in the device's product documentation, and FortiSIEM will parse the contents.

- For **Syslog Server**, or the server where the syslog should be sent, enter the IP address of your FortiSIEM virtual appliance.
- For Port, enter 514.
- Make sure that the syslog type is **Common Event Format** (CEF). The syslog format should be the same as that shown in the example.

## **Example Syslog for ComWare Switch Messages**

```
%Apr 2 11:38:11:113 2010 H3C DEVD/3/BOARD REBOOT:Chasis 0 slot 2 need be rebooted automatically!
%Sep 22 20:38:32:947 2009 H3C DEVD/4/BRD MISPLUG: The board or subcard in slot 1 is not supported.
%Sep 22 20:38:32:947 2009 H3C DEVD/4/BRD MISPLUG: The board type of MR in 1 is different from the Mate MR's, so the MR can't work properly.
%Sep 22 20:38:32:947 2009 H3C DEVD/2/BRD TOO HOT:Temperature of the board is too high!
%Sep 22 20:38:32:947 2009 H3C DEVD/2/ FAN CHANGE: Chassis 1: Fan communication state changed: Fan 1 changed to fault.
```

# **Settings for Access Credentials**

| Setting         | Value                      |
|-----------------|----------------------------|
| Name            | <set name=""></set>        |
| Device Type     | H3C Comware                |
| Access Protocol | See Access Credentials     |
| Port            | See Access Credentials     |
| Password config | See Password Configuration |

## **HP ProCurve Switch**

- · What is Discovered and Monitored
- Event Types
- Rules
- Reports
- Configuration
- Settings for Access Credentials

## What is Discovered and Monitored

| Protocol          | Information<br>Discovered                                                                                                    | Metrics collected                                                                                                    | Used for                                                 |  |
|-------------------|----------------------------------------------------------------------------------------------------|----------------------------------------------------------------------------------------------------|----------------------------------------------------------|--|
| SNMP (V1,<br>V2c) | Host name,<br>version, Hardware<br>model, Network<br>interfaces,                                                                                                    | Uptime, CPU and Memory utilization, Network Interface metrics (utilization, bytes sent and received, packets sent and received, errors, discards and queue lengths), Hardware status: Power Supply, Fan, Temperature | Availability and<br>Performance<br>Monitoring            |  |
| Telnet/SSH        | Running and startup configuration                                                                                                    | Startup configuration change, delta between running and startup configuration                                                                                                    | Performance<br>Monitoring,<br>Security and<br>Compliance |  |
| SNMP (V1,<br>V2c) | Trunk port connectivity between switches and VLANs carried over a trunk port, End host Layer 2 port mapping: switch interface to VLAN id, end host IP/MAC address association |                                                                                                    | Topology and end-host location                           |  |

# **Event Types**

In **ADMIN > Device Support > Event Types**, search for "procurve" to see the event types associated with this device.

## **Rules**

There are no predefined rules for this device.

## Reports

There are no predefined reports for this device.

# Configuration

- SNMP
- Telnet/SSH

## **SNMP**

- 1. Go to Configuration > SNMP Community > V1/V2 Community.
- 2. Enter a Community Name.
- 3. For MIB-View, select Operator.
- 4. For Write-Access, leave the selection cleared.
- 5. Click Add.

#### Telnet/SSH

- 1. Log into the device manager for your ProCurve switch.
- 2. Go to Security > Device Passwords.
- Create a user and password for Read-Write Access.
   Although FortiSIEM does not modify any configurations for your switch, Read-Write Access is needed to read the device configuration.
- **4.** Go to **Security > Authorized Addresses** and add the FortiSIEM IP to Telnet/SSH. This is an optional step.

## **Settings for Access Credentials**

| Setting         | Value                      |
|-----------------|----------------------------|
| Name            | <set name=""></set>        |
| Device Type     | HP ProCurve                |
| Access Protocol | See Access Credentials     |
| Port            | See Access Credentials     |
| Password config | See Password Configuration |

# HP Value Series (19xx) and HP 3Com (29xx) Switch

- · What is Discovered and Monitored
- Event Types
- Rules
- Reports
- Configuration
- · Settings for Access Credentials

## What is Discovered and Monitored

| Protocol          | Information<br>Discovered                                                       | Metrics collected                                                                                                    | Used for                                      |
|-------------------|---------------------------------------------------------------------------------|----------------------------------------------------------------------------------------------------|-----------------------------------------------|
| SNMP (V1,<br>V2c) | Host name,<br>software<br>version,<br>Hardware<br>model, Network<br>interfaces, | Uptime, CPU and Memory utilization, Network Interface metrics (utilization, bytes sent and received, packets sent and received, errors, discards and queue lengths) | Availability and<br>Performance<br>Monitoring |
| SSH               |                                                                                 | Configuration                                                                                                    | Change<br>management                          |

# **Event Types**

- CPU Monitoring: PH\_DEV\_MON\_SYS\_CPU\_UTIL
- Memory Monitoring: PH\_DEV\_MON\_SYS\_MEM\_UTIL
- Interface Utilization: PH DEV MON NET INTF UTIL
- Configuration Change: PH\_DEV\_MON\_CHANGE\_STARTUP\_CONFIG

#### **Rules**

- Availability
- · Performance (Fixed Threshold)
- Performance (Dynamic Threshold Based on Baselines)
- Change

## **Availability**

- · Network Device Degraded Lossy Ping Response
- · Network Device Down no ping response
- Network Device Interface Flapping
- · Critical Network Device Interface Staying Down
- Non-critical Network Device Interface Staying Down

## **Performance (Fixed Threshold)**

- · Network CPU Warning
- Network CPU Critical
- · Network Memory Warning
- · Network Memory Critical
- Network Intf Error Warning
- · Network Intf Error Critical
- · Network Intf Util Warning
- · Network Intf Util Critical

## Performance (Dynamic Threshold Based on Baselines)

- Sudden Increase In System CPU Usage
- · Sudden Increase in System Memory Usage
- · Sudden Increase in Network Interface Traffic
- Sudden Increase in Network Interface Errors

## Change

· Startup Config Change

## **Reports**

- Availability
- Performance
- Change

## **Availability**

· Availability: Router/Switch Ping Monitor Statistics

#### **Performance**

- Performance: Top Routers Ranked By CPU Utilization
- · Performance: Top Routers By Memory Utilization
- Performance: Top Router Network Intf By Util, Error, Discards
- Top Routers/Switches by Business Hours Network Ping Uptime Pct (Achieved Network Ping SLA)
- Top Routers/Switches by Business Hours System Uptime Pct (Achieved System SLA)
- Top Routers/Switches by Network Ping Uptime Pct (Achieved Network Ping SLA)
- Top Routers/Switches by System Uptime Pct (Achieved System SLA)
- · Top Router Interfaces by Days-since-last-use

## Change

· Change: Router Config Changes Detected Via Login

# Configuration

## **SNMP**

FortiSIEM uses SNMP to discover and monitor this device. Make sure SNMP is enabled for the device as directed in its product documentation. For more information, refer to sections "Discovery Settings" and "Setting Credentials" in the User Guide.

# **Settings for Access Credentials**

| Setting         | Value                      |
|-----------------|----------------------------|
| Name            | <set name=""></set>        |
| Device Type     | HP VSeries                 |
| Access Protocol | See Access Credentials     |
| Port            | See Access Credentials     |
| Password config | See Password Configuration |

## **Hirschmann SCADA Firewalls and Switches**

- · What is Discovered and Monitored
- Event Types
- Rules
- Reports
- Configuration
- Sample Events

## What is Discovered and Monitored

| Protocol | Information<br>Discovered | Metrics/LOG collected                                                            | Used for                  |
|----------|---------------------------|----------------------------------------------------------------------------------|---------------------------|
| SNMP     | Host Name                 | SNMP – Uptime, CPU, Memory, Interface utilization, hardware Status, OSPF metrics | Performance<br>Monitoring |

## **Event Types**

The following event types are used for performance monitoring:

- PH DEV MON SYS UPTIME Uptime monitoring
- PH DEV MON SYS CPU UTIL CPU utilization
- PH\_DEV\_MON\_SYS\_MEM\_UTIL Memory utilization
- PH\_DEV\_MON\_NET\_INTF\_UTIL Interface utilization
- PH DEV MON HW STATUS Hardware status

## Rules

All performance monitoring rules apply.

## **Reports**

All performance monitoring reports apply.

# Configuration

Configure Hirschmann firewalls and switches for SNMP V1/V2c/V3 discovery and performance monitoring. Define the basic SNMP credentials on FortiSIEM and discover these devices. See SNMP Access Credentials.

## **Sample Events**

The events are standard for all devices.

# **Juniper Networks JunOS Switch**

- · What is Discovered and Monitored
- Event Types
- Rules
- Reports
- Configuration
- Settings for Access Credentials

## What is Discovered and Monitored

| Protocol              | Information<br>Discovered                                                                                                    | Metrics collected                                                                                                    | Used for                                                 |
|-----------------------|----------------------------------------------------------------------------------------------------|----------------------------------------------------------------------------------------------------|----------------------------------------------------------|
| SNMP (V1,<br>V2c)     | Host name, JunOS<br>version, Hardware<br>model, Network<br>interfaces,                                                                                                    | Uptime, CPU and Memory utilization, Network Interface metrics (utilization, bytes sent and received, packets sent and received, errors, discards and queue lengths), Hardware status: Power Supply, Fan, Temperature | Availability and<br>Performance<br>Monitoring            |
| Telnet/SSH            | Running and startup configuration                                                                                                    | Startup configuration change, delta between running and startup configuration                                                                                                    | Performance<br>Monitoring,<br>Security and<br>Compliance |
| SNMP (V1,<br>V2c, V3) | Trunk port connectivity between switches and VLANs carried over a trunk port, End host Layer 2 port mapping: switch interface to VLAN id, end host IP/MAC address association |                                                                                                    | Topology and end-host location                           |
| Syslog                |                                                                                                    | System logs and traffic logs matching acl statements                                                                                                    | Availability,<br>Security and<br>Compliance              |
| sflow                 |                                                                                                    | Traffic flow                                                                                                    | Availability,<br>Security and<br>Compliance              |

# **Event Types**

In ADMIN > Device Support > Event Types, search for "junos" to see the event types associated with this device.

## **Rules**

There are no predefined rules for this device.

## **Reports**

There are no predefined reports for this device.

## Configuration

- SNMP
- Syslog
- Sample JunOS Syslog Messages
- sFlow

## **SNMP**

- 1. Log in to the device manager for your JunOS switch with administrator privileges.
- 2. Go to Configure > Services > SNMP.
- 3. Under Communities, click Add.
- 4. Enter a Community Name.
- 5. Set Authorization to read-only.
- 6. Click OK.

## **Syslog**

- 1. Log in to the device manager for your JunOS switch with administrator privileges.
- 2. Go to Dashboard > CLI Tools > CLI Editor.

Edit the syslog section to send syslog to FortiSIEM.

3. JunOS Syslog Configuration

```
file interactive-commands {
        interactive-commands any;
}
time-format year millisecond;
}
....
}
```

#### 4. Click Commit.

## Sample JunOS Syslog Messages

```
190>May 11 13:54:10 20.20.20.20 mgd[5518]: UI_LOGIN_EVENT: User 'phoenix_agent' login, class 'j-super-user' [5518], ssh-connection '192.168.28.21 39109 172.16.5.64 22', client-mode 'cli'

<38>Nov 18 17:50:46 login: %AUTH-6-LOGIN_INFORMATION: User phoenix_agent logged in from host 192.168.20.116 on device ttyp0
```

#### **sFlow**

Routing the sFlow Datagram in EX Series Switches

According to Juniper documentation, the sFlow datagram **cannot** be routed over the management Ethernet interface (me0) or virtual management interface (vme0) in an EX Series switch implementation. It can only be exported over the network Gigabit Ethernet or 10-Gigabit Ethernet ports using valid route information in the routing table.

- 1. Log in to the device manager for your JunOS switch with administrator privileges.
- 2. Go to Configure > CLI Tools > Point and Click CLI.
- 3. Expand Protocols and select slow.
- 4. Next to Collector, click Add new entry.
- **5.** Enter the **IP** address for your FortiSIEM virtual appliance.
- 6. For UDP Port, enter 6343.
- 7. Click Commit.
- 8. Next to Interfaces, click Add new entry.
- 9. Enter the Interface Name for all interfaces that will send traffic over sFlow.
- 10. Click Commit.
- **11.** To disable the management port, go to **Configure > Management Access**, and remove the address of the management port.

You can also disconnect the cable.

## **Settings for Access Credentials**

| Setting | Value               |
|---------|---------------------|
| Name    | <set name=""></set> |

| Setting         | Value                      |
|-----------------|----------------------------|
| Device Type     | Juniper JunOS              |
| Access Protocol | See Access Credentials     |
| Port            | See Access Credentials     |
| Password config | See Password Configuration |

## MikroTik Router

- · What is Discovered and Monitored
- Event Types
- Rules
- Reports
- Configuration
- · Settings for Access Credentials

## What is Discovered and Monitored

| Protocol          | Information<br>Discovered                                                | Metrics collected                                                                                                    | Used for                                      |
|-------------------|--------------------------------------------------------------------------|----------------------------------------------------------------------------------------------------|-----------------------------------------------|
| SNMP (V1,<br>V2c) | Host name,<br>software version,<br>Hardware model,<br>Network interfaces | Uptime, Network Interface metrics (utilization, bytes sent and received, packets sent and received, errors, discards and queue lengths) | Availability and<br>Performance<br>Monitoring |

# **Event Types**

There are no event types defined specifically for this device.

## **Rules**

There are no predefined rules for this device.

## **Reports**

There are no predefined reports for this device.

# Configuration

#### **SNMP**

FortiSIEM uses SNMP to discover and monitor this device. Make sure SNMP is enabled for the device as directed in its product documentation. For more information, refer to sections "Discovery Settings" and "Setting Credentials" in the User Guide.

# **Settings for Access Credentials**

| Setting         | Value                      |
|-----------------|----------------------------|
| Name            | <set name=""></set>        |
| Device Type     | MikroTik RouterOS          |
| Access Protocol | See Access Credentials     |
| Port            | See Access Credentials     |
| Password config | See Password Configuration |

# **Nortel ERS and Passport Switch**

- · What is Discovered and Monitored
- Event Types
- Rules
- Reports
- Configuration
- · Settings for Access Credentials

## What is Discovered and Monitored

| Protocol              | Information<br>Discovered                                        | Metrics collected                                                                                                    | Used for                                      |
|-----------------------|------------------------------------------------------------------|----------------------------------------------------------------------------------------------------|-----------------------------------------------|
| SNMP (V1,<br>V2c)     | Host name, software version, Hardware model, Network interfaces, | Uptime, CPU and Memory utilization, Network Interface metrics (utilization, bytes sent and received, packets sent and received, errors, discards and queue lengths) | Availability and<br>Performance<br>Monitoring |
| SNMP (V1,<br>V2c)     |                                                                  | Hardware status: Temperature                                                                                                    |                                               |
| SNMP (V1,<br>V2c, V3) |                                                                  | Layer 2 port mapping: associating switch ports to directly connected host IP/MAC addresses                                                                          | Identity and<br>location table;<br>Topology   |

# **Event Types**

There are no event types defined specifically for this device.

#### **Rules**

There are no predefined rules for this device.

## **Reports**

There are no predefined reports for this device.

# Configuration

## **SNMP**

FortiSIEM uses SNMP to discover and monitor this device. Make sure SNMP is enabled for the device as directed in its product documentation. For more information, refer to sections "Discovery Settings" and "Setting Credentials" in the User Guide.

# **Settings for Access Credentials**

| Setting         | Value                        |
|-----------------|------------------------------|
| Name            | <set name=""></set>          |
| Device Type     | Nortel ERS / Nortel Passport |
| Access Protocol | See Access Credentials       |
| Port            | See Access Credentials       |
| Password config | See Password Configuration   |

# **Security Gateways**

FortiSIEM supports these security gateways for discovery and monitoring.

- Barracuda Networks Spam Firewall
- Blue Coat Web Proxy
- Cisco IronPort Mail Gateway
- Cisco IronPort Web Gateway
- Fortinet FortiMail
- Fortinet FortiProxy
- Fortinet FortiWeb
- Imperva SecureSphere DB Monitoring Gateway
- Imperva SecureSphere DB Security Gateway
- McAfee Vormetric Data Security Manager
- · McAfee Web Gateway
- Microsoft ISA Server
- Oracle Cloud Access Security Broker (CASB)
- Proofpoint
- Squid Web Proxy
- SSH Comm Security CryptoAuditor
- Websense Web Filter

# **Barracuda Networks Spam Firewall**

- · What is Discovered and Monitored
- Event Types
- Rules
- Reports
- Configuration
- Settings for Access Credentials

## What is Discovered and Monitored

| Protocol | Information<br>discovered                  | Metrics collected                                                                                                    | Used for                                 |
|----------|--------------------------------------------|----------------------------------------------------------------------------------------------------|------------------------------------------|
| SNMP     | Host name,<br>Interfaces,<br>Serial number | CPU utilization, Memory utilization, Interface Utilization                                                                                                    | Performance<br>Monitoring                |
| Syslog   |                                            | Various syslog - scenarios include - mail scanned and allowed/denied/quarantined etc; mail sent and reject/delivered/defer/expired; mail received and allow/abort/block/quarantined etc. | Security<br>Monitoring and<br>compliance |

# **Event Types**

In ADMIN > Device Support > Event Types, search for "barracuda" to see the event types associated with this device.

## **Rules**

There are no predefined rules for this device.

## **Reports**

There are no predefined reports for this device.

# Configuration

- SNMP
- Syslog
- Sample Parsed Barracuda Spam Firewall Syslog Message

## **SNMP**

FortiSIEM uses SNMP to discover and monitor this device. Make sure SNMP is enabled for the device as directed in its product documentation. For more information, refer to sections "Discovery Settings" and "Setting Credentials" in the User Guide.

## **Syslog**

FortiSIEM processes events from this device via syslog sent by the device. Configure the device to send syslog to FortiSIEM as directed in the device's product documentation, and FortiSIEM will parse the contents.

- For **Syslog Server**, or the server where the syslog should be sent, enter the IP address of your FortiSIEM virtual appliance.
- For Port, enter 514.
- Make sure that the syslog type is **Common Event Format** (CEF). The syslog format should be the same as that shown in the example.

## Sample Parsed Barracuda Spam Firewall Syslog Message

<23>inbound/pass1[923]: 127.0.0.1 1300386119-473aa6a90001-sB89EM 0 0 RECV - 1 4D760309475
250 2.6.0 <E6BB7C56C6761D42AEAFBF7FC6E17E920156A38D@USNSSEXC174.us.kworld.kpmg.com> Queued
mail for delivery

<23>scan[9390]: mail.netcontentinc.net[207.65.119.227] 1300386126-4739a8be0001-R60EVB 1300386126 1300386128 SCAN - release@calcium.netcontentinc.net kmcgilvrey@qinprop.com - 7 61 - SZ:34602 SUBJ:How FMLA Leave, ADA and Workers' Compensation Work Together April 28, 2011

## **Settings for Access Credentials**

| Setting         | Value                      |
|-----------------|----------------------------|
| Name            | <set name=""></set>        |
| Device Type     | Barracuda Spam Firewall    |
| Access Protocol | See Access Credentials     |
| Port            | See Access Credentials     |
| Password config | See Password Configuration |

# **Blue Coat Web Proxy**

- · What is Discovered and Monitored
- Event Types
- Rules
- Reports
- Configuration
- Configure FTP in FortiSIEM
- Configure an Epilog Client in FortiSIEM
- · Configure FTP in Blue Coat
- Settings for Access Credentials

## What is Discovered and Monitored

| Protocol | Information<br>discovered                  | Metrics collected                                                                                                    | Used for                                 |
|----------|--------------------------------------------|----------------------------------------------------------------------------------------------------|------------------------------------------|
| SNMP     | Host name,<br>Interfaces, Serial<br>number | CPU utilization, Memory utilization                                                                                                    | Performance<br>Monitoring                |
| SNMP     |                                            | <b>Proxy performance</b> : Proxy cache object count, Proxy-to-server metrics: HTTP errors, HTTP requests, HTTP traffic (KBps); Server-to-proxy metrics: HTTP traffic (KBps), Client-to-proxy metrics: HTTP requests, HTTP Cache hit, HTTP errors, HTTP traffic (KBps); Proxy-to-client metrics: HTTP traffic (KBytes) | Performance<br>Monitoring                |
| SFTP     |                                            | Proxy traffic: attributes include Source IP, Destination IP, Destination Name, Destination Port, URL, Web category, Proxy action, HTTP User Agent, HTTP Referrer, HTTP Version, HTTP Method, HTTP Status Code, Sent Bytes, Received Bytes, Connection Duration                                                        | Security<br>Monitoring and<br>compliance |
| Syslog   |                                            | Admin authentication success and failure                                                                                                    | Security<br>Monitoring and<br>compliance |

# **Event Types**

In ADMIN > Device Support > Event Types, search for "blue coat" to see the event types associated with this device.

## **Rules**

There are no predefined rules for this device.

## **Reports**

There are no predefined reports for this device.

# Configuration

- SNMP
- Syslog
- · Sample Parsed Blue Coat Audit Syslog
- SFTP

## **SNMP**

The following procedures enable FortiSIEM to discover Bluecoat web proxy.

- 1. Log in to your Blue Coat management console.
- 2. Go to Maintenance > SNMP.
- 3. Under SNMP General, select Enable SNMP.
- **4.** Under Community Strings, click Change Read Community, and then enter a community string that FortiSIEM can use to access your device.
- 5. Click OK.

## **Syslog**

Syslog is used by Blue Coat to send audit logs to FortiSIEM.

- 1. Log in to your Blue Coat management console.
- 2. Go to Maintenance > Event Logging.
- 3. Under Level, select Severe Errors, Configuration Events, Policy Messages, and Informational.
- 4. Under Syslog, enter the IP address of your FortiSIEM virtual appliance for Loghost.
- 5. Select Enable syslog.
- 6. Click Apply.

## Sample Parsed Blue Coat Audit Syslog

```
<2> Sep 14 19:24:39 ao BluecoatAuthWebLog 0 2010-09-14 14:31:13 36 34.159.60.56
hz13321 - OBSERVED "Audio/Video Clips" - 200 TCP_NC_MISS POST application/x-fcs http
213.200.94.86 80 /idle/WdPmdz02xSLO2sHS/25136 - "Shockwave Flash" 34.160.179.201 1087 217 -
```

#### **SFTP**

SFTP is used to send access logs to FortiSIEM. Access logs includes the traffic that Blue Coat proxies between the client and the server. The access logs are sent via FTP, where Bluecoat is the client and FortiSIEM is the server. You must configure SFTP in FortiSIEM first, and then on your Blue Coat web proxy server.

## Configure FTP in FortiSIEM

- 1. Log in to your Supervisor node as root.
- 2. Change directory to /opt/phoenix/bin.
- 3. Run the ./phCreateBluecoatDestDir command to create an FTP user account. The files sent from Blue Coat will be temporarily stored in this account. The script will create an user called ftpuser. If the this user already exists, you do not need to create a new one. The script will ask for the IP address of Blue Coat and the password for the user ftpuser, and will then create the directory /opt/phoenix/cache/bluecoat/<Bluecoat IP>.
- **4.** Run vi /etc/passwd to change the home directory for ftpuser to /opt/phoenix/cache/bluecoat. Change only the home directory, do not change any other value.

## Configure an Epilog Client in FortiSIEM

The Epilog client converts each line of the log files in the /opt/phoenix/cache/bluecoat/<Bluecoat IP> directory in real time into a syslog, and sends it to the FortiSIEM parser for processing.

- 1. Log in to your Supervisor or the Collector node as root.
- 2. Update the Epilog configuration in /etc/snare/epilog/epilog.conf as shown in this code block, and then restart the epilog daemon with the /etc/init.d/epilogd restart command.

```
Output
network=localhost:514
syslog=2
Input
log=BluecoatWebLog:/opt/phoenix/cache/bluecoat/172.16.0.141/SG_FortiSIEM_bluecoat_
main.log
log=BluecoatImLog:/opt/phoenix/cache/bluecoat/172.16.0.141/SG_FortiSIEM_bluecoat_im.log
log=BluecoatImLog:/opt/phoenix/cache/bluecoat/172.16.0.141/SG_FortiSIEM_bluecoat_ssl.log
log=BluecoatP2pLog:/opt/phoenix/cache/bluecoat/172.16.0.141/SG_FortiSIEM_bluecoat_
p2p.log
```

## **Configure FTP in Blue Coat**

- 1. Log in to your Blue Coat management console.
- 2. Go to Management Console > Configuration > Access Logging > General.
- 3. Select Enable Access Logging.
- 4. In the left-hand navigation, select Logs.
- 5. Under Upload Client, configure these settings.

| Setting                   | Value         |
|---------------------------|---------------|
| Log                       | main          |
| Client Type               | FTP Client    |
| Encryption<br>Certificate | No Encryption |

| Setting                   | Value         |
|---------------------------|---------------|
| Keyring Signing           | No Signing    |
| Save the log file as      | text file     |
| Send partial buffer after | 1 seconds     |
| Bandwidth Class           | <none></none> |

- 6. Next to Client Type, click Settings.
- 7. Configure these settings.

| Setting                 | Value                                                 |
|-------------------------|-------------------------------------------------------|
| Settings for            | Primary FTP Server                                    |
| Host                    | IP address of your FortiSIEM virtual appliance        |
| Port                    | 514                                                   |
| Path                    | / <blue address="" coat="" ip=""></blue>              |
| Username                | ftpuser                                               |
| Change Primary Password | Use the password you created for ftpuser in FortiSIEM |
| Filename                | SG_FortiSIEM_bluecoat_main.log                        |

- 8. Clear the selections Use Secure Connections (SSL) and Use Local Time.
- 9. Select Use Pasv.
- 10. Click OK.
- **11.** Follow this same process to configure the settings for im, ssl and p2p. For each of these, you will refer to a different **Filename**.
  - For im the file name is SG FortiSIEM bluecoat im.log
  - For ssl the file name is SG FortiSIEM bluecoat ssl.log
  - For p2p the file name is SG FortiSIEM bluecoat p2p.log

## Sample Parsed Blue Coat Access Syslog

## **Settings for Access Credentials**

| Setting         | Value                      |
|-----------------|----------------------------|
| Name            | <set name=""></set>        |
| Device Type     | Blue Coat CacheOS          |
| Access Protocol | See Access Credentials     |
| Port            | See Access Credentials     |
| Password config | See Password Configuration |

# **Cisco IronPort Mail Gateway**

- · What is Discovered and Monitored
- Event Types
- Rules
- Reports
- Configuration
- · Settings for Access Credentials

## What is Discovered and Monitored

| Protocol | Information<br>discovered | Metrics collected                                                                                                    | Used for                                 |
|----------|---------------------------|----------------------------------------------------------------------------------------------------|------------------------------------------|
| SNMP     |                           | Ping Status, SNMP Ping Stat, Uptime, CPU Util, Mem Util, Net Intf Stat, Hardware Status                                                                                                    |                                          |
| Syslog   |                           | <b>Mail attributes</b> : attributes include MID, ICID, DCID, Sender address, Receiver Address, Mail Subject, Sent Bytes, Attachment, Spam indicator, Virus indicator, Quarantine indicator, SMTP delivery failures and failure codes, mail action - pass, block, clean. | Security<br>Monitoring and<br>compliance |

## **Event Types**

In **ADMIN > Device Support > Event Types**, search for "ironport-mail" to see the event types associated with this device.

## **Rules**

There are no predefined rules for this device.

## Reports

In **RESOURCES > Reports**, search for "ironport mail" in the main content panel **Search...** field to see the reports for this device.

## Configuration

## **SNMP**

FortiSIEM uses SNMP to discover and monitor this device. Make sure SNMP is enabled for the device as directed in its product documentation. For more information, refer to sections "Discovery Settings" and "Setting Credentials" in the User Guide.

## **Syslog**

- 1. Log in to your Ironport Mail Gateway device manager with administrator privileges.
- 2. Edit the Log Subscription settings.
- For Log Name, enter IronPort-Mail.
   This identifies the log to FortiSIEM as originating from an Ironport mail gateway device.
- 4. For Retrieval Method, select Syslog Push.
- **5.** For **Hostname**, enter the IP address of your FortiSIEM virtual appliance.
- 6. For Protocol, select UDP.

#### Sample Parsed Ironport Mail Gateway Syslog

```
Tue Sep 24 11:39:49 2012 IronPort-Mail: Info: MID 200257071 ready 24663 bytes from <someone@foo.com>Sep 24 11:39:49 18.0.19.8 IronPort-Mail: Info: MID 1347076 ICID 346818 From: <john.doe@abc.com>Tue Sep 24 11:39:49 2012 IronPort-Mail: Info: Message aborted MID 200257071 Dropped by antivirus
Tue Sep 24 11:39:49 2012 IronPort-Mail: Info: Delayed: DCID 5 MID 200257071 to RID 0 - 4.1.0 - Unknown address error ('466', ['Mailbox temporarily full.'])[]
```

## **Settings for Access Credentials**

| Setting         | Value                       |
|-----------------|-----------------------------|
| Name            | <set name=""></set>         |
| Device Type     | Cisco IronPort AsyncOS Mail |
| Access Protocol | See Access Credentials      |
| Port            | See Access Credentials      |
| Password config | See Password Configuration  |

# **Cisco IronPort Web Gateway**

- · What is Discovered and Monitored
- Event Types
- Rules
- Reports
- Configuration
- · Settings for Access Credentials

## What is Discovered and Monitored

| Protocol | Information discovered | Metrics collected                                                                                                    | Used for                                 |
|----------|------------------------|----------------------------------------------------------------------------------------------------|------------------------------------------|
| Syslog   |                        | Squid style web logs: attributes include Source IP Address, Destination Host name, Sent Bytes, Received Bytes, HTTP User Agent, HTTP Referrer, HTTP Version, HTTP Method, HTTP Status Code, URL, HTTP Content type, Web Category, HTTP Proxy Action | Security<br>Monitoring and<br>compliance |

## **Event Types**

In **ADMIN > Device Support > Event Types**, search for "ironport-web" to see the event types associated with this device.

## **Rules**

There are no predefined rules for this device.

## **Reports**

There are no predefined reports for this device.

## Configuration

- Syslog
- · Sample Parsed Ironport Web Gateway Syslog

## **Syslog**

- 1. Log in to your Ironport gateway device manager with administrator privileges.
- 2. Edit the settings for Log Subscription.

| Setting                   | Value                                                                                                |
|---------------------------|----------------------------------------------------------------------------------------------------|
| Log Type                  | Access Logs                                                                                          |
| Log Name                  | IronPort-Web This identifies the log to FortiSIEM as originating from an IronPort web gateway device |
| Log Style                 | Squid                                                                                                |
| Custom Fields             | %L %B %u                                                                                             |
| Enable Log<br>Compression | Clear the selection                                                                                  |
| Retrieval Method          | Syslog Push                                                                                          |
| Hostname                  | The IP address of your FortiSIEM virtual appliance                                                   |
| Protocol                  | UDP                                                                                                  |

## Sample Parsed Ironport Web Gateway Syslog

```
<134>Oct 09 09:19:25 IronPort-Web: Info: 1349795965.314 92 10.163.154.153 TCP_CLIENT_
REFRESH_MISS/200 70798 GET
http://forefrontdl.microsoft.com/server/scanengineupdate/x86/Kaspersky/Package/1210090007/ba
ses/baselb1d.kdc.cab - DIRECT/forefrontdl.microsoft.com application/octet-stream ALLOW_
CUSTOMCAT_11-UnAuthenticated_Applications-APU_No_Auth-NONE-NONE-NONE-DefaultGroup <J_
Doe,6.9,-,""-"",-,-,-,""-"",-,-,-,""-"",""-"",-,-,""-"",""-"",-,-, IW_swup,-,""-"",""-"",""",""Unknown"",""Unknown"",""-"",6156.35,0,-,""-"",""-"",""-"",09/Oct/2012:09:19:25 -
0600"" 71052 ""V3S;{6ADC64A3-11F9-4B04-8257-BEB541BE2975};""</pre>
```

# **Settings for Access Credentials**

| Setting         | Value                      |
|-----------------|----------------------------|
| Name            | <set name=""></set>        |
| Device Type     | Cisco IronPort AsyncOS Web |
| Access Protocol | See Access Credentials     |
| Port            | See Access Credentials     |

| Setting         | Value                      |
|-----------------|----------------------------|
| Password config | See Password Configuration |

## Fortinet FortiMail

- · What is Discovered and Monitored
- Event Types
- Rules
- Reports
- Configuration
- Settings for Access Credentials

## What is Discovered and Monitored

| Protocol | Information<br>Discovered | Metrics Collected                                                                                                    | Used For                                    |
|----------|---------------------------|----------------------------------------------------------------------------------------------------|---------------------------------------------|
| Syslog   |                           | System events (e.g. configuration changes), System up/down/restart events, Performance issues, Admin logon events, malware attachments | Security<br>Monitoring<br>and<br>compliance |

## **Event Types**

In ADMIN > Device Support > Event Types, search for "fortimail" to see the event types associated with this device.

## Rules

In **RESOURCES > Rules**, search for "fortimail" in the main content panel **Search...** field to see the rules associated with this device.

For generic availability rules, see RESOURCES > Rules > Availability > Network.

For generic performance rules, see RESOURCES > Rules > Performance > Network.

## Reports

In **RESOURCES > Reports**, search for "fortimail" in the main content panel **Search...** field to see the reports associated with this device.

# Configuration

- Syslog
- Sample Parsed FortiMail Syslog

## **Syslog**

Configure FortiMail appliance to send logs to FortiSIEM. Make sure the format matches.

In the FortiMail GUI go to Log & Report > Log Setings > Remote (tab) > New.

Suggested Logging configuration:

| Name                 | Description                                                                             |
|----------------------|-----------------------------------------------------------------------------------------|
| Name                 | Define a name for the configuration.                                                    |
| Server name/IP       | Enter the resolvable DNS name or IP of the FortiSIEM appliance where logs will be sent. |
| Server port          | 514                                                                                     |
| Mode                 | UDP                                                                                     |
| Level                | Information                                                                             |
| Facility             | kern                                                                                    |
| CSV format           | leave disabled                                                                          |
| Matched session only | leave disabled                                                                          |

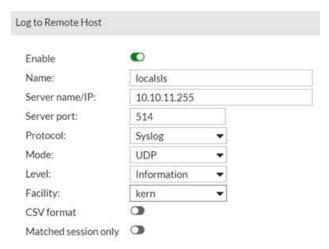

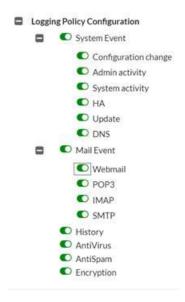

## Sample Parsed FortiMail Syslog

date=2012-08-17 time=12:26:41 device\_id=FE100C3909600504 log\_id=0001001623 type=event subtype=admin pri=information user=admin ui=GUI(172.20.120.26) action=login status=success reason=none msg="User admin login successfully from GUI(172.20.120.26)" date=2012-07-16 time=12:22:56 device\_id=FE100C3909600504 log\_id=0200001075 type=statistics pri=information session\_id="q6GJMuPu003642-q6GJMuPv003642" client\_name="[172.20.140.94]" dst\_ip="172.20.140.92" endpoint="" from="user@external.lab" to="user5@external.lab" subject=""mailer="mta" resolved="OK" direction="in" virus="" disposition="Reject" classifier="Recipient Verification" message length="188"

## **Settings for Access Credentials**

Set these Access Method Definition values to allow FortiSIEM to communicate with your device.

| Setting         | Value                      |
|-----------------|----------------------------|
| Name            | <set name=""></set>        |
| Device Type     | Fortinet FortiMail         |
| Access Protocol | See Access Credentials     |
| Port            | See Access Credentials     |
| Password config | See Password Configuration |

# **Fortinet FortiProxy**

FortiSIEM Support added: 6.3.1

FortiSIEM last modification: 6.3.1

Vendor version tested: Not Provided

Vendor: Fortinet

Product Information: https://www.fortinet.com/products/secure-web-gateway/fortiproxy

- Log Information
- Event Types
- Rules
- Reports

## **Log Information**

| Log Collection Method | Purpose                 |
|-----------------------|-------------------------|
| Syslog                | Security and Compliance |

## **Event Types**

In **ADMIN > Device Support > Event Types**, search for "fortiproxy" to see the event types associated with this device.

In 6.3.1, there are over 14,000 event types.

#### **Rules**

In **RESOURCES** > **Rules**, search for "fortiproxy" in the main content panel **Search...** field to see related rules associated with this device.

- · FortiAI: Attack Chain Blocked
- · FortiAI: Attack Chain Permitted

## Reports

In **RESOURCES > Reports**, search for "fortproxy" in the main content panel **Search...** field to see the reports associated with this device.

In FortiSIEM 6.3.1, there are 12 reports available.

- · FortiProxy Admin Authentication Events
- FortiProxy App Control App Group Name Summary
- FortiProxy App Control App Name Summary
- · FortiProxy App Control Detailed
- · FortiProxy UTM Event Summary
- · FortiProxy WebFilter Blocked and Passthrough Event Count
- FortiProxy WebFilter Blocked Event Count
- FortiProxy Web Filter Detailed

- FortiProxy Web Filter Events by Web Category, User, and Count
- FortiProxy Webfilter Group by Action, Category, and Count
- FortiProxy WebFilter Passthrough Event Count
- FortiProxy Web Filter User Hit Count

#### **Fortinet FortiWeb**

- · What is Discovered and Monitored
- Event Types
- Rules
- Reports
- Configuration
- · Settings for Access Credentials

#### What is Discovered and Monitored

| Protocol | Information<br>Discovered                                            | Metrics Collected                                                                                                    | Used For                                 |
|----------|----------------------------------------------------------------------|----------------------------------------------------------------------------------------------------|------------------------------------------|
| SNMP     | Host Name, Vendor,<br>Model, Version,<br>Hardware Model,<br>hardware | CPU, memory, Disk, Interface, Uptime                                                                                                 | Performance<br>monitoring                |
| Syslog   |                                                                      | System events (e.g. configuration changes), System up/down/restart events, Performance issues, Admin logon events, Security exploits | Security<br>Monitoring and<br>compliance |

## **Supported Syslog format**

Currently FortiSIEM supports FortiWeb native logging format and not CEF format.

#### **Event Types**

In **ADMIN > Device Support > Event Types**, search for "fortiweb" to see the event types associated with this device.

#### **Rules**

In **RESOURCES > Rules**, search for "fortiweb" in the main content panel **Search...** field to see the rules associated with this device.

For generic availability rules, see **RESOURCES > Rules > Availability > Network**.

For generic performance rules, see **RESOURCES > Rules > Performance > Network**.

#### **Reports**

In **RESOURCES > Reports**, search for "fortiweb" in the main content panel **Search...** field to see the reports associated with this device.

# Configuration

- Syslog
- · Sample FortiWeb Syslog

## **Syslog**

Configure FortiWeb appliance to send logs to FortiSIEM. Make sure the format matches. Configuration steps can be found in the FortiWeb Administration Guide Logging section. Remember to point your syslog policy to the FortiSIEM collector IP address.

## Sample FortiWeb Syslog

date=2016-02-18 time=10:00:05 log\_id=00001002 msg\_id=000067508821 device\_id=FV400D3A15000010 vd="root" timezone="(GMT+3:00)Baghdad" type=event subtype="admin" pri=information trigger\_policy="" user=admin ui=GUI action=edit status=success msg="User admin changed global from GUI(172.22.6.66)

## **Settings for Access Credentials**

Set these Access Method Definition values to allow FortiSIEM to communicate with your device.

| Setting         | Value                      |
|-----------------|----------------------------|
| Name            | <set name=""></set>        |
| Device Type     | Fortinet FortiWeb          |
| Access Protocol | See Access Credentials     |
| Port            | See Access Credentials     |
| Password config | See Password Configuration |

# Imperva SecureSphere DB Monitoring Gateway

Configuration in FortiSIEM

# **Configuration in FortiSIEM**

Complete these steps in the FortiSIEM UI:

- 1. Go to the ADMIN > Setup > Credentials tab.
- 2. In Step 1: Enter Credentials, click New to create a new credential.
  - a. Follow the instructions in "Setting Credentials" in the User's Guide to create a new credential.
  - b. Enter these settings in the Access Method Definition dialog box:

| Setting         | Value                                            |
|-----------------|--------------------------------------------------|
| Name            | <set name=""></set>                              |
| Device Type     | Imperva Securesphere DB Monitoring Gateway       |
| Access Protocol | See Access Credentials                           |
| Port            | See Access Credentials                           |
| Password config | See Password Configuration                       |
| User Name       | A user who has access credentials for the device |
| Password        | The password for the user                        |
| Super Password  | Password for Super                               |

- 3. In Step 2: Enter IP Range to Credential Associations, click New to create a new mapping.
  - a. Enter a host name, an IP, or an IP range in the IP/Host Name field.
  - b. Select the name of your credential created in step 2 from the Credentials drop-down list.
  - c. Click Save.
- Click the Test drop-down list and select Test Connectivity to test the connection to Imperva SecureSphere DB Monitoring Gateway.
- 5. To see the jobs associated with Imperva, select ADMIN > Setup > Pull Events.
- 6. To see the received events select ANALYTICS, then enter "Imperva" in the search box.

# Imperva SecureSphere DB Security Gateway

- · What is Discovered and Monitored
- Configuration
- Sample Events

#### What is Discovered and Monitored

| Protocol            | Information Discovered | Data Collected | Used for                |
|---------------------|------------------------|----------------|-------------------------|
| Syslog (CEF format) |                        |                | Security and Compliance |

# Configuration

#### Setup in FortiSIEM

Complete these steps in the FortiSIEM UI:

- 1. Go to the ADMIN > Setup > Credentials tab.
- 2. In Step 1: Enter Credentials, click New to create a new credential.
  - a. Follow the instructions in "Setting Credentials" in the User's Guide to create a new credential.
  - **b.** Enter these settings in the Access Method Definition dialog box:

| Setting         | Value                                            |
|-----------------|--------------------------------------------------|
| Name            | <set name=""></set>                              |
| Device Type     | Imperva Securesphere DB Security Gateway         |
| Access Protocol | See Access Credentials                           |
| Port            | See Access Credentials                           |
| Password config | See Password Configuration                       |
| User Name       | A user who has access credentials for the device |
| Password        | The password for the user                        |
| Super Password  | Password for Super                               |

- 3. In Step 2: Enter IP Range to Credential Associations, click New to create a new mapping.
  - a. Enter a host name, an IP, or an IP range in the IP/Host Name field.
  - **b.** Select the name of your credential created in step 2 from the **Credentials** drop-down list.
  - c. Click Save.
- **4.** Click the **Test** drop-down list, and select **Test Connectivity** to test the connection to Imperva SecureSphere DB Security Gateway.

- 5. To see the jobs associated with Imperva, select ADMIN > Setup > Pull Events.
- 6. To see the received events select ANALYTICS, then enter "Imperva" in the search box.

## **Sample Events**

<14>CEF:0|Imperva Inc.|SecureSphere|11.5.0.20 0|Audit|Audit|Informative|dst=10.2.6.194 dpt=3306 duser=wf settlement src=10.2.6.48 spt=59876 proto=TCP rt=11 April 2016 14:07:09 cat=Audit Default Rule - All cs2Label=ServerGroup cs3=ProcessMakerDBFX cs3Label=ServiceName cs4=Default MySql Application cs4Label=ApplicationName cs5=642697783064 cs5Label=EventId cs6=Query cs6Label=EventType cs7=Default MySql group cs7Label=UserGroup cs8=True cs8Label=UserAuthenticated cs9= cs9Label=ApplicationUser cs10= cs10Label=SourceApplication cs11= cs11Label=OSUser cs12= cs12Label=HostName cs13=wf settlement cs13Label=Database cs14= cs14Label=Schema cs15=SELECT COUNT(APP CACHE VIEW.APP UID) FROM APP CACHE VIEW LEFT JOIN USERS CU ON (APP CACHE VIEW.USR UID=CU.USR UID) LEFT JOIN USERS PU ON (APP CACHE VIEW.PREVIOUS USR UID=PU.USR UID) LEFT JOIN APP CACHE VIEW APPCVCR ON (APP\_CACHE\_VIEW.APP\_ UID=APPCVCR.APP UID AND APPCVCR.DEL LAST INDEX=1) LEFT JOIN USERS USRCR ON (APPCVCR.USR UID=USRCR.USR\_UID) WHERE APP\_CACHE\_VIEW.APP\_STATUS='TO\_DO' AND APP\_CACHE\_VIEW.USR\_ UID='2800810224bbdfe1cc8bb02024369548' AND APP CACHE VIEW.DEL FINISH DATE IS NULL AND APP CACHE VIEW.APP THREAD STATUS='OPEN' AND APP CACHE VIEW.DEL THREAD STATUS='OPEN' cs15Label=RawQuery cs16=select count(app cache view.app uid) from app cache view left join users cu on (app cache view.usr uid=cu.usr uid) left join users pu on (app cache view.previous usr uid=pu.usr uid) left join app cache view appcvcr on (app cache view.app uid=appcvcr.app\_uid and appcvcr.del\_last\_index=?) left join users usrcr on (appcvcr.usr\_ uid=usrcr.usr uid) where app cache view.app status=? and app cache view.usr uid=? and app cache view.del finish date is ? and app cache view.app thread status=? and app cache view.del thread status=? cs16Label=ParsedQuery cs17= cs17Label=BindVariables cs18= cs18Label=SQLError cs19=1 cs19Label=ResponseSize cs20=0 cs20Label=ResponseTime cs21=0 cs21Label=AffectedRows

# **McAfee Vormetric Data Security Manager**

- · What is Discovered and Monitored
- Event Types
- Rules
- Reports
- Configuration

#### What is Discovered and Monitored

| Protocol            | Information Discovered | Data Collected | Used for                |
|---------------------|------------------------|----------------|-------------------------|
| Syslog (CEF format) |                        | 1 event type   | Security and Compliance |

# **Event Types**

In **RESOURCES > Event Types**, search for "Vormetric-" in the main content panel **Search...** field.

#### **Sample Event Type**

<14> 2013-06-29T18:44:42.420Z 10.10.10.1 CEF:0|Vormetric, Inc.|dsm|5.2.0.1|DA00048I|update host|3|cs4Label=logger cs4=DAO spid=4322 rt=1388986263954 dvchost=example.com suser=USER\_1 shost=test\_cpu

#### Rules

There are no specific rules but generic rules for Security Manager and Generic Servers apply.

## **Reports**

There are no specific reports but generic rules for Security Manager and Generic Servers apply.

# Configuration

Configure Vormetric Data Security Manager to send syslog in CEF format on port 514 to FortiSIEM.

# **McAfee Web Gateway**

- · What is Discovered and Monitored
- Event Types
- Rules
- Reports
- Configuration
- · Settings for Access Credentials

#### What is Discovered and Monitored

| Protocol | Information discovered | Metrics collected                                                                                                    | Used for                                 |
|----------|------------------------|----------------------------------------------------------------------------------------------------|------------------------------------------|
| Syslog   |                        | Parsed event attributes: include Source IP, Destination URL, HTTP Method, HTTP User agent, HTTP Status Code, HTTP Content Type, Blocked Reason, Risk | Security<br>Monitoring and<br>compliance |

# **Event Types**

In **ADMIN > Device Support > Event Types**, search for "mcafee-web" to see the event types associated with this device.

#### Rules

There are no predefined rules for this device.

#### **Reports**

There are no predefined reports for this device.

## Configuration

- Syslog
- Sample Parsed McAffee Web Gateway Syslog Message

#### **Syslog**

FortiSIEM processes events from this device via syslog sent by the device. Configure the device to send syslog to FortiSIEM as directed in the device's product documentation, and FortiSIEM will parse the contents.

- For **Syslog Server**, or the server where the syslog should be sent, enter the IP address of your FortiSIEM virtual appliance.
- For Port, enter 514.

• Make sure that the syslog type is **Common Event Format** (CEF). The syslog format should be the same as that shown in the example.

#### Sample Parsed McAffee Web Gateway Syslog Message

# **Settings for Access Credentials**

Set these Access Method Definition values to allow FortiSIEM to communicate with your device.

| Setting         | Value                      |
|-----------------|----------------------------|
| Name            | <set name=""></set>        |
| Device Type     | McAfee WebGateway          |
| Access Protocol | See Access Credentials     |
| Port            | See Access Credentials     |
| Password config | See Password Configuration |

# **Microsoft ISA Server**

- · What is Discovered and Monitored
- Event Types
- Rules
- Reports
- Configuration
- Settings for Access Credentials

## What is Discovered and Monitored

| Protocol             | Information<br>discovered                | Metrics collected                                                                                                    | Used for                                 |
|----------------------|------------------------------------------|----------------------------------------------------------------------------------------------------|------------------------------------------|
| SNMP                 | Application type                         | Process level metrics: CPU utilization, memory utilization                                                                                                    | Performance<br>Monitoring                |
| WMI                  | Application<br>type, service<br>mappings | <b>Process level metrics</b> : uptime, CPU Utilization, Memory utilization, Read I/O, Write I/O                                                                                                    | Performance<br>Monitoring                |
| Syslog(via<br>SNARE) | Application type                         | W3C proxy logs: attributes include Service Instance, Source IP, User, Destination IP, Destination Port, Service Instance, Sent Bytes, Received Bytes, Connection Duration, HTTP User Agent, HTTP Referrer, HTTP Version, HTTP Method, HTTP Status Code, URL, Source interface, Destination interface, Proxy action | Security<br>Monitoring and<br>compliance |

# **Event Types**

In ADMIN > Device Support > Event Types, search for "isa server" to see the event types associated with this device.

#### **Rules**

There are no predefined rules for this device.

## **Reports**

There are no predefined reports for this device.

# Configuration

- SNMP
- WMI
- Syslog

#### **SNMP**

- Enabling SNMP on Windows Server 2003
- Enabling SNMP on Windows 7 or Windows Server 2008 R2

#### **Enabling SNMP on Windows Server 2003**

SNMP is typically enabled by default on Windows Server 2003, but you must still add FortiSIEM to the hosts that are authorized to accept SNMP packets. First you must make sure that the SNMP Management tool has been enabled for your device.

- 1. In the Start menu, go to Administrative Tools > Services.
- 2. Go to Control Panel > Add or Remove Programs.
- Click Add/Remove Windows Components.
- 4. Select Management and Monitoring Tools and click Details. Make sure that Simple Network Management Tool is selected. If it isn't selected, select it, and then click Next to install.
- 5. Go to Start > Administrative Tools > Services.
- 6. Select and open SNMP Service.
- 7. Click the Security tab.
- 8. Select Send authentication trap.
- 9. Under Accepted communities, make sure there is an entry for public that is set to read-only.
- 10. Select Accept SNMP packets from these hosts.
- 11. Click Add.
- 12. Enter the IP address for your FortiSIEM virtual appliance that will access your device over SNMP.
- 13. Click Add.
- 14. Click Apply.
- 15. Under SNMP Service, click Restart service.

#### **Enabling SNMP on Windows 7 or Windows Server 2008 R2**

SNMP is typically enabled by default on Windows Server 2008, but you must still add FortiSIEM to the hosts that are authorized to accept SNMP packets. First you should check that SNMP Services have been enabled for your server.

- 1. Log in to the Windows 2008 Server where you want to enable SNMP as an administrator.
- 2. In the Start menu, select Control Panel.
- 3. Under Programs, click Turn Windows features on/off.
- Under Features, see if SNMP Services is installed.
   If not, click Add Feature, then select SMNP Service and click Next to install the service.
- 5. In the Server Manager window, go to Services > SNMP Services.
- 6. Select and open SNMP Service.
- 7. Click the Security tab.
- 8. Select Send authentication trap.
- 9. Under Accepted communities, make sure there is an entry for public that is set to read-only.
- 10. Select Accept SNMP packets from these hosts.
- 11. Click Add.
- 12. Enter the IP address for your FortiSIEM virtual appliance that will access your device over SNMP.

- 13. Click Add.
- 14. Click Apply.
- 15. Under SNMP Service, click Restart service.

#### **WMI**

Configuring WMI on your device so FortiSIEM can discover and monitor it requires you to create a user who has access to WMI objects on the device. There are two ways to do this:

- Creating a Generic User Who Does Not Belong to the Local Administrator Group
- Creating a User Who Belongs to the Domain Administrator Group

#### Creating a Generic User Who Does Not Belong to the Local Administrator Group

Log in to the machine you want to monitor with an administrator account.

- Enable Remote WMI Requests by Adding a Monitoring Account to the Distributed COM Users Group and the Performance Monitor Users Group
- Enable DCOM Permissions for the Monitoring Account

# Enable Remote WMI Requests by Adding a Monitoring Account to the Distributed COM Users Group and the Performance Monitor Users Group

- 1. Go to Start > Control Panel > Administrative Tools > Computer Management > Local Users and Groups.
- 2. Right-click Users and select Add User.
- 3. Create a user.
- 4. Go to Groups, right-click Distributed COM Users, and then click Add to group.
- 5. In the Distributed COM Users Properties dialog, click Add.
- Find the user you created, and then click OK.This is the account you must use to set up the Performance Monitor Users group permissions.
- 7. Click **OK** in the Distributed COM Users Properties dialog, and then close the Computer Management dialog.
- 8. Repeat steps 4 through 7 for the Performance Monitor Users group.

#### **Enable DCOM Permissions for the Monitoring Account**

- 1. Go to Start > Control Panel > Administrative Tools > Component Services.
- 2. Right-click My Computer, and then Properties.
- 3. Select the COM Security tab, and then under Access Permissions, click Edit Limits.
- 4. Make sure that the **Distributed COM Users** group and the **Performance Monitor Users** group have **Local Access** and **Remote Access** set to **Allowed**.
- 5. Click OK.
- 6. Under Access Permissions, click EditDefault.
- 7. Make sure that the **Distributed COM Users** group and the **Performance Monitor Users** group have **Local Access** and **Remote Access** set to **Allowed**.
- 8. Click OK.
- 9. Under Launch and Activation Permissions, click Edit Limits.
- 10. Make sure that the **Distributed COM Users** group and the **Performance Monitor Users** group have the permissions **Allow** for **Local Launch**, **Remote Launch**, **Local Activation**, and **Remote Activation**.
- 11. Click OK.

- 12. Under Launch and Activation Permissions, click Edit Defaults.
- 13. Make sure that the **Distributed COM Users** group and the **Performance Monitor Users** group have the permissions **Allow** for **Local Launch**, **Remote Launch**, **Local Activation**, and **Remote Activation**.

See the sections on **Enabling WMI Privileges** and **Allowing WMI Access through the Windows Firewall** in the **Domain Admin User** set up instructions for the remaining steps to configure WMI.

#### Creating a User Who Belongs to the Domain Administrator Group

Log in to the Domain Controller with an administrator account.

- · Enable Remote WMI requests by Adding a Monitoring Account to the Domain Administrators Group
- Enable the Monitoring Account to Access the Monitored Device
- Enable DCOM Permissions for the Monitoring Account
- Enable Account Privileges in WMI
- Allow WMI to Connect Through the Windows Firewall (Windows 2003)
- Allow WMI through Windows Firewall (Windows Server 2008, 2012)

#### Enable Remote WMI requests by Adding a Monitoring Account to the Domain Administrators Group

- 1. Go to Start > Control Pane > Administrative Tools > Active Directory Users and Computers > Users.
- 2. Right-click Users and select Add User.
- **3.** Create a user for the @accelops.com domain. For example, **YJTEST@accelops.com**.
- 4. Go to Groups, right-click Administrators, and then click Add to Group.
- 5. In the Domain Admins Properties dialog, select the Members tab, and then click Add.
- 6. For Enter the object names to select, enter the user you created in step 3.
- 7. Click OK to close the Domain Admins Properties dialog.
- 8. Click OK.

#### **Enable the Monitoring Account to Access the Monitored Device**

Log in to the machine you want to monitor with an administrator account.

#### **Enable DCOM Permissions for the Monitoring Account**

- 1. Go to Start > Control Panel > Administrative Tools > Component Services.
- 2. Right-click My Computer, and then select Properties.
- 3. Select the Com Security tab, and then under Access Permissions, click Edit Limits.
- 4. Find the user you created for the monitoring account, and make sure that user has the permission **Allow** for both **Local Access** and **Remote Access**.
- 5. Click OK.
- 6. In the Com Security tab, under Access Permissions, click Edit Defaults.
- 7. Find the user you created for the monitoring account, and make sure that user has the permission **Allow** for both **Local Access** and **Remote Access**.
- 8. Click OK.
- 9. In the Com Security tab, under Launch and Activation Permissions, click Edit Limits.
- 10. Find the user you created for the monitoring account, and make sure that user has the permission Allow for Local Launch, Remote Launch, Local Activation, and Remote Activation.

- 11. In the Com Security tab, under Launch and Activation Permissions, click Edit Defaults.
- 12. Find the user you created for the monitoring account, and make sure that user has the permission Allow for Local Launch, Remote Launch, Local Activation, and Remote Activation.

## **Enable Account Privileges in WMI**

The monitoring account you created must have access to the namespace and sub-namespaces of the monitored device.

- 1. Go to Start > Control Panel > Administrative Tools > Computer Management > Services and Applications.
- 2. Select WMI Control, and then right-click and select Properties.
- 3. Select the Security tab.
- 4. Expand the Root directory and select CIMV2.
- Click Security.
- 6. Find the user you created for the monitoring account, and make sure that user has the permission **Allow** for **Enable Account** and **Remote Enable**.
- 7. Click Advanced.
- 8. Select the user you created for the monitoring account, and then click Edit.
- 9. In the Apply onto menu, select This namespace and subnamespaces.
- 10. Click OK to close the Permission Entry for CIMV2 dialog.
- 11. Click **OK** to close the Advanced Security Settings for CIMV2 dialog.
- 12. In the left-hand navigation, under Services and Applications, select Services.
- 13. Select Windows Management Instrumentation, and then click Restart.

#### Allow WMI to Connect Through the Windows Firewall (Windows 2003)

- 1. In the Start menu, select Run.
- 2. Run gpedit.msc.
- 3. Go to Local Computer Policy > Computer Configuration > Administrative Templates > Network > Network Connections > Windows Firewall.
- 4. Select **Domain Profile** or **Standard Profile** depending on whether the device you want to monitor is in the domain or not.
- 5. Select Windows Firewall: Allow remote administration exception.
- 6. Run cmd.exe and enter these commands:

netsh firewall add portopening protocol=tcp port=135 name=DCOM\_TCP135"netsh firewall add allowedprogram program=%windir%\system32\wbem\unsecapp.exe name=UNSECAPP

7. Restart the server.

#### Allow WMI through Windows Firewall (Windows Server 2008, 2012)

- 1. Go to Control Panel > Windows Firewall.
- 2. In the left-hand navigation, click Allow a program or feature through Windows Firewall.
- 3. Select Windows Management Instrumentation, and the click OK.

You can configure FortiSIEM to communicate with your device. For more information, refer to sections "Discovery Settings" and "Setting Credentials" in the User Guide.

#### **Syslog**

Use the Windows Agent Installation Guide to configure sending syslog from your device to FortiSIEM.

#### Sample Microsoft ISA Server Syslog

```
<13>Mar 6 20:56:03 ISA.test.local ISAWebLog
                                             0
                                                  192.168.69.9
                                                                  anonymous
Mozilla/5.0 (Windows; U; Windows NT 5.2; en-GB; rv:1.9.2.12) Gecko/20101026 Firefox/3.6.12
     2011-03-05
                   21:33:55 w3proxy ISA -
                                                    212.58.246.82
                                                                     212.58.246.82
               634
                     http
                             TCP
                                    GET
                                           http://212.58.246.82/rss/newsonline uk
edition/front page/rss.xml
                           text/html; charset=iso-8859-1
                                                                    301
                                                                           0x41200100
                                                            Inet
               Req ID: 07c10445; Compression: client=No, server=No, compress rate=0%
Local Machine
decompress rate=0%
                    Local Host
                                  External
                                           0x400
                                                    Allowed
                                                                 2011-03-05 21:33:55
```

## **Settings for Access Credentials**

#### **SNMP Access Credentials for All Devices**

Set these **Access Method Definition** values to allow FortiSIEM to communicate with your device over SNMP. Set the **Name** and **Community String**.

| Setting          | Value                |
|------------------|----------------------|
| Name             | <set name=""></set>  |
| Device Type      | Generic              |
| Access Protocol  | SNMP                 |
| Community String | <your own=""></your> |

# **Oracle Cloud Access Security Broker (CASB)**

- · What is Discovered and Monitored
- Event Types
- Rules
- Reports
- Configuration
- Sample Log

#### What is Discovered and Monitored

| Protocol | Information Discovered | Metrics Collected                              | Used For            |
|----------|------------------------|------------------------------------------------|---------------------|
| API      |                        | Risk Events, Risk Alerts and Policy Event logs | Security Monitoring |

## **Event Types**

In **ADMIN > Device Support > Event Types**, search for "Oracle-CASB-" to see the event types associated with this device. In FortiSIEM 6.2.0, there are 3 event types defined.

#### **Rules**

There are no specific rules available for Oracle CASB.

## Reports

There are no specific reports available for Oracle CASB. You can view all Oracle events by taking the following steps.

- 1. From the ANALYTICS page, click in the Edit Filters and Time Range field.
- 2. Under Filter, select Event Attribute.
- 3. In the Attribute field, select/enter "Event Type".
- 4. In the Operator field, select "CONTAIN".
- 5. In the Value field, enter "Oracle-CASB-".
- 6. (Optional) Click **Save** to save the search parameters for future related searches.
- 7. Click Apply & Run.

# Configuration

#### Setup in FortiSIEM

FortiSIEM processes events from this via the Oracle CASB API. Configure and obtain from the Oracle CASB Portal, the access key and secret from the API before proceeding.

Complete these steps in the FortiSIEM UI:

- 1. Go to the ADMIN > Setup > Credentials tab.
- 2. In Step 1: Enter Credentials:
  - a. Follow the instructions in "Setting Credentials" in the User's Guide to create a new credential.
  - b. Enter these settings in the Access Method Definition dialog box:

| Settings        | Description                                   |
|-----------------|-----------------------------------------------|
| Name            | Enter a name for the credential.              |
| Device Type     | Oracle CASB                                   |
| Access Protocol | Oracle CASB API                               |
| Pull Interval   | 5 minutes                                     |
| Access Key      | The access key for your Oracle CASB instance. |

| Settings              | Description                                          |
|-----------------------|------------------------------------------------------|
| Secret Key            | The secret key for Oracle CASB instance.             |
| Confirm Secret<br>Key | Input the same secret key as above for verification. |
| Description           | Description about the device                         |

- 3. In Step 2: Enter IP Range to Credential Associations, click New.
  - a. Enter a host name, an IP, or an IP range in the IP/Host Name field.
  - b. Select the name of your credential from the Credentials drop-down list.
  - c. Click Save.
- 4. Click the Test drop-down list and select Test Connectivity to test the connection to Oracle CASB.
- 5. To see the jobs associated with Oracle CASB, select ADMIN > Setup > Pull Events.
- 6. To see the received events select ANALYTICS, then enter "CASB" in the search box.

## Sample Log

```
<![CDATA[[FSM-OracleCASB-riskevent] [1] {"id":"aalnhj35-6d84-3f5a-a9b5-</pre>
3e1509bad324", "uri": "/v1/events/riskevent?eventId=aa1eab35-6d84-3f5a-a9b5-
3e1509bad324&applicationInstanceId; =5786ed4c-3527-413d-8;19-
da93d0f065c8", "appname": "AWS", "appinstance": "awse2e 01", "appinstanceid": "64909d3d-3855-5de1-
49ed-6452ae9f6365", "snapdate": "2017-10-25", "title": "DeleteSecurityGroup action in EC2
SecurityGroup \"SecurityGroup\"", "additionalDetails":[{"Details":
[{"name":"Actor", "value":"funct test nonservice"}, {"name": "Resource type", "value": "EC2
SecurityGroup"}, { "name": "Group", "value": "SecurityGroup"}, { "name": "Resource name", "value": "
[JKSecurityGroup]"}, {"name":"Action", "value":"DeleteSecurityGroup"}, {"name":"Policy alert
name", "value": "EC2 - Instances Network Routes Network ACL VPN and Security Group changes" },
{"name": "Occurred", "value": "2017-10-25T17:17:29Z"},
{"name":"recommendationkey","value":"AWS~PolicyAlert~ec2deletesecuritygroup"}],"Logdata":"
{\"requestParameters\" :{\"groupName\" :\"SecurityGroup\"},\"responseElements\" :{\"
return\" :true},\"eventVersion\" :\"1.05\",\"eventTime\" :\"2017-10-
25T17:17:29Z\",\"eventSource\" :\"ec2.amazonaws.com\",\"eventName\"
:\"DeleteSecurityGroup\",\"awsRegion\" :\"us-east-1\",\"sourceIPAddress\"
:\"54.191.225.186\",\"userAgent\" :\"aws-sdk-java/1.10.54 Linux/3.13.0-35-generic Java
HotSpot(TM) 64-Bit Server VM/25.60-b23/1.8.0 60\",\"userIdentity\" :{\"type\"
:\"IAMUser\",\"principalId\" :\"BGHAJVECQI6KOIYZMM42A\",\"arn\"
:\"arn:aws:iam::141111463221:user/funct test nonservice\",\"accountId\"
:\"141111462111\",\"accessKeyId\" :\"BJKFJ4J6OYTZDBHN3KA\",\"userName\" :\"funct test
nonservice\"},\"requestID\" :\"bc44cd99-fac7-4e6c-8868-382c26fc95ee\",\"eventID\"
:\"664d6fa8-8bdf-4bda-af5c-55d447620a78\"}"}],"category":"Policy
alert", "priority": "High", "status": "Open", "createdon": "2017-10-
25T17:33:55.000Z", "realeventtime": "2017-10-25T17:17:29.000Z"}]]>
```

# **Proofpoint**

- · What is Discovered and Monitored
- Event Types
- Rules
- Reports

- Configuration
- · Sample Log

#### What is Discovered and Monitored

| Protocol | Information Discovered | Metrics Collected | Used For            |
|----------|------------------------|-------------------|---------------------|
| API      |                        | Alert Event logs  | Security Monitoring |

## **Event Types**

In **ADMIN > Device Support > Event Types**, search for "Proofpoint-" to see the event types associated with this device. In FortiSIEM 6.2.0, there are 2 event types defined.

#### **Rules**

There are no specific rules available for Proofpoint.

# Reports

There are no specific reports available for Proofpoint. You can view all Proofpoint events by taking the following steps.

- 1. From the ANALYTICS page, click in the Edit Filters and Time Range field.
- 2. Under Filter, select Event Attribute.
- 3. In the Attribute field, select/enter "Event Type".
- 4. In the Operator field, select "CONTAIN".
- 5. In the Value field, enter "Proofpoint".
- **6.** (Optional) Click **Save** to save the search parameters for future related searches.
- 7. Click Apply & Run.

# Configuration

- API
- Setup in FortiSIEM

#### API

FortiSIEM processes events from Proofpoint via the ProofPoint API. Configure in and obtain from the Proofpoint Portal the Principal and Secret from the API. FortiSIEM uses the ProofPoint API defined here.

#### **Setup in FortiSIEM**

Complete these steps in the FortiSIEM UI:

- 1. Go to the ADMIN > Setup > Credentials tab.
- 2. In Step 1: Enter Credentials, click New to create a new credential.
  - a. Follow the instructions in "Setting Credentials" in the User's Guide to create a new credential.
  - b. Enter these settings in the Access Method Definition dialog box:

| Settings        | Description                                      |
|-----------------|--------------------------------------------------|
| Name            | Enter a name for the credential.                 |
| Device Type     | Proofpoint Proofpoint                            |
| Access Protocol | Proofpoint SIEM API                              |
| Pull Interval   | 5 minutes                                        |
| Principal       | The access key for your Proofpoint instance.     |
| Secret          | The secret for Proofpoint instance.              |
| Confirm Secret  | Input the same secret as above for verification. |
| Organization    | Choose the Organization the instance belongs to. |
| Description     | Description about the instance.                  |

- 3. In Step 2: Enter IP Range to Credential Associations, click New to create a new mapping.
  - a. Enter a host name, an IP, or an IP range in the IP/Host Name field.
  - b. Select the name of your credential from the Credentials drop-down list.
  - c. Click Save.
- 4. Click the **Test** drop-down list and select **Test Connectivity** to test the connection to Proofpoint.
- 5. To see the jobs associated with Proofpoint, select ADMIN > Setup > Pull Events.
- 6. To see the received events select ANALYTICS, then enter "Proofpoint" in the search box.

## Sample Log

```
<! [CDATA[2018-09-29 17:56:00 [FSM-PROOFPOINT] [1] [clicksPermitted]:
{"campaignId":"46e01b8a-c899-404d-bcd9-
189bb393dla7","classification":"MALWARE","clickIP":"192.0.2.1","clickTime":"2016-06-
24T19:17:44.0002","messageID":"8c6cfedd-3050-4d65-8c09-
c5f65c38da81","recipient":"bruce.wayne@pharmtech.zz","sender":"9facbf452def2d7efc5b5c48cdb83
7fa@badguy.zz","senderIP":"192.0.2.255","threatID":"61f7622167144dba5e3ae4480eeee78b23d66f7d
fed970cfc3d086cc0dabdf50","threatTime":"2016-06-
24T19:17:46.000Z","threatURL":"https://threatinsight.proofpoint.com/#/73aa0499-dfc8-75eb-
1de8-
a471b24a2e75/threat/u/61f7622167144dba5e3ae4480eeee78b23d66f7dfed970cfc3d086cc0dabdf50","url
":"http://badguy.zz/","userAgent":"Mozilla/5.0
(WindowsNT6.1;WOW64;rv:27.0)Gecko/20100101Firefox/27.0"}]</pre>
```

# **Squid Web Proxy**

- · What is Discovered and Monitored
- Event Types
- Configuration

#### What is Discovered and Monitored

| Protocol | Information<br>discovered                  | Metrics collected                                                                                                    | Used for                                 |
|----------|--------------------------------------------|----------------------------------------------------------------------------------------------------|------------------------------------------|
| SNMP     | Host name,<br>Interfaces,<br>Serial number | CPU utilization, Memory utilization                                                                                                    | Performance<br>Monitoring                |
| Syslog   |                                            | Proxy traffic: attributes include Source IP, Destination IP, Destination Name, Destination Port, URL, Web category, Proxy action, HTTP User Agent, HTTP Referrer, HTTP Version, HTTP Method, HTTP Status Code, Sent Bytes, Received Bytes, Connection Duration | Security<br>Monitoring and<br>compliance |

# **Event Types**

In **ADMIN > Device Support > Event Types**, search for "squid" to see the event types associated with this device.

# Configuration

- SNMP
- Syslog
- Configure syslogd (or rsyslogd) to Forward the Logs to FortiSIEM
- Sample Parsed Squid Syslog Messages

#### **SNMP**

FortiSIEM uses SNMP to discover and monitor this device. Make sure SNMP is enabled for the device as directed in its product documentation. For more information, refer to sections "Discovery Settings" and "Setting Credentials" in the User Guide.

#### **Syslog**

1. Add the following line to the logformat section in /etc/squid.conf based of your version of Squid.

For Squid versions earlier than 4.1.1:

logformat PHCombined %>a %>p %<A %la %lp %tr %ul %ui %un %us %ue [%tl] %rm "%ru"
HTTP/%rv %Hs %<st %>st "%{Referer}>h" "%{User-Agent}>h" %Ss:%Sh

#### For Squid version 4.1.1 and later:

 $\label{logformat} $$ PHCombined $>a $>p $<A $la $lp $tr $ul $ui $un [$tl] $rm "$ru" HTTP/$rv $HS $<st $>st "${Referer}>h" "${User-Agent}>h" $Ss:$Sh $$$ 

2. Add the following line to the access log section in /etc/squid/squid.conf.

```
access log syslog:LOG LOCAL4 PHCombined
```

3. Restart Squid.

#### Configure syslogd (or rsyslogd) to Forward the Logs to FortiSIEM

1. Modify /etc/syslog.conf (/etc/rsyslog.conf if running rsyslog).

```
Local4.*
@<FortiSIEMIp>
```

2. Restart syslogd (or rsyslogd).

#### Sample Parsed Squid Syslog Messages

- Squid on Linux with syslog Locally to Forward to FortiSIEM
- · Squid on Linux with syslog-ng Locally to Forward to FortiSIEM
- Squid on Linux with syslog Locally and Forward to syslog-ng Remotely to Forward to FortiSIEM
- Squid on Linux with syslog-ng Locally and Forward to syslog-ng Remotely to Forward to FortiSIEM
- Squid on Solaris with syslog Locally to Forward to FortiSIEM
- Squid on Solaris with syslog Locally and Forward to syslog-ng Remotely to Forward to FortiSIEM

#### Squid on Linux with syslog Locally to Forward to FortiSIEM

```
<166>squid[28988]: 192.168.25.15 51734 65.54.87.157 172.16.10.40 3128 5989 - - - - -
[22/Apr/2011:17:17:46 -0700] GET "http://col.stj.s-msn.com/br/sc/js/jquery/jquery-
1.4.2.min.js" HTTP/1.1 200 26141 407 "http://www.msn.com/" "Mozilla/5.0 (Windows; U; Windows
NT 6.1; en-US; rv:1.9.2.16) Gecko/20110319 Firefox/3.6.16" TCP MISS:DIRECT
```

#### Squid on Linux with syslog-ng Locally to Forward to FortiSIEM

```
<166>Oct 20 09:21:54 QA-V-CentOS-Syslog-ng squid[7082]: 192.168.20.42 1107 74.125.19.100
172.16.10.34 3128 291 - - - - - [20/Oct/2009:09:21:54 -0700] GET
"http://clients1.google.com/generate_204" HTTP/1.1 204 387 603 "http://www.google.com/"
"Mozilla/4.0 (compatible; MSIE 7.0; Windows NT 5.1; .NET CLR 2.0.50727; .NET CLR
3.0.4506.2152; .NET CLR 3.5.30729)" TCP MISS:DIRECT
```

#### Squid on Linux with syslog Locally and Forward to syslog-ng Remotely to Forward to FortiSIEM

```
<166>Oct 20 10:21:42 172.16.10.40 squid[26033]: 192.168.20.42 1121 66.235.132.121
172.16.10.40 3128 117 - - - - [20/Oct/2009:12:05:49 \-0700|] GET
```

"http://metrics.sun.com/b/ss/sunglobal,suncom,sunstruppdev/1/H.14/s21779365053734?" HTTP/1.1 200 746 1177 "http://www.sun.com/" "Mozilla/4.0 (compatible; MSIE 7.0; Windows NT 5.1; .NET CLR 2.0.50727; .NET CLR 3.0.4506.2152; .NET CLR 3.5.30729)" TCP MISS:DIRECT

#### Squid on Linux with syslog-ng locally and forward to syslog-ng remotely to forward to FortiSIEM

<166>Oct 20 12:44:12 172.16.10.40 squid[26033]: 192.168.20.42 1125 64.213.38.80 172.16.10.40
3128 117 - - - - [20/Oct/2009:12:44:12 -0700] GET "http://www-cdn.sun.com/images/hp5/hp5b\_
enterprise\_10-19-09.jpg" HTTP/1.1 200 12271 520 "http://www.sun.com/" "Mozilla/4.0
(compatible; MSIE 7.0; Windows NT 5.1; .NET CLR 2.0.50727; .NET CLR 3.0.4506.2152; .NET CLR
3.5.30729)" TCP MISS:DIRECT

#### Squid on Solaris with syslog Locally to Forward to FortiSIEM

<166>May 6 17:55:48 squid[1773]: [ID 702911 local4.info] 192.168.20.39 1715 72.14.223.18
172.16.10.6 3128 674 - - - - - [06/May/2008:17:55:48 -0700] GET
"http://mail.google.com/mail/?" HTTP/1.1 302 1061 568 "http://www.google.com/" "Mozilla/5.0
(Windows; U; Windows NT 5.1; en-US; rv:1.8.1.14) Gecko/20080404 Firefox/2.0.0.14" TCP\_
MISS:DIRECT

#### Squid on Solaris with syslog Locally and Forward to syslog-ng Remotely to Forward to FortiSIEM

<166>Oct 20 13:02:19 172.16.10.6 squid[687]: [ID 702911 local4.info] 192.168.20.42 1112
208.92.236.184 172.16.10.6 3128 201 - - - - - [20/Oct/2009:13:02:19 -0700] GET
"http://m.webtrends.com/dcs4f6vsz99k7mayiw2jzupyr\_ls2e/dcs.gif?" HTTP/1.1 200 685 1604
"http://www.microsoft.com/en/us/default.aspx" "Mozilla/4.0 (compatible; MSIE 7.0; Windows NT 5.1; .NET CLR 2.0.50727; .NET CLR 3.0.4506.2152; .NET CLR 3.5.30729)" TCP MISS:DIRECT

# **SSH Comm Security CryptoAuditor**

- · What is Discovered and Monitored
- Event Types
- Rules
- Reports
- Configuration

## What is Discovered and Monitored

| Protocol            | Information Discovered | Data Collected | Used for                |
|---------------------|------------------------|----------------|-------------------------|
| Syslog (CEF format) | -                      | 15 event types | Security and Compliance |

# **Event Types**

In **RESOURCES > Event Types**, search for "CryptoAuditor-" in the main content panel **Search...** field to see the event types associated with this device. .

#### Sample Event Type:

```
<189>Jun 24 15:43:01 auditor ssh-auditor[4067]:
CEF:0|SSH|CryptoAuditor|1.6.0|4201|Connection_received|1|rt=Jun 26 2015 07:48:24
SshAuditorSrc=10.1.78.8 spt=34453 SshAuditorDst=10.1.78.8 dpt=10022 SshAuditorSessionId=21
SshAuditorUsername=testuser SshAuditorRemoteusername=testuser
SshAuditorProtocolsessionId=C089C55D9ADE0A4F901917D69B46B01223A02B70 SshAuditorVirtualLAN=0
cs1=source connection cs1Label=Text
<189>Jun 24 15:43:01 auditor ssh-auditor[4067]:
CEF:0|SSH|CryptoAuditor|1.6.0|4201|Connection_received|rt=Jun 26 2015 07:48:24
SshAuditorSrc=10.1.78.8 spt=34453 SshAuditorDst=10.1.78.8 dpt=10022 SshAuditorSessionId=21
SshAuditorUsername=testuser SshAuditorRemoteusername=testuser
SshAuditorProtocolsessionId=C089C55D9ADE0A4F901917D69B46B01223A02B70 SshAuditorVirtualLAN=0
cs1=source connection cs1Label=Text
```

#### Rules

There are no specific rules but generic rules for Generic Servers apply.

#### Reports

There are no specific reports but generic rules for Generic Servers apply.

# Configuration

Configure SSH Comm Security CryptoAuditor to send syslog on port 514 to FortiSIEM.

## **Websense Web Filter**

- · What is Discovered and Monitored
- Event Types
- Rules
- Reports
- Configuration
- Sample Parsed Websense Web Filter Syslog Message
- · Settings for Access Credentials

#### What is Discovered and Monitored

| Protocol | Information discovered | Metrics collected                                                                                                    | Used for                                 |
|----------|------------------------|----------------------------------------------------------------------------------------------------|------------------------------------------|
| Syslog   |                        | Parsed event attributes: include Source IP, Destination Name, Destination URL, HTTP Method, HTTP User agent, HTTP Status Code, HTTP Content Type, Blocked Reason, Website category, HTTP Disposition, Sent Bytes, Recv Bytes, Duration, File Type etc | Security<br>Monitoring and<br>compliance |

# **Event Types**

In **ADMIN > Device Support > Event Types**, search for "websense\_web" to see the event types associated with this device.

#### Rules

There are no predefined rules for this device.

# Reports

There are no predefined reports for this device.

# Configuration

FortiSIEM integrates with Websense Web Filter via syslog sent in the SIEM integration format as described in the Websense SEIM guide. See the instructions on how to install a Websense Multiplexer that integrates with Websense Policy server and creates syslog for consumption by SIEM products such as FortiSIEM.

## Sample Parsed Websense Web Filter Syslog Message

```
<159>Feb 28 14:25:32 10.203.28.21 vendor=Websense product=Security product_version=7.7.0
action=permitted severity=1 category=153
user=- src_host=10.64.134.74 src_port=62189 dst_host=mail.google.com dst_ip=74.125.224.53
dst_port=443 bytes_out=197 bytes_in=76
http_response=200 http_method=CONNECT http_content_type= -
http_user_agent=Mozilla/5.0_(Windows; U; Windows_NT_6.1; enUS; rv:1.9.2.23)_Gecko/20110920_
Firefox/3.6.23
http_proxy_status_code=200 reason=- disposition=1034 policy=- role=8 duration=0
url=https://mail.google.com
```

## **Settings for Access Credentials**

Set these Access Method Definition values to allow FortiSIEM to communicate with your device.

| Setting                  | Value                            |
|--------------------------|----------------------------------|
| Name                     | <set name=""></set>              |
| Device Type              | Websense Web Security            |
| Access Protocol          | JDBC                             |
| Log Server IP            | IP of the log server             |
| Pull Interval            | 5 minutes                        |
| Port                     | 1433                             |
| Log Database             | wslogdb70_1                      |
| URL Database             | wslogdb70                        |
| URL Category<br>Database | wslogdb70                        |
| Disposition<br>Database  | wslogdb70                        |
| User Name                | Name used to access the database |

# Security Orchestration (SOAR)

FortiSIEM supports these Security Orchestration, Automation and Response (SOAR) applications.

• Fortinet FortiSOAR

## **Fortinet FortiSOAR**

- · What is Discovered and Monitored
- Event Types
- Rules
- Reports
- Configuration

#### What is Discovered and Monitored

| Protocol | Log Format | Used for                |
|----------|------------|-------------------------|
| Syslog   | CEF        | Security and Compliance |

# **Event Types**

In ADMIN > Device Support > Event Types, search for "fortisoar" to see the event types associated with this device.

#### **Rules**

There are no predefined rules for this device.

### Reports

There are no predefined reports for this device.

# Configuration

#### **Configuring FortiSOAR for Syslog Forwarding**

To configure FortiSOAR to forward syslog to FortiSIEM, take the following steps:

**Note**: It is recommended that you refer to the most current FortiSOAR Administration Guide for the latest configuration steps. Configuration steps here from the 7.0.0 FortiSOAR Administration Guide.

- 1. From FortiSOAR, navigate to **Settings > Configuration > Log Forwarding**.
- 2. Check the Enable Log Forwarding checkbox.
- 3. Configure the Syslog Server Details as follows.

| Field                             | Input                                                    |
|-----------------------------------|----------------------------------------------------------|
| Configuration Name                | Input "FortiSIEM".                                       |
| Server                            | Input the IP address or FQDN of the FortiSIEM Collector. |
| Protocol                          | Select UDP.                                              |
| Port                              | Input "514".                                             |
| Choose Log Types to Forward       | Select all options.                                      |
| Specify Audit Log Detail Level    | Select <b>Detailed</b> .                                 |
| Configure Audit Log Forward Rules | Select what you want logged to FortiSIEM.                |

4. Click Save.

# Servers and Workstations

FortiSIEM supports these servers and workstations for discovery and monitoring.

- Apple MacOS Servers and Workstations
- HP UX Server
- IBM AIX Server
- IBM OS400 Server
- Linux Server
- · Microsoft Windows Server
- QNAP Turbo NAS
- Sun Solaris Server

# **Apple MacOS Servers and Workstations**

FortiSIEM Support added: 6.3.1

FortiSIEM last modification: 6.3.1

Vendor version tested: Not Provided

Vendor: Apple

Product: Apple MacOS

Product Information: https://www.apple.com/macos/, https://www.apple.com/macos/server/

- Log Information
- Event Types

# **Log Information**

| Log Collection Method | Purpose                 |
|-----------------------|-------------------------|
| Syslog                | Security and Compliance |

# **Event Types**

In 6.3.1, there are 17 event types.

## **HP UX Server**

- · What is Discovered and Monitored
- Event Types
- Rules
- Reports
- Configuration
- Settings for Access Credentials

## What is Discovered and Monitored

| Protocol | Information<br>Discovered                                                                                                    | Metrics collected                                                                                                    | Used for                           |
|----------|----------------------------------------------------------------------------------------------------|----------------------------------------------------------------------------------------------------|------------------------------------|
| SNMP     | Host name, generic hardware (cpu, memory, network interface, disk), software (operating system version, installed software, running processes, open TCP/UDP ports) | Uptime, CPU/Memory/Network Interface/Disk space utilization, Network Interface Errors, Running Process Count, Installed Software change, Running process CPU/memory utilization, Running process start/stop, TCP/UDP port up/down | Performance<br>Monitoring          |
| SSH      | Hardware (cpu details, memory)                                                                                                    | Memory paging rate, Disk I/O utilization                                                                                                    | Performance<br>Monitoring          |
| Syslog   | Vendor, Model                                                                                                    | General logs including Authentication Success/Failure,<br>Privileged logons, User/Group Modification                                                                                                    | Security Monitoring and Compliance |

# **Event Types**

In **ADMIN > Device Support > Event Types**, search for "hp-ux" to see the event types associated with this device.

#### **Rules**

There are no predefined rules for this device.

## **Reports**

In **RESOURCES > Reports**, search for "hp\_ux" in the main content panel **Search...** field to see the reports associated with this device.

# Configuration

- SNMP v1 and v2c
- SSH

#### SNMP v1 and v2c

- 1. Make sure that snmp libraries are installed. FortiSIEM has been tested to work with the default HP UX package that comes with snmpd preinstalled.
- 2. Start snmpd deamon with the default configuration by issuing /etc/init.d/snmpd restart.
- 3. Make sure that snmpd is running.

#### SSH

- 1. Make sure that the vmstat and iostat commands are available. If not, install these libraries.
- 2. Create a user account that can issue <code>vmstat</code> and <code>iostat</code> commands. FortiSIEM will use that user account to login to the server.

# **Settings for Access Credentials**

- SNMP, Telnet, and SSH Access Credentials for All Devices
- LDAP, LDAPS, LDAP Start TLS / Open LDAP Access Credentials for All Devices
- LDAP, LDAPS, LDAP Start TLS / Microsoft Active Directory Access Credentials for All Devices

#### SNMP, Telnet, and SSH Access Credentials for All Devices

See Access Credentials.

#### LDAP, LDAPS, LDAP Start TLS / Open LDAP Access Credentials for All Devices

| Settings        | Value                                                                           |
|-----------------|---------------------------------------------------------------------------------|
| Name            | <set name=""></set>                                                             |
| Device Type     | HP HPUX                                                                         |
| Access Protocol | LDAP / LDAPS / LDAP Start TLS                                                   |
| Used For        | OpenLDAP                                                                        |
| Server Port     | 389 for LDAP, LDAP Start TLS; 636 for LDAPS                                     |
| Base DN         | The Distinguished Name (DN) of the starting point for directory server searches |
| Password Config | See Password Configuration                                                      |
| User Name       | Name of the user able to access this system                                     |

| Settings | Value                                           |
|----------|-------------------------------------------------|
| Password | Password of the user able to access this system |

# LDAP, LDAPS, LDAP Start TLS / Microsoft Active Directory Access Credentials for All Devices

| Settings        | Value                                                                           |
|-----------------|---------------------------------------------------------------------------------|
| Name            | <set name=""></set>                                                             |
| Device Type     | HP HPUX                                                                         |
| Access Protocol | LDAP / LDAPS / LDAP Start TLS                                                   |
| Used For        | Microsoft Active Directory                                                      |
| Server Port     | 389 for LDAP, LDAP Start TLS; 636 for LDAPS                                     |
| Base DN         | The Distinguished Name (DN) of the starting point for directory server searches |
| NetBIOS/Domain  | The domain name or NetBIOS name attribute                                       |
| Password Config | See Password Configuration                                                      |
| User Name       | Name of the user able to access this system                                     |
| Password        | Password of the user able to access this system                                 |

## **IBM AIX Server**

- · What is Discovered and Monitored
- Event Types
- Rules
- Reports
- Configuration
- Settings for Access Credentials

## What is Discovered and Monitored

| Protocol | Information<br>Discovered                                                                                                    | Metrics collected                                                                                                    | Used for                           |
|----------|----------------------------------------------------------------------------------------------------|----------------------------------------------------------------------------------------------------|------------------------------------|
| SNMP     | Host name, generic hardware (cpu, memory, network interface, disk), software (operating system version, installed software, running processes, open TCP/UDP ports) | Uptime, CPU/Memory/Network Interface/Disk space utilization, Network Interface Errors, Running Process Count, Installed Software change, Running process CPU/memory utilization, Running process start/stop, TCP/UDP port up/down | Performance<br>Monitoring          |
| SSH      | Hardware (cpu details, memory)                                                                                                    | Memory paging rate, Disk I/O utilization                                                                                                    | Performance<br>Monitoring          |
| Syslog   | Vendor, Model                                                                                                    | General logs including Authentication Success/Failure,<br>Privileged logons, User/Group Modification                                                                                                    | Security Monitoring and Compliance |

# **Event Types**

In **ADMIN > Device Support > Event Types**, search for "ibm\_aix" to see the event types associated with this device.

#### **Rules**

There are no predefined rules for this device.

# **Reports**

There are no predefined reports for this device.

# Configuration

- SNMP v1 and v2c
- SSH
- Syslog

#### SNMP v1 and v2c

- 1. Make sure that snmp libraries are installed. Accelops has been tested to work with the default AIX package that comes with snmpd preinstalled.
- 2. Start snmpd deamon with the default configuration by issuing /etc/init.d/snmpd restart.
- 3. Make sure that snmpd is running.

#### SSH

- 1. Make sure that the vmstat and iostat commands are available. If not, install these libraries.
- 2. Create a user account that can issue <code>vmstat</code> and <code>iostat</code> commands. FortiSIEM will use that user account to log in to the server.

#### **Syslog**

- 1. Makes sure that /etc/syslog.conf contains a \* . \* entry and points to a log file.
  - . @<SENSORIPADDRESS>
- 2. Refresh syslogd.

```
# refresh -s syslogd
```

#### **Settings for Access Credentials**

- SNMP, Telnet, and SSH Access Credentials for All Devices
- LDAP, LDAPS, LDAP Start TLS / OpenLDAP Access Credentials for All Devices
- LDAP, LDAPS, LDAP Start TLS / Microsoft Active Directory Access Credentials for All Devices

#### SNMP, Telnet, and SSH Access Credentials for All Devices

See Access Credentials.

## LDAP, LDAPS, LDAP Start TLS / OpenLDAP Access Credentials for All Devices

| Settings | Value               |
|----------|---------------------|
| Name     | <set name=""></set> |

| Settings        | Value                                                                           |
|-----------------|---------------------------------------------------------------------------------|
| Device Type     | IBM AIX                                                                         |
| Access Protocol | LDAP / LDAPS / LDAP Start TLS                                                   |
| Used For        | OpenLDAP                                                                        |
| Server Port     | 389 for LDAP, LDAP Start TLS; 636 for LDAPS                                     |
| Base DN         | The Distinguished Name (DN) of the starting point for directory server searches |
| Password Config | See Password Configuration                                                      |
| User Name       | Name of the user able to access this system                                     |
| Password        | Password of the user able to access this system                                 |

# LDAP, LDAPS, LDAP Start TLS / Microsoft Active Directory Access Credentials for All Devices

| Settings        | Value                                                                           |
|-----------------|---------------------------------------------------------------------------------|
| Name            | <set name=""></set>                                                             |
| Device Type     | IBM AIX                                                                         |
| Access Protocol | LDAP / LDAPS / LDAP Start TLS                                                   |
| Used For        | Microsoft Active Directory                                                      |
| Server Port     | 389 for LDAP, LDAP Start TLS; 636 for LDAPS                                     |
| Base DN         | The Distinguished Name (DN) of the starting point for directory server searches |
| NetBIOS/Domain  | The domain name or NetBIOS name attribute                                       |
| Password Config | See Password Configuration                                                      |
| User Name       | Name of the user able to access this system                                     |
| Password        | Password of the user able to access this system                                 |

## **IBM OS400 Server**

- · What is Discovered and Monitored
- Event Types
- Rules
- Reports
- Configuration
- Sample Parsed IBM OS400 Syslog Messages

#### What is Discovered and Monitored

| Protocol | Information<br>Discovered | Metrics collected                                                                                 | Used for                           |
|----------|---------------------------|---------------------------------------------------------------------------------------------------|------------------------------------|
| Syslog   |                           | General logs including Authentication Success/Failure, Privileged logons, User/Group Modification | Security Monitoring and Compliance |

## **Event Types**

In **ADMIN > Device Support > Event Types**, search for "os400" to see the event types associated with this device.

#### Rules

There are no predefined rules for this device.

#### **Reports**

There are no predefined reports for this device.

# Configuration

#### **Syslog**

FortiSIEM parses IBM OS 400 logs received via the PowerTech Agent as described here. The PowerTech agent sends syslog to FortiSIEM.

# Sample Parsed IBM OS400 Syslog Messages

Mar 18 17:49:36 ROBINSON CEF :0|PowerTech|Interact|2.0|UNA0603|A File Server transaction was allowed for user BRENDAN.|2| src =10.0.1.60 dst =10.0.1.180 msg=TYPE:JRN CLS :AUD JJOB

:QPWFSERVSO JUSER :BRENDAN JNBR :025355 PGM :PLKR108JEL OBJECT : LIBRARY : MEMBER: DETAIL: OB BRENDAN \*FILESRV CRTSTRMFIL QPWFSERVSO LNS0811 000112 00023 /home/BRENDAN/subfolder

Mar 18 17:48:36 ROBINSON CEF:0|PowerTech|Interact|2.0|UNA0604|A File Server transaction was allowed for user BRENDAN.|2| src =10.0.1.60 dst =10.0.1.180 msg=TYPE:JRN CLS:AUD JJOB:QPWFSERVSO JUSER:BRENDAN JNBR:025355 PGM:PLKR108JEL OBJECT: LIBRARY: MEMBER: DETAIL:OB BRENDAN \*FILESRV DLTSTRMFIL QPWFSERVSO LNS0811 000112 00025 /home/BRENDAN/BoardReport

Mar 18 17:53:00 ROBINSON CEF:0|PowerTech|Interact|2.0|UNA0703|A System i FTP Client transaction was allowed for user BRENDAN.|3| src =10.0.1.180 dst =10.0.1.180 msg=TYPE:JRN CLS:AUD JJOB:QTFTP00149 JUSER:BRENDAN JNBR:029256 PGM:PLKR108JEL OBJECT: LIBRARY: MEMBER: DETAIL: ST BRENDAN \*FTPCLIENT DELETEFILE QTFTP00149 LNS0811 000112 00033 /QSYS.LIB/PAYROLL.LIB/NEVADA.FILE

# **Linux Server**

- · What is Discovered and Monitored
- Event Types
- Rules
- Reports
- Configuration
- Settings for Access Credentials

## What is Discovered and Monitored

| Protocol                                 | Information<br>Discovered                                                                                                    | Metrics collected                                                                                                    | Used for                           |
|------------------------------------------|----------------------------------------------------------------------------------------------------|----------------------------------------------------------------------------------------------------|------------------------------------|
| SNMP                                     | Host name, generic hardware (cpu, memory, network interface, disk), software (operating system version, installed software, running processes, open TCP/UDP ports) | Uptime, CPU/Memory/Network Interface/Disk space utilization, Swap space utilization, Network Interface Errors, Running Process Count, Installed Software change, Running process CPU/memory utilization, Running process start/stop, TCP/UDP port up/down | Performance<br>Monitoring          |
| SSH                                      | OS type, Hardware (cpu details, memory)                                                                                                    | Memory paging rate, Disk I/O utilization                                                                                                    | Performance<br>Monitoring          |
| Syslog                                   | Vendor, Model                                                                                                    | General logs including Authentication Success/Failure,<br>Privileged logons, User/Group Modification                                                                                                    | Security Monitoring and Compliance |
| Syslog (via<br>FortiSIEM<br>Linux Agent) |                                                                                                    | File or directory change: User, Type of change, directory or file name                                                                                                    | Security Monitoring and Compliance |

# **Event Types**

In ADMIN > Device Support > Event Types, search for "linux" to see the event types associated with this device.

#### **Rules**

In **RESOURCES > Rules**, search for "linux" in the main content panel **Search...** field to see the rules associated with this device.

### **Reports**

In **RESOURCES > Reports**, search for "linux" in the main content panel **Search...** field to see the reports associated with this device.

## Configuration

- SNMP v1 and v2c
- SNMP v3
- SSH
- Syslog Logging
- · Basic Linux File Monitoring over Syslog

#### SNMP v1 and v2c

- 1. Make sure that snmp libraries are installed. FortiSIEM has been tested to work with net-snmp libraries.
- 2. Log in to your server with administrative access.
- 3. Make these modifications to the /etc/snmp/snmpd.conf file:
  - a. Define the community string for FortiSIEM usage and permit snmp access from FortiSIEM IP.
  - **b.** Allow FortiSIEM read-only access to the mib-2 tree.
  - c. Allow Accelops read-only access to the enterprise MIB: UCD-SNMP-MIB.
  - d. Open up the entire tree for read-only view.
- **4.** Reduce the logging level to avoid per connection logging which may cause resource issues (see here for more details):
  - a. Edit /etc/sysconfig/snmpd (on RedHat/CentOS) or /etc/defaults/snmpd (on Debian/Ubuntu)
  - b. Look for the line that passes the command line options to snmpd. On RedHat Enterprise 6 this looks like:

```
# snmpd command line options
OPTIONS="-LS0-6d -Lf /dev/null -p /var/run/snmpd.pid"
```

**c.** Change the range from 0-6 to 0-5:

```
# snmpd command line options
OPTIONS="-LS0-5d -Lf /dev/null -p /var/run/snmpd.pid"
```

- **5.** Restart the snmpd deamon by issuing /etc/init.d/snmpd restart.
- **6.** Add the snmpd daemon to start from boot by issuing chkconfig snmpd on.
- 7. Make sure that snmpd is running.

SNMP v3

#### Configuring rwcommunity/rocommunity or com2sec

- 1. Log in to your Linux server.
- 2. Stop SNMP.

```
service snmpd stop
```

3. Use vi to edit the /etc/snmp/snmpd.conf file.

Before you edit this file, make sure you have created a backup, as it is very important to have a valid version of this file so the snap daemon has correct credentials.

```
vi /etc/snmp/snmpd.conf
```

- **4.** At the end of the file, add this line, substituting your username for snmpv3user and removing the <> tags: rouser <snmpv3user>.
- 5. Save the file.
- 6. Use vi to edit the /var/lib/snmp/snmpd.conf file.

Before you edit this file, make sure you have created a backup, as it is very important to have a valid version of this file for the SNMP daemon to function correctly.

```
vi /var/lib/snmp/snmpd.conf
```

7. At the end of the file, add this line, entering the username you entered in step 4, and then passwords for that user for MD5 and DES.

If you want to use SHA or AES, then add those credentials as well.

```
createUser <snmpv3user> MD5 <snmpv3md5password> DES <snmpv3despassword>
```

- 8. Save the file.
- **9.** Reduce the logging level to avoid per connection logging which may cause resource issues (see here for more details)
  - a. Edit /etc/sysconfig/snmpd (on RedHat/CentOS) or /etc/defaults/snmpd (on Debian/Ubuntu)
  - b. Look for the line that passes the command line options to snmpd. On RedHat Enterprise 6 this looks like:

```
# snmpd command line options
OPTIONS="-LS0-6d -Lf /dev/null -p /var/run/snmpd.pid"
```

**c.** Change the range from 0-6 to 0-5:

```
# snmpd command line options
OPTIONS="-LS0-5d -Lf /dev/null -p /var/run/snmpd.pid"
```

10. Restart SNMP.

```
service snmpd start chkconfig auditd on
```

11. View the contents of the /var/lib/snmp/snmpd.conf file.

If this works, restarting snmpd will have no errors, also the entry that you created under /var/lib/snmp/snmpd.conf will be removed:

```
cat /var/lib/snmp/snmpd.conf
```

**12.** Run snmpwalk -v 3 -u <snmpv3user> -l authpriv <IP> -a MD5 -A <snmpv3md5password> -x DES -X <snmpv3despassword>

You will see your snmpwalk if this works. If there are any errors, see net-snmp for further instructions.

#### Configuring net-smnp-devel

If you have net-snmp-devel on your Linux server/client, follow these steps to configure SNMP v3.

1. Stop SNMP.

```
service snmpd stop
```

- 2. Run net-snmp-config --create-snmpv3-user -ro -A <MD5passwordhere> -X <DESpasswordhere> -x DES -a MD5 <SNMPUSERNAME>.
- 3. Restart SNMP.

```
service snmpd start
```

4. Test by following step 10 from above.

#### SSH

- 1. Make sure that the vmstat and iostat commands are available. If not, install these libraries.
- 2. Create a user account that can issue <code>vmstat</code> and <code>iostat</code> commands. FortiSIEM will use that user account to log in to the server.

#### **Syslog Logging**

Syslog forwarding can be configured on Linux servers to send the logs to FortiSIEM. There are different options regarding syslog configuration, including Syslog over TLS.

There are typically two commonly-used Syslog demons:

- · Syslog-ng
- Rsyslog

#### **Basic Syslog-ng Configuration**

Follow these steps to enable basic syslog-ng:

1. Add the following line to your syslog-ng configuration:

```
{ udp("Collector IP" port(514));};
```

2. Restart the syslog-ng service or reload the configuration.

#### Additional Syslog-ng Configuration Information and Example

Source options are:

```
internal() means syslog-ng internal log messages.
```

system() means depending on your platform, syslog-ng will automatically collect the common log sources.

#### Filter functions:

facility (xx, xx, xx) allows filtering only the defined log facilities

Here is an example of configuring just authoriv and auth log facilities.

Note: Remember to replace italicized text with your content.

- 1. Open the /etc/syslog-ng/syslog-ng.conf file.
- 2. Add the following configuration.

3. Save the file and restart syslog-ng by running the command:

```
service syslog-ng restart
or
systemctl restart syslog-ng
```

Here is an example of verbose logging, where all log facilities are sent. **Note**: Remember to replace italicized text with your content.

- 1. Open the /etc/syslog-ng/syslog-ng.conf file.
- 2. Add the following configuration.

**3.** Save the file and restart syslog-ng by running the command:

```
service syslog-ng restart
or
systemctl restart syslog-ng
```

#### **Basic Rsyslog Configuration**

Follow these steps to enable rsyslog:

1. Add the following lines to your rsyslog configuration:

```
# Send logs to the FortiSIEM Collector
*.* @Collector IP:514
```

2. Restart the rsyslog service or reload the configuration.

#### **Additional Rsyslog Configuration Information and Example**

Rsyslog has a list of supported facilities, or app subsystems shown here.

| Supported Facility/App Subsystem | Description                                                         |
|----------------------------------|---------------------------------------------------------------------|
| auth, authpriv                   | authentication and authorization logs                               |
| cron                             | cron scheduling                                                     |
| daemon                           | affects a daemon without any special classification (DNS, NTP, etc) |
| ftp                              | ftp server events                                                   |
| kern                             | kernel messages                                                     |
| lpr                              | printing subsystem                                                  |
| mail                             | email subsystem                                                     |
| news                             | Usenet subsystem messages, NNTP, etc                                |
| syslog                           | internal syslogd server messages                                    |
| user                             | user messages (generic)                                             |
| uucp                             | UUCP server messages                                                |
| local0 - local7                  | local user                                                          |

Each message has a priority level, listed here from the most important to least important priority.

```
emerg, alert, crit, error, warn, notice, info, debug
```

In the rsyslog conf file, you can reference to log a facility in the format shown here.

```
<facility>.<priority> @<server ip or name>:<server port>
```

where @ implies UDP and @@ implies TCP, and the italicized text should be replaced with your information.

A wildcard for any facility can be specified with an asterisk (\*). For example:

auth.\* means any priority of auth messages are sent to target.

Here is a walk through example to just log authentication messages to FortiSIEM from modifying the rsyslog.conf file (vi/etc/rsyslog.conf)

**Note**: Remember to replace italicized text with your content.

1. Add the following lines to only add audit trails to be sent to the FortiSIEM collector.

```
authpriv.* @<Your_FortiSIEM_Collectors_IP_or_Hostname>:514
auth.* @<Your FortiSIEM Collectors IP or Hostname>:514
```

2. Save the file and restart rsyslog using the following command.

```
service rsyslogd restart
or
systemctl restart rsyslog.service
```

3. log into this server or run a sudo command to confirm that logs appear in FortiSIEM, and that a CMDB entry is created if it does not already exist.

For verbose logging for all facilities and priorities, use the following.

\*.\* @<server ip or hostname>:514

#### **Linux File Monitoring**

FortiSIEM has licensed Linux agents that provide additional capabilities, such as custom log forwarding and central management. See the "Linux Agent Installation Guide" for details on this agent.

## **Settings for Access Credentials**

- SNMP Access Credentials for All Devices
- SSH Access Credentials for All Devices

#### **SNMP Access Credentials for All Devices**

Set these **Access Method Definition** values to allow FortiSIEM to communicate with your device over SNMP. Set the **Name** and **Community String**.

| Setting          | Value                |
|------------------|----------------------|
| Name             | <set name=""></set>  |
| Device Type      | Generic              |
| Access Protocol  | SNMP                 |
| Community String | <your own=""></your> |

#### **SSH Access Credentials for All Devices**

These are the generic settings for providing SSH access to your device from FortiSIEM.

| Setting         | Value                                                      |
|-----------------|------------------------------------------------------------|
| Name            | ssh-generic                                                |
| Device Type     | Generic                                                    |
| Access Protocol | SSH                                                        |
| Port            | 22                                                         |
| User Name       | A user who has access credentials for your device over SSH |
| Password        | The password for the user                                  |

#### Microsoft Windows Server

- · Supported OS
- · What is Discovered and Monitored
- Windows Server Monitoring Summary
- Event Types
- Rules
- Reports
- Configuration
- · Setting Access Credentials

## **Supported OS**

- Windows 2003
- Windows 2008 and 2008 R2
- Windows 2012 and 2012 R2
- Windows 2016
- Windows 2019

#### What is Discovered and Monitored

Metrics in bold are unique to Microsoft Windows Server monitoring.

Installed Software Monitored via SNMP

Although information about installed software is available via both SNMP and WMI, FortiSIEM uses SNMP to obtain installed software information to avoid an issue in Microsoft's WMI implementation for the Win32\_Product WMI class - see Microsoft KB 974524 article for more information. Because of this bug, WMI calls to the Win32\_Product class create many unnecessary Windows event log messages indicating that the Windows Installer has reconfigured all installed applications.

#### Winexe execution and its effect

FortiSIEM uses the winexe command during discovery and monitoring of Windows servers for the following purposes

- 1. Windows domain controller diagnostic (dcdiag) and replication monitoring (repadmin /replsummary)
- 2. HyperV Performance Monitoring
- 3. Windows Custom performance monitoring to run a command (e.g. powershell) remotely on windows systems

Note: Running the winexe command remotely will automatically install the winexesvc command on the windows server.

| Protocol | Information Discovered                                                                                                    | Metrics collected                                                                                                    | Used for                  |
|----------|----------------------------------------------------------------------------------------------------|----------------------------------------------------------------------------------------------------|---------------------------|
| SNMP     | Host name, generic hardware (cpu, memory, network interface, disk), software (operating system version, <b>installed software</b> , | Uptime, Overall CPU/Memory/Network<br>Interface/Disk space utilization, Network<br>Interface Errors, Running Process Count,<br>Installed Software change, Running process | Performance<br>Monitoring |

| Protocol           | Information Discovered                                                                                                    | Metrics collected                                                                                                    | Used for                   |
|--------------------|----------------------------------------------------------------------------------------------------|----------------------------------------------------------------------------------------------------|----------------------------|
|                    | running processes, open TCP/UDP ports)                                                                                                    | CPU/memory utilization, Running process start/stop, <b>TCP/UDP port up/down</b>                                                                                                    |                            |
| SNMP               | Vendor specific server hardware (hardware model, hardware serial number, fans, power supply, disk, raid battery). Currently supported vendors include HP and Dell                                                                                                    | Hardware module status - fan, power supply, thermal status, battery, disk, memory . Currently supported vendors include HP and Dell                                                                                                    |                            |
| WMI                | Win32_ComputerSystem: Host name, OS Win32_ WindowsProductActivation: OS Serial Number Win32_ OperatingSystem: Memory, Uptime Win32_BIOS: Bios Win32_Processor: CPU Win32_ LogicalDisk: Disk info Win32_ NetworkAdapterConfiguration: network interface Win32_ Service: Services Win32_ Process: Running processes Win32_QuickFixEngineering: Installed Patches | Win32_OperatingSystem: Uptime Win32_PerfRawData_PerfOS_Processor: Detailed CPU utilization Win32_PerfRawData_PerfOS_Memory: Memory utilization, paging/swapping metrics Win32_LogicalDisk: Disk space utilization Win32_PerfRawData_PerfOS_PagingFile: Paging file utilization Win32_PerfRawData_PerfOS_PerfRawData_PerfDisk_LogicalDisk: Disk I/O metrics Win32_PerfRawData_Tcpip_NetworkInterface: Network Interface utilization Win32_Service: Running process uptime, start/stop status Win32_Process, Win32_PerfRawData_PerfProc_Process: Process CPU/memory/I/O utilization | Performance<br>Monitoring  |
| WMI                |                                                                                                    | Security, Application and System Event Logs including logon, file/folder edits, network traffic (Win32_NTLogEvent)                                                                                                    | Security and Compliance    |
| Snare agent        |                                                                                                    | Security, Application and System Event Logs including logon, file/folder edits, network traffic (Win32_NTLogEvent)                                                                                                    | Security and Compliance    |
| Correlog<br>agent  |                                                                                                    | Security, Application and System Event Logs ncluding logon, file/folder edits, network traffic (Win32_NTLogEvent)                                                                                                    | Security and Compliance    |
| FortiSIEM<br>Agent |                                                                                                    | Security, Application and System Event Logs,<br>DNS, DHCP, IIS, DFS logs, Custom log files,<br>File Integrity Monitoring, Registry Change<br>Monitoring, Installed Software Change<br>Monitoring, WMI and Powershell output<br>monitoring                                                                                                    | Security and<br>Compliance |

# **Windows Server Monitoring Summary**

| Log Collection Features                     | WMI (Windows Mgmt<br>Instrumentation) | FortiSIEM Windows Agent |
|---------------------------------------------|---------------------------------------|-------------------------|
| Security, Application, System Event Logs    | Yes                                   | Yes                     |
| File/Folder Edits                           | Yes                                   | Yes                     |
| File Integrity Monitoring (FIM)             | No                                    | Yes                     |
| IIS Audit Logs                              | No                                    | Yes                     |
| DNS Analytical Logs                         | No                                    | Yes                     |
| Detailed DHCP Audit Logging                 | No                                    | Yes                     |
| Support for all Windows Log<br>Channels     | No                                    | Yes                     |
| Custom Log Sources                          | No                                    | Yes                     |
| Windows Event Collector<br>(WEC) Support    | No                                    | Yes                     |
| Sysmon Event Support                        | No                                    | Yes                     |
| Registry Change Monitoring                  | No                                    | Yes                     |
| Installed Software Change<br>Monitoring     | No                                    | Yes                     |
| WMI and Powershell Output<br>Monitoring     | No                                    | Yes                     |
| Supports UEBA Telemetry Data                | No                                    | Yes                     |
| Performance Features                        | WMI (Windows Mgmt<br>Instrumentation) | FortiSIEM Windows Agent |
| Scalable for Large Environments             | No                                    | Yes                     |
| EPS Performance                             | 100 EPS max                           | 5K EPS                  |
| Performance Monitoring                      | Yes                                   | No                      |
| Administrative Features                     | WMI (Windows Mgmt<br>Instrumentation) | FortiSIEM Windows Agent |
| Simplified Network Policies                 | No (TCP 135,1024-65535 inbound)       | Yes (443 outbound)      |
| Requires Domain or Local Service<br>Account | Yes                                   | No                      |

| Administrative Features                   | WMI (Windows Mgmt<br>Instrumentation) | FortiSIEM Windows Agent |
|-------------------------------------------|---------------------------------------|-------------------------|
| Requires Install on Server or Workstation | No                                    | Yes                     |
| FIPS Compliant Capable                    | No                                    | Yes                     |
| Log Buffering Upon Connectivity Loss      | No                                    | Yes                     |
| Supports On and Off Network<br>Monitoring | No                                    | Yes                     |
| Secure Log Transmission                   | Yes                                   | Yes                     |

### **Event Types**

In **ADMIN > Device Support > Event Types**, search for "windows server" to see the event types associated with this application or device.

#### Rules

In **RESOURCES > Rules**, search for "windows server" in the main content panel **Search...** field to see the rules associated with this application or device.

### **Reports**

In **RESOURCES > Reports**, search for "windows server" in the main content panel **Search...** field to see the reports associated with this application or device.

## Configuration

- · WinRM Configurations
- SNMP Configurations
- WMI Configurations
- Windows Agent Configurations
- · Syslog Configurations
- · Configuring the Security Audit Logging Policy
- · Configuring the File Auditing Policy
- · Disabling Audit Token Right Adjusted Success Events
- Configuring Print Log

#### **WinRM Configurations**

WinRM is used for some FortiSIEM Remediation actions. If Windows Remediation actions are not used in FortiSIEM, this configuration step is not required.

#### **Enable WinRM and set authentication**

Use the commands below to enable WinRM and set authentication on the target Windows Servers:

1. To configure Windows Server:

```
winrm quickconfig
winrm set winrm/config/service/auth '@{Basic="true"}'
winrm set winrm/config/service '@{AllowUnencrypted="true"}'
winrm enumerate winrm/config/listener
```

#### Notes:

 If HTTPS is not enabled, then open Windows PowerShell console as an administrator, and run the following commands.

```
New-SelfSignedCertificate -Subject 'CN=<windows host name>' -TextExtension '2.5.29.37={text}1.3.6.1.5.5.7.3.1' winrm create winrm/config/Listener?Address=*+Transport=HTTPS '@{Hostname="<windows host name>"; CertificateThumbprint="<thumbprint received by New-Self Signed Certificate>"} winrm quickconfig -transport:https winrm enumerate winrm/config/listener
```

- Single quotes are needed for Windows 2016 and later.
- 2. To configure FortiSIEM Client (Super or Collector):

```
pip install pywinrm
```

#### **SNMP Configurations**

- Enabling SNMP on Windows Server 2012R2, Server 2016, Server 2019
- Enabling SNMP on Windows 7 or Windows Server 2008 R2
- Enabling SNMP on Windows Server 2003

#### Enabling SNMP on Windows Server 2012R2, Server 2016, Server 2019

SNMP is typically enabled by default on Windows Server 2012R2, Server 2016, and Server 2019. But you must still add FortiSIEM to the hosts that are authorized to accept SNMP packets. First, you should check that SNMP Services have been enabled for your server.

- 1. Log in to the Windows 2016 Server where you want to enable SNMP as an administrator.
- 2. In the Start menu, select Control Panel.
- 3. Under Programs, click Turn Windows features on/off.
- 4. The Add Roles and Features Wizard will open automatically.
- 5. Select Role-based or feature-based installation. Click Next until the Features option appears.
- 6. Under Features, see if SNMP Services is installed.
  - If not, check the checkbox before the **SNMP Service** and click **Next** to install the service.
- 7. From the Start menu, select Services. Go to Services > SNMP Services.
- 8. Select and open SNMP Service.
- 9. Click the Security tab.
- 10. Select Send authentication trap.
- 11. Under Accepted communities, make sure there is an entry for public that is set to read-only.

- 12. Select Accept SNMP packets from these hosts.
- Click Add.
- 14. Enter the IP address for your FortiSIEM virtual appliance that will access your device over SNMP.
- 15. Click Add.
- 16. Click Apply.
- 17. Under SNMP Service, click Restart service.
- Navigate to Control Panel > Windows Firewall.
- 19. In the left-hand navigation, click Allow a program or feature through Windows Firewall.
- 20. Select SNMP Service, and the click OK.

#### Enabling SNMP on Windows 7 or Windows Server 2008 R2

SNMP is typically enabled by default on Windows Server 2008, but you must still add FortiSIEM to the hosts that are authorized to accept SNMP packets. First you should check that SNMP Services have been enabled for your server.

- 1. Log in to the Windows 2008 Server where you want to enable SNMP as an administrator.
- 2. In the Start menu, select Control Panel.
- 3. Under Programs, click Turn Windows features on/off.
- 4. Under Features, see if SNMP Services is installed.
  If not, click Add Feature, then select SMNP Service and click Next to install the service.
- 5. In the Server Manager window, go to Services > SNMP Services.
- 6. Select and open SNMP Service.
- 7. Click the Security tab.
- 8. Select Send authentication trap.
- 9. Under Accepted communities, make sure there is an entry for public that is set to read-only.
- 10. Select Accept SNMP packets from these hosts.
- 11. Click Add.
- 12. Enter the IP address for your FortiSIEM virtual appliance that will access your device over SNMP.
- 13. Click Add.
- 14. Click Apply.
- 15. Under SNMP Service, click Restart service.
- 16. Navigate to Control Panel > Windows Firewall.
- 17. In the left-hand navigation, click Allow a program or feature through Windows Firewall.
- 18. Select SNMP Service, and the click OK.

#### **Enabling SNMP on Windows Server 2003**

SNMP is typically enabled by default on Windows Server 2003, but you must still add FortiSIEM to the hosts that are authorized to accept SNMP packets. First you must make sure that the SNMP Management tool has been enabled for your device.

- 1. In the Start menu, go to Administrative Tools > Services.
- 2. Go to Control Panel > Add or Remove Programs.
- 3. Click Add/Remove Windows Components.
- 4. Select Management and Monitoring Tools and click Details.

  Make sure that Simple Network Management Tool is selected.

  If it isn't selected, select it, and then click Next to install.
- 5. Go to Start > Administrative Tools > Services.

- 6. Select and open SNMP Service.
- 7. Click the Security tab.
- 8. Select Send authentication trap.
- 9. Under Accepted communities, make sure there is an entry for public that is set to read-only.
- 10. Select Accept SNMP packets from these hosts.
- 11. Click Add.
- 12. Enter the IP address for your FortiSIEM virtual appliance that will access your device over SNMP.
- 13. Click Add.
- 14. Click Apply.
- 15. Under SNMP Service, click Restart service.
- 16. Navigate to Control Panel > Windows Firewall.
- 17. In the left-hand navigation, click Allow a program or feature through Windows Firewall.
- 18. Select SNMP Service, and the click OK.

#### **WMI Configurations**

- WMI Configuration for Windows 2012, 2012R2, 2016, 2019
- WMI Configurations for Windows 2008 and 2008R2

#### **WMI Configuration for Windows 2012, 2012R2, 2016, 2019**

To configure WMI on your device so that FortiSIEM can discover and monitor it, you must create a user who has access to WMI objects on the device. There are two ways to do this:

- Creating a Generic User Who Does Not Belong to the Local Administrator Group
- Creating a User Who Belongs to the Domain Administrator Group
- Differences Between Administrator and Non-Administrator Account

#### Creating a Generic User Who Does Not Belong to the Local Administrator Group

Log in to the machine you want to monitor with an administrator account.

# Step 1. Enable Remote WMI Requests by Adding a Monitoring Account to the Distributed COM Users Group and the Performance Monitor Users Group

- 1. Go to Start > Control Panel > Administrative Tools > Computer Management > Local Users and Groups.
- 2. Right-click Users and select New User.
- 3. Create a user.
- 4. Select this user and right-click to select **Properties > Member of** tab.
- 5. Click Add > Advanced > Find Now.
- 6. Select and add the following groups:

Note: To select multiple groups, hold down the CTRL key and click the desired groups.

- · Distributed COM Users group.
- Performance Monitor Users group.
- Remote Desktop Users group.
- 7. Click OK to save.

#### Step 2. Enable DCOM Permissions for the Monitoring Account

- 1. Go to Start > Control Panel > Administrative Tools > Component Services > Computers > My Computer.
- 2. Right-click My Computer, and then Properties.
- 3. Select the COM Security tab, and then under Access Permissions, click Edit Limits.
- 4. Make sure that the **Distributed COM Users** group and the **Performance Monitor Users** group have **Local Access** and **Remote Access** set to **Allowed**.
- 5. Click OK.
- 6. Under Access Permissions, click Edit Default.
- 7. Make sure that the **Distributed COM Users** group and the **Performance Monitor Users** group have **Local**Access and **Remote Access** set to **Allowed**. If the **Distributed COM Users** group and **Performance Monitor Users** group are not present, then click **Add** to add these two groups as described in Step 1.
- 8. Click OK.
- 9. Under Launch and Activation Permissions, click Edit Limits.
- 10. Make sure that the **Distributed COM Users** group and the **Performance Monitor Users** group have the permissions **Allow for Local Launch**, **Remote Launch**, **Local Activation**, and **Remote Activation**.
- 11. Click **OK**.
- 12. Under Launch and Activation Permissions, click Edit Defaults.
- 13. Make sure that the Distributed COM Users group and the Performance Monitor Users group have the permissions Allow for Local Launch, Remote Launch, Local Activation, and Remote Activation. If the Distributed COM Users group and Performance Monitor Users group are not present, then click Add to add these two groups as described in Step 1.
- 14. Click OK.

Step 3. See the sections on Enabling WMI Privileges and Allowing WMI Access through the Windows Firewall in the Domain Admin User set up instructions for the remaining steps to configure WMI.

#### Step 4. Configuring Log Monitoring for Non-Administrative User

To configure the non-administrative user to monitor windows event logs, follow the steps below:

- 1. Go to Start > Control Panel > Administrative Tools > Active Directory Users and Computers (Computer Management > Local Users and Groups for servers that are not a domain controller).
- 2. Right-click the non-admin user and select **Properties**.
- 3. Select the Member of tab.
- 4. Select the group Event Log Reader and click Add.
- 5. Click Apply.
- 6. Click **OK** to complete the configuration.
- 7. The following groups should be applied to the user:
  - Distributed COM Users
  - Domain Users
  - · Event Log Reader

#### Creating a User Who Belongs to the Domain Administrator Group

Log in to the Domain Controller with an administrator account.

# Step 1. Enable remote WMI requests by adding a Monitoring Account to the Domain Administrators Group

- 1. Go to Start > Control Pane > Administrative Tools > Active Directory Users and Computers > Users.
- 2. Right-click Users and select New > User.
- **3.** Create a user for the @accelops.com domain. For example, YJTEST@accelops.com.
- 4. Right-click Domain Admins in Users and select Properties.
- 5. In the Domain Admins Properties dialog, select the Members tab, and then click Add.
- 6. Click Advanced > Find Now, add the Administrator and the user which you created in Step 3.
- 7. Click **OK** to close the **User** select dialog.
- 8. Click OK to close the Domain Admins Properties dialog.

#### Step 2. Enable the Monitoring Account to Access the Monitored Device

Log in to the machine you want to monitor with an administrator account.

#### **Enable DCOM Permissions for the Monitoring Account**

- 1. Go to Start > Control Panel > Administrative Tools > Component Services.
- 2. Right-click My Computer, and then select Properties.
- 3. Select the COM Security tab, and then under Access Permissions, click Edit Limits.
- 4. Find the user you created for the monitoring account, and make sure that user has the permission Allow for both Local Access and Remote Access.
- 5. Click OK.
- 6. In the COM Security tab, under Access Permissions, click Edit Defaults.
- 7. Find the user you created for the monitoring account, and make sure that the user has the permission Allow for both Local Access and Remote Access. If the Distributed COM Users group and Performance Monitor Users group are not present, then click Add to add these two groups as described in Step 1.
- 8. Click OK.
- 9. In the COM Security tab, under Launch and Activation Permissions, click Edit Limits.
- 10. Find the user you created for the monitoring account, and make sure that user has the permission Allow for Local Launch, Remote Launch, Local Activation, and Remote Activation. If the Distributed COM Users group and Performance Monitor Users group are not present, then click Add to add these two groups as described in Step 1.
- 11. In the COM Security tab, under Launch and Activation Permissions, click Edit Limits.
- 12. Find the user you created for the monitoring account, and make sure that user has the permission Allow for Local Launch, Remote Launch, Local Activation, and Remote Activation. If the Distributed COM Users group and Performance Monitor Users group are not present, then click Add to add these two groups as described in Step 1.
- 13. Click OK.

#### **Enable Account Privileges in WMI**

The monitoring account you created must have access to the namespace and sub-namespaces of the monitored device.

- 1. Go to Start > Control Panel > Administrative Tools > Computer Management > Services and Applications.
- 2. Select WMI Control, and then right-click and select Properties.
- 3. Select the Security tab.
- 4. Expand the Root directory and select CIMV2.

- 5. Click Security.
- **6.** Find the user you created for the monitoring account, and make sure that user has the permission Allow for **Enable Account** and **Remote Enable**. If the user is not present, then click **Add** to add the user you created.
- 7. Click Advanced.
- 8. Select the user you created for the monitoring account, and then click Edit.
- 9. In the Applies onto menu, select This namespace and subnamespaces.
- 10. Click OK to close the Permission Entry for CIMV2 dialog.
- 11. Click OK to close the Advanced Security Settings for CIMV2 dialog.
- 12. In the left-hand navigation, under Services and Applications, select Services.
- 13. Select Windows Management Instrumentation, and then click Restart.

#### Allow WMI through Windows Firewall (Windows Server 2012, 2016 and 2019)

- 1. Go to Control Panel > Windows Firewall.
- 2. In the left-hand navigation, click Allow a program or feature through Windows Firewall.
- 3. Select **Windows Management Instrumentation**, and the click **OK**. You can configure FortiSIEM to communicate with your device. For more information, refer to sections "Discovery Settings" and "Setting Credentials" in the User Guide.

#### **Differences Between Administrator and Non-Administrator Account**

Windows allows certain WMI classes to be pulled only via Administrator account. The following table shows this clearly.

| WMI Class                                     | Administrator | Non-Administrator |
|-----------------------------------------------|---------------|-------------------|
| Win32_BIOS                                    | Yes           | No                |
| Win32_ComputerSystem                          | Yes           | Yes               |
| Win32_LogicalDisk                             | Yes           | No                |
| Win32_NetworkAdapter                          | Yes           | Yes               |
| Win32_NetworkAdapterConfiguration             | Yes           | Yes               |
| Win32_NTLogEvent                              | Yes           | Yes               |
| Win32_OperatingSystem                         | Yes           | Yes               |
| Win32_Process                                 | Yes           | Yes               |
| Win32_Processor                               | Yes           | Yes               |
| Win32_Product                                 | Yes           | Yes               |
| Win32_QuickFixEngineering                     | Yes           | No                |
| Win32_Service                                 | Yes           | No                |
| Win32_UserAccount                             | Yes           | No                |
| win32_Volume                                  | Yes           | Yes               |
| Win32_PerfFormattedData_DHCPServer_DHCPServer | Yes           | Yes               |

| WMI Class                                             | Administrator | Non-Administrator |
|-------------------------------------------------------|---------------|-------------------|
| Win32_PerfFormattedData_DNS_DNS                       | Yes           | Yes               |
| Win32_PerfFormattedData_W3SVC_WebService              | Yes           | Yes               |
| Win32_PerfRawData_DirectoryServices_DirectoryServices | Yes           | Yes               |
| Win32_PerfRawData_NTDS_NTDS                           | Yes           | Yes               |
| Win32_PerfRawData_PerfDisk_LogicalDisk                | Yes           | Yes               |
| Win32_PerfRawData_PerfDisk_PhysicalDisk               | Yes           | Yes               |
| Win32_PerfRawData_PerfOS_Memory                       | Yes           | Yes               |
| Win32_PerfRawData_PerfOS_PagingFile                   | Yes           | Yes               |
| Win32_PerfRawData_PerfOS_Processor                    | Yes           | Yes               |
| Win32_PerfRawData_PerfProc_Process                    | Yes           | Yes               |
| Win32_PerfRawData_Tcpip_NetworkInterface              | Yes           | Yes               |

#### WMI Configurations for Windows 2008 and 2008R2

To configure WMI on your device so that FortiSIEM can discover and monitor it, you must create a user who has access to WMI objects on the device. There are two ways to do this:

- Creating a Generic User Who Does Not Belong to the Local Administrator Group
- Creating a User Who Belongs to the Domain Administrator Group
- Differences Between Administrator and Non-Administrator Account

#### Creating a Generic User Who Does Not Belong to the Local Administrator Group

Log in to the machine you want to monitor with an administrator account.

# Step 1. Enable Remote WMI Requests by Adding a Monitoring Account to the Distributed COM Users Group and the Performance Monitor Users Group

- 1. Go to Start > Control Panel > Administrative Tools > Computer Management > Local Users and Groups.
- 2. Right-click Users and select New User.
- 3. Create a user.
- 4. Select this user and right-click to select **Properties > Member of** tab.
- 5. Select Distributed COM Users and click Add.
- 6. Click OK to save.
  - This is the account you must use to set up the Performance Monitor Users group permissions.
- 7. Repeat steps 4 through 6 for the Performance Monitor Users group.

#### Step 2. Enable DCOM Permissions for the Monitoring Account

- 1. Go to Start > Control Panel > Administrative Tools > Component Services.
- 2. Right-click My Computer, and then Properties.

- 3. Select the COM Security tab, and then under Access Permissions, click Edit Limits.
- 4. Make sure that the **Distributed COM Users** group and the **Performance Monitor Users** group have **Local Access** and **Remote Access** set to **Allowed**.
- 5. Click OK.
- 6. Under Access Permissions, click Edit Default.
- 7. Make sure that the **Distributed COM Users** group and the **Performance Monitor Users** group have **Local Access** and **Remote Access** set to **Allowed**.
- 8. Click OK.
- 9. Under Launch and Activation Permissions, click Edit Limits.
- 10. Make sure that the **Distributed COM Users** group and the **Performance Monitor Users** group have the permissions **Allow** for **Local Launch**, **Remote Launch**, **Local Activation**, and **Remote Activation**.
- 11. Click OK.
- 12. Under Launch and Activation Permissions, click Edit Defaults.
- 13. Make sure that the **Distributed COM Users** group and the **Performance Monitor Users** group have the permissions **Allow** for **Local Launch**, **Remote Launch**, **Local Activation**, and **Remote Activation**.

See the sections on **Enabling WMI Privileges** and **Allowing WMI Access through the Windows Firewall** in the **Domain Admin User** set up instructions for the remaining steps to configure WMI.

#### **Configuring Log Monitoring for Non-Administrative User**

To configure the non-administrative user to monitor windows event logs, follow the steps below:

- Go to Start > Control Panel > Administrative Tools > Active Directory Users and Computers (Computer Management > Local Users and Groups for servers that are not a domain controller).
- 2. Right-click the non-admin user and select **Properties**.
- 3. Select the Member of tab.
- 4. Select the group Event Log Reader and click Add.
- 5. Click Apply.
- **6.** Click **OK** to complete the configuration.

The following groups should be applied to the user:

- Distributed COM Users
- Domain Users
- · Event Log Reader

#### Creating a User Who Belongs to the Domain Administrator Group

Log in to the Domain Controller with an administrator account.

# Step 1. Enable remote WMI requests by Adding a Monitoring Account to the Domain Administrators Group

- 1. Go to Start > Control Pane > Administrative Tools > Active Directory Users and Computers > Users.
- 2. Right-click Users and select Add User.
- **3.** Create a user for the @accelops.com domain. For example, **YJTEST@accelops.com**.
- 4. Go to Groups, right-click Administrators, and then click Add to Group.

- 5. In the Domain Admins Properties dialog, select the Members tab, and then click Add.
- 6. For Enter the object names to select, enter the user you created in step 3.
- 7. Click **OK** to close the Domain Admins Properties dialog.
- 8. Click OK.

#### Step 2. Enable the Monitoring Account to Access the Monitored Device

Log in to the machine you want to monitor with an administrator account.

#### **Enable DCOM Permissions for the Monitoring Account**

- 1. Go to Start > Control Panel > Administrative Tools > Component Services.
- 2. Right-click My Computer, and then select Properties.
- 3. Select the Com Security tab, and then under Access Permissions, click Edit Limits.
- 4. Find the user you created for the monitoring account, and make sure that user has the permission **Allow** for both **Local Access** and **Remote Access**.
- 5. Click OK.
- 6. In the Com Security tab, under Access Permissions, click Edit Defaults.
- Find the user you created for the monitoring account, and make sure that user has the permission Allow for both Local Access and Remote Access.
- 8. Click OK.
- 9. In the Com Security tab, under Launch and Activation Permissions, click Edit Limits.
- 10. Find the user you created for the monitoring account, and make sure that user has the permission Allow for Local Launch, Remote Launch, Local Activation, and Remote Activation.
- 11. In the Com Security tab, under Launch and Activation Permissions, click Edit Defaults.
- 12. Find the user you created for the monitoring account, and make sure that user has the permission **Allow** for **Local Launch**, **Remote Launch**, **Local Activation**, and **Remote Activation**.

#### **Enable Account Privileges in WMI**

The monitoring account you created must have access to the namespace and sub-namespaces of the monitored device.

- 1. Go to Start > Control Panel > Administrative Tools > Computer Management > Services and Applications.
- 2. Select WMI Control, and then right-click and select Properties.
- 3. Select the Security tab.
- 4. Expand the Root directory and select CIMV2.
- 5. Click Security.
- **6.** Find the user you created for the monitoring account, and make sure that user has the permission **Allow** for **Enable Account** and **Remote Enable**.
- 7. Click Advanced.
- 8. Select the user you created for the monitoring account, and then click Edit.
- 9. In the Apply onto menu, select This namespace and subnamespaces.
- Click OK to close the Permission Entry for CIMV2 dialog.
- 11. Click **OK** to close the Advanced Security Settings for CIMV2 dialog.
- 12. In the left-hand navigation, under Services and Applications, select Services.
- 13. Select Windows Management Instrumentation, and then click Restart.

#### Allow WMI to Connect Through the Windows Firewall (Windows 2003)

- 1. In the Start menu, select Run.
- 2. Run gpedit.msc.
- 3. Go to Local Computer Policy > Computer Configuration > Administrative Templates > Network > Network Connections > Windows Firewall.
- **4.** Select **Domain Profile** or **Standard Profile** depending on whether the device you want to monitor is in the domain or not.
- 5. Select Windows Firewall: Allow remote administration exception.
- **6.** Run cmd.exe and enter these commands:

netsh firewall add portopening protocol=tcp port=135 name=DCOM\_TCP135"netsh firewall add allowedprogram program=%windir%\system32\wbem\unsecapp.exe name=UNSECAPP

7. Restart the server.

#### Allow WMI through Windows Firewall (Windows Server 2008, 2012)

- 1. Go to Control Panel > Windows Firewall.
- 2. In the left-hand navigation, click Allow a program or feature through Windows Firewall.
- 3. Select Windows Management Instrumentation, and the click OK. You can configure FortiSIEM to communicate with your device. For more information, refer to sections "Discovery Settings" and "Setting Credentials" in the User Guide.

#### Differences Between Administrator and Non-Administrator Account

Windows allows certain WMI classes to be pulled only via Administrator account. The following table shows this clearly.

| WMI Class                         | Administrator | Non-Administrator |
|-----------------------------------|---------------|-------------------|
|                                   |               |                   |
| Win32_BIOS                        | Yes           | No                |
| Win32_ComputerSystem              | Yes           | Yes               |
| Win32_LogicalDisk                 | Yes           | No                |
| Win32_NetworkAdapter              | Yes           | Yes               |
| Win32_NetworkAdapterConfiguration | Yes           | Yes               |
| Win32_NTLogEvent                  | Yes           | Yes               |
| Win32_OperatingSystem             | Yes           | Yes               |
| Win32_Process                     | Yes           | Yes               |
| Win32_Processor                   | Yes           | Yes               |
| Win32_Product                     | Yes           | Yes               |
| Win32_QuickFixEngineering         | Yes           | No                |

| WMI Class                                             | Administrator | Non-Administrator |
|-------------------------------------------------------|---------------|-------------------|
| Win32_Service                                         | Yes           | No                |
| Win32_UserAccount                                     | Yes           | No                |
| win32_Volume                                          | Yes           | Yes               |
| Win32_PerfFormattedData_DHCPServer_DHCPServer         | Yes           | Yes               |
| Win32_PerfFormattedData_DNS_DNS                       | Yes           | Yes               |
| Win32_PerfFormattedData_W3SVC_WebService              | Yes           | Yes               |
| Win32_PerfRawData_DirectoryServices_DirectoryServices | Yes           | Yes               |
| Win32_PerfRawData_NTDS_NTDS                           | Yes           | Yes               |
| Win32_PerfRawData_PerfDisk_LogicalDisk                | Yes           | Yes               |
| Win32_PerfRawData_PerfDisk_PhysicalDisk               | Yes           | Yes               |
| Win32_PerfRawData_PerfOS_Memory                       | Yes           | Yes               |
| Win32_PerfRawData_PerfOS_PagingFile                   | Yes           | Yes               |
| Win32_PerfRawData_PerfOS_Processor                    | Yes           | Yes               |
| Win32_PerfRawData_PerfProc_Process                    | Yes           | Yes               |
| Win32_PerfRawData_Tcpip_NetworkInterface              | Yes           | Yes               |

#### **Windows Agent Configurations**

For information on configuring Windows Agent, see Windows Agent Installation Guide.

#### **Syslog Configurations**

See the Windows Agent Installation Guide for information on configuring the sending of syslog from your device to FortiSIEM.

#### Sample Windows Server Syslog

<108>2014 Dec 17 15:05:47 CorreLog\_Win\_Agent 1NDCITVWCVLT05.tsi.lan Login Monitor: Local Console User Login: User Name: weighalll-admin

#### **Configuring the Security Audit Logging Policy**

Because Windows generates a lot of security logs, you should specify the categories of events that you want logged and available for monitoring by FortiSIEM.

- 1. Log in the machine where you want to configure the policy as an administrator.
- 2. Go to Programs > Administrative Tools > Local Security Policy.
- **3.** Expand **Local Policies** and select **Audit Policy**. You will see the current security audit settings.
- 4. Select a policy and edit the Local Security Settings for the events you want audited. Recommended settings are:

| Policy                                            | Description                                                                                                    | Settings                                 |
|---------------------------------------------------|----------------------------------------------------------------------------------------------------|------------------------------------------|
| Audit account logon events and Audit logon events | For auditing logon activity                                                                                                    | Select <b>Success</b> and <b>Failure</b> |
| Audit object access events                        | For auditing access to files and folders. There is an additional configuration requirement for specifying which files and folders, users and user actions will be audited. See the next section, <b>Configuring the File Auditing Policy</b> . | Select <b>Success</b> and <b>Failure</b> |
| Audit system events                               | Includes system up/down messages                                                                                                    |                                          |

### **Configuring the File Auditing Policy**

When you enable the policy to audit object access events, you also must specify which files, folders, and user actions will be logged. You should be very specific with these settings, and set their scope to be as narrow as possible to avoid excessive logging. For this reason you should also specify system-level folders for auditing.

- 1. Log in the machine where you want to set the policy with administrator privileges. On a domain computer, a Domain administrator account is needed
- 2. Open Windows Explorer, select the file you want to set the auditing policy for, right-click on it, and select **Properties**.
- 3. In the Security tab, click Advanced.
- Select the Auditing tab, and then click Add. This button is labeled Edit in Windows 2008.
- **5.** In the **Select User or Group** dialog, click **Advanced**, and then find and select the users whose access to this file you want to monitor.
- 6. Click **OK** when you are done adding users.
- 7. In the **Permissions** tab, set the permissions for each user you added.

The configuration is now complete. Windows will generate audit events when the users you specified take the actions specified on the files or folders for which you set the audit policies.

#### **Disabling Audit Token Right Adjusted Success Events**

As per Microsoft, it is recommended to Disable "Success" auditing for "Audit Token Right Adjusted".

Reference: https://docs.microsoft.com/en-us/windows/security/threat-protection/auditing/event-4703#security-monitoring-recommendations.

By enabling "Success Auditing" for Audit Token Right Adjusted (Detailed Tracking), 800+ (4703) events can be generated in a second, resulting in this high volume event impacting system performance.

Complete these steps to disable "Success" for "Audit Token Right Adjusted".

- 1. Log in, with administrator privileges, to the machine where you want to set the policy. On a domain computer, you must have a Domain administrator account.
- 2. Go to Programs > Administrative Tools > Local Security Policy.
- 3. Expand to Security Settings > Advanced Audit Policy Configuration > System Audit Policies Local Group Policy Object > Detailed Tracking.
- 4. Go to the Detailed Tracking subcategory, and select Audit Token Right Adjusted.
- 5. Double click Audit Token Right Adjusted, select the Configure the following audit events: checkbox.

- 6. Uncheck the Success checkbox if needed to disable.
- 7. Click Apply.

#### **Configuring Print Log**

FortiSIEM supports pull Windows print log from Windows agent. To configure, take the following steps.

- Enabling Logging Print Log after WMI Configuration
- · Setup in FortiSIEM

#### **Enabling Logging Print Log after WMI Configuration**

After WMI Configuration is completed, enable logging print log by taking the following steps.

- Open the Event Viewer window and navigate to Applications and Services Logs > Microsoft > Windows >
   PrintService.
- 2. Click Operational.
- 3. Right click, and select Properties.
- 4. Add a checkmark to the Enable logging checkbox.
- 5. Click Apply.
- 6. Click OK.

All print activities will be logged by Event Viewer through WMI. Event logs can be viewed under **Applications and Services Logs -> Microsoft -> Windows -> PrintService -> Operational**.

#### Setup in FortiSIEM

Take the following steps to access print logs in FortiSIEM.

- 1. Log on to your Windows Server and navigate to **Event viewer > App and Service logs > Microsoft > windows > printservice > properties**.
- 2. Copy the full name from log properties.
- 3. Log onto FortiSIEM in super global.
- 4. Navigate to ADMIN > Setup > Windows Agent.
- 5. Under Windows Agent Monitor Templates, click New to create a Monitor Template.
- 6. In the Name field, enter a name for the template.
- 7. Click the Event tab.
- 8. In the Event Log row, click on New.
- 9. In the Type drop-down list, select Other.
- 10. In the Event Name field, enter/paste the full name from step 2.
- 11. Click < Save.
- 12. Click Save.
- 13. Under Host to Template Associations, create a host to template association by clicking New.
- 14. In the Name field, enter a name.
- 15. Choose an organization.
- 16. Select the monitor template you created through steps 5-12.
- 17. Select a collector.

- 18. Click Save.
- 19. Click Apply.

FortiSIEM now automatically parses events received via WMI or FortiSIEM Windows Agent.

## **Setting Access Credentials**

- SNMP, Telnet and SSH Access Credentials for All Devices
- LDAP, LDAPS, LDAP Start TLS / OpenLDAP Access Credentials for All Devices
- LDAP, LDAPS, LDAP Start TLS / Microsoft Active Directory Access Credentials for All Devices
- WMI Access Credentials for All Devices

## **SNMP**, Telnet and SSH Access Credentials for All Devices

See Access Credentials.

#### LDAP, LDAPS, LDAP Start TLS / OpenLDAP Access Credentials for All Devices

| Settings           | Value                                                                                                    |
|--------------------|----------------------------------------------------------------------------------------------------|
| Name               | <set name=""></set>                                                                                                    |
| Device Type        | Microsoft Windows Server *                                                                                                    |
| Access<br>Protocol | LDAP / LDAPS / LDAP Start TLS                                                                                                    |
| Used For           | OpenLDAP                                                                                                    |
| Server Port        | 389 for LDAP, LDAP Start TLS; 636 for LDAPS                                                                                                    |
| Base DN            | Specify the root of the LDAP tree as the Base DN. For example: dc=companyABC,dc=com                                                             |
| Password<br>Config | See Password Configuration                                                                                                    |
| User Name          | For user discoveries from an OpenLDAP directory, specify the full DN as the user name. For example: uid=jdoe,ou=hr,ou=unit,dc=companyABC,dc=com |
| Password           | Password of the user able to access this system                                                                                                 |

# LDAP, LDAPS, LDAP Start TLS / Microsoft Active Directory Access Credentials for All Devices

| Settings        | Value                                                                               |
|-----------------|-------------------------------------------------------------------------------------|
| Name            | <set name=""></set>                                                                 |
| Device Type     | Microsoft Windows Server *                                                          |
| Access Protocol | LDAP / LDAPS / LDAP Start TLS                                                       |
| Used For        | Microsoft Active Directory                                                          |
| Server Port     | 389 for LDAP, LDAP Start TLS; 636 for LDAPS                                         |
| Base DN         | Specify the root of the LDAP tree as the Base DN. For example: dc=companyABC,dc=com |
| NetBIOS/Domain  | The domain name or NetBIOS name attribute                                           |
| Password Config | See Password Configuration                                                          |
| User Name       | For Microsoft Active Directory, the user name can be just the login name.           |
| Password        | Password of the user able to access this system                                     |

## **WMI Access Credentials for All Devices**

| Settings        | Value                                           |
|-----------------|-------------------------------------------------|
| Name            | <set name=""></set>                             |
| Device Type     | Microsoft Windows Server *                      |
| Access Protocol | WMI                                             |
| Pull Interval   | 1 minute                                        |
| NetBIOS/Domain  | The domain name or NetBIOS name attribute       |
| Password Config | See Password Configuration                      |
| User Name       | Name of the user able to access this system     |
| Password        | Password of the user able to access this system |

#### **QNAP Turbo NAS**

Configuration

# Configuration

### Setup in FortiSIEM

Complete these steps in the FortiSIEM UI:

- 1. Go to the ADMIN > Setup > Credentials tab.
- 2. In Step 1: Enter Credentials, click New to create a new credential.
  - a. Follow the instructions in "Setting Credentials" in the User's Guide to create a new credential.
  - **b.** Enter these settings in the Access Method Definition dialog box:

| Setting         | Value                      |
|-----------------|----------------------------|
| Name            | <set name=""></set>        |
| Device Type     | QNAP Turbo NAS             |
| Access Protocol | See Access Credentials     |
| Port            | See Access Credentials     |
| Password config | See Password Configuration |

- 3. In Step 2: Enter IP Range to Credential Associations, click New to create a new mapping.
  - a. Enter a host name, an IP, or an IP range in the IP/Host Name field.
  - b. Select the name of your credential in step 2 from the Credentials drop-down list.
  - c. Click Save.
- 4. Click the Test drop-down list and select Test Connectivity to test the connection to QNAP Turbo NAS.
- 5. To see the jobs associated with QNAP, select ADMIN > Setup > Pull Events.
- 6. To see the received events select ANALYTICS, then enter "QNAP" in the search box.

#### **Sun Solaris Server**

- · What is Discovered and Monitored
- Event Types
- Configuration
- Settings for Access Credentials

#### What is Discovered and Monitored

| Protocol | Information<br>discovered                                                                                                    | Metrics collected                                                                                                    | Used for                           |
|----------|----------------------------------------------------------------------------------------------------|----------------------------------------------------------------------------------------------------|------------------------------------|
| SNMP     | Host name, generic hardware (cpu, memory, network interface, disk), software (operating system version, installed software, running processes, open TCP/UDP ports) | Uptime, CPU/Memory/Network Interface/Disk space utilization, Network Interface Errors, Running Process Count, Installed Software change, Running process CPU/memory utilization, Running process start/stop, TCP/UDP port up/down | Performance<br>Monitoring          |
| SSH      | Hardware (cpu<br>details, memory)                                                                                                    | Memory paging rate, Disk I/O utilization                                                                                                    | Performance<br>Monitoring          |
| Syslog   | Vendor, Model                                                                                                    | General logs including Authentication Success/Failure,<br>Privileged logons, User/Group Modification                                                                                                    | Security Monitoring and Compliance |

# **Event Types**

In **ADMIN > Device Support > Event Types**, search for "solaris" to see the event types associated with this device.

# Configuration

- SNMP v1 and v2c
- SSH

#### SNMP v1 and v2c

- 1. Check if the netsnmp package installed. Solaris has built-in snmp packages. If the netsnmp is not installed, use pkgadd cmd to install it.
- 2. Start snmnp with the default configuration.

#### SSH

- 1. Make sure that the vmstat and iostat commands are available. If not, install these libraries.
- 2. Create a user account that can issue <code>vmstat</code> and <code>iostat</code> commands. FortiSIEM will use that user account to log in to the server.

## **Settings for Access Credentials**

- SNMP, Telnet, and SSH Access Credentials for All Devices
- LDAP, LDAPS, LDAP Start TLS / OpenLDAP Access Credentials for All Devices
- · LDAP, DPAPS, LDAP Start TLS / Microsoft Active Directory Access Credentials for All Devices

#### SNMP, Telnet, and SSH Access Credentials for All Devices

See Access Credentials.

#### LDAP, LDAPS, LDAP Start TLS / OpenLDAP Access Credentials for All Devices

| Settings        | Value                                                                           |
|-----------------|---------------------------------------------------------------------------------|
| Name            | <set name=""></set>                                                             |
| Device Type     | Sun Solaris                                                                     |
| Access Protocol | LDAP / LDAPS / LDAP Start TLS                                                   |
| Used For        | OpenLDAP                                                                        |
| Server Port     | 389 for LDAP, LDAP Start TLS; 636 for LDAPS                                     |
| Base DN         | The Distinguished Name (DN) of the starting point for directory server searches |
| Password Config | See Password Configuration                                                      |
| User Name       | Name of the user able to access this system                                     |
| Password        | Password of the user able to access this system                                 |

#### LDAP, DPAPS, LDAP Start TLS / Microsoft Active Directory Access Credentials for All Devices

| Settings        | Value                         |
|-----------------|-------------------------------|
| Name            | <set name=""></set>           |
| Device Type     | Sun Solaris                   |
| Access Protocol | LDAP / LDAPS / LDAP Start TLS |

| Settings        | Value                                                                           |
|-----------------|---------------------------------------------------------------------------------|
| Used For        | Microsoft Active Directory                                                      |
| Server Port     | 389 for LDAP, LDAP Start TLS; 636 for LDAPS                                     |
| Base DN         | The Distinguished Name (DN) of the starting point for directory server searches |
| NetBIOS/Domain  | The domain name or NetBIOS name attribute                                       |
| Password Config | See Password Configuration                                                      |
| User Name       | Name of the user able to access this system                                     |
| Password        | Password of the user able to access this system                                 |

# Storage

FortiSIEM supports these storage devices for discovery and monitoring.

- Brocade SAN Switch
- Dell Compellent Storage
- Dell EqualLogic Storage
- EMC Clarion Storage
- EMC Isilon Storage
- EMC VNX Storage
- NetApp Data ONTAP
- NetApp Filer Storage
- Nimble Storage
- Nutanix Storage

#### **Brocade SAN Switch**

- · What is Discovered and Monitored
- Event Types
- Rules
- Reports
- Configuration
- · Settings for Access Credentials

## What is Discovered and Monitored

| Protocol | Information<br>Discovered                                                                                          | Metrics collected                                                                                                    | Used for                                      |
|----------|----------------------------------------------------------------------------------------------------|----------------------------------------------------------------------------------------------------|-----------------------------------------------|
| SNMP     | Host name, Operating system version, Hardware model, Serial number, Network interfaces, Physical Disks, Components | Uptime, Network Interface metrics (utilization, bytes sent and received, packets sent and received, errors, discards and queue lengths) | Availability and<br>Performance<br>Monitoring |
| SNMP     |                                                                                                    | <b>Hardware Status</b> : Fan, Power Supply, Temperature (FortiSIEM Event Type: PH_DEV_MON_HW_STATUS)                                    | Availability<br>Monitoring                    |

# **Event Types**

In ADMIN > Device Support > Event Types, search for "brocade" to see the event types associated with this device.

#### **Rules**

There are no predefined rules for this device.

#### **Reports**

There are no predefined reports for this device.

## Configuration

#### **SNMP**

FortiSIEM uses SNMP to discover and monitor this device. Make sure SNMP is enabled for the device as directed in its product documentation. For more information, refer to sections "Discovery Settings" and "Setting Credentials" in the User Guide

# **Settings for Access Credentials**

Set these **Access Method Definition** values to allow FortiSIEM to communicate with your device.

| Setting         | Value                      |
|-----------------|----------------------------|
| Name            | <set name=""></set>        |
| Device Type     | Brocade San Switch         |
| Access Protocol | See Access Credentials     |
| Port            | See Access Credentials     |
| Password config | See Password Configuration |

# **Dell Compellent Storage**

- · What is Discovered and Monitored
- Event Types
- Rules
- Reports
- Configuration
- Settings for Access Credentials

#### What is Discovered and Monitored

| Protocol | Information<br>Discovered                                                                                          | Metrics collected                                                                                                    | Used for                                      |
|----------|----------------------------------------------------------------------------------------------------|----------------------------------------------------------------------------------------------------|-----------------------------------------------|
| SNMP     | Host name, Operating system version, Hardware model, Serial number, Network interfaces, Physical Disks, Components | Uptime, Network Interface metrics (utilization, bytes sent and received, packets sent and received, errors, discards and queue lengths) | Availability and<br>Performance<br>Monitoring |
| SNMP     |                                                                                                    | Hardware component health: Power, Temperature, Fan                                                                                      | Availability<br>Monitoring                    |
| SNMP     |                                                                                                    | Volume Utilization                                                                                                    | Performance<br>Monitoring                     |

# **Event Types**

- Ping Monitoring: PH\_DEV\_MON\_PING\_STAT
- Interface Utilization: PH\_DEV\_MON\_NET\_INTF\_UTIL
- Hardware Status: PH\_DEV\_MON\_HW\_STATUS
- Disk Utilization: PH\_DEV\_MON\_DISK\_UTIL

#### **Rules**

- Availability
- Performance (Fixed Threshold)

## **Availability**

- Storage Hardware Warning
- · Storage Hardware Critical

## **Performance (Fixed Threshold)**

- · NFS Disk space Warning
- · NFS Disk Space Critical

#### Reports

- Dell Compellent Hardware Status
- · Top Dell Compellent Devices By Disk Space Util
- Top Dell Compellent Devices By Disk Space Util (Detailed)
- · Top Dell Compellent modules by fan speed
- Top Dell Compellent modules by temperature
- · Top Dell Compellent modules by voltage

## Configuration

#### **SNMP**

FortiSIEM uses SNMP to discover and monitor this device. Make sure SNMP is enabled for the device as directed in its product documentation. For more information, refer to sections "Discovery Settings" and "Setting Credentials" in the User Guide.

# **Settings for Access Credentials**

Set these Access Method Definition values to allow FortiSIEM to communicate with your device.

| Setting         | Value                      |
|-----------------|----------------------------|
| Name            | <set name=""></set>        |
| Device Type     | Dell Compellent Storage    |
| Access Protocol | See Access Credentials     |
| Port            | See Access Credentials     |
| Password config | See Password Configuration |

# **Dell EqualLogic Storage**

- · What is Discovered and Monitored
- Event Types
- Rules
- Reports
- Configuration
- Settings for Access Credentials

### What is Discovered and Monitored

| Protocol | Information<br>Discovered                                                                                          | Metrics collected                                                                                                    | Used for                                      |
|----------|----------------------------------------------------------------------------------------------------|----------------------------------------------------------------------------------------------------|-----------------------------------------------|
| SNMP     | Host name, Operating system version, Hardware model, Serial number, Network interfaces, Physical Disks, Components | Uptime, Network Interface metrics (utilization, bytes sent and received, packets sent and received, errors, discards and queue lengths)                                                                                                    | Availability and<br>Performance<br>Monitoring |
| SNMP     |                                                                                                    | Hardware component health: Component name (Disk, Power supply, Temperature, Fan, RAID health), Component status, Host spare ready disk count  Overall Disk health metrics: Total disk count, Active disk count, Failed disk count, Spare disk count                                                                                                    | Availability<br>Monitoring                    |
| SNMP     |                                                                                                    | Connection metrics: Connection Count, Read request rate (IOPS), Write request rate (IOPS), Read latency, Write latency, Read volume (KBps), Write volume (KBps)  Disk performance metrics: Disk Name, Disk I/O Utilization, Disk I/O Queue, Read volume (KBps), Write volume (KBps)  Group level performance metrics: Total storage, Used storage, Reserved storage, Reserved used storage, Total volumes, Used volumes, Online volumes, Total snapshot, Used snapshot, Online snapshot | Performance<br>Monitoring                     |

# **Event Types**

In **ADMIN > Device Support > Event Types**, search for "equallogic" to see the event types associated with this device.

#### **Rules**

In **RESOURCES > Rules**, search for "equallogic" in the main content panel **Search...** field to see the rules associated with this device.

### **Reports**

In **RESOURCES > Reports**, search for "equallogic" in the main content panel **Search...** field to see the reports associated with this device.

## Configuration

#### **SNMP**

FortiSIEM uses SNMP to discover and monitor this device. Make sure SNMP is enabled for the device as directed in its product documentation. For more information, refer to sections "Discovery Settings" and "Setting Credentials" in the User Guide.

### **Settings for Access Credentials**

Set these Access Method Definition values to allow FortiSIEM to communicate with your device.

| Setting         | Value                      |
|-----------------|----------------------------|
| Name            | <set name=""></set>        |
| Device Type     | Dell EqualLogic            |
| Access Protocol | See Access Credentials     |
| Port            | See Access Credentials     |
| Password config | See Password Configuration |

# **EMC Clariion Storage**

- · What is Discovered and Monitored
- Event Types
- Rules
- Reports
- Configuration
- Settings for Access Credentials

### What is Discovered and Monitored

| Protocol   | Information<br>Discovered                                                                                                    | Metrics collected                                                                                                    | Used for                                |
|------------|----------------------------------------------------------------------------------------------------|----------------------------------------------------------------------------------------------------|-----------------------------------------|
| NaviSecCLI | Host name, Operating system version, Hardware model, Serial number, Network interfaces* Installed Software, Storage Controller Ports Hardware components: Enclosures, Fan, Power Supply, Link Control Card, CPU, Disk RAID Groups and the assigned disk LUNs and LUN -> RAID Group mappings Storage Groups and memberships (Host, Port, LUN). | Processor utilization: SP Name, Read request rate (IOPS), Write request rate (IOPS), Read volume (KBps), Write volume (KBps), Read/Write request rate (IOPS), Read/Write volume (KBps)  Port I/O: Port name, Read request rate (IOPS), Write request rate (IOPS), Read/Write volume (KBps), Read/Write request rate (IOPS), Read/Write volume (KBps), Read/Write request rate (IOPS), Read/Write volume (KBps)  RAID Group I/O: RAID Group id, RAID type, Total disk, Read request rate (IOPS), Write request rate (IOPS), Read/Write request rate (IOPS), Read/Write request rate (IOPS), Read/Write volume (KBps)  LUN I/O: LUN name, LUN id, Total disk, Used disk, Free disk, Disk util, Read request rate (IOPS), Write request rate (IOPS), Read/Write request rate (IOPS), Read/Write request rate (IOPS), Read/Write volume (KBps)  Host HBA Connectivity: Source IP, Source Name, Source WWN, Dest IP, Destination Name, SP Port Name, Storage Group, LUN Names, Login Status, Registration Status  Host HBA Unregistered Host: Source IP, Source Name, Source WWN, Dest IP, Destination Name, SP Port Name  Hardware component health: Component name (Disk, Power supply, LCC, Fan, Link, Port), Component status, Host spare ready disk count  Overall Disk health: Total disk count, Spare disk count | Availability and Performance Monitoring |

# **Event Types**

In **ADMIN > Device Support > Event Types**, search for "clariion" to see the event types associated with this device.

#### **Rules**

There are no predefined rules for this device.

### Reports

There are no predefined reports for this device.

### Configuration

### Installing the NaviSecCLI Library in FortiSIEM

#### **Changing NaviSecCLI Credentials**

If you change the NaviSecCLI credentials on your EMC Clariion device, the certificates may also be changed and naviseccli may prompt you to accept new certificates. This should only happen the first time after a certificate change, however, FortiSIEM discovery and performance monitoring will fail. You must run NaviSecCLI manually on each Supervisor and Worker in your deployment and accept the certificate, and then rediscover your EMC Clariion device for performance monitoring to resume.

Configuration of your EMC Clariion storage device involves installing EMC's NaviSecCLI library in your FortiSIEM virtual appliance, and then setting the access credentials that the appliance will use to communicate with your device.

- 1. Log in to your FortiSIEM virtual appliance as root.
- 2. Copy the file NaviCLI-Linux-64-x86-versionxyz.rpm to the FortiSIEM directory.
- 3. Run rpm --Uvh NaviCLI-Linux-64-x86-versionxyz.rpm to install the rpm package.

```
[root@Rob-SP-94 tmp] # rpm -Uvh NaviCLI-Linux-64-x86-en US-7.30.15.0.44-1.x86 64.rpm
Preparing... ############################## [100%]
Please enter the verifying level(low|medium|l|m) to set?
Setting medium verifying level
[root@Rob-SP-94 opt] # ls -la
total 40
drwxr-xr-x 8 root root 4096 Aug 22 16:06 .
drwxr-xr-x 29 root root 4096 Aug 16 16:46 ...
drwxr-xr-x 11 admin admin 4096 Jul 23 18:56 glassfish
lrwxrwxrwx 1 root root 16 Aug 16 16:46 Java -> /opt/jdk1.6.0 32
drwxr-xr-x 8 root root 4096 Jun 2 16:35 jdk1.6.0 32
drwxr-xr-x 5 root root 4096 Aug 22 16:06 Navisphere <----Note this directory was
created***
drwxrwxr-x 14 admin admin 4096 Jul 24 11:22 phoenix
drwxrwxr-x 3 root root 4096 Jun 2 16:36 rpm
drwxr-xr-x 8 root root 4096 Jun 18 2010 vmware
[root@Rob-SP-94 opt]#
```

4. Change the user role to the admin su - admin and make sure that the user can run the command naviseccli -h -User <user> -Password <pwd> -Scope global getall -sp from the directory /opt/phoenix/bin.

```
[root@Rob-SP-94 Navisphere]# cd bin
[root@Rob-SP-94 bin]# su - admin
[admin@Rob-SP-94 ~]$ naviseccli
Not enough arguments
Usage:
[-User <username>] [-Password <password>]
[-Scope <0 - global; 1 - local; 2 - LDAP>]
[-Address <IPAddress | NetworkName> | -h <IPAddress | NetworkName>]
[-Port <portnumber>] [-Timeout <timeout> | -t <timeout>]
[-AddUserSecurity | -RemoveUserSecurity | -DeleteSecurityEntry]
[-Parse | -p] [-NoPoll | -np] [-cmdtime]
[-Xml] [-f <filename>] [-Help] CMD <Optional Arguments>[security -certificate]
[admin@Rob-SP-94 ~]$ pwd
/opt/phoenix/bin
```

**5.** Make sure that the Navisphere Analyzer module is on.

If the module is off, performance metrics will not be available and discovery will fail. This log shows an example of the module being turned off.

```
[admin@accelops ~] $ naviseccli -user admin -password admin*1 -scope 0 -h 192.168.1.100
getall -sp
Server IP Address:
                       192.168.1.100
Agent Rev:
                   7.32.26 (0.95)
SP Information
_____
                                   SP A
Storage Processor:
                                 A-IMAGE
Storage Processor Network Name:
Storage Processor IP Address:
                                  192.168.1.100
Storage Processor Subnet Mask: 255.255.255.0
Storage Processor Gateway Address: 192.168.1.254
Storage Processor IPv6 Mode:
                                          Not Supported
Management Port Settings:
Link Status:
                                   Link-Up
                                   1000Mbps/full duplex
Current Speed:
Requested Speed:
                                   Auto
Auto-Negotiate:
                                   YES
Capable Speeds:
                                   1000Mbps half/full duplex
                                   10Mbps half/full duplex
                                   100Mbps half/full duplex
                                   Auto
System Fault LED:
                              OFF
Statistics Logging:
                             OFF
                                   <---- Note: performance statistics are not being
collected
                                     <---- so AccelOp can not pull stats and
discovery will fail.
                                     <---- See how to turn ON Statistics Logging
helow.
SP Read Cache State
                              Enabled
SP Write Cache State
                              Enabled
```

6. If the Navisphere Analyzer module is off, turn it on with the setstats -on command.

```
[admin@accelops ~]$ naviseccli -user admin -password admin*1 -scope 0 -h 192.168.1.100 setstats -on [admin@accelops ~]$ naviseccli -user admin -password admin*1 -scope 0 -h 192.168.1.100 getall -sp
```

Fortinet Technologies Inc.

```
Server IP Address:
                      192.168.1.100
Agent Rev: 7.32.26 (0.95)
SP Information
                                   SP A
Storage Processor:
Storage Processor Network Name: A-IMAGE
Storage Processor IP Address: 192.168.1.100
Storage Processor Subnet Mask: 255.255.255.0
Storage Processor Gateway Address: 192.168.1.254
Storage Processor IPv6 Mode:
                                          Not Supported
Management Port Settings:
Link Status:
                                   Link-Up
Current Speed:
                                   1000Mbps/full duplex
Requested Speed:
                                   Auto
Auto-Negotiate:
                                   YES
                                   1000Mbps half/full duplex
Capable Speeds:
                                   10Mbps half/full duplex
                                   100Mbps half/full duplex
System Fault LED:
                              OFF
                             ON
                                  <---NOTE that statistics Logging is now ON.
Statistics Logging:
SP Read Cache State
                             Enabled
SP Write Cache State
                             Enabled
Max Requests:
                             N/A
Average Requests:
                             N/A
Hard errors:
                             N/A
Total Reads:
                              1012
Total Writes:
                             8871
Prct Busy:
                             6.98
Prct Idle:
                             93.0
                             10/04/2013
System Date:
Day of the week:
                             Friday
                             11:23:48
System Time:
Read requests:
                              1012
Write requests:
                              8871
Blocks read:
                              26259
                              235896
Blocks written:
Sum queue lengths by arrivals: 27398
Arrivals_to_non_zero_queue:
                              3649
```

7. Once this command runs successfully, you are ready to set the access credentials for your device in FortiSIEM and initiate the discovery process.

### **Settings for Access Credentials**

Set these **Access Method Definition** values to allow FortiSIEM to communicate with your EMC Clariion storage device over NaviSecCLL.

| Setting         | Value                                           |
|-----------------|-------------------------------------------------|
| Name            | <set name=""></set>                             |
| Device Type     | EMC Clariion                                    |
| Access Protocol | Navisec CLI                                     |
| Use LDAP        | Select to use LDAP to access directory services |
| User Name       | The user you configured to access NaviSecCLI    |
| Password        | The password associated with the user           |

# **EMC Isilon Storage**

- · What is Discovered and Monitored
- Event Types
- Rules
- Reports
- Configuration
- · Settings for Access Credentials

### What is Discovered and Monitored

| Protocol | Information<br>Discovered                                                                                          | Metrics collected                                                                                                    | Used for                                      |
|----------|----------------------------------------------------------------------------------------------------|----------------------------------------------------------------------------------------------------|-----------------------------------------------|
| SNMP     | Host name, Operating system version, Hardware model, Serial number, Network interfaces, Physical Disks, Components | Uptime, Network Interface metrics (utilization, bytes sent and received, packets sent and received, errors, discards and queue lengths)                                                                                                    | Availability and<br>Performance<br>Monitoring |
| SNMP     |                                                                                                    | Hardware component health: Component name (Disk, Power supply, Temperature, Fan), Component status (AO event type: PH_DEV_MON_HW_STATUS)  Environmental: Temperature (AO event type: PH_DEV_MON_HW_TEMP), Voltage readings (AO event type: PH_DEV_MON_HW_VOLTAGE)  Cluster membership change: (AO event type: PH_DEV_MON_ISILON_CLUSTER_MEMBERSHIP_CHANGE) | Availability<br>Monitoring                    |

# **Event Types**

In ADMIN > Device Support > Event Types, search for "isilon" to see the event types associated with this device.

### **Rules**

In **RESOURCES > Rules**, search for "isilon" in the main content panel **Search...** field to see the rules associated with this device.

### **Reports**

In **RESOURCES > Reports**, search for "isilon" in the main content panel **Search...** field to see the reports associated with this device.

# Configuration

#### **SNMP**

FortiSIEM uses SNMP to discover and monitor this device. Make sure SNMP is enabled for the device as directed in its product documentation. For more information, refer to sections "Discovery Settings" and "Setting Credentials" in the User Guide.

# **Settings for Access Credentials**

#### **SNMP Access Credentials for All Devices**

Set these **Access Method Definition** values to allow FortiSIEM to communicate with your device over SNMP. Set the **Name** and **Community String**.

| Setting          | Value                |
|------------------|----------------------|
| Name             | <set name=""></set>  |
| Device Type      | Generic              |
| Access Protocol  | SNMP                 |
| Community String | <your own=""></your> |

# **EMC VNX Storage Configuration**

- · What is Discovered and Monitored
- Configuration
- Settings for Access Credentials

### What is Discovered and Monitored

Like EMC Clarion, FortiSIEM uses Navisec CLI to discover the device and to collect performance metrics. The only difference is that a slightly different command and XML formatted output is used.

| Protocol    | Information<br>Discovered                                                                                                    | Metrics collected                                                                                                    | Used for                                      |
|-------------|----------------------------------------------------------------------------------------------------|----------------------------------------------------------------------------------------------------|-----------------------------------------------|
| Navisec CLI | Host name, Operating system version, Hardware model, Serial number, Network interfaces* Installed Software, Storage Controller Ports Hardware components: Enclosures, Fan, Power Supply, Link Control Card, CPU, Disk Storage Pools, RAID Groups and the assigned disks LUNs and LUN -> Storage Pool and RAID Group mappings Storage Groups and memberships (Host, Port, LUN) | Processor utilization: SP Name, Read request rate (IOPS), Write request rate (IOPS), Read volume (KBps), Write volume (KBps), Read/Write request rate (IOPS), Read/Write volume (KBps)  Storage Pool I/O: RAID Group id, RAID type, Total disk, Read request rate (IOPS), Write request rate (IOPS), Read/Write request rate (IOPS), Read/Write request rate (IOPS), Read/Write volume (KBps), Read/Write request rate (IOPS), Read/Write volume (KBps) | Availability and<br>Performance<br>Monitoring |
|             |                                                                                                    | LUN I/O: LUN name, LUN id, Total disk, Used disk, Free disk, Disk util, Read request rate (IOPS), Write request rate (IOPS), Read volume (KBps), Write volume (KBps), Read/Write request rate (IOPS), Read/Write volume (KBps)  Host HBA Connectivity: Source IP, Source Name, Source WWN, Dest IP, Destination Name, SP Port Name, Storage Group, LUN Names, Login Status, Registration Status                                                         |                                               |

| Protocol | Information<br>Discovered | Metrics collected                                                                                                    | Used for |
|----------|---------------------------|----------------------------------------------------------------------------------------------------|----------|
|          |                           | Host HBA Unregistered Host: Source IP, Source Name, Source WWN, Dest IP, Destination Name, SP Port Name                             |          |
|          |                           | Hardware component health: Component name (Disk, Power supply, LCC, Fan, Link, Port), Component status, Host spare ready disk count |          |
|          |                           | Overall Disk health: Total disk count, Total disk size (MB), Active disk count, Failed disk count, Spare disk count                 |          |

### Configuration

- Installing the NaviSecCLI Library in FortiSIEM
- · Setting the IP Address for Credential Mapping

#### Installing the NaviSecCLI Library in FortiSIEM

#### **Changing NaviSecCLI Credentials**

If you change the NaviSecCLI credentials on your EMC Clarion device, the certificates may also be changed and naviseccli may prompt you to accept new certificates. This should only happen the first time after a certificate change, however, FortiSIEM discovery and performance monitoring will fail. You must run NaviSecCLI manually on each Supervisor and Worker in your deployment and accept the certificate, and then rediscover your EMC Clarion device for performance monitoring to resume.

Configuration of your EMC Clarion storage device involves installing EMC's NaviSecCLI library in your FortiSIEM virtual appliance, and then setting the access credentials that the appliance will use to communicate with your device.

- 1. Log in to your FortiSIEM virtual appliance as root.
- 2. Copy the file NaviCLI-Linux-64-x86-versionxyz.rpm to the FortiSIEM directory.
- 3. Run rpm --Uvh NaviCLI-Linux-64-x86-versionxyz.rpm to install the rpm package.

```
drwxrwxr-x 3 root root 4096 Jun 2 16:36 rpm
drwxr-xr-x 8 root root 4096 Jun 18 2010 vmware
[root@Rob-SP-94 opt]#
```

**4.** Change the user role to the admin su - admin and make sure that the user can run the command naviseccli -h -User <user> -Password <pwd> -Scope global getall -sp from the directory /opt/phoenix/bin.

```
[root@Rob-SP-94 Navisphere]# cd bin
[root@Rob-SP-94 bin]# su - admin
[admin@Rob-SP-94 ~]$ naviseccli
Not enough arguments
Usage:
[-User <username>] [-Password <password>]
[-Scope <0 - global; 1 - local; 2 - LDAP>]
[-Address <IPAddress | NetworkName> | -h <IPAddress | NetworkName>]
[-Port <portnumber>] [-Timeout <timeout> | -t <timeout>]
[-AddUserSecurity | -RemoveUserSecurity | -DeleteSecurityEntry]
[-Parse | -p] [-NoPoll | -np] [-cmdtime]
[-Xml] [-f <filename>] [-Help] CMD <Optional Arguments>[security -certificate]
[admin@Rob-SP-94 ~]$ pwd
/opt/phoenix/bin
```

5. Make sure that the Navisphere Analyzer module is on.

If the module is off, performance metrics will not be available and discovery will fail. This log shows an example of the module being turned off.

```
[admin@accelops ~] $ naviseccli -user admin -password admin*1 -scope 0 -h 192.168.1.100
getall -sp
Server IP Address:
                        192.168.1.100
                    7.32.26 (0.95)
Agent Rev:
SP Information
Storage Processor:
                                     SP A
Storage Processor Network Name: A-IMAGE
Storage Processor IP Address:
                                   192.168.1.100
Storage Processor IP Address: 192.168.1.100
Storage Processor Subnet Mask: 255.255.255.0
Storage Processor Gateway Address: 192.168.1.254
Storage Processor IPv6 Mode:
                                            Not Supported
Management Port Settings:
Link Status:
                                     Link-Up
Current Speed:
                                     1000Mbps/full duplex
Requested Speed:
                                     Auto
Auto-Negotiate:
                                     YES
Capable Speeds:
                                     1000Mbps half/full duplex
                                     10Mbps half/full duplex
                                     100Mbps half/full duplex
                                     Auto
System Fault LED:
                               OFF
Statistics Logging:
                              OFF
                                       <---- Note: performance statistics are not being
collected
                                       <---- so AccelOp can not pull stats and
discovery will fail.
                                       <---- See how to turn ON Statistics Logging
SP Read Cache State
                              Enabled
SP Write Cache State
                               Enabled
```

6. If the Navisphere Analyzer module is off, turn it on with the setstats -on command.

```
[admin@accelops ~] $ naviseccli -user admin -password admin*1 -scope 0 -h 192.168.1.100
setstats -on
[admin@accelops ~] $ naviseccli -user admin -password admin*1 -scope 0 -h 192.168.1.100
getall -sp
Server IP Address:
                       192.168.1.100
                   7.32.26 (0.95)
Agent Rev:
SP Information
Storage Processor:
                                   SP A
Storage Processor Network Name: A-IMAGE
Storage Processor IP Address: 192.168.1.100
Storage Processor Subnet Mask: 255.255.255.0
Storage Processor IP Address:
                                  192.168.1.100
Storage Processor Gateway Address: 192.168.1.254
Storage Processor IPv6 Mode:
                                           Not Supported
Management Port Settings:
Link Status:
                                   Link-Up
Current Speed:
                                   1000Mbps/full duplex
Requested Speed:
                                   Auto
Auto-Negotiate:
                                   YES
                                   1000Mbps half/full duplex
Capable Speeds:
                                    10Mbps half/full duplex
                                    100Mbps half/full duplex
                                    Auto
System Fault LED:
                             OFF
Statistics Logging:
                             ON
                                   <---NOTE that statistics Logging is now ON.
SP Read Cache State
                             Enabled
                             Enabled
SP Write Cache State
                              N/A
Max Requests:
Average Requests:
                              N/A
                             N/A
Hard errors:
                             1012
Total Reads:
                             8871
Total Writes:
Prct Busy:
                              6.98
Prct Idle:
                              93.0
                             10/04/2013
System Date:
                             Friday
Day of the week:
                              11:23:48
System Time:
                              1012
Read requests:
Write_requests:
                              8871
Blocks read:
                              26259
Blocks written:
                              235896
Sum queue lengths by arrivals: 27398
Arrivals to non zero queue:
                               3649
```

7. Once this command runs successfully, you are ready to set the access credentials for your device in FortiSIEM and initiate the discovery process.

#### **Setting the IP Address for Credential Mapping**

Enter the **Storage Processor** IP address when you associate your device's access credentials to an IP address during the credential set up process. Do not enter any other IP address, such as the **Control Station** IP.

## **Settings for Access Credentials**

Use these **Access Method Definition** settings to allow FortiSIEM to access your EMC VNX storage device over NaviSecCLI.

| Setting         | Value                                           |
|-----------------|-------------------------------------------------|
| Name            | <set name=""></set>                             |
| Device Type     | EMC VNX                                         |
| Access Protocol | Navisec CLI                                     |
| Use LDAP        | Select to use LDAP to access directory services |
| User Name       | The user you configured to access NaviSecCLI    |
| Password        | The password associated with the user           |

# **NetApp Data ONTAP**

- Supported Version
- Configuration

### **Supported Version**

FortiSIEM supports the latest NetApp ONTAP API version listed here.

• NetApp ONTAP API 8.2

## Configuration

### **Setup in FortiSIEM**

Complete these steps in the FortiSIEM UI:

- 1. Go to the ADMIN > Setup > Credentials tab.
- 2. In Step 1: Enter Credentials, click New to create a new credential.
  - a. Follow the instructions in "Setting Credentials" in the User's Guide to create a new credential.
  - **b.** Enter these settings in the Access Method Definition dialog box:

| Settings        | Description                      |
|-----------------|----------------------------------|
| Name            | Enter a name for the credential. |
| Device Type     | NetApp DataONTAP                 |
| Access Protocol | NetApp ONTAPI                    |
| Transport       | - HTTP                           |

| Settings      | Description                  |
|---------------|------------------------------|
|               | - HTTPS                      |
| Pull Interval | 5 minutes                    |
| User Name     | User name for device access  |
| Password      | Password for device access   |
| Description   | Description about the device |
| Settings      | Description                  |

- 3. In Step 2: Enter IP Range to Credential Associations, click New to create a new mapping:
  - a. Enter a host name, an IP, or an IP range in the IP/Host Name field.
  - b. Select the name of your credential in step 2 from the Credentials drop-down list.
  - c. Click Save.
- 4. Click the **Test** drop-down list and select **Test Connectivity** to test the connection to NetApp Data ONTAP.
- **5.** To see the jobs associated with DataONTAP, select **ADMIN > Setup > Pull Events**.
- **6.** To see the received events select **ANALYTICS**, then enter "DataONTAP" in the search box.

# **NetApp Filer Storage**

- · What is Discovered and Monitored
- Event Types
- Rules
- Reports
- Configuration
- Settings for Access Credentials

### What is Discovered and Monitored

| Protocol | Information<br>Discovered                                                                                               | Metrics collected                                                                                                    | Used for                                      |
|----------|----------------------------------------------------------------------------------------------------|----------------------------------------------------------------------------------------------------|-----------------------------------------------|
| SNMP     | Host name, Operating system version, Hardware model, Serial number, Network interfaces, Logical volumes, Physical Disks | Uptime, CPU utilization, Network Interface metrics (utilization, bytes sent and received, packets sent and received, errors, discards and queue lengths), Logical Disk Volume utilization                                                                                                    | Availability and<br>Performance<br>Monitoring |
| SNMP     |                                                                                                    | Hardware component health: Component name (Battery, Disk, Power supply, Temperature, Fan), Component status, Failed power supply count, Failed Fan Count  Overall Disk health metrics: Total disk count, Active disk count, Failed disk count, Spare disk count, Reconstructing disk count, Scrubbing disk count, Add spare disk count                                                                                                    | Availability<br>Monitoring                    |
| SNMP     |                                                                                                    | NFS metrics: Cache age, CIFS request rate (IOPS), NFS request rate (IOPS), Disk read rate (IOPS), Disk write rate (IOPS), Network Sent rate (Kbps), Network received rate (Kbps), RPC Bad calls, NFS Bad calls, CIFS Bad calls  Detailed NFS V3 metrics: Read request rate (IOPS), Write request rate (IOPS), Read latency, Write latency, Read volume (KBps), Write volume (KBps)  Detailed NFS V4 metrics: Read request rate (IOPS), Write request rate (IOPS), Read latency, Write latency, Read volume (KBps), Write volume (KBps)  Detailed CIFS metrics: Total Read/Write rate (IOPS), Latency  Detailed ISCSI metrics: Read request rate (IOPS), Write request rate (IOPS), Read latency, Write latency, Read volume (KBps), Write volume (KBps) | Performance<br>Monitoring                     |

| Protocol  | Information<br>Discovered | Metrics collected                                                                                                    | Used for                  |
|-----------|---------------------------|----------------------------------------------------------------------------------------------------|---------------------------|
|           |                           | <b>Detailed FCP metrics:</b> Read request rate (IOPS), Write request rate (IOPS), Read latency, Write latency, Read volume (KBps), Write volume (KBps)                                                                                                    |                           |
|           |                           | <b>Detailed LUN metrics:</b> LUN Name, Read request rate (IOPS), Write request rate (IOPS), Read/Write latency, Read volume (KBps), Write volume (KBps), Disk queue full                                                                                                    |                           |
| ONTAP API |                           | <b>Detailed Aggregate metrics:</b> Aggregate name, Read request rate (IOPS), Write request rate (IOPS), Transfer rate, CP Read rate                                                                                                    | Performance<br>Monitoring |
|           |                           | Detailed Volume metrics: Volume Name, Disk Read request rate (IOPS), Disk Write request rate (IOPS), Disk read latency, Disk write latency, NFS Read request rate (IOPS), NFS Write request rate (IOPS), NFS Read latency, NFS Write latency, CIFS Read request rate (IOPS), CIFS Write request rate (IOPS), CIFS Read latency, CIFS Write latency, SAN Read request rate (IOPS), SAN Write request rate (IOPS), SAN Write latency |                           |
|           |                           | <b>Detailed Disk performance metrics:</b> Disk Name, Disk Utilization, Read request rate (IOPS), Write request rate (IOPS), Read latency, Write latency, Transfer operations rate                                                                                                    |                           |

# **Event Types**

In **ADMIN > Device Support > Event Types**, search for "netapp" to see the event types associated with this device.

#### **Rules**

In **RESOURCES > Rules**, search for "netapp" in the main content panel **Search...** field to see the rules associated with this device.

### **Reports**

In **RESOURCES > Reports**, search for "netapp" in the main content panel **Search...** field to see the reports associated with this device.

# Configuration

#### **SNMP**

- 1. Log in to your NetApp device with administrative privileges.
- 2. Go to SNMP > Configure.
- 3. For SNMP Enabled, select Yes.

- **4.** Under **Communities**, create a public community with **Read-Only** permissions.
- 5. Click Apply.

# **Settings for Access Credentials**

#### **SNMP Access Credentials for All Devices**

Set these **Access Method Definition** values to allow FortiSIEM to communicate with your device over SNMP. Set the **Name** and **Community String**.

| Setting          | Value                |
|------------------|----------------------|
| Name             | <set name=""></set>  |
| Device Type      | Generic              |
| Access Protocol  | SNMP                 |
| Community String | <your own=""></your> |

# **Nimble Storage**

- · What is Discovered and Monitored
- Event Types
- Rules
- Reports
- Configuration
- Settings for Access Credentials

### What is Discovered and Monitored

| Protocol | Information<br>Discovered                                                                                          | Metrics collected                                                                                                    | Used for                                      |
|----------|----------------------------------------------------------------------------------------------------|----------------------------------------------------------------------------------------------------|-----------------------------------------------|
| SNMP     | Host name, Operating system version, Hardware model, Serial number, Network interfaces, Physical Disks, Components | Uptime, Network Interface metrics (utilization, bytes sent and received, packets sent and received, errors, discards and queue lengths)                                                                                                    | Availability and<br>Performance<br>Monitoring |
| SNMP     |                                                                                                    | <b>Storage Disk Utilization</b> : Disk name, Total Disk, Used Disk, Free Disk, Disk Utilization                                                                                                    | Availability<br>Monitoring                    |
| SNMP     |                                                                                                    | Storage Performance metrics: Read rate (IOPS), Sequential Read Rate (IOPS), Write rate (IOPS), Sequential Write Rate (IOPS), Read latency, Write latency, Read volume (KBps), Sequential Read volume (KBps), Sequential Write volume (KBps), Used Volume (MB), Used Snapshot (MB), Non-Sequential Cache Hit Ratio (FortiSIEM Event Type: PH_DEV_MON_NIMBLE_GLOBAL_STAT) | Performance<br>Monitoring                     |

### **Event Types**

In ADMIN > Device Support > Event Types, search for "nimble" to see the event types associated with this device.

### **Rules**

There are no predefined rules for this device.

### **Reports**

There are no predefined reports for this device.

# Configuration

#### **SNMP**

FortiSIEM uses SNMP to discover and monitor this device. Make sure SNMP is enabled for the device as directed in its product documentation. For more information, refer to sections "Discovery Settings" and "Setting Credentials" in the User Guide.

# **Settings for Access Credentials**

Set these **Access Method Definition** values to allow FortiSIEM to communicate with your device.

| Setting         | Value                      |
|-----------------|----------------------------|
| Name            | <set name=""></set>        |
| Device Type     | Nimble Storage NimbleOS    |
| Access Protocol | See Access Credentials     |
| Port            | See Access Credentials     |
| Password config | See Password Configuration |

# **Nutanix Storage**

- · What is Discovered and Monitored
- Event Types
- Rules
- Reports
- Configuration
- · Settings for Access Credentials

### What is Discovered and Monitored

| Protocol | Information<br>Discovered                                                                                          | Metrics collected                                                                                                    | Used for                                      |
|----------|----------------------------------------------------------------------------------------------------|----------------------------------------------------------------------------------------------------|-----------------------------------------------|
| SNMP     | Host name, Operating system version, Hardware model, Serial number, Network interfaces, Physical Disks, Components | Uptime, Process count, CPU utilization, Real and virtual memory utilization, Disk utilization, Process CPU/Memory utilization, Network Interface metrics                                                                                                    | Availability and<br>Performance<br>Monitoring |
| SNMP     |                                                                                                    | Disk Status: Cluster, Controller VM, Disk id, Disk serial, Disk utilization, Total Disk, Used Disk, Free Disk  Disk Temp: Disk Id, disk serial, Controller VM, temperature  Cluster Status: Cluster, Cluster version, storage utilization, total storage, used storage, IOPS, latency  Service Status: Cluster, Controller VM, Cluster VM Status, Zeus Status, Stargate Status | Availability<br>Monitoring                    |
| SNMP     |                                                                                                    | Storage Pool Info: Cluster, storage pool name, storage utilization, total storage, used storage, IOPS, latency  Container Info: Cluster, Container name, storage utilization, total storage, used storage, IOPS, latency                                                                                                    | Performance<br>Monitoring                     |

## **Event Types**

• PH\_DEV\_MON\_SYS\_CPU\_UTIL

```
[PH_DEV_MON_SYS_CPU_UTIL]: [eventSeverity] = PHL_INFO, [fileName] = phPerfJob.cpp, [lineNumber] = 1468, [cpuName] = Generic CPU, [hostName] = NTNX-14SM15290052-A-CVM, [hostIpAddr] = 10.0.252.20, [cpuUtil] = 100.000000, [sysCpuUtil] = 0.000000, [userCpuUtil] = 0.000000, [waitCpuUtil] = 0.000000, [kernCpuUtil] = 0.000000, [contextSwitchPersec] = 0.000000, [cpuInterruptPersec] = 0.000000, [pollIntv] = 177, [cpuCore] = 8, [loadAvg1min] = 2.500000, [loadAvg5min] = 2.500000, [loadAvg15min] = 2.390000, [phLogDetail] =
```

• PH\_DEV\_MON\_SYS\_MEM\_UTIL

[PH\_DEV\_MON\_SYS\_MEM\_UTIL]: [eventSeverity] = PHL\_INFO, [fileName] = phPerfJob.cpp, [lineNumber] = 9587, [memName] = Physical Memory, [hostName] = NTNX-14SM15290052-A-CVM, [hostIpAddr] = 10.0.252.20, [memUtil] = 93.210754, [pollIntv] = 177, [phLogDetail] =

#### PH\_DEV\_MON\_SYS\_VIRT\_MEM\_UTIL

[PH\_DEV\_MON\_SYS\_VIRT\_MEM\_UTIL]:[eventSeverity]=PHL\_INFO,[fileName]=phPerfJob.cpp,
[lineNumber]=9590,[memName]=Virtual memory,[hostName]=NTNX-14SM15290052-A-CVM,
[hostIpAddr]=10.0.252.20,[virtMemUsedKB]=30773124,[virtMemUtil]=93.210754,
[pollIntv]=177,[phLogDetail]=

#### PH DEV MON SYS UPTIME

[PH\_DEV\_MON\_SYS\_UPTIME]:[eventSeverity]=PHL\_INFO,[fileName]=phPerfJob.cpp,
[lineNumber]=1065,[hostName]=NTNX-14SM15290052-A-CVM,[hostIpAddr]=10.0.252.20,
[sysUpTime]=1815730,[sysUpTimePct]=100.000000,[sysDownTime]=0,[pollIntv]=56,
[phLogDetail]=

### PH\_DEV\_MON\_SYS\_DISK\_UTIL

[PH\_DEV\_MON\_SYS\_DISK\_UTIL]:[eventSeverity]=PHL\_INFO,[fileName]=phPerfJob.cpp,
[lineNumber]=9664,[diskName]=/home/nutanix/data/stargate-storage/disks/9XG6R3HG,
[hostName]=NTNX-14SM15290052-A-CVM,[hostIpAddr]=10.0.252.20,[appTransportProto]=SNMP(hrStorage),[diskUtil]=9.229729,[totalDiskMB]=938899,[usedDiskMB]=86658,
[freeDiskMB]=852241,[pollIntv]=176,[phLogDetail]=

#### PH\_DEV\_MON\_NET\_INTF\_UTIL

[PH\_DEV\_MON\_NET\_INTF\_UTIL]: [eventSeverity] = PHL\_INFO, [fileName] = phIntfFilter.cpp, [lineNumber] = 319, [intfName] = eth0, [intfAlias] =, [hostName] = NTNX-14SM15290052-A-CVM, [hostIpAddr] = 10.0.252.20, [pollIntv] = 56, [recvBytes64] = 0, [recvBitsPerSec] = 0.000000, [inIntfUtil] = 0.000000, [sentBytes64] = 0, [sentBitsPerSec] = 0.000000, [outIntfUtil] = 0.000000, [recvPkts64] = 0, [sentPkts64] = 0, [inIntfPktErr] = 0, [inIntfPktErrPct] = 0.000000, [outIntfPktErr] = 0, [outIntfPktErrPct] = 0.000000, [inIntfPktDiscarded] = 0, [inIntfPktDiscardedPct] = 0.000000, [outIntfPktDiscarded] = 0, [outIntfPktDiscardedPct] = 0.000000, [outQLen64] = 0, [intfInSpeed64] = 10000000000, [intfOutSpeed64] = 100000000000, [intfAdminStatus] = up, [intfOperStatus] = up, [daysSinceLastUse] = 0, [totIntfPktErr] = 0, [totBitsPerSec] = 0.000000, [phLogDetail] =

#### PH\_DEV\_MON\_PROC\_RESOURCE\_UTIL

[PH\_DEV\_MON\_PROC\_RESOURCE\_UTIL]: [eventSeverity] = PHL\_INFO, [fileName] = phPerfJob.cpp, [lineNumber] = 4378, [swProcName] = python, [hostName] = NTNX-14SM15290052-A-CVM, [hostIpAddr] = 10.0.23.20, [procOwner] =, [memUtil] = 0.379639, [cpuUtil] = 0.000000, [appName] = python, [appGroupName] =, [pollIntv] = 116, [swParam] = /home/nutanix/ncc/bin/health\_server.py --log plugin output = true --logtostderr = true, [phLogDetail] =

#### · PH DEV MON SYS PROC COUNT

[PH\_DEV\_MON\_SYS\_PROC\_COUNT]: [eventSeverity] = PHL\_INFO, [fileName] = phPerfJob.cpp, [lineNumber] = 11378, [hostName] = NTNX-14SM15290052-A-CVM, [hostIpAddr] = 10.0.252.20, [procCount] = 327, [pollIntv] = 176, [phLogDetail] =

#### PH DEV MON NUTANIX DISK STATUS

[PH\_DEV\_MON\_NUTANIX\_DISK\_STATUS]:[eventSeverity]=PHL\_INFO,[fileName]=devNutanix.cpp,
[lineNumber]=216,[hostName]=NTNX-14SM15290052-A-CVM,[hostIpAddr]=10.0.23.20,
[cluster]=AmanoxLab01,[diskId]=24,[ntxControllerVMId]=7,[hwDiskSerial]=9XG6V4DS,
[diskUtil]=35.704633,[totalDiskMB]=916,[freeDiskMBNonRoot]=589,[inodeUsedPct]=0.234492,
[inodeMax]=61054976,[inodeFreeNonRoot]=60911807,[phLogDetail]=

#### · PH DEV MON NUTANIX CLUSTER STATUS

```
[PH_DEV_MON_NUTANIX_CLUSTER_STATUS]: [eventSeverity] = PHL_INFO, [fileName] = devNutanix.cpp, [lineNumber] = 272, [hostName] = NTNX-14SM15290052-A-CVM, [hostIpAddr] = 10.0.23.20, [cluster] = Lab01, [clusterVersion] = e16-release-danube-4.1.2-stable-99e1e2dda7a78989136f39132e1f198989ef03a4, [clusterStatus] = started, [diskUtil] = 32.000000, [totalDiskMB] = 14482532, [usedDiskMB] = 4740567, [diskRWReqPerSec] = 3109.000000, [devDiskRWLatency] = 0.631000, [phLogDetail] =
```

#### PH\_DEV\_MON\_NUTANIX\_SERVICE\_STATUS

```
[PH_DEV_MON_NUTANIX_SERVICE_STATUS]: [eventSeverity] = PHL_INFO, [fileName] = devNutanix.cpp, [lineNumber] = 287, [hostName] = NTNX-14SM15290052-A-CVM, [hostIpAddr] = 10.0.23.20, [cluster] = Lab01, [ntxControllerVMId] = 5, [ntxClusterVMStatus] = Up, [ntxZeusStatus] = 3287, 3310, 3311, 3312, 3389, 3403, [ntxStargateStatus] = 5331, 5365, 5366, 5421, 19543, [phLogDetail] =
```

#### · PH DEV MON NUTANIX STORAGE POOL INFO

```
[PH_DEV_MON_NUTANIX_STORAGE_POOL_INFO]: [eventSeverity] = PHL_INFO, [fileName] = devNutanix.cpp, [lineNumber] = 239, [hostName] = NTNX-14SM15290052-A-CVM, [hostIpAddr] = 10.0.23.20, [cluster] = Lab01, [spoolId] = 1474, [spoolName] = amanoxlab_sp, [diskUtil] = 32.733000, [totalDiskMB] = 14482532, [usedDiskMB] = 4740567, [diskRWReqPerSec] = 155.000000, [devDiskRWLatency] = 0.631000, [phLogDetail] =
```

#### PH\_DEV\_MON\_NUTANIX\_CONTAINER\_INFO

```
[PH_DEV_MON_NUTANIX_CONTAINER_INFO]: [eventSeverity] = PHL_INFO, [fileName] = devNutanix.cpp, [lineNumber] = 257, [hostName] = NTNX-14SM15290052-A-CVM, [hostIpAddr] = 10.0.23.20, [cluster] = Lab01, [ntxContainerId] = 1488, [ntxContainerName] = perflab_ndfs, [diskUtil] = 8.357116, [totalDiskMB] = 14482532, [usedDiskMB] = 1210322, [diskRWReqPerSec] = 0.000000, [devDiskRWLatency] = 0.000000, [phLogDetail] =
```

#### **Rules**

Currently there are no system rules defined.

#### **Reports**

- · Nutanix Cluster Disk Usage
- Nutanix Cluster Performance
- Nutanix Cluster Service Status
- Nutanix Cluster Storage Usage
- · Nutanix Container Performance
- Nutanix Container Storage Usage
- Nutanix Storage Pool Performance
- · Nutanix Storage Pool Usage

### Configuration

### SNMP

FortiSIEM uses SNMP to discover and monitor this device. Make sure SNMP is enabled for the device as directed in its product documentation. For more information, refer to sections "Discovery Settings" and "Setting Credentials" in the

User Guide.

# **Settings for Access Credentials**

Set these **Access Method Definition** values to allow FortiSIEM to communicate with your device.

| Setting         | Value                      |
|-----------------|----------------------------|
| Name            | <set name=""></set>        |
| Device Type     | Nutanix Controller VM      |
| Access Protocol | See Access Credentials     |
| Port            | See Access Credentials     |
| Password config | See Password Configuration |

# **Threat Intelligence**

FortiSIEM supports these threat detection devices:

- FortiAl
- Fortilnsight
- LastLine
- ThreatConnect

External threat intelligence sources provide information about malware actors (Indicators of Compromise or IOCs). FortiSIEM can be configured to download this information periodically, either incrementally or full updates, according to a schedule you define. IOCs can include Malware IP, Domain, URL, and file hashes. You can write rules to look for matches in real time or reports to look for matches in historical data.

The following external threat intelligence sources are supported out of the box:

- · Emerging Threat
- FortiGuard
- FortiSandbox
- · Malware Domain
- SANS
- ThreatStream
- ThreatConnect
- TruSTAR
- Zeus

In general, any threat source that provides a CSV file or supports STIC/TAXII standards 1.0, 1.1, and 2.0 can be automatically supported by FortiSIEM. FortiSIEM also provides a Java-based API which can be used to support a new website.

#### **Fortinet FortiAl**

- Event Types
- Rules
- Reports
- Configuration

### **Event Types**

In ADMIN > Device Support > Event Types, search for "fortiai" to see the event types associated with this device.

#### **Rules**

In **RESOURCES > Rules**, search for "fortiai" in the main content panel **Search...** field to see related rules associated with this device.

- · FortiAl: Attack Chain Blocked
- · FortiAI: Attack Chain Permitted

#### Reports

In **RESOURCES > Reports**, search for "fortiai" in the main content panel **Search...** field to see the reports associated with this device.

### Configuration

FortiSIEM processes events from this device via syslog. Configure the device to send syslog to FortiSIEM on port 514.

### **FortiAl Syslog Configuration**

See the current FortiAl Administration Guide for the latest configuration information under Log & Report. The instructions provided here are based off the 1.5.0 FortiAl Administration Guide.

- 1. From the FortiAl GUI, navigate to Log and Report > Log Settings > Remote Log Server.
- 2. Set Send logs to FortiSIEM to Enable.
- 3. Set Type to Syslog.
- 4. In the Log Server Address field, enter the IP address or FQDN of the FortiSIEM Collector.
- 5. In the Port field, enter "514".
- 6. Click OK.

# **Fortinet Fortilnsight**

Fortilnsight is a unique data security and threat detection solution that delivers advanced threat hunting to help you spot, respond to, and manage risky behaviors that put your business-critical data at risk. It combines powerful and flexible Machine Learning with detailed forensics around user actions to bring focus to the facts more rapidly than other solutions.

- · What is Discovered and Monitored
- Event Types
- Rules
- Reports
- · Configuration in Fortilnsight
- · Configuration in FortiSIEM
- Sample Events

#### What is Discovered and Monitored

| Protocol         | Information collected                   | Used for                         |
|------------------|-----------------------------------------|----------------------------------|
| Fortilnsight API | Policy based alerts and AI based alerts | Data security, threat protection |

This feature allows FortiSIEM to get Policy-based alerts and Al-based alerts from FortiInsight.

### **Event Types**

In **RESOURCES > Event Types**, enter "Fortilnsight" in the main content panel **Search...** field to see the event types associated with this device.

### Rules

No defined rules.

#### **Reports**

In **RESOURCES > Reports**, enter "Fortilnsight" in the main content panel **Search...** field to see the rules associated with this device.

### **Configuration in Fortilnsight**

#### Get an API Key in Fortilnsight

Complete these steps in the Fortilnsight UI:

- 1. Login to Fortilnsight.
- 2. Select Admin > Account from the left menu.

- 3. Click New API Key to open the New API Key dialog box.
- 4. Enter a descriptive Name.
- 5. Click **Save** to generate the API key. This will download a file containing the API key information (**Client ID**, **Client Secret**, and **Name**). Make a note of these values; you will need them when you configure FortiSIEM.

### **Configuration in FortiSIEM**

Complete these steps in the FortiSIEM UI:

- 1. Go to the ADMIN > Setup > Credentials tab.
- 2. In Step 1: Enter Credentials, click New to create a new credential.
  - a. Follow the instructions in "Setting Credentials" in the User's Guide to create a new credential.
  - b. Enter these settings in the Access Method Definition dialog box:

| Settings        | Description                                                                               |
|-----------------|-------------------------------------------------------------------------------------------|
| Name            | Enter a name for the credential                                                           |
| Device Type     | Fortinet FortiSIEM                                                                        |
| Access Protocol | Fortilnsight API                                                                          |
| Pull Interval   | The interval in which FortiSIEM will pull events from FortiInsight. Default is 3 minutes. |
| Client ID       | Access key for your Fortilnsight instance.                                                |
| Client Secret   | Secret key for your Fortilnsight instance                                                 |
| Organization    | The organization the device belongs to.                                                   |
| Description     | Description of the device.                                                                |

- 3. In Step 2: Enter IP Range to Credential Associations, click New to create a new mapping.
  - a. Enter a host name, an IP, or an IP range in the IP/Host Name field.
  - b. Select the name of your Fortinet Fortilnsight credential from the Credentials drop-down list.
  - c. Click Save.
- 4. Click the Test drop-down list and select Test Connectivity to test the connection to Fortilnsight.
- 5. To see the jobs associated with Fortilnsight, select ADMIN > Setup > Pull Events.
- **6.** To see the received events select **ANALYTICS**, then enter "Fortilnsight" in the search box.

### **Sample Events**

```
[FORTIINSIGHT_POLICY_ALERT] = {"description":"","events":[{"act":"file downloaded","app":"chrome.exe","childId":null,"d":"2019-03-
18T13:22:24.344+00:00","id":null,"m":"uqP","mn":{"dh":"tcp://server-10-230-2-
153.lhr5.r.cloudfront.net","dip":"10.1.1.76","dp":61024,"ext":".mkv","fp":"c:\\users\\Admini strator\\documents\\secret\\prototypedemo1.mkv","fs":2307792448,"loc":
```

```
{"altCode":null,"city":"Augsburg","code":"DE","country":"Germany","latitude":"48.3718","long
itude": "10.8925"}, "p": "tcp-ip-
\\prototypedemo1.mkv-> tcp://server-54-230-2-153.lhr5.r.cloudfront.net:443","u":"acmeltd
engineer2"}],"extendedEvents":[{"act":"file
downloaded", "app": "chrome.exe", "childId": null, "d": "2019-03-
18T13:22:24.344+00:00","id":null,"latestHostname":"mimas","latestIp":"10.10.0.1","m":"uqP","
mn":{"dh":"tcp://server-54-230-2-
153.lhr5.r.cloudfront.net", "dip": "10.1.1.76", "dp": 61024, "ext": ".mkv", "fp": "c: \\users\\Admini
strator\\documents\\secret\\prototypedemo1.mkv", "fs":2307792448, "loc":
{"altCode":null,"city":"Augsburg","code":"DE","country":"Germany","latitude":"48.3718","long
itude":"10.8925"}, "p":"tcp-ip-
\\prototypedemo1.mkv-> tcp://server-10-230-2-
153.lhr5.r.cloudfront.net:443", "resolvedUsername":"", "u": "acmeltd
engineer2"}],"id":"AWmQ98PYg7b -i6 5Rvg","labels":[""],"policyId":"default
6COnUMjTCB8N", "policyName": "Browser Download", "regimes":
["ZoneFox"], "serverIp": "52.209.49.52", "serverName": "fortisiemtest.dev.fortiinsight.cloud", "s
everity":10,"status":"New","time":"2019-03-18T13:22:29.473715+00:00"}
```

### Lastline

The Lastline parser collects syslog log events in CEF format.

- · What is Discovered and Monitored
- Event Types
- Rules
- Reports
- Syslog
- Sample Events

#### What is Discovered and Monitored

| Protocol | Information<br>Discovered | Metrics collected                                                                | Used for                |
|----------|---------------------------|----------------------------------------------------------------------------------|-------------------------|
| Syslog   | Device Type               | Endpoint activity such as file download, email attachments, network connections. | Security and Compliance |

### **Event Types**

In ADMIN > Device Support > Event Types, search for "Lastline" to see the event types associated with this device.

#### Rules

There are no specific rules for Lastline, however rules that match the Event Type Groups associated with Lastline Events may trigger.

#### Reports

There are no specific Reports for Lastline, however reports that match the Event Type Groups associated with Lastline Events may return results.

### **Syslog**

FortiSIEM processes events from this device via syslog. Configure the device to send syslog to FortiSIEM on port 514 using CEF formatting.

### **Sample Events**

Aug 13 14:48:37 fortisiem CEF:0|Lastline|Enterprise|7.10|appliance-status|Appliance Status|1|cat=Online cs1=SENSOR cs1Label=deviceType cs2=https://example/portal#/appliances/config/status/76b80c7ac11a4d37bc6b29e66726b01d

### Threat Intelligence

cs2Label=deviceStatusLink deviceExternalId=76b80c7ac11a4d37bc6b29e66726b01d dvc=10.31.61.152 dvchost=example.com end=Aug 13 2018 16:48:37 CEST rt=Aug 13 2018 16:48:37 CEST start=Aug 13 2018 16:48:37 CEST

### **ThreatConnect**

- · What is Discovered and Monitored
- · Configuring ThreatConnect
- Configuring FortiSIEM to Download IOCs from ThreatConnect
- Downloading Other IOCs

### What is Discovered and Monitored

| Protocol          | Information Collected            | Used For                                   |
|-------------------|----------------------------------|--------------------------------------------|
| ThreatConnect API | Malware Domain, IP, URL and Hash | Detect threats for Security and Compliance |

### **Configuring ThreatConnect**

Create an API Key to be used for FortiSIEM communication.

The details are here:

https://kb.threatconnect.com/customer/en/portal/articles/2188549-creating-user-accounts

- 1. Log in to your ThreatConnect portal as an administrative user.
- 2. Go to My Profile > ORG Settings.
- 3. Click Create API User.

These credentials will be created:

- Access ID
- Secret Key
- 4. Note the Organization Name. You will need it in a later step.
- 5. ThreatConnect contains many threat feeds. If you want to get specific threatfeeds, then you must know the threat feeds that are available for your account. You can see these feeds by navigating to Browse > Indicators > My ThreatConnect > Intelligent Sources.

## Configuring FortiSIEM to Download IOCs from ThreatConnect

Use the Access ID and Secret Key that were created in the previous section to enable FortiSIEM access.

FortiSIEM can provide the following IOCs from ThreatConnect:

- · Malware Domain
- Malware IP
- Malware URL
- · Malware Hash

Follow these steps to set up Malware Domain downloads from ThreatConnect.

- 1. Login to FortiSIEM.
- 2. Go to RESOURCES > Malware Domain > ThreatConnect Malware Domain.
- 3. Click More > Update. Select Update via API.

- 4. Enter the following fields
  - a. Set User Name to Access ID (Step 3a above).
  - b. Set Password to Secret Key (Step 3b above).
  - c. Set Data Format to STIX-TAXII.
  - d. For Collection:, you have two choices:
    - To get all threatfeeds enter All: < Organization Name > (Step 4 above), or
    - To get specific threatfeeds, enter comma-separated values of threatfeeds (obtained from Step 6 above).
  - e. Set Data Update = Incremental
- 5. Click Save.
- 6. Click **Schedule** to specify how often the threat feed will be updated.
  - a. Choose Start time.
  - b. Choose Recurrence pattern.
  - c. Click Save.
- 7. Wait until the first scheduled download occurs. Then, navigate to RESOURCES > Malware Domain > ThreatConnect Malware Domain. Downloaded Malware domains will be displayed in the right-hand table. You can use this object in rules and reports to detect hits.

### **Downloading Other IOCs**

The steps for configuring FortiSIEM to download other IOCs are identical, except for the following details:

- Malware IP—Navigate to RESOURCES > Malware Domain > ThreatConnect Malware IP
- Malware URL—Navigate to RESOURCES > Malware Domain > ThreatConnect Malware URL
- Malware Hash—Navigate to RESOURCES > Malware Domain > ThreatConnect Malware Hash

# Virtualization

FortiSIEM supports these virtualization servers for discovery and monitoring.

- Hyper-V
- HyTrust CloudControl
- KVM
- VMware ESX

## **Hyper-V**

- · What is Discovered and Monitored
- · Event Types
- Rules
- Reports
- Configuration
- · Settings for Access Credentials

#### What is Discovered and Monitored

| Protocol            | Information<br>discovered | Metrics collected                                                       | Used for                  |
|---------------------|---------------------------|-------------------------------------------------------------------------|---------------------------|
| Powershell over WMI |                           | CPU, Memory, Network and Storage metrics both at Guest and Host level . | Performance<br>Monitoring |

### **Event Types**

• PH\_DEV\_MON\_HYPERV\_OVERALL\_HEALTH: HyperV Machine Health Summary

[PH\_DEV\_MON\_HYPERV\_OVERALL\_HEALTH]: [hostIpAddr] = 172.16.20.180, [hostName] = WIN-HH2MFBPMHMR, [vmHealthCritCount] = 0, [vmHealthOkCount] = 10

• PH\_DEV\_MON\_HYPERV\_OVERALL\_SYSINFO: HyperV System Information

[PH\_DEV\_MON\_HYPERV\_OVERALL\_SYSINFO]: [hostIpAddr]=172.16.20.180, [hostName]=WIN-HH2MFBPMHMR, [notificationCount]=10, [virtualProcessors]=52, [totalPages]=67290, [partitionCount]=6, [logicalProcessors]=16

• PH\_DEV\_MON\_HYPERV\_CPU\_LOGICAL\_PROC: HyperV Logical Processor Usage

[PH\_DEV\_MON\_HYPERV\_CPU\_LOGICAL\_PROC]: [hostIpAddr] = 172.16.20.180, [hostName] = WIN-HH2MFBPMHMR, [idleTimePct] = 47.30, [guestRunTimePct] = 50.88, [hypervisorRunTimePct] = 1.97, [totalRunTimePct] = 52.84, [cpuInterruptPerSec] = 53390.62, [contextSwitchPerSec] = 85516.44

PH\_DEV\_MON\_HYPERV\_CPU\_ROOT\_VIRTUAL\_PROC: HyperV Root Virtual Processor Usage

[PH\_DEV\_MON\_HYPERV\_CPU\_ROOT\_VIRTUAL\_PROC]: [hostIpAddr] = 172.16.20.180, [hostName] = WIN-HH2MFBPMHMR, [phyMachIpAddr] = 172.16.20.180, [phyMachName] = WIN-HH2MFBPMHMR, [guestRunTimePct] = 0.19, [hypervisorRunTimePct] = 0.04, [totalRunTimePct] = 0.23, [cpuInterruptPersec] = 4588.63, [interceptCost] = 1458

PH\_DEV\_MON\_HYPERV\_CPU\_GUEST\_VIRTUAL\_PROC: HyperV Guest Virtual Processor Usage

[PH\_DEV\_MON\_HYPERV\_CPU\_GUEST\_VIRTUAL\_PROC]: [hostIpAddr] = 172.16.20.185, [hostName] = accelops-reporter-hyperv-4.3.1.1158, [vmName] = accelops-reporter-hyperv-4.3.1.1158, [phyMachIpAddr] = 172.16.20.180, [phyMachName] = WIN-HH2MFBPMHMR, [guestRunTimePct] = 1.06, [hypervisorRunTimePct] = 0.70, [totalRunTimePct] = 1.77, [cpuInterruptPersec] = 6474.56, [interceptCost] = 1086

PH\_DEV\_MON\_HYPERV\_MEM\_PARTITION: HyperV Memory Partition usage

[PH\_DEV\_MON\_HYPERV\_MEM\_PARTITION]: [hostIpAddr]=172.16.20.180, [hostName]=WIN-HH2MFBPMHMR, [1qGpaPages]=0, [2mGpaPages]=16385, [4kGpaPages]=9949, [depositedGpaPages]=20946

• PH\_DEV\_MON\_HYPERV\_MEM\_PARTITION\_PER\_VM: HyperV per-VM Memory Partition usage

[PH\_DEV\_MON\_HYPERV\_MEM\_PARTITION\_PER\_VM]: [phyMachIpAddr]=172.16.20.180, [phyMachName]=WIN-HH2MFBPMHMR, [hostIpAddr]=172.16.20.182, [hostName]=accelops-va-hyperv-4.3.1.1158, [ymName]=accelops-va-hyperv-4.3.1.1158, [1gGpaPages]=0, [2mGpaPages]=4096, [4kGpaPages]=2089, [depositedGpaPages]=5044

PH\_DEV\_MON\_HYPERV\_MEM\_ROOT\_PARTITION: HyperV Root Partition Total Memory Usage

[PH\_DEV\_MON\_HYPERV\_MEM\_ROOT\_PARTITION]:[hostIpAddr]=172.16.20.180,[hostName]=WIN-HH2MFBPMHMR,[1gGpa]=0,[2mGpa]=32613,[4kGpa]=9760,[depositedGpa]=46344

• PH\_DEV\_MON\_HYPERV\_MEM\_ROOT\_PARTITION\_ROOT: HyperV Root Partition Root Memory Usage

[PH\_DEV\_MON\_HYPERV\_MEM\_ROOT\_PARTITION\_ROOT]: [hostlpAddr]=172.16.20.180, [hostName]=WIN-HH2MFBPMHMR, [1gGpa]=0, [2mGpa]=32613, [4kGpa]=9760, [depositedGpa]=46344

PH\_DEV\_MON\_HYPERV\_MEM\_VID\_PARTITION: HyperV VID Partition Memory Usage

[PH\_DEV\_MON\_HYPERV\_MEM\_VID\_PARTITION]: [hostlpAddr]=172.16.20.180, [hostName]=WIN-HH2MFBPMHMR, [physicalPages]=8398888, [remotePages]=0

• PH\_DEV\_MON\_HYPERV\_MEM\_VID\_PARTITION\_PER\_VM: HyperV per-VM VID Partition Memory Usage

[PH\_DEV\_MON\_HYPERV\_MEM\_VID\_PARTITION\_PER\_VM]: [phyMachIpAddr]=172.16.20.180, [phyMachName]=WIN-HH2MFBPMHMR, [hostIpAddr]=172.16.20.185, [hostName]=accelops-reporter-hyperv-4.3.1.1158, [physicalPages]=1050632, [remotePages]=0

• PH DEV MON HYPERV MEM OVERALL: HyperV Root Memory Usage

[PH\_DEV\_MON\_HYPERV\_MEM\_OVERALL]:[hostIpAddr]=172.16.20.180,[hostName]=WIN-HH2MFBPMHMR, [freeMemKB]=27519348,[pageFaultsPersec]=0

• PH\_DEV\_MON\_HYPERV\_NET\_VIRTUAL\_SWITCH: HyperV Virtual Switch Network Usage

[PH\_DEV\_MON\_HYPERV\_NET\_VIRTUAL\_SWITCH]: [hostIpAddr]=172.16.20.180, [hostName]=WIN-HH2MFBPMHMR, [vSwitch]=broadcom bcm5709c netxtreme ii gige [ndis vbd client] \_34 - virtual switch, [recvBitsPerSec]=719403.45, [recvPktsPerSec]=323.03, [sentBitsPerSec]=3382443.50, [sentPktsPerSec]=283.90, [totalPktsPerSec]=323.03[PH\_DEV\_MON\_HYPERV\_NET\_VIRTUAL\_SWITCH]: [hostIpAddr]=172.16.20.180, [hostName]=WIN-HH2MFBPMHMR, [vSwitch]=broadcom bcm5709c netxtreme ii gige [ndis vbd client] \_34 - virtual switch, [recvBitsPerSec]=719403.45, [recvPktsPerSec]=323.03, [sentBitsPerSec]=3382443.50, [sentPktsPerSec]=283.90, [totalPktsPerSec]=323.03

PH\_DEV\_MON\_HYPERV\_NET\_VIRTUAL\_ADAPTER: HyperV Virtual Switch Per Adapter Network Usage

[PH\_DEV\_MON\_HYPERV\_NET\_VIRTUAL\_ADAPTER]: [phyMachIpAddr]=172.16.20.180, [phyMachName]=WIN-HH2MFBPMHMR, [hostIpAddr]=172.16.20.182, [hostName]=accelops-va-hyperv-4.3.1.1158, [vmName]=accelops-va-hyperv-4.3.1.1158, [intfName]=adapter\_eleb0alf-1b36-48fe-be79-fde20d335364--31575d2f-5085-45d3-905f-2f3e17342a81, [recvBitsPerSec]=64970.24, [recvPktsPerSec]=20.86, [sentBitsPerSec]=124741.68, [sentPktsPerSec]=42.61, [totalPktsPerSec]=20.86

PH DEV MON HYPERV STORAGE VIRTUAL STORAGE: HyperV Virtual Storage Usage

[PH\_DEV\_MON\_HYPERV\_STORAGE\_VIRTUAL\_STORAGE]:[hostIpAddr]=172.16.20.180,[hostName]=WIN-HH2MFBPMHMR,[diskName]=e:-hyperinstance-report431-virtual hard disks-accelops-reporter-4.3.1.1158-disk2.vhdx,[diskErrors]=2,[diskFlushes]=1267221,[diskReadKBytesPerSec]=0.00,[diskReadReqPerSec]=0.00,[diskWriteKBytesPerSec]=0.00,[diskWriteReqPerSec]=0.00

• PH\_DEV\_MON\_HYPERV\_STORAGE\_LOGICAL\_DISK: HyperV Logical Disk Usage

[PH\_DEV\_MON\_HYPERV\_STORAGE\_LOGICAL\_DISK]:[hostIpAddr]=172.16.20.180,[hostName]=WIN-HH2MFBPMHMR,[diskName]=e:,[ioReadLatency]=0,[ioWriteLatency]=14

#### Rules

- HyperV Disk I/O Warning
- · HyperV Disk I/O Critical
- · HyperV Guest Critical
- HyperV Guest Hypervisor Run Time Percent Warning
- HyperV Logical Processor Total Run Time Percent Critical
- HyperV Logical Processor Total Run Time Percent Warning
- · HyperV Page fault Critical
- · HyperV Page fault Warning
- · HyperV Remainining Guest Memory Warning

#### Reports

#### Look in RESOURCES > Reports > Device > Server > HyperV

- · HyperV Configuration and Health
- Top HyperV Guests By Virtual Processor Run Time Pct
- · Top HyperV Guests by Large Page Size Usage
- Top HyperV Guests by Remote Physical Page Usage
- Top HyperV Root Partitions By Virtual Processor Run Time Pct
- Top HyperV Root Partitions by Large Page Size Usage
- Top HyperV Servers By Logical Processor Run Time Pct
- Top HyperV Servers by Disk Activity
- · Top HyperV Servers by Disk Latency
- · Top HyperV Servers by Large Page Size Usage
- · Top HyperV Servers by Memory Remaining for Guests
- Top HyperV Servers by Remote Physical Page Usage

### Configuration

FortiSIEM needs WMI credentials to get the Hyper-V performance metrics. Configure this following the guidelines described in Microsoft Windows Server Configuration.

#### **Settings for Access Credentials**

Configure WMI on FortiSIEM.

# **HyTrust CloudControl**

- · What is Discovered and Monitored
- Event Types
- Rules
- Reports
- Configuration

#### What is Discovered and Monitored

| Protocol            | Information Discovered | Data Collected      | Used for                |
|---------------------|------------------------|---------------------|-------------------------|
| Syslog (CEF format) | -                      | Over 70 event types | Security and Compliance |

### **Event Types**

In **RESOURCES > Event Types**, search for "HyTrust-" in the main content panel **Search...** field to see the event types associated with this device or application.

#### Sample Event Type:

<172>Mar 22 03:32:36 htcc136.test.hytrust.com local5: CEF:0|HyTrust|HyTrust
CloudControl|5.0.0.50821|ARC0031|TEMPLATE\_OPERATION\_ERRORED\_ERR|6| rt=Mar 22 2017
03:32:36.196 UTC act=HostOperation dst=192.168.213.154 src=192.168.213.10 suser=ARC
deviceExternalId=6ulb-esxi2.test.hytrust.com deviceFacility=HostSystem msg=Template
operation VHG6.0 esxi-check-patch-version error on host 6ulb-esxi2.test.hytrust.com
(192.168.213.154). privilege={}

#### **Rules**

There are no specific rules but generic rules for Security Manager and Generic Servers apply.

#### Reports

There are no specific reports but generic rules for Security Manager and Generic Servers apply.

### Configuration

Configure HyTrust CloudControl to send syslog on port 514 to FortiSIEM.

### **KVM**

FortiSIEM Support added: 6.3.1

FortiSIEM last modification: 6.3.1

Vendor version tested: Not Provided

Vendor: Free Software released under the General Public License (GPL).

Product Information: https://www.linux-kvm.org/page/Main\_Page

- · What is Discovered and Monitored
- Event Types
- Rules
- Reports
- Configuration
- Sample Logs

#### What is Discovered and Monitored

| Method | Information discovered  | Metrics collected | Logs collected                               | Used for            |
|--------|-------------------------|-------------------|----------------------------------------------|---------------------|
| syslog | Host name, Reporting IP | None              | Virtual Machine<br>monitoring and<br>changes | Security Monitoring |

# **Event Types**

- LINUX\_Auditd\_VIRT\_MACHINE\_ID
- LINUX\_Auditd\_VIRT\_CONTROL
- LINUX\_Auditd\_VIRT\_RESOURCE

#### **Rules**

There are no specific rules.

### **Reports**

There are no specific reports.

# Configuration

To configure, take the following steps:

- 1. Install auditd daemon on linux host. (i.e apt-get install auditd)
- 2. Edit/etc/audit/auditd.conf and configure as follows (take note of log\_format = ENRICHED as this provides the real users behind the UIDs and AUIDs):

Note: This file controls the configuration of the audit daemon.

```
local events = yes
write logs = yes
log file = /var/log/audit/audit.log
log group = root
log format = ENRICHED
flush = INCREMENTAL ASYNC
freq = 50
\max log file = 8
num logs = 5
priority boost = 4
disp qos = lossy
dispatcher = /sbin/audispd
name format = NONE
##name = mydomain
max_log_file_action = ROTATE
space left = 75
space left action = SYSLOG
action mail acct = root
admin_space_left = 50
admin space left action = SUSPEND
disk full action = SUSPEND
disk error action = SUSPEND
use libwrap = yes
##tcp listen_port =
tcp listen queue = 5
tcp max per addr = 1
##tcp client ports = 1024-65535
tcp client max idle = 0
enable krb5 = no
krb5 principal = auditd
##krb5 key file = /etc/audit/audit.key
distribute network = no
```

**3.** Configure rsyslog to send this logfile via syslog by editing /etc/rsyslog.conf and adding these lines: Note: This does not need Linux agent.

```
$ModLoad imfile
$InputFileName /var/log/audit/audit.log
$InputFileTag tag_audit_log:
$InputFileStateFile audit_log
$InputFileSeverity info
$InputFileFacility local6
$InputRunFileMonitor
*.* @replace.with.fortisiem.collector.IP:514
```

### Sample Logs

Sample logs are provided here. For more information on logs, see https://libvirt.org/auditlog.html.

<182>Jul 26 15:20:36 fsa3000e4 tag\_audit\_log: type=VIRT\_CONTROL msg=audit
(1627305635.364:82451): pid=25686 uid=0 auid=4294967295 ses=4294967295 msg='virt=kvm
op=start reason=booted vm="DT\_FSR\_Agent" uuid=104735e9-clea-44bc-8d99-0fe6fde58b73 vmpid=25722 exe="/usr/sbin/libvirtd" hostname=? addr=? terminal=? res=success'UID="root"
AUID="unset"

<182>Jul 26 15:20:36 fsa3000e4 tag\_audit\_log: type=VIRT\_RESOURCE msg=audit
(1627305634.788:82437): pid=25686 uid=0 auid=4294967295 ses=4294967295 msg='virt=kvm
resrc=net reason=open vm="DT\_FSR\_Agent" uuid=104735e9-clea-44bc-8d99-0fe6fde58b73
net=52:54:00:e7:84:3c path="/dev/net/tun" rdev=0A:C8 exe="/usr/sbin/libvirtd" hostname=?
addr=? terminal=? res=success'UID="root" AUID="unset"

<182>Jul 26 15:20:36 fsa3000e4 tag\_audit\_log: type=VIRT\_MACHINE\_ID msg=audit
(1627305634.632:82435): pid=25686 uid=0 auid=4294967295 ses=4294967295 msg='virt=kvm vm="DT\_
FSR\_Agent" uuid=104735e9-clea-44bc-8d99-0fe6fde58b73 vm-ctx=+64055:+64055 imgctx=+64055:+64055 model=dac exe="/usr/sbin/libvirtd" hostname=? addr=? terminal=?
res=success'UID="root" AUID="unset"

#### **VMware ESX**

- · What is Discovered and Monitored
- Configuration
- Settings for Access Credentials

#### What is Discovered and Monitored

| Protocol      | Information<br>discovered                                                                                                    | Metrics collected                                                                                                    | Used for                                              |
|---------------|----------------------------------------------------------------------------------------------------|----------------------------------------------------------------------------------------------------|-------------------------------------------------------|
| VMWare<br>SDK | ESX Server and the Guest hosts running on that server. ESX host clusters. Hardware (CPU, Memory, Disk, network Interface) for all guests, OS vendor and version for all guests. Virtual switch for connecting guest hosts to network interfaces. | Both ESX level and guest host level performance metrics.  Guest host level metrics include CPU/memory/disk utilization, CPU Run/Ready/Limited percent, memory swap in/out rate, free memory state, disk read/write rate/latency, network interface utilization, errors, bytes in/out.  ESX level metrics include physical CPU utilization, ESX kernel disk read/writre latency etc | Performance<br>Monitoring                             |
| VMWare<br>SDK |                                                                                                    | ESX logs include scenarios like ESX level login sucess/failure, configuration change, Guest host movement, account creation and modification                                                                                                    | Availability,<br>Change and<br>Security<br>Monitoring |

# Configuration

FortiSIEM discovers and monitors VMware ESX servers and guests over the the VMware SDK. Make sure that VMware Tools is installed on all the guests in your ESX deployment, and FortiSIEM will be able to obtain their IP addresses.

# **Settings for Access Credentials**

- User with System View Credentials
- Settings for VMware ESX VMSDK Access Credentials

#### **User with System View Credentials**

Make sure to provide a user with **System View** permissions who can access the entire vCenter hierarchy when setting up the access credentials for your VMware ESX device. See the VMware documentation on how to se tup a user with

System View permissions.

# **Settings for VMware ESX VMSDK Access Credentials**

Set these **Access Method Definition** values to allow FortiSIEM to communicate with your device.

| Setting         | Value                                 |
|-----------------|---------------------------------------|
| Name            | <set name=""></set>                   |
| Device Type     | VMware ESX Server                     |
| Access Protocol | VM SDK                                |
| User Name       | A user with System View permissions   |
| Password        | The password associated with the user |

# **VPN Gateways**

FortiSIEM supports these VPN gateways for discovery and monitoring.

- Cisco VPN 3000 Gateway
- Cyxtera AppGuard
- Juniper Networks SSL VPN Gateway
- Microsoft PPTP VPN Gateway
- Pulse Secure

# **Cisco VPN 3000 Gateway**

- · What is Discovered and Monitored
- Event Types
- Rules
- Reports
- Configuration
- · Settings for Access Credentials

#### What is Discovered and Monitored

| Protocol | Information Discovered | Metrics Collected | Used For |
|----------|------------------------|-------------------|----------|
| SNMP     |                        |                   |          |
| Syslog   |                        |                   |          |

# **Event Types**

In **ADMIN > Device Support > Event Types**, search for "cisco\_vpn" to see the event types associated with this device.

#### Rules

There are no predefined rules for this device.

### Reports

There are no predefined reports for this device.

# Configuration

- SNMP
- Syslog
- Sample Parsed Cisco VPN 3000 Syslog Message

#### **SNMP**

- 1. Log in to your device with administrative credentials.
- 2. Go to Configuration > System > Management Protocols > SNMP Communities.
- 3. Click Add.
- 4. For Community String, enter public.

# **Syslog**

- 1. Go to Configuration > System > Events > Syslog Servers.
- 2. Click Add.
- 3. Enter the IP address of your FortiSIEM virtual appliance for Syslog Server.
- 4. Add a syslog server with FortiSIEM IP Address.

### Sample Parsed Cisco VPN 3000 Syslog Message

<189>18174 01/07/1999 20:25:27.210 SEV=5 AUTH/31 RPT=14 User [ admin ] Protocol [ Telnet ] attempted ADMIN logon. Status: <REFUSED> authentication failure

# **Settings for Access Credentials**

Set these Access Method Definition values to allow FortiSIEM to communicate with your device.

| Setting         | Value                      |
|-----------------|----------------------------|
| Name            | <set name=""></set>        |
| Device Type     | Cisco VPN 3K               |
| Access Protocol | See Access Credentials     |
| Port            | See Access Credentials     |
| Password config | See Password Configuration |

# Cyxtera AppGate Software Defined Perimeter (SDP)

- Integration Points
- Event Types
- · Configuring Cyxtera AppGate Software

### **Integration Points**

| Protocol | Information Discovered | Used For                |
|----------|------------------------|-------------------------|
| Syslog   | Access Control log     | Security and Compliance |

### **Event Types**

Over 70 events are parsed. See event types in **RESOURCES > Event Types** and search for "Cyxtera-AppGate-SDP" in the main content panel **Search...** field.

# **Configuring Cyxtera AppGate Software**

Follow Cyxtera AppGate SDP documentation to send syslog to FortiSIEM.

# **Configuring FortiSIEM**

FortiSIEM automatically recognizes Cyxtera AppGate syslog, so long as it follows the following format as shown in the sampel syslog:

```
"id":"a51e7e7d-ab5f-444c-b7f8-ca72e4bb940b", "timestamp":"2018-10-
09T10:23:43.992Z", "event_type":"ip_access", "version":8, "distinguished_
name":"CN=0f1a40d612f741228d7cb73a4308bea8, CN=abc, OU=ACME", "entitlement_token_
id":"78174080-a34", "action":"allow", "direction":"down", "client_ip":"1.1.1.1", "client_
port":1392, "packet_size":40, "protocol":"TCP", "source_ip":"10.1.1.1", "destination_
ip":"10.1.1.1", "source_port":56100, "destination_port":59721, "connection_
type":"established", "rule name":"rule1"
```

# **Juniper Networks SSL VPN Gateway**

- · What is Discovered and Monitored
- Event Types
- Rules
- Reports
- Configuration
- Sample Parsed Juniper Networks SSL VPN Syslog Messages
- Settings for Access Credentials

#### What is Discovered and Monitored

| Protocol | Information Discovered | Metrics Collected | Used For |
|----------|------------------------|-------------------|----------|
| SNMP     |                        |                   |          |
| Syslog   |                        |                   |          |

## **Event Types**

In **ADMIN > Device Support > Event Types**, search for "junos\_dynamic\_vpn" to see the event types associated with this device.

#### **Rules**

There are no predefined rules for this device.

### **Reports**

There are no predefined reports for this device.

# Configuration

- SNMP
- Syslog

#### **SNMP**

- 1. Log into your device with administrative credentials.
- 2. Go to System > Log/Monitoring > SNMP.
- 3. Under Agent Properties, enter public for Community.

### **Syslog**

- VPN Access Syslog
- Admin Access Syslog

#### **VPN Access Syslog**

- 1. Go to System > Log/Monitoring > User Access > Settings.
- 2. Under Select Events to Log, select Login/logout, User Settings, and Network Connect.
- 3. Under Syslog Servers, enter the IP address of your FortiSIEM virtual appliance, and set the Facility to LOCAL0.
- 4. Click Save Changes.

### **Admin Access Syslog**

- 1. Go to System > Log/Monitoring > Admin Access > Settings.
- 2. Under Select Events to Log, select Administrator changes, License Changes, and Administrator logins.
- 3. Under Syslog Servers, enter the IP address of your FortiSIEM virtual appliance, and set the Facility to LOCAL0.
- 4. Click Save Changes.

### Sample Parsed Juniper Networks SSL VPN Syslog Messages

```
<134>Juniper: 2008-10-28 04:34:53 - ive - [192.168.20.82] admin(Users)[] - Login failed
using auth server SteelBelted (Radius Server). Reason: Failed

<134>Juniper: 2008-10-28 03:12:03 - ive - [192.168.20.82] wenyong(Users)[Users] - Login
succeeded for wenyong/Users from 192.168.20.82.

<134>Juniper: 2008-10-28 03:55:20 - ive - [192.168.20.82] wenyong(Users)[Users] - Network
Connect: Session ended for user with IP 172.16.3.240

<134>Juniper: 2008-10-28 03:05:25 - ive - [172.16.3.150] admin(Admin Users)[] - Primary
authentication successful for admin/Administrators from 172.16.3.150

<134>Juniper: 2008-10-28 05:33:02 - ive - [172.16.3.150] admin(Admin Users)[] - Primary
authentication failed for admin/Administrators from 172.16.3.150
```

# **Settings for Access Credentials**

#### **SNMP Access Credentials for All Devices**

Set these **Access Method Definition** values to allow FortiSIEM to communicate with your device over SNMP. Set the **Name** and **Community String**.

| Setting          | Value                |
|------------------|----------------------|
| Name             | <set name=""></set>  |
| Device Type      | Generic              |
| Access Protocol  | SNMP                 |
| Community String | <your own=""></your> |

# **Microsoft PPTP VPN Gateway**

- · Configuring Microsoft PPTP
- Sample Syslog Messages

### **Configuring Microsoft PPTP**

#### Windows 2003 Server

- 1. Logon with administrative rights.
- 2. Configure PPTP VPN.
  - **a.** Go to Start | All Programs | Administrative Tools | Configure Your Server Wizard, select the Remote Access/VPN Server role. The click the next button which runs the Routing and Remote Access Wizard.
  - b. On the Routing and Remote Access wizard, follow the following steps:
    - i. Select "Virtual Private Network (VPN) and NAT" and click Next.
    - ii. Select the network interface for use by VPN connection and click Next.
    - iii. Specify the network that VPN clients should connect to in order to access resources and click Next.
    - iv. Select VPN IP Address assignment methodology (DHCP/VPN pool) and click Next.
    - v. Specify VPN pool if VPN pool was chosen in step d and click Next.
    - vi. Identify the network that has shared access to the Internet and click Next.
    - vii. Select if an external RADIUS server is to be used for central authentication and click Next.
  - **c.** Give users VPN access rights. Open the properties page for a user, select that user's Dial-In properties page and select "Allow access" under Remote Access Permissions.
- 3. Configure Server Logging Enable authentication and accounting logging from the **Settings** tab on the properties of the **Local File** object in the **Remote Access Logging** folder in the Routing and Remote Access snap-in. The authentication and accounting information is stored in a configurable log file or files stored in the *SystemRoot*\System32\LogFiles folder. The log files are saved in Internet Authentication Service (IAS) or database-compatible format, meaning that any database program can read the log file directly for analysis.
- 4. Configure Snare agent to send logs to FortiSIEM.

### Sample Syslog Messages

```
<13>Apr 1 09:28:03 dev-v-win03-vc MSPPTPLog 0

192.168.24.11,administrator,04/01/2009,09:28:00,RAS,DEV-V-WIN03-
VC,44,29,4,192.168.24.11,6,2,7,1,5,129,61,5,64,1,65,1,31,192.168.20.38,66,192.168.20.38,4108
,192.168.24.11,4147,311,4148,MSRASV5.20,4155,1,4154,Use Windows authentication for all
users,4129,DEV-V-WIN03-VC\administrator,4130,DEV-V-WIN03-VC\administrator,4127,4,25,311 1
192.168.24.11 04/01/2009 16:12:12 3,4149,Connections to Microsoft Routing and Remote Access
server,4136,1,4142,0
```

#### **Pulse Secure**

- · What is Discovered and Monitored
- Event Types
- Rules
- Reports
- Configuration
- Settings for Access Credentials

#### What is Discovered and Monitored

| Protocol | Information Discovered | Metrics Collected               | Used For                            |
|----------|------------------------|---------------------------------|-------------------------------------|
| Syslog   |                        | Security and Performance alerts | Security and performance monitoring |

# **Event Types**

In **ADMIN > Device Support > Event Types**, search for "PulseSecure" to see the event types associated with this device.

#### **Rules**

There are no predefined rules for this device.

# Reports

There are no predefined reports for this device.

### Configuration

- Syslog
- Sample PulseSecure Syslog Messages

#### **Syslog**

Follow the Pulse Secure documentation to send syslog to FortiSIEM.

#### Sample PulseSecure Syslog Messages

```
<134> 2015-12-18T06:30:29-08:00 PulseSecure: 2015-12-18 06:30:29 - XXX-A1234-VPNSSL01 -
[1.1.1.1] admin(companyl Realm)[some title] - Host Checker policy 'VMS_Host_Checker_Policy'
passed on host '1.1.1.1' address '' for user 'admin'.
```

# **Settings for Access Credentials**

Set these **Access Method Definition** values to allow FortiSIEM to communicate with your device.

| Setting         | Value                      |
|-----------------|----------------------------|
| Name            | <set name=""></set>        |
| Device Type     | Pulse Secure Pulse Connect |
| Access Protocol | See Access Credentials     |
| Port            | See Access Credentials     |
| Password config | See Password Configuration |

# **Vulnerability Scanners**

FortiSIEM supports these vulnerability scanners for discovery and monitoring.

- AlertLogic
- Digital Defense Frontline Vulnerability Manager
- Green League WVSS
- McAfee Foundstone Vulnerability Scanner
- Qualys QualysGuard Scanner
- · Qualys Vulnerability Scanner
- Rapid7 Nexpose Vulnerability Scanner (Vulnerability Management On-Premises)
- Rapid7 InsightVM (Platform Based Vulnerability Management)
- Tenable.io
- Tenable Nessus Vulnerability Scanner
- Tenable Security Center
- · YXLink Vulnerability Scanner

# **AlertLogic Intrusion Detection and Prevention Systems (IPS)**

- Integration Points
- · Configuring AlertLogic for FortiSIEM API Access
- Configuring FortiSIEM for AlertLogic API Access

# **Integration Points**

| Protocol          | Information Discovered                | Used For                |
|-------------------|---------------------------------------|-------------------------|
| AlertLogic V3 API | Security Alerts created by AlertLogic | Security and Compliance |

# **Configuring AlertLogic for FortiSIEM API Access**

Contact AlertLogic for API access key. This must be entered in FortiSIEM in the next step.

# Configuring FortiSIEM for AlertLogic API Access

- **1.** Logon to FortiSIEM
- 2. Go to ADMIN > Setup > Credentials.
- 3. At Step 1: Enter Credentials, click New to create AlertLogic API credential:

#### For Access Protocol = AlertLogic API V3

| Setting         | Value                                                                                                    |
|-----------------|----------------------------------------------------------------------------------------------------|
| Name            | <set name=""></set>                                                                                             |
| Device Type     | Alert Logic IPS                                                                                                 |
| Access Protocol | AlertLogic API V3                                                                                               |
| Pull Interval   | 5 minutes                                                                                                    |
| Password config | See Password Configuration                                                                                      |
| API Key         | The API Key for device access is provided by AlertLogic                                                         |
| Organization    | Choose the Organization if it is an MSP deployment and the same credential is to be used for multiple customers |

### For Access Protocol = AlertLogic IPS

| Settings        | Description                                                                              |
|-----------------|------------------------------------------------------------------------------------------|
| Name            | Enter a name for the credential                                                          |
| Device Type     | Alert Logic IPS                                                                          |
| Access Protocol | Alert Logic IPS                                                                          |
| Pull Interval   | The interval in which FortiSIEM will pull events from Alert Logic. Default is 5 minutes. |
| Access Key ID   | Access key for your Alert Logic instance.                                                |
| Secret Key      | Secret key for your Alert Logic instance                                                 |
| Organization    | The organization the device belongs to.                                                  |
| Description     | Description of the device.                                                               |

- 4. At Step 2: Enter IP Range to Credential Associations, click New to create a mapping.
  - a. Enter "alertlogic.com" in the IP/Hostname field.
  - b. Select the name of the credential created in step 3 from the Credentials drop-down list.
  - c. Click Save.
- **5.** Select the entry in step 4 and click the **Test** drop-down list and select **Test Connectivity**. If it succeeds, then the credential is correct.
- **6.** An entry will be created in **ADMIN > Setup > Pull Events** corresponding to this event pulling job. FortiSIEM will start to pull events from AlertLogic Cloud service using the AlertLogic V3 API.

To test for events received from AlertLogic:

- 1. Go to ADMIN > Setup > Pull Events.
- 2. Select the AlertLogic entry and click Report.

The system will take you to the **ANALYTICS** tab and run a query to display the events received from AlertLogic in the last 15 minutes. You can modify the time interval to get more events.

# **Digital Defense Frontline Vulnerability Manager**

- · What is Discovered and Monitored
- Event Types
- Rules
- Reports
- Configuration
- Sample Log

#### What is Discovered and Monitored

| Protocol              | Information<br>Discovered | Metrics Collected                                                                          | Used For               |
|-----------------------|---------------------------|--------------------------------------------------------------------------------------------|------------------------|
| Frontline<br>REST API |                           | Host name, Vulnerability name, Vulnerability CVE ID, Vulnerability score, Operating system | Security<br>Monitoring |

### **Event Types**

In **ADMIN > Device Support > Event Types**, search for "Digital Defense" to see the event types associated with this device. In FortiSIEM 6.3.0, there are 3 event types defined.

#### **Rules**

There are no specific rules available for Digital Defense Frontline Vulnerability Manager, but the rule "Scanner found severe vulnerability" applies.

#### Reports

There are no specific reports available for Digital Defense Frontline Vulnerability Manager, but the report "Host vulnerabilities found by scanner" can be used.

### Configuration

- Setup in Digital Defense Frontline Vulnerability Manager
- · Setup in FortiSIEM

#### Setup in Digital Defense Frontline Vulnerability Manager

Complete these steps from the Frontline Vulnerability Manager Portal.

- 1. Log into Frontline VM.
- 2. In the site header, select your name and choose My profile.
- 3. On the API Tokens tab, select Create new token.
- 4. In the Add New Token dialog, enter a token name, and select OK. Your token should be created.
- 5. Below your token name, select Click to show key to display your API Key.
- 6. Copy this information for your Setup in FortiSIEM.

#### Setup in FortiSIEM

FortiSIEM processes events from the Vulnerability Manager via the Digital Defense API. Obtain your API Key from the Frontline Vulnerability Manager Portal before proceeding.

Complete these steps in the FortiSIEM UI:

- 1. Go to the ADMIN > Setup > Credentials tab.
- 2. In Step 1: Enter Credentials:
  - a. Follow the instructions in "Setting Credentials" in the User's Guide to create a new credential.
  - b. Enter these settings in the Access Method Definition dialog box, and click Save when done.

| Settings        | Description                                                                      |
|-----------------|----------------------------------------------------------------------------------|
| Name            | Enter a name for the credential.                                                 |
| Device Type     | Digital Defense Frontline Vulnerability<br>Manager                               |
| Access Protocol | FRONTLINE_API                                                                    |
| Pull Interval   | 5 minutes                                                                        |
| Token           | Input the API Key from your Digital Defense Frontline Vulnerability Manager API. |
| Confirm Token   | Input the same API Key as above for verification.                                |
| Description     | Description about the device                                                     |

- 3. In Step 2: Enter IP Range to Credential Associations, click New.
  - **a.** Select the name of your credential from the **Credentials** drop-down list. The **IP/Host Name** field should auto populate with "vm.frontline.cloud".
  - b. Click Save.
- **4.** Click the **Test** drop-down list and select **Test Connectivity** to test the connection to Digital Defense Frontline Vulnerability Manager.
- To see the jobs associated with Digital Defense Frontline Vulnerability Manager, select ADMIN > Setup > Pull Events
- 6. To see the received events select ANALYTICS, then enter "Frontline" in the search box.

#### Sample Logs

- · Frontline-Scan-Finished
- · Frontline-Vuln-Detected
- Frontline-Device-Vuln-Score

#### Frontline-Scan-Finished

```
{"ServerHostName":"vm.frontline.cloud", "ServerIp":"54.196.81.232", "account":
{"id":3516, "name":"Fortinet Integration Test"}, "account_id":3516, "account_user":"Dan
Hanman", "account_user_id":15006, "build_reports":false, "businessgroups":{}, "date_
finished":"2021-04-05T23:27:05.004265Z", "date_modified":"2021-04-05T23:27:05.146169Z", "date_
started":"2021-04-05T23:27:03.489965Z", "deleting":false, "description":"", "exclude_from_
active_view":false, "force_target_detection":false, "has_results":false, "host_
count":0, "id":"298183_20210405T232500Z", "is_rna_scan":true, "name":"Scan Mar 25, 2021
1:25PM", "next_event":null, "phCustId":1, "scan_locations":"internal", "scan_
policy":"Default", "status":"completed", "status_message":null, "status_
name":"Completed", "workflow":"va workflow"}
```

#### Frontline-Vuln-Detected

```
{"ServerHostName":"vm.frontline.cloud", "ServerIp":"54.196.81.232", "acceptable_risk":null, "active_view_active_risk_details":null, "active_view_active_risk_score":null, "active_view_date_created":null, "active_view_date_first_created":null, "active_view_date_first_created":null, "active_vi
```

```
view threat rank":null, "analyst_threat_intel":null, "cve":"", "cvss_base_score_v2":0.0, "cvss_
base_score_v3":null,"cvss_score":"0.0","cvss_version":"2.0","data":"Wordpress 4.0.6
detected", "date finished":null, "date started":null, "detect type": "remote", "exploitability":
{"exploited in wild":null, "has exploit func":false, "has exploit kit":null, "has exploit
poc":null, "is crimewareable":null, "is exploitable":null, "is_priority_
exploitable":null}, "false positive":false, "has notes":false, "hidden":false, "hide from now
on":false, "host hidden":false, "host
id":85634681, "hostname": "172.23.177.67", "id":3202200906, "id ddi":102095, "ip
address":"172.23.177.67", "labels":[], "manually added":false, "manually added date fix
confirmed":null, "manually added fix status name":null, "matched
status":"new", "phCustId":1, "port":80, "protocol":"http", "scan_block_id":"548616", "scan_
id":"277898","scan version":1016281,"scan version active risk details":null,"scan version
active risk score":null, "scan version date created": "2020-12-02T17:46:12.640112Z", "scan
version host id":85634681,"scan version threat rank":null, "scan version vulnerability
id":3202200906, "scanner version": "3.0.26.2", "severities": { "ddi": "info", "ddi
alt":"trivial", "nvd":"low", "nvd alt":"low", "pci":"pass", "pci alt":"pass"}, "threat activity":
{"1m":0,"1w":0,"1y":0,"3m":0,"total":0},"title":"Wordpress
Detected", "transport": "tcp", "tunnel": "none", "vuln class": "explicit"}
```

#### Frontline-Device-Vuln-Score

```
{"ServerHostName":"vm.frontline.cloud", "ServerIp": "54.196.81.232", "active view active risk
details":{"ars unweighted":92.0249999999991,"exposure score":{"domain":"WIN-
30QQRC10MGG", "domain host count":4, "domain threat rank":95.0, "external
asset":false, "subnet":null, "subnet host count":0, "subnet threat
rank":0, "unweighted":68.5, "weight":0.05000000000000003, "weighted":3.42500000000003}, "ris
k weight":{"host risk weight":50.0}, "severity score":
{"unweighted":84, "weight":0.1499999999999999, "weighted":12.6}, "threat score":
{"unweighted":95.0, "weight":0.8000000000000004, "weighted":76.0}}, "active view cvss
version":2.0,"active view_date_created":"2020-12-02T17:46:12.640112Z","active_view_date_
first created": "2020-12-02T17:46:12.640112Z", "agent uuid":null, "assessed cis
auth":false, "assessed db auth":false, "assessed os auth":false, "assessed threatscan
auth":true, "assessed unauth":true, "auth status": { "details": { }, "extended details":
{"cis":null, "db": {"mssql":null, "mysql":null, "oracle":null, "postgresql":null}, "os":
{"linux":null,"vmware":null,"windows":null},"threatscan":"Threat Scan completed
successfully"}, "overall": "N/A"}, "aws instance id":null, "base_scan_id": "277898", "date_
finished":null, "date started":null, "discovery method": "nbname", "dns name": "", "dns
smartname":"WIN-30QQRC10MGG","has antivirus":true,"has crimewareable":null,"has disabled
antivirus":false, "has exploitable":null, "has malware":false, "has notes":false, "has outdated
antivirus":false, "hidden":false, "hide from now on":false, "hostname": "WIN-
30QQRC10MGG","id":85634671,"internal":true,"ip address":"172.23.177.55","is
compromised":false,"is retired":false,"labels":[{"color":"blue","deleted":false,"display
name":"WIN-30QQRC10MGG","id":214189,"labeled by":0,"location":1}],"mac
address":"00:50:56:8d:16:52", "matched status": "new", "named asset name":null, "netbios
name":"WIN-30QQRC10MGG","netbios smartname":"WIN-30QQRC10MGG","network profile
id":7286, "network profile name": "Internal Scanner Profile", "notes distribution":
{"asset":false, "asset only":false, "vuln only":false}, "os":"Windows Server 2012 R2
Standard", "os family": "windows", "os type": "server", "partially scanned": false, "pentest
status":null, "phCustId":1, "scan_block_id": "548616", "scan_id": "277898", "scan
version":1016281, "scan version active":true, "scan version active risk details":{"ars
unweighted":92.02499999999991,"exposure score":{"domain":"WIN-30QQRC10MGG","domain host
count":4,"domain_threat_rank":95.0,"external_asset":false,"subnet":null,"subnet_host_
count":0, "subnet threat
rank":0, "unweighted":68.5, "weight":0.05000000000000003, "weighted":3.425000000000003}, "ris
k weight":{"host risk weight":50.0}, "severity score":
```

```
{"unweighted":84,"weight":0.1499999999999999,"weighted":12.6},"threat score":
{"unweighted":95.0, "weight":0.80000000000000004, "weighted":76.0}}, "scan version active risk
score":92.025000000000000, "scan_version_cvss_score":10.0, "scan version cvss
version":2.0, "scan version date created": "2020-12-02T17:46:12.640112Z", "scan version host
id":85634671, "scan version host rating list": { "ddi": "D", "ddi alt": "F", "nvd": "High", "nvd
alt":"High", "pci":"Fail", "pci alt":"Fail"}, "scan version host severity list":
{"ddi":"high", "nvd": "high", "pci": "fail"}, "scan_version_risk_score": 175.0, "scan_version_risk_
weight":50.0, "scan version threat rank":95.0, "scan version vulnerability count":29, "scan
version vulnerability severity counts":{"unweighted":{"ddi":{"counts":
{"critical":0, "high":1, "info":21, "low":0, "medium":1, "none":0, "trivial":6}, "overall security
gpa":1.0},"ddi alt":{"counts":
{"critical":1, high":1, info":0, low":1, medium":0, none":0, trivial":26}, overall security
gpa":0}, "nvd": { "counts": { "high":2, "low":24, "medium":3}, "overall security gpa":0}, "nvd alt":
{"counts":{"high":1,"low":27,"medium":1},"overall security gpa":0},"pci":{"counts":
{"fail":2, "pass":27}, "overall security gpa":0}, "pci alt": {"counts":
{"fail":2, "pass":27}, "overall security gpa":0}}, "weighted": {"ddi": {"counts":
{"critical":0, "high":1, "info":21, "low":0, "medium":1, "none":0, "trivial":6}, "overall security
gpa":1.0},"ddi alt":{"counts":
{"critical":1, "high":1, "info":0, "low":1, "medium":0, "none":0, "trivial":26}, "overall security
gpa":0}, "nvd":{"counts":{"high":2,"low":24,"medium":3}, "overall_security_gpa":0}, "nvd_alt":
{"counts":{"high":1,"low":27,"medium":1},"overall_security_gpa":0},"pci":{"counts":
{"fail":2, "pass":27}, "overall security gpa":0}, "pci alt": {"counts":
{"fail":2, "pass":27}, "overall security gpa":0}}}, "scanner version": "3.0.26.2"}
```

# **Green League WVSS (Web Application Vulnerability Scanning System)**

· Configuration in FortiSIEM

# **Configuration in FortiSIEM**

Complete these steps in the FortiSIEM UI:

- 1. Go to the ADMIN > Setup > Credentials tab.
- 2. In Step 1: Enter Credentials, click New to create a new credential.
  - a. Follow the instructions in "Setting Credentials" in the User's Guide to create a new credential.
  - b. Enter these settings in the Access Method Definition dialog box:

| Settings        | Description                      |
|-----------------|----------------------------------|
| Name            | Enter a name for the credential. |
| Device Type     | Green League WVSS                |
| Access Protocol | WVSSAPI                          |
| Pull Interval   | 60 minutes                       |
| Domain          | Domain name                      |
| User Name       | User name for device access      |
| Password        | Password for device access       |
| Description     | Description of the device        |

- 3. In Step 2: Enter IP Range to Credential Associations, click New to create a new mapping.
  - a. Enter a host name, an IP, or an IP range in the IP/Host Name field.
  - b. Select the name of your credential created in step 2 from the Credentials drop-down list.
  - c. Click Save.
- 4. Click the Test drop-down list and select Test Connectivity to test the connection to Green League WVSS.
- **5.** To see the jobs associated with Green League, navigate to **ADMIN > Setup > Pull Events**. To see the received events, navigate to **ANALYTICS**, then enter "Green League" in the search box.

# **McAfee Foundstone Vulnerability Scanner**

- · What is Discovered and Monitored
- Event Types
- Rules
- Reports
- Configuration
- Settings for Access Credentials

#### What is Discovered and Monitored

| Protocol          | Metrics collected                                                                                                    | Used for            |
|-------------------|----------------------------------------------------------------------------------------------------|---------------------|
| JDBC (SQL Server) | Scan name, Scanned Host Name, Host OS, Vulnerability category, Vulnerability name, Vulnerability severity, Vulerability CVE Id, Vulnerability Score, Vulnerability Consequence | Security Monitoring |

# **Event Types**

In **ADMIN > Device Support > Event Types**, search for "mcafee-vul" to see the event types associated with this device.

#### Rules

There are no predefined rules for this device.

#### Reports

There are no predefined rules for this device.

#### Configuration

#### **JDBC**

FortiSIEM connects to the faultline database in the McAfee vulnerability scanner to collect metrics. This is a SQL Server database, so you must have set up access credentials for the database over JDBC to set up access credentials in FortiSIEM and initiate discovery.

# **Settings for Access Credentials**

#### Settings for McAfee Foundstone Vulnerability Scanner JDBC Access Credentials

Set these Access Method Definition values to allow FortiSIEM to communicate with your device.

| Setting                    | Value                                                  |
|----------------------------|--------------------------------------------------------|
| Name                       | mcafee_jdbc                                            |
| Device Type                | Microsoft SQL Server                                   |
| Access Protocol            | JDBC                                                   |
| Used for                   | McAfee VulnMgr                                         |
| Pull Interval<br>(minutes) | 5                                                      |
| Port                       | 1433                                                   |
| Database name              | faultline                                              |
| User Name                  | A user with access to the faultline database over JDBC |
| Password                   | The password associated with the user                  |

# **Qualys Qualys Guard Scanner**

Configuration in FortiSIEM

# **Configuration in FortiSIEM**

Complete these steps in the FortiSIEM UI:

- 1. Go to the ADMIN > Setup > Credentials tab.
- 2. In Step 1: Enter Credentials, click New to create a new credential.
  - a. Follow the instructions in "Setting Credentials" in the User's Guide to create a new credential.
  - b. Enter these settings in the Access Method Definition dialog box:

| Settings        | Description                                                      |
|-----------------|------------------------------------------------------------------|
| Name            | Enter a name for the credential.                                 |
| Device Type     | Qualys QualysGuard Scanner                                       |
| Access Protocol | Qualys API                                                       |
| Pull Interval   | 60 minutes                                                       |
| Port            | 443                                                              |
| User Name       | A user who has access to the vulnerability scanner over the API. |
| Password        | Password associated with the user                                |
| Description     | Description about the device                                     |

- 3. In Step 2, Enter IP Range to Credential Associations, click New to create a mapping.
  - a. Enter a host name, an IP, or an IP range in the IP/Host Name field.
  - b. Select the name of your credential created in step 2 from the Credentials drop-down list.
  - c. Click Save.
- 4. Click the **Test** drop-down list and select **Test Connectivity** to test the connection to Qualys QualysGuard Scanner.
- 5. To see the jobs associated with Qualys, select ADMIN > Setup > Pull Events.
- **6.** To see the received events ,select **ANALYTICS**, then enter "Qualys" in the search box.

# **Qualys Vulnerability Scanner**

- · What is Discovered and Monitored
- Event Types
- Rules
- Reports
- Configuration
- · Settings for Access Credentials

#### What is Discovered and Monitored

| Protocol   | Metrics collected                                                                                                    | Used for            |
|------------|----------------------------------------------------------------------------------------------------|---------------------|
| Qualys API | Scan name, Scanned Host Name, Host OS, Vulnerability category,<br>Vulnerability name, Vulnerability severity, Vulerability CVE Id and Bugtraq<br>Id, Vulnerability Consequence | Security Monitoring |

# **Event Types**

In ADMIN > Device Support > Event Types, search for "qualys" to see the event types associated with this device.

#### **Rules**

There are no predefined rules for this device.

### Reports

In **RESOURCES > Reports**, search for "qualys" in the main content panel **Search...** field to see the reports associated with this device.

### Configuration

#### **Qualys API**

Create a user name and password that FortiSIEM can use as access credentials for the API.

You can configure FortiSIEM to communicate with your device, and then initiate discovery of the device. For more information, refer to sections "Discovery Settings" and "Setting Credentials" in the User Guide.

# **Settings for Access Credentials**

Use Host Name for IP Range in Access Credentials

Enter the host name for your Qualys service rather than an IP address when associating your access credentials to an IP range.

### **Settings for Qualys Vulnerability Scanner API Access Credentials**

Set these **Access Method Definition** values to allow FortiSIEM to communicate with your device.

| Setting                    | Value                                                           |
|----------------------------|-----------------------------------------------------------------|
| Name                       | qualys                                                          |
| Device Type                | Qualys QualysGuard Scanner                                      |
| Access Protocol            | Qualys API                                                      |
| Pull Interval<br>(minutes) | 5                                                               |
| Port                       | 443                                                             |
| User Name                  | A user who has access to the vulnerability scanner over the API |
| Password                   | The password associated with the user                           |

# Rapid7 Nexpose Vulnerability Scanner (Vulnerability Management On-Premises)

- · What is Discovered and Monitored
- Event Types
- Rules
- Reports
- Configuration
- · Settings for Access Credentials

#### What is Discovered and Monitored

| Protocol              | Metrics collected                                                                                                    | Used for            |
|-----------------------|----------------------------------------------------------------------------------------------------|---------------------|
| Rapid7<br>Nexpose API | Scan name, Scanned Host Name, Host OS, Vulnerability category,<br>Vulnerability name, Vulnerability severity, Vulerability CVE Id and Bugtraq<br>Id, Vulnerability CVSS Score, Vulnerability Consequence | Security Monitoring |

# **Event Types**

In ADMIN > Device Support > Event Types, search for "rapid7" to see the event types associated with this device.

#### **Rules**

There are no predefined rules for this device.

# Reports

There are no predefined reports for this device.

### Configuration

#### Rapid7 Nexpose API

- 1. Log into the device manger for your vulnerability scanner with administrative credentials.
- 2. Go to Administration > General > User Configuration, and create a user that FortiSIEM can use to access the device.
- 3. Go to Reports > General > Report Configuration.
- 4. Create a report with the Report Format set to Simple XML Report Version 1.0 or NeXpose XML Report Version 2.0.

FortiSIEM can pull reports only in these formats.

# **Settings for Access Credentials**

### **Settings for Rapid7 Nexpose API Access Credentials**

Set these **Access Method Definition** values to allow FortiSIEM to communicate with your device.

| Setting                    | Value                                         |
|----------------------------|-----------------------------------------------|
| Name                       | <set name=""></set>                           |
| Device Type                | Rapid7 NeXpose Security Scanner               |
| Access Protocol            | Rapid7 NeXpose API                            |
| Pull Interval<br>(minutes) | 60                                            |
| Port                       | 3780                                          |
| User Name                  | A user who can access the device over the API |
| Password                   | The password associated with the user         |

# Rapid7 InsightVM Integration (Vulnerability Management On-Premises)

- Integration Points
- · Rapid7 InsightVM API Integration
- Configuration

### **Integration Points**

| Protocol      | Information collected   | Used For                |
|---------------|-------------------------|-------------------------|
| InsightVM API | Vulnerability scan data | Security and Compliance |

# Rapid7 InsightVM API Integration

FortiSIEM can pull vulnerability scan data from Rapid7 InsightVM Server via InsightVM API.

InsightVM scan data contains vulnerabilities found on a host. Each host vulnerability is converted into a separate FortiSIEM event with event type Rapid7-InsightVM-Vuln-Detected.

# Configuration

- · Configuring Rapid7 InsightVM Server
- · Configuring FortiSIEM

#### Configuring Rapid7 InsightVM Server

Create an account to be used for FortiSIEM communication.

### **Configuring FortiSIEM**

Use the account in previous step to enable FortiSIEM access:

#### **Define Rapid7 Credential in FortiSIEM**

Complete these steps in the FortiSIEM UI by first logging in to the FortiSIEM Supervisor node.

- 1. Go to the ADMIN > Setup > Credentials tab.
- 2. In Step 1: Enter Credentials, click New to create a new credential:
  - a. Follow the instructions in "Setting Credentials" in the User's Guide to create a new credential.
- **b.** Enter these settings in the Access Method Definition dialog box and click **Save**.

| Settings        | Description                                                                                     |
|-----------------|-------------------------------------------------------------------------------------------------|
| Name            | Enter a name for the credential                                                                 |
| Device Type     | Rapid7 InsightVM                                                                                |
| Access Protocol | InsightVM API                                                                                   |
| Pull Interval   | Choose the Pull Interval (Default 60 minutes). Fortinet recommends 5 minutes for general cases. |
| Port            | Choose the HTTPS Port (default 3780).                                                           |
| User Name       | Enter the <b>User Name</b> for the account created while Configuring Rapid7 InsightVM Server.   |
| Password        | Enter the <b>Password</b> for the account created while Configuring Rapid7 InsightVM Server.    |
| Description     | Description of the device.                                                                      |

### **Create IP Range to Credential Association and Test Connectivity**

From the FortiSIEM Supervisor node, take the following steps (In ADMIN > Setup > Credentials).

- 1. In Step 2: Enter IP Range to Credential Associations, click New to create a mapping.
  - a. Enter the IP address of the Rapid7 Insight VM Server in the IP/Host Name field.
  - b. Select the name of the credential created in Define Rapid7 Credential in FortiSIEM from the Credentials dropdown list.
  - c. Click Save.
- 2. Select the entry just created and click the **Test** drop-down list and select **Test Connectivity without Ping**. A pop up will appear and show the Test Connectivity results.
- 3. Go to ADMIN > Setup > Discovery, click New, fill out the information and ensure you input the IP address used in Step 1a, and click Save.
- 4. Click **Discover** and confirm it succeeds.
- 5. An entry will be created in **ADMIN > Setup > Pull Events** corresponding to this event pulling job. FortiSIEM will start to pull events from Rapid7 InsightVM Server using the InsightVM REST API.

To test for received InsightVM Vulnerability events:

- 1. Go to ADMIN > Setup > Pull Events.
- 2. Select the InsightVM entry and click Report.

The system will take you to the **ANALYTICS** tab and run a query to display the events received from InsightVM Server in the last 15 minutes. You can modify the time interval to get more events.

# Tenable.io

- Integration Points
- Tenable.io API Integration
- Configuration

### **Integration Points**

| Protocol       | Logs Collected          | Used For                |
|----------------|-------------------------|-------------------------|
| Tenable.io API | Vulnerability scan data | Security and Compliance |

# **Tenable.io API Integration**

FortiSIEM can pull vulnerability scan data from Tenable.io Cloud Service via Tenable.io API.

Tenable.io scan data contains vulnerabilities found on a host. Each host vulnerability is converted into a separate FortiSIEM event with event type TenableIO-Vuln-Detected.

# Configuration

- · Configuring Tenable.io Cloud Service
- Configuring FortiSIEM

#### **Configuring Tenable.io Cloud Service**

Create an API Key to be used for FortiSIEM communication.

- 1. Login to your Tenable.io portal using your account.
- 2. Create API Key for use in FortiSIEM:
  - a. For administrative user.
  - b. Click Settings > User.
  - c. In User table, click the name of the User you want to edit.
  - d. Click the API Keys tab in the generate and click Generate.
  - e. Click Save.
- 3. For regular user:
  - a. Click My Account.
  - **b.** Click the **API Keys** tab in the generate and click **Generate**.
  - c. Click Save.

### **Configuring FortiSIEM**

#### Define Tenable.io Credential in FortiSIEM

Complete these steps in the FortiSIEM UI by first logging in to the FortiSIEM Supervisor node.

- 1. Go to the ADMIN > Setup > Credentials tab.
- 2. In Step 1: Enter Credentials, click New to create a new credential:
  - a. Follow the instructions in "Setting Credentials" in the User's Guide to create a new credential.
  - b. Enter these settings in the Access Method Definition dialog box and click Save:

| 1. | Settings        | Description                                                                                                    |
|----|-----------------|----------------------------------------------------------------------------------------------------|
|    | Name            | Enter a name for the credential                                                                                         |
|    | Device Type     | Tenable Tenable.io                                                                                                    |
|    | Access Protocol | TenableIO API                                                                                                    |
|    | Pull Interval   | Choose the Pull Interval (Default 60 minutes). Fortinet recommends 5 minutes for general cases.                         |
|    | Account         | Enter the <b>Account</b> obtained from Tenable.io portal (see Configuring Tenable.io Cloud Service).                    |
|    | Access Key      | Enter the <b>Access Key</b> obtained from Tenable.io portal (see Configuring Tenable.io Cloud Service).                 |
|    | Secret Key      | Enter the <b>Secret Key</b> obtained from Tenable.io portal (see Configuring Tenable.io Cloud Service).                 |
|    | Organization    | Choose the <b>Organization</b> if it is an MSP deployment and the same credential is to be used for multiple customers. |
|    | Description     | Description of the device.                                                                                              |

#### **Create IP Range to Credential Association and Test Connectivity**

From the FortiSIEM Supervisor node, take the following steps (In ADMIN > Setup > Credentials).

- 1. In Step 2: Enter IP Range to Credential Associations, click New to create a mapping.
  - a. Enter "cloud.tenable.com" in the IP/Host Name field.
  - **b.** Select the name of the credential created in Define Tenable.io Credential in FortiSIEM from the **Credentials** drop-down list.
  - c. Click Save.
- 2. Select the entry just created and click the **Test** drop-down list and select **Test Connectivity without Ping**. A pop up will appear and show the Test Connectivity results. After **Test Connectivity** succeeds, an entry will be created in

**ADMIN > Setup > Pull Events** corresponding to this event pulling job. FortiSIEM will start to pull events from Tenable.io portal using the API.

To test for received Tenable.io events:

- 1. Go to ADMIN > Setup > Pull Events.
- 2. Select the Tenable.io entry and click Report.
- 3. The system will take you to the **ANALYTICS** tab and run a query to display the events received from Tenable.io in the last 15 minutes. You can modify the time interval to get more events.

# **Tenable Nessus Vulnerability Scanner**

- · What is Discovered and Monitored
- Event Types
- Rules
- Reports
- Configuration

#### What is Discovered and Monitored

| Protocol   | Metrics collected                                                                                                    | Used for            |
|------------|----------------------------------------------------------------------------------------------------|---------------------|
| Nessus API | Scan name, Scanned Host Name, Host OS, Vulnerability category, Vulnerability name, Vulnerability severity, Vulerability CVE Id and Bugtraq Id, Vulnerability CVSS Score, Vulnerability Consequence | Security Monitoring |

# **Event Types**

In ADMIN > Device Support > Event Types, search for "nessus" to see the event types associated with this device.

#### Rules

There are no predefined rules for this device.

#### **Reports**

In **RESOURCES > Reports**, search for "nessus" in the main content panel **Search...** field to see the reports associated with this device.

# Configuration

To configure a Tenable Nessus Security Scanner, take the following steps:

- **1.** Deploy a Nessus server (5, 6, 7, or 8).
- 2. Generate an API key. For Nessus 7 or Nessus 8, obtain the Access Key and Secret Key.
  Note: If using Nessus (5) or Nessus 6, create a username and password that FortiSIEM can use to access the API and make sure the user has permissions to view the scan report files on the Nessus device. You can check if your user has the right permissions by running a scan report as that user.
- 3. Add a target device IP that will be scanned.
- 4. Login to the FortiSIEM GUI.
- 5. Navigate to CMDB > Devices.
- **6.** Add the target device IP to **CMDB > Devices** in FortiSIEM.
- 7. Navigate to **ADMIN > Setup**, and click the **Credentials** tab.

#### 8. In Step 1: Enter Credentials, click New:

- a. Follow the instructions in "Setting Credentials" in the User's Guide to create a new credential.
- b. Enter these Nessus credential settings in the Access Method Definition dialog box and click Save:

| Setting                           | Value                                                                                                    |
|-----------------------------------|----------------------------------------------------------------------------------------------------|
| Name                              | <set name=""></set>                                                                                                    |
| Device Type                       | Choose the appropriate device type: -Tenable Nessus Security Scanner -Tenable Nessus6 Security Scanner -Tenable Nessus7 Security Scanner -Tenable Nessus8 Security Scanner |
| Access Protocol                   | The access protocol will auto populate based off the device type selected: -Nessus API -Nessus6 API -Nessus7 API -Nessus8 API                                              |
| Pull Interval<br>(minutes)        | 5 (default 60 minutes)                                                                                                    |
| Port                              | 8834                                                                                                    |
| User Name (for<br>Nessus and 6)   | A user who has permission to access the device over the API                                                                                                    |
| Password (for<br>Nessus and 6)    | The password associated with the user                                                                                                    |
| Access Key (for<br>Nessus7 and 8) | Obtain the Access Key from Nessus                                                                                                    |
| Secret Key (for<br>Nessus7 and 8) | Obtain the Secret Key from Nessus                                                                                                    |

#### 9. In Step 2: Enter IP Range to Credential Associations, click New.

- a. Select the credential you created earlier from the Credentials drop-down list.
- **b.** In the **IP/Host Name** field, enter the IP/IP Range or Host Name.
- c. Click Save.
- **10.** Select the new mapping and click the **Test** drop-down list and select **Test Connectivity without Ping** to start the polling.
- 11. Navigate to ADMIN > Setup > Pull Events. The yellow star besides the Nessus pull job should turn the color green.
- **12.** Scan the target device IP in the Nessus server, and export the scan report.
- **13.** Navigate to **ANALYTICS** in FortiSIEM, and query the Nessus events with the condition Event Type = Nessus-Vuln-Detected.
- 14. Compare the events in the FortiSIEM with the scan report exported from the Nessus server.

Note that the severity matching rule between Nessus8 and AO Event are as follows:

| Nessus Status | FortiSIEM Event Severity Number |
|---------------|---------------------------------|
| Critical      | Event Severity 10               |
| High          | Event Severity 9                |
| Medium        | Event Severity 6                |
| Low           | Event Severity 2                |
| None          | Event Severity 3                |

If Vulnerability CVE ID in FortiSIEM events is not  $\mathtt{NULL}$ , the target device IP will be added to **INCIDENTS > Risk** in FortiSIEM.

# **Tenable Security Center**

- Integration Points
- Tenable.sc (Security Center) API Integration
- Configuration
- Sample Events

# **Integration Points**

| Protocol       | Information collected   | Used for                |
|----------------|-------------------------|-------------------------|
| Tenable.sc API | Vulnerability scan data | Security and Compliance |

# Tenable.sc (Security Center) API Integration

FortiSIEM can pull vulnerability scan data via the Tenable.sc API.

Tenable.sc scan data contains vulnerabilities found on a host. Each host vulnerability is converted into a separate FortiSIEM event with event type TenableSC-Vuln-Detected.

# Configuration

- Configuring Tenable.sc for FortiSIEM
- · Configuring FortiSIEM

#### **Configuring Tenable.sc for FortiSIEM**

Except for setting your Tenable account user name and password, no special configuration is needed for Tenable.sc.

#### **Configuring FortiSIEM**

Use the API Key and Secret in the previous step to enable FortiSIEM access.

- Define Tenable Security Center Credential in FortiSIEM
- · Create IP Range to Credential Association, Test Connectivity and Pull Events

#### **Define Tenable Security Center Credential in FortiSIEM**

Complete these steps in the FortiSIEM UI by first logging in to the FortiSIEM Supervisor node.

- 1. Go to the ADMIN > Setup > Credentials tab.
- 2. In Step 1: Enter Credentials, click New to create a new credential:
  - a. Follow the instructions in "Setting Credentials" in the User's Guide to create a new credential.
- **b.** Enter these settings in the Access Method Definition dialog box and click **Save**:

| Settings        | Description                                                                  |
|-----------------|------------------------------------------------------------------------------|
| Name            | Enter a name for the credential                                              |
| Device Type     | Tenable Tenable Security Center                                              |
| Access Protocol | Tenable.sc API                                                               |
| Pull Interval   | Choose the Pull Interval (Default 60 minutes).                               |
| Port            | Enter the <b>Port</b> number. (Default 443)                                  |
| User Name       | Enter the <b>User Name</b> for the Tenable Security Center account.          |
| Password        | Enter the <b>Password</b> for the Tenable Security Center user name account. |
| Description     | Description of the device.                                                   |

#### Create IP Range to Credential Association, Test Connectivity and Pull Events

From the FortiSIEM Supervisor node, take the following steps (In ADMIN > Setup > Credentials).

- In Step 2: Enter IP Range to Credential Associations, click New to create a mapping.
  - a. Enter the host's IP address or host name in the IP/Host Name field.
  - b. Select the name of the credential created in Define Tenable Security Center Credential in FortiSIEM from the Credentials drop-down list.
  - c. Click Save.
- 2. Select the entry just created and click the **Test** drop-down list and select **Test Connectivity without Ping**. A pop up will appear and show the Test Connectivity results.
- 3. After **Test Connectivity** succeeds, an entry will be created in **ADMIN > Setup > Pull Events** corresponding to this event pulling job. FortiSIEM will start to pull events from Tenable Security Center using the API.

To test for received Tenable.sc events:

- 1. Go to ADMIN > Setup > Pull Events.
- 2. Select the Tenable.sc entry and click Report.
- 3. The system will take you to the **ANALYTICS** tab and run a query to display the events received from Tenable.sc in the last 15 minutes. You can modify the time interval to get more events.

# **Sample Events**

[TenableSc-Vuln-Detected]:[serverIp]=10.10.10.79,[serverName]=sc.tenalab.online,
[scanName]=tensc\_job1\_\_ordr\_1580449845796,[endTime]=1580538767,[policyName]=6e8a5582076f-5798-b0c3-5384b8854cad-501013/Advanced Scan (Vulnerability),[osName]=linux,
[hostMACAddr]=00:16:3E:5D:7A:71,[osVersion]=Linux Kernel 2.6,[hostName]=targetcent7.lxd,[hostIpAddr]=10.238.64.9,[startTime]=1580538643,[appPort]=22,
[appTransportProto]=tcp,[eventSeverity]=1,[nessusPluginId]=70658,[nessusPluginName]=SSH
Server CBC Mode Ciphers Enabled,[categoryType]=Misc.,[vulnCVEId]=CVE-2008-5161,
[vulnCvssBaseScore]=2.6,[vulnCvssBaseTemporal]=1.9,[cweId]=200,[vulnDesc]=The SSH
server is configured to support Cipher Block Chaining (CBC) encryption. This may allow
an attacker to recover the plaintext message from the ciphertext. Note that this plugin

only checks for the options of the SSH server and does not check for vulnerable software versions., [fileName]=ssh\_cbc\_supported\_ciphers.nasl, [vulnType]=remote, [threatLevel]=Low, [vulnSolution]=Contact the vendor or consult product documentation to disable CBC mode cipher encryption, and enable CTR or GCM cipher mode encryption., [vulnCVESummary]=The SSH server is configured to use Cipher Block Chaining., [nessusPluginOutput]= The following client-to-server Cipher Block Chaining (CBC) algorithms are supported: 3des-cbc aes128-cbc aes192-cbc aes256-cbc blowfish-cbc cast128-cbc The following server-to-client Cipher Block Chaining (CBC) algorithms are supported: 3des-cbc aes128-cbc aes192-cbc aes256-cbc blowfish-cbc cast128-cbc

[TenableSc-Vuln-Detected]:[serverIp]=52.170.35.79,[serverName]=sc.tenalab.online,
[scanName]=tensc\_jobl\_\_ordr\_1580449845796,[endTime]=1580538767,[policyName]=6e8a5582076f-5798-b0c3-5384b8854cad-501013/Advanced Scan (Vulnerability),[osName]=linux,
[hostMACAddr]=00:16:3E:5D:7A:71,[osVersion]=Linux Kernel 2.6,[hostName]=targetcent7.lxd,[hostIpAddr]=10.238.64.9,[startTime]=1580538643,[appPort]=0,
[appTransportProto]=tcp,[eventSeverity]=0,[nessusPluginId]=35081,[nessusPluginName]=Xen
Guest Detection,[categoryType]=Misc.,[vulnDesc]=According to the MAC address of its
network adapter, the remote host is a Xen virtual machine.,[fileName]=xen\_detect.nasl,
[vulnType]=combined,[threatLevel]=None,[vulnSolution]=Ensure that the host's
configuration is in agreement with your organization's security policy.,
[vulnCVESummary]=The remote host is a Xen virtual machine.

#### YXLink Vuln Scanner

Configuration in FortiSIEM

# **Configuration in FortiSIEM**

Complete these steps in the FortiSIEM UI:

- 1. Go to the ADMIN > Setup > Credentials tab.
- 2. In Step 1: Enter Credentials, click New to create a new credential.
  - a. Follow the instructions in "Setting Credentials" in the User's Guide to create a new credential.
  - b. Enter these settings in the Access Method Definition dialog box:

| Settings        | Description                      |
|-----------------|----------------------------------|
| Name            | Enter a name for the credential. |
| Device Type     | YXLink Vuln Scanner              |
| Access Protocol | YX API                           |
| Pull Interval   | 60 minutes                       |
| Port            | 0                                |
| Domain          | Domain name                      |
| Description     | Description about the device     |

- 3. In Step 2: Enter IP Range to Credential Associations, click New to create a new mapping.
  - a. Enter a host name, an IP, or an IP range in the IP/Host Name field.
  - b. Select the name of your credential from the Credentials drop-down list.
  - c. Click Save.
- Click the Test drop-down list and select Test Connectivity to test the connection to the YXLink Vulnerability Scanner.
- 5. To see the jobs associated with YXLink, select ADMIN > Setup > Pull Events.
- 6. To see the received events, select ANALYTICS, then enter "YXLink" in the search box.

# **WAN Accelerators**

FortiSIEM supports these wide area network accelerators for discovery and monitoring.

- Cisco Wide Area Application Server
- Riverbed SteelHead WAN Accelerator

# **Cisco Wide Area Application Server**

- · What is Discovered and Monitored on page 838
- Event Types
- Rules
- Reports
- Configuration
- · Settings for Access Credentials

#### What is Discovered and Monitored

| Protocol | Information<br>Discovered                                                | Metrics collected                                                                                                    | Used for                                      |
|----------|--------------------------------------------------------------------------|----------------------------------------------------------------------------------------------------|-----------------------------------------------|
| SNMP     | Host name,<br>Software version,<br>Hardware model,<br>Network interfaces | Uptime, CPU and Memory utilization, Network Interface metrics (utilization, bytes sent and received, packets sent and received, errors, discards and queue lengths), Disk space utilization, Process cpu/memory utilization | Availability and<br>Performance<br>Monitoring |

## **Event Types**

#### Regular monitoring events

• PH\_DEV\_MON\_SYS\_UPTIME

[PH\_DEV\_MON\_SYS\_UPTIME]:[eventSeverity]=PHL\_INFO,[fileName]=phPerfJob.cpp,
[lineNumber]=1053,[hostName]=edge.bank.com,[hostIpAddr]=10.19.1.5,[sysUpTime]=13256948,
[sysUpTimePct]=100.000000,[sysDownTime]=0,[pollIntv]=56,[phLogDetail]=

PH\_DEV\_MON\_SYS\_CPU\_UTIL

[PH\_DEV\_MON\_SYS\_UPTIME]:[eventSeverity]=PHL\_INFO,[fileName]=phPerfJob.cpp,
[lineNumber]=1053,[hostName]=edge.bank.com,[hostIpAddr]=10.19.1.5,[sysUpTime]=13256948,
[sysUpTimePct]=100.000000,[sysDownTime]=0,[pollIntv]=56,[phLogDetail]=

PH\_DEV\_MON\_SYS\_MEM\_UTIL

[PH\_DEV\_MON\_SYS\_MEM\_UTIL]: [eventSeverity] = PHL\_INFO, [fileName] = phPerfJob.cpp, [lineNumber] = 9822, [memName] = Physical Memory, [hostName] = edge.bank.com, [hostIpAddr] = 10.19.1.5, [memUtil] = 93.438328, [pollIntv] = 176, [phLogDetail] =

• PH\_DEV\_MON\_SYS\_DISK\_UTIL

[PH\_DEV\_MON\_SYS\_DISK\_UTIL]:[eventSeverity]=PHL\_INFO,[fileName]=phPerfJob.cpp,
[lineNumber]=9902,[diskName]=/swstore,[hostName]=edge.bank.com,[hostIpAddr]=10.19.1.5,
[appTransportProto]=SNMP (hrStorage),[diskUtil]=56.931633,[totalDiskMB]=992,
[usedDiskMB]=565,[freeDiskMB]=427,[pollIntv]=176,[phLogDetail]=

• PH\_DEV\_MON\_SYS\_PROC\_COUNT

```
[PH_DEV_MON_SYS_PROC_COUNT]: [eventSeverity] = PHL_INFO, [fileName] = phPerfJob.cpp, [lineNumber] = 11710, [hostName] = edge.bank.com, [hostIpAddr] = 10.19.1.5, [procCount] = 429, [pollIntv] = 176, [phLogDetail] =
```

#### PH DEV MON NET INTF UTIL

```
[PH_DEV_MON_NET_INTF_UTIL]: [eventSeverity] = PHL_INFO, [fileName] = phIntfFilter.cpp, [lineNumber] = 323, [intfName] = GigabitEthernet 1/0, [intfAlias] =, [hostName] = edge.bank.com, [hostIpAddr] = 10.19.1.5, [pollIntv] = 56, [recvBytes64] = 0, [recvBitsPerSec] = 0.000000, [inIntfUtil] = 0.000000, [sentBytes64] = 0, [sentBitsPerSec] = 0.000000, [outIntfUtil] = 0.000000, [recvPkts64] = 0, [sentPkts64] = 0, [inIntfPktErr] = 0, [inIntfPktErrPct] = 0.000000, [outIntfPktErrPct] = 0.000000, [inIntfPktDiscarded] = 0, [inIntfPktDiscardedPct] = 0.000000, [outIntfPktDiscarded] = 0, [outIntfPktDiscardedPct] = 0.000000, [outQlen64] = 0, [intfInSpeed64] = 100000000, [intfOutSpeed64] = 100000000, [intfAdminStatus] =, [intfOperStatus] =, [daysSinceLastUse] = 0, [totIntfPktErr] = 0, [totBitsPerSec] = 0.000000, [phLogDetail] =
```

#### PH\_DEV\_MON\_PROC\_RESOURCE\_UTIL

```
[PH_DEV_MON_PROC_RESOURCE_UTIL]: [eventSeverity] = PHL_INFO, [fileName] = phPerfJob.cpp, [lineNumber] = 4320, [swProcName] = syslogd, [hostName] = edge.bank.com, [hostIpAddr] = 10.19.1.5, [procOwner] =, [memUtil] = 0.038191, [cpuUtil] = 0.000000, [appName] = Syslog Server, [appGroupName] = Unix Syslog Server, [pollIntv] = 116, [swParam] = -s -f /etc/syslog.conf-diamond, [phLogDetail] =
```

#### **Rules**

Regular monitoring rules

#### Reports

Regular monitoring reports

#### Configuration

FortiSIEM uses SNMP to discover and monitor this device. Make sure SNMP is enabled for the device as directed in its product documentation. For more information, refer to sections "Discovery Settings" and "Setting Credentials" in the User Guide.

#### **Settings for Access Credentials**

Set these Access Method Definition values to allow FortiSIEM to communicate with your device.

| Setting         | Value                  |
|-----------------|------------------------|
| Name            | <set name=""></set>    |
| Device Type     | Cisco WAAS             |
| Access Protocol | See Access Credentials |
| Port            | See Access Credentials |

| Setting         | Value                      |
|-----------------|----------------------------|
| Password config | See Password Configuration |

# **Riverbed SteelHead WAN Accelerator**

- What is Discovered and Monitored
- Event Types
- Rules
- Reports
- Configuration
- Settings for Access Credentials

## What is Discovered and Monitored

| Protocol  | Information<br>Discovered                                                | Metrics collected                                                                                                    | Used for                                      |
|-----------|--------------------------------------------------------------------------|----------------------------------------------------------------------------------------------------|-----------------------------------------------|
| SNMP      | Host name,<br>Software version,<br>Hardware model,<br>Network interfaces | Uptime, CPU and Memory utilization, Network Interface metrics (utilization, bytes sent and received, packets sent and received, errors, discards and queue lengths), Disk space utilization, Process cpu/memory utilization                                                                                                    | Availability and<br>Performance<br>Monitoring |
| SNMP      |                                                                          | Hardware status                                                                                                    | Availability and<br>Performance<br>Monitoring |
| SNMP      |                                                                          | Bandwidth metrics: Inbound Optimized Bytes - LAN side, WAN side, Outbound optimized bytes - LAN side and WAN side  Connection metrics: Optimized connections, Passthrough connections, Half-open optimized connections, Half-closed Optimized connections, Established optimized connections, Active optimized connections  Top Usage metrics: Top source (Source IP, Total Bytes), Top destination (Destination IP, Total Bytes), Top Application (TCP/UDP port, Total Bytes), Top Talker (Source IP, Source Port, Destination IP, Destination Port, Total Bytes)  Peer status: For every peer: State, Connection failures, Request timeouts, Max latency | Availability and<br>Performance<br>Monitoring |
| SNMP Trap |                                                                          | All traps: software errors, hardware errors, admin login, performance issues - cpu, memory, peer latency issues. About 115 traps defined in ADMIN > Device Support > Event. The mapped event types start with "Riverbed-".                                                                                                    | Availability,<br>Security and<br>Compliance   |

# **Event Types**

In ADMIN > Device Support > Event Types, search for "steelhead" to see the event types associated with this device.

#### **Rules**

In **RESOURCES > Rules**, search for "steelhead" in the main content panel **Search...** field to see the rules associated with this device.

# Reports

There are no predefined reports for this device.

# Configuration

- SNMP
- SNMP Trap

#### **SNMP**

FortiSIEM uses SNMP to discover and monitor this device. Make sure SNMP is enabled for the device as directed in its product documentation. For more information, refer to sections "Discovery Settings" and "Setting Credentials" in the User Guide.

## **SNMP Trap**

FortiSIEM processes events from this device via SNMP traps sent by the device. Configure the device to send send SNMP traps to FortiSIEM as directed in the device's product documentation, and FortiSIEM will parse the contents.

## **Settings for Access Credentials**

Set these Access Method Definition values to allow FortiSIEM to communicate with your device.

| Setting         | Value                      |
|-----------------|----------------------------|
| Name            | <set name=""></set>        |
| Device Type     | Riverbed Steelhead         |
| Access Protocol | See Access Credentials     |
| Port            | See Access Credentials     |
| Password config | See Password Configuration |

# Wireless LANs

FortiSIEM supports these wireless local area network devices for discovery and monitoring.

- Aruba Networks Wireless LAN
- Cisco Wireless LAN
- CradlePoint
- FortiAP
- FortiWLC
- Motorola WiNG WLAN AP
- Ruckus Wireless LAN

#### **Aruba Networks Wireless LAN**

- · What is Discovered and Monitored
- Event Types
- Rules
- Reports
- Configuration
- · Settings for Access Credentials

#### What is Discovered and Monitored

FortiSIEM uses SNMP and NMAP to discover the device and to collect logs and performance metrics. FortiSIEM communicates to the WLAN Controller only and discovers all information from the Controller. FortiSIEM does not communicate to the WLAN Access points directly.

| Protocol  | Information<br>Discovered                                                                                                    | Metrics collected                                                                                                    | Used for                                      |
|-----------|----------------------------------------------------------------------------------------------------|----------------------------------------------------------------------------------------------------|-----------------------------------------------|
| SNMP      | Controller host<br>name, Controller<br>hardware model,<br>Controller network<br>interfaces,<br>Associated WLAN<br>Access Points | Controller Uptime, Controller Network Interface metrics (utilization, bytes sent and received, packets sent and received, errors, discards and queue lengths), Radio interface performance metrics | Availability and<br>Performance<br>Monitoring |
| SNMP Trap | Controller device type                                                                                                    | All system logs: User authentication, Admin authentication, WLAN attacks, Wireless link health                                                                                                    | Availability,<br>Security and<br>Compliance   |

# **Event Types**

In **ADMIN > Device Support > Event Types**, search for "aruba" to see the event types associated with this device.

#### **Rules**

There are no predefined rules for this device.

# Reports

In **RESOURCES > Reports**, search for "aruba" in the main content panel **Search...** field to see the reports associated with this device.

# Configuration

#### SNMP V1/V2c

- 1. Log in to your Aruba wireless controller with administrative privileges.
- 2. Go to Configuration > Management > SNMP.
- 3. For Read Community String, enter public.
- 4. Select Enable Trap Generation.
- 5. Next to Read Community String, click Add.
- 6. Under Trap Receivers, click Add and enter the IP address of your FortiSIEM virtual appliance.

#### Sample Aruba Networks Wireless LAN Controller SNMP Trap Messages

```
2008-06-11 11:38:34 192.168.20.7 [192.168.20.7]:SNMPv2-MIB::sysUpTime.0 = Timeticks: (1355400) 3:45:54.00 SNMPv2-MIB::snmpTrapOID.0 = OID: SNMPv2-SMI::enterprises.14823.2.2.1.1.100.1003 SNMPv2-SMI::enterprises.14823.2.3.1.11.1.1.60 = Hex-STRING: 07 D8 06 OB 13 2E 39 00 2D 07 00 SNMPv2-SMI::enterprises.14823.2.2.1.1.2.1.1.2.192.168.180.1 = Hex-STRING: 00 1E 52 72 AF 4B
```

#### **Settings for Access Credentials**

Set these Access Method Definition values to allow FortiSIEM to communicate with your device.

| Setting         | Value                      |
|-----------------|----------------------------|
| Name            | <set name=""></set>        |
| Device Type     | Aruba ArubaOS WLAN AP      |
| Access Protocol | See Access Credentials     |
| Port            | See Access Credentials     |
| Password config | See Password Configuration |

# **Cisco Wireless LAN**

- · What is Discovered and Monitored
- Event Types
- Rules
- Reports
- Configuration
- Settings for Access Credentials

## What is Discovered and Monitored

| Protocol  | Information<br>Discovered                                                                                                    | Metrics collected                                                                                                    | Used for                                      |
|-----------|----------------------------------------------------------------------------------------------------|----------------------------------------------------------------------------------------------------|-----------------------------------------------|
| SNMP      | Controller host<br>name, Controller<br>hardware model,<br>Controller network<br>interfaces,<br>Associated WLAN<br>Access Points | Controller Uptime, Controller CPU and Memory utilization,<br>Controller Network Interface metrics (utilization, bytes sent<br>and received, packets sent and received, errors, discards and<br>queue lengths) | Availability and<br>Performance<br>Monitoring |
| SNMP Trap | Controller device type                                                                                                    | All system logs: User authentication, Admin authentication, WLAN attacks, Wireless link health                                                                                                    | Availability,<br>Security and<br>Compliance   |

# **Event Types**

In **ADMIN > Device Support > Event Types**, search for "cisco wireless" to see the event types associated with this device.

#### **Rules**

There are no predefined rules for this device.

#### Reports

There are no predefined reports for this device.

# Configuration

#### SNMP V1/V2c and SNMP Traps

- 1. Log in to your Cisco wireless LAN controller with administrative privileges.
- 2. Go to MANAGEMENT > SNMP > General.
- 3. Set both SNMP v1 Mode and SNMP v2c Mode to Enable.
- 4. Go to SNMP > Communities.
- 5. Click New and create a public community string with Read-Only privileges.
- 6. Click Apply.
- 7. Go to SNMP > Trap Controls.
- 8. Select the event traps you want to sent to FortiSIEM.
- 9. Click Apply.
- 10. Go to SNMP > Trap Receivers.
- 11. Click New and enter the IP address of your FortiSIEM virtual appliance as a trap receiver.
- Click Apply.

#### Sample SNMP Trap

```
2008-06-09 08:59:50 192.168.20.9 [192.168.20.9]:SNMPv2-MIB::sysUpTime.0 = Timeticks:
                                   SNMPv2-MIB::snmpTrapOID.0 = OID: SNMPv2-
(86919800) 10 days, 1:26:38.00
SMI::enterprises.14179.2.6.3.2 SNMPv2-SMI::enterprises.14179.2.6.2.35.0 = Hex-STRING: 00 21
                   SNMPv2-SMI::enterprises.14179.2.6.2.36.0 = INTEGER: 0
55 4D 66 B0
SMI::enterprises.14179.2.6.2.37.0 = INTEGER: 1
                                                 SNMPv2-SMI::enterprises.14179.2.6.2.34.0 =
Hex-STRING: 00 12 F0 0A 3F 15
2010-11-01 12:59:57 0.0.0.0(via UDP: [172.22.2.25]:32769) TRAP2, SNMP v2c, community 1n3t3ng
. Cold Start Trap (0) Uptime: 0:00:00.00 DISMAN-EVENT-MIB::sysUpTimeInstance = Timeticks:
(9165100) 1 day, 1:27:31.00 SNMPv2-MIB::snmpTrapOID.0 = OID: SNMPv2-
SMI::enterprises.9.9.599.0.4 SNMPv2-SMI::enterprises.9.9.599.1.3.1.1.1.0 = Hex-STRING: 00 24
D7 36 A0 00 SNMPv2-SMI::enterprises.9.9.513.1.1.1.5.0 = STRING: "AP-2" SNMPv2-
SMI::enterprises.9.9.599.1.3.1.1.8.0 = Hex-STRING: 00 25 45 B7 66 70 SNMPv2-
SMI::enterprises.9.9.513.1.2.1.1.0 = INTEGER: 0 SNMPv2-
SMI::enterprises.9.9.599.1.3.1.1.10.0 = IpAddress: 172.22.4.54 SNMPv2-
SMI::enterprises.9.9.599.1.2.1.0 = STRING: "IE\brouse" SNMPv2-
SMI::enterprises.9.9.599.1.2.2.0 = STRING: "IE"2011-04-05 10:37:42 0.0.0.0(via UDP:
[10.10.81.240]:32768) TRAP2, SNMP v2c, community FortiSIEM
                                                                . Cold Start Trap (0) Uptime:
0:00:00.00 DISMAN-EVENT-MIB::sysUpTimeInstance = Timeticks: (1672429600) 193 days,
                SNMPv2-MIB::snmpTrapOID.0 = OID: SNMPv2-SMI::enterprises.9.9.615.0.1 SNMPv2-
13:38:16.00
SMI::enterprises.9.9.599.1.3.1.1.1.0 = Hex-STRING: 00 25 BC 80 E8 77
                                                                        SNMPv2-
SMI::enterprises.9.9.599.1.3.1.1.8.0 = Hex-STRING: 6C 50 4D 7D AC 50
                                                                        SNMPv2-
SMI::enterprises.9.9.599.1.3.1.1.9.0 = INTEGER: 1 SNMPv2-
SMI::enterprises.9.9.513.1.1.1.5.0 = STRING: "AP03-3.rdu2" SNMPv2-
SMI::enterprises.9.9.615.1.2.1.0 = INTEGER: 1 SNMPv2-SMI::enterprises.9.9.615.1.2.2.0 =
INTEGER: 5000 SNMPv2-SMI::enterprises.9.9.615.1.2.3.0 = INTEGER: 1 SNMPv2-
SMI::enterprises.9.9.615.1.2.4.0 = INTEGER: 31 SNMPv2-SMI::enterprises.9.9.615.1.2.5.0 =
```

# **Settings for Access Credentials**

#### **SNMP Access Credentials for All Devices**

Set these **Access Method Definition** values to allow FortiSIEM to communicate with your device over SNMP. Set the **Name** and **Community String**.

| Setting          | Value                |
|------------------|----------------------|
| Name             | <set name=""></set>  |
| Device Type      | Generic              |
| Access Protocol  | SNMP                 |
| Community String | <your own=""></your> |

#### **CradlePoint**

- · What is Discovered and Monitored
- Event Types
- Rules
- Reports
- Configuration
- · Settings for Access Credentials
- Sample Events

#### What is Discovered and Monitored

| Protocol | Information | Metrics Collected | Used For |
|----------|-------------|-------------------|----------|
|          | Discovered  |                   |          |
| Syslog   |             |                   |          |

# **Event Types**

In **ADMIN > Device Support > Event Types**, search for "CradlePoint" to see the event types associated with this application or device.

#### **Rules**

No specific rules are written for CradlePoint, but generic rules for Firewall, VPN Gateway, WLAN AP, Router Switch apply where there are matching event types.

## Reports

No specific reports are written for CradlePoint, but generic reports for Firewall, VPN Gateway, WLAN AP, Router Switch apply where there are matching event types.

## Configuration

Configure syslog forwarding of event information from CradlePoint.

# **Settings for Access Credentials**

None required.

# **Sample Events**

<14>(host) dhcp: Updated DHCP client: hostname 10.4.42.222 58:94:6b:8d:2b:94

## **FortiAP**

- · What is Discovered and Monitored
- Event Types
- Rules
- Reports
- Configuration
- Sample Events
- Settings for Access Credentials

#### What is Discovered and Monitored

| Protocol                | Information<br>Discovered                                            | Metrics collected                                   | Used for                                      |
|-------------------------|----------------------------------------------------------------------|-----------------------------------------------------|-----------------------------------------------|
| SNMP (to<br>FortiGate)  | Access point –<br>Name, OS,<br>Interfaces, Controller<br>(FortiGate) | FortiAP CPU, Memory, Clients, Sent/Received traffic | Performance<br>and Availability<br>Monitoring |
| Syslog (from FortiGate) | Wireless events                                                      |                                                     | Security and<br>Log Analysis                  |

FortiAPs are discovered from FortiGate firewalls via SNMP. FortiAP logs are received via FortiGate firewalls.

## **Event Types**

In **ADMIN > Device Support > Event Types**, search for "FortiGate-Wireless" and "FortiGate-event" to see the event types associated with this device.

#### **Rules**

There are generic rules that trigger for this device as event types are mapped to specific event type groups.

## Reports

Generic reports are written for this device as event types are mapped to specific event type groups.

# Configuration

Configure FortiGate to:

- 1. Send Syslog to FortiSIEM.
- 2. Enable SNMP read from FortiSIEM.

## **Sample Events**

#### FortiSIEM generated performance monitoring events:

[PH\_DEV\_MON\_FORTIAP\_STAT]: [eventSeverity] = PHL\_INFO, [fileName] = deviceFortinet.cpp, [lineNumber] = 688, [hostName] = FAP320C-default, [hostIpAddr] =, [sysUpTime] = 7588440, [wtpDaemonUpTime] = 7588440, [wtpSessionUpTime] = 63039960, [numWlanClient] = 0, [ftntWtpSessionStatus] = 55038712, [sentBitsPerSec] = 0.000000, [recvBitsPerSec] = 0.000000, [pollIntv] = 180, [phLogDetail] =

[PH\_DEV\_MON\_SYS\_CPU\_UTIL]: [eventSeverity] = PHL\_INFO, [fileName] = deviceFortinet.cpp, [lineNumber] = 698, [cpuName] = FAP320C - default\_WTP\_CPU, [hostName] = FAP320C - default, [hostIpAddr] =, [cpuUtil] = 0.000000, [pollIntv] = 0, [phLogDetail] = [PH\_DEV\_MON\_SYS\_MEM\_UTIL]: [eventSeverity] = PHL\_INFO, [fileName] = deviceFortinet.cpp, [lineNumber] = 707, [memName] = FAP320C - default\_WTP\_MEM, [hostName] = FAP320C - default, [hostIpAddr] =, [memUtil] = 34, [totalMemKB] = 254256, [freeMemKB] = 254256, [usedMemKB] = 0, [phLogDetail] =

# **Settings for Access Credentials**

Set these Access Method Definition values to allow FortiSIEM to communicate with your device.

| Setting         | Value                      |
|-----------------|----------------------------|
| Name            | <set name=""></set>        |
| Device Type     | Fortinet FortiAP           |
| Access Protocol | See Access Credentials     |
| Port            | See Access Credentials     |
| Password config | See Password Configuration |

## **FortiWLC**

- · What is Discovered and Monitored
- Event Types
- Rules
- Reports
- Configuration
- Settings for Access Credentials
- Sample Events

#### What is Discovered and Monitored

| Protocol | Information<br>Discovered                                                                                     | Metrics collected                                                                                     | Used for                                      |
|----------|----------------------------------------------------------------------------------------------------|----------------------------------------------------------------------------------------------------|-----------------------------------------------|
| SNMP     | Controller – Name, OS,<br>Serial Number,<br>Interfaces, Associated<br>Access Points – name,<br>OS, Interfaces | Controller – CPU, Memory, Disk, Throughput, QoS statistics, Station count                             | Performance<br>and Availability<br>Monitoring |
| Syslog   |                                                                                                    | Hardware/Software errors, failures, logons, license expiry, Access Point Association / Disassociation | Security<br>Monitoring and<br>log analysis    |

# **Event Types**

In **ADMIN > Device Support > Event Types**, search for "FortiWLC" to see the event types associated with this device.

# **Rules**

There are no predefined rules for this device.

#### Reports

There are no predefined reports for this device.

# Configuration

To configure syslog for FortiWLC, see the following knowledgebase article How to send station-log messages from FortiWLC to external sys-log server.

Configure FortiWLC to:

- 1. Send Syslog to FortiSIEM.
- 2. Enable SNMP read from FortiSIEM.

#### **Settings for Access Credentials**

Set these Access Method Definition values to allow FortiSIEM to communicate with your device.

| Setting         | Value                      |
|-----------------|----------------------------|
| Name            | <set name=""></set>        |
| Device Type     | Fortinet FortiWLC          |
| Access Protocol | See Access Credentials     |
| Port            | See Access Credentials     |
| Password config | See Password Configuration |

# Sample Events

#### FortiSIEM generated performance monitoring events:

```
[PH DEV MON SYS CPU UTIL]: [eventSeverity] = PHL INFO, [fileName] = deviceFortiWLCWLAN.cpp,
[lineNumber] = 281, [cpuName] = CPU, [hostName] = FWLCDemo, [hostIpAddr] = 172.30.72.40,
[cpuUtil]=2.000000,[sysCpuUtil]=0.000000,[userCpuUtil]=2.000000,[waitCpuUtil]=98.000000,
[pollIntv]=176, [phLogDetail]=
[PH DEV MON SYS DISK UTIL]: [eventSeverity] = PHL INFO, [fileName] = deviceFortiWLCWLAN.cpp,
[lineNumber] = 286, [diskName] = Disk, [hostName] = FWLCDemo, [hostIpAddr] = 172.30.72.40,
[diskUtil]=65.000000, [totalDiskMB]=1084, [availDiskMB]=367, [pollIntv]=176, [phLogDetail]=
[PH DEV MON SYS MEM UTIL]: [eventSeverity] = PHL INFO, [fileName] = deviceFortiWLCWLAN.cpp,
[lineNumber] = 284, [memName] = Physical Memory, [hostName] = FWLCDemo, [hostIpAddr] = 172.30.72.40,
[memUtil]=9.000000, [totalMemKB]=3922244, [freeMemKB]=3538244, [usedMemKB]=384000,
[phLogDetail]=
[PH DEV MON FORTIWLC SYS THRUPUT]: [eventSeverity] = PHL INFO,
[fileName] = deviceFortiWLCWLAN.cpp, [lineNumber] = 343, [hostIpAddr] = 172.30.72.40,
[pollIntv]=180, [recvBytes]=3940593459, [sentBytes]=4002693999, [recvBitsPerSec]=0.000000,
[sentBitsPerSec] = 0.000000, [wlanRecvBytes] = 10851874907433110752,
[wlanSentBytes] = 9983789733519268498, [wlanRecvBitsPerSec] = 0.000000,
[wlanSentBitsPerSec] = 0.000000, [phLogDetail] =
[PH DEV MON FORTIWLC QOS STAT]:[eventSeverity]=PHL INFO,[fileName]=deviceFortiWLCWLAN.cpp,
[lineNumber]=426, [hostIpAddr]=172.30.72.40, [pollIntv]=176, [qosSessionCount]=1,
[qosH323SessionCount]=2, [qosSipSessionCount]=3, [qosSccpSessionCount]=4,
[qosRejectedSessionCount]=5, [qosRejectedH323SessionCount]=6,
[qosRejectedSipSessionCount]=7, [qosRejectedSccpSessionCount]=8, [qosPendingSessionCount]=9,
[qosH323PendingSessionCount]=10, [qosSipPendingSessionCount]=11,
[qosSccpPendingSessionCount]=12, [qosActiveFlowCount]=13, [qosPendingFlowCount]=14,
[phLogDetail]=
[PH DEV MON FORTIWLC STATIONS]:[eventSeverity]=PHL INFO,[fileName]=deviceFortiWLCWLAN.cpp,
```

[lineNumber]=511, [hostIpAddr]=172.30.72.40, [pollIntv]=176, [station11a]=1, [station11an1]=2,
[station11an2]=3, [station11an3]=4, [station11b]=5, [station11bg]=6, [station11gn1]=7,
[station11gn2]=8, [station11gn3]=9, [stationData]=10, [stationPhone]=11, [stationWired]=12,
[station11ac1]=13, [station11ac2]=14, [station11ac3]=15, [stationUnknown]=16, [phLogDetail]=

#### FortiWLC Syslog

Apr 09 15:07:54 172.18.37.203 ALARM: 12708266551 | system | info | ALR | RADIUS SERVER SWITCHOVER FAILED MAJOR Primary RADIUS Server <172.18.1.3> failed. No valid Secondary RADIUS Server present. Switchover FAILED for Profile <4089wpa2>

#### Motorola WiNG WLAN AP

- · What is Discovered and Monitored
- Event Types
- Rules
- Reports
- Configuration
- · Settings for Access Credentials

#### What is Discovered and Monitored

| Protocol | Information<br>Discovered | Metrics collected                                                                              | Used for                                    |
|----------|---------------------------|------------------------------------------------------------------------------------------------|---------------------------------------------|
| Syslog   |                           | All system logs: User authentication, Admin authentication, WLAN attacks, Wireless link health | Availability,<br>Security and<br>Compliance |

# **Event Types**

Over 127 event types - In **ADMIN > Device Support > Event Types**, search for "Motorola-WiNG" to see the event types associated with this device.

#### Rules

There are no predefined rules for this device.

#### **Reports**

There are no predefined reports for this device.

## Configuration

Configure devices to send syslog to FortiSIEM - make sure that the version matches the format below.

```
2015-11-11T13:00:16.720960-06:00 co-ap01 %DOT11-5-EAP_FAILED: Client 'FC-C2-DE-B1-43-81' failed 802.1x/EAP authentication on wlan 'OFFICE-WAREHOUSE-RADIUS-WLAN' radio 'co-ap01:R1' 2015-11-11T12:52:20.437659-06:00 us600001 %SMRT-5-COV_HOLE_RECOVERY_DONE: Radio us-ap10:R2 power changed from 19 to 14
```

# **Settings for Access Credentials**

Set these **Access Method Definition** values to allow FortiSIEM to communicate with your device.

| Setting         | Value                      |
|-----------------|----------------------------|
| Name            | <set name=""></set>        |
| Device Type     | Motorola WiNG WLAN AP      |
| Access Protocol | See Access Credentials     |
| Port            | See Access Credentials     |
| Password config | See Password Configuration |

#### **Ruckus Wireless LAN**

- · What is Discovered and Monitored
- Event Types
- Rules
- Reports
- Configuration
- · Settings for Access Credentials

#### What is Discovered and Monitored

| Protocol | Information<br>Discovered                                                                                                    | Metrics collected                                                                                                    | Used for                                      |
|----------|----------------------------------------------------------------------------------------------------|----------------------------------------------------------------------------------------------------|-----------------------------------------------|
| SNMP     | Controller host<br>name, Controller<br>hardware model,<br>Controller network<br>interfaces,<br>Associated WLAN<br>Access Points | Controller Uptime, Controller Network Interface metrics (utilization, bytes sent and received, packets sent and received, errors, discards and queue lengths), Controller WLAN Statistics, Access Point Statistics, SSID performance Stats | Availability and<br>Performance<br>Monitoring |

# **Event Types**

PH\_DEV\_MON\_RUCKUS\_CONTROLLER\_STAT

```
[PH_DEV_MON_RUCKUS_CONTROLLER_STAT]: [eventSeverity] = PHL_INFO, [fileName] = deviceRuckusWLAN.cpp, [lineNumber] = 555, [hostName] = guest-zd-01, [hostIpAddr] = 172.17.0.250, [numAp] = 41, [numWlanClient] = 121, [newRogueAP] = 0, [knownRogueAP] = 0, [wlanSentBytes] = 0, [wlanRecvBytes] = 0, [wlanSentBitsPerSec] = 0.000000, [wlanRecvBytes] = 166848, [lanRecvBytes] = 154704, [lanSentBitsPerSec] = 7584.000000, [lanSentBitsPerSec] = 7032.000000, [phLogDetail] =
```

PH\_DEV\_MON\_RUCKUS\_ACCESS\_POINT\_STAT

[PH\_DEV\_MON\_RUCKUS\_ACCESS\_POINT\_STAT]:[eventSeverity]=PHL\_INFO,
[fileName]=deviceRuckusWLAN.cpp,[lineNumber]=470,[hostName]=AP-10.20.30.3,
[hostIpAddr]=10.20.30.3,[description]=,[numRadio]=0,[numWlanClient]=0,[knownRogueAP]=0,
[connMode]=layer3,[firstJoinTime]=140467251729776,[lastBootTime]=140467251729776,
[lastUpgradeTime]=140467251729776,[sentBytes]=0,[recvBytes]=0,[sentBitsPerSec]=0.000000,
[recvBitsPerSec]=0.000000,[phLogDetail]=

PH\_DEV\_MON\_RUCKUS\_SSID\_PERF

```
[PH_DEV_MON_RUCKUS_SSID_PERF]: [eventSeverity] = PHL_INFO, [fileName] = deviceRuckusWLAN.cpp, [lineNumber] = 807, [hostName] = c1cs-guestpoint-zd-01, [hostIpAddr] = 172.17.0.250, [wlanSsid] = GuestPoint, [description] = Welcome SSID for not yet authorized APs., [wlanName] = Welcome SSID, [authenMethod] = open, [encryptAlgo] = none, [isGuest] = 1, [srcVLAN] = 598, [sentBytes] = 0, [recvBytes] = 0, [sentBitsPerSec] = 0.000000, [recvBitsPerSec] = 0.000000, [authSuccess] = 0, [authFailure] = 0, [assocSuccess] = 0,
```

[assocFailure]=0, [assocDeny]=0, [disassocAbnormal]=0, [disassocLeave]=0, [disassocMisc]=0, [phLogDetail]=

#### **Rules**

There are no predefined rules for this device.

# **Reports**

There are no predefined reports for this device.

# Configuration

Configure the Controller so that FortiSIEM can connect to via SNMP.

# **Settings for Access Credentials**

Set these **Access Method Definition** values to allow FortiSIEM to communicate with your device.

| Setting         | Value                      |
|-----------------|----------------------------|
| Name            | <set name=""></set>        |
| Device Type     | Ruckus SmartOS WLAN AP     |
| Access Protocol | See Access Credentials     |
| Port            | See Access Credentials     |
| Password config | See Password Configuration |

# Using Virtual IPs to Access Devices in Clustered Environments

FortiSIEM communicates to devices and applications using multiple protocols. In many instances, access credentials for discovery protocols such as SNMP and WMI must be associated to the real IP address (assigned to a network interface) of the device, while application performance or synthetic transaction monitoring protocols (such as JDBC) will need the Virtual IP (VIP) assigned to the cluster. Since FortiSIEM uses a single access IP to communicate to a device, you must create an address translation for the Virtual IPs.

- 1. Log into your FortiSIEM virtual appliance as root.
- 2. Update the mapping in your IP table to map the IP address used in setting up your access credentials to the virtual IP.

```
iptables -t nat -A OUTPUT -p tcp --destination <access-ip> --dport <destPort> -j DNAT --
to-destination <virtual-ip>:<destPort>'
```

As an example, suppose an Oracle database server is running on a server with a network address of 10.1.1.1, which is in a cluster with a VIP of 192.168.1.1. The port used to communicate with Oracle over JDBC is 1521. In this case, the update command would be:

```
iptables -t nat -A OUTPUT -p tcp --destination 10.1.1.1 --dport 1521 -j DNAT --to-destination 192.168.1.1:1521
```

# Syslog over TLS

To receive syslog over TLS, a port must be enabled and certificates must be defined. The following configurations are already added to phoenix config.txt in Super/Worker and Collector nodes.

#### FortiSIEM 5.x:

```
listen_tls_port_list=6514
tls_certificate_file=/etc/pki/tls/certs/tls_self_signed.crt
tls_key_file=/etc/pki/tls/private/tls_self_signed.key
```

#### FortiSIEM 6.x:

```
listen_tls_port_list=6514
tls_certificate_file=/etc/pki/tls/certs/localhost.crt
tls_key_file=/etc/pki/tls/private/localhost.key
```

**Note:** The syslog over TLS client must be configured to communicate properly with FortiSIEM.

# **Common Reasons to use Syslog over TLS**

- You are trying to send syslog across an unprotected medium such as the public internet.
- A SaaS product on the Public internet supports sending Syslog over TLS.

Common Integrations that require Syslog over TLS

- · SentinelOne Portal Syslog Integration
- · Cortex XDR Syslog Integration

## **Prerequisites**

- If using Syslog over TLS over the public internet or with a public DNS, a public IP or port forwarding is required.
- Add a whitelist to restrict all traffic only from the senders source IPs if possible. Certain SaaS products may publish an IP whitelist, while for others, it may not be possible.

# How to Generate a Public SSL/TLS Certificate

Take the following steps:

- 1. Generate a SSL/TLS certificate using a public certificate. A public certificate can be signed by a public certificate authority (CA) such as DigiCert, or GoDaddy.
- 2. Run the following command on your collector to generate a CSR (Certificate Signing Request)

```
cd /tmp
openssl req -new -newkey rsa:4096 -nodes -keyout /etc/pki/tls/private/tls-
collector1.key -out tls-collector1.csr
```

- 3. Take the following actions when prompted.
  - a. When Prompted for Country Name, enter your Country Abbreviation. For example, the United States is "US".
  - b. Enter your State or Province. For example, California would be "CA".
  - c. Enter your Locality. For example, a city would be "Sunnyvale".
  - **d.** Enter your desired org name. For example, "Fortinet".
  - e. Enter Unit Name, which is optional. For example, "IT".
  - f. Enter Common Name. It must match the FQDN of collector. For example, "collector1.myorg.fortinet.com".
  - g. Email Address. This can be left blank. Hit "enter" to continue.
  - h. If prompted for a challenge password, hit "enter" to leave blank and continue.
  - i. Hit enter again to confirm.A Certificate Signing Request is created in /tmp/tls-collector1.csr.
- 4. Using WinScp or another SCP utility, download this CSR file to your desktop.
- **5.** Go to your preferred public CA, and upload this CSR when prompted to generate a new SSL certificate file.

When you have your new Certificate ZIP file, it will normally contain 2-3 files.

- **6.** WinSCP zip file to /tmp of the Collector.
- **7.** Unzip the file if needed, by using the following command.

```
unzip <filename>.zip
```

The .crt file is your certificate, and is usually a concatenation of all chain certificates.

8. Rename the cert files if needed using similar commands here.

```
cd /tmp
mv 11111111.crt tls-collector1.crt
```

**9.** Copy the cert to the correct folder using the following command.

```
cp tls-collector1.crt /etc/pki/tls/certs/tls-collector1.crt
```

**10.** Set permissions using the following command.

```
chmod 644 /etc/pki/tls/certs/tls-collector1.crt
chmod 640 /etc/pki/tls/private/tls-collector1.key
chown root:admin /etc/pki/tls/private/tls-collector1.key
```

11. On the Collector, update the <code>/opt/phoenix/config/phoenix\_config.txt</code> file to reference the new tls cert using the following command.

```
vi /opt/phoenix/config/phoenix config.txt
```

12. Locate the following lines in your phoenix config.txt file.

```
listen_tls_port_list=6514
tls_certificate_file=/etc/pki/tls/certs/localhost.crt
tls_key_file=/etc/pki/tls/private/localhost.key
and replace the cert and key file with the following:
```

```
listen_tls_port_list=6514
tls_certificate_file=/etc/pki/tls/certs/tls-collector1.crt
tls key file=/etc/pki/tls/private/tls-collector1.key
```

13. Save the file, and as root, restart phParser using the following command.

```
killall -9 phParser
```

# How to Generate a Self Signed SSL/TLS Certificate

#### Take the following steps:

1. On the Collector, run the following commands as root.

```
cd /tmp
openssl req -new -newkey rsa:4096 -days 365 -nodes -x509 -keyout
/etc/pki/tls/private/tls-collector1.key -out /etc/pki/tls/certs/tls-collector1.crt
```

- 2. Take the following actions when prompted.
  - a. When Prompted for Country Name, enter your Country Abbreviation. For example, the United States is "US".
  - b. Enter your State or Province. For example, California would be "CA".
  - c. Enter your Locality. For example, a city would be "Sunnyvale".
  - d. Enter your desired org name. For example, "Fortinet".
  - e. Enter Unit Name, which is optional. For example, "IT".
  - f. Enter Common Name. It must match the FQDN of collector. For example, "collector1.myorg.fortinet.com".
  - g. Email Address. This can be left blank. Hit "enter" to continue.
  - h. If prompted for a challenge password, hit "enter" to leave blank and continue.
  - i. Hit enter again to confirm.
- 3. Set the appropriate permissions for the private key and certificate generated, by running the following commands.

```
chmod 640 /etc/pki/tls/private/tls-collector1.key
chown root:admin /etc/pki/tls/private/tls-collector1.key
chmod 644 /etc/pki/tls/certs/tls-collector1.crt
```

**4.** On the collector, update the <code>/opt/phoenix/config/phoenix\_config.txt</code> file to reference the new tls certificate by editing the file, running the following command.

```
vi /opt/phoenix/config/phoenix config.txt
```

5. Find the following lines in the file.

```
listen_tls_port_list=6514
tls_certificate_file=/etc/pki/tls/certs/localhost.crt
tls_key_file=/etc/pki/tls/private/localhost.key
```

and replace the cert and key file with the following:

```
listen_tls_port_list=6514
tls_certificate_file=/etc/pki/tls/certs/tls-collector1.crt
tls key file=/etc/pki/tls/private/tls-collector1.key
```

**6.** Save the file, and as root, restart phParser using the following command.

```
killall -9 phParser
```

7. Make a copy of the certificate file to /tmp, and using WinSCP or another SCP utility, download the Collector Certificate file. For example, you may run the following command.

```
cp /etc/pki/tls/certs/tls-collector1.crt /tmp
```

**8.** Download /tmp/tls-collector1.crt to your desktop.

**Note**: You only need the Certificate file and not the private key. The private key will never leave the collector.

# **SNMP V3 Traps**

Take the following steps to enable FortiSIEM to receive SNMP V3 traps, which require credentials.

- 1. Configure the external device (e.g. FortiGate Firewall) to send SNMP V3 traps to the desired FortiSIEM node (typically a Collector). Note down the Authentication and Encryption protocols and passwords. This information is needed for FortiSIEM configuration in step 5. Make sure the external device is sending traps to the FortiSIEM node.
- 2. SSH as root to the FortiSIEM node that is going to receive the SNMP V3 trap.
- 3. Stop phParser process, by running the following command.

```
phtools --stop phParser
```

- **4.** Get the external device's SNMP engine ID, by taking the following steps:
  - a. Run the following command.

```
snmptrapd -f -Dlcd set enginetime -Lo
```

**b.** Grab the engine ID from the output. The following example shows that the engine ID is 0x800030440430313530 (in hex format).

```
[root@FSM-MYCENTOS8 ~] # snmptrapd -f -Dlcd_set_enginetime -Lo registered debug token lcd_set_enginetime, 1
Log handling defined - disabling stderr
lcd_set_enginetime: engineID 80 00 30 44 04 30 31 35 30 : boots=0, time=0
lcd_set_enginetime: engineID 80 00 30 44 04 30 31 35 30 : boots=1612992361, time=28525184
```

**5.** Update the /etc/snmp/snmptrapd.conf file by adding the authentication and encryption credentials for the external device's engine ID in hex format.

```
\label{local_condition} $$\operatorname{createUser} - \operatorname{e} < \operatorname{engineId} < \operatorname{user} < \operatorname{authProto} < \operatorname{snmpv3authPwd} < \operatorname{encryptProto} < \operatorname{snmpv3encryptPwd} >
```

#### For example:

```
createUser -e \frac{0 \times 800030440430313530}{\text{snmpv3encryptpass}} trapuser SHA snmpv3authpass AES
```

**Note**: You can have multiple entries, but keep in mind that you must have one for each engine ID if multiple devices are sending traps to this FortiSIEM node.

**6.** Start phParser process by running the following command.

```
phtools --start phParser
```

7. Run phstatus to make sure all processes are up.

You should now be receiving SNMP3 V3 Traps. You can go to **ANALYTICS** and run historical searches for the external device's reporting IP.

# **Appendix**

# CyberArk to FortiSIEM Log Converter XSL

```
<?xml version="1.0" ?>
<xsl:stylesheet version="1.0" xmlns:xsl="http://www.w3.org/1999/XSL/Transform">
  <xsl:import href='./Syslog/RFC5424Changes.xsl'/>
  <xsl:output method="text" version="1.0" encoding="UTF-8" />
 <xsl:template match="/">
  <xsl:apply-imports />
  <xsl:for-each select="syslog/audit record">
   <xsl:text>CYBERARK: Product="</xsl:text>
      <xsl:value-of select="Product" />
   <xsl:text>"</xsl:text>
    <xsl:text>; Version="</xsl:text>
         <xsl:value-of select="Version" />
   <xsl:text>"</xsl:text>
    <xsl:text>;Hostname="</xsl:text>
         <xsl:value-of select="Hostname" />
    <xsl:text>"</xsl:text>
    <xsl:text>; MessageID="</xsl:text>
      <xsl:value-of select="MessageID" />
    <xsl:text>"</xsl:text>
   <xsl:text>; Message="</xsl:text>
      <xsl:value-of select="Message" />
    <xsl:text>"</xsl:text>
    <xsl:choose>
      <xsl:when test="Desc!=''">
        <xsl:text>;Desc="</xsl:text>
             <xsl:value-of select="Desc" />
        <xsl:text>"</xsl:text>
      </xsl:when>
    </xsl:choose>
    <xsl:choose>
      <xsl:when test="Action!=''">
        <xsl:text>;Action="</xsl:text>
             <xsl:value-of select="Action" />
        <xsl:text>"</xsl:text>
      </xsl:when>
    </xsl:choose>
    <xsl:choose>
      <xsl:when test="Location!=''">
        <xsl:text>;Location="</xsl:text>
             <xsl:value-of select="Location" />
```

```
<xsl:text>"</xsl:text>
  </xsl:when>
</xsl:choose>
<xsl:text>;Issuer="</xsl:text>
  <xsl:value-of select="Issuer" />
<xsl:text>"</xsl:text>
<xsl:choose>
  <xsl:when test="Station!=''">
    <xsl:text>;Station="</xsl:text>
      <xsl:value-of select="Station" />
    <xsl:text>"</xsl:text>
  </xsl:when>
</xsl:choose>
<xsl:choose>
  <xsl:when test="File!=''">
    <xsl:text>;File="</xsl:text>
      <xsl:value-of select="File" />
    <xsl:text>"</xsl:text>
  </xsl:when>
</xsl:choose>
<xsl:choose>
  <xsl:when test="Safe!=''">
    <xsl:text>;Safe="</xsl:text>
      <xsl:value-of select="Safe" />
    <xsl:text>"</xsl:text>
  </xsl:when>
</xsl:choose>
<xsl:choose>
  <xsl:when test="Category!=''">
    <xsl:text>;Category="</xsl:text>
      <xsl:value-of select="Category" />
    <xsl:text>"</xsl:text>
  </xsl:when>
</xsl:choose>
<xsl:choose>
  <xsl:when test="RequestId!=''">
    <xsl:text>;RequestId="</xsl:text>
      <xsl:value-of select="RequestId" />
    <xsl:text>"</xsl:text>
  </xsl:when>
</xsl:choose>
<xsl:choose>
  <xsl:when test="Reason!=''">
    <xsl:text>;Reason="</xsl:text>
      <xsl:value-of select="Reason" />
    <xsl:text>"</xsl:text>
  </xsl:when>
</xsl:choose>
<xsl:choose>
```

```
<xsl:when test="SeverityCategory!=''">
    <xsl:text>;Severity="</xsl:text>
      <xsl:value-of select="Severity" />
    <xsl:text>"</xsl:text>
  </xsl:when>
</xsl:choose>
<xsl:choose>
  <xsl:when test="GatewayStation!='"">
    <xsl:text>;GatewayStation="</xsl:text>
      <xsl:value-of select="GatewayStation" />
    <xsl:text>"</xsl:text>
  </xsl:when>
</xsl:choose>
<xsl:choose>
  <xsl:when test="SourceUser!=''">
    <xsl:text>;SourceUser="</xsl:text>
      <xsl:value-of select="SourceUser" />
    <xsl:text>"</xsl:text>
  </xsl:when>
</xsl:choose>
<xsl:choose>
  <xsl:when test="TargetUser!=''">
    <xsl:text>; TargetUser="</xsl:text>
      <xsl:value-of select="TargetUser" />
    <xsl:text>"</xsl:text>
  </xsl:when>
</xsl:choose>
<xsl:choose>
  <xsl:when test="TicketID!=''">
    <xsl:text>;TicketID="</xsl:text>
      <xsl:value-of select="TicketID" />
    <xsl:text>"</xsl:text>
  </xsl:when>
</xsl:choose>
<xsl:choose>
  <xsl:when test="LogonDomain!=''">
    <xsl:text>;LogonDomain="</xsl:text>
      <xsl:for-each select="CAProperties/CAProperty">
        <xsl:if test="@Name='LogonDomain'">
          <xsl:value-of select="@Value" />
        </xsl:if>
      </xsl:for-each>
    <xsl:text>"</xsl:text>
  </xsl:when>
</xsl:choose>
<xsl:choose>
  <xsl:when test="Address!=''">
    <xsl:text>;Address="</xsl:text>
      <xsl:for-each select="CAProperties/CAProperty">
```

```
<xsl:if test="@Name='Address'">
            <xsl:value-of select="@Value" />
          </xsl:if>
        </xsl:for-each>
     <xsl:text>"</xsl:text>
    </xsl:when>
 </xsl:choose>
 <xsl:choose>
    <xsl:when test="CPMStatus!=''">
     <xsl:text>;CPMStatus="</xsl:text>
        <xsl:for-each select="CAProperties/CAProperty">
          <xsl:if test="@Name='CPMStatus'">
            <xsl:value-of select="@Value" />
          </xsl:if>
        </xsl:for-each>
     <xsl:text>"</xsl:text>
    </xsl:when>
 </xsl:choose>
 <xsl:choose>
    <xsl:when test="Database!=''">
      <xsl:text>;Database="</xsl:text>
        <xsl:for-each select="CAProperties/CAProperty">
          <xsl:if test="@Name='Database'">
            <xsl:value-of select="@Value" />
          </xsl:if>
        </xsl:for-each>
      <xsl:text>"</xsl:text>
    </xsl:when>
 </xsl:choose>
 <xsl:choose>
    <xsl:when test="DeviceType!=''">
     <xsl:text>;DeviceType="</xsl:text>
        <xsl:for-each select="CAProperties/CAProperty">
          <xsl:if test="@Name='DeviceType'">
            <xsl:value-of select="@Value" />
          </xsl:if>
        </xsl:for-each>
      <xsl:text>"</xsl:text>
    </xsl:when>
 </xsl:choose>
 <xsl:choose>
   <xsl:when test="ExtraDetails!=''">
     <xsl:text>;ExtraDetails="</xsl:text>
        <xsl:value-of select="ExtraDetails" />
     <xsl:text>"</xsl:text>
    </xsl:when>
 </xsl:choose>
  </xsl:for-each>
<xsl:text>&#13;&#10;</xsl:text>
```

# Appendix

</xsl:template> </xsl:stylesheet>

# **Access Credentials**

- SNMP Access Credentials
- SSH Access Credentials
- Telnet Access Credentials
- HTTPS Access Credentials
- · Password Configuration
  - Manual Password Configuration
  - CyberArk SDK Password Configuration
  - CyberArk REST API Password Configuration
  - RAX\_CustomerService Password Configuration
  - RAX\_Janus Password Configuration
  - RAX\_MSCloud Password Configuration

#### **SNMP Access Credentials**

Set these Access Method Definition values to allow FortiSIEM to communicate with your device over SNMP.

| Setting          | Value                |
|------------------|----------------------|
| Name             | <set name=""></set>  |
| Device Type      | <device></device>    |
| Access Protocol  | SNMP                 |
| Community String | <your own=""></your> |

#### **SSH Access Credentials**

These are the generic settings for providing SSH access to your device from FortiSIEM.

| Setting         | Value                                                   |
|-----------------|---------------------------------------------------------|
| Name            | <set name=""></set>                                     |
| Device Type     | <device></device>                                       |
| Access Protocol | SSH                                                     |
| Port            | 22                                                      |
| Password Config | See Password Configuration                              |
| User Name       | A user who has permission to access the device over SSH |

| Setting        | Value                                                |
|----------------|------------------------------------------------------|
| Password       | The password associated with the user                |
| Super Password | Enter the super password for the system, if required |
| Organization   | Select an organization from the drop-down list       |

# **Telnet Access Credentials**

These are the generic settings for providing Telnet access to your device from FortiSIEM

| Setting         | Value                                                      |
|-----------------|------------------------------------------------------------|
| Name            | <set name=""></set>                                        |
| Device Type     | <device></device>                                          |
| Access Protocol | Telnet                                                     |
| Port            | 23                                                         |
| Password Config | See Password Configuration                                 |
| User Name       | A user who has permission to access the device over Telnet |
| Password        | The password associated with the user                      |
| Super Password  | Enter the super password for the system, if required       |
| Organization    | Select an organization from the drop-down list             |

#### **HTTPS Access Credentials**

| Setting         | Value                                                     |
|-----------------|-----------------------------------------------------------|
| Name            | <set name=""></set>                                       |
| Device Type     | <device></device>                                         |
| Access Protocol | HTTPS                                                     |
| Port            | 443                                                       |
| URI             | URI address                                               |
| Password Config | See Password Configuration                                |
| User Name       | A user who has permission to access the device over HTTPS |
| Password        | The password associated with the user                     |
| Organization    | Select an organization from the drop-down list            |

# **Password Configuration**

- Manual Password Configuration
- CyberArk SDK Password Configuration
- CyberArk REST API Password Configuration
- RAX\_CustomerService Password Configuration
- RAX\_Janus Password Configuration
- RAX\_MSCloud Password Configuration

# **Manual Password Configuration**

| Settings       | Description                                    |
|----------------|------------------------------------------------|
| User Name      | The user name for this account                 |
| Password       | The password for this account                  |
| Super Password | The super password for this account            |
| Organization   | Select an organization from the drop-down list |

# **CyberArk SDK Password Configuration**

| Settings                  | Description                                    |
|---------------------------|------------------------------------------------|
| App ID                    | Application ID (AccelOps)                      |
| Safe                      | Safe value                                     |
| Folder                    | Folder location (Root)                         |
| Object                    | Object name                                    |
| User Name                 | User name                                      |
| Platform (Policy ID)      | Policy ID                                      |
| Database                  | Database name                                  |
| Include Address for Query |                                                |
| Organization              | Select an organization from the drop-down list |
| Description               | Description or comments about the credentials  |

# CyberArk REST API Password Configuration

| Settings                  | Description                                                 |
|---------------------------|-------------------------------------------------------------|
| Endpoint                  | The endpoint location of the CyberArk device                |
| Root CA                   | The root certificate authority                              |
| SSL Certificate           | Secure sockets layer certificate for authentication         |
| SSL Key File              | Secure sockets layer key file for encryption and decryption |
| App ID                    | Application ID (AccelOps)                                   |
| Safe                      | Safe value                                                  |
| Folder                    | Folder location (Root)                                      |
| Object                    | Object name                                                 |
| User Name                 | User name                                                   |
| Platform (Policy ID)      | Policy ID                                                   |
| Database                  | Database name                                               |
| Include Address for Query |                                                             |
| Session Token             | Session ID used to identify a session                       |
| Organization              | Select an organization from the drop-down list              |
| Description               | Description or comments about the credentials               |

# **RAX\_CustomerService Password Configuration**

| Settings              | Description                |
|-----------------------|----------------------------|
| AWS Account Number    | Enter the account number.  |
| Azure Subscription ID | Enter the subscription ID. |

# **RAX\_Janus Password Configuration**

Select RAX\_Janus as the Password Config. Supply a Session ID if required.

# **RAX\_MSCloud Password Configuration**

| Settings              | Description                |
|-----------------------|----------------------------|
| Azure Subscription ID | Enter the subscription ID. |

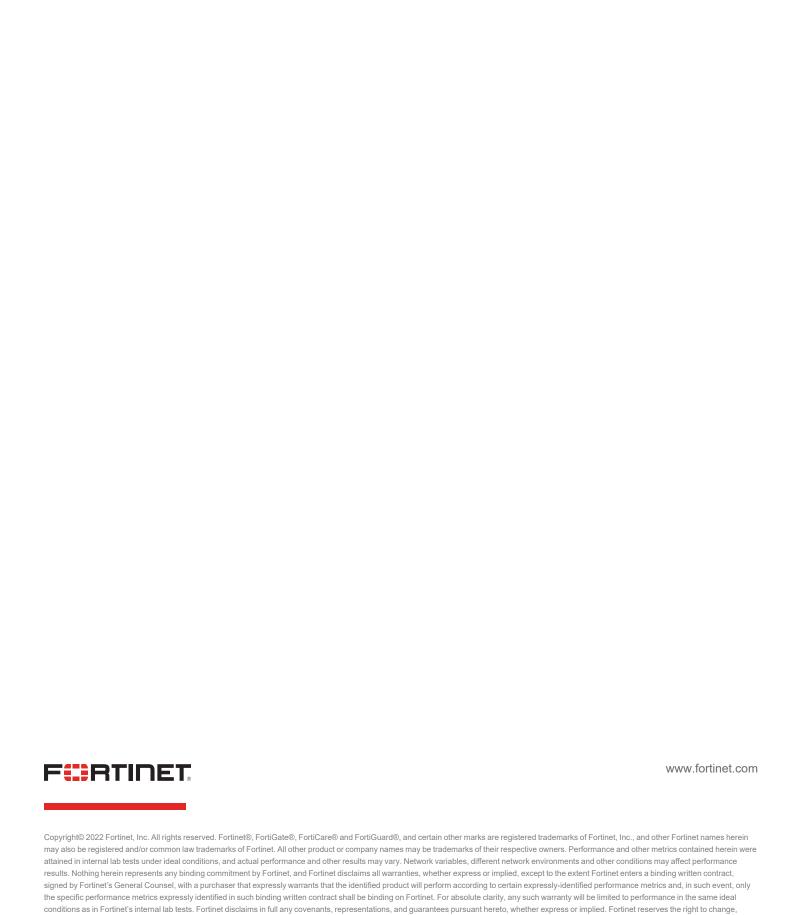

modify, transfer, or otherwise revise this publication without notice, and the most current version of the publication shall be applicable.